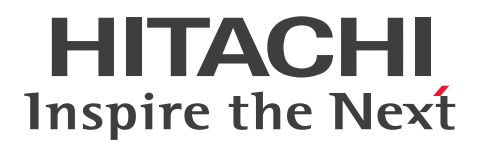

**JP1 Version 11**

## **JP1/Integrated Management - Manager GUI Reference**

**3021-3-A10-30(E)**

## <span id="page-1-0"></span>**Notices**

#### **■ Relevant program products**

For details about the supported operating system version and prerequisite service packs and patches for JP1/Integrated Management - Manager and JP1/Integrated Management - View, see the *Release Notes* of the applicable product. *JP1/Integrated Management - Manager (for Windows)* P-2A2C-8EBL JP1/Integrated Management - Manager version 11-50

The above product includes the following:

P-CC2A2C-8EBL JP1/Integrated Management - Manager version 11-50 (for Windows Server 2016, Windows Server 2012 and Windows Server 2008 R2)

P-CC2A2C-6HBL JP1/Integrated Management - View version 11-50 (for Windows Server 2016, Windows 10, Windows 8.1, Windows 8, Windows Server 2012, Windows 7, and Windows Server 2008 R2)

*JP1/Integrated Management - Manager (for AIX)* P-1M2C-8EBL JP1/Integrated Management - Manager version 11-50

The above product includes the following:

P-CC1M2C-8EBL JP1/Integrated Management - Manager version 11-50 (for AIX)

P-CC2A2C-6HBL JP1/Integrated Management - View version 11-50 (for Windows Server 2016, Windows 10, Windows 8.1, Windows 8, Windows Server 2012, Windows 7, and Windows Server 2008 R2)

*JP1/Integrated Management - Manager (for Linux)* P-1M2C-8EBL JP1/Integrated Management - Manager version 11-50

The above product includes the following:

P-CC832C-8EBL JP1/Integrated Management - Manager version 11-50 (for Linux 7, Linux 6 (x64), Oracle Linux 7, Oracle Linux 6 (x64), CentOS 7, CentOS 6 (x64))

P-CC9W2C-9MBL JP1/Integrated Management - Manager version 11-50 (for SUSE Linux 12)

P-CC2A2C-6HBL JP1/Integrated Management - View version 11-50 (for Windows Server 2016, Windows 10, Windows 8.1, Windows 8, Windows Server 2012, Windows 7, and Windows Server 2008 R2)

#### **■ Trademarks**

HITACHI, JP1 are either trademarks or registered trademarks of Hitachi, Ltd. in Japan and other countries.

Active Directory is either a registered trademark or a trademark of Microsoft Corporation in the United States and/or other countries.

IBM, AIX are trademarks of International Business Machines Corporation, registered in many jurisdictions worldwide. AMD, AMD Opteron, and combinations thereof, are trademarks of Advanced Micro Devices, Inc.

Internet Explorer is either a registered trademark or trademark of Microsoft Corporation in the United States and/or other countries.

 $Linux(R)$  is the registered trademark of Linus Torvalds in the U.S. and other countries.

Microsoft and Hyper-V are either registered trademarks or trademarks of Microsoft Corporation in the United States and/or other countries.

Oracle and Java are registered trademarks of Oracle and/or its affiliates.

Red Hat is a trademark or a registered trademark of Red Hat Inc. in the United States and other countries.

RSA and BSAFE are either registered trademarks or trademarks of EMC Corporation in the United States and/or other countries.

UNIX is a registered trademark of The Open Group in the United States and other countries.

Windows is either a registered trademark or a trademark of Microsoft Corporation in the United States and/or other countries.

Windows Server is either a registered trademark or a trademark of Microsoft Corporation in the United States and/or other countries.

Other company and product names mentioned in this document may be the trademarks of their respective owners.

This product includes software developed by the Apache Software Foundation (http://www.apache.org/).

This product includes software developed by Ben Laurie for use in the Apache-SSL HTTP server project.

Portions of this software were developed at the National Center for Supercomputing Applications (NCSA) at the University of Illinois at Urbana-Champaign.

This product includes software developed by the University of California, Berkeley and its contributors.

This software contains code derived from the RSA Data Security Inc. MD5 Message-Digest Algorithm, including various modifications by Spyglass Inc., Carnegie Mellon University, and Bell Communications Research, Inc (Bellcore).

Regular expression support is provided by the PCRE library package, which is open source software, written by Philip Hazel, and copyright by the University of Cambridge, England. The original software is available from ftp:// ftp.csx.cam.ac.uk/pub/software/programming/pcre/

This product includes software developed by Ralf S. Engelschall  $\leq r \leq \ell$  engels chall.com> for use in the mod ssl project (http://www.modssl.org/).

This product includes software developed by Andy Clark.

This product includes software developed by Daisuke Okajima and Kohsuke Kawaguchi (http://

relaxngcc.sf.net/).

This product includes software developed by IAIK of Graz University of Technology.

This product includes software developed by the Java Apache Project for use in the Apache JServ servlet engine project (http://java.apache.org/)

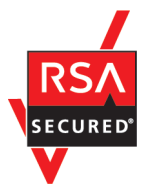

This product includes RSA BSAFE(R) Cryptographic software of EMC Corporation.

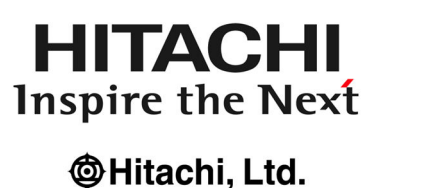

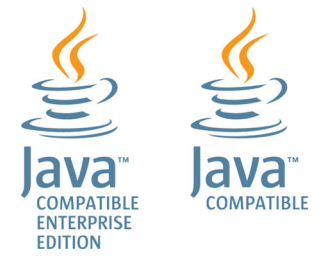

## **■ Microsoft product name abbreviations**

This manual uses the following abbreviations for Microsoft product names.

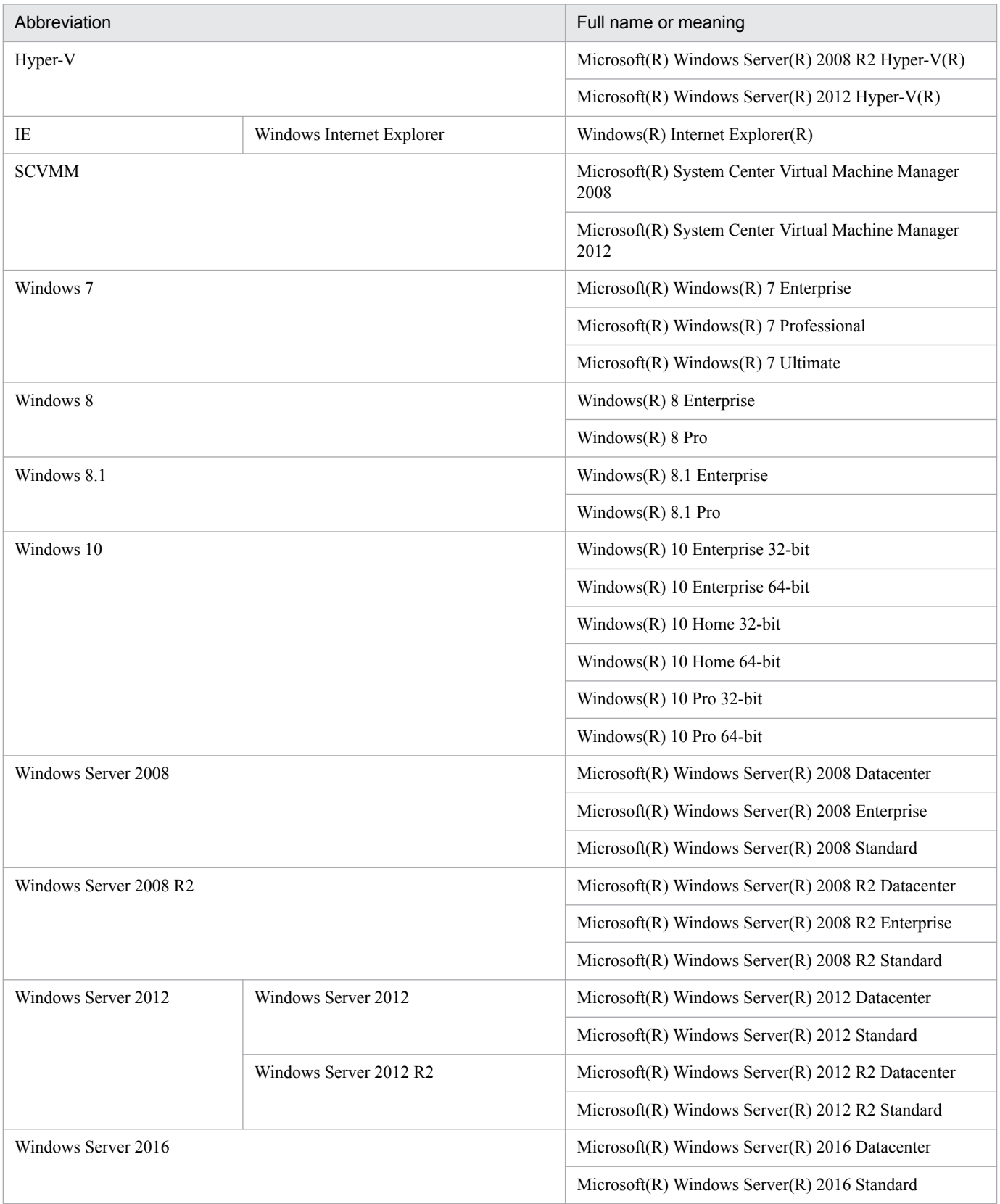

*Windows* is sometimes used generically, referring to Windows Server 2016, Windows 10, Windows 8.1, Windows 8, Windows Server 2012, Windows 7, and Windows Server 2008 R2.

### **■ Restrictions**

Information in this document is subject to change without notice and does not represent a commitment on the part of Hitachi. The software described in this manual is furnished according to a license agreement with Hitachi. The license agreement contains all of the terms and conditions governing your use of the software and documentation, including all warranty rights, limitations of liability, and disclaimers of warranty.

Material contained in this document may describe Hitachi products not available or features not available in your country.

No part of this material may be reproduced in any form or by any means without permission in writing from the publisher.

#### **■ Issued**

Nov. 2017: 3021-3-A10-30(E)

#### **■ Copyright**

Copyright (C) 2016, 2017, Hitachi, Ltd. Copyright (C) 2017, Hitachi Solutions, Ltd.

# <span id="page-5-0"></span>**Summary of amendments**

The following table lists changes in this manual (3021-3-A10-30(E)) and product changes related to this manual.

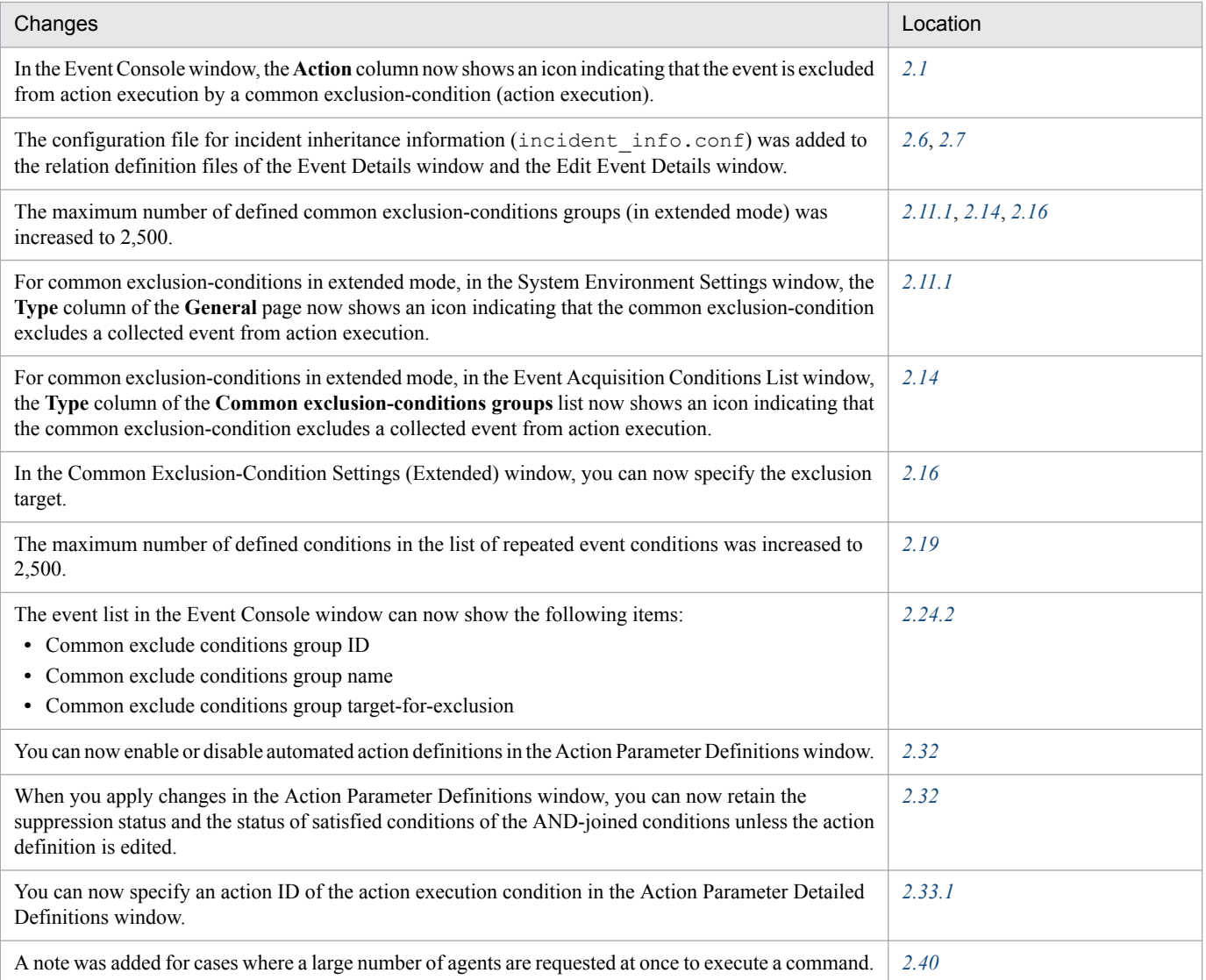

In addition to the above changes, minor editorial corrections were made.

## <span id="page-6-0"></span>**Preface**

This manual describes the windows of JP1/Integrated Management - Manager and JP1/Integrated Management - View.

In this manual, JP1/Integrated Management is abbreviated as *JP1/IM*.

## **■ Intended readers**

This manual is intended for users who want to operate an infrastructure that manages an open-platform system from JP1/IM windows. More specifically, it is intended for:

- System administrators and operators who operate JP1/IM windows to centrally monitor events that arise in the system
- **•** System administrators and operators who operate JP1/IM windows to centrally monitor the status of the system management infrastructure based on correlation with events that arise in the system
- **•** Those who have knowledge of operating systems and applications

## ■ Organization of this manual

This manual is organized into the following chapters:

*1. Window Transitions and Login Window*

Chapter 1 describes the window transitions and the Login window of JP1/IM - View.

*2. Event Console Window*

Chapter 2 describes the items displayed and defined in the Event Console window.

*3. Monitoring Tree Window*

Chapter 3 describes the items displayed and defined in the Monitoring Tree window.

*4. IM Configuration Management Window*

Chapter 4 describes the items displayed and defined in IM Configuration Management - View.

## **■ Manual suite**

JP1/IM manuals provide necessary information according to the phase in the system life cycle (the phases include system design, configuration, and operation). Read the manual appropriate for the purpose.

The following figure explains which phases the JP1/IM manuals provide information for.

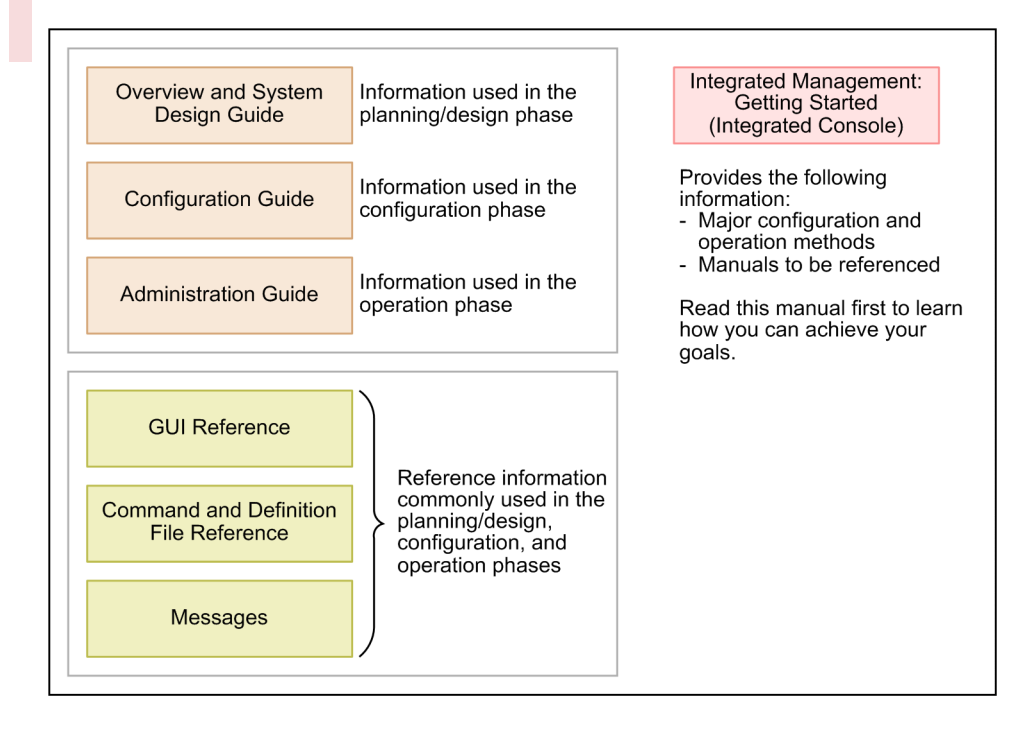

## **■ Conventions: Diagrams**

This manual uses the following conventions in diagrams:

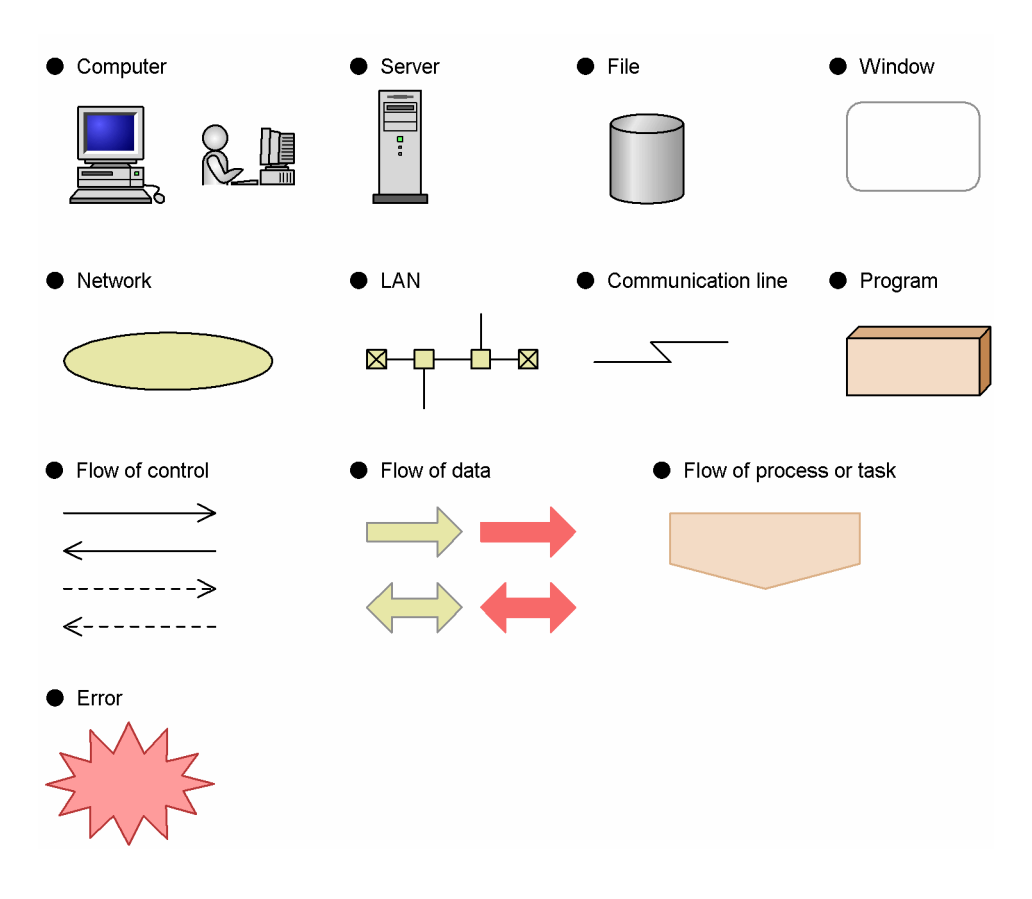

## **■ Conventions: Fonts and symbols**

Font and symbol conventions are classified as:

- **•** General font conventions
- **•** Conventions in syntax explanations

These conventions are described below.

#### **General font conventions**

The following table lists the general font conventions:

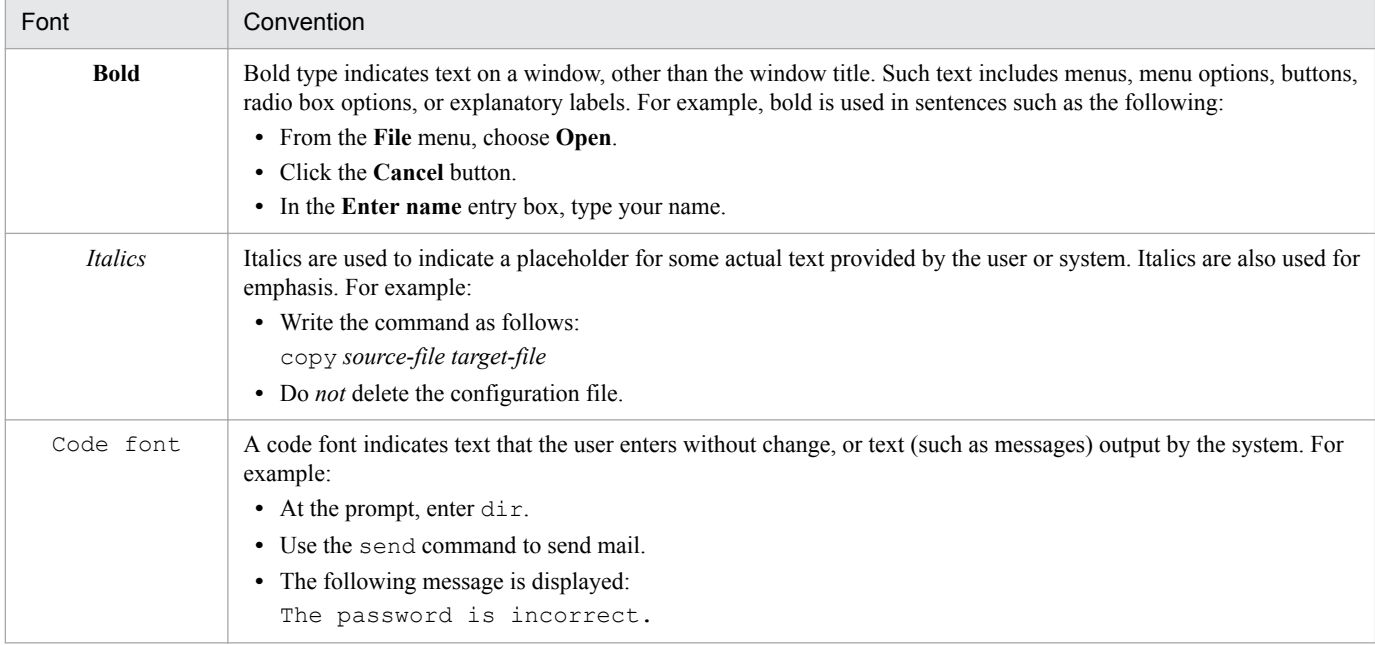

Examples of coding and messages appear as follows (although there may be some exceptions, such as when coding is included in a diagram):

MakeDatabase

...

```
StoreDatabase temp DB32
```
In examples of coding, an ellipsis (...) indicates that one or more lines of coding are not shown for purposes of brevity.

#### **Conventions in syntax explanations**

Syntax definitions appear as follows:

```
StoreDatabase [temp|perm] (database-name ...)
```
The following table lists the conventions used in syntax explanations:

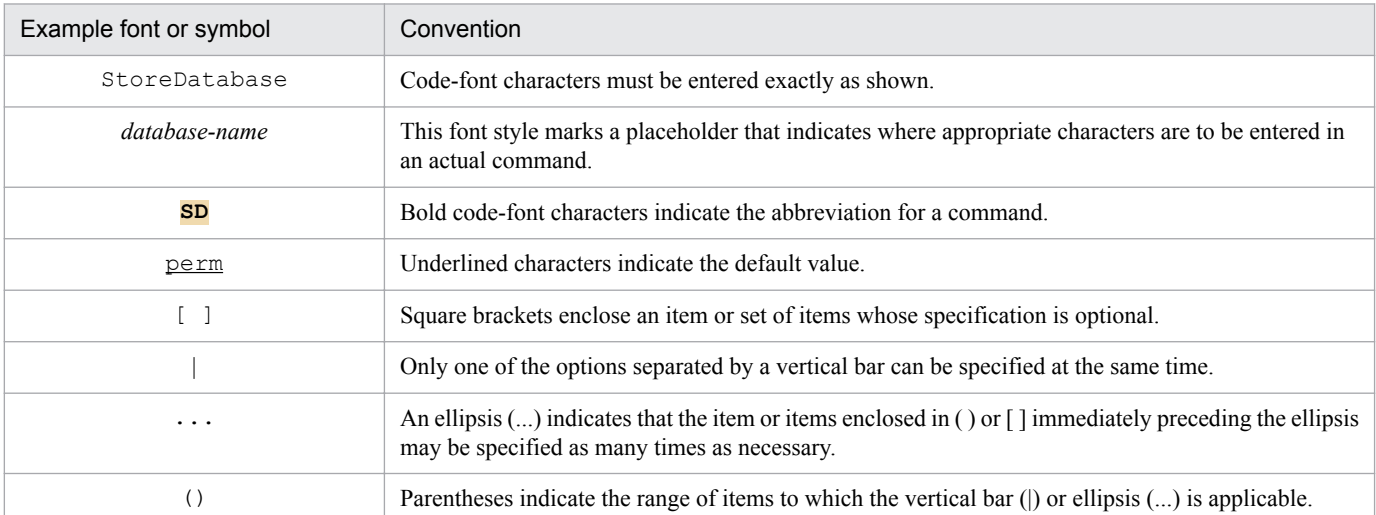

## ■ Conventions: Installation folders for the Windows version of JP1/IM and JP1/ **Base**

In this manual, the default installation folders of JP1/IM and JP1/Base for Windows are represented as follows:

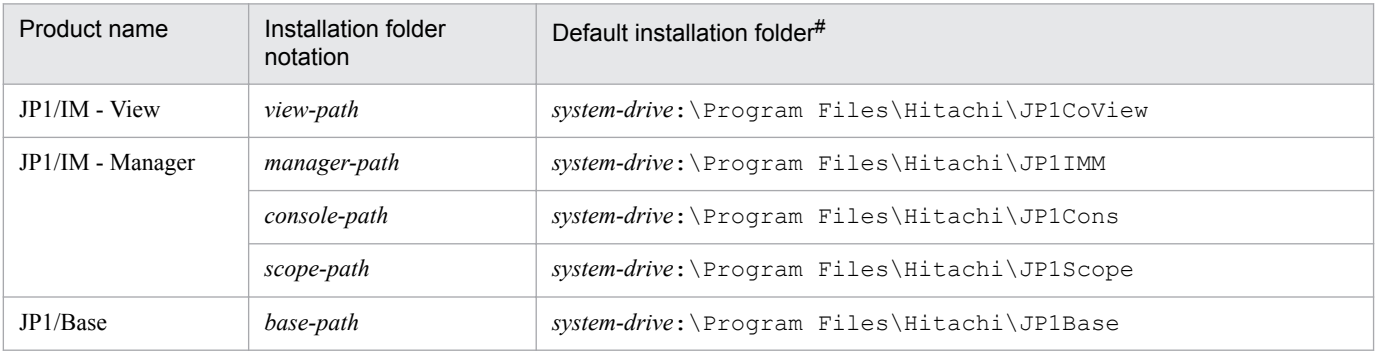

#: Represents the installation folder when the product is installed in the default location. The location represented by *system-drive*:\Program Files is determined at installation by an OS environment variable and might differ depending on the environment.

## ■ Conventions: Meaning of "Administrator permissions" in this manual

In this manual, *Administrator permissions* refers to Administrator permissions for the local PC. The local user, domain user, or user of the Active Directory environment can perform tasks requiring Administrator permissions if granted Administrator permissions for the local PC.

## **■ Conventions: Version numbers**

The version numbers of Hitachi program products are usually written as two sets of two digits each, separated by a hyphen. For example:

- **•** Version 1.00 (or 1.0) is written as 01-00.
- Version 2.05 is written as 02-05.
- **•** Version 2.50 (or 2.5) is written as 02-50.
- Version 12.25 is written as 12-25.

The version number might be shown on the spine of a manual as *Ver. 2.00,* but the same version number would be written in the program as *02-00*.

## **■ Online manual**

JP1/IM comes with an HTML manual that you can read in a web browser.

The HTML manual has the same contents as this manual.

To view the HTML manual:

**•** In JP1/IM - View, choose **Help** and then **Help Contents**.

#### *Note:*

**•** Depending on the OS settings, the HTML manual might appear in the active window when opened from the **Start** menu.

# **Contents**

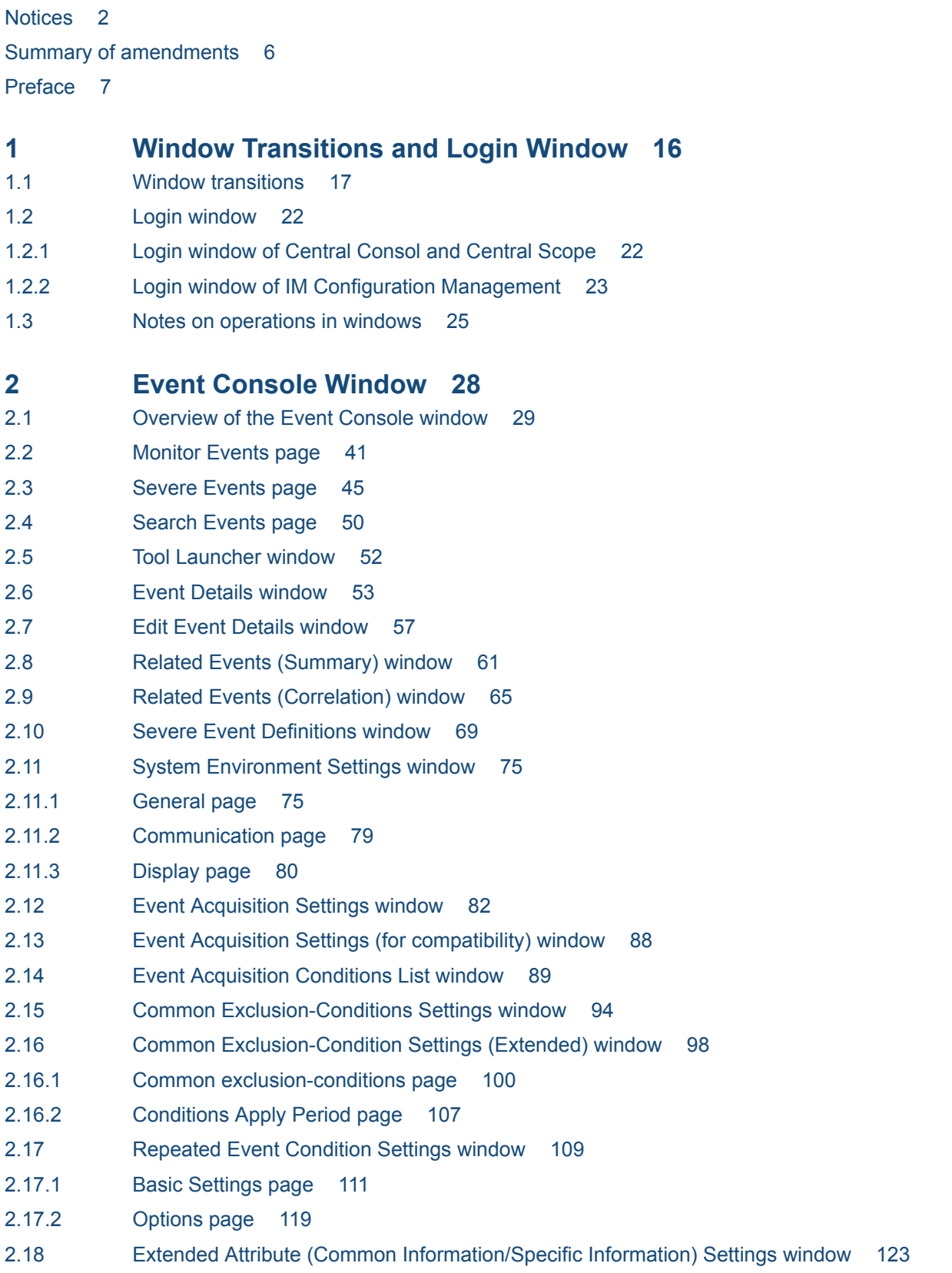

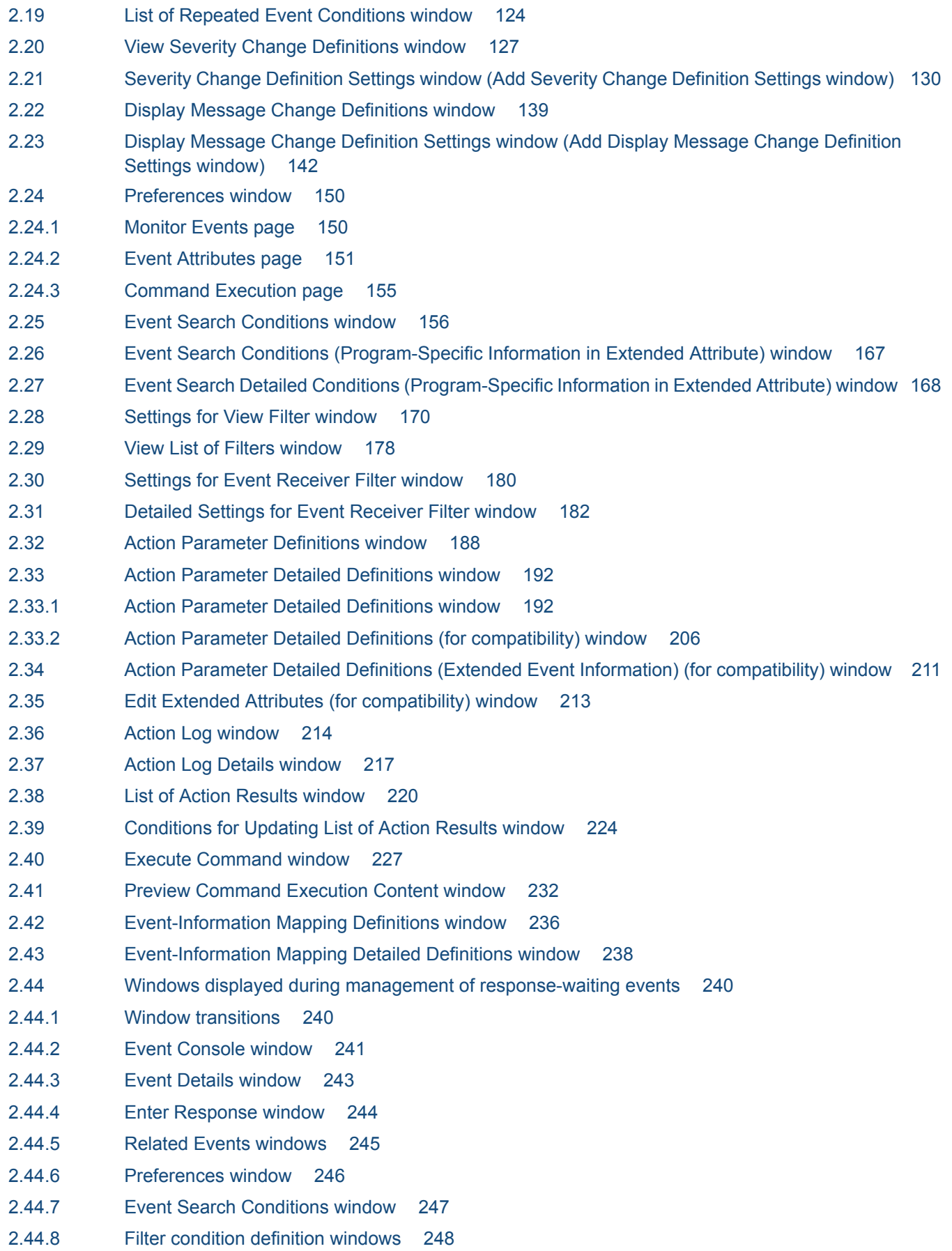

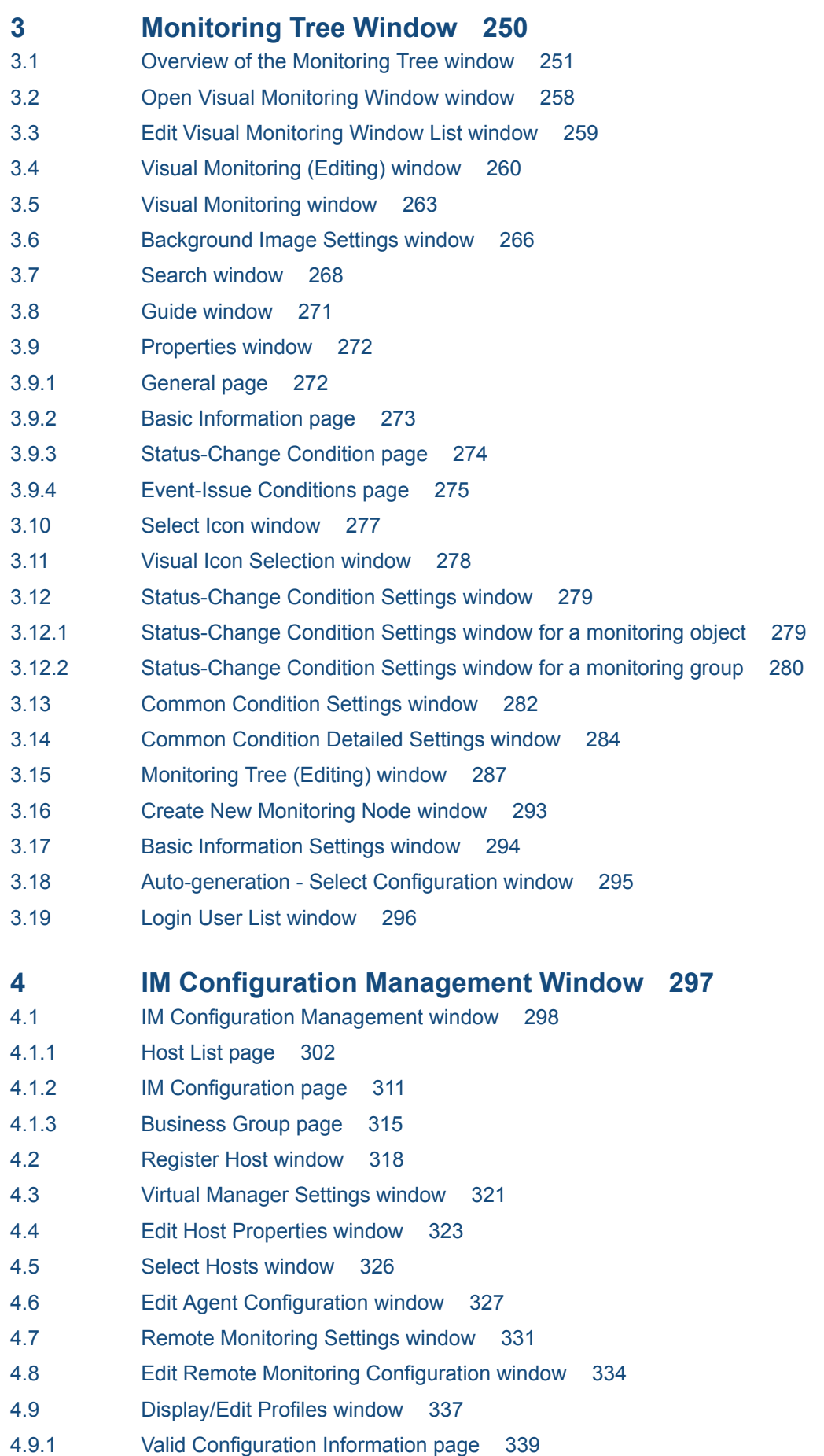

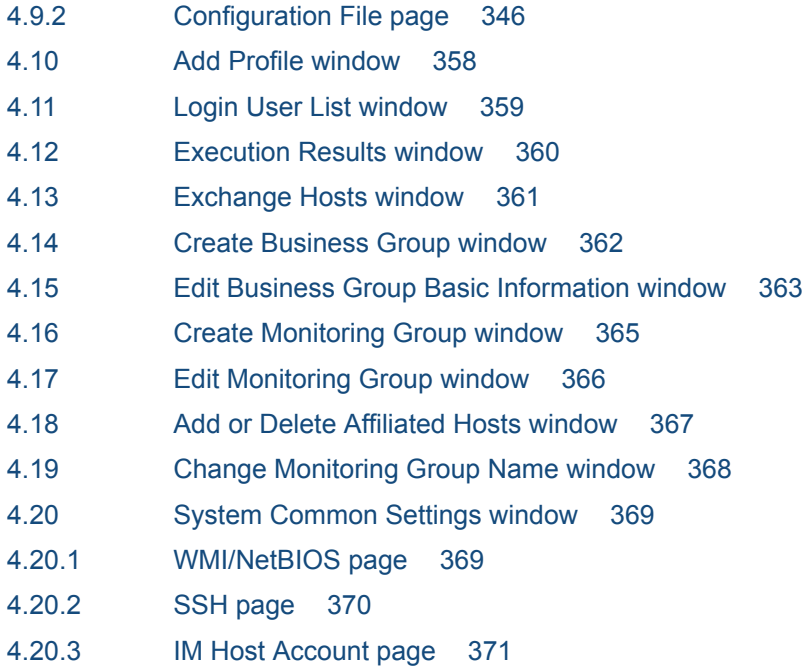

### **[Index 373](#page-372-0)**

<span id="page-15-0"></span>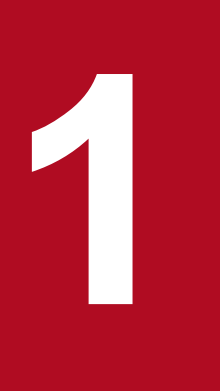

# **1 Window Transitions and Login Window**

This chapter describes the window transitions and the Login window of JP1/IM - View.

## <span id="page-16-0"></span>**1.1 Window transitions**

The following figures show the window transitions in JP1/IM - View.

#### Figure 1-1: Transitions of the Login window

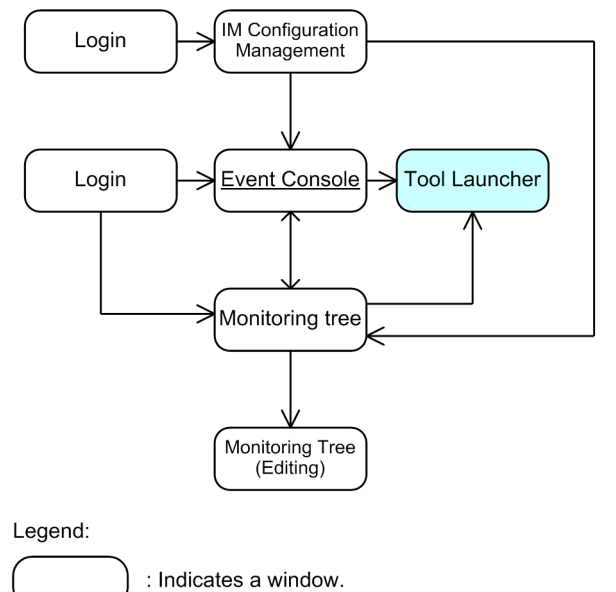

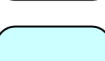

: Indicates a window that can open windows associated with linked programs.

window-name: Can also be used in the Web-based JP1/IM - View.

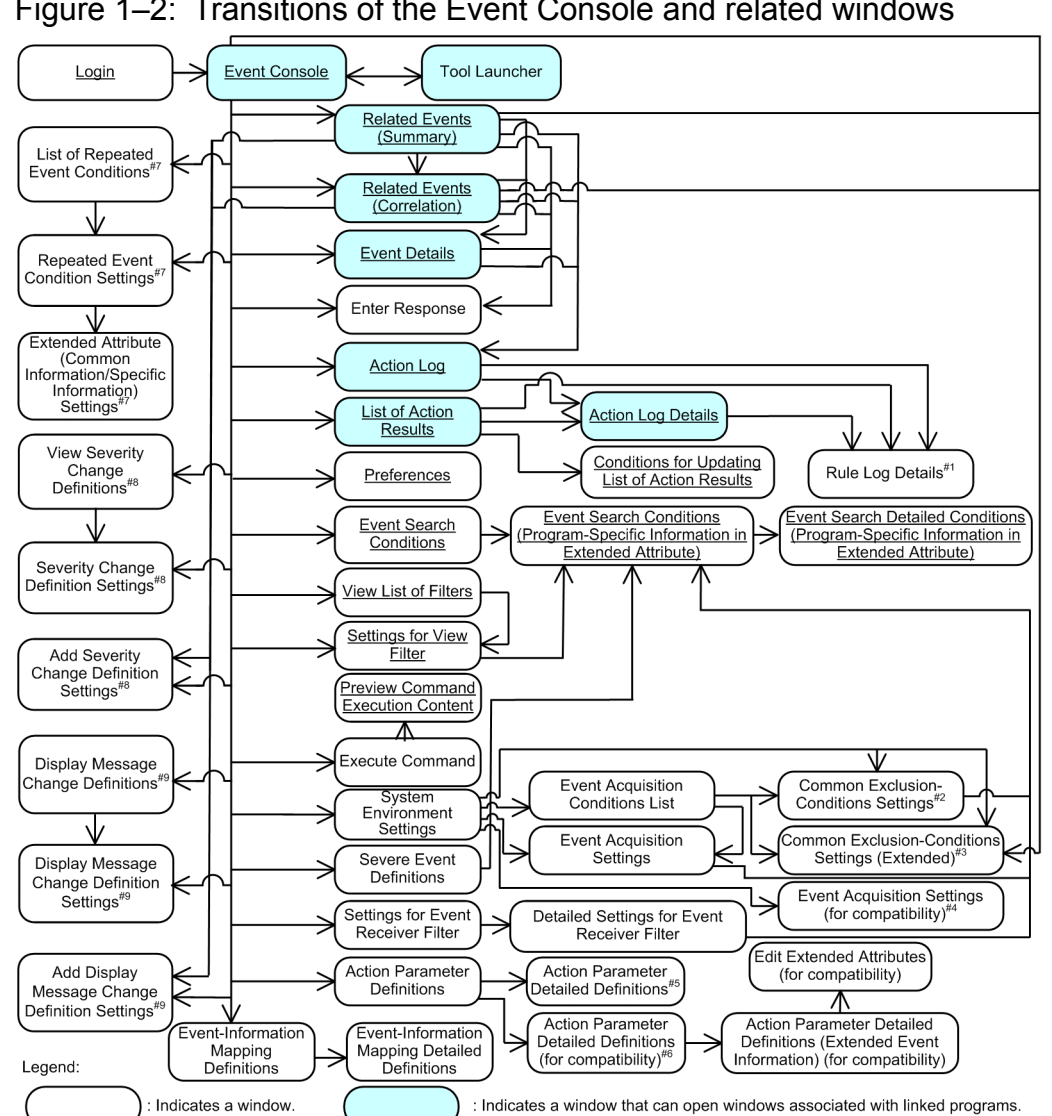

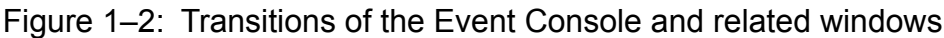

window-name : Can also be used in the Web-based JP1/IM - View.

#1: This is a JP1/IM - Rule Operation window. For details about this window, see the manual JP1/Integrated Management - Rule<br>Operation GUI Reference.

 $#2$ 

##456778

Operation GUI Reference.<br>For common exclusion conditions used in Basic mode<br>For common exclusion conditions used in Extended mode<br>Displayed when the event acquisition filter (for compatibility) is being used.<br>Displayed whe

#9: Available when the display message change function is enabled.

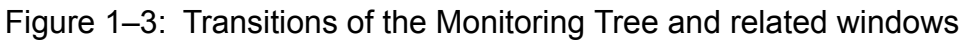

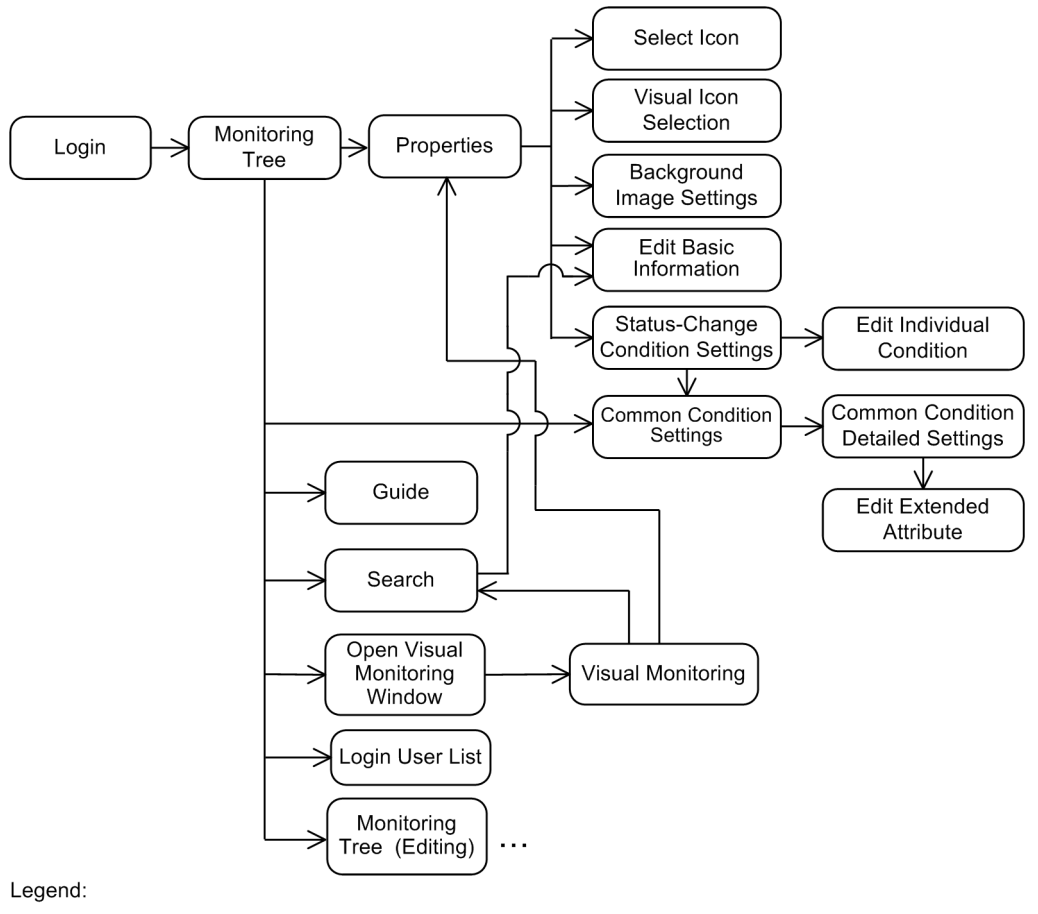

: Indicates a window.

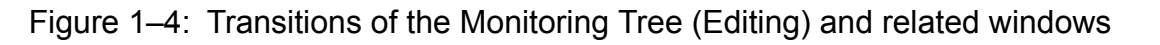

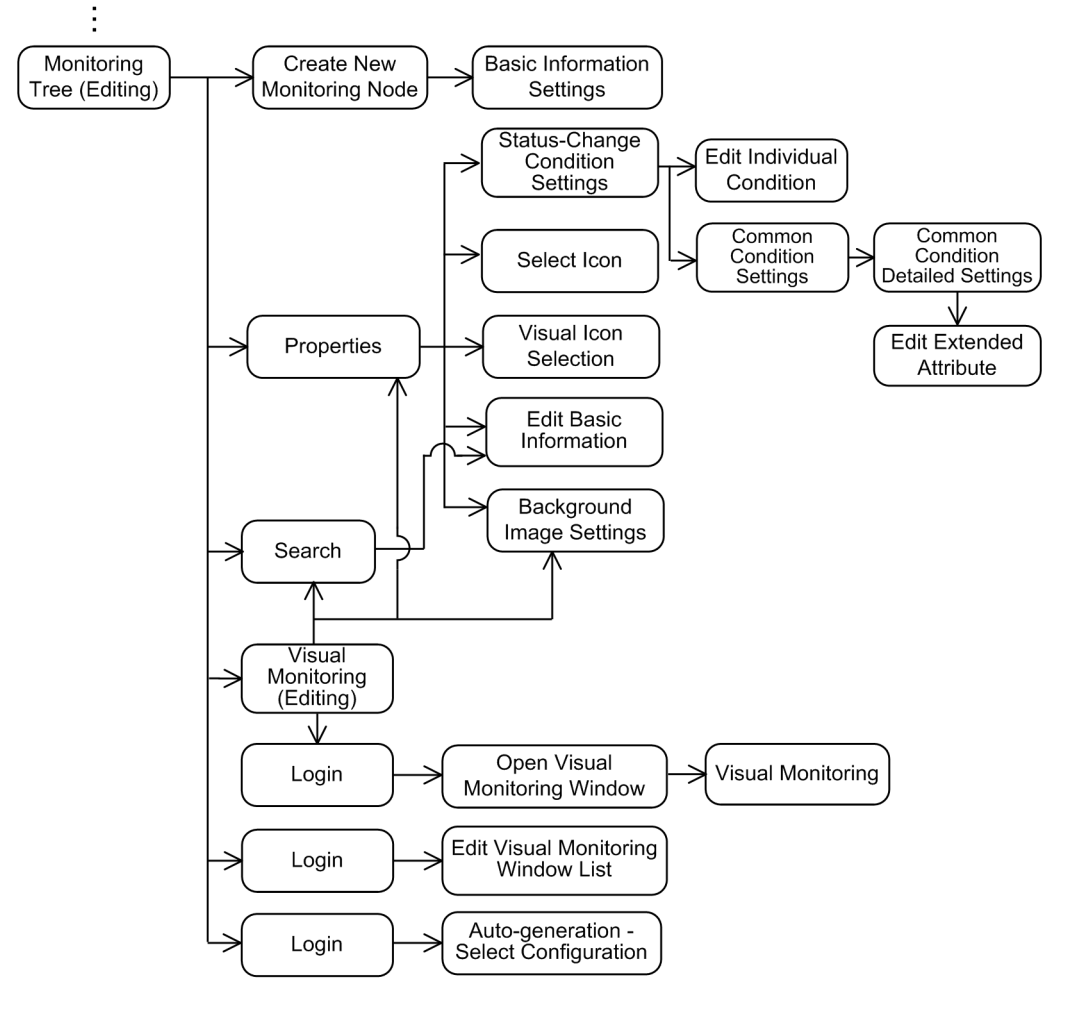

#### Legend:

: Indicates a window.

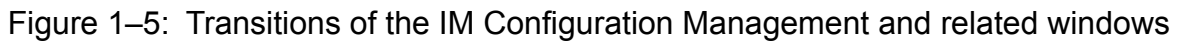

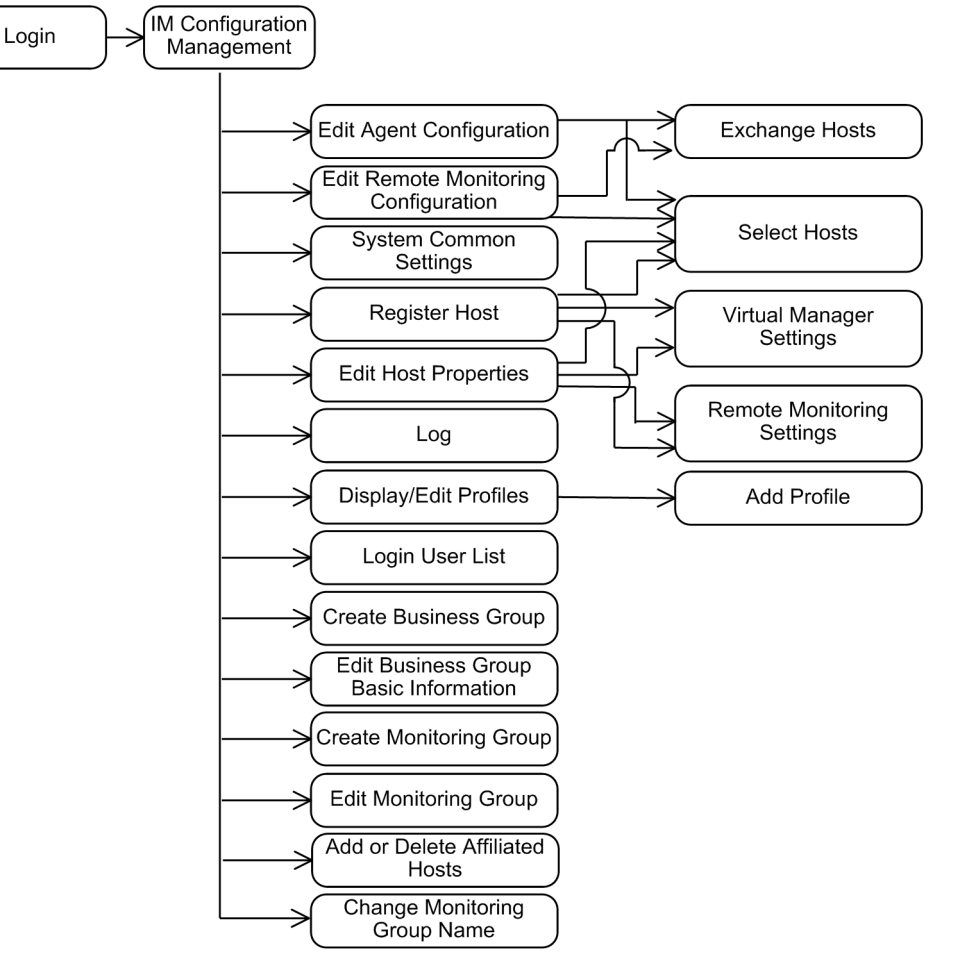

#### Legend:

: Indicates a window.

## <span id="page-21-0"></span>**1.2 Login window**

A Login window opens when JP1/IM - View starts. There are two different Login windows: one for logging in to Central Console and to Central Scope, and one is for logging in to IM Configuration Management. When a user logs in to Central Console from the Login window of Central Console and Central Scope, and is authenticated, the Event Console window appears. When a user logs in to Central Scope from the Login window of Central Console and Central Scope, and is authenticated, the Monitoring Tree window appears. When a user logs in from the Login window of IM Configuration Management, and is authenticated, the IM Configuration Management window appears.

## **1.2.1 Login window of Central Consol and Central Scope**

The following figure shows the Login window of Central Console and Central Scope.

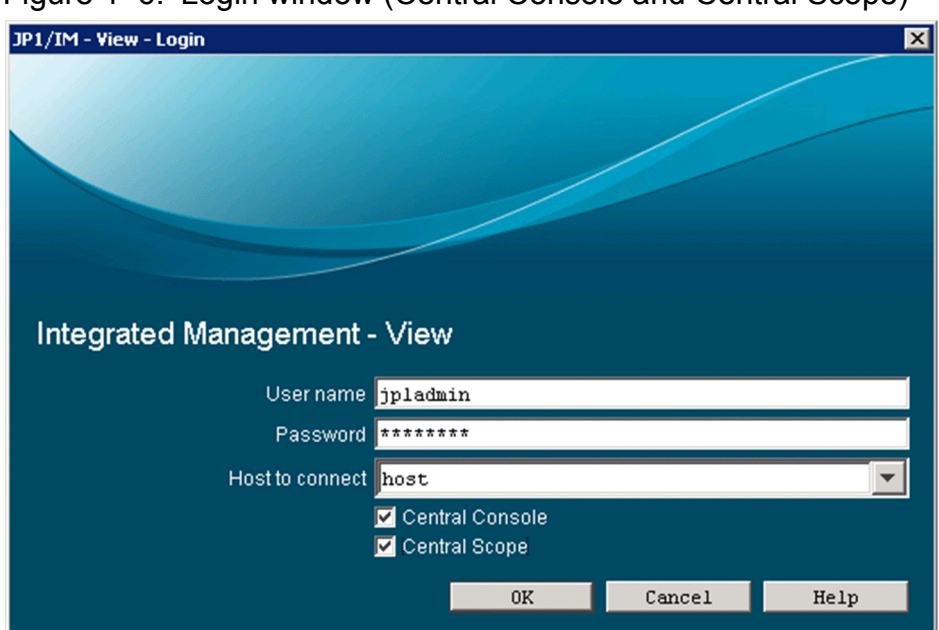

Figure 1–6: Login window (Central Console and Central Scope)

The following describes the items displayed in the window.

#### **User name**

Text box for entering the user name of the user who is logging in. By default, the name of the last user to successfully log in appears. The user name that is entered must be one that is already registered in JP1/Base on the authentication server. During registration of the user name, the permissions for operating JP1/IM windows must be granted for the user. For details about registering users permitted to log in and the permissions for operating JP1/IM windows, see the following manuals:

**•** Registering a user

*JP1/Base User's Guide* (chapter on the settings for user management)

**•** Granting permissions

*JP1/Integrated Management - Manager Overview and System Design Guide (E. Operating Permissions)*

User names can consist of 1 to 31 alphanumeric characters, and are not case sensitive.

#### **Password**

Text box for entering the password corresponding to the entered user name. Passwords are case sensitive. A character string having from 0 to 32 bytes can be specified.

<sup>1.</sup> Window Transitions and Login Window

#### <span id="page-22-0"></span>**Host to connect**

Text box for specifying the JP1/IM - Manager host to which JP1/IM - View is to connect. A character string having from 0 to 255 bytes can be specified. All characters other than control characters can be used. By default, the name of the host used for the last successful login appears. Specify a host name that the OS can resolve or an IP address in dot format (such as  $100.100.1.1$ ). The system does not look for host names in the jp1hosts or jp1hosts2 file.

Note that, when specifying an IP address, you can use the IPv4 format only. You cannot use the IPv6 format.

When a user logs in from a Web browser, the host name specified in URL format is displayed and cannot be changed.

When a user logs in from a Web browser, an address in IPv6 format cannot be used.

When using the communication encryption function, you can use a host name only. You cannot use an IP address.

#### **Central Console**

Selecting this check box connects the user to JP1/IM - Manager (Central Console) and displays the Event Console window. This check box cannot be selected when the user has logged in from a Web browser.

#### **Central Scope**

Selecting this check box connects the user to JP1/IM - Manager (Central Scope) and displays the Monitoring Tree window. This check box cannot be selected when the user has logged in from a Web browser.

## **1.2.2 Login window of IM Configuration Management**

The following figure shows the Login window of IM Configuration Management.

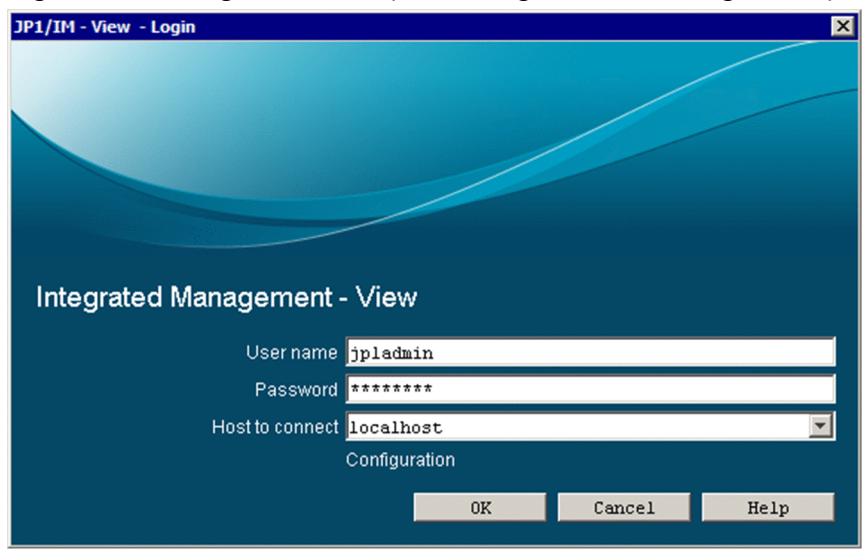

Figure 1–7: Login window (IM Configuration Management)

The following describes the items displayed in the window.

#### **User name**

Text box for entering the user name of the user who is logging in. By default, the name of the last user to successfully log in appears. The user name that is entered must be one that is already registered in JP1/Base on the authentication server. During registration of the user name, the permissions for operating JP1/IM windows must be granted for the user. For details about registering users permitted to log in and permissions for operating JP1/IM windows, see the following manuals:

**•** Registering a user

*JP1/Base User's Guide* (chapter on the settings for user management)

#### **•** Granting permissions

*JP1/Integrated Management - Manager Overview and System Design Guide (E. Operating Permissions)*

User names can consist of 1 to 31 alphanumeric characters, and are not case sensitive.

#### **Password**

Text box for entering the password corresponding to the entered user name. Passwords are case sensitive. A character string having from 0 to 32 bytes can be specified. Alphanumeric characters and symbols other than control characters can be used.

#### **Host to connect**

Text box for specifying the IM Configuration Management host to which JP1/IM - View is to connect. A character string having from 0 to 255 bytes can be specified. All characters other than control characters can be used. By default, the name of the host used for the last successful login appears. Specify a host name that the OS can resolve or an IP address in dot format (such as 100.100.1.1). The system does not look for host names in the jp1hosts or jp1hosts2 file. Note that, when specifying an IP address, you can use the IPv4 format only. You cannot use the IPv6 format.

When using the communication encryption function, you can use a host name only. You cannot use an IP address.

For details about the settings for using IM configuration management functionality, see *1.4.4 Settings for using the functions of IM Configuration Management (for Windows)* in the *JP1/Integrated Management - Manager Configuration Guide*.

## <span id="page-24-0"></span>**1.3 Notes on operations in windows**

Note the following about performing operations in windows:

- **•** Operations from the keyboard are guaranteed only for the keyboard shortcuts that are explicitly displayed in windows. Whenever possible, use the mouse to perform operations in windows.
- JP1/IM View does not redraw any windows while it is querying JP1/IM Manager. If a window is moved or is behind another window, the information displayed in the window might become temporarily garbled. However, the window will be redrawn correctly when the query is completed.
- **•** Multibyte characters and specific character codes may be displayed incorrectly or may not be handled as the indicated characters or as character codes. For the specific character codes, see Table 1-1 Character codes that might be handled incorrectly.

 $\overline{\phantom{x}}$   $\sim$  11 c  $\overline{\phantom{x}}$   $\overline{\phantom{x}}$   $\overline{\phantom{x}}$ 

| Code           | Value           | Description               |
|----------------|-----------------|---------------------------|
| $00\,$         | $\mbox{NULL}$   | NULI (null character)     |
| $01\,$         | SOH             | <b>Start Of Heading</b>   |
| 02             | <b>STX</b>      | Start of TeXt             |
| 03             | $\mbox{ETX}$    | End of TeXt               |
| 04             | <b>EOT</b>      | End Of Transmission       |
| 05             | <b>ENQ</b>      | <b>ENQuiry</b>            |
| 06             | ACK             | ACKnowledge               |
| 07             | <b>BEL</b>      | <b>BEL1</b>               |
| 08             | $_{\rm BS}$     | <b>Back Space</b>         |
| 09             | HT              | Horizontal Tabulation     |
| 0A             | LF              | Line Feed                 |
| $0\mathrm{B}$  | <b>VT</b>       | Vertical Tabulation       |
| 0 <sup>C</sup> | $\rm FF$        | Form Feed                 |
| 0 <sub>D</sub> | CR              | Carriage Return           |
| 0E             | SO              | Shift Out                 |
| 0F             | SI              | Shift In                  |
| 10             | <b>DLE</b>      | Data Link Escape          |
| 11             | DC1             | Device Control 1          |
| 12             | DC <sub>2</sub> | Device Control 2          |
| 13             | DC3             | Device Control 3          |
| 14             | DC4             | Device Control 4          |
| 15             | NAK             | Negative AcKnowledge      |
| 16             | <b>SYN</b>      | SYNchronous idle          |
| 17             | <b>ETB</b>      | End of Transmission Block |

Table 1-1: Character codes that might be handled incorrectly

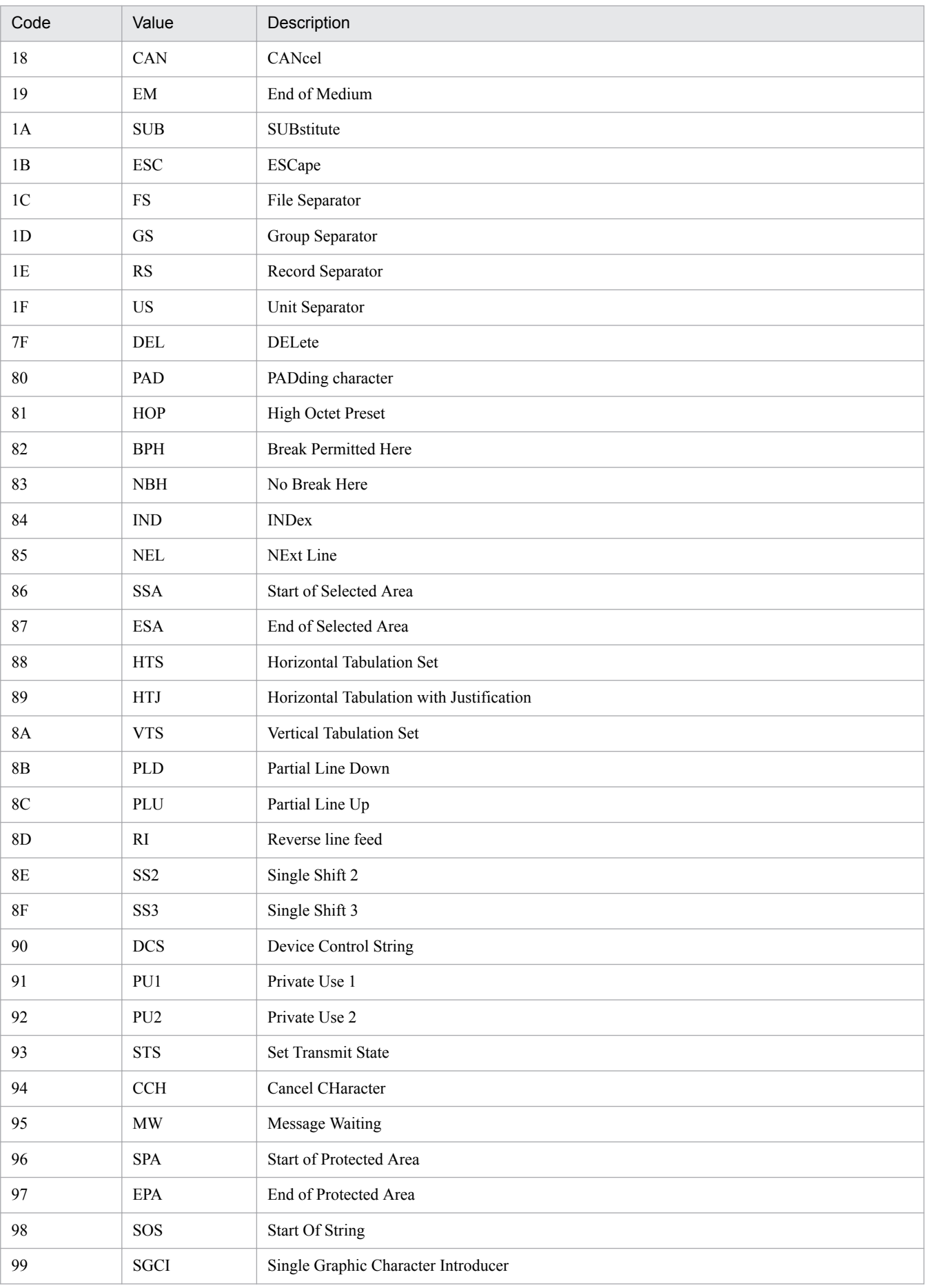

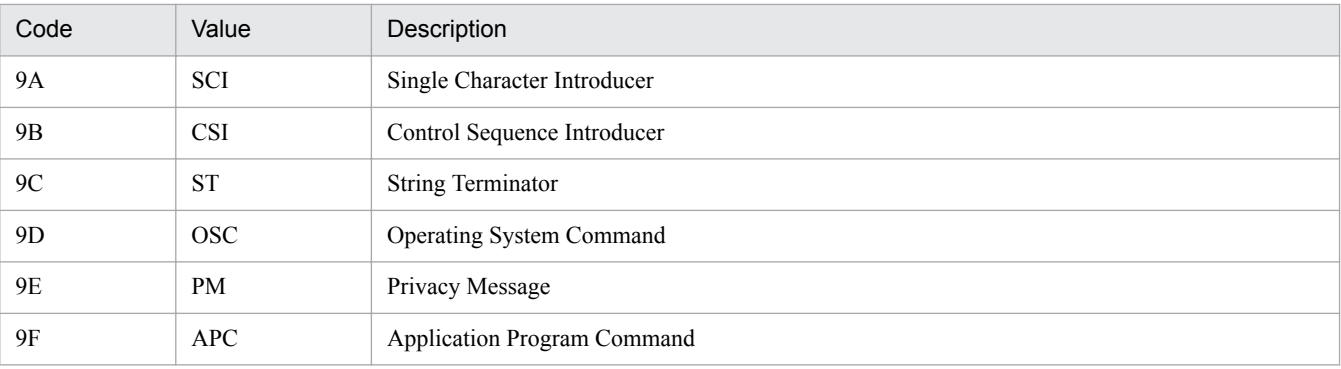

- **•** When an attempt is made to open the JP1/IM View Help from the **Start** menu, the HTML Help might be displayed in a Web browser that is already open.
- Before restarting a connected host (JP1/IM Manager), make sure that JP1/IM View is disconnected from the host. The user can log in again to JP1/IM - View when the host is restarted.
- **•** On rare occasions, the window display might be garbled when an operation is performed in the window. Performing the operation again might correct the problem.
- **•** If a command that outputs large amounts of data is executed from the Execute Command window or by an automated action, output of data from the next command might be delayed.
- **•** While using Web-based JP1/IM View, do not display another page in the Web browser. In addition, do not use the Web browser's **Back**, **Next**, and **Refresh** buttons. Using these buttons will cause Web-based JP1/IM - View to operate incorrectly.
- **•** To log in again from Web-based JP1/IM View, terminate the Web browser, restart the Web browser, and then log in.
- In Web-based JP1/IM View, the caption Java Applet Window is displayed at the bottom of the Event Console window and all windows that open from the Event Console window.
- JP1/IM View does not support characters in the JIS level-3 and level-4 kanji sets. These characters are corrupted in JP1/IM - View. Therefore, if they are used, JP1/IM - View might be unable to operate correctly.
- **•** Characters entered in JP1/IM View windows are converted to UTF-8 format, in which zenkaku characters are represented by three or four bytes. Keep this in mind when entering zenkaku characters.
- **•** Do not use any environment-dependent character for definitions configured by JP1/IM View. Such a character might cause character corruption.

<span id="page-27-0"></span>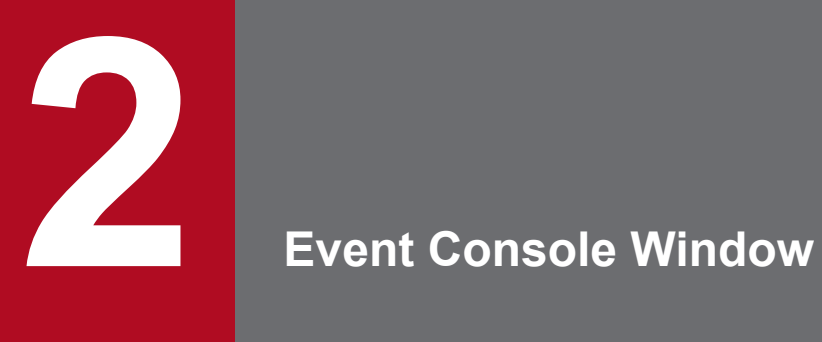

This chapter describes the items displayed and defined in the Event Console window.

## <span id="page-28-0"></span>**2.1 Overview of the Event Console window**

When a user logs in to JP1/IM - Manager (Central Console), the Event Console window appears.

The Event Console window is used to monitor JP1 events and can be used to open windows for performing operations, such as executing a command, from the Event Console window. Note that some windows are not available in Webbased JP1/IM - View. This section also describes the functional differences between JP1/IM - View and Web-based JP1/ IM - View windows.

The Event Console window has three pages: **Monitor Events**, **Severe Events**, and **Search Events**. The user displays a page by choosing the corresponding tab. For details about the **Monitor Events** page, see *[2.2 Monitor Events page](#page-40-0)*. For details about the **Severe Events** page, see *[2.3 Severe Events page](#page-44-0)*. For details about the **Search Events** page, see *[2.4 Search Events page](#page-49-0)*.

This section describes the items displayed in the Event Console window and the items that are common to all pages.

#### **Note** E

Some of the items displayed in the Event Console window change if linkage with BJEX or JP1/AS is enabled. For information about the contents of the Event Console window when linkage with BJEX or JP1/ AS is enabled, see *[2.44.2 Event Console window](#page-240-0)*.

The figure below shows an example of the Event Console window.

Note that some windows, buttons, and other items related to the Event Console window might not be enabled or displayed, depending on the version of JP1/IM - Manager (Central Console). For details, see *H. Connectivity with Previous Versions* in the *JP1/Integrated Management - Manager Overview and System Design Guide*.

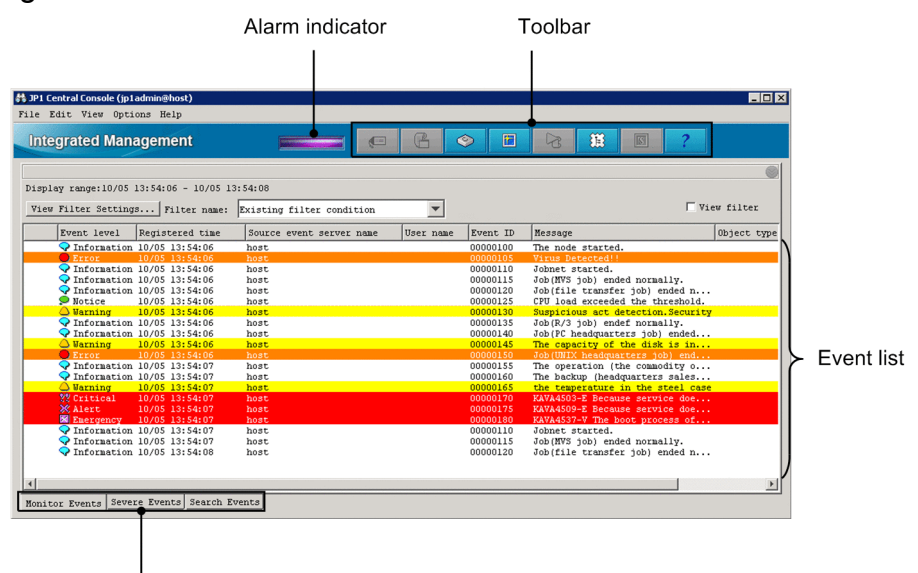

#### Figure 2-1: Event Console window

Choosing the corresponding tab displays the Monitor Events, Severe Events, or Search Events page.

The following describes the items displayed in the Event Console window:

#### Alarm indicator

Indicates whether there are unprocessed severe events on the **Severe Events** page.

<sup>2.</sup> Event Console Window

If the alarm indicator is red, unprocessed severe events exist. If the alarm indicator is blue, no unprocessed severe events exist.

When all severe events displayed on the **Severe Events** page have been processed or deleted, the color of the alarm indicator changes from red to blue.

Toolbar

Provides buttons for executing functions that are frequently used in the Event Console window.

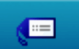

(Event Details button)

Opens the Event Details window, which displays the detailed attribute information of a selected JP1 event.

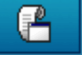

(Monitor button)

Opens the window of the application from which the selected JP1 event was sent. This button cannot be used in Web-based JP1/IM - View.

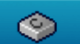

(Execute Command button)

Opens the Execute Command window, from which the user can execute a command. This button cannot be used in Web-based JP1/IM - View.

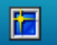

(Refresh button)

Refreshes the information displayed in the event list.

#### ล (Action Log button)

Opens the Action Log window to display the execution results of an automated action, if one has been set, for the selected JP1 event.

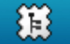

(Tool Launcher button)

Opens the Tool Launcher window. This button cannot be used in Web-based JP1/IM - View.

 $\overline{\mathbf{s}}$ (Central Scope button)

Opens the Monitoring Tree window. This button cannot be used in Web-based JP1/IM - View.

Note that this button is disabled if  $\circ$ FF is specified for the  $\circ$  option of the  $\circ$  coimdef command and, after starting JP1/IM - Manager, the user restarts the connected JP1/IM - View. For details about the jcoimdef command, see *jcoimdef* in *1. Commands* in the manual *JP1/Integrated Management - Manager Command and Definition File Reference*.

#### (Help button)

Displays the online manual.

With the initial JP1/IM - View settings after installation, this button does not work. Refer to the applicable manual for the procedure to enable this button. For Windows, see *1.20 Saving manuals to a computer (for Windows)* in the *JP1/Integrated Management - Manager Configuration Guide*. For UNIX, see *2.18 Saving manuals to a computer (for UNIX)* in the *JP1/Integrated Management - Manager Configuration Guide*.

#### Event list

The event list indicates the status of an event (**Processed**, **Unprocessed**, **Processing**, or **Held**) with a *status icon* that corresponds to the event status. The following table lists the event statuses and the corresponding status icons.

<sup>2.</sup> Event Console Window

#### Table 2–1: Event statuses and corresponding icons

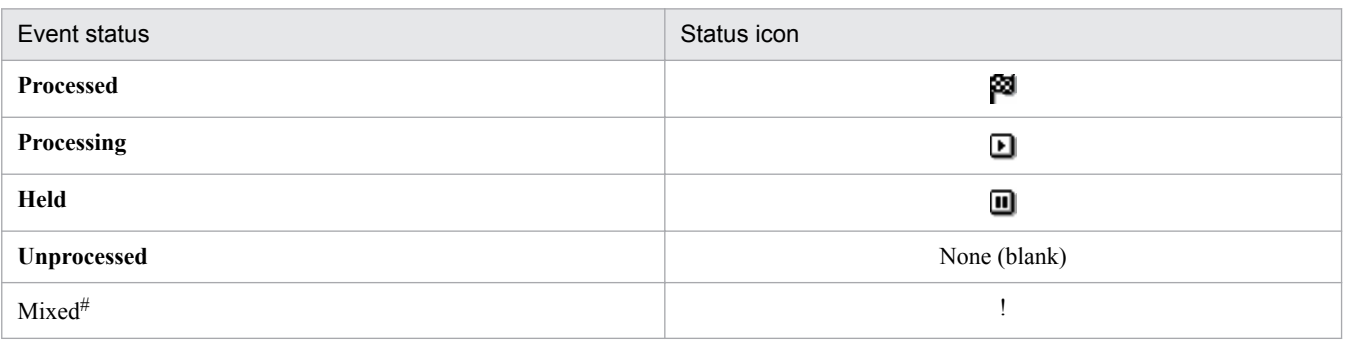

#:

This status means that, when the suppression of monitoring of repeated events or consolidated display of repeated events is enabled, JP1 events for which different event statuses are set are consolidated into one consolidation event.

When the suppression of monitoring of repeated events is enabled, an exclamation mark (!) is displayed if the repeated events from the first event (a consolidation start event) to the 100th event do not all have the same status. When a consolidation event consists of 101 or more events, an exclamation mark (!) is not displayed even if the 101st or a subsequent repeated event has a different status from the first 100 repeated events.

The statuses that the user can set and how the settings are applied to other pages differ depending on the page. The following table describes the differences.

#### Table 2‒2: Differences in handling of event status settings among pages

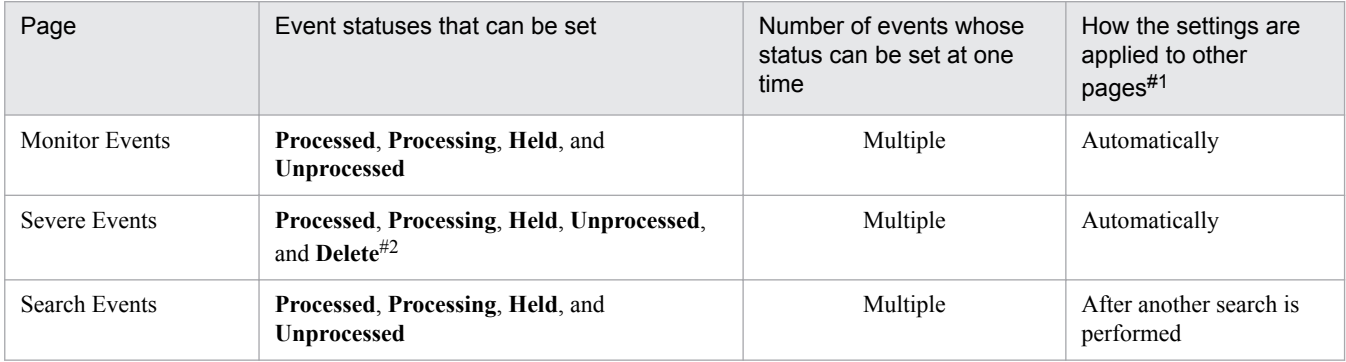

#1: On the **Monitor Events** or **Severe Events** page, the event status settings specified on another page are applied automatically (when **Automatic refresh** is enabled in the Preferences window) or applied when **Refresh** is chosen from the **View** menu. On the **Search Events** page, another search must be performed to acquire the latest information.

The user can also set event statuses from the Related Events window. Which statuses can be set in the Related Events window and how the settings are applied to other pages is the same as on the page from which the window was displayed.

#2: JP1 events that are set to **Delete** status on the **Severe Events** page are only hidden on that page. Because these events remain in the event database and integrated monitoring database, they might appear on another page. If this occurs, the user can set the status of the event on that page.

After you set an event to the **Delete** status, you cannot display it again on the **Severe Events** page.

The **Event level** column in the event list shows the severity level (**Emergency**, **Alert**, **Critical**, **Error**, **Warning**, **Notice**, **Information**, or **Debug**) of each event. This column displays a character string indicating the severity level type of the event and the corresponding icon.

You can apply text and background colors corresponding to the severity level type to the events displayed in the event lists on the following pages:

- **Monitor Events** page
- **Severe Events** page
- **Search Events** page

To apply text and background colors, enable the setting on the **Event Attributes** page in the Preferences window.

You can change the text and background colors by editing the system color definition file (systemColor.conf). For details, see *System color definition file (systemColor.conf)* in *2. Definition Files* in the manual *JP1/Integrated Management - Manager Command and Definition File Reference*.

The following table lists the types of severity levels, and the corresponding icons, text colors, and background colors.

Table 2-3: Severity level types and the corresponding icons, text colors, and background colors

| Severity level type | Icon | Text color# | Background color# |
|---------------------|------|-------------|-------------------|
| Emergency           | ×    | White       | Red               |
| Alert               | ╳    |             |                   |
| Critical            | 88   |             |                   |
| Error               |      |             | Orange            |
| Warning             |      | Black       | Yellow            |
| Notice              |      |             | White             |
| Information         |      |             |                   |
| Debug               | ₪    |             |                   |

#: This column shows the colors for the default settings.

Note that in the Event Details window, the display item **Source host** is displayed as **Event-issuing server**.

In the event list, linefeed codes in event messages are ignored.

#### *When consolidated display of repeated events is enabled*

On the **Monitor Events** and **Severe Events** pages in the Event Console window, repeated events are consolidated as shown in the following figure.

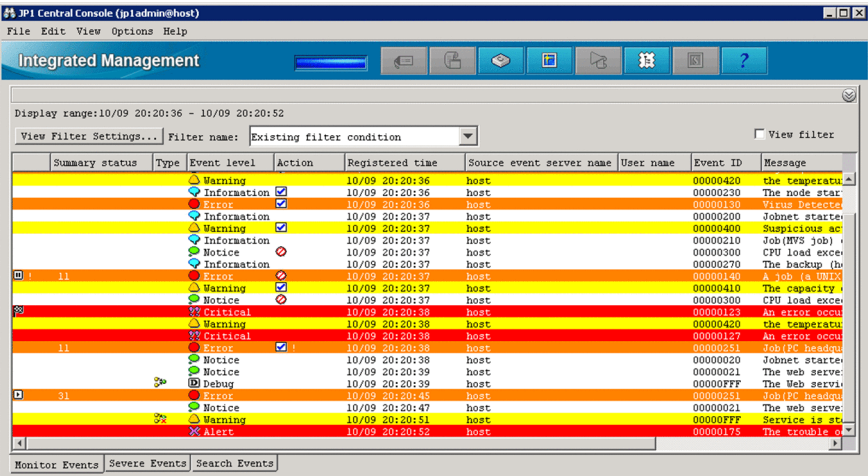

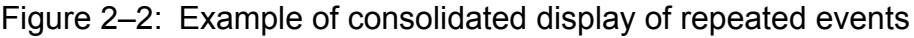

The following items are displayed in a consolidated display of repeated events:

#### **Summary Status**

The number of event repetitions is displayed. Note that the displayed number includes one consolidation event. For non-consolidation events, this column is blank.

**•** When consolidation has been completed

The number of event repetitions is displayed. When suppression of monitoring of repeated events is enabled, the range of values that can be displayed is from 1 to 1,000,000.

<sup>2.</sup> Event Console Window

When consolidated display of repeated events is enabled, the range of values that can be displayed is from 1 to 100.

Summary status Event level  $\triangle$  Warning

**•** When consolidation is in progress

The number of event repetitions, followed by a plus sign (**+**) indicating that consolidation is in progress, is displayed.

When only a consolidation start event exists (there are no repeated events yet), **1+** is displayed. When a consolidation start event and one repeated event exist, **2+** is displayed. The range of displayed values in this case is from **1+** to **99+**. Note, however, that on the **Severe Events** page, **0+** is displayed when the consolidation start event has been deleted and no repeated events exist.

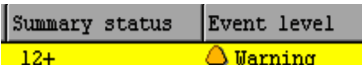

If a consolidation start event is deleted on the **Severe Events** page of the Event Console window, the status of the consolidation start event changes to the deleted status, and **Del** is displayed to the right of the number of repetitions.

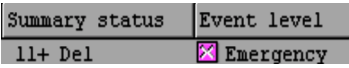

If severe events of the consolidation start event are released, the status of the severe events changes to the released status, and **Released** is displayed to the right of the number of repetitions.

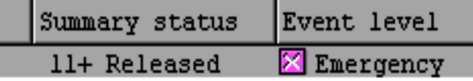

Thereafter, when consolidation is completed and the event changes to a non-consolidated event in the deleted status or in the severe events released status, the event is no longer displayed on the **Severe Events** page of the Event Console window.

*Display of the processing status of an event*

An icon indicating the processing status of a JP1 event is displayed in the leftmost column.

The status icons and their meanings are the same as those displayed on the **Monitor Events** and **Severe Events** pages in the Event Console window.

When the statuses of repeated events and a consolidation event are different, an exclamation mark (**!**) is displayed.

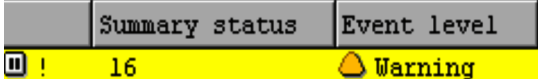

#### **Type**

Г Γ

The icon indicating a correlation event is displayed.

#### Table 2-4: Type

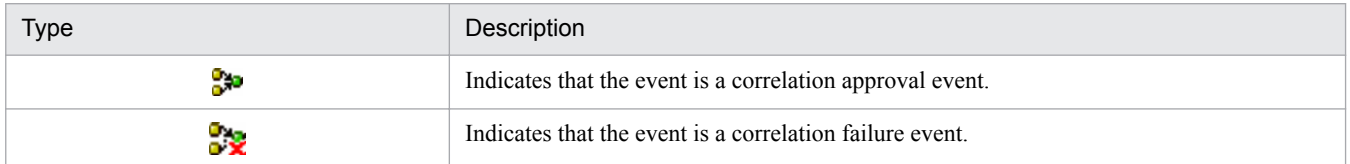

If many events occur when the monitoring of repeated events is suppressed, the  $\mathbb{E}[\mathbf{e}]$  icon is displayed.

As the default setting, the **Type** column is not displayed. The user can display this column by changing the setting in the Preferences window.

#### **Action**

When the function for suppressing automated actions is used, the suppression status is displayed with an icon in the Event Console window. The following table lists the status icons.

<sup>2.</sup> Event Console Window

#### Table 2–5: Action suppression status icons

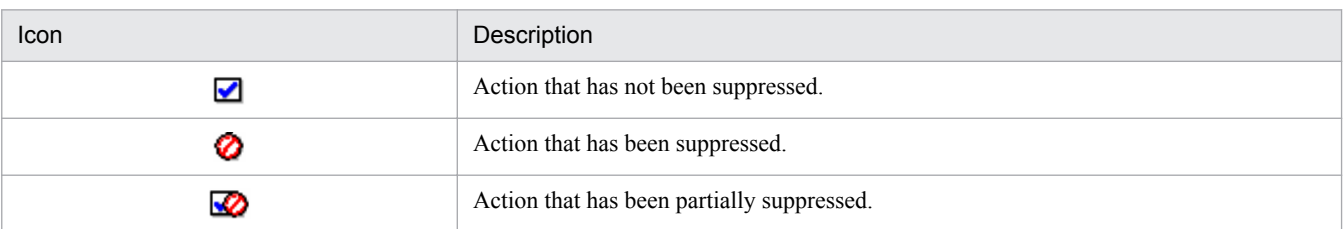

If many events occur when execution of automated actions is suppressed by a condition for suppressing monitoring of repeated events, the  $\sum$  icon is displayed.

If a common exclusion-condition prevents an action from being executed, the  $\mathcal{Q}$  icon is displayed.

When the statuses of repeated events and a consolidation event are different, an exclamation mark (**!**) is also displayed in the **Action** column.

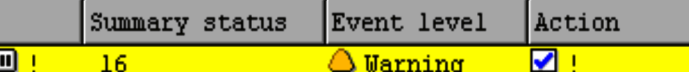

#### **Action type**

The icon indicating an action type is displayed.

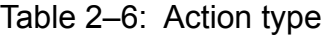

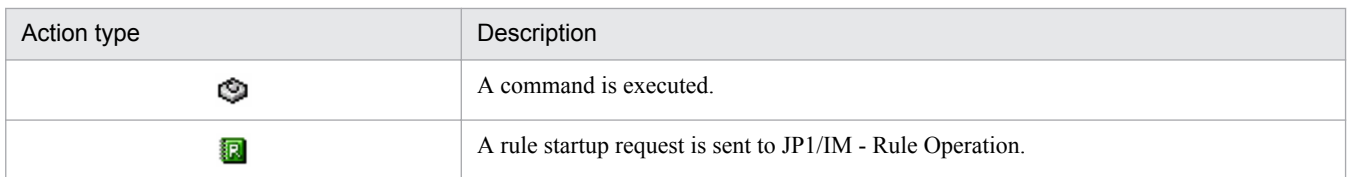

As the default setting, the **Action type** column is not displayed. The user can display this column by changing the setting in the Preferences window.

#### **Monitor Events** tab

#### Clicking the **Monitor Events** tab opens the **Monitor Events** page.

The **Monitor Events** page is the page displayed when the Event Console window is first opened. This page displays received JP1 events.

If many events occur when events are suppressed by suppression of monitoring of repeated events, the  $\mathbb{E}$  icon, which means that many events occurred, is displayed on the page.

#### **Severe Events** tab

Clicking the **Severe Events** tab opens the **Severe Events** page, which displays only severe events.

If many events occur when events are suppressed by suppression of monitoring of repeated events, the  $\frac{100}{24}$  icon, which means that many events occurred, is displayed on the page.

#### **Search Events** tab

Clicking the **Search Events** tab opens the **Search Events** page, which displays JP1 event search results. The user can perform an event search by choosing **Search Events** from the **View** menu.

#### *When the integrated monitoring database is used*

When the user uses the integrated monitoring database together with the severity changing function, the function for setting memo entries, or the display message change function, the following items are displayed:

#### **New Severity Level**

If the user selects **New Severity Level** as a display item in the Preferences window, the **New Severity Level** column is displayed as shown below. By default, this column is not displayed.

#### New Severity Level

<sup>2.</sup> Event Console Window

#### **Original Severity Level**

If the user selects **Original Severity Level** as a display item in the Preferences window, the **Original Severity Level** column is displayed as shown below. By default, this column is not displayed.

#### Original Severity Level

#### **Memo**

If the user selects **Memo** as a display item in the Preferences window, the **Memo** column is displayed. By default, this column is not displayed.

#### **Changed display message**

If the user selects **Changed display message** as a display item in the Preferences window, the **Changed display message** column is displayed as shown below. By default, this column is not displayed. This column cannot be used when Web-based JP1/IM - View is being used.

Changed display message

#### **New display message**

If the user selects **New display message** as a display item in the Preferences window, the **New display message** column is displayed as shown below. By default, this column is not displayed. This column cannot be used when Web-based JP1/IM - View is being used.

New display message

#### **Display message change definition name**

If the user selects **Display message change definition name** as a display item in the Preferences window, the **Display message change definition name** column is displayed as shown below. By default, this column is not displayed. This column cannot be used when Web-based JP1/IM - View is being used.

Display message change definition name

The following table describes the menu items of the Event Console window.

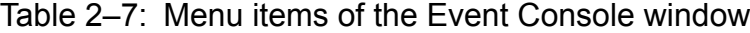

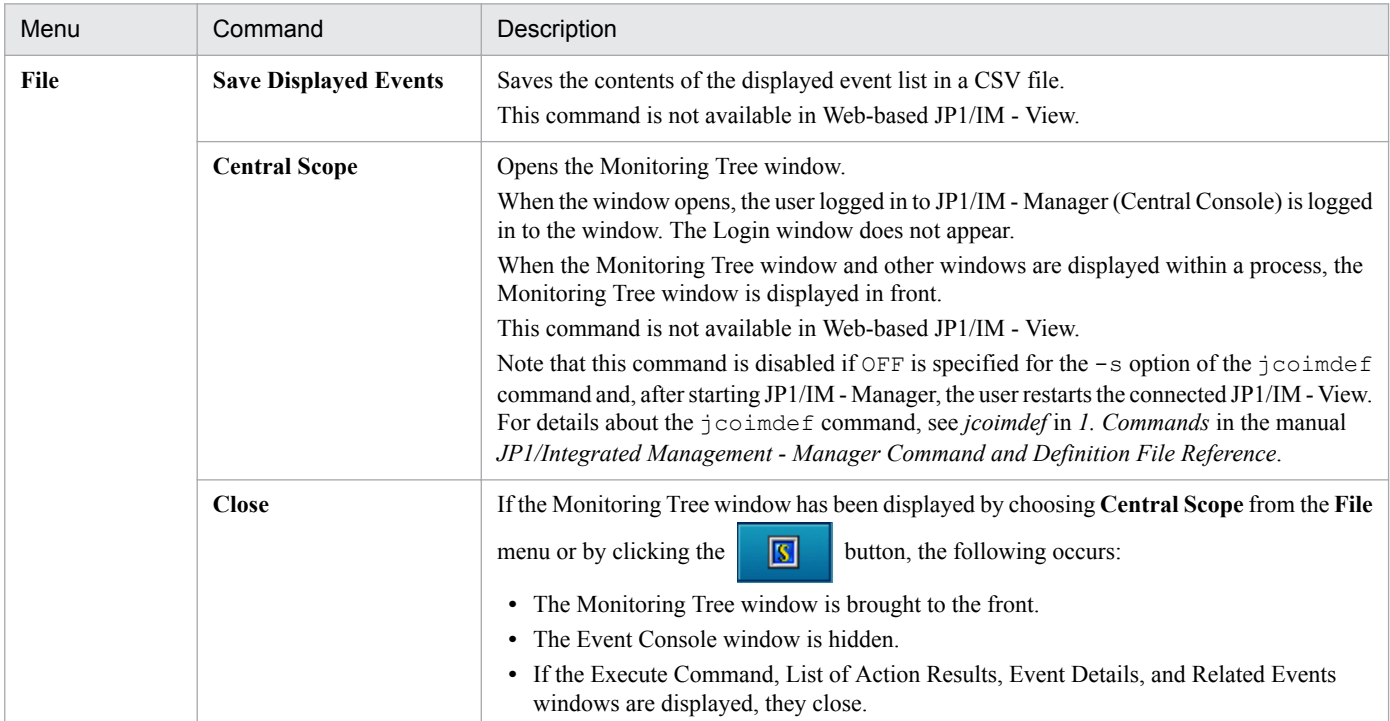

2. Event Console Window

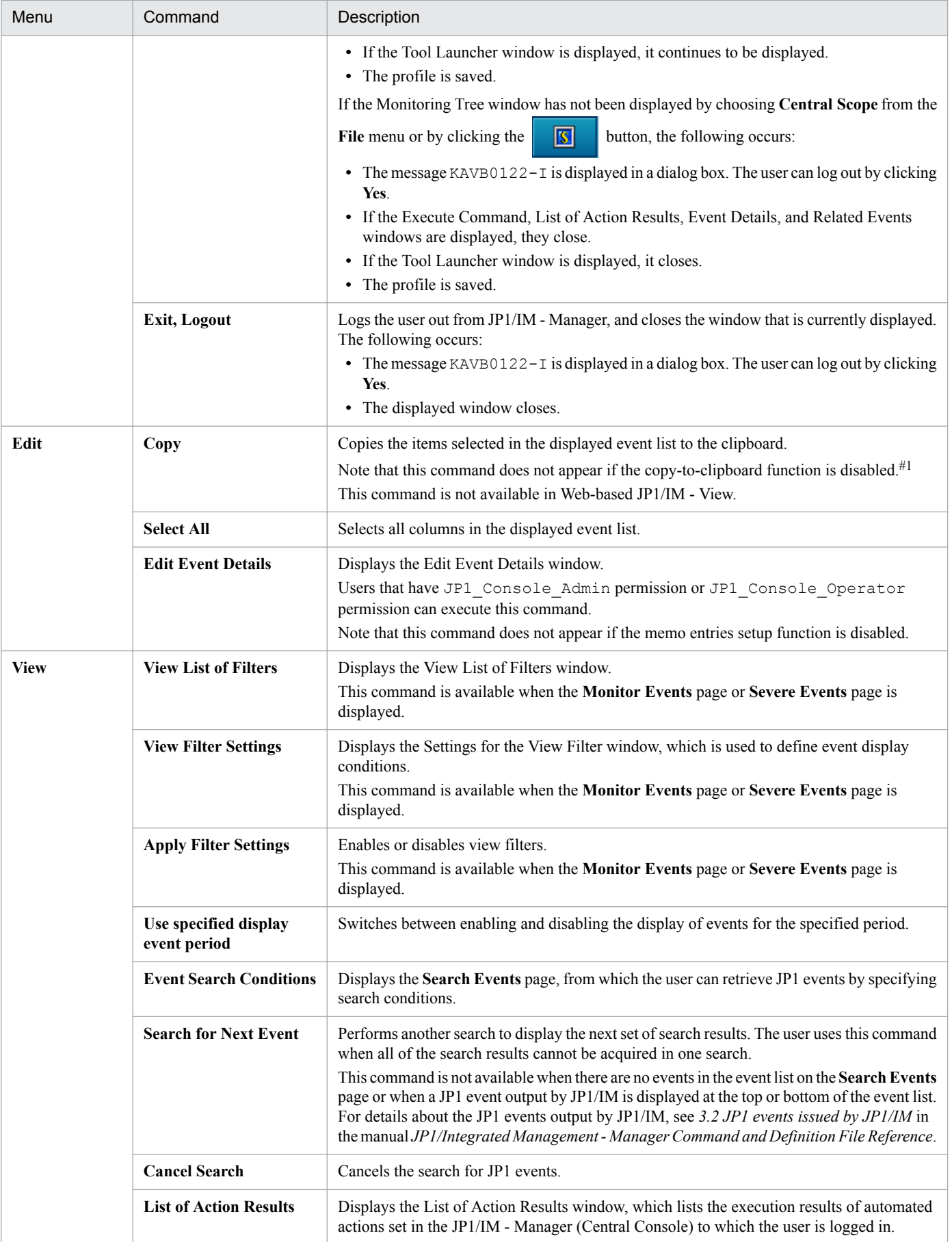

<sup>2.</sup> Event Console Window
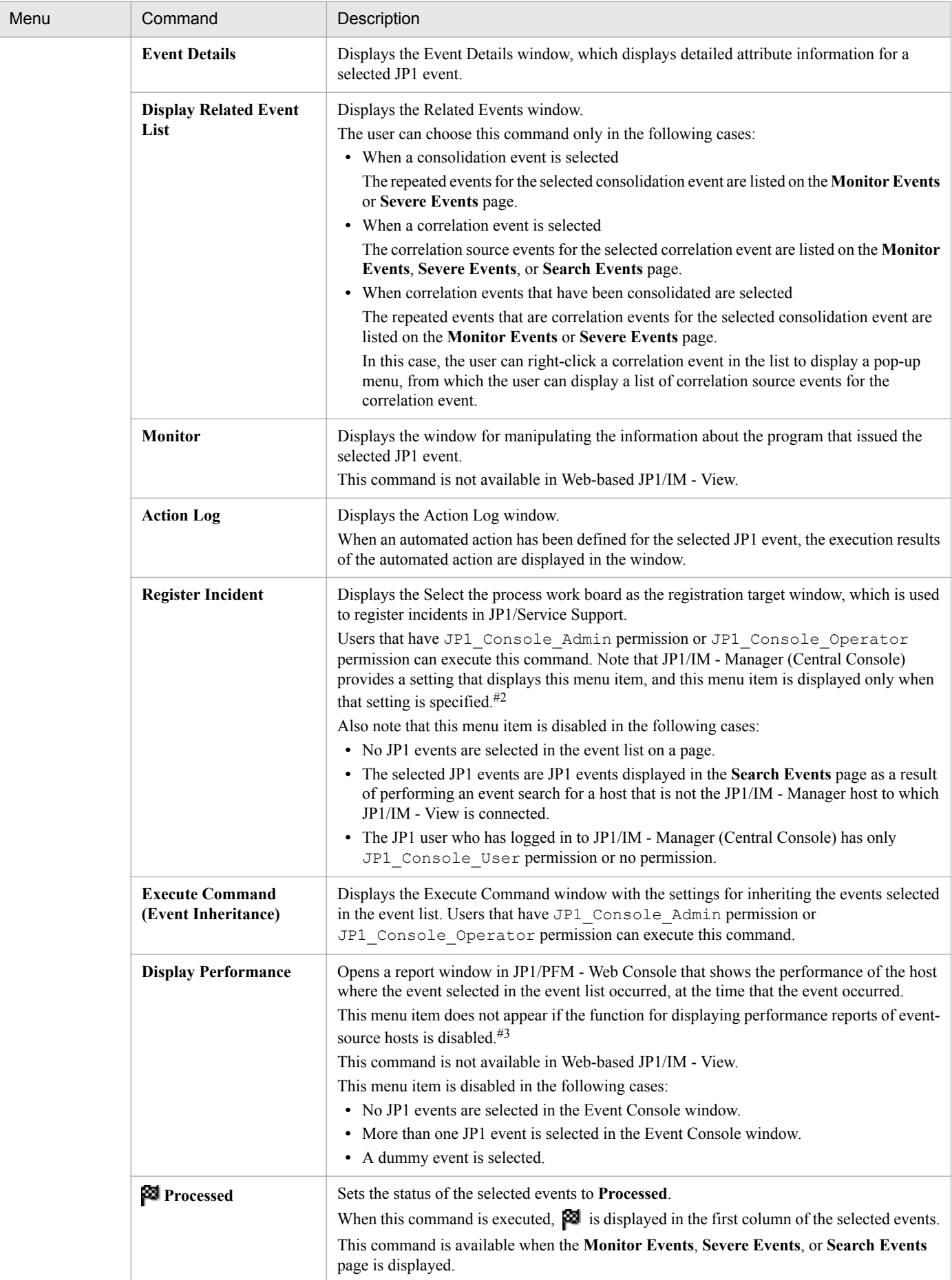

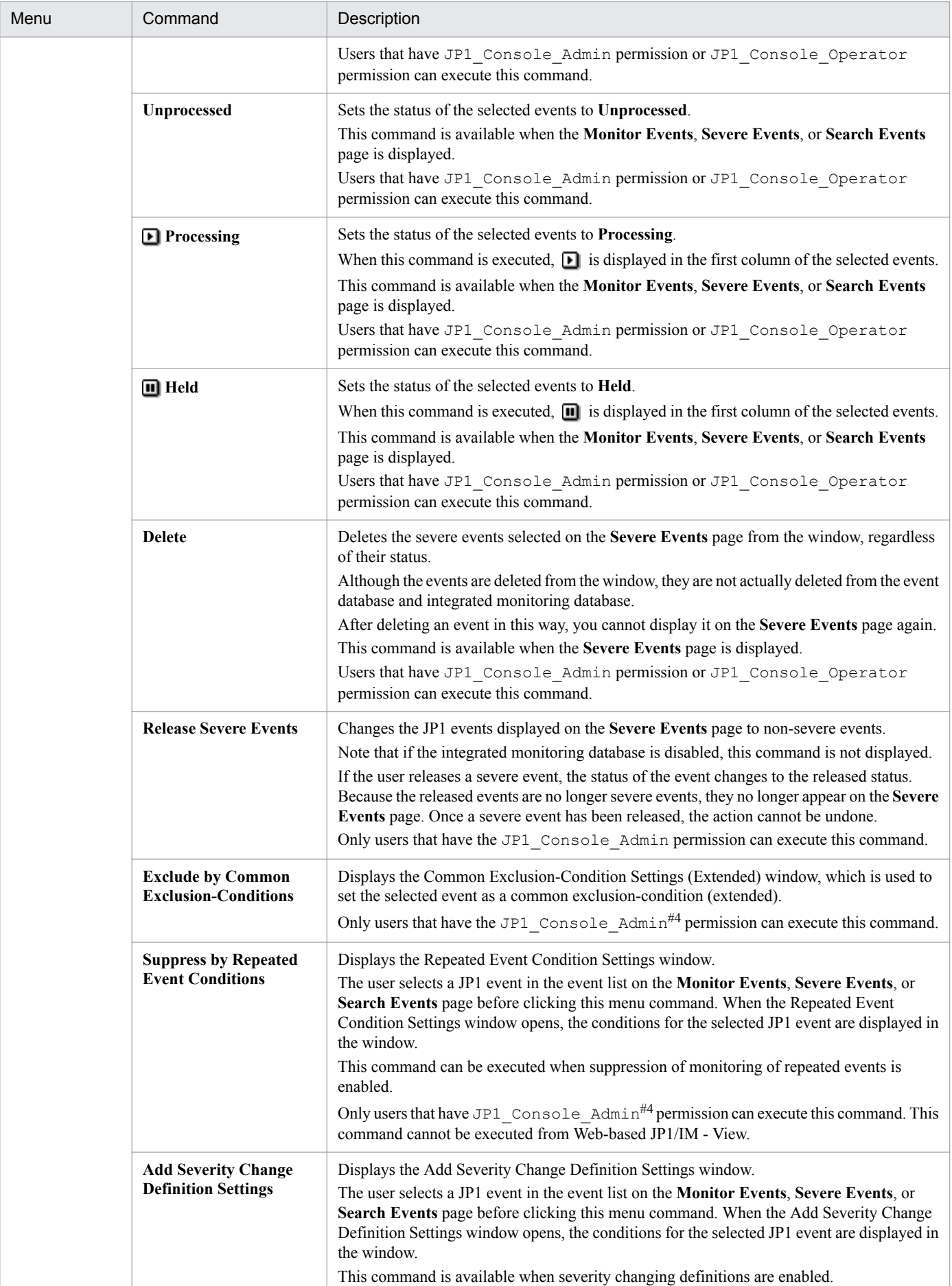

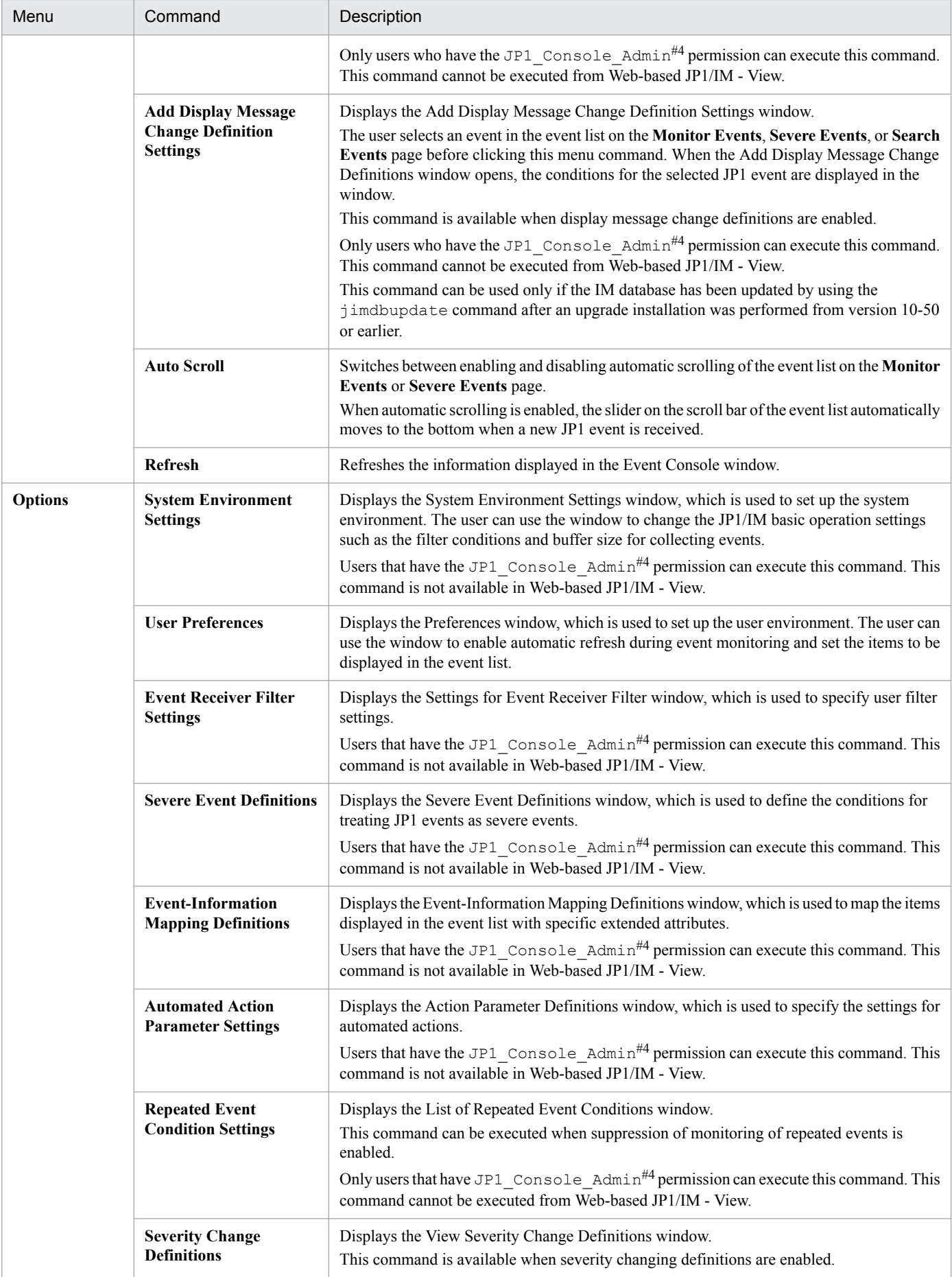

2. Event Console Window

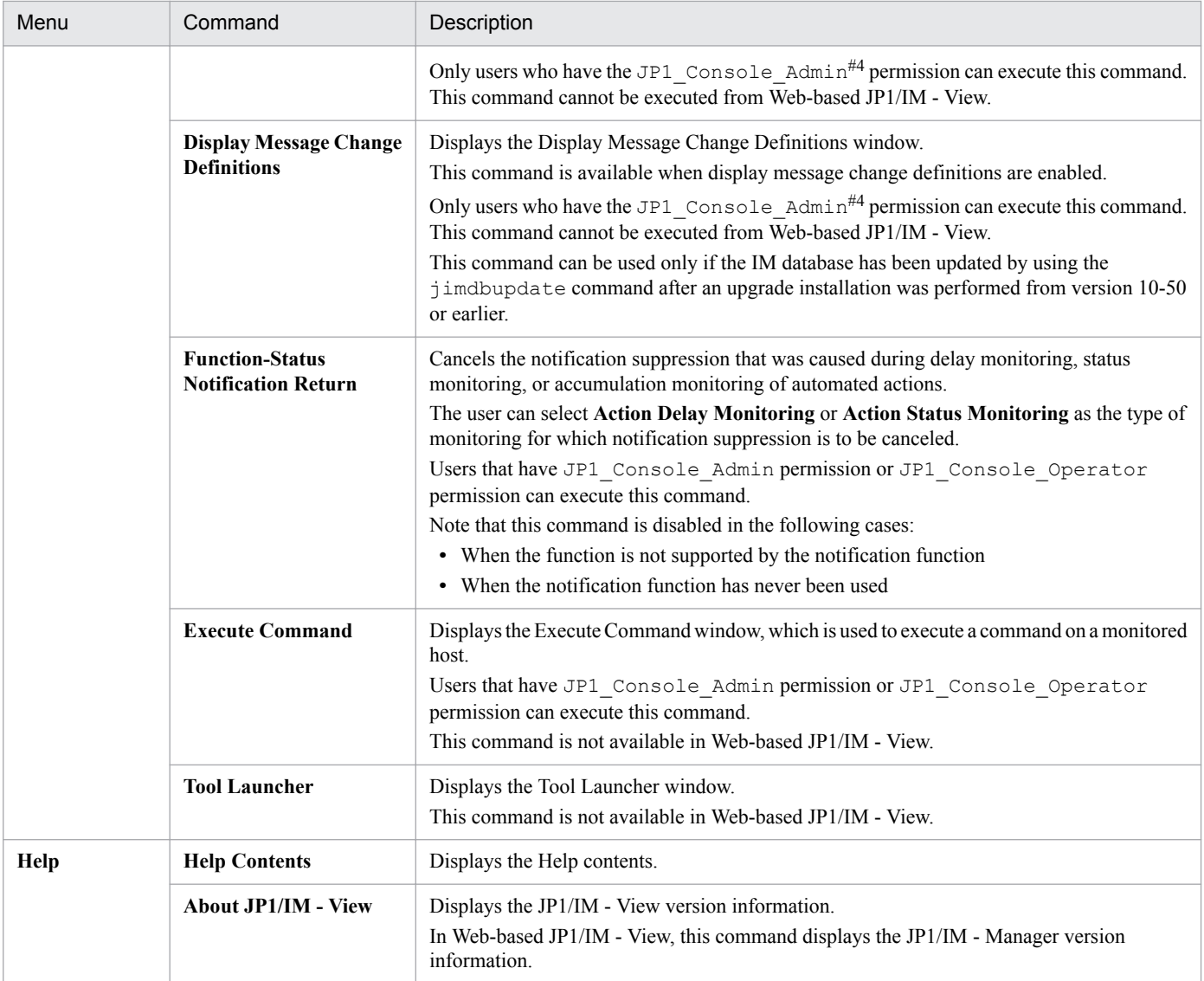

#1: This command appears when the copy-to-clipboard function is enabled in the IM-View settings file (tuning.conf). For details, see *IM*-*View settings file (tuning.conf)* in *2. Definition Files* in the manual *JP1/Integrated Management - Manager Command and Definition File Reference*. #2: This menu command is displayed when the settings described in the following procedure have been specified:

To specify the settings for launching a JP1/Service Support window:

For details, see *9.1.1 Enabling calling the JP1/Service Support window* in the *JP1/Integrated Management - Manager Configuration Guide*.

#3: This menu item is displayed only if the function for displaying performance reports of event-source hosts is enabled. For details about this function, see *8.8 Linking with JP1/PFM* in the *JP1/Integrated Management - Manager Overview and System Design Guide*.

#4: If the function for restricting reference permissions and operation permissions is enabled for business groups, this operation might not be performed depending on the combination of the JP1 resource group and permission level. For details, see *3.1.4(2) Assigning a JP1 resource group and permission level to a JP1 user* in the *JP1/Integrated Management - Manager Overview and System Design Guide*.

# **2.2 Monitor Events page**

The **Monitor Events** page of the Event Console window displays a list of received JP1 events. The following figure shows an example of the Event Console window with the **Monitor Events** page opened.

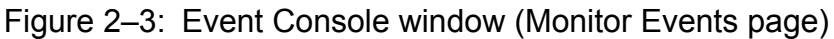

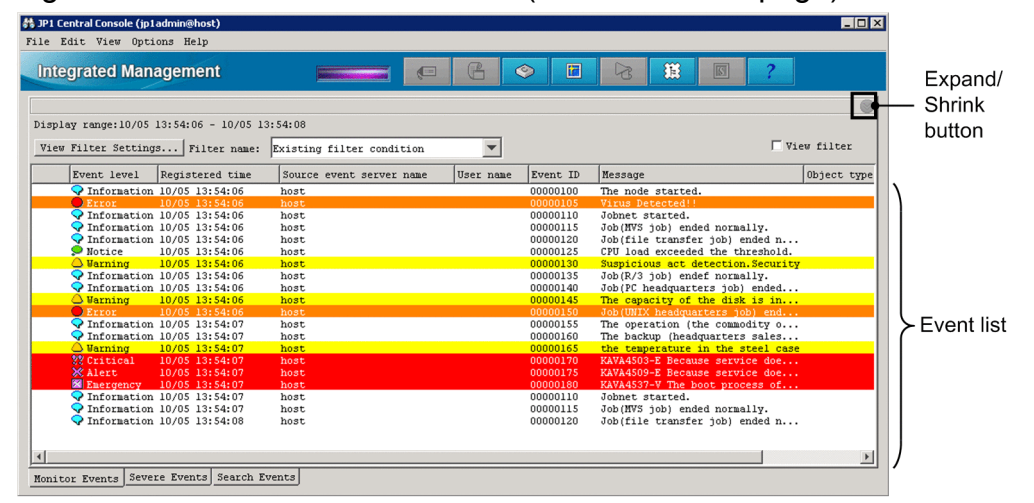

The following describes the items displayed on the **Monitor Events** page:

# (Expand/Shrink button)

Clicking this button displays or hides the event display start-time specification area. The user can expand or shrink this area when the integrated monitoring database is used. The area is enabled when a JP1 event is registered in the integrated monitoring database. If the integrated monitoring database is not used, the area is disabled  $($ 

### **Display range**

The range of arrival times of the listed JP1 events is displayed in the following format ( $\Delta$  represents a space character):

**•** If one or more JP1 events are displayed in the list:

**Display range:**Δ*arrival-time-of-the-oldest-JP1-event*(displayed in the *YYYY*/*MM*/*DD*Δ*hh*:*mm*:*ss* format)Δ**-**Δ*arrival-time-of-the-latest-JP1-event*(displayed in the *YYYY*/*MM*/*DD*Δ*hh*:*mm*:*ss* format)

**•** If no JP1 events are displayed in the list: **Display range:**Δ**-**Δ

### **View Filter Settings**

Clicking this button displays the Settings for View Filter window. The user can use the window to set view filters, which define the conditions for displaying JP1 events.

### **Filter name** drop-down list

This drop-down list is used to select a view filter for displaying a list of JP1 events.

### **View filter**

This check box is used to determine whether to enable the view filter selected from the **Filter name** drop-down list. If this check box is selected, the view filter is enabled and the JP1 events that satisfy the conditions defined in the view filter are displayed.

### **Use specified display event period**

If the **Display** check box has been selected in the **Specified display event period** area of the User Preferences window, the following check boxes appear.

#### $\Box$  View filter  $\overline{V}$  Use specified display event period

2. Event Console Window

If the user selects the **Use specified display event period** check box, the Use event collection range setting function is applied, and the JP1 events are listed according to the conditions.

For details on the event collection range setting function, see *3.18 Specifying the event display period* in the *JP1/ Integrated Management - Manager Overview and System Design Guide*.

# Event list

The list of JP1 events. Events are listed from the oldest (top) to the most recent (bottom). The JP1 events displayed in the event list have been transferred to the JP1/IM - Manager (Central Console) to which the user logged in. When the status of event is changed, a maximum of 2,000 events can be changed at one time. For Web-based JP1/IM - View, a maximum of 1,000 events can be changed at one time. When the integrated monitoring database is used, all JP1 events registered in the integrated monitoring database can be displayed.

When the integrated monitoring database is used, the user can use the event display start-time specification area. The following figure shows the event display start-time specification area.

# Figure 2–4: Monitor Events page with the event display start-time specification area displayed

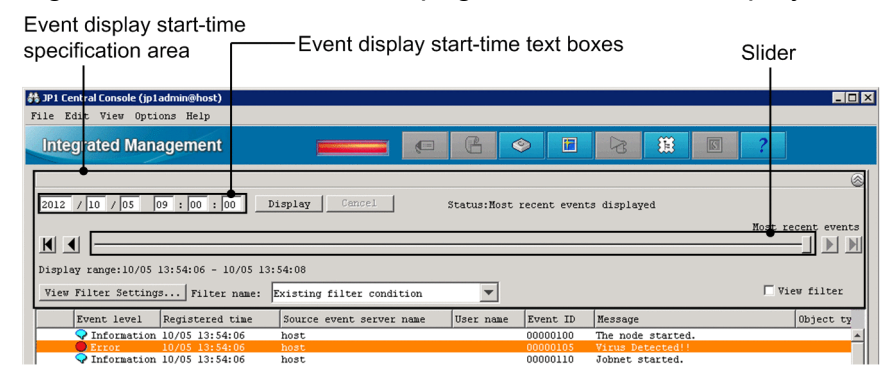

Event display start-time specification area

When the integrated monitoring database is used, the user can use the event display start-time specification area to specify the event display start-time of JP1 events to be displayed. This area is not displayed at login. If the integrated monitoring database is not used or if no JP1 events are registered in the integrated monitoring database, the user cannot open the event display start-time specification area.

If the user uses the display start-time specification area to search for events, the **Status** section in the display starttime specification area changes according to the search status and the search results. The following table describes how the **Status** section changes.

| <b>Status</b>         | Description                                                                                                    | Status section                                             | Items used for operations                             |
|-----------------------|----------------------------------------------------------------------------------------------------|------------------------------------------------------------|-------------------------------------------------------|
| Most recent           | The latest status is displayed in the event list.                                                                                                    | <b>Status: AMost recent events</b><br>displayed            |                                                       |
| Updating              | The JP1 events for the specified date and time are<br>being retrieved from the integrated monitoring<br>database, and the event list display is being<br>updated. | Status: $\Delta$ Updating (event-<br>display-start-time)   | Slider, <b>Display</b> button, Oldest<br>Event button |
|                       |                                                                                                    | Status: $\Delta$ Updating (Previous<br>event display)      | Previous Event button                                 |
|                       |                                                                                                    | Status: $\Delta$ Updating (Next event<br>display)          | Next Event button                                     |
| Updating<br>completed | The event list was successfully updated.                                                                                                    | Status: ∆Update ended. (event-<br>display-start-time)      | Slider, <b>Display</b> button, Oldest<br>Event button |
|                       |                                                                                                    | Status: $\Delta$ Update ended.<br>(Previous event display) | Previous Event button                                 |

Table 2‒8: Status section

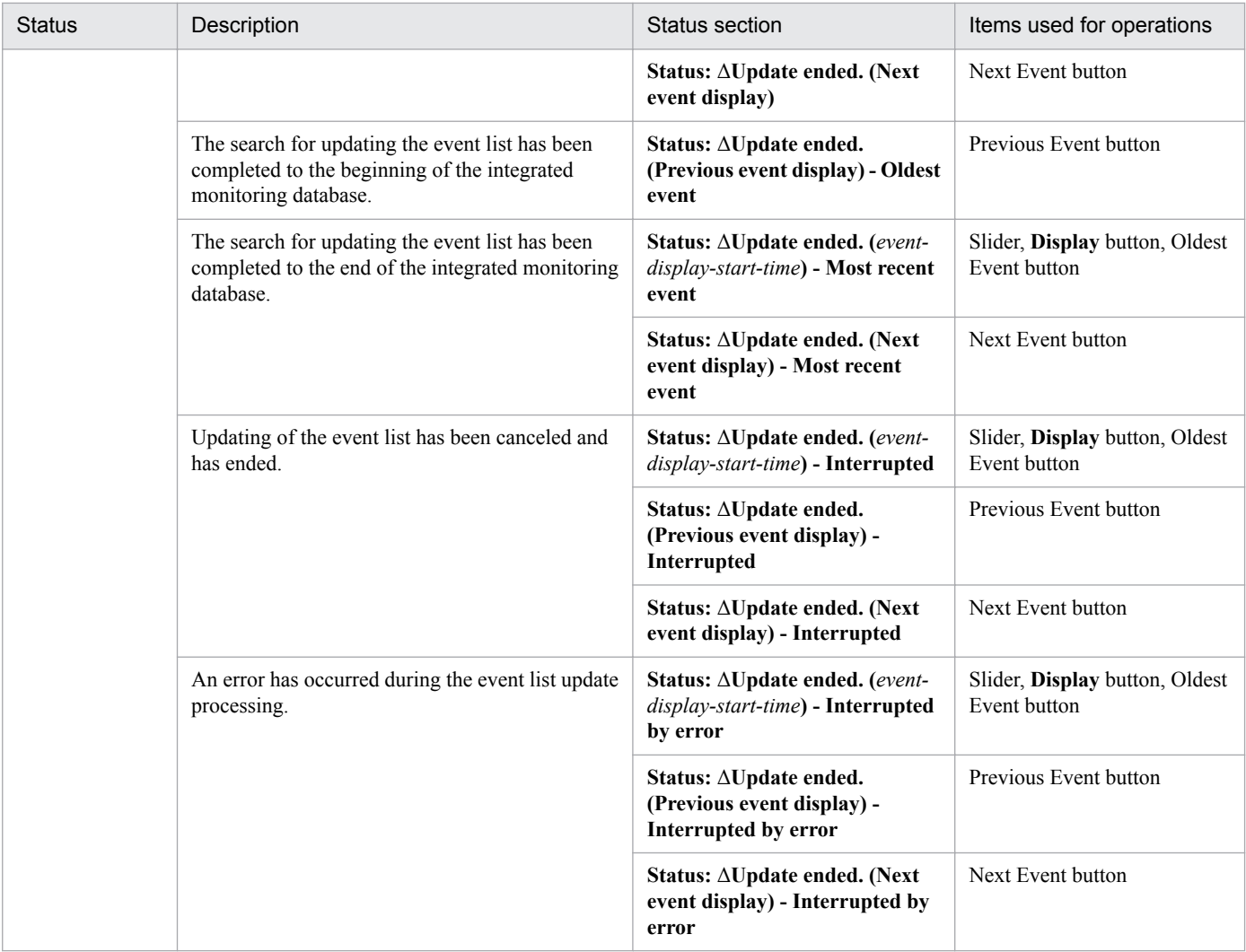

Legend:

*event-display-start-time*: The format is *YYYY/MM/DD*Δ*hh:mm:ss*, where *YYYY* indicates the year, *MM* the month, *DD* the day, Δ a space, *hh* hours, *mm* minutes, and *ss* seconds).

Δ: Space

--: None

The following describes the items in the event display start-time specification area:

Event display start-time text boxes

Used to specify the start time for displaying the JP1 events. If the user enters the event arrival time for the JP1 events that the user wants to display in the text box, and then clicks the **Display** button, issued JP1 events arriving at or after the specified arrival time are displayed in the event list. By default, the base time for the date on which the user logged in to JP1/IM - Manager is displayed.

The base time can be set in the **Specified display event period** area of the Preferences window.

Note that if the **Display** check box in this area is not selected, the default base time (9:00) is used.

However, if the user logs in before the day's base time, the base time of the previous date is displayed.

A time that meets any of the following conditions cannot be specified in the Event display start-time text boxes:

- **•** A time later than the arrival time of the latest event that JP1/IM View has received.
- **•** If JP1/IM View has not received any events, a time later than the arrival time of the latest event registered in the integrated monitoring database.

2. Event Console Window

- **•** When the **Use specified display event period** check box is selected, a time outside the specified period of time.
- **•** A time earlier than the arrival time of the oldest event that is registered in the integrated monitoring database.

### **Display**

Displays JP1 events arriving at or after the time specified in the event display start-time text boxes.

### **Cancel**

Interrupts the acquisition of the JP1 events to be displayed.

This button is disabled if the retrieval of events has finished.

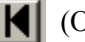

(Oldest Event button)

Displays the JP1 events registered in the integrated monitoring database with the oldest at the top. Note that if the **Use specified display event period** check box has been selected, events are displayed for the specified range with the oldest at the top.

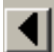

# (Previous Event button)

Displays events starting with the one that immediately precedes the oldest event (excluding dummy events) in the event list area.

When the repeated event monitoring suppression function is enabled, repeated events are not displayed as consolidated events and the event preceding the oldest event in the list area is displayed.

If no JP1 events are displayed in the event list, this button is disabled.

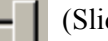

# (Slider)

The user can specify the JP1 event display start-time by moving the slider to the desired position. Moving the slider to the left specifies an event display start-time that displays older JP1 events. Moving the slider to the right specifies an event display start-time that displays more recent JP1 events. The user can confirm the exact event display start-time by checking the text boxes above the slider.

When the most recent event is displayed, the slider is positioned at its rightmost position, and **Most recent events** appears above the slider.

# (Next Event button)

Displays events starting with the one that immediately follows the newest event (excluding dummy events) in the event list area.

If no JP1 events are displayed in the event list, this button is disabled.

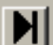

(Most Recent Event button)

Returns the event list to its original state before the user specified an event display start-time.

# **2.3 Severe Events page**

The **Severe Events** page of the Event Console window also includes an event list, but one that contains only severe events. The following figure shows an example of the Event Console window with the **Severe Events** page opened.

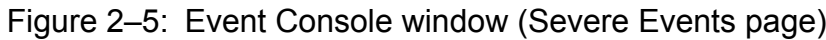

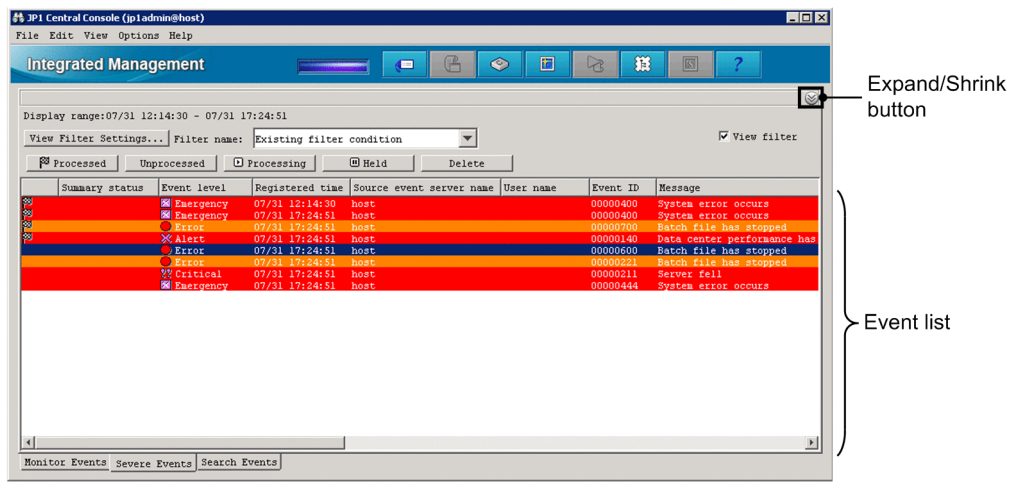

The following describes the items displayed on the **Severe Events** page:

# (Expand/Shrink button)

Clicking this button displays or hides the event display start-time specification area. The user can expand or shrink this area when the integrated monitoring database is used. The area is enabled when a JP1 event is registered in the integrated monitoring database. If the integrated monitoring database is not used, the area is disabled ( $\Box$ ).

### **Display range**

The range of arrival times of the listed JP1 events is displayed in the following format ( $\Delta$  represents a space character):

**•** If one or more JP1 events are displayed in the list:

**Display range:**Δ*arrival-time-of-the-oldest-JP1-event*(displayed in the *YYYY*/*MM*/*DD*Δ*hh*:*mm*:*ss* format)Δ**-**Δ*arrival-time-of-the-latest-JP1-event*(displayed in the *YYYY*/*MM*/*DD*Δ*hh*:*mm*:*ss* format)

**•** If no JP1 events are displayed in the list: **Display range:**Δ**-**Δ

### **View Filter Settings...**

Sets the view filter that defines the conditions for displaying JP1 events. Clicking this button displays the Settings for View Filter window.

## **Filter name:**

A list box in which the user can select a view filter. The filter selected in this list box determines which JP1 events appear on the **Severe Events** page.

### **View filter**

Use this check box to specify whether to apply the view filter selected in the **Filter name** list box. When you select this check box, the view filter is enabled and the list of JP1 events only shows those that meet the filter conditions.

### **Use specified display event period**

If **Specified display event period** is enabled in the Preferences window, **Use specified display event period** appears as shown below.

#### View filter  $\overline{V}$  Use specified display event period

2. Event Console Window

Selecting this check box enables the event collection range setting function, and the list of JP1 events only shows those that meet the conditions.

For details on the event collection range setting function, see *3.18 Specifying the event display period* in the *JP1/ Integrated Management - Manager Overview and System Design Guide*.

# **Processed**

Clicking this button changes the status of the selected severe events to **Processed**. When this button is clicked, is displayed in the leftmost column of the selected severe events.

Users that have JP1\_Console\_Admin permission or JP1\_Console\_Operator permission can use this button.

# **Unprocessed**

Clicking this button changes the status of the selected severe events to **Unprocessed**.

Users that have JP1\_Console\_Admin permission or JP1\_Console\_Operator permission can use this button.

# **Processing**

Clicking this button changes the status of the selected severe events to **Processing**. When this button is clicked, is displayed in the leftmost column of the selected severe events.

Users that have JP1\_Console\_Admin permission or JP1\_Console\_Operator permission can use this button.

# **Held**

Clicking this button changes the status of the selected severe events to **Held**. When this button is clicked.  $\blacksquare$  is displayed in the leftmost column of the selected severe events.

Users that have JP1\_Console\_Admin permission or JP1\_Console\_Operator permission can use this button.

# **Delete**

Clicking this button deletes the selected severe events from the window, regardless of their status.

This button deletes the selected severe events from only the **Severe Events** page. It does not delete them from the **Monitor Events** page, **Search Events** page, and event database.

Users that have JP1\_Console\_Admin permission or JP1\_Console\_Operator permission can use this button.

Note that if the repeated event monitoring suppression function is enabled, deleting a consolidation event deletes consolidated repeated events that are among the oldest 100 and are not yet deleted. The rest of repeated events that were consolidated remain. The number of repeated events for a consolidation event does not change after repeated events are deleted.

After you delete an event in this way, you cannot display it again on the **Severe Events** page.

# Event list

The event list displayed on the **Severe Events** page contains only the severe events among the JP1 events that are displayed on the **Monitor Events** page.

Note that the **Source host** item displayed on the **Severe Events** page corresponds to the **Source event server name** item displayed in the Event Details window.

The user can use the event list to change the status of the displayed events. The maximum number of events whose status can be changed at one time is 2,000. In Web-based JP1/IM - View, the maximum is 1,000.

When the integrated monitoring database is used, all JP1 events registered in the integrated monitoring database can be displayed.

When the integrated monitoring database is used, the user can use the event display start-time specification area. The following figure shows the event display start-time specification area.

<sup>2.</sup> Event Console Window

Figure 2–6: Severe Events page with the event display start-time specification area displayed

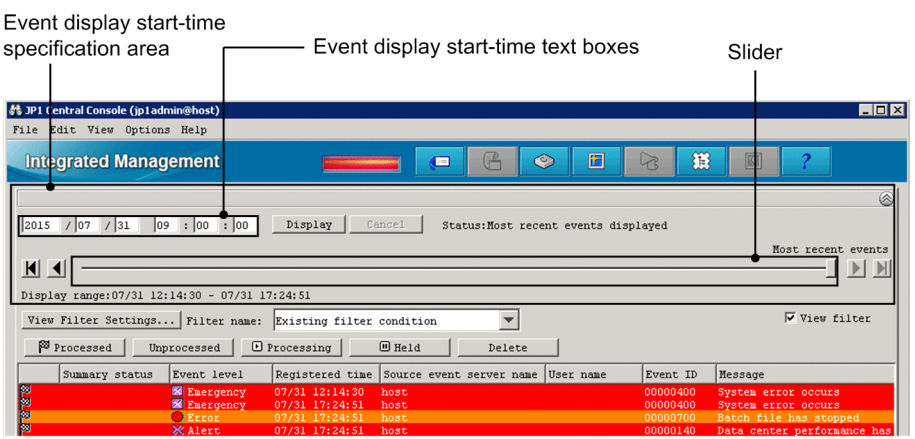

Event display start-time specification area

When the integrated monitoring database is used, the user can use the event display start-time specification area to specify the event display start-time of JP1 events to be displayed. This area is not displayed at login. If the integrated monitoring database is not used or if no JP1 events are registered in the integrated monitoring database, the user cannot open the event display start-time specification area. Note that if the user specifies a display start-time, the deleted severe events are also displayed, but with a background color that has changed to gray. Released severe events are not displayed.

If the user uses the display start-time specification area to search for events, the **Status** section in the display starttime specification area changes according to the search status and the search results. The following table describes how the **Status** section changes.

| <b>Status</b>         | Description                                                                                                    | Status section                                                               | Items used for operations                      |
|-----------------------|----------------------------------------------------------------------------------------------------|------------------------------------------------------------------------------|------------------------------------------------|
| Most recent           | The latest status is displayed in the event list.                                                                                                    | Status: ∆Most recent events<br>displayed                                     |                                                |
| Updating              | The JP1 events for the specified date and time are<br>being retrieved from the integrated monitoring<br>database, and the event list display is being<br>updated. | Status: ∆Updating (event-<br>display-start-time)                             | Slider, Display button, Oldest<br>Event button |
|                       |                                                                                                    | Status: ∆Updating (Previous<br>event display)                                | Previous Event button                          |
|                       |                                                                                                    | Status: $\Delta$ Updating (Next event<br>display)                            | Next Event button                              |
| Updating<br>completed | The event list was successfully updated.                                                                                                    | Status: ∆Update ended. (event-<br>display-start-time)                        | Slider, Display button, Oldest<br>Event button |
|                       |                                                                                                    | Status: ∆Update ended.<br>(Previous event display)                           | Previous Event button                          |
|                       |                                                                                                    | Status: ∆Update ended. (Next<br>event display)                               | Next Event button                              |
|                       | The search for updating the event list has been<br>completed to the beginning of the integrated<br>monitoring database.                                           | Status: ∆Update ended.<br>(Previous event display) - Oldest<br>event         | Previous Event button                          |
|                       | The search for updating the event list has been<br>completed to the end of the integrated monitoring<br>database.                                                 | Status: ∆Update ended. (event-<br>display-start-time) - Most recent<br>event | Slider, Display button, Oldest<br>Event button |

Table 2-9: Status section

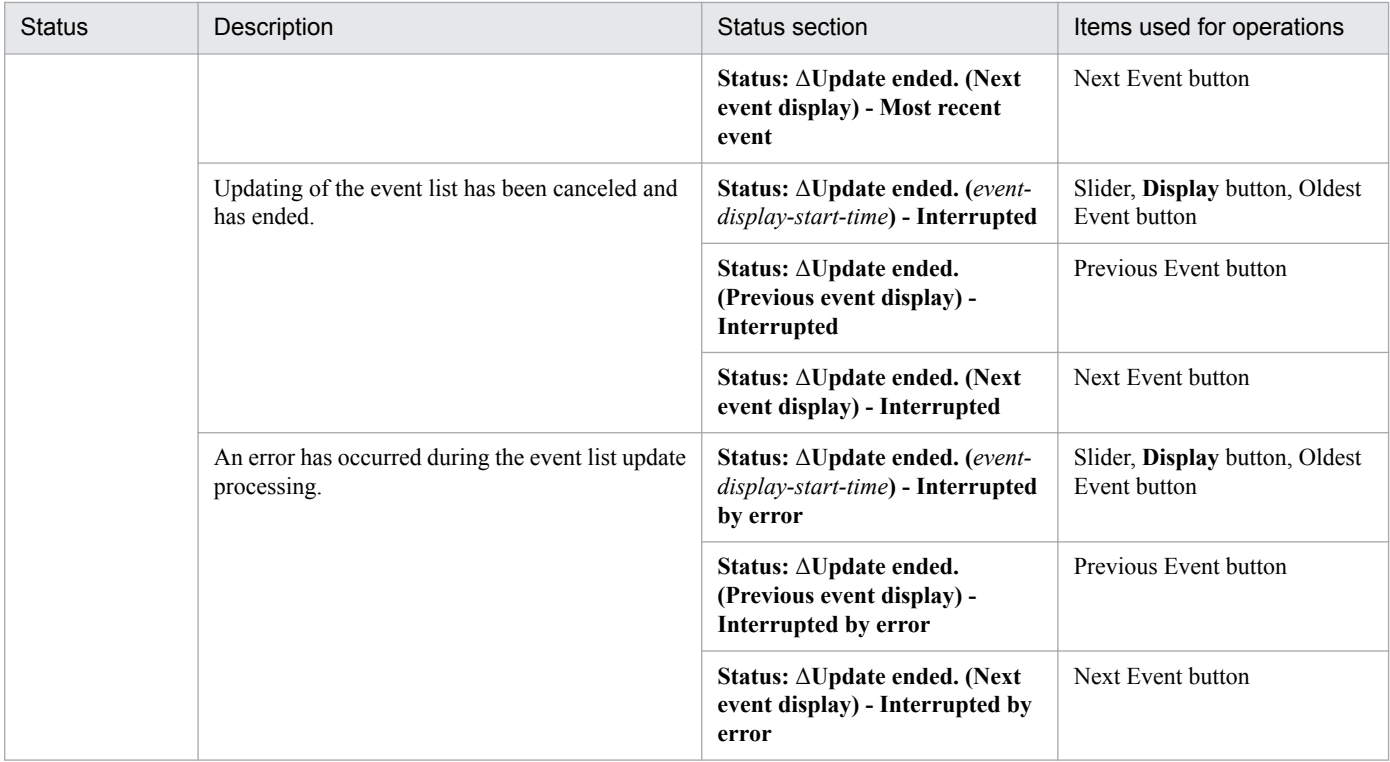

Legend:

*event-display-start-time*: The format is *YYYY/MM/DD*Δ*hh:mm:ss*, where *YYYY* indicates the year, *MM* the month, *DD* the day, Δ a space, *hh* hours, *mm* minutes, and *ss* seconds).

Δ: Space

--: None

The following describes the items in the event display start-time specification area:

Event display start-time text boxes

Used to specify the start time for displaying the JP1 events. If the user enters the event arrival time for the JP1 events that the user wants to display in the text box, and then clicks the **Display** button, issued JP1 events arriving at or after the specified arrival time are displayed in the event list. By default, the base time for the day on which the user logged in to JP1/IM - Manager is displayed.

You can set the base time in the **Base time** fields in the **Specified display event period** area of the Preferences window.

If you are not selecting the **Use specified display event period** check box, the default base time (09:00) applies.

However, if the user logs in before the day's base time, the base time of the previous date is displayed.

You cannot specify a time that meets any of the following conditions in the event display start-time text boxes:

- **•** A time later than the arrival time of the latest event received by JP1/IM View
- **•** If JP1/IM View has not received any events, a time later than the arrival time of the latest event registered in the integrated monitoring database
- **•** If the **Use specified display event period** check box has been selected, a time outside the specified time period
- **•** A time earlier than the arrival time of the oldest event registered in the integrated monitoring database

### **Display**

Displays JP1 events arriving at or after the time specified in the event display start-time text boxes.

# **Cancel**

Interrupts the acquisition of the JP1 events to be displayed.

<sup>2.</sup> Event Console Window

This button is disabled if the retrieval of events has finished.

# (Oldest Event button)

Displays the JP1 events registered in the integrated monitoring database with the oldest at the top. Note that if the **Use specified display event period** check box has been selected, events are displayed for the specified range with the oldest at the top.

# (Previous Event button)

Displays events starting with the one that immediately precedes the oldest event (excluding dummy events) in the event list area.

When the repeated event monitoring suppression function is enabled, repeated events are not displayed as consolidated events and the event preceding the oldest event in the list area is displayed.

If no JP1 events are displayed in the event list, this button is disabled.

# (Slider)

The user can specify the JP1 event display start-time by moving the slider to the desired position. Moving the slider to the left specifies an event display start-time that displays older JP1 events. Moving the slider to the right specifies an event display start-time that displays more recent JP1 events. The user can confirm the exact event display start-time by checking the text boxes above the slider.

When the most recent event is displayed, the slider is positioned at its rightmost position, and **Most recent events** appears above the slider.

# (Next Event button)

Displays events starting with the one that immediately follows the newest event (excluding dummy events) in the event list area.

If no JP1 events are displayed in the event list, this button is disabled.

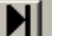

(Most Recent Event button)

Returns the events list to its original state before the user specified an event display start-time.

# **2.4 Search Events page**

The **Search Events** page of the Event Console window displays the results of a JP1 event search performed in the Event Search Conditions window. Each time that an event matching the specified search conditions is retrieved, it is displayed. The following figure shows an example of the Event Console window with the **Search Events** page opened.

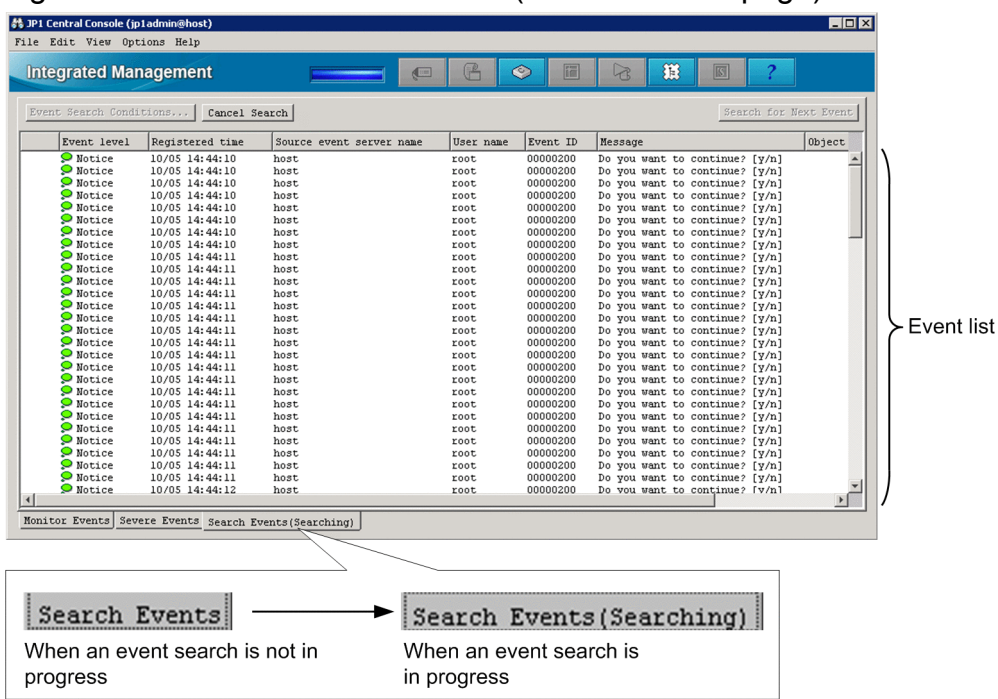

Figure 2–7: Event Console window (Search Events page)

The following describes the items displayed on the **Search Events** page:

# **Event Search Conditions**

Clicking this button allows the user to specify the JP1 event search conditions.

### **Cancel Search**

Clicking this button cancels the JP1 event search.

### **Search for Next Event**

When many JP1 events match the search conditions, a single search might not be able to retrieve all the results. When this button is clicked, another search is performed to display more results.

This button is not available in the following cases:

- **•** When no events are displayed in the event list on the **Search Events** page
- **•** When an error occurs while searching for an event, and JP1 events with the following event IDs are displayed at the top or bottom of the event list:

3F03, 3F04, 3F05, and 3F06

- **•** When the event search is canceled
- When a search for older events ends because it has reached the beginning of the event database.

### Event list

The event list on the **Search Events** page displays the results of a JP1 event search.

Note that the **Source host** item displayed on the **Search Events** page corresponds to the **Source event server name** item displayed in the Event Details window.

<sup>2.</sup> Event Console Window

The user can use the event list to change the status of the displayed events. The maximum number of events whose status can be changed at one time is 2,000. In Web-based JP1/IM - View, the maximum is 1,000.

## **Search Events** tab

If no event search is in progress, **Search Events** is displayed on the **Search Events** page tab. If an event search is in progress, **Search Events (Searching)** is displayed on the tab.

<sup>2.</sup> Event Console Window

# **2.5 Tool Launcher window**

The Tool Launcher window is used to start related programs, such as JP1 programs.

Any of the following operations displays the window:

- **•** In the Event Console window, the user chooses **Tool Launcher** from the **Options** menu.
- **•** In the Monitoring Tree window, the user chooses **Tool Launcher** from the **Options** menu.
- In the Event Console window or Monitoring Tree window, the user clicks the **button** on the toolbar.

The Tool Launcher window cannot be displayed in Web-based JP1/IM - View. The following figure shows an example of the Tool Launcher window.

# Figure 2‒8: Tool Launcher window

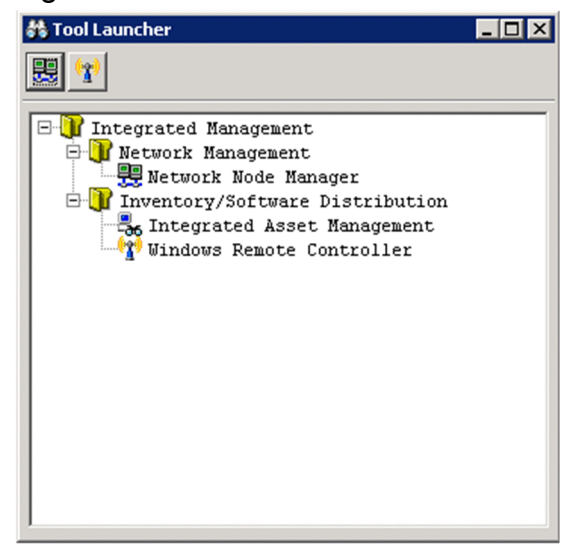

The following describes the items displayed in the Tool Launcher window:

Toolbar

Provides buttons for operations that are frequently used in the Tool Launcher window. Toolbar buttons are displayed only if the corresponding products are installed and can be linked.

擥

Starts Network Node Manager, and displays a window for HP NNM version 7.5 or earlier.

# 0,0

Starts Windows Remote Controller, and displays the JP1/Remote Control Manager window or the JP1/Software Distribution window.

# ආ

Starts the resource and distribution management function, and displays the JP1/Software Distribution Manager window.

### Tree area

The functions that can be started are displayed in a tree structure. When the user double-clicks a program icon in the tree, the corresponding program window appears.

For details about the functions that can be started from the Tool Launcher window, see *7.3.2 Functions that can be operated from the Tool Launcher window* in the *JP1/Integrated Management - Manager Administration Guide*.

<sup>2.</sup> Event Console Window

# **2.6 Event Details window**

The Event Details window displays detailed attribute information about a JP1 event. Either of the following operations displays the window:

- **•** In the Event Console window, the user chooses **Event Details** from the **View** menu.
- **•** In the Related Events window, the user selects and right-clicks a JP1 event, and then chooses **Event Details** from the displayed pop-up menu.

The following figure shows an example of the Event Details window.

# Figure 2-9: Event Details window

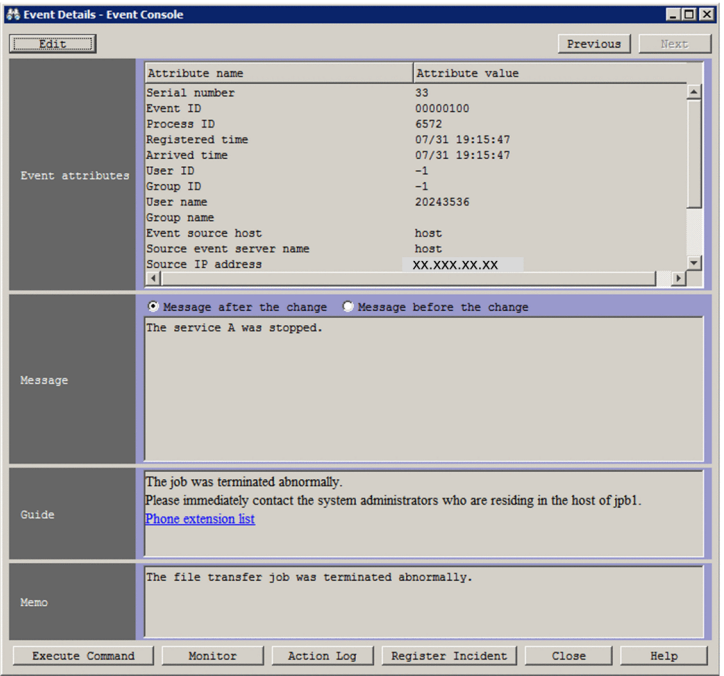

If command buttons are enabled, the **Execute Command** button is displayed at the bottom of the Event Details window as shown below.

### Figure 2–10: Button displayed in the Event Details window (when command buttons are enabled)

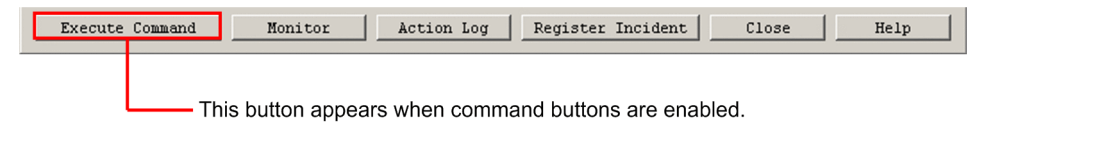

If linkage with JP1/Service Support is enabled, the **Register Incident** button is displayed at the bottom of the Event Details window as shown below.

# Figure 2–11: Register Incident button displayed in the Event Details window (when linkage is enabled)

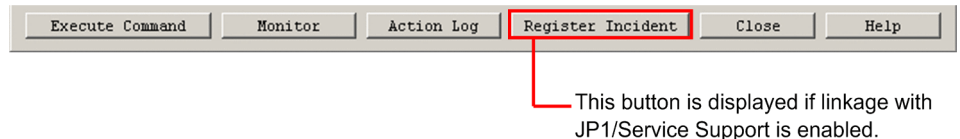

2. Event Console Window

If the function for displaying performance reports of event-source hosts is enabled, the **Display Performance** button is displayed at the bottom of the Event Details window, as shown in the following figure.

# Figure 2–12: Display Performance button displayed in the Event Details window (when the function for displaying performance reports of event-source hosts is enabled)

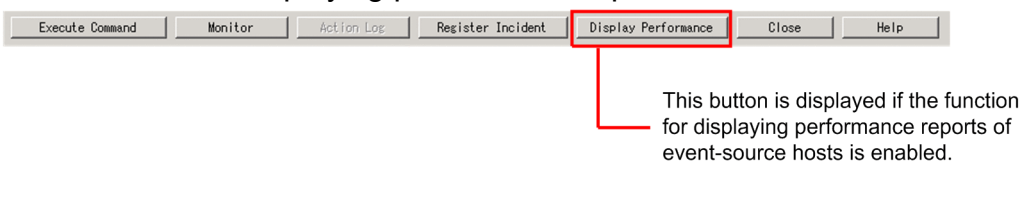

# **H** Note

Some of the items displayed in the Event Details window change if linkage with BJEX or JP1/AS is enabled. For information about the contents of the Event Details window when linkage with BJEX or JP1/AS is enabled, see *[2.44.3 Event Details window](#page-242-0)*.

The following describes the items displayed in the Event Details window:

# **Edit**

Clicking this button displays the Edit Event Details window. The **Edit** button is displayed only if settings for the integrated monitoring database and memo entries have been specified. Users that have JP1\_Console\_Admin permission or JP1\_Console\_Operator permission can use this button.

# **Previous**

Clicking this button displays the detailed information about the JP1 event displayed one row above in the event list. Note that this button is disabled in the following cases:

- **•** When two or more events are selected in the Event Console window
- **•** When the JP1 event displayed at the top of the event list is selected

# **Next**

Clicking this button displays the detailed information about the JP1 event displayed one row below in the event list. Note that this button is disabled in the following cases:

- When two or more events are selected in the Event Console window
- **•** When the JP1 event displayed at the bottom of the event list is selected

# **Event attributes**

This area displays the attribute names and values for a JP1 event. The attribute names that are displayed depend on the event.

# **Message**

This area displays the message text of a JP1 event.

# **Message after the change/Message before the change**

You can use the radio buttons to switch the message to be displayed between the message that was changed by the display message change function and the message before the change. If you select the **Message after the change** radio button, the changed display message is displayed. If you select the **Message before the change** radio button, the message before the change is displayed.

If the message of the JP1 event has not been changed (if the value of *E.@JP1IM\_CHANGE\_MESSAGE* is not 1), the radio buttons are unavailable with the **Message before the change** radio button selected.

If you move an event by using the **Previous** or **Next** button, the selected state of the radio buttons is kept. However, if the message of the JP1 event has not been changed, the **Message before the change** button is selected.

<sup>2.</sup> Event Console Window

If the IM database has not been updated by using the jimdbupdate command after an upgrade installation was performed from version 10-50 or earlier, the radio buttons are unavailable with the **Message before the change** radio button selected.

# **Guide**

This area displays the event guide information for the JP1 event for which detailed information is displayed. If no event guide information exists for the JP1 event, the following message appears:

KAVB1588-I

The **Guide** area is displayed only if the event guide function is enabled.

The event guide information to be displayed in this area must be specified in the event guide information file. For details about the event guide information file, see *Event guide information file (jco\_guide.txt)* in *2. Definition Files* in the manual *JP1/Integrated Management - Manager Command and Definition File Reference*.

# **Memo**

This area displays memo entries set for the JP1 event. The **Memo** area is displayed only if settings for the integrated monitoring database and memo entries have been specified. For details, see *4.7 Setting memo entries* in the *JP1/ Integrated Management - Manager Configuration Guide*.

# **Execute Command**

Clicking this button displays the Execute Command window that can be used to execute commands. This button is displayed only when command buttons are enabled. This button is unavailable in the Web-based version of JP1/IM - View. Users that have JP1 Console Admin or JP1 Console Operator permission can use this button.

The procedure for enabling command buttons is described in the *JP1/Integrated Management - Manager Configuration Guide*, but the relevant section differs according to the platform. If the platform is Windows, see *1.15 Setting up a command execution environment (for Windows)*. If the platform is UNIX, see *2.14 Setting up a command execution environment (for UNIX)*.

# **Monitor**

Clicking this button opens the monitor window for the JP1 event for which detailed information is displayed. This button is not available in Web-based JP1/IM - View. This button is disabled if no monitor window has been set for the JP1 event.

### **Action Log**

Clicking this button opens the Action Log window if an automated action has been set for the JP1 event for which detailed information is displayed.

# **Register Incident**

Clicking this button opens the Select the process work board as the registration target window of JP1/Service Support. This window can be used to register the displayed JP1 event as an incident.

This button is displayed only when linkage with JP1/Service Support is enabled.

For details about the settings for JP1/Service Support linkage, see the following descriptions:

Linkage with JP1/Service Support:

For details, see *8.1 Linking with JP1/Service Support* in the *JP1/Integrated Management - Manager Overview and System Design Guide*.

To specify the settings for launching a JP1/Service Support window:

For details, see *9.1.1 Enabling calling the JP1/Service Support window* in the *JP1/Integrated Management - Manager Configuration Guide*.

Relation definition file:

For details, see *Definition file for manually registering incidents (incident.conf)* in *2. Definition Files*, and *Configuration file for incident inheritance information (incident\_info.conf)* in *2. Definition Files* in the manual *JP1/Integrated Management - Manager Command and Definition File Reference*.

This button is disabled when:

<sup>2.</sup> Event Console Window

- The JP1 user who has logged in to JP1/IM Manager (Central Console) has only JP1\_Console\_User permission or no permission.
- **•** No JP1 event is selected in the Event Console window.
- **•** A event search is performed for a host to which JP1/IM View is not connected and the details of a JP1 event registered on that host are displayed.

If event-source-host mapping is enabled, the attributes of JP1 events that can be registered as incidents change.

For details about the attributes of JP1 events that can be registered as incidents, see *8.1.1 Attributes of a JP1 event registered as an incident in JP1/Service Support during linkage* in the *JP1/Integrated Management - Manager Overview and System Design Guide*.

#### B **Note**

If the message KAVB0291-E is displayed in the **Message** area, the **Register Incident** button is disabled.

This symptom occurs if the detailed information to be displayed in the Event Details window cannot be received. This can happen when, for example, data in the JP1/Base event database wraps around, causing the relevant JP1 event information to be unavailable.

# **Display Performance**

Clicking this button opens a report window in JP1/PFM - Web Console that shows the performance of the host where the event selected in the event list occurred at the time that the event occurred.

This button is displayed only when the function for displaying performance reports of event-source hosts is enabled. For details about this function, see *8.8 Linking with JP1/PFM* in the *JP1/Integrated Management - Manager Overview and System Design Guide*.

This button is not available in Web-based JP1/IM - View.

Note that this button is disabled in the following cases:

- **•** No JP1 events are selected in the Event Console window.
- **•** More than one JP1 event is selected in the Event Console window.
- **•** A dummy event is selected.

# **2.7 Edit Event Details window**

This window is used to edit and specify the memo entries of JP1 events when the memo entries setting function is enabled.

When the integrated monitoring database is used, the memo entries setting function allows the user to add notes to JP1 events saved in the integrated monitoring database that are displayed in the Event Console window. Users that have JP1\_Console\_Admin permission or JP1\_Console\_Operator permission can use this function.

Either of the following operations displays the window:

- **•** Clicking the **Edit** button in the Event Details window
- **•** Selecting a JP1 event in the Event Console window and selecting **Edit Event Details** from the **Edit** menu, or rightclicking the event and clicking **Edit Event Details** from the pop-up menu

The following figure shows an example of the Edit Event Details window.

Figure 2-13: Edit Event Details window

| <b>器 Edit Event Details</b> |                                                                                                    |                                                                                                    | $ \Box$ $\times$ |
|-----------------------------|----------------------------------------------------------------------------------------------------|----------------------------------------------------------------------------------------------------|------------------|
| Event attributes            | Attribute name<br>Serial number<br>Event ID<br>Process ID<br>Registered time<br>Arrived time<br>User ID<br>Group ID<br>User name<br>Group name<br>Event source host<br>Source event server name<br>Source IP address<br>$\left  \right $ | Attribute value<br>33<br>00000100<br>6572<br>07/31 19:15:47<br>07/31 19:15:47<br>$-1$<br>$-1$<br>20243536<br>host<br>host<br>XX.XXX.XX.XX |                  |
| Message                     | C Message after the change C Message before the change<br>The service A was stopped.                                                                                                    |                                                                                                    |                  |
| Guide                       | The job was terminated abnormally.<br>Phone extension list                                                                                                    | Please immediately contact the system administrators who are residing in the host of jpb1.                                                |                  |
| Memo                        | The file transfer job was terminated abnormally.                                                                                                    | Clear                                                                                                    |                  |
| <b>Execute Command</b>      | Monitor<br>Action Log                                                                                                    | Register Incident<br>Close                                                                                                    | Apply<br>Help    |

If command buttons are enabled, the **Execute Command** button is displayed at the bottom of the Edit Event Details window as shown below.

# Figure 2–14: Button displayed in the Edit Event Details window (when command buttons are enabled)

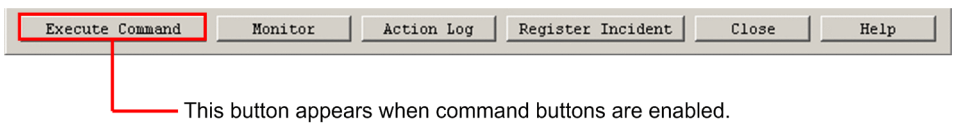

If linkage with JP1/Service Support is enabled, the **Register Incident** button is displayed at the bottom of the Edit Event Details window as shown below.

<sup>2.</sup> Event Console Window

Figure 2–15: Register Incident button displayed in the Edit Event Details window (when linkage is enabled)

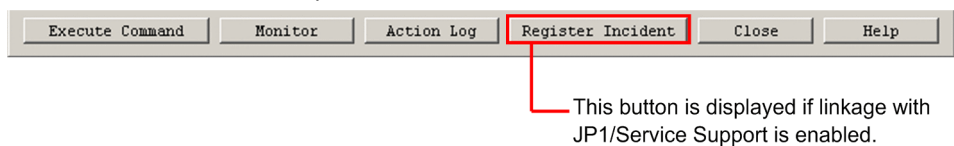

If the function for displaying performance reports of event-source hosts is enabled, the **Display Performance** button is displayed at the bottom of the Event Details window as shown below.

# Figure 2–16: Button displayed in the Event Details window (when the function for displaying performance reports of event-source hosts is enabled)

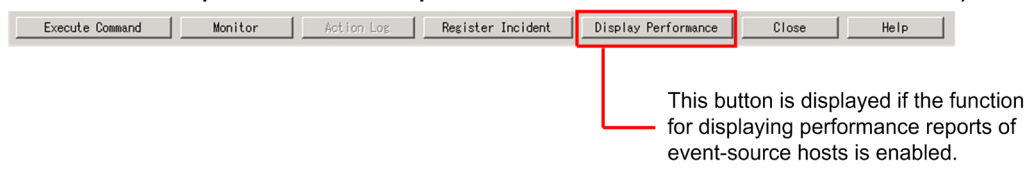

#### Ë **Note**

Some of the items displayed in the Event Details window change if linkage with BJEX or JP1/AS is enabled. For information about the window contents when linkage with BJEX or JP1/AS is enabled, see *[2.44.3 Event](#page-242-0) [Details window](#page-242-0)*.

The following describes the items displayed in the Edit Event Details window:

# **Event attributes**

This area displays the attribute names and values for a JP1 event. The attribute names that are displayed depend on the event.

### **Message**

This area displays the message text of a JP1 event.

### **Message after the change/Message before the change**

You can use the radio buttons to switch the message to be displayed between the message that was changed by the display message change function and the message before the change. If you select the **Message after the change** radio button, the changed display message is displayed. If you select the **Message before the change** radio button, the message before the change is displayed.

If the message of the JP1 event has not been changed (if the value of *E.@JP1IM\_CHANGE\_MESSAGE* is not 1), the radio buttons are unavailable with the **Message before the change** radio button selected.

If the IM database has not been updated by using the  $\frac{1}{2}$  indbupdate command after an upgrade installation was performed from version 10-50 or earlier, the radio buttons are unavailable with the **Message before the change** radio button selected.

### **Guide**

This area displays the event guide information for the JP1 event for which detailed information is displayed. If no event guide information exists for the JP1 event, the following message appears:

# KAVB1588-I

The **Guide** area is displayed only if the event guide function is enabled.

The event guide information to be displayed in this area must be specified in the event guide information file. For details about the event guide information file, see *Event guide information file (jco\_guide.txt)* in *2. Definition Files* in the manual *JP1/Integrated Management - Manager Command and Definition File Reference*.

<sup>2.</sup> Event Console Window

# **Memo**

This area is used to display and edit memo entries for the displayed JP1 event. A character string of no more than 512 bytes can be entered in this area.

The following buttons are available in the **Memo** area.

### **Clear**

Deletes the character string entered in the **Memo** area.

### **Apply**

Stores the character string entered in the **Memo** area as a memo entry for the displayed JP1 event. The button is disabled when the memo entry has been stored.

### **Execute Command**

Clicking this button displays the Execute Command window that can be used to execute commands. This button is displayed only when command buttons are enabled. This button is unavailable in the Web-based version of JP1/IM - View. Users that have JP1\_Console\_Admin or JP1\_Console\_Operator permission can use this button.

The procedure for enabling command buttons is described in the *JP1/Integrated Management - Manager Configuration Guide*, but the relevant section differs according to the platform. If the platform is Windows, see *1.15 Setting up a command execution environment (for Windows)*. If the platform is UNIX, see *2.14 Setting up a command execution environment (for UNIX)*.

### **Monitor**

Clicking this button opens the monitor window for the JP1 event for which detailed information is displayed. This button is not available in Web-based JP1/IM - View. This button is disabled when no monitor window has been set for the JP1 event.

# **Action Log**

Clicking this button opens the Action Log window if an automated action has been set for the JP1 event for which detailed information is displayed.

### **Register Incident**

Clicking this button opens the Select the process work board as the registration target window of JP1/Service Support. This window can be used to register the displayed JP1 event as an incident.

This button is displayed only when linkage with JP1/Service Support is enabled.

For details about the settings for enabling the linkage, see the following descriptions:

To specify the settings for launching a JP1/Service Support window:

For details, see *9.1.1 Enabling calling the JP1/Service Support window* in the *JP1/Integrated Management - Manager Configuration Guide*.

### Relation definition file:

For details, see *Definition file for manually registering incidents (incident.conf)* in *2. Definition Files*, and *Configuration file for incident inheritance information (incident\_info.conf)* in *2. Definition Files* in the manual *JP1/Integrated Management - Manager Command and Definition File Reference*.

This button is disabled when:

- The JP1 user who has logged in to JP1/IM Manager (Central Console) has only JP1 Console User permission or no permission.
- **•** No JP1 event is selected in the Event Console window.
- **•** A event search is performed for a host to which JP1/IM View is not connected and the details of a JP1 event registered on that host are displayed.

### 2. Event Console Window

# **Note**

旨

If the message KAVB0291-E is displayed in the **Message** area, the **Register Incident** button is disabled.

This symptom occurs if the detailed information to be displayed in the Event Details window cannot be received. This can happen when, for example, data in the JP1/Base event database wraps around, causing the relevant JP1 event information to be unavailable.

# **Display Performance**

Clicking this button opens a report window in JP1/PFM - Web Console that shows the performance of the host where the event selected in the event list occurred at the time that the event occurred.

This button is displayed only when the function for displaying performance reports of event-source hosts is enabled. For details about this function, see *8.8 Linking with JP1/PFM* in the *JP1/Integrated Management - Manager Overview and System Design Guide*.

This button is not available in Web-based JP1/IM - View.

Note that this button is disabled in the following cases:

- **•** No JP1 events are selected in the Event Console window.
- **•** More than one JP1 event is selected in the Event Console window.
- **•** A dummy event is selected.

<sup>2.</sup> Event Console Window

# **2.8 Related Events (Summary) window**

When suppression of monitoring of repeated events or consolidated display of repeated events is enabled, the Related Events (Summary) window lists the repeated events in the consolidation event.

The Related Events (Summary) window is displayed in either of the following cases:

- **•** The user selects a consolidation event in the Event Console window (**Monitor Events** or **Severe Events** page), and selects **View** then **Display Related Event List** from the menu bar.
- **•** The user right-clicks a consolidation event in the Event Console window (**Monitor Events** or **Severe Events** page) and chooses **Display Related Event List** from the pop-up menu.

Note that the Related Events (Summary) window is displayed only when consolidation events exist.

The following figure shows an example of the Related Events (Summary) window.

# Figure 2–17: Related Events (Summary) window

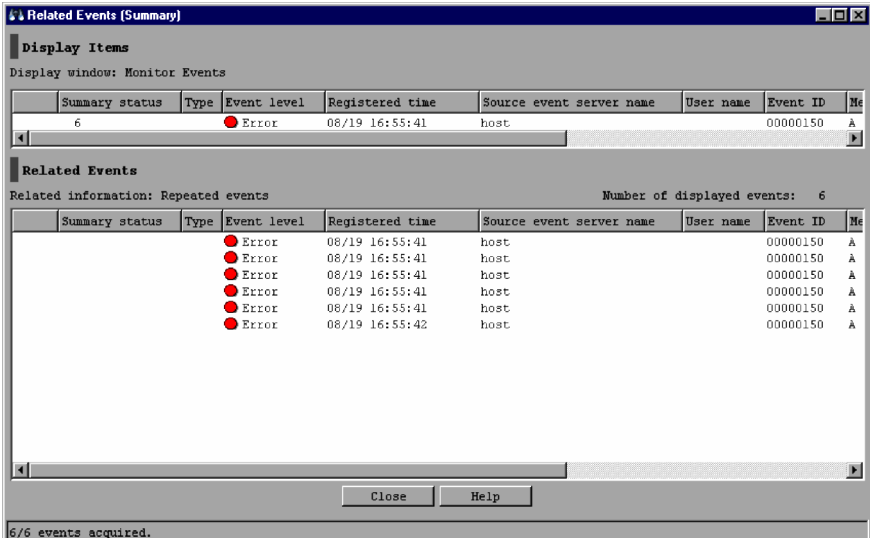

# Figure 2–18: Related Events (Summary) window when suppression of monitoring of repeated events is enabled

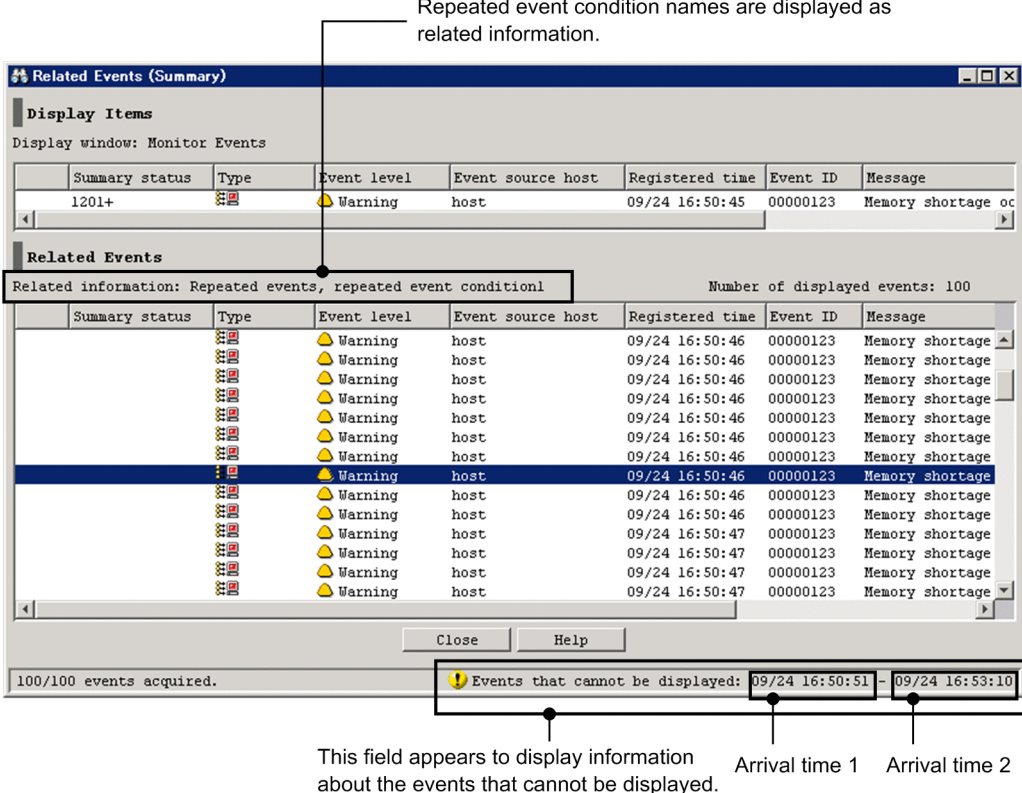

# **Note**

昏

Some of the items displayed in the Related Events (Summary) window change if linkage with BJEX or JP1/AS is enabled. For information about the contents of the Related Events (Summary) window when linkage with BJEX or JP1/AS is enabled, see *[2.44.5 Related Events windows](#page-244-0)*.

The following describes the items displayed in the Related Events (Summary) window:

### **Display Items**

This area displays the consolidation event selected in the Event Console window (**Monitor Events** or **Severe Events** page). The items displayed in **Display Items** are the same as the items displayed in the Event Console window when the suppression of monitoring of repeated events or consolidated display of repeated events is enabled. As in the Event Console window, the user can change the status of the consolidation event. When the Related Events (Summary) window has been opened from the **Severe Events** page, the user can delete the consolidation event. Information is displayed in the **Display Items** area as follows:

**•** If the event status is changed, the corresponding status icon is displayed in the leftmost column. If suppression of monitoring of repeated events is enabled, the status change applies to the oldest 100 repeated events displayed in the **Related Events** list (response status icons are also displayed). The status change is not applied to the 101st and subsequent repeated events.

If consolidated display of repeated events is enabled, the status change is applied to all repeated events (response status icons are also displayed).

**•** If the status of the consolidation start event displayed in the **Related Events**list is changed and the corresponding status icon is displayed, the status icon is also displayed in the leftmost column of the **Display Items** area.

2. Event Console Window

**•** When the repeated event monitoring suppression function is enabled, an exclamation mark (!) is displayed in the leftmost column of the **Display Items** area if the oldest 100 repeated events do not all have the same status. If these events have the same status, no exclamation mark (!) is displayed.

When consolidated display of repeated events is enabled, an exclamation mark (!) is displayed in the leftmost column of the **Display Items** area if repeated events do not all have the same status.

**•** If the consolidation event is deleted, **Del** is displayed as the consolidation status in the **Display Items** area, and the displayed items are dimmed. In addition, all the repeated events displayed in the **Related Events** area are deleted.

If the repeated event monitoring suppression function is enabled, the oldest 100 repeated events displayed in the **Related Events** list are deleted. Even if repeated events that follow the 100th repeated event are deleted, the number of consolidated repeated events that are displayed in **Display Items** is not reduced.

If consolidated display of repeated events is enabled, all repeated events displayed in the **Related Events** list are deleted.

- **•** If the consolidation start event displayed in the **Related Events** list is deleted, **Del** is displayed as the consolidation status of the consolidation event displayed in the **Display Items** area, and the displayed items are dimmed.
- **•** If the display items in the Preferences window are changed, the items displayed in the **Display Items** area are also changed.

# **Display window**

The name of the page from which the Related Events (Summary) window was opened is displayed in the following format:

# **Display window**: *page-name*

The following table lists the page names that can be displayed after **Display window**.

| No. | Page name             | Description                                                                                                    |
|-----|-----------------------|----------------------------------------------------------------------------------------------------|
|     | <b>Monitor Events</b> | Displayed when the Related Events (Summary) window is opened from the Monitor Events<br>page of the Event Console window. |
| ◠   | <b>Severe Events</b>  | Displayed when the Related Events (Summary) window is opened from the Severe Events<br>page of the Event Console window.  |

Table 2–10: Page names that can be displayed after "Display window"

# **Related Events** list

The **Related Events** list displays the consolidation start event and the repeated events for the consolidation event selected in the Event Console window (**Monitor Events** or **Severe Events** page). The items displayed in the **Related Events** list are the same as the items displayed in the Event Console window when suppression of monitoring of repeated events or consolidated display of repeated events is enabled. However, nothing is displayed in the **Summary Status** column. The user can change the status of the repeated events in the same way as in the Event Console window.

Note that the **Related Events** list only shows the 100 oldest repeated events.

If the Related Events (Summary) window has been opened from the **Severe Events** page, the user can delete the consolidation start event and the repeated events for the consolidation event.

Information is displayed in the **Related Events** list as follows:

- **•** If the event status is changed, the corresponding status icon is displayed in the leftmost column.
- **•** If selected repeated events are deleted, they are not displayed in the **Related Events** list.
- **•** The **Coloring** settings in the Preferences window are not applied to the **Related Events** list. The background colors defined for severity levels (Emergency, Alert, Critical, Error, and Warning) are not added.

2. Event Console Window

- **•** If the display items in the Preferences window are changed, the items displayed in the **Related Events** list are also changed.
- **•** The user can refresh the information displayed in the Related Events (Summary) window by closing and reopening the window.
- **•** The user can change the consolidation event displayed in the **Display Items** area by selecting a new consolidation event in the Event Console window, choosing **View** from the menu bar, and then choosing **Display Related Event List**.
- **•** If the status of an event displayed in the Related Events (Summary) window is changed in another window, the change is not applied to the Related Events (Summary) window. The user can display the latest information by closing and re-opening the Related Events (Summary) window.

### *When the consolidation start event or repeated events cannot be displayed*

The following dummy events (events that are not registered in the event database) are displayed dimmed:

- Dummy event for the message KAVB0352-E (when the consolidation start event or repeated events cannot be acquired because of an exception occurring in JP1/IM - Manager or JP1/Base)
- Dummy event for the message KAVB0341-W (when the event database does not contain the consolidation start event or repeated events)
- Dummy event for the message KAVB0342-W (when the consolidation start event or repeated events are blocked by the event receiver filters)

# **Related information**

Information about the consolidation start event and repeated events displayed in the Related Events (Summary) window is displayed after this label. In the Related Events (Summary) window, Repeated events is displayed.

### **Number of displayed events**

The total number of the consolidation start event and repeated events is displayed after this label.

# *{0}***/***{1}* **events acquired**

The progress of acquiring the consolidation start event and repeated events is displayed. *{0}* indicates the number of acquired events (including the consolidation start event), and *{1}* indicates the total number of the consolidation start event and repeated events. The value *{0}* is incremented each time an event is added to the **Related Events** list.

If the acquisition of the consolidation start event and repeated events stops because of an error, the following message is displayed:

Acquisition of related events stopped.

### **Events that cannot be displayed:**

If 101 or more repeated events have been consolidated, the 101st and subsequent repeated events cannot be displayed in the **Related Events** list. For the repeated events that cannot be displayed, the arrival time of the 101st event and the arrival time of the last event are displayed. If 100 or fewer repeated events have been consolidated, all of the events are displayed in the **Related Events** list, and the **Events that cannot be displayed** area does not appear. To view repeated events after the 100th repeated event, use a time as a search condition to search for repeated events that arrived within the two times displayed in the **Events that cannot be displayed** area.

For details about event searches, see *5.8 Searching for JP1 events* in the *JP1/Integrated Management - Manager Administration Guide*.

*arrival-time-1*

The time that the 101st repeated event arrived. The value is displayed in *MM*/*DD hh*:*mm*:*ss* format.

*arrival-time-2*

The time that the last repeated event arrived. The value is displayed in *MM*/*DD hh*:*mm*:*ss* format.

2. Event Console Window

# **2.9 Related Events (Correlation) window**

The Related Events (Correlation) window lists the correlation source events for a correlation event when the correlation event generation function is used.

The Related Events (Correlation) window opens in the following cases:

- **•** When the user selects a correlation event in the Event Console window (**Monitor Events**, **Severe Events**, or **Search Events** page), chooses **View** from the menu bar, and then chooses **Display Related Event List**
- **•** When the user right-clicks a correlation event in the Event Console window (**Monitor Events**, **Severe Events**, or **Search Events** page), and selects **Display Related Event List** from the pop-up menu
- When the user uses the following procedure:
	- **•** In the Event Console window (**Monitor Events**, **Severe Events**, or **Search Events** page), the user selects a correlation event into which some events have been consolidated.
	- **•** From the **View** menu, the user chooses **Display Related Event List** to display the Related Events (Summary) window.
	- **•** In the Related Events (Summary) window, the user right-clicks a correlation event and selects **Display Related Event List** from the pop-up menu.

The following figure shows an example of the Related Events (Correlation) window.

# Figure 2–19: Related Events (Correlation) window

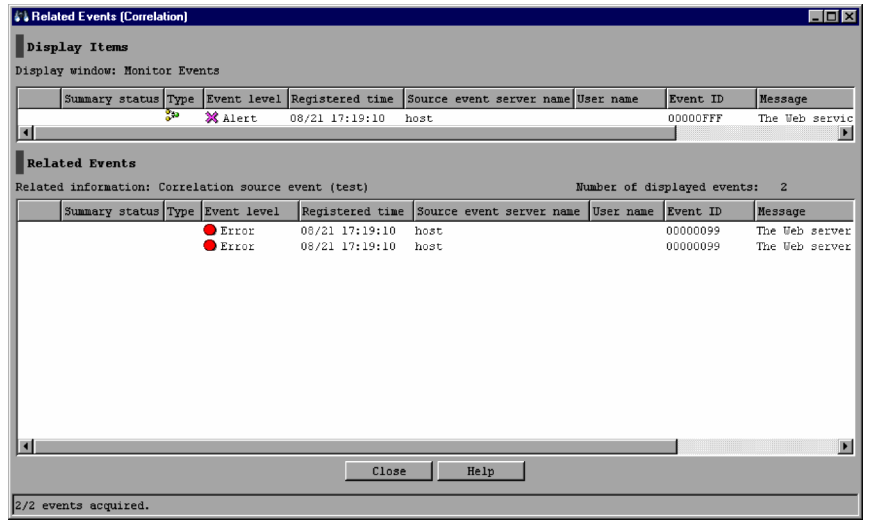

# **Note**

Some of the items displayed in the Related Events (Correlation) window change if linkage with BJEX or JP1/AS is enabled. For information about the contents of the Related Events (Correlation) window when linkage with BJEX or JP1/AS is enabled, see *[2.44.5 Related Events windows](#page-244-0)*.

The following describes the items displayed in the Related Events (Correlation) window:

# **Display Items**

This area displays the correlation event selected in the Event Console window (**Monitor Events**, **Severe Events**, or **Search Events** page) or in the Related Events (Summary) window. The items displayed in the **Display Items**

<sup>2.</sup> Event Console Window

area are the same as the items displayed in the Event Console window. If the display items in the Preferences window are changed, the items displayed in the **Display Items** area are also changed.

For the correlation event displayed in the **Display Items** area, as in the Event Console window, the user can display detailed information or change the status. If the event status is changed, the corresponding status icon is displayed in the leftmost column.

If the correlation event displayed in the **Display Items** area was selected on the **Search Events** page, the event might exist on a host different from the host on which the user has logged in with JP1/IM - View. If the displayed correlation event exists on a different host, the user cannot perform the following operation:

- **•** Changing the event status
- **•** Registering incidents in JP1/Service Support

To change the event status to *Delete*, the user must open the Related Events (Correlation) window from the **Severe Events** page, and check the information displayed after the **Display window** label to confirm that either of the following is displayed:

- **•** Severe Events
- **•** Severe Events Related Events (Summary)

When the correlation event is deleted, the background color changes to gray.

Information is displayed in the **Display Items** area as follows:

- **•** The **Coloring** settings in the Preferences window are not applied to the **Display Items** area. The background colors defined for severity levels (Emergency, Alert, Critical, Error, and Warning) are not added.
- **•** If the display items in the Preferences window are changed, the items displayed in the **Related Events** list are also changed.

### **Display window**

The name of the page from which the Related Events (Correlation) window was opened is displayed in the following format:

### **Display window**: *page-name*

The following table lists the page names that can be displayed after **Display window**.

Table 2–11: Page names that can be displayed after "Display window"

| No.            | Page name                                      | Description                                                                                                    |
|----------------|------------------------------------------------|----------------------------------------------------------------------------------------------------|
|                | <b>Monitor Events</b>                          | Displayed when the Related Events (Correlation) window is opened from the<br>Monitor Events page of the Event Console window.                                                                                                    |
| $\mathfrak{D}$ | <b>Severe Events</b>                           | Displayed when the Related Events (Correlation) window is opened from the<br>Severe Events page of the Event Console window.                                                                                                    |
| 3              | <b>Search Events</b>                           | Displayed when the Related Events (Correlation) window is opened from the<br>Search Events page of the Event Console window.                                                                                                    |
| 4              | <i>page-name</i> - Related Events<br>(Summary) | Displayed when the Related Events (Correlation) window is opened from the<br><b>Related Events</b> list after the Related Events (Summary) window has been opened<br>from a correlation event into which events are consolidated in the Event Console<br>window.<br>In page-name, either Monitor Events or Severe Events is displayed. |

### **Related Events** list

The **Related Events** list displays the correlation source events for the correlation event displayed in the **Display Items** area. The items displayed in the **Related Events** list are the same as the items displayed in the Event Console window. If the display items in the Preferences window are changed, the items displayed in the **Related Events** list are also changed.

<sup>2.</sup> Event Console Window

For the correlation source events displayed in the **Related Events** list, as in the Event Console window, the user can display detailed information or change the status. If the event status is changed, the corresponding status icon is displayed in the leftmost column.

If the host that issued the correlation event is different from the host on which the user has logged in with JP1/IM - View, the correlation source events are acquired from the host that issued the correlation event.

If the correlation event displayed in the **Display Items** area was selected on the **Search Events** page, the event might exist on a host different from the host on which the user has logged in with JP1/IM - View. If the displayed correlation event exists on a different host, the user cannot perform the following operation on the correlation source events displayed in the **Related Events** list:

- **•** Changing the event status
- **•** Registering incidents in JP1/Service Support

To change the event status to *Delete*, the user must open the Related Events (Correlation) window from the **Severe Events** page, and check the information displayed after the **Display window:** label to confirm that either of the following is displayed:

- **•** Severe Events
- **•** Severe Events Related Events (Summary)

When the correlation source events are deleted, their background color changes to gray.

Information is displayed in the **Display Items** area as follows:

- **•** The **Coloring** settings in the Preferences window are not applied to the **Display Items** area. The background colors defined for severity levels (Emergency, Alert, Critical, Error, and Warning) are not added.
- **•** If the display items in the Preferences window are changed, the items displayed in the **Related Events** list are also changed.
- **•** A change in the status of the correlation event displayed in the **Display Items** area is not applied to any correlation source event displayed in the **Related Events** list. Likewise, a change in the status of a correlation source event displayed in the **Related Events** list is not applied to the correlation event displayed in the **Display Items** area. This is because a correlation event and its correlation source events indicate different phenomena.
- **•** The user can change the correlation event displayed in the **Display Items** area by selecting a new correlation event in the Event Console window, choosing **View** from the menu bar, and then choosing **Display Related Event List**.
- **•** In the Related Events (Correlation) window opened from the Related Events (Summary) window, if a consolidation event displayed in the Related Events (Summary) window is changed, the Related Events (Correlation) window closes automatically.
- **•** If the status of an event displayed in the Related Events (Correlation) window is changed in another window, the change is not applied to the Related Events (Correlation) window. The user can display the latest information by closing and re-opening the Related Events (Correlation) window.

*When correlation source events cannot be displayed in the Related Events list*

The following dummy events are displayed:

• Dummy event for the message KAVB0352-E

This message appears when the correlation source events cannot be acquired because of an exception occurring in JP1/IM - Manager or JP1/Base

**•** Dummy event for the message KAVB0341-W

This message appears when the event database does not contain the correlation source events.

**•** Dummy event for the message KAVB0342-W

This message appears when the correlation source events are blocked by the event receiver filters.

2. Event Console Window

## **Related information**

Information about the correlation source events displayed in the Related Events (Correlation) window is displayed after this label. In Related Events (Correlation) window, Correlation source event (*generation-conditionname*) is displayed.

### **Number of displayed events**

The total number of correlation source events is displayed after this label.

# *{0}***/***{1}* **events acquired**

The progress of acquiring the correlation source events is displayed. *{0}* indicates the number of acquired events, and *{1}* indicates the total number of the correlation source events. The value *{0}* is incremented each time an event is added to the **Related Events** list.

If acquisition of correlation source events stops because of an error, the following message is displayed: Acquisition of related events stopped.

# **2.10 Severe Event Definitions window**

The Severe Event Definitions window is used to define which JP1 events are severe events. That is, it is used to specify severe event filter settings. To define severe events, the user must have JP1\_Console\_Admin permission. If the function for restricting reference permissions and operation permissions is enabled for business groups, this operation might not be performed depending on the combination of the JP1 resource group and permission level. For details, see *3.1.4(2) Assigning a JP1 resource group and permission level to a JP1 user* in the *JP1/Integrated Management - Manager Overview and System Design Guide*.

The Severe Event Definitions window is displayed when the user chooses **Options** from the menu bar of the Event Console window and then **Severe Event Definitions**. This window is not available in Web-based JP1/IM - View.

When the user sets filter conditions and clicks the **OK** button in this window, the filter conditions are converted into a filter condition statement and the statement takes effect immediately. The maximum length of the statement is 64 KB. If the filter condition statement is longer than the maximum length, an error dialog box displaying the message KAVB0246-E appears when the **OK** button is clicked. If the error dialog box appears, the filter condition settings must be reviewed. For details about how to estimate the length of a filter condition statement, see the *Release Notes* for JP1/ IM - View.

If no conditions (items under **Conditions**) have been specified for one or more of the pass-conditions groups set in this window, all JP1 events will be displayed (acquired). On the other hand, if no conditions (items under **Conditions**) have been specified for one or more of the exclusion-conditions groups set in this window, no JP1 events will be displayed (acquired). At least one condition must be specified for each condition group in order to filter events.

When the integrated monitoring database is used, if the user changes the definition of severe events, an event reporting the changes made to the definition of severe events (3F15) is issued.

The following figure shows an example of the Severe Event Definitions window.

<sup>2.</sup> Event Console Window

# Figure 2–20: Severe Event Definitions window

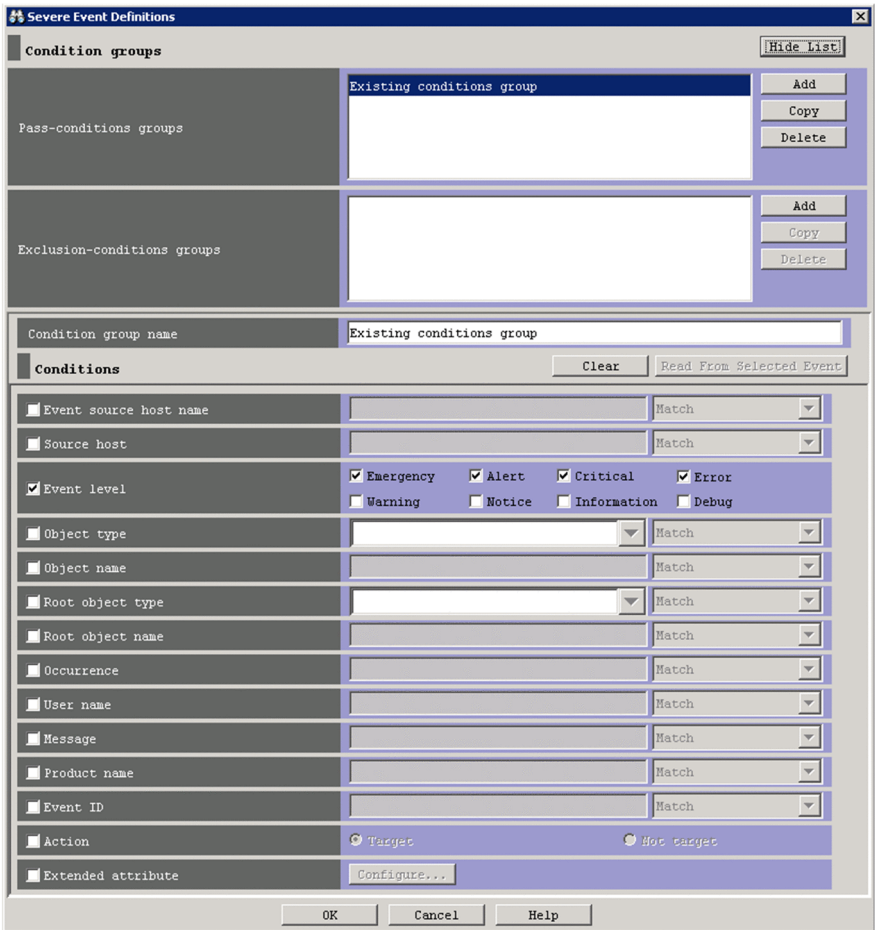

# **A** Note

Some of the items displayed in the Severe Event Definitions window change if linkage with BJEX or JP1/ AS is enabled. For information about the contents of the Severe Event Definitions window when linkage with BJEX or JP1/AS is enabled, see *[2.44.8 Filter condition definition windows](#page-247-0)*.

The following describes the items displayed in the Severe Event Definitions window.

The user can set a condition by selecting a check box and specifying a value.

# **Show List** (or **Hide List**)

Clicking the **Show List** button displays the list of condition groups. When the list is displayed, the button changes to the **Hide List** button, which, if clicked, hides the list.

### **Pass-conditions groups**

This area displays the pass-conditions groups. If the user selects a condition group from the list, the name of the selected group is displayed in the **Condition group name** area, and the condition settings are displayed in the **Conditions** area. The user can edit these condition settings.

A maximum of 30 condition groups can be set. When 30 condition groups have been specified, the **Add** and **Copy** buttons are disabled.

# **Exclusion-conditions groups**

This area displays the exclusion-conditions groups. If the user selects a condition group from the list, the name of the selected condition group is displayed in the **Condition group name** area, and the condition settings are displayed in the **Conditions** area. The user can edit these condition settings.

A maximum of 30 condition groups can be set. When 30 condition groups have been specified, the **Add** and **Copy** buttons are disabled.

### **Add**

Clicking this button adds a new condition group. For pass-conditions groups, the default name Condition group *n* (*n* is a number) is assigned to the new pass-condition group that is added. For exclusion-conditions groups, the default name Exclusion-condition group *n* (*n* is a number) is assigned to the new exclusion-conditions group that is added. Each time a new condition group is added, the focus moves to the text box in the **Condition group name** area so that the user can assign a name.

# **Copy**

Clicking this button copies the selected condition group. When the user selects a condition group and clicks this button, a new condition group in which the same conditions as those defined in the selected condition group is created. The new condition group that is created is assigned the default name Copy *original-condition-groupname*, and is added to the list of condition groups. After creating a copy of a condition group, if the user creates another copy of the same condition group, a number is added after the string Copy in Copy*N original-conditiongroup-name* (*N* is a number). The first number used is 2, which is incremented each time the same condition group is copied. Note that, each time a new condition group is added to the list, the focus moves to the text box in the **Condition group name** area so that the user can assign a name.

# **Delete**

Clicking this button deletes the selected condition group. When this button is clicked, a message dialog box displaying the following message appears:

KAVB0257-I Are you sure you want to delete this condition group?

Clicking the **Yes** button in the message dialog box deletes the selected condition group.

### **Condition group name**

This box is used to specify the name of a condition group. Specify a character string of 1 to 50 bytes.

If the user selects an existing condition group in the **Pass-conditions groups** or **Exclusion-conditions groups** area and specifies a new name, the condition group is renamed. The same name cannot be specified for a pass-conditions group and an exclusion-conditions group.

If the user attempts to specify a condition group name that already appears in the **Pass-conditions groups** or **Exclusion-conditions groups** area, a message dialog box displaying the following message appears:

KAVB0256-E The specified condition group name already exists.

### **Clear**

Clicking this button clears all condition settings displayed under **Conditions**.

### **Read From Selected Event**

Clicking this button applies the attribute values of the JP1 event selected in the Event Console window to the corresponding items under **Conditions**. The following describes how the attribute values are applied:

- **•** When an event attribute value includes a control character (such as a linefeed or tab character) The part before the first control character is applied. If an option condition can be specified for the event attribute, **First characters** is selected.
- **•** When an event attribute value does not include a control character

The entire event attribute value is applied. If an option condition can be specified for the event attribute, **Match** is selected.

<sup>2.</sup> Event Console Window

If the information of the selected JP1 event is mapped in the Event-Information Mapping Definitions window, the attribute values for the display items and program-specific extended attribute values that have been mapped are not applied. For details about the Event-Information Mapping Definitions window, see *5.9.2 Displaying extended attributes of JP1 events (mapping of event information)* in the *JP1/Integrated Management - Manager Administration Guide*.

### **Event source host name**

The **Event source host name** field appears when the event source host mapping function is enabled.

Match  $\overline{\mathbf{r}}$ Event source host name

This field specifies the name of the host where the event that triggered the JP1 event occurred. The conditions are the same as the **Source host** field.

Alphabetic characters are case sensitive. However, if ON is set for the -ignorecasehost option of the

jcoimdef command, case is ignored (unless **Regular expression** is selected in the drop-down list on the right).

From the drop-down list on the right, the user selects a condition for the specified character strings from **First characters**, **Match**, **Does not match**, **Is contained**, **Is not contained**, and **Regular expression**.

If the integrated monitoring database and the IM Configuration Management database are enabled, you can specify a business group name in path format as an event source host name. Either **Match** or **Does not match** can be selected as a condition. If these databases are disabled and the selected condition is not **Match** or **Does not match**, a business group name specified in path format is treated as a host name.

For details on the event source host mapping function, see *3.9 Mapping of the event source hosts* in the *JP1/Integrated Management - Manager Overview and System Design Guide*.

# **Source host**

Specifies the name of a host (event server name) that issues a JP1 event. Multiple host names require a comma as a separator. A maximum of 100 host names can be specified. If a character string that includes a comma (,) or backslash (\) is specified, a backslash (\) must be added before the comma (\,) or backslash (\\). A linefeed or tab character cannot be specified.

Alphabetic characters are case sensitive. However, if  $ON$  is set for the  $-i$ gnorecasehost option of the jcoimdef command, case is ignored (if **Regular expression** is not selected in the drop-down list on the right).

From the drop-down list on the right, the user selects a condition for the specified character strings from **First characters**, **Match**, **Does not match**, **Is contained**, **Is not contained**, and **Regular expression**.

For **Source host**, if the integrated monitoring database and the IM Configuration Management database are enabled, a business group name can also be specified in path format. Either **Match** or **Does not match** can be selected as a condition. If these databases are disabled and the selected condition is not **Match** and is not **Does not match**, a business group name specified in path format is treated as a host name.

### **Event level**

Specifies the severity levels of the JP1 events to be defined as severe events from **Emergency**, **Alert**, **Critical**, **Error**, **Warning**, **Notice**, **Information**, and **Debug**.

# **Object type**

Specifies the object type of a JP1 event. The character string can be typed in the text box or selected from the dropdown list.

Alphabetic characters are case sensitive.

From the drop-down list on the right, the user selects a condition for the specified character strings from **First characters**, **Match**, **Does not match**, **Is contained**, **Is not contained**, and **Regular expression**.

### **Object name**

Specifies the object name of a JP1 event. Multiple object names require a comma as a separator. A maximum of 100 object names can be specified. If a character string that includes a comma  $\alpha$  or backslash  $\langle \cdot \rangle$  is specified, a backslash (\) must be added before the comma (\, ) or backslash (\\). A linefeed or tab character cannot be specified.

<sup>2.</sup> Event Console Window
Alphabetic characters are case sensitive.

From the drop-down list on the right, the user selects a condition for the specified character strings from **First characters**, **Match**, **Does not match**, **Is contained**, **Is not contained**, and **Regular expression**.

## **Root object type**

Specifies the root object type of a JP1 event. The root object type can be typed in the text box or selected from the drop-down list.

Alphabetic characters are case sensitive.

From the drop-down list on the right, the user selects a condition for the specified character strings from **First characters**, **Match**, **Does not match**, **Is contained**, **Is not contained**, and **Regular expression**.

## **Root object name**

Specifies the root object name of a JP1 event.

Alphabetic characters are case sensitive.

From the drop-down list on the right, the user selects a condition for the specified character strings from **First characters**, **Match**, **Does not match**, **Is contained**, **Is not contained**, and **Regular expression**.

## **Occurrence**

Specifies the occurrence type of a JP1 event.

Alphabetic characters are case sensitive.

From the drop-down list on the right, the user selects a condition for the specified character strings from **First characters**, **Match**, **Does not match**, **Is contained**, **Is not contained**, and **Regular expression**.

## **User name**

Specifies the user name of a JP1 event.

Multiple user names require a comma as a separator. A maximum of 100 user names can be specified. If a user name that includes a comma (,) or backslash (\) is specified, a backslash (\) must be added before the comma (\,) or backslash  $(\setminus)$ . A linefeed or tab character cannot be specified.

Alphabetic characters are case sensitive.

From the drop-down list on the right, the user selects a condition for the specified character strings from **First characters**, **Match**, **Does not match**, **Is contained**, **Is not contained**, and **Regular expression**.

## **Message**

Specifies the message text of a JP1 event.

Alphabetic characters are case sensitive.

From the drop-down list on the right, the user selects a condition for the specified character strings from **First characters**, **Match**, **Does not match**, **Is contained**, **Is not contained**, and **Regular expression**. We recommend **First characters** or **Is contained**. If **Regular expression** is selected, make sure that control characters used in the message text are not included in the expression.

#### **Product name**

Specifies the name of the program that issues a JP1 event.

Alphabetic characters are case sensitive.

From the drop-down list on the right, the user selects a condition for the specified character strings from **First characters**, **Match**, **Does not match**, **Is contained**, **Is not contained**, and **Regular expression**.

#### **Event ID**

Specifies the event ID of a JP1 event. Multiple event IDs require a comma as a separator.

From the drop-down list on the right, the user selects a condition for the specified character strings from **Match** and **Does not match**.

#### **Action**

Specifies filtering based on whether the automated action defined for the JP1 event has been executed.

<sup>2.</sup> Event Console Window

When linkage with JP1/IM - Rule Operation has been set up, the **Action** area is expanded to display the additional options shown below.

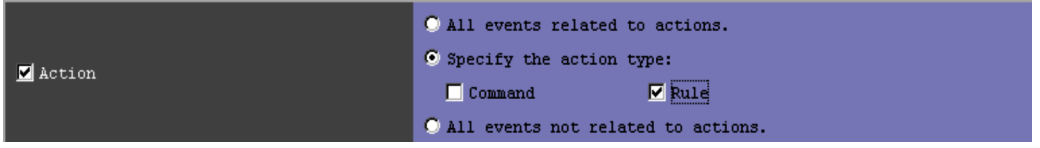

When linkage with JP1/IM - Rule Operation has been set up, the action type can be specified as a filter condition. For details about the setup for linkage with JP1/IM - Rule Operation, see *9.3.1 Settings for enabling the JP1/IM - Rule Operation linkage function* in the *JP1/Integrated Management - Manager Configuration Guide*.

## **Extended attribute**

Displays the window for setting the condition that determines whether to use the program-specific extended attribute value to perform filtering. To set the condition, select the **Extended attribute** check box. If you select this check box, the **Configure** button becomes available. If you click the **Configure** button, the Event Search Conditions (Program-Specific Information in Extended Attribute) window is displayed, and you can set the condition.

For details about this window, see *[2.26 Event Search Conditions \(Program-Specific Information in Extended](#page-166-0) [Attribute\) window](#page-166-0)*.

<sup>2.</sup> Event Console Window

# **2.11 System Environment Settings window**

The System Environment Settings window is used to specify the basic JP1/IM optional settings, such as the event filter conditions and buffer size. This window is not available in Web-based JP1/IM - View.

To display the System Environment Settings window, the user must have JP1\_Console\_Admin permission.

If the function for restricting reference permissions and operation permissions is enabled for business groups, this operation might not be performed depending on the combination of the JP1 resource group and permission level. For details, see *3.1.4(2) Assigning a JP1 resource group and permission level to a JP1 user* in the *JP1/Integrated Management - Manager Overview and System Design Guide*.

The System Environment Settings window is displayed when the user chooses **Options** and then **System Environment Settings**. The System Environment Settings window has three pages: **General**, **Communication**, and **Display**. The user displays each page by choosing the corresponding tab.

For details about how to estimate the length of a filter condition statement, see the *Release Notes* for JP1/IM - View.

## **2.11.1 General page**

The following figure shows an example of the **General** page of the System Environment Settings window.

Figure 2‒21: General page of System Environment Settings window (basic mode) in version 10-50 and later

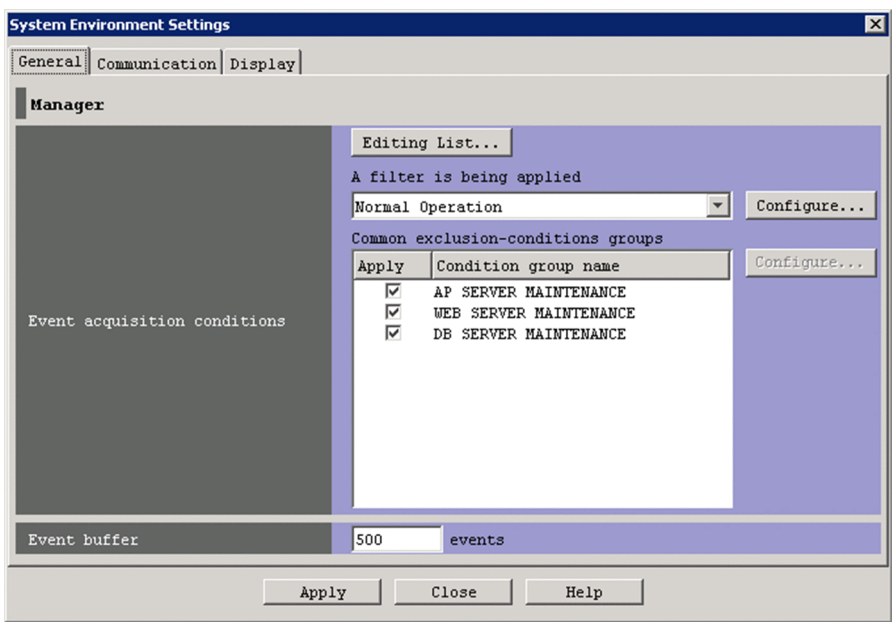

Figure 2–22: General page of System Environment Settings window (basic mode) in version 10-10 and earlier

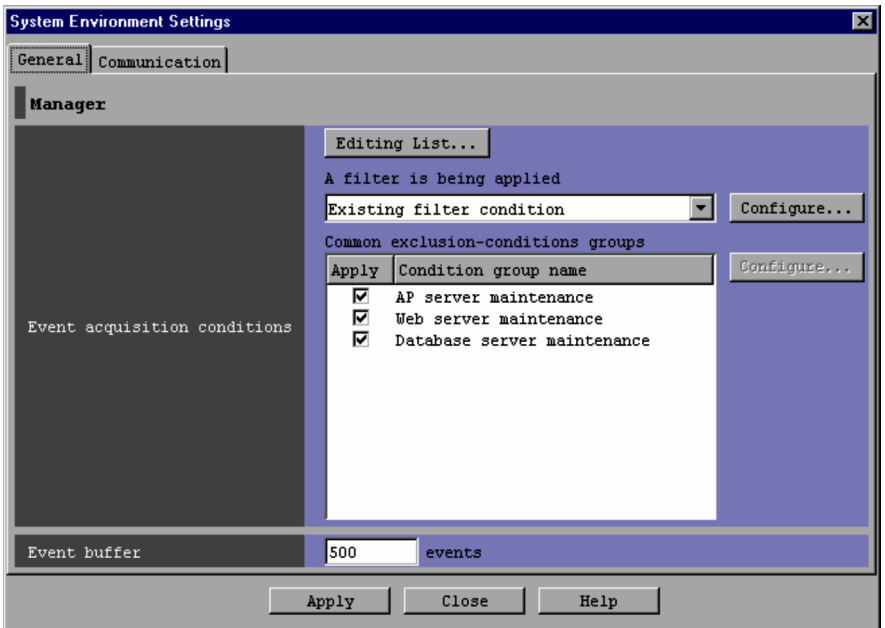

The following describes the items displayed on the **General** page of the System Environment Settings window.

## **Editing list**

Clicking this button displays the Event Acquisition Conditions List window, which can be used to edit an event acquisition filter.

If the event acquisition filter is operating in Compatible mode, this button is disabled.

## **A filter is being applied**

The currently used event acquisition filter is displayed in the box.

The drop-down list can be used to change the event acquisition filter. If the user selects an event acquisition filter from the drop-down list and then clicks **Apply**, the event acquisition conditions of the selected filter will be used. If the current event acquisition filter is operating in Compatible mode, the drop-down list is disabled and  $Existing$ filter condition is displayed.

#### **Configure**

Clicking this button displays a window for setting or changing the event acquisition filter conditions (the conditions for acquiring events from the event service).

When the user selects an event acquisition filter from the drop-down list under **A filter is being applied** and clicks the **Configure** button, the Event acquisition conditions window or the Event Acquisition Settings (for compatibility) window appears.

The Event Acquisition Settings (for compatibility) window appears when the event acquisition filter is operating in Compatible mode.

#### **Common exclusion-conditions groups**

A list of common exclusion-conditions groups is displayed in basic or extended mode.

Double-clicking an item selected in the list displays either the Common Exclusion-Conditions Settings window or the Common Exclusion-Condition Settings (Extended) window. The displayed window can be used to edit the selected item.

The differences between basic mode and extended mode are the number of conditions groups that can be set and the number of columns displayed in the list. For details about how to set common exclusion-conditions, see *4.2.4(3) Setting common exclusion-conditions* in the *JP1/Integrated Management - Manager Configuration Guide*.

<sup>2.</sup> Event Console Window

Basic mode:

A maximum of 30 condition groups can be set.

The displayed columns are **Apply** and **Conditions group name**.

Extended mode (if the version of JP1/IM - Manager is 10-00 or later):

The maximum number of conditions groups depends on the version of JP1/IM - Manager. The maximum number is 1,024 when the version of JP1/IM - Manager is from 10-00 to 11-10, or 2,500 when the version of JP1/IM - Manager is 11-50 or later.

The displayed columns are **Apply**, **ID**, **Conditions group name**, and **Comment** as shown in the following figure.

Figure 2-23: General page of System Environment Settings window (extended mode) in version 10-50 and later

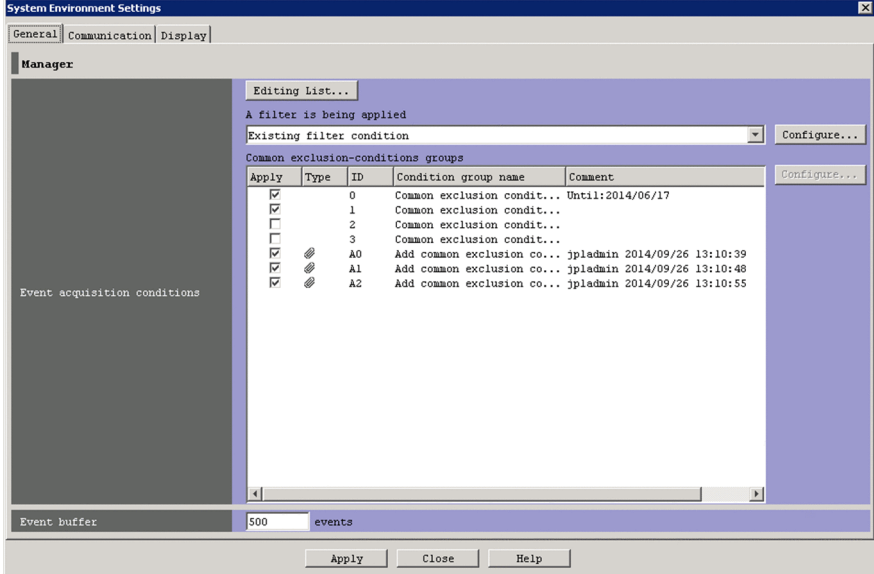

The **Display** page appears in versions 10-50 and later of JP1/IM - Manager.

Figure 2–24: General page of System Environment Settings window (extended mode) in versions 10-00 and 10-10

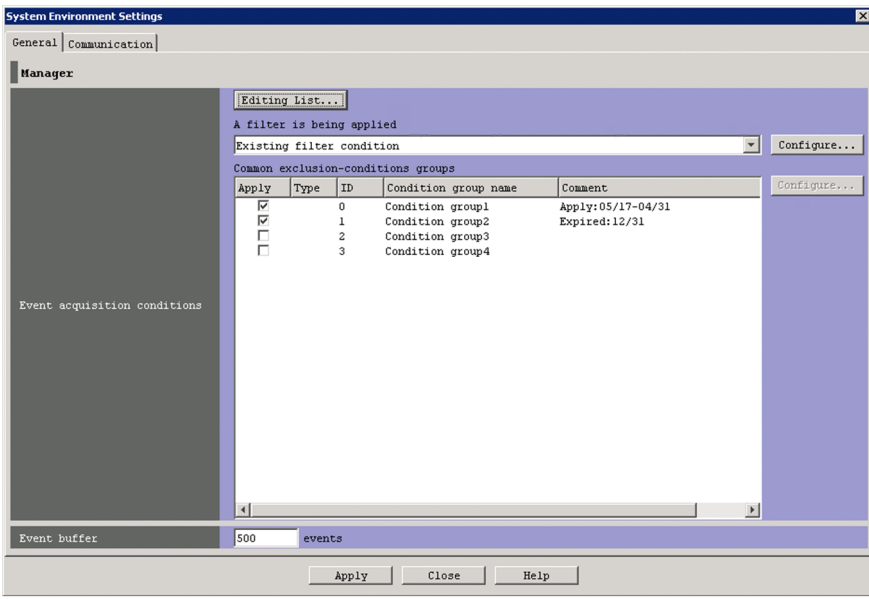

2. Event Console Window

Extended mode (if the version of JP1/IM - Manager is 09-50 or earlier):

A maximum of 1,024 condition groups can be set.

The displayed columns are **Apply**, **Type**, **ID**, **Conditions group name**, and **Comment**.

Figure 2–25: General page of System Environment Settings window (extended mode) in version 09-50 and earlier

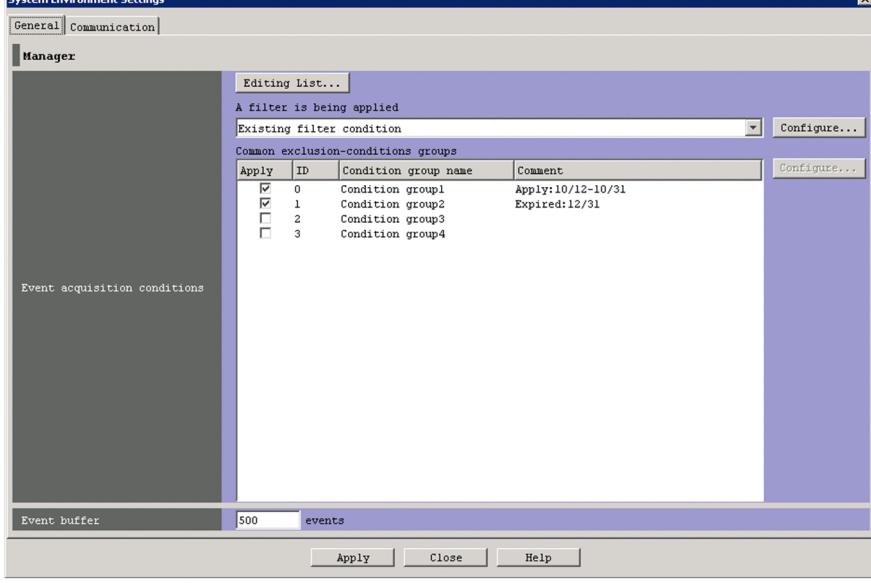

The items in a column can be sorted.

If the user clicks a column header once, the  $\Delta$  icon is displayed in the column header. If the user clicks the column header again, the  $\nabla$  icon is displayed. If the user clicks the column header a third time, no icon is displayed. If the  $\Delta$  icon or the  $\nabla$  icon is displayed, and the user clicks another column header, the current sorting is canceled and the list is sorted on the other column.

- If neither the  $\Delta$  icon nor the  $\nabla$  icon is displayed, the items are sorted in the order they were registered.
- **•** If the Δ icon is displayed, the items are sorted by name in the ascending order.
- If the  $\nabla$  icon is displayed, the items are sorted by name in the discending order.

#### **Apply**

If the check box in this column is selected for an item (common exclusion-conditions group in basic mode, common exclusion-conditions group in extended mode, or additional common exclusion-conditions group in extended mode), the item is applied.

## **Type**

No icon is displayed for a common exclusion-condition that prevents an event from being collected. The icon is displayed for an additional common exclusion-condition that prevents an event from being collected.

The icon  $\mathcal{Q}$  is displayed for a common exclusion-condition that excludes a collected event from action execution. The icons  $\mathcal{Q}$  and  $\mathcal{Q}$  are displayed for an additional common exclusion-condition that excludes a collected event from action execution.

## **ID**

The IDs of common exclusion-conditions groups in extended mode are displayed.

#### **Condition group name**

The condition group names of common exclusion-conditions groups in basic mode, common exclusionconditions groups in extended mode, and additional common exclusion-conditions groups in extended mode are displayed.

<sup>2.</sup> Event Console Window

The user can change condition group names in the Common Exclusion-Conditions Settings window or the Common Exclusion-Condition Settings (Extended) window.

## **Comment**

The comments on common exclusion-conditions groups in extended mode and additional common exclusionconditions groups in extended mode are displayed.

## **Configure**

Clicking this button displays the Common Exclusion-Conditions Settings window or the Common Exclusion-Condition Settings (Extended) window. The displayed window can be used to edit the conditions for the selected common exclusion-conditions group in basic or extended mode.

## **Event buffer**

Specifies how many events extracted from the event service can be stored in a JP1/IM - Manager buffer. The range of specifiable values is from 10 to 2,000. The default is 2,000.

If the specified value is too small, the Event Console window might not be able to display all events.

If the specified value is too large when JP1/IM - View is started, the Event Console window might take longer to appear.

Before setting the event buffer, the user must estimate the amount of required memory for Central Console, and must check the amount of free space on the machine resource. For details about the formula for estimating the amount of required memory, see the *Release Notes* for JP1/IM - View.

## **Apply**

Clicking this button applies the settings.

When the version of JP1/IM - Manager is 11-10-01 or later, JP1/IM - Manager checks whether any environmentdependent character is included in common exclusion-conditions groups (extended) or additional common exclusion-conditions. If such a character is found, the settings are not applied.

## **2.11.2 Communication page**

The following figure shows an example of the **Communication** page of the System Environment Settings window.

Figure 2–26: System Environment Settings window (Communication page)

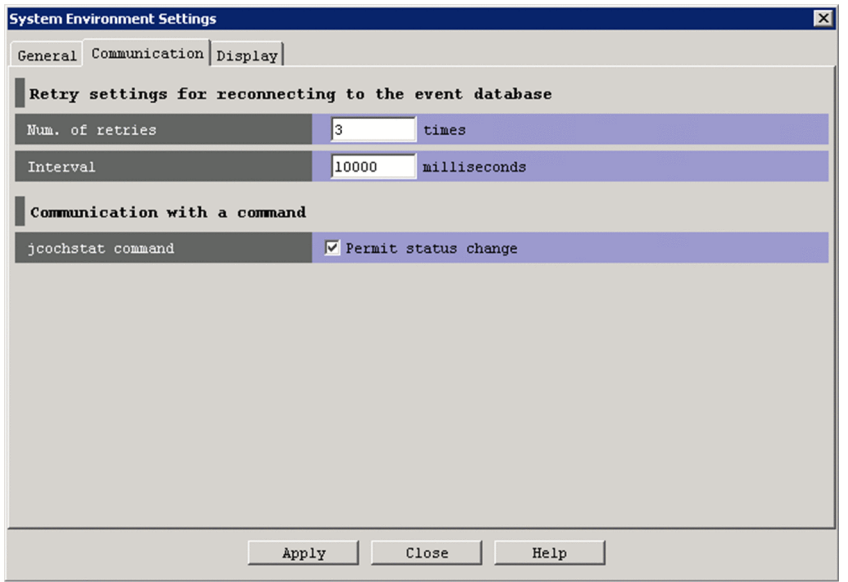

The following describes the items displayed on the **Communication** page of the System Environment Settings window.

<sup>2.</sup> Event Console Window

JP1/Integrated Management - Manager GUI Reference **79**

## **Num. of retries**

Specifies the number of times JP1/IM - View automatically retries connection when JP1/IM - View fails to connect to the event service or JP1/IM - View is disconnected from the event service. The range of specifiable values is from 0 to 100. The default is 3.

#### **Interval**

Specifies in milliseconds the interval at which JP1/IM - View automatically retries connection when JP1/IM - View fails to connect to the event service or JP1/IM - View is disconnected from the event service. The range of specifiable value is from 1 to 86,400,000. The default is 10,000.

## **jcochstat command**

Specifies whether to allow the user to use the jcochstat command.

The jcochstat command can be used to change the event status. However, if it is inconvenient to have the user change the event status, the administrator can prevent the user from using this command.

If the **Permit status change** check box is selected, the user can use the jcochstat command.

## **2.11.3 Display page**

The following figure shows an example of the **Display** page of the System Environment Settings window.

## Figure 2–27: Display page of System Environment Settings window

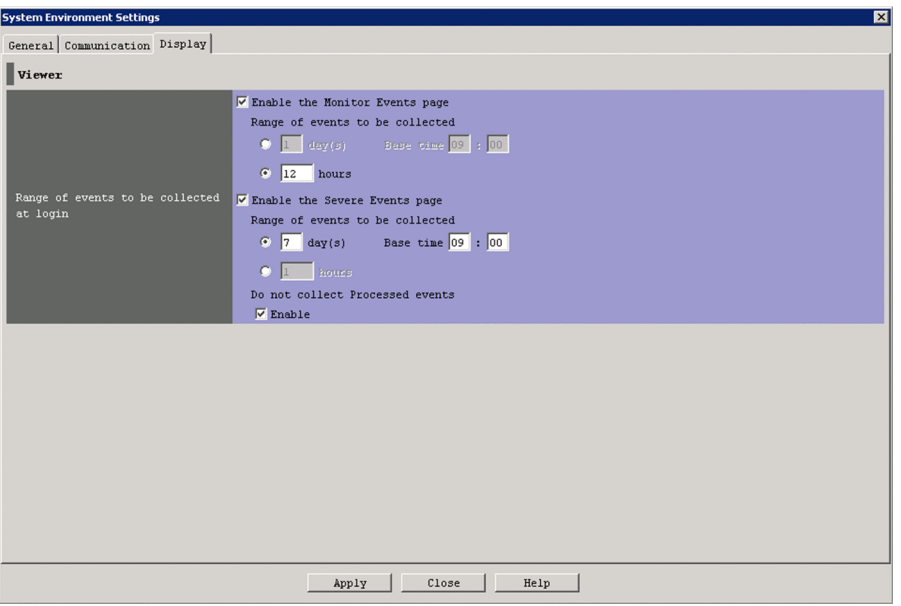

The following describes the items displayed on the **Display** page of the System Environment Settings window.

#### **Range of events to be collected at login**

Set whether to use the event collection range setting function in the **Event Monitoring** and **Severe Events** pages.

## **Enable the Monitor Events page** check box

Select the **Enable the Monitor Events page** check box to use the event collection range setting function in the **Event Monitoring** page. The check box is cleared by default.

When you select this check box, the **day(s)** and **hours** radio buttons become available. The **day(s)** radio button is selected by default.

<sup>2.</sup> Event Console Window

## **Enable the Severe Events page** check box

Select the **Enable the Severe Events page** check box to use the event collection range setting function in the **Severe Events** page. The check box is cleared by default.

When you select this check box, the **day(s)** and **hours** radio buttons and the **Enable** check box for **Do not collect Processed events** become available. The **day(s)** radio button is selected by default. The **Enable** check box for **Do not collect Processed events** is selected by default.

#### **day(s)** radio button

When you select this radio button, the **day(s)** text box and **Base time** text box become available.

**• day(s)** text box

Specify how many days of events to collect at login. You can specify a value from 1 to 31. The default is 1.

**• Base time** text box

Specify the start time of the days specified in the **day(s)** text box. You can specify a value from 0:00 to 23:59. The default is 9:00.

## **hours** radio button

When you select this radio button, the **hours** text box becomes available.

**• hours** text box

Specify how many hours of events to collect at login. You can specify a value from 1 to 744. The default is 1.

## **Do not collect Processed events**

To prevent the Severe Events page from acquiring processed events at login, select the **Enable** check box in this area.

<sup>2.</sup> Event Console Window

The Event Acquisition Settings window is used to set the event acquisition filter conditions (the conditions for acquiring events from the event service).

Any of the following operations displays the Event Acquisition Settings window:

- **•** In the System Environment Settings window, the user uses the **Event acquisition conditions** drop-down list to select an event acquisition filter, and then clicks the **Configure** button.
- **•** In the Event Acquisition Conditions List window, the user selects a filter in the list, and then clicks the **Edit** button.
- **•** In the Event Acquisition Conditions List window, the user clicks **Add**.
- **•** In the Event Acquisition Conditions List window, the user selects and double-clicks a filter in the list.

Note that a user must have JP1\_Console\_Admin permission to display the Event Acquisition Settings window. If the function for restricting reference permissions and operation permissions is enabled for business groups, this operation might not be performed depending on the combination of the JP1 resource group and permission level. For details, see *3.1.4(2) Assigning a JP1 resource group and permission level to a JP1 user* in the *JP1/Integrated Management - Manager Overview and System Design Guide*.

When the user sets filter conditions and clicks the **OK** button in this window, the filter conditions are converted into a filter condition statement. The statement takes effect when **Apply** is clicked in the System Environment Settings window. The maximum length of the event acquisition filter is 64 KB when exclusion-conditions groups have been set. When they have not been set, the maximum length is 60 KB. If the event acquisition filter is longer than the maximum length, an error dialog box displaying the message KAVB0246-E appears when the **OK** button is clicked. If the error dialog box appears, the filter condition settings must be reviewed. For details about how to estimate the length of a filter condition statement, see the *Release Notes* for JP1/IM - View.

If no conditions (items under **Conditions**) have been specified for one or more of the pass-conditions groups set in this window, all JP1 events will be displayed (acquired). On the other hand, if no conditions (items under **Conditions**) have been specified for one or more of the exclusion-conditions groups set in this window, no JP1 events will be displayed (acquired). At least one condition must be specified for each condition group in order to filter events.

If JP1/IM - Manager on the connected host uses an event acquisition filter in Compatible mode, the Event Acquisition Settings (for compatibility) window appears instead of the Event Acquisition Settings window.

## *For acquiring events for which specific severity level has been defined and JP1/SES events*

For the Event Acquisition Settings (for compatibility) window, a filter for acquiring the following types of events can be created at one time, for the Event Acquisition Settings window, multiple condition groups are needed:

To acquire both *Error*-level events and JP1/SES events, the user sets condition groups as follows:

- 1. To acquire *Error*-level events, the user creates Condition group 1, and then in the **Event level** area, selects the **Specify the severity** radio button and the **Error** check box.
- 2. To acquire JP1/SES events, the user creates Condition group 2, and then in the **Event level** area, selects the **JP1/SES events** radio button.

The following figure shows an example of the Event Acquisition Settings window.

<sup>2.</sup> Event Console Window

## Figure 2–28: Event Acquisition Settings window

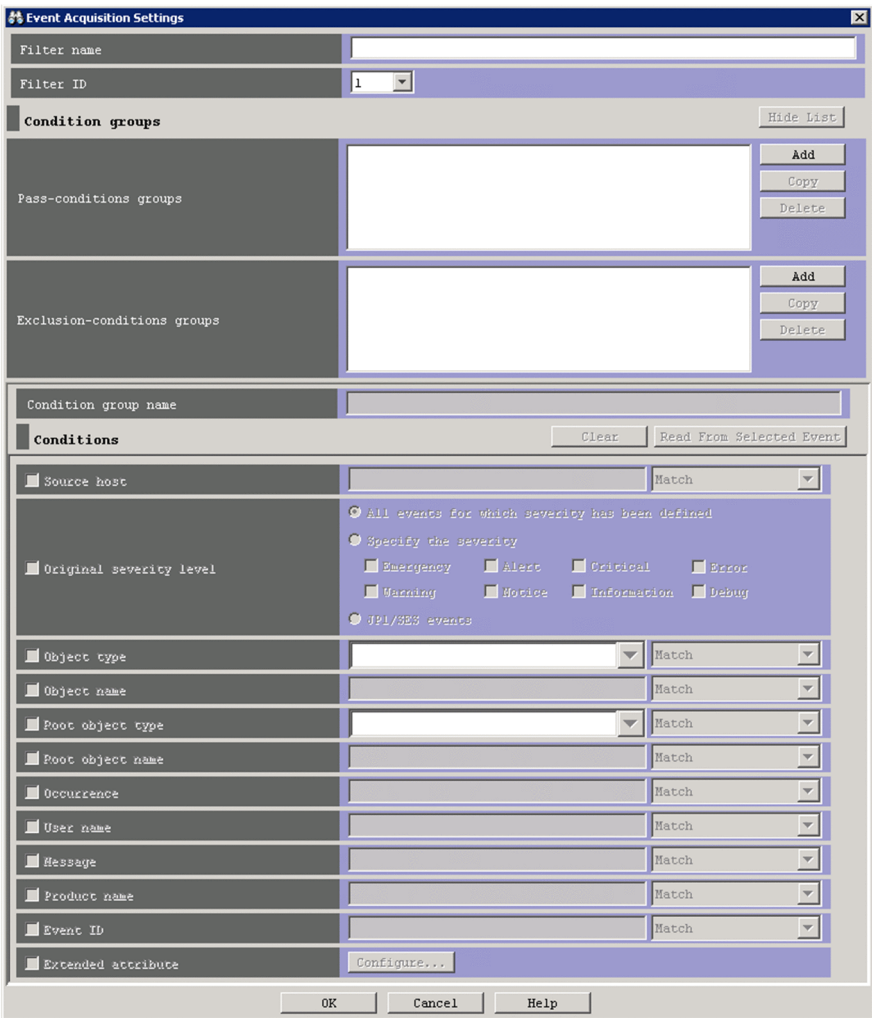

The following describes the items displayed in the Event Acquisition Settings window.

## **Filter name**

If an event acquisition filter is being added, the user enters the name of the filter in this text box.

Any characters other than control characters can be used. A character string from 1 to 50 bytes can be specified. If an event acquisition filter is being edited, the name of the filter selected from the list of filters is displayed. If the user renames the event acquisition filter, the new name is displayed. Note that a new filter is not created with the new name.

The same filter name cannot be assigned to multiple filters.

Space characters before and after a filter name are recognized as part of the name. Therefore, filter names that either begin or end with a space, that neither begin nor end with a space, and that both begin and end with a space are different despite identical filter names.

## **Filter ID**

The user selects the filter ID of an event acquisition filter from the drop-down list.

If a new event acquisition filter is being added, an unused filter ID in the event acquisition filter list is automatically assigned in ascending order.

If an event acquisition filter is being edited, the filter ID selected from the list of filters is displayed in the text box. If the user changes the ID of the event acquisition filter, the new ID is displayed. Note, however, that a new filter has not been created with the new ID.

The same filter ID cannot be assigned to multiple filters.

<sup>2.</sup> Event Console Window

## **Show List** (or **Hide List**)

Clicking the **Show List** button displays the list of condition groups. When the list is displayed, the button changes to the **Hide List** button, which, if clicked, hides the list.

#### **Pass-conditions groups**

This area displays the pass-conditions groups. If the user selects a condition group from the list, the name of the selected group is displayed in the **Condition group name** area, and the condition settings are displayed in the **Conditions** area. The user can edit these condition settings.

A maximum of 30 condition groups can be set. When 30 condition groups have been specified, the **Add** and **Copy** buttons are disabled.

#### **Exclusion-conditions groups**

This area displays the exclusion-conditions groups. If the user selects a condition group from the list, the name of the selected group is displayed in the **Condition group name** area, and the condition settings are displayed in the **Conditions** area. The user can edit these condition settings.

A maximum of 30 condition groups can be set. When 30 condition groups have been specified, the **Add** and **Copy** buttons are disabled.

#### **Add**

Clicking this button adds a new condition group. For pass-conditions groups, the default name Condition group *n* (*n* is a number) is assigned to the new pass-conditions group that is added. For exclusion-conditions groups, the default name Exclusion-condition group *n* (*n* is a number) is assigned to the new exclusion-conditions group that is added. Each time a new condition group is added, the focus moves to the text box in the **Condition group name** area so that the user can assign a name.

## **Copy**

Clicking this button copies the selected condition group. When the user selects a condition group and clicks this button, a new condition group in which the same conditions as those defined in the selected condition group is created. The new condition group that is created is assigned the default name Copy *original-condition-groupname*, and is added to the list of condition groups. After creating a copy of a condition group, if the user creates another copy of the same condition group, a number is added after the string Copy in Copy*N original-conditiongroup-name* (*N* is a number). The first number used is 2, which is incremented each time the same condition group is copied. Note that, each time a new condition group is added to the list, the focus moves to the text box in the **Condition group name** area so that the user can assign a name.

#### **Delete**

Clicking this button deletes the selected condition group. When this button is clicked, a message dialog box displaying the following message appears:

KAVB0257-I

Clicking the **Yes** button in the message dialog box deletes the selected condition group.

#### **Condition group name**

This box is used to specify the name of a condition group. Any characters other than control characters can be used. A character string from 1 to 50 bytes can be specified.

If the user selects a condition group that already appears in the **Pass-conditions groups** or **Exclusion-conditions group** area and specifies a new name, the condition group is renamed. The same name cannot be specified for a pass-conditions group and an exclusion-conditions group.

If the user attempts to specify a condition group name that already appears in the **Pass-conditions groups** or **Exclusion-conditions group** area, a dialog box displaying the following message appears:

KAVB0256-E The specified condition group name already exists.

## **Clear**

Clicking this button clears all condition settings displayed under **Conditions**.

<sup>2.</sup> Event Console Window

## **Read From Selected Event**

Clicking this button applies the attribute values of the JP1 event selected in the Event Console window to the corresponding items under **Conditions**. The following describes how the attribute values are applied:

- When an event attribute value includes a control character (such as a linefeed or tab character) The part before the first control character is applied. If an option condition can be specified for the event attribute, **First characters** is selected.
- **•** When an event attribute value does not include a control character

The entire event attribute value is applied. If an option condition can be specified for the event attribute, **Match** is selected.

If the information of the selected JP1 event is mapped in the Event-Information Mapping Definitions window, the attribute values for the display items and program-specific extended attribute values that have been mapped are not applied. For details about the Event-Information Mapping Definitions window, see *5.9.2 Displaying extended attributes of JP1 events (mapping of event information)* in the *JP1/Integrated Management - Manager Administration Guide*.

#### **Source host**

Specifies the name of a host (event server name) that issues a JP1 event. No business groups can be specified. Multiple host names require a comma as a separator. A maximum of 100 host names can be specified. If a character string that includes a comma (,) or backslash (\) is specified, a backslash (\) must be added before the comma (\,) or backslash  $(\setminus)$ . A linefeed or tab character cannot be specified.

Alphabetic characters are case sensitive regardless of the  $-i$ gnorecasehost option specification of the jcoimdef command.

From the drop-down list on the right, the user selects a condition for the specified character strings from **First characters**, **Match**, **Does not match**, **Is contained**, **Is not contained**, and **Regular expression**.

#### **Event level**

Specifies the severity levels of the JP1 events to be acquired.

The user can acquire all events for which a severity level has been defined by selecting the **All events for which severity has been defined** radio button.

If the user wants to acquire only events for specific severity levels, the user can select the **Specify the severity** radio button and then select the check boxes for the desired severity levels from **Emergency**, **Alert**, **Critical**, **Error**, **Warning**, **Notice**, **Information**, and **Debug**.

If the user wants to acquire JP1/SES events, the user can select the **Acquire the JP1/SES events** radio button.

Note that if the user enables the function for changing the severity level when the integrated monitoring database is used, the column header is displayed as **Original severity level**.

#### $\blacksquare$  Original severity level

#### **Object type**

Specifies the object type of a JP1 event. The character string can be typed in the text box or selected from the dropdown list.

Alphabetic characters are case sensitive.

From the drop-down list on the right, the user selects a condition for the specified character strings from **First characters**, **Match**, **Does not match**, **Is contained**, **Is not contained**, and **Regular expression**.

#### **Object name**

Specifies the object name of a JP1 event. Multiple object names require a comma as a separator. A maximum of 100 object names can be specified. If a character string that includes a comma  $\ell$ , or backslash  $(\cdot)$  is specified, a backslash (\) must be added before the comma  $(\setminus)$  or backslash (\\). A linefeed or tab character cannot be specified.

<sup>2.</sup> Event Console Window

Alphabetic characters are case sensitive.

From the drop-down list on the right, the user selects a condition for the specified character strings from **First characters**, **Match**, **Does not match**, **Is contained**, **Is not contained**, and **Regular expression**.

## **Root object type**

Specifies the root object type of a JP1 event. The root object type can be typed in the text box or selected from the drop-down list.

Alphabetic characters are case sensitive.

From the drop-down list on the right, the user selects a condition for the specified character strings from **First characters**, **Match**, **Does not match**, **Is contained**, **Is not contained**, and **Regular expression**.

## **Root object name**

Specifies the root object name of a JP1 event.

Alphabetic characters are case sensitive.

From the drop-down list on the right, the user selects a condition for the specified character strings from **First characters**, **Match**, **Does not match**, **Is contained**, **Is not contained**, and **Regular expression**.

## **Occurrence**

Specifies the occurrence type of a JP1 event.

From the drop-down list on the right, the user selects a condition for the specified character strings from **First characters**, **Match**, **Does not match**, **Is contained**, **Is not contained**, and **Regular expression**.

## **User name**

Specifies the user name of a JP1 event.

Multiple user names require a comma as a separator. A maximum of 100 user names can be specified. If a user name that includes a comma (,) or backslash (\) is specified, a backslash (\) must be added before the comma (\,) or backslash  $(\setminus)$ . A linefeed or tab character cannot be specified.

Alphabetic characters are case sensitive.

From the drop-down list on the right, the user selects a condition for the specified character strings from **First characters**, **Match**, **Does not match**, **Is contained**, **Is not contained**, and **Regular expression**.

#### **Message**

Specifies the message text of a JP1 event.

Alphabetic characters are case sensitive.

From the drop-down list on the right, the user selects a condition for the specified character strings from **First characters**, **Match**, **Does not match**, **Is contained**, **Is not contained**, and **Regular expression**. We recommend **First characters** or **Is contained**. If **Regular expression** is selected, make sure that control characters used in the message text are not included in the expression.

#### **Product name**

Specifies the name of the program that issues a JP1 event.

Alphabetic characters are case sensitive.

From the drop-down list on the right, the user selects a condition for the specified character strings from **First characters**, **Match**, **Does not match**, **Is contained**, **Is not contained**, and **Regular expression**.

#### **Event ID**

Specifies the event ID of a JP1 event. Multiple event IDs require a comma as a separator.

From the drop-down list on the right, the user selects a condition for the specified character strings from **Match** and **Does not match**.

#### **Extended attribute**

Displays the window for setting the condition whether to use the program-specific extended attribute value to perform filtering. To set the condition, select the **Extended attribute** check box. If you select this check box, the

<sup>2.</sup> Event Console Window

**Configure** button becomes available. If you click the **Configure** button, the Event Search Conditions (Program-Specific Information in Extended Attribute) window is displayed, and you can set the condition.

For details about this window, see *[2.26 Event Search Conditions \(Program-Specific Information in Extended](#page-166-0) [Attribute\) window](#page-166-0)*.

<sup>2.</sup> Event Console Window

# **2.13 Event Acquisition Settings (for compatibility) window**

The Event Acquisition Settings (for compatibility) window is displayed when the event acquisition filter is used in Compatible mode and the user clicks the **Configure** button in the **Event acquisition conditions** area of the System Environment Settings window.

The Event Acquisition Settings (for compatibility) window is used to set the filter conditions for acquiring events from the event service. The following figure shows an example of the Event Acquisition Settings (for compatibility) window.

Figure 2–29: Event Acquisition Settings (for compatibility) window

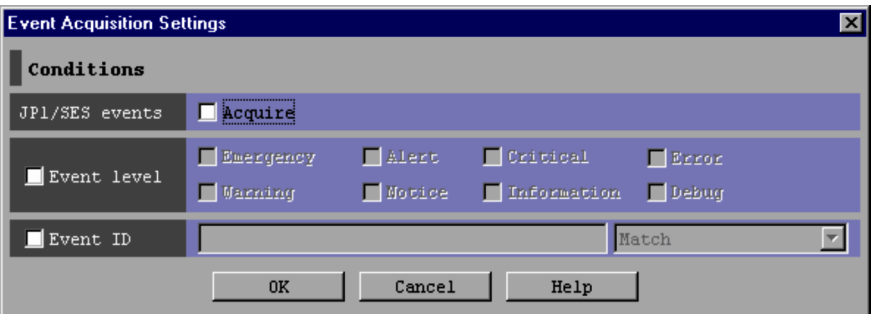

The following describes the items displayed in the Event Acquisition Settings (for compatibility) window.

## **JP1/SES events**

Specifies whether to acquire JP1/SES events. When the **Acquire** check box is selected, JP1/SES events are acquired.

## **Event level**

Specifies the severity levels of the JP1 events to be acquired from **Emergency**, **Alert**, **Critical**, **Error**, **Warning**, **Notice**, **Information**, and **Debug**.

When the **Event level** check box is not selected, all events for which a severity level has been defined are acquired.

## **Event ID**

Specifies the event ID of a JP1 event. Multiple event IDs require a comma as a separator.

From the drop-down list on the right, the user selects a condition for the specified character strings from **Match** and **Does not match**.

Note that the condition settings specified in this window are passed to the event service as a statement defining either of the following conditions:

- **•** (JP1/SES events) AND (events with the specified event IDs)
- **•** (Events of the specified severity levels) AND (events with the specified event IDs)

# **2.14 Event Acquisition Conditions List window**

The Event Acquisition Conditions List window lists event acquisition filters. This window can be used to add, edit, copy, or delete an event acquisition filter.

This window is displayed when the user clicks the **Editing list** button in the System Environment Settings window.

The new settings specified in the Event Acquisition Conditions List window are saved when the user clicks the **OK** button in the Event Acquisition Conditions List window, and then clicks the **Apply** button in the System Environment Settings window.

If the **Apply** button is not clicked in the System Environment Settings window, the new settings are abandoned.

For details about how to estimate the length of a filter condition statement, see the *Release Notes* for JP1/IM - View.

The following figure shows an example of the Event Acquisition Conditions List window.

Figure 2–30: Event Acquisition Conditions List window (basic mode)

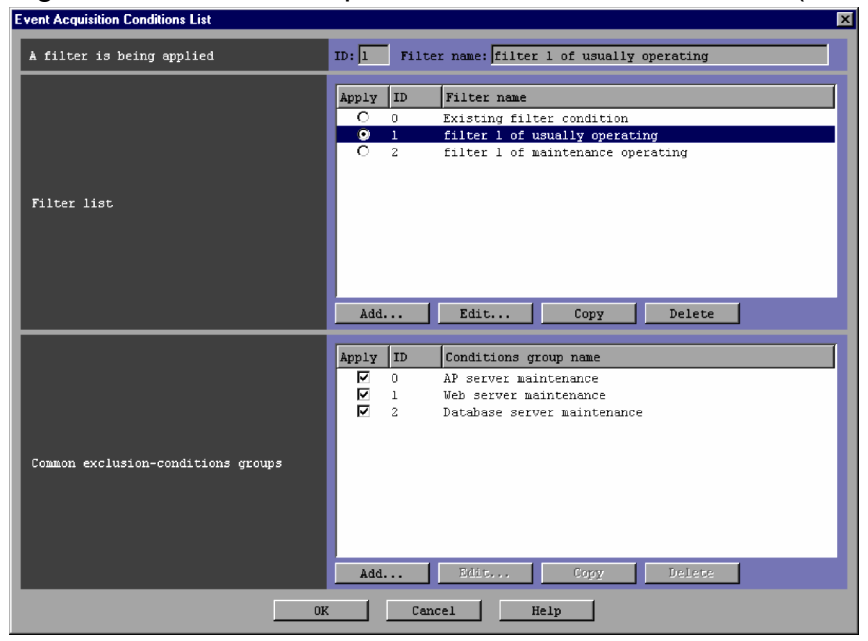

The following describes the items displayed in the Event Acquisition Conditions List window.

## **A filter is being applied**

The ID and name of the event acquisition filter that is currently being applied are displayed.

## **Filter list**

This area displays a list of event acquisition filters that have been created.

When the user selects and double-clicks an item in the list, the Event Acquisition Settings window opens so that the selected filter can be edited. The user can select only one item.

A maximum of 50 event acquisition filters can be registered in the filter list.

The user can sort the filter list by selection status (**Apply** column), by filter ID (**ID** column), or by filter name (**Filter name** column). Sorting is performed by clicking the corresponding column header. If the user clicks a column header once, the  $\Delta$  icon is displayed in the column header. If the user clicks the column header again, the  $\nabla$  icon is displayed. If the user clicks the column header a third time, no icon is displayed. If the  $\Delta$  icon or the  $\nabla$  icon is displayed, and the user clicks another column header, the current sorting is canceled and the list is sorted on the other column.

The sort order of the filter list is indicated by an icon displayed in the header of the column on which the list was sorted:

- No icon: The event acquisition filters are sorted in the order they were added to the list.
- **•** Δ: The event acquisition filters are sorted in ascending order.
- $\nabla$ : The event acquisition filters are sorted in descending order.

## **Apply**

The event acquisition filter whose radio button in the **Apply** column is selected is the filter that is currently applied.

## **ID**

The IDs of event acquisition filters are displayed in this column. The user can change the ID of an event acquisition filter by using the Event Acquisition Settings window.

#### **Filter name**

The names of event acquisition filters are displayed in this column. The user can change the name of an event acquisition filter by using the Event Acquisition Settings window.

## **Add**

Clicking this button allows the user to add a new event acquisition filter. When this button is clicked, the Event Acquisition Settings window opens, where the user can set a new event acquisition filter. A maximum of 50 event acquisition filters can be created. When 50 event acquisition filters have been registered in the list, the **Add** button is disabled.

## **Edit**

Clicking this button allows the user to edit the selected event acquisition filter. When the user selects an event acquisition filter and then clicks the **Edit** button, the Event Acquisition Settings window opens, where the user can edit the settings of the selected filter. This button is available when at least one event acquisition filter is selected in the **Filter list** area.

## **Copy**

Clicking this button copies the selected event acquisition filter. When the user selects an event acquisition filter and then clicks the **Copy** button, a new event acquisition filter in which the same conditions as those defined in the selected filter is created and added to the list in the **Filter list** area.

When a new event acquisition filter is copied, an unused filter ID in the event acquisition filter list is automatically assigned in ascending order.

The new event acquisition filter that is created is assigned the default name Copy *original-filter-name*, and added to the list. After creating a copy of an event acquisition filter, if the user creates another copy of the same event acquisition filter, a number is added after the string Copy in Copy*N original-filter-name* format (*N* is a number). The first number used is 2, which is incremented each time the same event acquisition filter is copied.

When the **Copy** button is clicked, the new filter that has been created is selected as the filter that is currently applied.

When 50 event acquisition filters have been registered in the list, the **Copy** button is disabled.

## **Delete**

Clicking this button deletes the selected event acquisition filter.

If this button is clicked when only one event acquisition filter has been selected, a dialog box displays the KAVB0250-I message.

If this button is clicked when multiple event acquisition filters have been selected, a dialog box displays the KAVB1149-Q message.

Clicking the **Yes** button in this dialog box deletes the selected event acquisition filter from the list in the **Filter list** area.

#### 2. Event Console Window

## **Common exclusion-conditions groups**

A list of common exclusion-conditions groups is displayed in basic or extended mode.

Double-clicking an item selected in the list displays either the Common Exclusion-Conditions Settings window or the Common Exclusion-Condition Settings (Extended) window. The displayed window can be used to edit the selected item.

The differences between basic mode and extended mode are the number of conditions groups that can be set and the number of columns displayed in the list. For details about how to switch from basic mode to extended mode, see *4.2.4(3) Setting common exclusion-conditions* in the *JP1/Integrated Management - Manager Configuration Guide*.

Basic mode:

A maximum of 30 condition groups can be set.

The displayed columns are **Apply**, **ID**, and **Conditions group name**.

Extended mode (if the version of JP1/IM - Manager is 10-00 or later):

The maximum number of conditions groups depends on the version of JP1/IM - Manager. The maximum number is 1,024 when the version of JP1/IM - Manager is from 10-00 to 11-10, or 2,500 when the version of JP1/IM -Manager is 11-50 or later.

The displayed columns are **Apply**, **Type**, **ID**, **Conditions group name**, and **Comment** as shown in the following figure. The items in a column can be sorted.

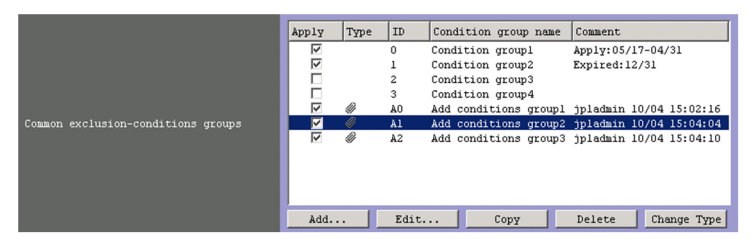

Extended mode (if the version of JP1/IM - Manager is earlier than 10-00):

A maximum of 1,024 condition groups can be set.

The displayed columns are **Apply**, **ID**, **Conditions group name**, and **Comment** as shown in the following figure.

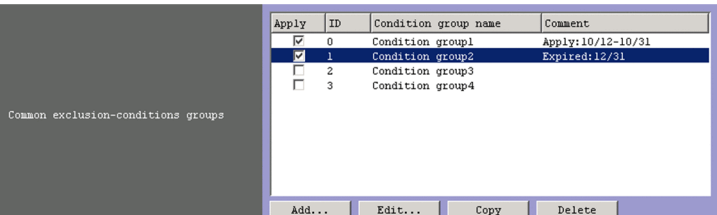

The items in a column can be sorted.

If the user clicks a column header once, the  $\Delta$  icon is displayed in the column header. If the user clicks the column header again, the  $\nabla$  icon is displayed. If the user clicks the column header a third time, no icon is displayed. If the  $\Delta$  icon or the  $\nabla$  icon is displayed, and the user clicks another column header, the current sorting is canceled and the list is sorted on the other column.

• If neither the  $\Delta$  icon nor the  $\nabla$  icon is displayed, the items are sorted in the order they were registered.

If the version of JP1/IM - Manager is 10-00 or later, additional common exclusion-conditions groups are displayed below the common exclusion-conditions groups. In each category, exclusion-conditions groups are displayed in the order they were registered. Note that additional common exclusion-conditions groups might not be displayed below the common exclusion-conditions groups if any of the following operations is performed: Adding a common exclusion-conditions group, copying a common exclusion-conditions group (or additional common exclusion-conditions group), and changing the type of an additional common exclusion-conditions group.

<sup>2.</sup> Event Console Window

- **•** If the Δ icon is displayed, the items are sorted by name in ascending order.
- If the  $\nabla$  icon is displayed, the items are sorted by name in discending order.

#### **Apply**

If the check box in this column is selected for an item (common exclusion-conditions group in basic mode, common exclusion-conditions group in extended mode, or additional common exclusion-conditions group in extended mode), the item is applied.

#### **Type**

No icon is displayed for a common exclusion-condition that prevents an event from being collected. The icon is displayed for an additional common exclusion-condition that prevents an event from being collected.

The icon  $\mathbf{\bullet}$  is displayed for a common exclusion-condition that excludes a collected event from action execution. The icons  $\mathbf{R}$  and  $\mathbf{\emptyset}$  are displayed for an additional common exclusion-condition that excludes a collected event from action execution.

#### **ID**

The common exclusion-conditions group ID is displayed. The ID of a common exclusion-conditions group can be changed in either the Common Exclusion-Conditions Settings window or the Common Exclusion-Condition Settings (Extended) window. However, the ID of an additional common exclusion-conditions group cannot be changed.

#### **Condition group name**

The condition group names of common exclusion-conditions groups in basic mode, common exclusionconditions groups in extended mode, and additional common exclusion-conditions groups in extended mode are displayed. Condition group names can be changed in either the Common Exclusion-Conditions Settings window or the Common Exclusion-Condition Settings (Extended) window.

#### **Comment**

The comments on common exclusion-conditions groups in extended mode and additional common exclusionconditions groups in extended mode are displayed.

#### **Add**

Clicking this button adds a new common exclusion-conditions group. When the **Add** button is clicked, either the Common Exclusion-Conditions Settings window or the Common Exclusion-Condition Settings (Extended) window is displayed. The displayed window can be used to add a new common exclusion-conditions group in basic or extended mode. However, the displayed window cannot be used to add an additional common exclusionconditions group.

A maximum of 30 common exclusion-conditions groups can be added. If the number of registered common exclusion-conditions groups reaches 30, the **Add** button is disabled.

In extended mode, the total maximum number of common exclusion-conditions groups and additional common exclusion-conditions groups is 2,500. If the total number of registered common exclusion-conditions groups and additional common exclusion-conditions groups reaches 2,500, the **Add** button is disabled.

#### **Edit**

Click this button to edit the selected common exclusion-conditions group in basic mode, common exclusionconditions group in extended mode, or additional common exclusion-conditions group in extended mode.

When the user selects a common exclusion-conditions group (or an additional common exclusion-conditions group) and clicks the **Edit** button, either the Common Exclusion-Conditions Settings window or the Common Exclusion-Condition Settings (Extended) window is displayed. The displayed window can be used to edit a common exclusion-conditions group in basic mode, common exclusion-conditions group in extended mode, or additional common exclusion-conditions group in extended mode. Note that the ID of an additional common exclusion-conditions group cannot be changed.

## **Copy**

Click this button to copy the selected common exclusion-conditions group in basic mode, common exclusionconditions group in extended mode, or additional common exclusion-conditions group in extended mode. Note that an exclusion-conditions group created by copying an additional common exclusion-conditions group in extended mode becomes a common exclusion-conditions group in extended mode.

When the user selects a common exclusion-conditions group (or an additional common exclusion-conditions group) and clicks the **Copy** button, a common exclusion-conditions group that has the same conditions that the selected one is created and is added to the **Common exclusion-conditions groups** list.

When a new common exclusion-conditions group is copied, an unused ID in the common exclusion-conditions group list is automatically assigned in ascending order.

The new common exclusion-conditions group that is created is assigned the default name Copy *originalconditions-group-name*. After creating a copy of a common exclusion-conditions group, if the user creates another copy of the same common exclusion-conditions group, a number is added after the string Copy in Copy*N original-conditions-group-name* (*N* is a number). The first number used is 2, which is incremented each time the same event acquisition filter is copied.

When the **Copy** button is clicked, the new common exclusion-conditions group that has been created is selected.

When 30 common exclusion-conditions groups have been registered in the list, the **Copy** button is disabled. In extended mode, when 2,500 common exclusion-conditions groups have been registered in the list, the **Copy** button is disabled.

## **Delete**

Click this button to delete the selected common exclusion-conditions groups in basic mode, common exclusionconditions groups in extended mode, or additional common exclusion-conditions groups in extended mode.

If this button is clicked when only one common exclusion-conditions group has been selected, a dialog box displays the KAVB0257-I message.

If this button is clicked when multiple common exclusion-conditions groups have been selected, a dialog box displays the KAVB1151-Q message.

Clicking the **Yes** button in this dialog box deletes the selected common exclusion-conditions groups from the **Common exclusion-conditions groups** list.

#### **Type**

Click this button to change the type of the selected common exclusion-conditions group in extended mode. The type can be changed only from the additional common exclusion-conditions group to the (normal) common exclusion-conditions group.

The type cannot be changed from the (normal) common exclusion-conditions group to the additional common exclusion-conditions group.

When the user clicks this button, a message box asks the user whether to change the type. Clicking the **OK** button in this message box changes the type of the selected common exclusion-conditions groups (from the additional type to the normal type).

Note that if the type is changed, the ID of the common exclusion-conditions group is changed.

The new ID to be assigned is the largest of the already defined IDs plus 1. If the new ID exceeds the maximum, the smallest available ID is assigned.

If the type is changed from the additional type to the normal type by mistake, the change can be canceled by clicking the **Close** button in the System Environment Settings window before the **Apply** button is clicked.

# <span id="page-93-0"></span>**2.15 Common Exclusion-Conditions Settings window**

The Common Exclusion-Conditions Settings window is used to set the event acquisition filter conditions (the conditions for acquiring events from the event service). Note that the window to be used to set common exclusion-conditions in extended mode is the Common Exclusion-Condition Settings (Extended) window. For details about this window, see *[2.16 Common Exclusion-Condition Settings \(Extended\) window](#page-97-0)*.

Any of the following operations displays the Common Exclusion-Conditions Settings window:

If no filter conditions are set:

**•** In the Event Acquisition Conditions List window, click the **Add** button in the **Common exclusion-conditions groups** area.

If at least one filter is registered:

- **•** In the System Environment Settings window, select an item in the **Common exclusion-conditions groups** list and click the **Configure** button.
- **•** In the Event Acquisition Conditions List window, select an item in the **Common exclusion-conditions groups** list and click the **Edit** button.
- **•** In the System Environment Settings window, select and double-click an item in the **Common exclusionconditions groups** list.

Note that the user must have JP1\_Console\_Admin permission to display the Common Exclusion-Conditions Settings window. If the function for restricting reference permissions and operation permissions is enabled for business groups, this operation might not be performed depending on the combination of the JP1 resource group and permission level. For details, see *3.1.4(2) Assigning a JP1 resource group and permission level to a JP1 user* in the *JP1/Integrated Management - Manager Overview and System Design Guide*.

When the user specifies common exclusion-conditions and then clicks the **OK** button in this window, the specified conditions are converted into a filter condition statement. The statement takes effect when the **Apply** button is clicked in the System Environment Settings window. If the error dialog box appears, the filter condition settings must be reviewed. For details about how to estimate the length of a filter condition statement, see the *Release Notes* for JP1/IM - View.

When no conditions (items under **Conditions**) have been specified for the common exclusion-conditions group set in this window, if the common exclusion-conditions group is applied, no JP1 events will be displayed (acquired). At least one condition must be specified in order to filter events.

The following figure shows an example of the Common Exclusion-Conditions Settings window.

## Figure 2-31: Common Exclusion-Conditions Settings window

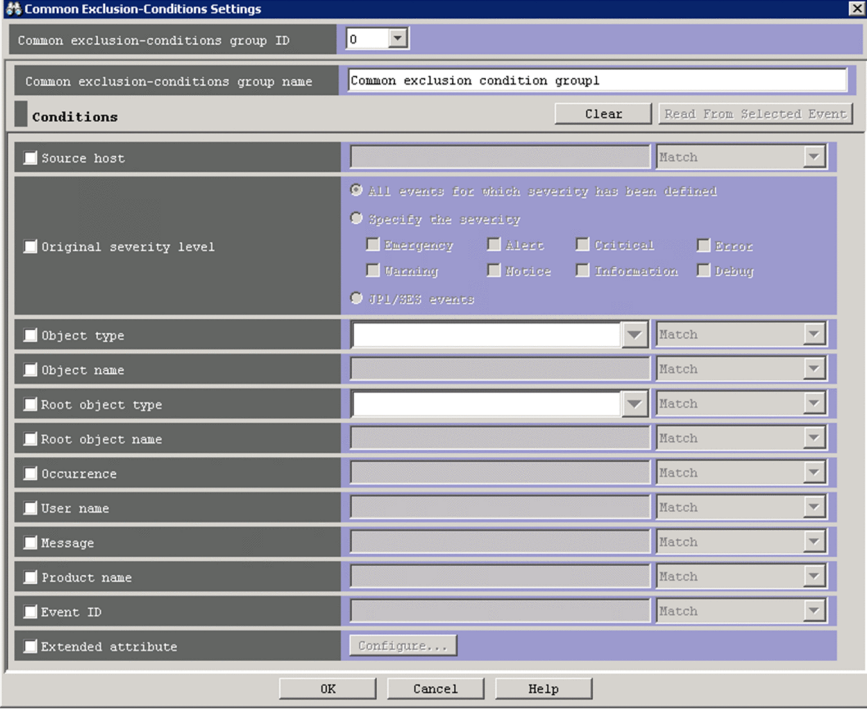

The following describes the items displayed in the Common Exclusion-Conditions Settings window.

## **Common exclusion-conditions group ID**

This drop-down list is used to select a common exclusion-conditions group ID. The drop-down list lists IDs from 0 to 29.

If a new common exclusion-condition is being added, an unused filter ID in the common exclusion-condition group list is automatically assigned in ascending order.

If the window has been displayed for the purpose of editing the common exclusion-condition selected in the common exclusion-condition group list, the common exclusion-condition group ID is displayed in this text box.

#### **Common exclusion-conditions group name**

Specifies the name of a common exclusion-conditions group. A character string from 1 to 50 bytes can be specified. If the user selects an existing group in the **Common exclusion-conditions groups** area and specifies a new name, the common exclusion-conditions group is renamed.

If the user attempts to specify the name of an existing common exclusion-conditions group, the following message appears:

KAVB0256-E The specified condition group name already exists.

## **Clear**

Clicking this button clears all condition settings displayed under **Conditions**.

## **Read From Selected Event**

Clicking this button applies the attribute values of the JP1 event selected in the Event Console window to the corresponding items under **Conditions**. The following describes how the attribute values are applied:

- **•** When an event attribute value includes a control character (such as a linefeed or tab character) The part before the first control character is applied. If an option condition can be specified for the event attribute, **First characters** is selected.
- **•** When an event attribute value does not include a control character

#### 2. Event Console Window

The entire event attribute value is applied. If an option condition can be specified for the event attribute, **Match** is selected.

If the information of the selected JP1 event is mapped in the Event-Information Mapping Definitions window, the attribute values for the display items and program-specific extended attribute values that have been mapped are not applied. For details about the Event-Information Mapping Definitions window, see *5.9.2 Displaying extended attributes of JP1 events (mapping of event information)* in the *JP1/Integrated Management - Manager Administration Guide*.

## **Source host**

Specifies the name of a host (event server name) that issues a JP1 event. Business groups cannot be specified. Multiple host names require a comma as a separator. A maximum of 100 host names can be specified. If a character string that includes a comma (,) or backslash (\) is specified, a backslash (\) must be added before the comma (\,) or backslash  $(\setminus)$ . A linefeed or tab character cannot be specified.

Alphabetic characters are case sensitive regardless of the  $-i$ gnorecasehost option specification of the jcoimdef command.

From the drop-down list on the right, the user selects a condition for the specified character strings from **First characters**, **Match**, **Does not match**, **Is contained**, **Is not contained**, and **Regular expression**.

## **Event level**

Specifies the severity levels of the JP1 events to be acquired.

The user can acquire all events for which a severity level has been defined by selecting the **All events for which severity has been defined** radio button.

If the user wants to acquire only events for specific severity levels, the user can select the **Specify the severity** radio button and then select the check boxes for the desired severity levels from **Emergency**, **Alert**, **Critical**, **Error**, **Warning**, **Notice**, **Information**, and **Debug**.

If the user wants to acquire JP1/SES events, the user can select the **JP1/SES events** radio button.

Note that if the user enables the function for changing the severity level when the integrated monitoring database is used, the column header is displayed as **Original severity level**.

Original severity level

#### **Object type**

Specifies the object type of a JP1 event. The character string can be typed in the text box or selected from the dropdown list.

Alphabetic characters are case sensitive.

From the drop-down list on the right, the user selects a condition for the specified character string from **First characters**, **Match**, **Does not match**, **Is contained**, **Is not contained**, and **Regular expression**.

#### **Object name**

Specifies the object name of a JP1 event. Multiple object names require a comma as a separator. A maximum of 100 object names can be specified. If a character string that includes a comma (, ) or backslash ( $\setminus$ ) is specified, a backslash (\) must be added before the comma (\, ) or backslash (\\). A linefeed or tab character cannot be specified.

Alphabetic characters are case sensitive.

From the drop-down list on the right, the user selects a condition for the specified character strings from **First characters**, **Match**, **Does not match**, **Is contained**, **Is not contained**, and **Regular expression**.

#### **Root object type**

Specifies the root object type of a JP1 event. The root object type can be typed in the text box or selected from the drop-down list.

Alphabetic characters are case sensitive.

<sup>2.</sup> Event Console Window

From the drop-down list on the right, the user selects a condition for the specified character string from **First characters**, **Match**, **Does not match**, **Is contained**, **Is not contained**, and **Regular expression**.

## **Root object name**

Specifies the root object name of a JP1 event.

Alphabetic characters are case sensitive.

From the drop-down list on the right, the user selects a condition for the specified character string from **First characters**, **Match**, **Does not match**, **Is contained**, **Is not contained**, and **Regular expression**.

#### **Occurrence**

Specifies the occurrence type of a JP1 event.

Alphabetic characters are case sensitive.

From the drop-down list on the right, the user selects a condition for the specified character string from **First characters**, **Match**, **Does not match**, **Is contained**, **Is not contained**, and **Regular expression**.

#### **User name**

Specifies the user name of a JP1 event.

Multiple user names require a comma as a separator. A maximum of 100 user names can be specified. If a user name that includes a comma (,) or backslash (\) is specified, a backslash (\) must be added before the comma (\,) or backslash  $(\setminus)$ . A linefeed or tab character cannot be specified.

Alphabetic characters are case sensitive.

From the drop-down list on the right, the user selects a condition for the specified character string from **First characters**, **Match**, **Does not match**, **Is contained**, **Is not contained**, and **Regular expression**.

#### **Message**

Specifies the message text of a JP1 event.

Alphabetic characters are case sensitive.

From the drop-down list on the right, the user selects a condition for the specified character strings from **First characters**, **Match**, **Does not match**, **Is contained**, **Is not contained**, and **Regular expression**. We recommend **First characters** or **Is contained**. If **Regular expression** is selected, make sure that control characters used in the message text are not included in the expression.

#### **Product name**

Specifies the name of the program that issues a JP1 event.

Alphabetic characters are case sensitive.

From the drop-down list on the right, the user selects a condition for the specified character string from **First characters**, **Match**, **Does not match**, **Is contained**, **Is not contained**, and **Regular expression**.

#### **Event ID**

Specifies the event ID of a JP1 event. Multiple event IDs require a comma as a separator.

A maximum of 100 event IDs can be specified.

From the drop-down list on the right, the user selects a condition for the specified character strings from **Match** and **Does not match**.

#### **Extended attribute**

Displays the window for setting the condition whether to use the program-specific extended attribute value to perform filtering. To set the condition, select the **Extended attribute** check box. If you select this check box, the **Configure** button becomes available. If you click the **Configure** button, the Event Search Conditions (Program-Specific Information in Extended Attribute) window is displayed, and you can set the condition.

For details about this window, see *[2.26 Event Search Conditions \(Program-Specific Information in Extended](#page-166-0) [Attribute\) window](#page-166-0)*.

<sup>2.</sup> Event Console Window

# <span id="page-97-0"></span>**2.16 Common Exclusion-Condition Settings (Extended) window**

The Common Exclusion-Condition Settings (Extended) window is displayed when common exclusion-conditions groups are to be manipulated in extended mode. This window is used to set the JP1 event exclusion-conditions and their validity period for an event acquisition filter that is applied to JP1 events received from the event service.

Note that the window displayed when common exclusion-conditions groups are to be manipulated in basic mode is the Common Exclusion-Conditions Settings window. For details about this window, see *[2.15 Common Exclusion-](#page-93-0)[Conditions Settings window](#page-93-0)*.

The Common Exclusion-Condition Settings (Extended) window has the **Common exclusion-conditions** page and the **Conditions Apply Period** page.

To display this window:

- **•** In the System Environment Settings window, select an item in the **Common exclusion-conditions groups** list, and then click the **Configure** button.
- **•** In the System Environment Settings window, double-click a common exclusion-conditions group in the **Common exclusion-conditions groups** list.
- **•** In the Event Acquisition Conditions List window, click the **Add** button in the **Common exclusion-conditions groups** area.
- **•** In the Event Acquisition Conditions List window, select an item in the **Common exclusion-conditions groups** list, and then click the **Edit** button.
- **•** In the Event Acquisition Conditions List window, double-click a common exclusion-conditions group in the **Common exclusion-conditions groups** list.
- **•** In a Related Events window, right-click a single JP1 event and then select **Exclude by Common Exclusion-Conditions** from the pop-up menu.
- **•** In the Event Console window, select a single JP1 event, and from the **View** menu, select **Exclude by Common Exclusion-Conditions**. Alternatively, right-click a JP1 event and select **Exclude by Common Exclusion-Conditions** from the pop-up menu.

Note that displaying the Common Exclusion-Condition Settings (Extended) window requires JP1 Console Admin permission. If the function for restricting reference permissions and operation permissions is enabled for business groups, this operation might not be performed depending on the combination of the JP1 resource group and permission level. For details, see *3.1.4(2) Assigning a JP1 resource group and permission level to a JP1 user* in the *JP1/Integrated Management - Manager Overview and System Design Guide*. Also note that the System Environment Settings window cannot be displayed in the Web-based version of JP1/IM - View.

The information set on the pages of the Common Exclusion-Condition Settings (Extended) window is converted into a filter condition statement when the **OK** button is clicked<sup>#</sup>. For details about how to estimate the length of a filter condition statement, see the *Release Notes* for JP1/IM - View.

#: The setting takes effect when:

- **•** The user clicks the **Apply** button in the System Environment Settings window
- **•** The user clicks the **OK** button after using the **Exclude by Common Exclusion-Conditions** menu command to set event exclusion-conditions

When the version of JP1/IM - Manager is 11-10-01 or later, JP1/IM - Manager checks whether any environmentdependent character is included in the definitions. If such a character is found, the settings are not applied.

<sup>2.</sup> Event Console Window

The following figure shows the Common Exclusion-Condition Settings (Extended) window.

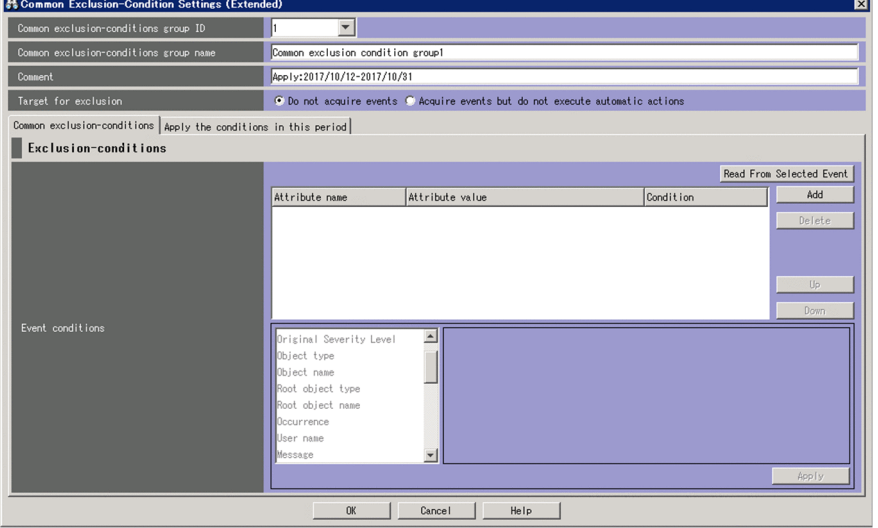

Figure 2‒32: Common Exclusion-Condition Settings (Extended) window

The following describes the items displayed in the Common Exclusion-Condition Settings (Extended) window.

## **Common exclusion-conditions group ID**

This drop-down list can be used to select a common exclusion-conditions group ID in extended mode. The dropdown list lists IDs from 0 to 2499.

The IDs of common exclusion-conditions groups that have not been used in the **Common exclusion-conditions groups** list are displayed in this drop-down list in ascending order of numeric values.

When the user edits a common exclusion-condition in extended mode, the common exclusion-conditions group ID selected in the **Common exclusion-conditions groups** list is displayed in this drop-down list. If the Common Exclusion-Condition Settings (Extended) window is opened by choosing **Exclude by Common Exclusion-Conditions**, a blank is displayed.

This drop-down list is disabled when the Common Exclusion-Condition Settings (Extended) window is opened by choosing **Exclude by Common Exclusion-Conditions** or opened in order to edit the definition of additional common exclusion-conditions.

## **Common exclusion-conditions group name**

This text box is used to specify the name of a common exclusion-conditions group. Specify a character string of 1 to 50 bytes (when Shift-JIS encoded). All characters other than control characters (0x00 to 0x1F and 0x7F to 0x9F) can be used.

When the Common Exclusion-Condition Settings (Extended) window is opened by clicking the **Add** button, the system automatically displays Common exclusion-conditions group *n* in this text box. The number *n* is the smallest number that has not been used in already defined common exclusion-conditions group names in the range from 1 to the maximum number of condition groups that can be defined.

If an existing common exclusion-conditions group is selected in the **Common exclusion-conditions groups** area when you change the name in this text box, the existing group is renamed.

If you specify a name of a common exclusion-conditions group that already appears in the **Common exclusionconditions groups** area, a dialog box displaying the following message appears:

KAVB0256-E The specified condition group name already exists.

If the Common Exclusion-Condition Settings (Extended) window is opened by choosing **Exclude by Common Exclusion-Conditions**, Additional common exclusion-conditions group *n* is displayed as the initial value. The initial value can be changed by using the common-exclusion-conditions auto-input definition file. The number *n* is the smallest number that has not been used in already defined common exclusion-conditions group

<sup>2.</sup> Event Console Window

names in the range from 1 to the maximum number of condition groups that can be defined. The user can change the displayed name.

## **Comment**

This text box can be used to specify a comment on a common exclusion-condition in extended mode. You can specify a character string that has 1,024 or fewer bytes (when Shift-JIS encoded). All characters other than control characters  $(0x00)$  to  $0x1F$  and  $0x7F$  to  $0x9F$ ) can be used.

When the Common Exclusion-Condition Settings (Extended) window is opened by choosing **Exclude by Common Exclusion-Conditions**, the following items are displayed in this text box: the name of the JP1 user that registered the definition, the date on which the common exclusion-condition was registered (in *YYYY*/*MM*/*DD* format), and the time at which the condition was registered (in *hh*:*mm*:*ss* format). The displayed character string can be changed.

#### **Target for exclusion**

This is used to specify the exclusion target. Select the **Do not acquire events** radio button to prevent a JP1 event from being collected when the event satisfies a common exclusion-condition. Select the **Acquire events but do not execute automatic actions** radio button to exclude a JP1 event from action execution when the event satisfies a common exclusion-condition.

#### **Common exclusion-conditions** page

This page is used to set common exclusion-conditions in extended mode.

## **Conditions Apply Period** page

This page is used to set the validity period for common exclusion-conditions that are set in extended mode.

## **2.16.1 Common exclusion-conditions page**

The **Common exclusion-conditions** page is used to set common exclusion-conditions in extended mode.

Note that if no common exclusion-conditions are set in extended mode on this page (that is, no event conditions are displayed in the **Event conditions** list), all JP1 events will be filtered out. To perform filtering, make sure that at least one condition is set.

## Figure 2‒33: Common exclusion-conditions page

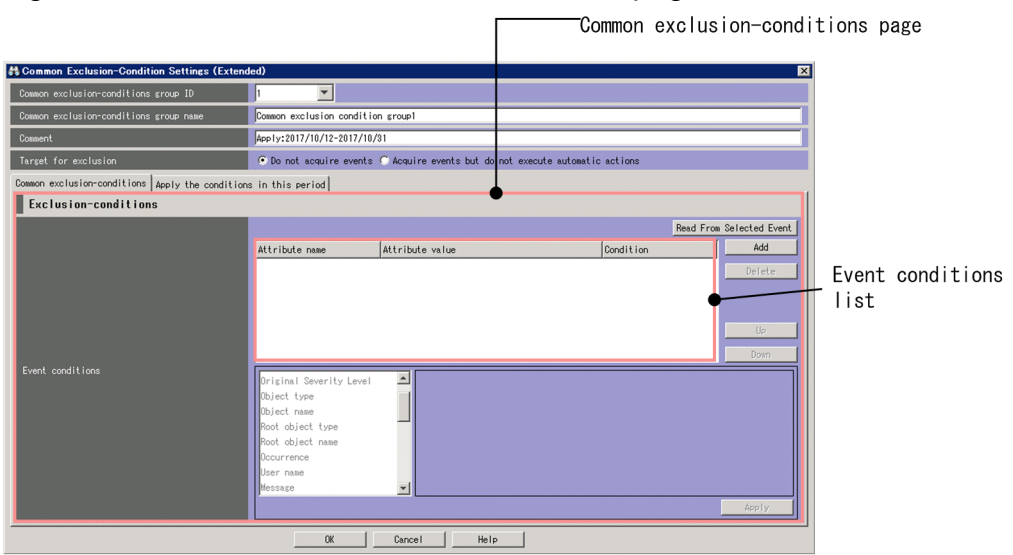

The following describes the items displayed on the **Common exclusion-conditions** page.

<sup>2.</sup> Event Console Window

JP1/Integrated Management - Manager GUI Reference **100**

## **Event conditions** list

A list of common exclusion-conditions in extended mode is displayed. Conditions that are higher in the list have higher priority.

The **Attribute name** column displays the attribute name of each event condition. If an extended attribute is specified for a condition, E is prefixed to the character string that the user specified as an attribute name. For example, if TEST is specified as the name of an extended attribute, E.TEST is displayed.

The **Attribute value** column displays the value or values of each attribute. If there are multiple values, each value is separated by a comma (,).

The **Condition** column displays one of the following event condition comparison methods: **First characters**, **Match**, **Does not match**, **Is contained**, **Is not contained**, **Regular expression**, **Period**, and **Time**.

## **Read From Selected Event**

Click this button to reflect the attribute values of the JP1 event selected in the Event Console window into the **Event conditions** list. The following table describes how attribute values are reflected into the list. The byte counts in the table are for Shift-JIS-encoded character strings.

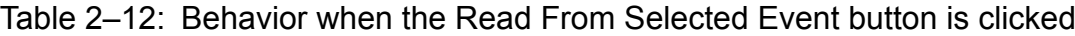

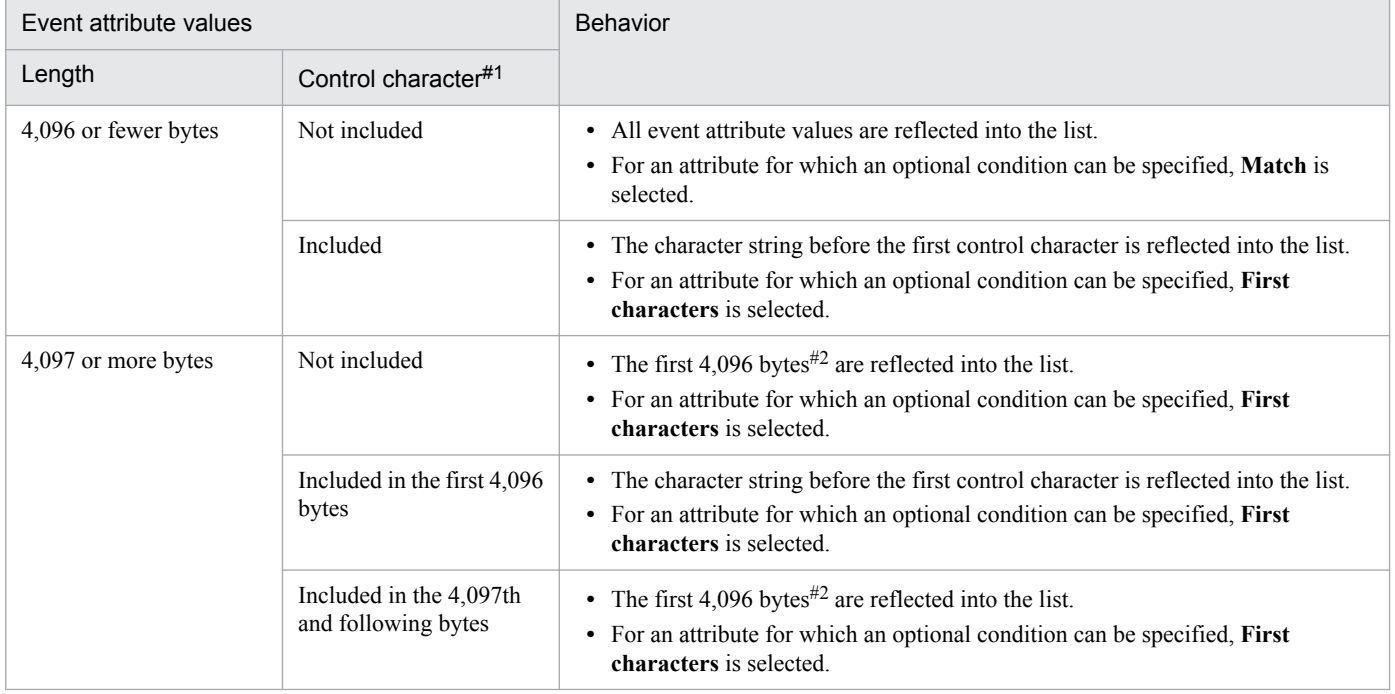

#1:

Whether the event attribute values include control characters such as line breaks and tabs.

#2:

If the boundary between the 4,096th and 4,097th bytes splits a multi-byte character, the character is not reflected into the list.

Note that display items of the selected JP1 event might be mapped to extended attributes in the Event-Information Mapping Definitions window. In this case, neither the values of the display items nor the values of the mapped extended attributes are reflected into the **Event conditions** list. For details about event-information mapping definitions, see *5.9.2 Displaying extended attributes of JP1 events (mapping of event information)* in the *JP1/ Integrated Management - Manager Administration Guide*.

## **Add**

Click this button to add the event condition selected in the lower list to the **Event conditions** list. Added event conditions are displayed at the bottom of the **Event conditions** list. The event conditions that have already been in the **Event conditions** list are not added. A maximum of 256 event conditions can be added.

<sup>2.</sup> Event Console Window

## **Delete**

Click this button to delete the selected event condition.

## **Up**

Click this button to move the event condition selected in the **Event conditions** list up by one line. Use this button to change the priority of the event conditions.

#### **Down**

Click this button to move the event condition selected in the **Event conditions** down by one line. Use this button to change the priority of the event conditions.

## *Area for editing event conditions*

This area is used to edit event conditions in common exclusion-conditions in extended mode. The pattern of this area changes according to the selected attribute. The patterns that can be displayed are described below.

Note that if the Common Exclusion-Condition Settings (Extended) window is opened by choosing **Exclude by Common Exclusion-Conditions**, the attribute names and values for the JP1 event selected in the source window are automatically set as conditions. The attribute names and values that are set automatically can be set by using the common-exclusion-conditions auto-input definition file. The behavior of the system when an attribute value is longer than 4,096 bytes (when Shift-JIS encoded) or includes control characters is the same as when the **Read From Selected Event** button is clicked. For details about this file, see *Common-exclusion-conditions auto-input definition file (common\_exclude\_filter\_auto\_list.conf)* in *2. Definition Files* in the manual *JP1/Integrated Management - Manager Command and Definition File Reference*. In the drop-down list on the right, **Match** is selected as the comparison method for the specified character string if the total length of the attribute values does not exceed 4,096 bytes. If 4,096 bytes (when Shift-JIS encoded) is exceeded or the attribute value contains a control character, **First characters** is selected.

Character string editing

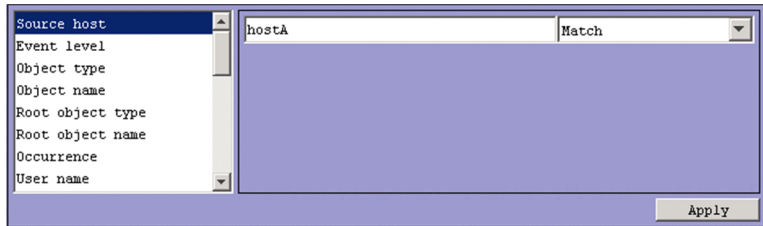

This pattern applies when one of the following attributes is selected:

- **Event source host name**
- **Source host**
- **Object name**
- **Root object name**
- **Occurrence**
- **User name**
- **Message**
- **Product name**
- **Source user name**
- **Source group name**
- **Source IP address**
- **Object ID**
- **Return code**

<sup>2.</sup> Event Console Window

When specifying an IPv6 address for **Source IP address**, alphabetic characters must be lower case, as shown below:

0011:2233:4455:6677:8899:aabb:ccdd:eeff

You cannot specify an IP address in abbreviated form like the one shown below:

2012:7:8::a:b

If the integrated monitoring database and IM Configuration Management database are enabled, you can specify a business group name in path format for **Source host** and **Event source host name**. Either **Match** or **Does not match** can be selected as a condition. If these databases are disabled and the selected condition is not **Match** or **Does not match**, a business group name specified in path format is treated as a host name.

Note that **Event source host name** can be specified only if event source host mapping is enabled. If this mapping is disabled, conditions for **Event source host name** can be specified by specifying JP1\_SOURCEHOST as the attribute name when the area for editing event conditions is in the *Extended-attribute editing* pattern.

A character string of 64 kilobytes or less (when Shift-JIS encoded) can be specified. Alphabetic characters are case sensitive.

You can specify a maximum of 100 character strings by using a comma  $\ell$ , as a separator. However, only one character string can be specified if **Regular expression** is selected.

To specify a comma (,) or backslash ( $\setminus$ ) as an ordinary character, prefix it with a backslash ( $\setminus$ ). That is, to use a comma (, ), enter  $\setminus$ , To use a backslash ( $\setminus$ ), enter  $\setminus \setminus$ .

From the drop-down list on the right, select a condition for the specified character string from **First characters**, **Match**, **Does not match**, **Is contained**, **Is not contained**, and **Regular expression**.

If **Regular expression** is not selected in the drop-down list on the right when ON is set for the -

ignorecasehost option of the jcoimdef command, the case of alphabetic characters is ignored for the following attributes:

- **Source host**
- **Event source host name**

Severity-level editing

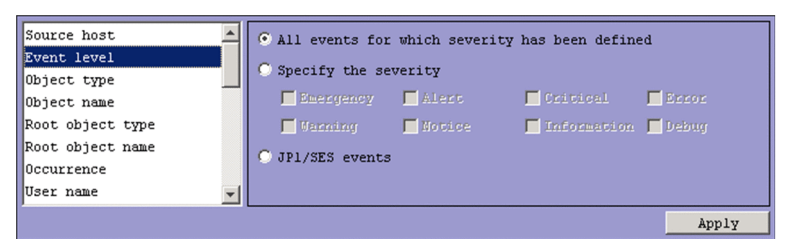

This pattern applies when the following attribute is selected:

**• Event level**

Which events are filtered out depends on the selected radio button.

**•** If **All events for which severity has been defined** is selected:

All events for which severity (an event level) is defined are filtered out.

**•** If **Specify the severity** is selected:

Events assigned a specific severity are filtered out.

You can select **Emergency**, **Alert**, **Critical**, **Error**, **Warning**, **Notice**, **Information**, or **Debug** as the severity.

**•** If **JP1/SES events** is selected: JP1/SES events are filtered out. Note that if you enable the severity changing function, **Original Severity Level** is displayed instead of **Severity**. When this function is enabled, the previous severity level is automatically input when you click the **Read From Selected Event** button or the **Exclude by Common Exclusion-Conditions** menu command. For details on the severity changing function, see *4.13 Setting the severity changing function* in the *JP1/ Integrated Management - Manager Configuration Guide*.

Character string editing (with input candidates)

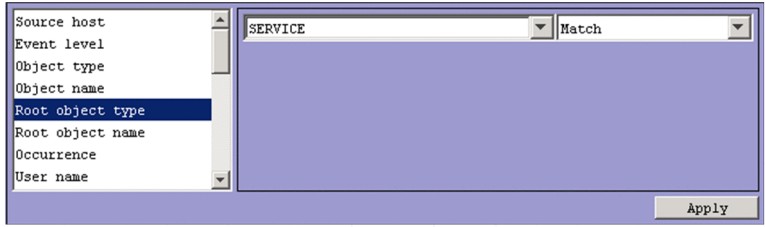

This pattern applies when you select the following attributes:

- **Object type**
- **Root object type**

Specify a character string of no more than 64 kilobytes (when Shift-JIS encoded). Alphabetic characters are case sensitive.

You can specify a maximum of 100 character strings by using a comma (,) as a separator. However, only one character string can be specified if **Regular expression** is selected.

To specify a comma (,) or backslash ( $\setminus$ ) as an ordinary character, prefix it with a backslash ( $\setminus$ ). That is, to use a comma (, ), enter  $\setminus$ , To use a backslash ( $\setminus$ ), enter  $\setminus \setminus$ .

From the drop-down list on the right, select a condition for the specified character string from **First characters**, **Match**, **Does not match**, **Is contained**, **Is not contained**, and **Regular expression**.

Event ID editing

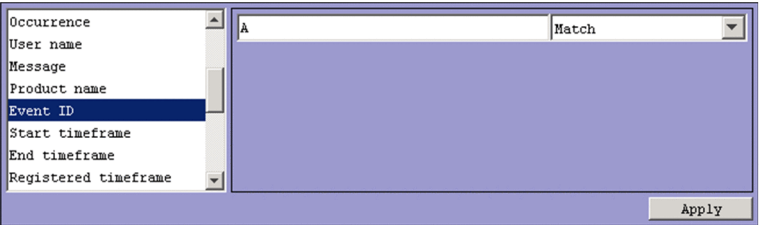

This pattern applies when the following attribute is selected:

#### **• Event ID**

You can specify a maximum of eight hexadecimal digits as an event ID. When specifying multiple event IDs, the entire string must not exceed 64 kilobytes. You cannot specify control characters. The range of specifiable values is from 0 to 7FFFFFFF.

You can specify a maximum of 100 event IDs by using a comma (, ) as a separator.

From the drop-down list on the right, select **Match** or **Does not match** as a condition for the specified event IDs.

Date and time editing (range specification)

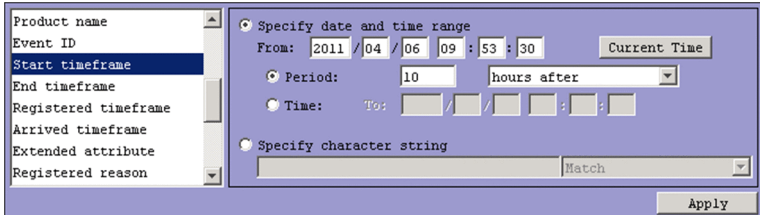

This pattern applies when you select the following attributes:

- **Start timeframe**
- **End timeframe**

The way in which you specify the date and time depends on the selected radio button.

**•** If **Specify date and time range** is selected:

Specify the year, month, day, hour, minute, and second that serves as the base time of the range. Use the **Specify date and time range** option when specifying the range as an accumulated number of seconds.

You can enter the current time by clicking the **Current Time** button.

The way in which the period is specified depends on the selected radio button.

• If the **Period** radio button is selected:

Specify the target range for the event condition as a period. From the drop-down list on the right, you can select *XX* **days after**, *XX* **hours after**, *XX* **minutes after**, *XX* **days before**, *XX* **hours before**, or *XX* **minutes before**.

• If the **Time** radio button is selected:

Specify the end of the target range for the event condition as a date and time.

**•** If **Specify character string** is selected:

Specify a character string of no more than 64 kilobytes (when Shift-JIS encoded). Use the **Specify character string** option when specifying the range as a character string. Alphabetic characters are case sensitive.

You can specify a maximum of 100 character strings by using a comma (,) as a separator. However, only one character string can be specified if **Regular expression** is selected.

To specify a comma (,) or backslash ( $\setminus$ ) as an ordinary character, prefix it with a backslash ( $\setminus$ ). That is, to use a comma (, ), enter  $\setminus$ . To use a backslash ( $\setminus$ ), enter  $\setminus \setminus$ .

From the drop-down list on the right, select a condition for the specified character string from **First characters**, **Match**, **Does not match**, **Is contained**, **Is not contained**, and **Regular expression**.

Date and time editing

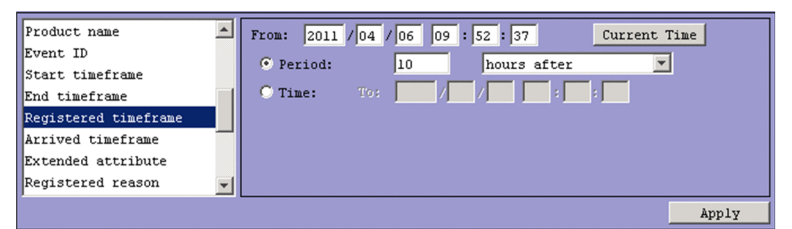

This pattern applies when you select the following attributes:

- **Registered timeframe**
- **Arrived timeframe**

Specify the year, month, day, hour, minutes, and seconds.

You can enter the current time by clicking the **Current Time** button.

The way in which the period is specified depends on the selected radio button.

**•** If the **Period** radio button is selected:

Specify the target range for the event condition as a period. From the drop-down list on the right, you can select *XX* **days after**, *XX* **hours after**, *XX* **minutes after**, *XX* **days before**, *XX* **hours before**, or *XX* **minutes before**.

**•** If the **Time** radio button is selected:

Specify the end of the target range for the event condition as a date and time.

Extended-attribute editing

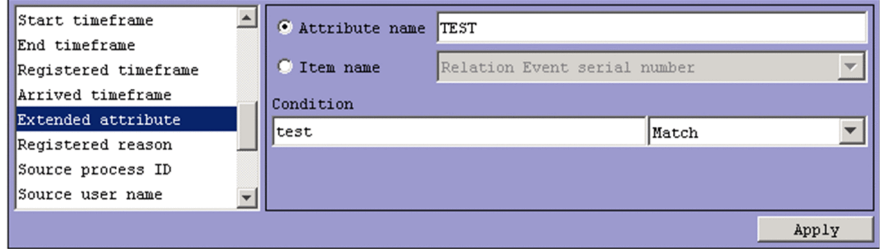

This pattern applies when the following attribute is selected:

**• Extended attribute**

Specify a condition for the program-specific extended attribute.

Depending on the selected radio button, the item that can be specified differs.

**•** When **Attribute name** is selected:

Specify a condition for the program-specific extended attribute by using an attribute name.

In the **Attribute name** text box, you can enter a character string of no more than 32 bytes. The character string can contain upper-case alphabetic characters, numerals, and underscores (). The first character must be an upper case alphabetic character. If you enter a lower-case character, it is converted to an upper-case character. You cannot specify common information as an extended attribute.

**•** When **Item name** is selected:

Specify a condition for the program-specific extended attribute by using an item name.

Specify a condition by selecting an item name from the **Item name** drop-down list. The displayed item names are program-specific extended attributes specified for the standard file and the extended file of the definition file for extended event attributes.

In the **Condition** text box, specify a character string of no more than 64 kilobytes (when Shift-JIS encoded). Alphabetic characters are case sensitive.

You can specify a maximum of 100 character strings by using a comma  $\ell$ , as a separator. However, only one character string can be specified if **Regular expression** is selected.

To specify a comma (,) or backslash (\) as an ordinary character, prefix it with a backslash (\). That is, to use a comma (,), enter  $\backslash$ . To use a backslash ( $\backslash$ ), enter  $\backslash \backslash$ . Note that  $\backslash$ , and  $\backslash \backslash$  each count as one byte.

From the drop-down list on the right, select a condition for the specified character string from **First characters**, **Match**, **Does not match**, **Is contained**, **Is not contained**, and **Regular expression**.

Numeric value editing

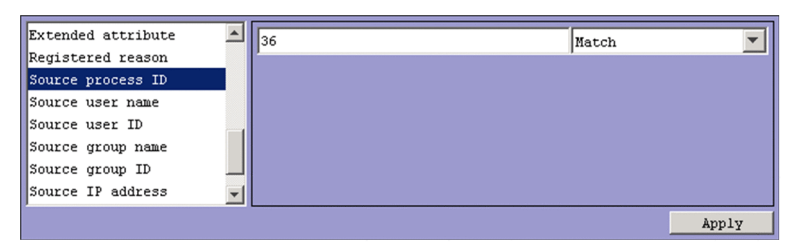

This pattern applies when you select the following attributes:

- **Registered reason**
- **Source process ID**
- **Source user ID**
- **Source group ID**

Specify a decimal integer of no more than 64 kilobytes. You can specify a value in the range from -2,147,483,648 to 2,147,483,647.

```
2. Event Console Window
```
From the drop-down list on the right, select **Match** or **Does not match** as a condition for the specified numeric value.

When **Match** or **Does not match** is selected as the condition, you can only specify integers from 0 to 9 and hyphens  $(-)$ .

You can specify a maximum of 100 numeric values by using a comma (,) as a separator.

## **Apply**

Click this button to apply the settings.

## **2.16.2 Conditions Apply Period page**

The **Conditions Apply Period** page is used to set the period during which the common exclusion-conditions in extended mode are applied. The **Arrived time** attribute (B.ARRIVEDTIME), which is a basic attribute for JP1 events, is used as the base time for the period. The period specified on the **Period settings** and **Time settings** areas is compared with the base time to determine the conditions apply period for the common exclusion-conditions in extended mode. For details about the applicable period, see *3.2.7 Common exclusion-conditions* in the *JP1/Integrated Management - Manager Overview and System Design Guide*.

Note that if the Common Exclusion-Condition Settings (Extended) window is opened by choosing **Exclude by Common Exclusion-Conditions**, no initial settings are specified.

Figure 2‒34: Conditions Apply Period page

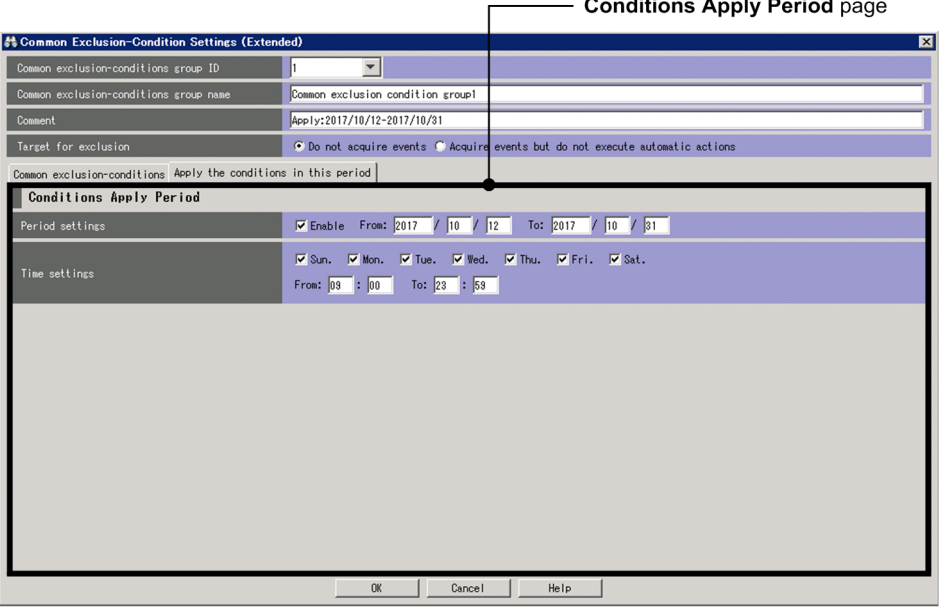

The following describes the items displayed on the **Conditions Apply Period** page.

#### **Period settings**

To set the period during which the common exclusion-conditions in extended mode will be applied, select the **Enable** check box in this area. If only the start day is specified, the conditions will always be applied indefinitely from the specified day. If only the end day is set, the conditions will always be applied until the specified day. If the **Enable** check box is not selected, the conditions will always be applied.

A time period from GMT 1970/01/01 to GMT 2038/01/19 can be specified.

<sup>2.</sup> Event Console Window

## **Time settings**

This area can be used to specify detailed settings about the period during which the common exclusion-conditions in extended mode will be applied. For example, the days of the week and the time period on the days that the conditions will be applied can be set. The start time cannot be omitted. If the end time is omitted, a 24-hour period from the start time will be set.

The start time and end time can be specified in the range from 00:00 to 23:59.

If you specify an end time that is earlier than the start time, the system uses the specified time on the following day as the end time. Similarly, if you specify the same end and start time, the system uses the specified time on the following day as the end time.

The Conditions Apply Period includes the start time but not the end time. For example, if you specify 21:00 and 03:00 on Monday as the start and end times respectively, the common exclusion-conditions apply from 21:00:00 on Monday to 02:59:59 on Tuesday.

<sup>2.</sup> Event Console Window
# <span id="page-108-0"></span>**2.17 Repeated Event Condition Settings window**

The Repeated Event Condition Settings window can be used to edit and register repeated event conditions that are used for suppression of monitoring of repeated events.

This window has the **Basic Settings** page and the **Options** page.

To display this window:

- **•** In the event list of the Event Console window, select one of a large number of identical events, and from the **View** menu, select **Suppress by Repeated Event Conditions**. Alternatively, right-click one of the events and select **Suppress by Repeated Event Conditions** from the pop-up menu.
- **•** In the Related Events window, right-click a JP1 event and select **Suppress by Repeated Event Conditions** from the pop-up menu.
- **•** In the List of Repeated Event Conditions window, click the **Add** button.
- **•** In the List of Repeated Event Conditions window, select a repeated event condition, and then click the **Edit** button.
- **•** In the List of Repeated Event Conditions window, select and double-click an item from the repeated event conditions.

If you do not set any conditions for an event condition set in this window, all JP1 events will match the condition.

If you want to display the Repeated Event Condition Settings window, you must have JP1\_Console\_Admin permission. If the reference/operation permission function for business groups is enabled, you might be unable to display the window, depending on the combination of the JP1 resource group and JP1 permission level. For details, see *3.1.4(2) Assigning a JP1 resource group and permission level to a JP1 user* in the *JP1/Integrated Management - Manager Overview and System Design Guide*. Note that you cannot display the Repeated Event Condition Settings window from the Web-based JP1/IM - View.

When you click the **OK** button after setting the parameters in the **Basic Settings** and **Options** pages, the condition you set is added in the List of Repeated Event Conditions window<sup>#</sup>.

#: The settings take effect when:

- **•** The user clicks the **Apply** button in the List of Repeated Event Conditions window
- **•** The user clicks the **OK** button after using the **Suppress by Repeated Event Conditions** menu command to set repeated event conditions

The following figure shows the Repeated Event Condition Settings window.

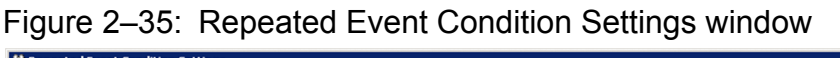

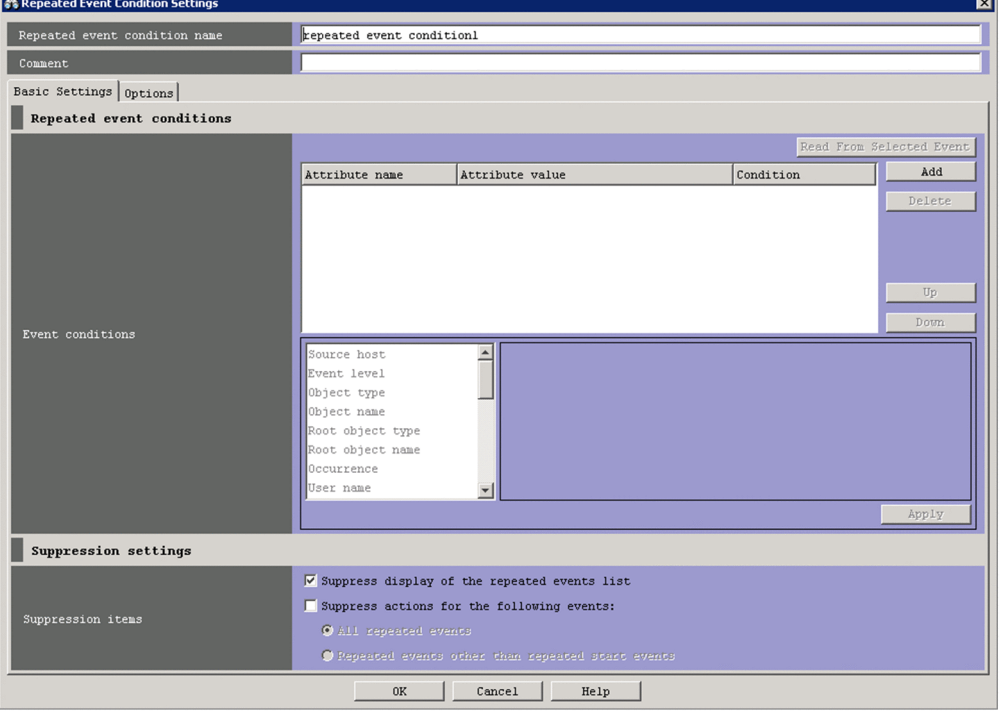

The following describes the items displayed in the Repeated Event Condition Settings window.

# **Repeated event condition name**

Use this text box to specify the name of the repeated event condition being edited or registered. Specify a name containing 1 to 50 bytes (when Shift-JIS encoded). You can use any characters except control characters (0x00 to  $0x1F$  and  $0x7F$  to  $0x9F$ ).

When the Repeated Event Condition Settings window opens, an initial value is already input. The initial value differs depending on whether the window is opened by selecting **Suppress by Repeated Event Conditions** or opened from the List of Repeated Event Conditions window. If opened from the List of Repeated Event Conditions window, the initial value is Repeated event condition *n*. If opened by selecting **Suppress by Repeated Event Conditions**, the initial value is Additional repetition event condition *n*. The initial value can be changed by using the auto-input definition file for the repeated event condition. To prevent condition names from repeating, the number *n* is the smallest unused number from 1 to the maximum number of defined event conditions. You can edit this character string.

If you specify the same name as an existing event condition name, the message  $KAVB0252-E$  is displayed in a dialog box.

# **Comment**

Use this text box to enter a comment for the repeated event condition. Specify a character string containing 1,024 or fewer bytes (when Shift-JIS encoded). You can use any characters except control characters (0x00 to 0x1F and 0x7F to 0x9F). This text box is blank if you open the Repeated Event Condition Settings window from the List of Repeated Event Conditions window. If you open the window by selecting **Suppress by Repeated Event Conditions** from a right-click menu, this text box displays the name of the JP1 user who added the condition, and the date and time when it was added. The date and time are displayed in *YYYY*/*MM*/*DD hh*:*mm*:*ss* format and use the time zone of the JP1/IM - View host. You can edit the contents of this text box.

# **Basic Settings** page

Displays the page in which you can specify repeated event conditions and suppression settings.

2. Event Console Window

# **Options** page

Displays the page in which you can define duplicate attribute value conditions, specify when suppression starts and ends, and configure alerts that notify that suppression will continue.

# **2.17.1 Basic Settings page**

The **Basic Settings** page is used to specify repeated event conditions and suppression settings.

Figure 2‒36: Basic Settings page (in JP1/IM - Manager version 10-50 or later)

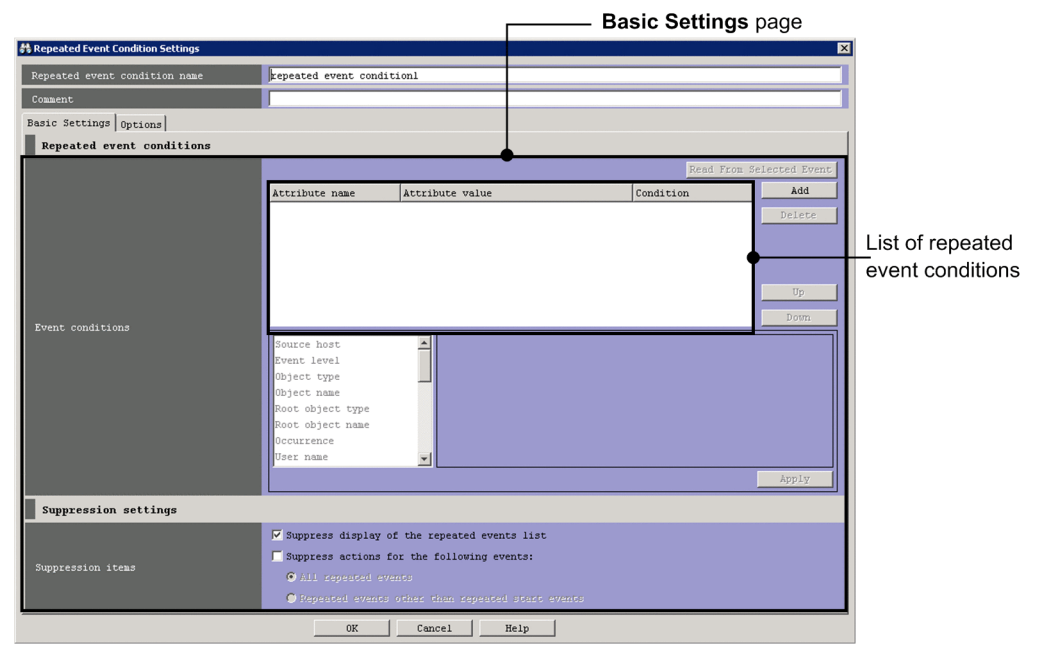

Figure 2‒37: Basic Settings page (in JP1/IM - Manager version 10-10)

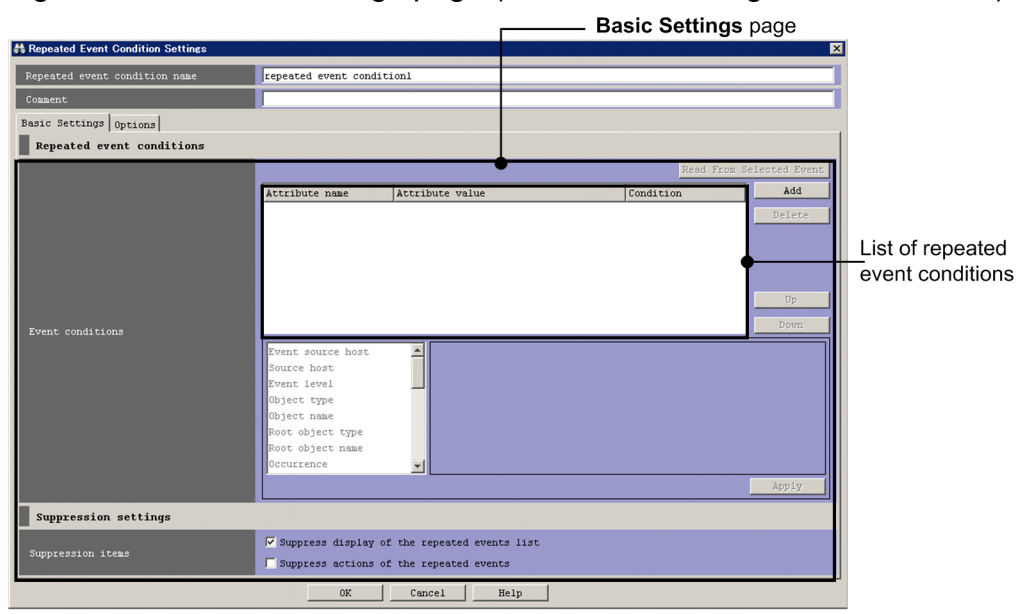

In JP1/IM - Manager version 10-10, a **Suppress actions of the repeated events** check box is displayed instead of the **Suppress actions for the following events** check box in the **Suppression items** area.

<sup>2.</sup> Event Console Window

The following describes the items displayed on the **Basic Settings** page.

List of repeated event conditions

This list box displays a list of repeated event conditions. Conditions that are higher in the list have higher priority.

The **Attribute name** column displays the names of the attributes of the event conditions. For program-specific extended attributes specified by users, the string  $E$ . is prefixed to the attribute names. For example, if TEST is specified, E.TEST is displayed.

The **Attribute value** column displays one or more attribute values. Multiple attribute values are separated by commas  $\overline{(\cdot)}$ .

The **Condition** column displays the comparative operator for the event condition (**First characters**, **Match**, **Does not match**, **Is contained**, **Is not contained**, **Regular expression**, **Period**, or **Time**).

# **Read From Selected Event**

When this button is clicked, the attribute value of the JP1 event selected in the Event Console window is automatically input to the condition list. The following table describes how the system behaves when this button is clicked. The byte counts in the table are for Shift-JIS converted character strings.

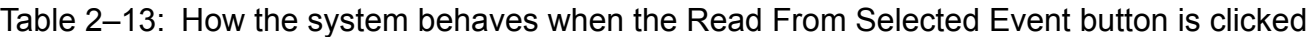

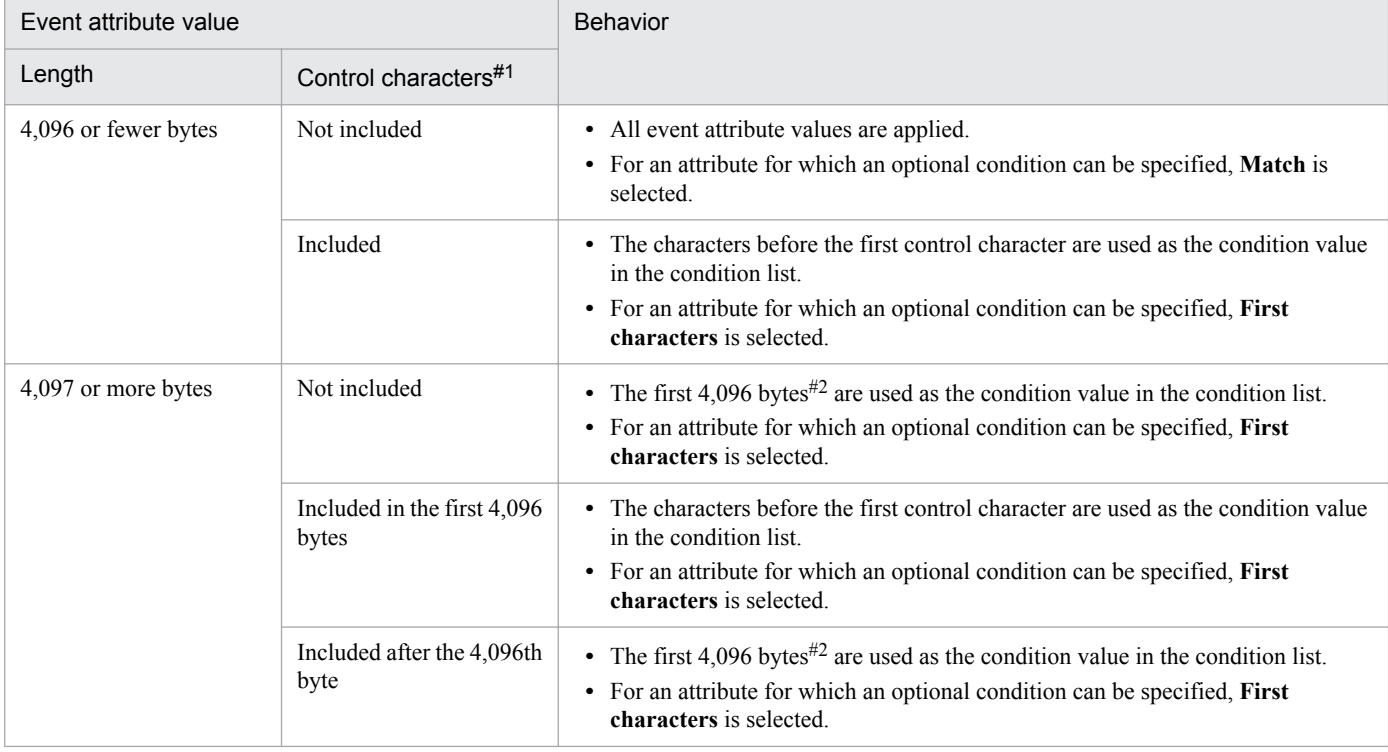

#1:

This column indicates whether control characters are included in the event attribute value. Control characters here include line breaks and tabs.

#2:

If the 4,096th byte is in the middle of a multi-byte character, the string before the multi-byte character is used as the condition value in the condition list.

If the information about the selected JP1 event is mapped in the event-information mapping definitions, the attribute values and program-specific extended attribute values for the mapped display items are not input to the condition list. For details about the event-information mapping definitions, see *5.9.2 Displaying extended attributes of JP1 events (mapping of event information)*in the *JP1/Integrated Management - Manager Administration Guide*.

<sup>2.</sup> Event Console Window

# **Add**

Click this button to add a new event condition. You can add only event conditions that have not yet been set. The new event condition is added at the bottom of the event condition list. The list can contain a maximum of 256 event conditions.

#### **Delete**

Click this button to delete the selected event condition.

#### **Up**

Click this button to move the event condition selected event condition one line up.

Use this button to change the priority of the event conditions.

# **Down**

Click this button to move the selected event condition one line down.

Use this button to change the priority of the event conditions.

# *Event condition editing*

This pattern of area is used to edit a condition for suppressing monitoring of repeated events. The area to be displayed differs depending on the selected attribute. The following describes the areas that can be displayed.

If the Repeated Event Condition Settings window that is displayed was opened by selecting **Suppress by Repeated Event Conditions**, the attribute names and values for the JP1 event selected when the window was opened are automatically set as conditions. The attribute names and values that will be automatically set can be specified by using the auto-input definition file for the repeated event condition. The behavior of the system when an attribute value is longer than 4,096 bytes (when Shift-JIS encoded) or includes control characters is the same as when the **Read From Selected Event** button is clicked. For details about the auto-input definition file for the repeated event condition, see *Auto-input definition file for the repeated event condition (event\_storm\_auto\_list.conf)* in *2. Definition Files* in the *JP1/Integrated Management - Manager Command and Definition File Reference*.

#### Character string editing

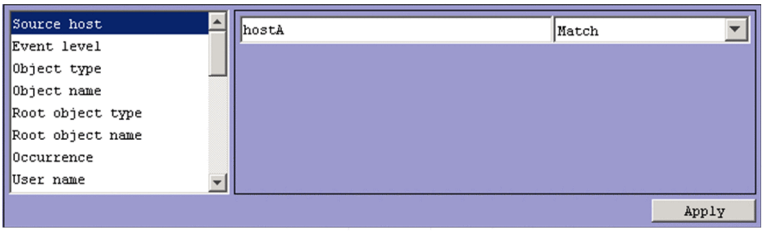

This pattern applies when one of the following attributes is selected:

- **Event source host name**
- **Source host**
- **Object name**
- **Root object name**
- **Occurrence**
- **User name**
- **Message**
- **Product name**
- **Source user name**
- **Source group name**
- **Source IP address**
- **Object ID**

#### 2. Event Console Window

# **• Return code**

When specifying an IPv6 address for **Source IP address**, alphabetic characters must be lower case, as shown below:

0011:2233:4455:6677:8899:aabb:ccdd:eeff

You cannot specify an IP address in abbreviated form like the one shown below:

2012:7:8::a:b

If the integrated monitoring database and IM Configuration Management database are enabled, you can specify a business group name in path format for **Source host** and **Event source host name**. Either **Match** or **Does not match** can be selected as a condition. If these databases are disabled and the selected condition is not **Match** or **Does not match**, a business group name specified in path format is treated as a host name.

Note that **Event source host name** can be specified only if the mapping of the event source host is enabled. If the mapping of the event source host is disabled, conditions for **Event source host name** can be specified by specifying JP1\_SOURCEHOST as the attribute name when the area for editing event conditions is in the *Extended-attribute editing* pattern.

A character string of 64 kilobytes or less (when Shift-JIS encoded) can be specified. Alphabetic characters are case sensitive.

You can specify a maximum of 100 character strings by using a comma  $\ell$ , as a separator. However, only one character string can be specified if **Regular expression** is selected.

To specify a comma (,) or backslash (\) as an ordinary character, prefix it with a backslash (\). That is, to use a comma (, ), enter  $\setminus$ , To use a backslash ( $\setminus$ ), enter  $\setminus \setminus$ .

# From the drop-down list on the right, select a condition for the specified character string from **First characters**, **Match**, **Does not match**, **Is contained**, **Is not contained**, and **Regular expression**.

If **Regular expression** is not selected in the drop-down list on the right when ON is set for the -

ignorecasehost option of the jcoimdef command, the case of alphabetic characters is ignored for the following attributes:

- **Source host**
- **Event source host name**

Severity-level editing

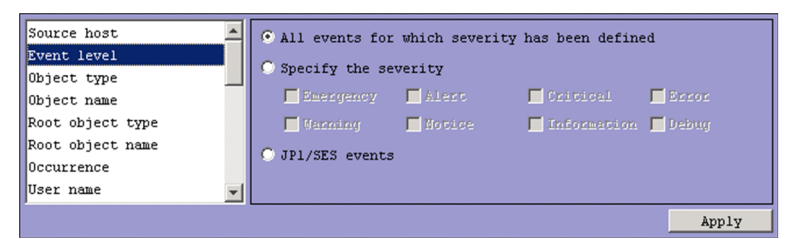

This pattern applies when the following attribute is selected:

**• Event level**

Which events are filtered out depends on the selected radio button.

**•** If **All events for which severity has been defined** is selected:

All events for which severity (an event level) is defined are filtered out.

- **•** If **Specify the severity** is selected: Events assigned a specific severity are filtered out. You can select **Emergency**, **Alert**, **Critical**, **Error**, **Warning**, **Notice**, **Information**, or **Debug**.
- **•** If **JP1/SES events** is selected: JP1/SES events are filtered out.

Note that if you enable the severity changing function, **Original Severity Level** is displayed instead of **Severity**. When this function is enabled, the previous severity level is automatically input when you click the **Suppress by Repeated Event Conditions** button or the **Exclude by Common Exclusion-Conditions** menu command.

For details on the severity changing function, see *4.13 Setting the severity changing function* in the *JP1/ Integrated Management - Manager Configuration Guide*.

Character string editing (with input candidates)

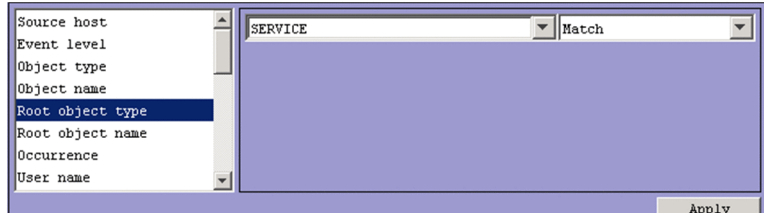

This pattern applies when you select the following attributes:

- **Object type**
- **Root object type**

Specify a character string of no more than 64 kilobytes (when Shift-JIS encoded). Alphabetic characters are case sensitive.

You can specify a maximum of 100 character strings by using a comma  $\ell$ , as a separator. However, only one character string can be specified if **Regular expression** is selected.

To specify a comma (,) or backslash ( $\setminus$ ) as an ordinary character, prefix it with a backslash ( $\setminus$ ). That is, to use a comma (, ), enter  $\setminus$ , To use a backslash ( $\setminus$ ), enter  $\setminus \setminus$ .

From the drop-down list on the right, select a condition for the specified character string from **First characters**, **Match**, **Does not match**, **Is contained**, **Is not contained**, and **Regular expression**.

#### Event ID editing

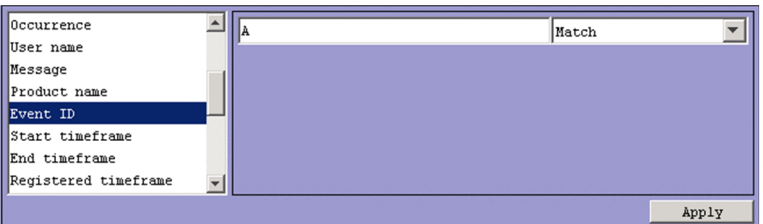

This pattern applies when the following attribute is selected:

# **• Event ID**

You can specify a maximum of eight hexadecimal digits as an event ID. When specifying multiple event IDs, the entire string must not exceed 64 kilobytes. You cannot specify control characters. The range of specifiable values is from 0 to 7FFFFFFF.

You can specify a maximum of 100 event IDs by using a comma (, ) as a separator.

From the drop-down list on the right, select **Match** or **Does not match** as a condition for the specified event IDs.

Date and time editing (range specification)

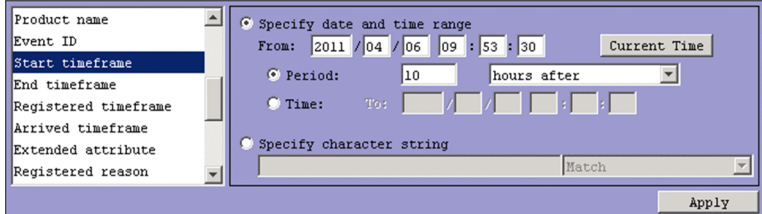

This pattern applies when you select the following attributes:

- **Start timeframe**
- **End timeframe**

The way in which you specify the date and time depends on the selected radio button.

**•** If **Specify date and time range** is selected:

Specify the year, month, day, hour, minute, and second that serves as the base time of the range. Use the **Specify date and time range** option when specifying the range as an accumulated number of seconds.

You can enter the current time by clicking the **Current Time** button.

The way in which the period is specified depends on the selected radio button.

• If the **Period** radio button is selected:

Specify the target range for the event condition as a period. From the drop-down list on the right, you can select *XX* **days after**, *XX* **hours after**, *XX* **minutes after**, *XX* **days before**, *XX* **hours before**, or *XX* **minutes before**.

• If the **Time** radio button is selected:

Specify the end of the target range for the event condition as a date and time.

**•** If **Specify character string** is selected:

Specify a character string of no more than 64 kilobytes (when Shift-JIS encoded). Use the **Specify character string** option when specifying the range as a character string. Alphabetic characters are case sensitive.

You can specify a maximum of 100 character strings by using a comma (,) as a separator. However, only one character string can be specified if **Regular expression** is selected.

To specify a comma (,) or backslash ( $\setminus$ ) as an ordinary character, prefix it with a backslash ( $\setminus$ ). That is, to use a comma (, ), enter  $\langle$ , To use a backslash ( $\langle$ ), enter  $\langle \cdot \rangle$ .

From the drop-down list on the right, select a condition for the specified character string from **First characters**, **Match**, **Does not match**, **Is contained**, **Is not contained**, and **Regular expression**.

Date and time editing

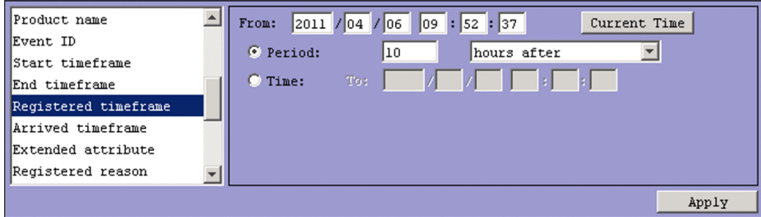

This pattern applies when you select the following attributes:

- **Registered timeframe**
- **Arrived timeframe**

Specify the year, month, day, hour, minutes, and seconds.

You can enter the current time by clicking the **Current Time** button.

The way in which the period is specified depends on the selected radio button.

<sup>2.</sup> Event Console Window

**•** If the **Period** radio button is selected:

Specify the target range for the event condition as a period. From the drop-down list on the right, you can select *XX* **days after**, *XX* **hours after**, *XX* **minutes after**, *XX* **days before**, *XX* **hours before**, or *XX* **minutes before**.

**•** If the **Time** radio button is selected:

Specify the end of the target range for the event condition as a date and time.

Extended-attribute editing

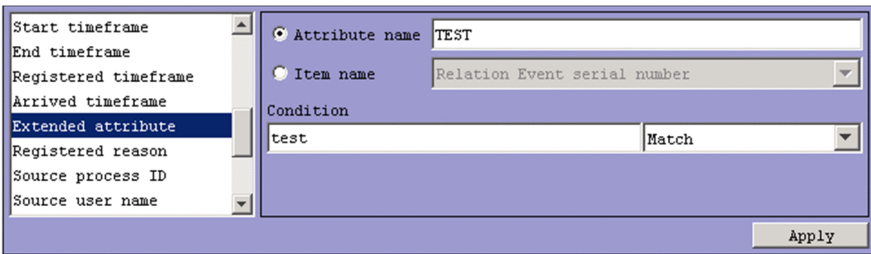

This pattern applies when the following attribute is selected:

#### **• Extended attribute**

Specify a condition for the program-specific extended attribute.

Depending on the selected radio button, the item that can be specified differs.

**•** When **Attribute name** is selected:

Specify a condition for the program-specific extended attribute by using an attribute name.

In the **Attribute name** text box, you can enter a character string of no more than 32 bytes. The character string can contain upper-case alphabetic characters, numerals, and underscores (\_). The first character must be an upper case alphabetic character. If you enter a lower-case character as the first character, it will be converted to an upper-case character. You cannot specify common information as an extended attribute.

**•** When **Item name** is selected:

Specify a condition for the program-specific extended attribute by using an item name.

Specify a condition by selecting an item name from the **Item name** drop-down list. The displayed item names are program-specific extended attributes specified for the standard file and the extended file of the definition file for extended event attributes.

In the **Condition** text box, specify a character string of no more than 64 kilobytes (when Shift-JIS encoded). Alphabetic characters are case sensitive.

You can specify a maximum of 100 character strings by using a comma (,) as a separator. However, only one character string can be specified if **Regular expression** is selected.

To specify a comma (,) or backslash ( $\setminus$ ) as an ordinary character, prefix it with a backslash ( $\setminus$ ). That is, to use a comma (,), enter  $\backslash$ . To use a backslash ( $\backslash$ ), enter  $\backslash \backslash$ . Note that  $\backslash$ , and  $\backslash \backslash$  each count as one byte.

From the drop-down list on the right, select a condition for the specified character string from **First characters**, **Match**, **Does not match**, **Is contained**, **Is not contained**, and **Regular expression**.

#### Numeric value editing

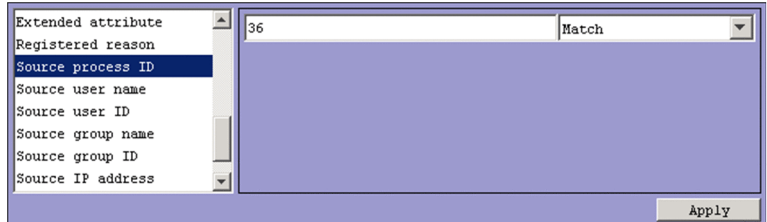

This pattern applies when you select the following attributes:

<sup>2.</sup> Event Console Window

- **Registered reason**
- **Source process ID**
- **Source user ID**
- **Source group ID**

Specify a decimal integer of no more than 64 kilobytes, using integers from 0 to 9 and hyphens (-). You can specify values in the range from -2,147,483,648 to 2,147,483,647.

You can specify a maximum of 100 numeric values by using a comma (,) as a separator.

From the drop-down list on the right, select **Match** or **Does not match** as a condition for the specified numeric value.

# **Apply**

Click this button to apply the settings.

# **Suppression items**

Specify options for suppressing monitoring of repeated events.

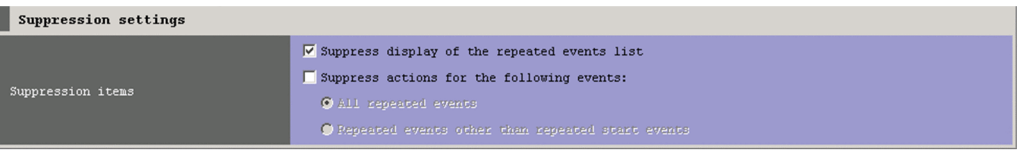

# **Suppress display of the repeated events list**

To prevent the list of repeated events from being displayed, select the **Suppress display of the repeated events list** check box. If you do not want to prevent this list from being displayed, clear the check box. The check box is selected by default.

# **Suppress actions for the following events**

If you do not want repeated events to trigger automated actions, select the **Suppress actions for the following events** check box. Then, specify the range of events for which to suppress automated actions by selecting the **All repeated events** or **Repeated events other than repeated start events** radio button. The following table describes the difference between these options:

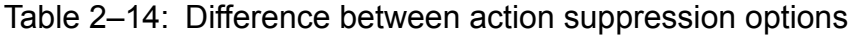

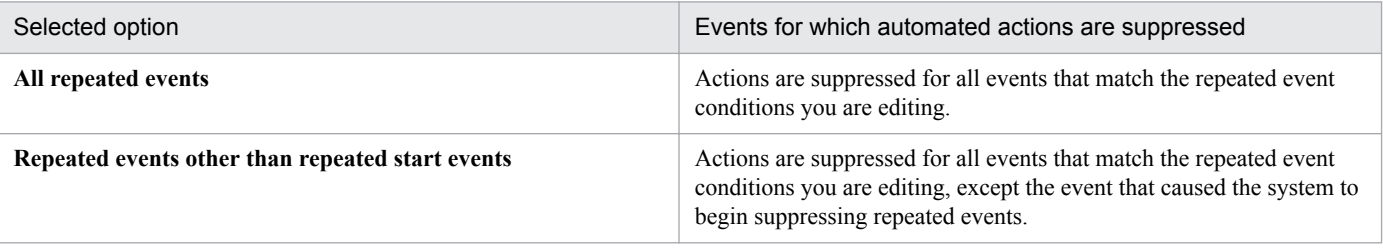

If you want repeated events to trigger automated actions, clear the check box. The check box is cleared by default. For details on the events for which the execution of automated actions is suppressed, see *3.5.8 Suppressing the execution of automated actions triggered by a large number of events* in the *JP1/Integrated Management - Manager Overview and System Design Guide*.

Make sure that you select either or both of the above check boxes. If you click the **OK** button without selecting at least one of these check boxes, message KAVB0002-E will be displayed in a dialog box.

In JP1/IM - Manager version 10-10, a **Suppress actions of the repeated events** check box appears instead of the **Suppress actions for the following events** check box in the **Suppression items** area. When you select the **Suppress actions of the repeated events** check box, JP1/IM - Manager behaves as if you have selected the **Suppress actions for the following events** check box and the **All repeated events** suppression option.

<sup>2.</sup> Event Console Window

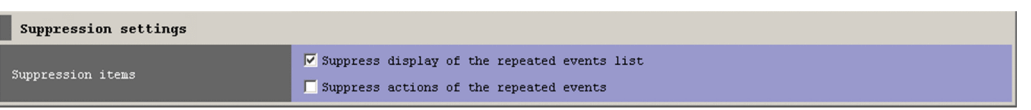

# **2.17.2 Options page**

In the **Options** page, you can specify duplicate attribute value conditions, when suppression starts and ends, and whether to notify the user when suppression continues.

Figure 2‒38: Options page (JP1/IM - Manager version 10-50 or later)

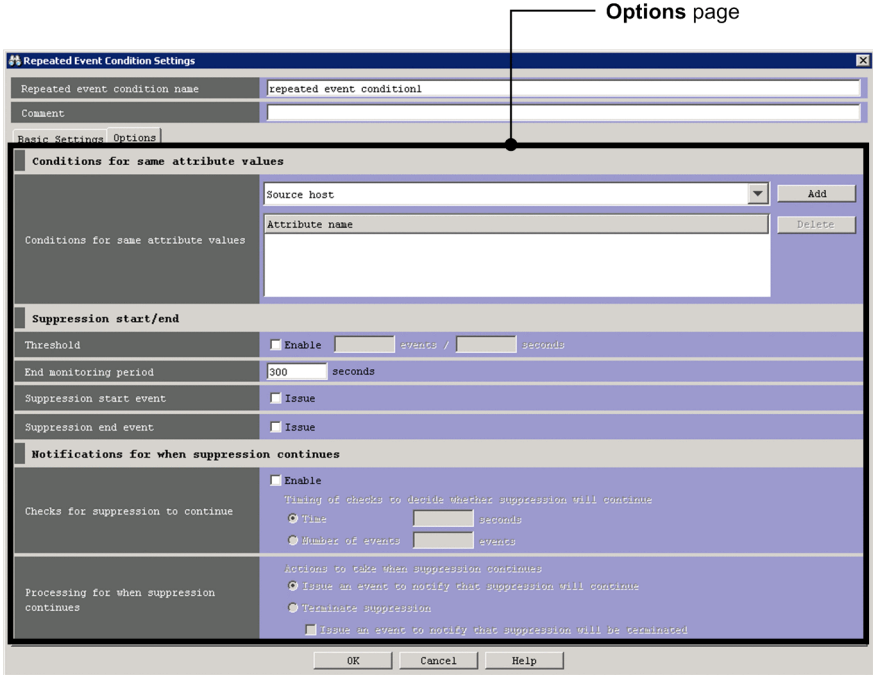

Figure 2‒39: Options page (JP1/IM - Manager version 10-10)

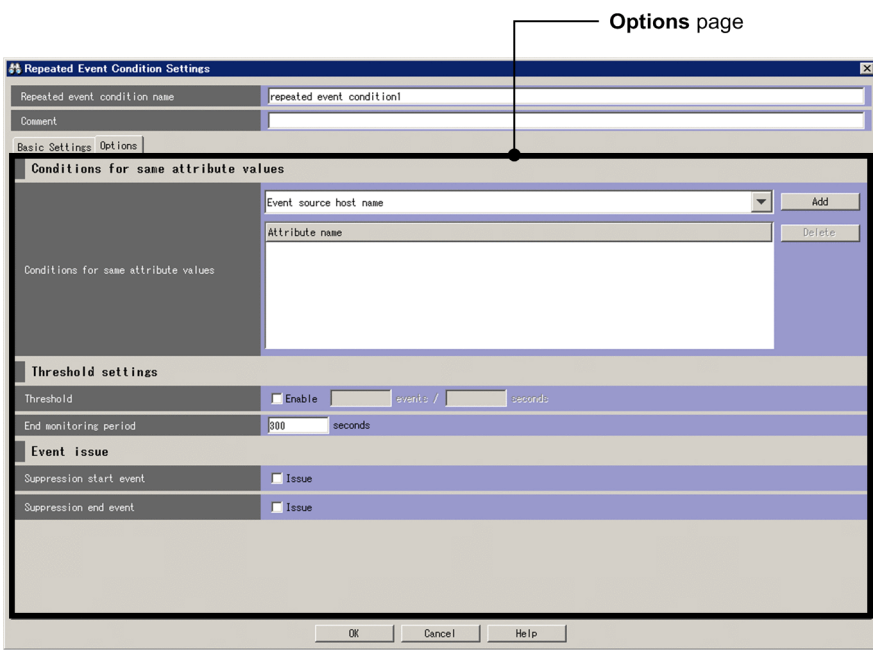

2. Event Console Window

In JP1/IM - Manager version 10-10, the **Options** page is laid out differently and the **Checks for suppression to continue** and **Processing for when suppression continues** areas do not appear.

The following describes the items displayed on the **Options** page.

# **Conditions for same attribute values**

Use this area to specify duplicate attribute value conditions as repeated event conditions.

From the drop-down list, select an attribute that you want to add to a selected duplicate attribute value condition to designate it as a repeated event condition. By default, no duplicate attribute value conditions are assigned to the repeated event condition.

# **Add**

When you click the **Add** button, the selected duplicate attribute value condition is added to the end of the **Attribute name** list. This list displays duplicate attribute value conditions that have been set as repeated event conditions. This list can display a maximum of three duplicate attribute value conditions. When three duplicate attribute value conditions are displayed, the **Add** button is disabled. If you select **Extended attribute (common information/ specific information)** in the drop-down list and then click the **Add** button, the Extended Attribute (Common Information/Specific Information) Settings window opens. For details about this window, see *[2.18 Extended](#page-122-0) [Attribute \(Common Information/Specific Information\) Settings window](#page-122-0)*.

# **Delete**

If one or more duplicate attribute value conditions are selected in the **Attribute name** list, the **Delete** button is enabled. When this button is clicked, the selected duplicate attribute value conditions are deleted.

# **Threshold**

Specify the threshold values for repeated event conditions. The **Enable** check box is cleared by default.

**Enable**

Select this check box to set a threshold.

If this check box is selected, the *x* **events** and *y* **seconds** boxes are enabled.

#### *x* **events**

Specify the number of events that occur within the specified length of time. You can specify a number from 1 to 200. This text box is blank by default.

#### *y* **seconds**

Specify the number of seconds as the length of time in which the number of events that occur will be monitored. You can specify a number from 1 to 60. This text box is blank by default.

#### **End monitoring period**

Specify the end monitoring period for repeated event conditions. You can specify a value from 1 to 86,400 seconds. The default is 300 seconds.

#### **Suppression start event**

If you want a suppression start event to be issued, select the **Issue** check box. When you select this check box, the system issues a suppression start event (event ID: 00003F58) reporting that suppression has started. If you do not want a suppression start event to be issued, clear the check box. This check box is cleared by default.

#### **Suppression end event**

If you want a suppression end event to be issued, select the **Issue** check box. When you select this check box, the system issues a suppression end event (event ID: 00003F59) reporting that suppression has ended. If you do not want a suppression end event to be issued, clear the check box. This check box is cleared by default.

#### **Checks for suppression to continue**

In this area, specify whether you want JP1/IM - Manager to check if monitoring is still being suppressed for repeated events at an interval defined as a length of time (in seconds) or number of events. You can also specify whether you

<sup>2.</sup> Event Console Window

want JP1/IM - Manager to cancel suppression or issue a JP1 notification event if it determines that monitoring is still being suppressed.

Specify these items in conjunction with the items in the **Processing for when suppression continues** area. This area does not appear in version 10-10 of JP1/IM - Manager.

# **Enable**

Select this check box to have JP1/IM - Manager check whether monitoring is still being suppressed for repeated events. Clear the check box if you do not want JP1/IM - Manager to perform this check. When you select this check box, the items under **Timing of checks to decide whether suppression will continue** and in the **Processing for when suppression continues** area become available. This check box is cleared by default.

# **Timing of checks to decide whether suppression will continue**

Select how you want JP1/IM - Manager to determine when to check whether monitoring is still being suppressed for repeated events. When you select **Time** or **Number of events**, the text box associated with that option becomes available. The following table shows the differences between these options:

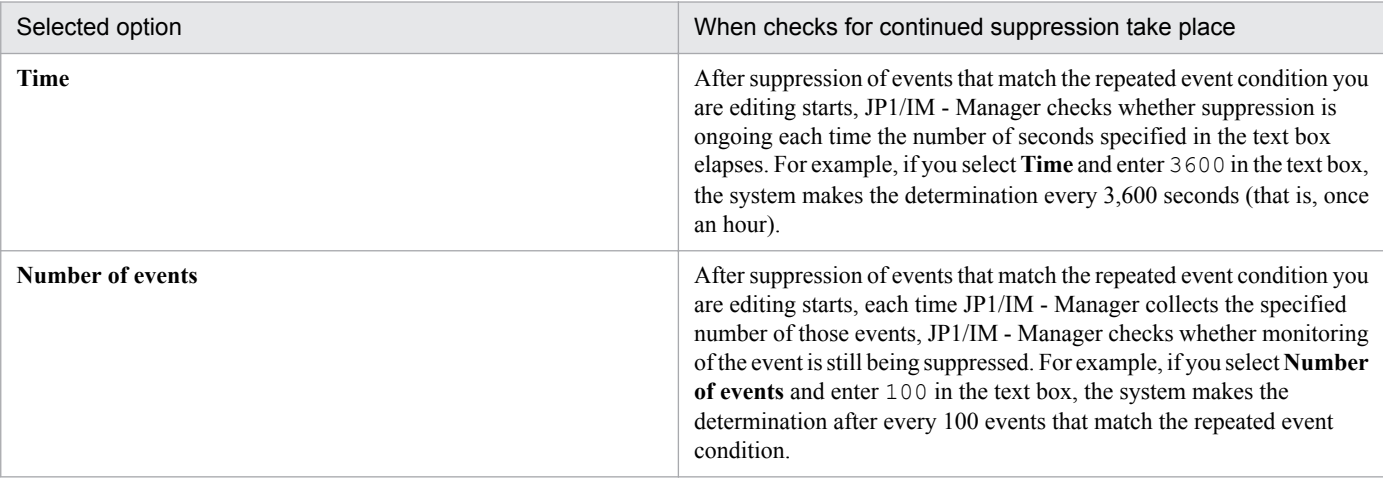

#### Table 2–15: Differences between timing options

In the **Time** text box, you can specify a value from 1 to 86,400 (seconds). In the **Number of events** text box, you can specify a value from 1 to 1,000,000. By default, the **Time** option is selected and the text box is empty. For details on the timing of checks to determine whether suppression is ongoing in situations where no threshold

is set for the repeated event condition, see *3.4.7 Issuing notifications when the suppression of repeated-event display continues* in the *JP1/Integrated Management - Manager Overview and System Design Guide*.

For details on the timing of these checks when a threshold is set for the repeated event condition, see *3.5.7 Issuing notifications when the suppression of monitoring of a large number of events continues* in the *JP1/Integrated Management - Manager Overview and System Design Guide*.

#### **Processing for when suppression continues**

Use this area to specify how JP1/IM - Manager behaves when it determines that monitoring is still being suppressed for repeated events after the specified time (number of seconds) or number of events. JP1/IM - Manager can issue a JP1 event to notify the user, or cancel suppression for the repeated event.

This area becomes available when you select the **Enable** check box in the **Checks for suppression to continue** area. Specify these items in conjunction with the items in the **Checks for suppression to continue** area. This area does not appear in JP1/IM - Manager version 10-10.

#### **Actions to take when suppression continues**

Select the processing that you want to occur when JP1/IM - Manager determines that the suppression of repeated events is ongoing. You can select **Issue an event to notify that suppression will continue** or **Terminate suppression**. The following table shows the differences between these options.

2. Event Console Window

| Selected option                                         | Processing when suppression has continued                                                                                                    |
|---------------------------------------------------------|----------------------------------------------------------------------------------------------------|
| Issue an event to notify that suppression will continue | If JP1/IM - Manager determines that suppression is ongoing for events<br>that match the repeated event condition you are editing, it issues a<br>notification event for continued suppression (event ID: 00003F65).<br>For example, suppose that you specify every 100 events as the Timing<br>of checks to decide whether suppression will continue in the Checks<br>for suppression to continue area. In this case, the notification event<br>is issued each time JP1/IM - Manager collects 100 events that match<br>the repeated event condition you are editing.                                                                                                    |
| <b>Terminate suppression</b>                            | JP1/IM - Manager cancels suppression upon determining that<br>suppression is ongoing for events that match the repeated event<br>condition you are editing. For example, suppose that you configure<br>JP1/IM - Manager to check whether suppression is still in progress<br>every 3,600 seconds (hourly) in Timing of checks to decide whether<br>suppression will continue in the Checks for suppression to continue<br>area. In this case, JP1/IM - Manager will cancel suppression if it has<br>collected an event that matches the repeated event condition you are<br>editing in the 3,600 seconds after suppression began. When you select<br>Terminate suppression, the Issue an event to notify that<br>suppression will be terminated check box becomes available. If you<br>select this check box, JP1/IM- Manager will issue an event notifying<br>that suppression is canceled (event ID: 00003F60). |

Table 2-16: Differences between processing options

By default, **Issue an event to notify that suppression will continue** is selected.

<sup>2.</sup> Event Console Window

# <span id="page-122-0"></span>**2.18 Extended Attribute (Common Information/Specific Information) Settings window**

The Extended Attribute (Common Information/Specific Information) Settings window is used to specify the name of a common extended attribute or a specific (program-specific or user-specific) extended attribute.

To open this window, in the Repeated Event Condition Settings window, open the **Options** page. Then, from the **Conditions for same attribute values** drop-down list, select **Extended attribute (common information/specific information)**, and click the **Add** button.

Figure 2–40: Extended Attribute (Common Information/Specific Information) Settings window

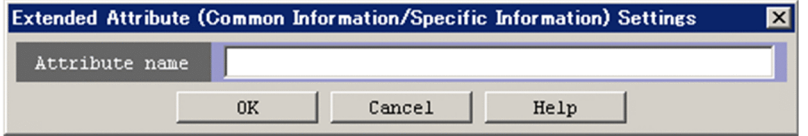

The following describes the items displayed in the Extended Attribute (Common Information/Specific Information) Settings window.

# **Attribute name**

Specify the name of the extended attribute.

The name you can specify is a character string that begins with a half-width upper-case alphabetic character and can have half-width upper-case alphabetic characters, numeric characters, and underscores ( $\cdot$ ). The length of the character string must be no more than 32 bytes. If you specify an invalid attribute name, the message KAVB0509- E will be displayed in a dialog box. If you specify an attribute name that is already specified in a duplicate attribute value condition of a repeated event condition, the message KAVB0255-E appears in a dialog box.

<sup>2.</sup> Event Console Window

# **2.19 List of Repeated Event Conditions window**

The List of Repeated Event Conditions window is used to display a list of repeated event conditions, which are used for suppressing monitoring of repeated events.

To display this window, in the Event Console window, from the **Options** menu, select **Repeated Event Condition Settings**.

To use the List of Repeated Event Conditions window, you must have JP1\_Console\_Admin permission. You cannot use this window if you log in to a Central Console in which suppression of monitoring of repeated events is disabled. You cannot open this window with Web-based JP1/IM - View.

The following figure shows the List of Repeated Event Conditions window.

# Figure 2–41: List of Repeated Event Conditions window

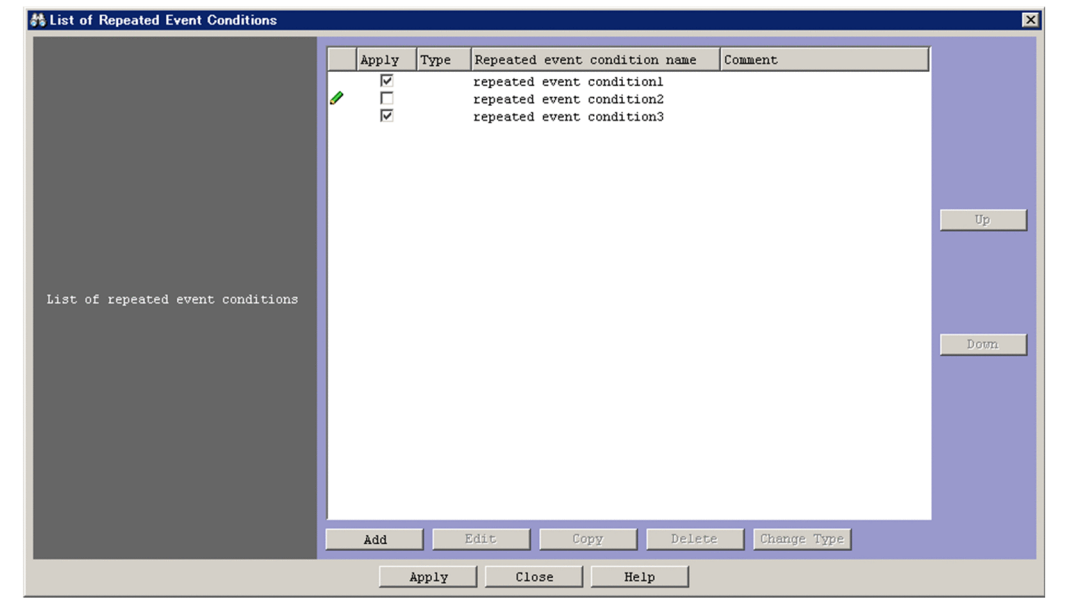

The following describes the items displayed in the List of Repeated Event Conditions window.

# **List of repeated event conditions**

This area lists repeated event conditions. The higher a repeated event condition is listed, the higher its priority. A maximum of 2,500 repeated event conditions can be listed. You can select multiple conditions in the list.

# (Pencil icon)

A pencil icon appears for a repeated event condition that was added or edited. This icon disappears when the condition is applied to Central Console by clicking the **Apply** button.

# **Apply**

Select the check box in this column for a repeated event condition that you want to manipulate.

# **Type**

The  $\mathscr Y$  icon is displayed in this column for additional repetition event conditions. No icon is displayed for other conditions.

#### **Repeated event condition name**

The name of a repeated event condition is displayed in this column.

# **Comment**

The comment specified for a repeated event condition is displayed in this column.

# **Add**

Click this button when you want to add a repeated event condition to the **List of repeated event conditions**. When you click this button, the Repeated Event Condition Settings window opens. For details about this window, see *[2.17 Repeated Event Condition Settings window](#page-108-0)*. When you click the **OK** button in the Repeated Event Condition Settings window, the repeated event condition is appended to the end of the **List of repeated event conditions**. If no more repeated event conditions can be added, the **Add** button is disabled.

# **Edit**

Click this button when you want to edit the repeated event condition selected in the **List of repeated event conditions**. When you click this button, the Repeated Event Condition Settings window opens, displaying the details of the selected condition. For details about this window, see *[2.17 Repeated Event Condition Settings](#page-108-0) [window](#page-108-0)*. When you click the **OK** button in the Repeated Event Condition Settings window, the changes are applied. This button becomes available when a repeated event condition is selected in the **List of repeated event conditions** area.

# **Copy**

Click this button when you want to create a copy of the repeated event condition selected in the **List of repeated event conditions**. When you click this button, a copy of the selected condition is appended to the end of that list. The string Copy is prefixed to the appended condition. For example, if you created a copy of ABC (which is the name of the repeated event condition that is to be copied), Copy ABC is appended. If Copy ABC already exists, a number beginning with 2 is suffixed to Copy (for example, Copy2 ABC). The suffixed number can be incremented (2, 3, 4, ...) to prevent duplication of condition names. The **Copy** button is available when a repeated event condition is selected in the **List of repeated event conditions**. It becomes unavailable when the maximum number of repeated event conditions has been reached. The button is unavailable when no repeated event conditions is selected or when multiple repeated event conditions are selected.

#### **Delete**

Click this button when you want to delete the repeated event conditions selected in the **List of repeated event conditions**. Multiple conditions can be deleted at once. When you click this button, the message KAVB0253- Q is displayed in a dialog box. When you click the **Yes** button in this dialog box, the selected conditions are deleted. If no repeated event conditions are displayed in the list, the **Delete** button is disabled. The **Delete** button is enabled when at least one condition is selected.

# **Change Type**

Click this button when you want to change the type of the repeated event conditions selected in the **List of repeated event conditions**. The type of multiple conditions can be changed at once. When you click the **Change Type** button, the message KAVB1148-Q is displayed in a dialog box. When you click the **Yes** button in this dialog box, the type of the selected conditions is changed. Note that the possible type change is from additional repetition event conditions to repeated event conditions only. The contents of the **Apply**, **Repeated event condition name**, and **Comment** columns do not change. If you select repeated event conditions, they will not be changed to additional repetition event conditions. If there are no additional repetition event conditions in the **List of repeated event conditions**, the **Change Type** button is disabled. The **Change Type** button is enabled when at least one additional repetition event condition is selected. If you inadvertently change the type of a condition from additional repetition event condition to repeated event condition, you can cancel the change by clicking the **Close** button in the List of Repeated Event Conditions window instead of **Apply**.

#### **Up**

Click this button when you want to move the repeated event conditions selected in the **List of repeated event conditions** one line up. The **Up** button is enabled unless any of the following conditions exist:

- No repeated event condition is selected.
- **•** The repeated event condition on the top line is selected.

#### 2. Event Console Window

**•** Discontinuous event conditions are selected.

# **Down**

Click this button when you want to move the repeated event conditions selected in the **List of repeated event conditions** one line down. The **Down** button is enabled unless any of the following conditions exist:

- No repeated event condition is selected.
- **•** The repeated event condition on the bottom line is selected.
- Discontinuous event conditions are selected.

#### **Apply**

The settings displayed in the List of Repeated Event Conditions window are applied to Central Console. While suppression of monitoring of repeated events is enabled, suppression continues for repeated events that are not affected by changes to repeated event conditions. Suppression ends for repeated events that are affected by changes to repeated event conditions. Repeated event conditions are assumed to be changed when:

- **•** The state of a check box in the **Apply** column was changed in the **List of repeated event conditions** area.
- **•** The **Edit** button is clicked to open the Repeated Event Condition Settings window, and then the **OK** button is clicked.
- **•** The repeated event conditions are deleted.

<sup>2.</sup> Event Console Window

# **2.20 View Severity Change Definitions window**

The View Severity Change Definitions window displays a list of severity change definitions associated with the function for changing the severity level.

This window is displayed when the user clicks **Severity Change Definitions** in the **Options** menu in the Event Console window.

To use the View Severity Change Definitions window, you must have JP1\_Console\_Admin permission. You cannot use this window if you log in to an instance of Central Console in which the severity changing function is disabled. You cannot open this window in the Web-based JP1/IM - View.

The following figure shows the View Severity Change Definitions window:

Figure 2–42: View Severity Change Definitions window

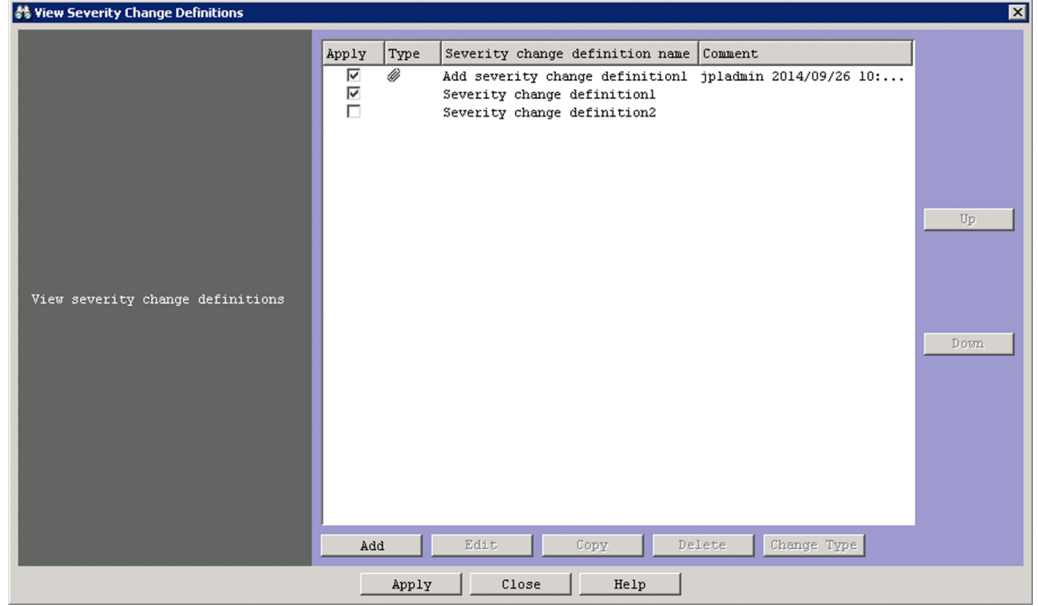

The following describes the items displayed in the View Severity Change Definitions window.

# **View severity change definitions**

This area displays a list of severity change definitions. The higher a severity change definition is listed, the higher its priority.

A maximum of 1,000 severity change definitions can be listed. You can select multiple definitions in the list.

# **Apply**

The operations you perform in this window apply to severity change definitions whose check boxes you select in this column.

# **Type**

The  $\mathscr Y$  icon is displayed in this column for additional severity changing definitions. No icon is displayed for other types of definition.

#### **Severity change definition name**

The name of the severity change definition.

# **Comment**

A comment set for the severity change definition.

2. Event Console Window

# **Add**

Click this button to add a severity change definition to the **View severity change definitions** list. When you click this button, the Severity Change Definition Settings window appears. For details about this window, see *[2.21 Severity Change Definition Settings window \(Add Severity Change Definition Settings window\)](#page-129-0)*. When you click the **OK** button in the Severity Change Definition Settings window, the severity change definition is added to the end of the **View severity change definitions** list. The **Add** button becomes unavailable when the maximum number of definitions is reached.

# **Edit**

Click this button to edit a severity change definition selected in the **View severity change definitions** list. When you click this button, the Severity Change Definition Settings window appears with the details of the selected definition displayed. For details about this window, see *[2.21 Severity Change Definition Settings window \(Add](#page-129-0) [Severity Change Definition Settings window\)](#page-129-0)*. The changes take effect when you click the **OK** button in the Severity Change Definition Settings window. This button becomes available when a severity change definition is selected in the **View severity change definition** area.

# **Copy**

Click this button when you want to create copies of the severity change definitions selected in the **View severity change definitions** area. When you click this button, copies of the selected definitions are added to the end of the list. The names of the new definitions are the original names prefixed with the string Copy. For example, if you copy a definition named ABC, the copy is named Copy ABC. If Copy ABC already exists, a number (starting from 2) is added after  $\text{Copy}$ . This number is incremented (2, 3, 4, and so on) to ensure that definition names are not repeated. The **Copy** button is available when a severity change definition is selected in the **View severity change definitions** area, unless no more severity change definitions can be added. The **Copy** button becomes unavailable when the maximum number of definitions is reached. The button is unavailable when no severity change definition is selected or when multiple definitions are selected.

# **Delete**

Click this button to delete the severity change definitions selected in the **View severity change definitions** area. You can delete multiple definitions in one operation. When you click this button, the message KAVB0253-Q appears in a dialog box. When you click the **Yes** button in this dialog box, the selected definitions are deleted. If no severity change definitions are displayed in the list, the **Delete** button is unavailable. The **Delete** button is available when at least one definition is selected.

# **Change Type**

Click this button to change the type of the severity change definitions selected in the **View severity change definitions** area. You can changing the type of multiple definitions in one operation. When you click the **Change Type** button, the message KAVB1148-Q appears in a dialog box. Click the **Yes** button in this dialog box to change the selected definitions from additional severity changing definitions to severity change definitions. The contents of the **Apply**, **Severity change definition name**, and **Comment** columns do not change. You cannot change a severity change definition to an additional severity changing definition. The **Change Type** button is unavailable if there are no additional severity changing definitions in the **View severity change definitions** area. The button becomes available when at least one additional severity changing definition is selected. If you inadvertently change a definition from an additional severity changing definition to a severity change definition, you can undo the change by clicking the **Close** button in the View Severity Change Definitions window instead of **Apply**.

# **Up**

Click this button to move the severity change definitions selected in the **View severity change definitions** area up one line. The **Up** button is unavailable if any of the following apply:

- No severity change definitions are selected.
- The selected severity change definition is already at the top of the list.
- The selected severity change definitions are not in sequence.

#### 2. Event Console Window

# **Down**

Click this button to move the severity change definitions selected in the **View severity change definitions** area down one line. The **Down** button is unavailable if any of the following apply:

- No severity change definitions are selected.
- The selected severity change definition is already at the bottom of the list.
- The selected severity change definitions are not in sequence.

# **Apply**

Applies the settings displayed in the View Severity Change Definitions window to Central Console.

<sup>2.</sup> Event Console Window

# <span id="page-129-0"></span>**2.21 Severity Change Definition Settings window (Add Severity Change Definition Settings window)**

In the Severity Change Definition Settings window (Add Severity Change Definition Settings window), you can edit and register severity change definitions associated with the severity changing function. Depending on how you display the window, the Severity Change Definition Settings or Add Severity Change Definition Settings window appears.

To display these windows:

Severity Change Definition Settings window

- **•** Click the **Add** button in the View Severity Change Definitions window.
- **•** Select a severity change definition in the View Severity Change Definitions window and click the **Edit** button.
- In the View Severity Change Definitions window, select and double-click an item in the severity change definitions list.

Add Severity Change Definition Settings window

**•** In the event list of the Event Console window, select an event associated with a severity change definition, and from the **View** menu, select **Add Severity Change Definition Settings**. Alternatively, right-click the event and select **Add Severity Change Definition Settings** from the pop-up menu.

If you do not set any conditions for an event condition set in this window, all JP1 events will match the condition.

You must have JP1\_Console\_Admin permission to display the Severity Change Definition Settings (or Add Severity Change Definition Settings) window. If the reference/operation permission function for business groups is enabled, a user might be unable to display the window depending on his or her combination of JP1 resource groups and JP1 permission levels. For details, see *3.1.4(2) Assigning a JP1 resource group and permission level to a JP1 user* in the *JP1/Integrated Management - Manager Overview and System Design Guide*. Note that you cannot display the Severity Change Definition Settings window (or Add Severity Change Definition Settings window) from the Web-based JP1/IM - View.

When you click the **OK** button after setting a severity change definition in this window, the definition is added to the View Severity Change Definitions window<sup>#</sup>.

#: The new settings take effect when:

- **•** The user clicks the **Apply** button in the View Severity Change Definitions window
- **•** The user clicks the **OK** button after using the **Add Severity Change Definition Settings** menu command to set severity change definitions

The figures below show the Severity Change Definition Settings window and the Add Severity Change Definition Settings window.

<sup>2.</sup> Event Console Window

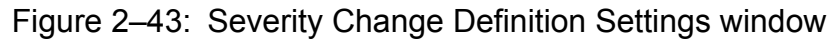

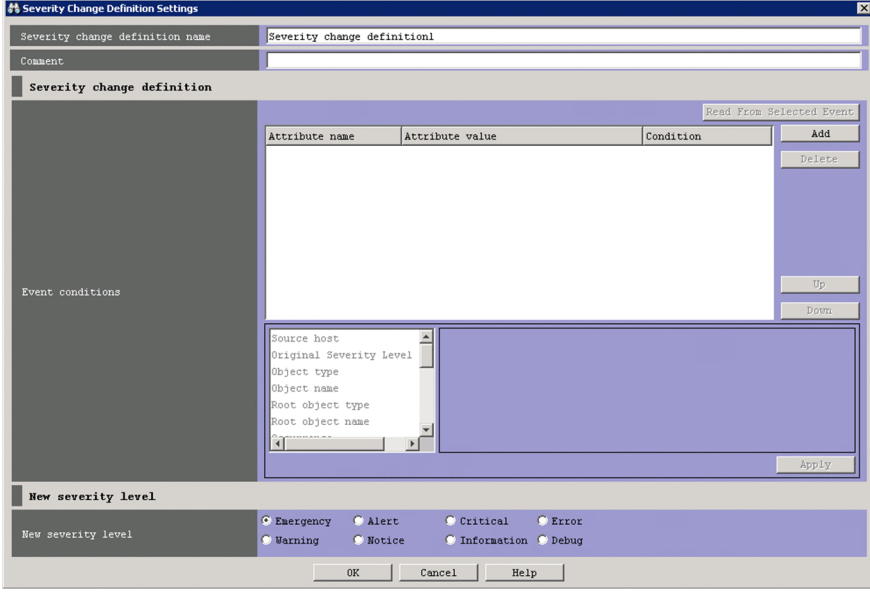

Figure 2–44: Add Severity Change Definition Settings window

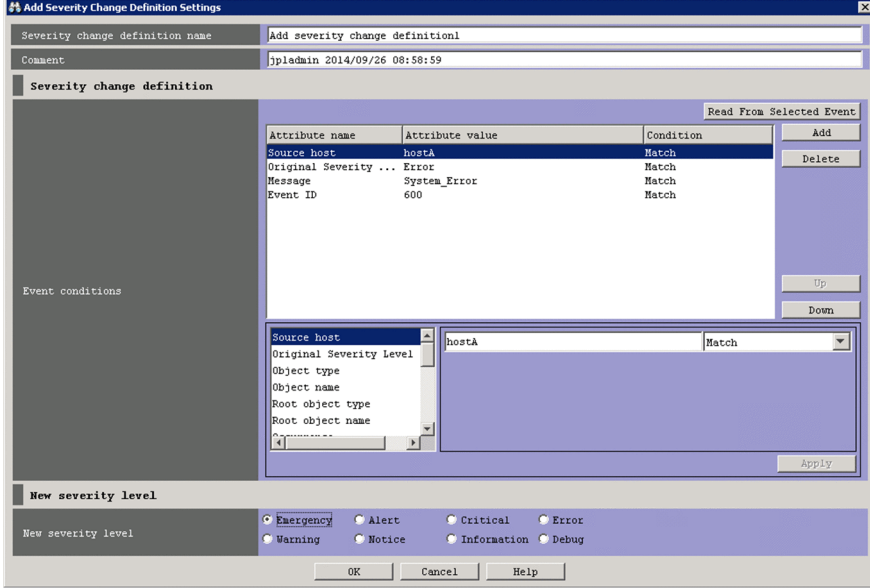

The following describes the items displayed in these windows:

# **Severity change definition name**

Use this text box to enter the name of the severity change definition. Specify a character string of 1 to 50 bytes (where the number of bytes indicates, for Windows, the length of the character string encoded in Shift-JIS, or for UNIX, the length of the character string encoded in a language encoding with which JP1/IM - Manager operates). You can use any characters except control characters (0x00 to 0x1F and 0x7F to 0x9F).

An initial value is already input when you open the Severity Change Definition Settings window. The initial value depends on whether the window was opened by selecting the **Add Severity Change Definition Settings** menu command or opened from the View Severity Change Definitions window. If the window was opened from the View Severity Change Definitions window, the initial value is Severity change definition *n*. If the window was opened by selecting **Add Severity Change Definition Settings**, the initial value is *value-set-in-auto-inputdefinition-file-for-severity-change-definition n*. You can change the initial value by using the auto-input definition file for the severity change definition. So as not to repeat the name of an existing severity change definition, the

<sup>2.</sup> Event Console Window

number *n* is the smallest unused number in the range from 1 to the maximum number of severity change definitions. You can edit this character string.

If you specify the same name as an existing severity change definition, the message KAVB0252-E is displayed in a dialog box.

# **Comment**

Use this text box to enter a comment for the severity change definition. Specify a character string up to 1,024 bytes long (where the number of bytes indicates, for Windows, the length of the character string encoded in Shift-JIS, or for UNIX, the length of the character string encoded in a language encoding with which JP1/IM - Manager operates). You can use any characters except control characters  $(0x00$  to  $0x1F$  and  $0x7F$  to  $0x9F$ ). This text box is blank if you open the Severity Change Definition Settings window from the View Severity Change Definitions window. If you open the window by selecting the **Add Severity Change Definition Settings** command from the pop-up menu, this text box displays the name of the JP1 user who added the definition, and the date and time when the definition was added. The date and time is displayed in *YYYY/MM/DD hh:mm:ss* format using the time zone of the JP1/IM - View host. You can edit the contents of this text box.

# **Event conditions**

Displays a list of event conditions for severity change definitions. Conditions that are higher in the list have higher priority.

The **Attribute name** column displays the names of the attributes of the event conditions. For program-specific extended attributes specified by users, the string  $E$ . is prefixed to the attribute names. For example, if TEST is specified, E.TEST is displayed.

The **Attribute value** column displays one or more attribute values. Multiple attribute values are separated by commas  $\mathcal{L}$ ).

The **Condition** column displays the comparative operator for the event condition (**First characters**, **Match**, **Does not match**, **Is contained**, **Is not contained**, or **Regular expression**).

# **Read From Selected Event**

When you click this button, the attribute values of the JP1 event selected in the Event Console window are automatically input to the condition list. The following table describes how the system behaves when this button is clicked. The byte counts in the table are for character strings encoded by Shift-JIS if JP1/IM - Manager runs on Windows or for character strings encoded by the language encoding with which JP1/IM - Manager operates if JP1/ IM - Manager runs on UNIX.

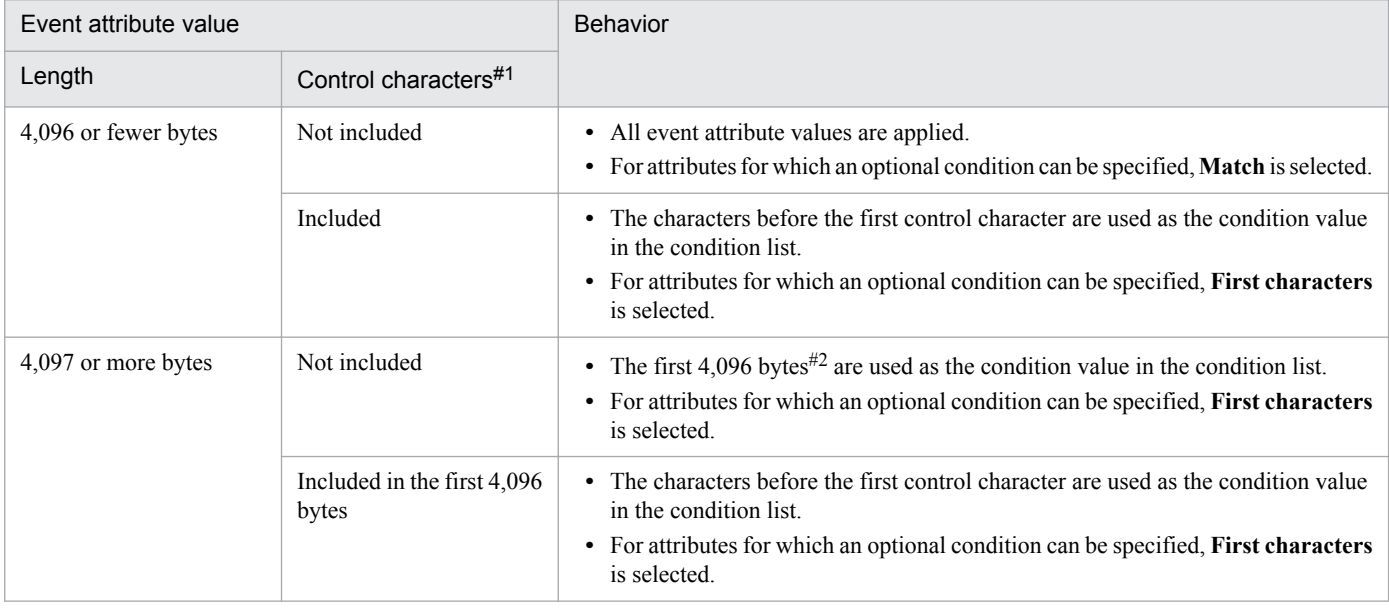

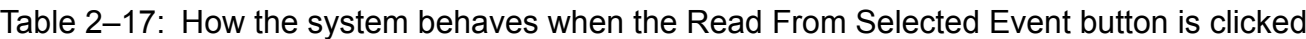

<sup>2.</sup> Event Console Window

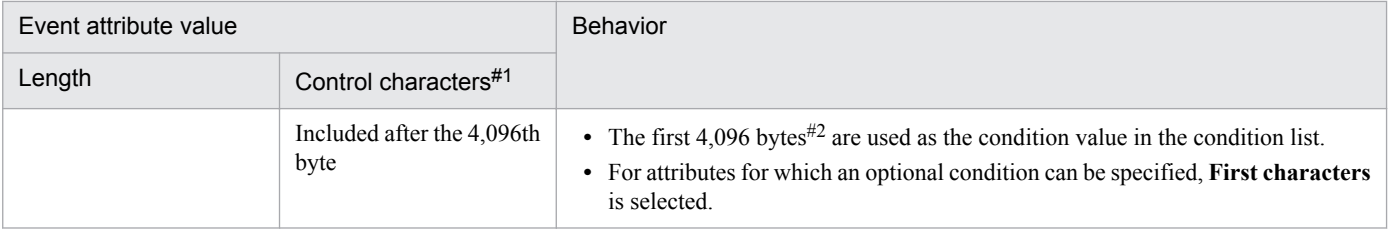

#### #1

This column indicates whether control characters are included in the event attribute value. Control characters include linefeeds and tabs.

 $#2$ 

If the 4,096th byte is part of a multi-byte character, the string before the multi-byte character is used as the condition value in the condition list.

If information about the selected JP1 event is mapped in an event-information mapping definition, the attribute values and program-specific extended attribute values for the mapped display items are not input to the condition list. For details about event-information mapping definitions, see *5.9.2 Displaying extended attributes of JP1 events (mapping of event information)* in the *JP1/Integrated Management - Manager Administration Guide*.

# **Add**

Click this button to add a new event condition. Event conditions that are not already set for the definition are added to the bottom of the event condition list. The list can contain a maximum of 256 event conditions.

# **Delete**

Click this button to delete the selected event condition.

# **Up**

Click this button to move the selected event condition up one line.

Use this button to change the priority of the event conditions.

# **Down**

Click this button to move the selected event condition down one line.

Use this button to change the priority of the event conditions.

# *Event condition editing area*

This area is used to edit the event conditions of the severity change definitions. What form this area takes depends on the selected attribute. Each type of area is described below.

Note that if the window was opened by selecting the **Add Severity Change Definition Settings** menu command, the attribute names and values for the JP1 event that was selected when the window was opened are automatically set as conditions. You can specify which attribute names and values are to be automatically set by using the autoinput definition file for the severity change definition. When an attribute value is longer than 4,096 bytes (where the number of bytes indicates, for Windows, the length of the character string encoded in Shift-JIS, or for UNIX, the length of the character string encoded in a language encoding with which JP1/IM - Manager operates) or when an attribute value includes a control character, the system behaves in the same way as when the **Read From Selected Event** button is clicked. For details about the auto-input definition file for the severity change definition, see *Autoinput definition file for the severity change definition (chsev\_auto\_list.conf)* in *2. Definition Files* in the manual *JP1/Integrated Management - Manager Command and Definition File Reference*.

Character string editing

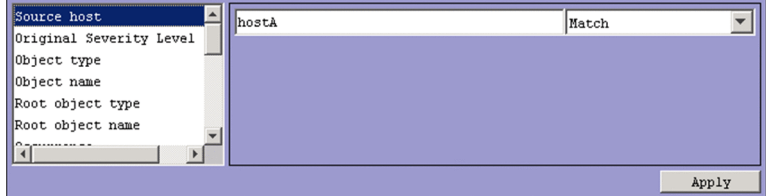

This pattern applies when one of the following attributes is selected:

<sup>2.</sup> Event Console Window

- **Event source host name**
- **Source host**
- **Object name**
- **Root object name**
- **Occurrence**
- **User name**
- **Message**
- **Product name**
- **Destination event server name**
- **Source user name**
- **Source group name**
- **Object ID**
- **Return code**

If the integrated monitoring database and IM Configuration Management database are enabled, you can specify a business group name in path format for **Source host** and **Event source host name**. In this case, either **Match** or **Does not match** can be selected as a condition. If these databases are disabled and the selected condition is not **Match** or **Does not match**, a business group name specified in path format is treated as a host name.

Note that **Event source host name** can be specified only if the mapping of the event source host is enabled. If the mapping of the event source host is disabled, conditions for **Event source host name** can be specified by specifying JP1\_SOURCEHOST as the attribute name when the area for editing event conditions is in the *Extended-attribute editing* pattern.

Specify a character string of no more than 4 kilobytes (where the number of bytes indicates, for Windows, the length of the character string encoded in Shift-JIS, or for UNIX, the length of the character string encoded in a language encoding with which JP1/IM - Manager operates). Alphabetic characters are case sensitive.

You can specify a maximum of 100 character strings by using a comma (, ) as a separator. However, only one character string can be specified if **Regular expression** is selected.

To specify a comma (,) or backslash ( $\setminus$ ) as an ordinary character, prefix it with a backslash ( $\setminus$ ). That is, to use a comma (, ), enter  $\setminus$ . To use a backslash ( $\setminus$ ), enter  $\setminus \setminus$ .

From the drop-down list on the right, select a condition for the specified character string from **First characters**, **Match, Does not match**, **Is contained**, **Is not contained, and Regular expression**.

If **Regular expression** is not selected in the drop-down list on the right when ON is set for the ignorecasehost option of the jcoimdef command, the case of alphabetic characters is ignored for the following attributes:

- **Source host**
- **Event source host name**

To specify a character string that includes tabs, line breaks, or commas (,), use the representation shown in the following table.

# Table 2–18: Specification of a character string that includes tabs, line breaks, or commas for the editing of character strings

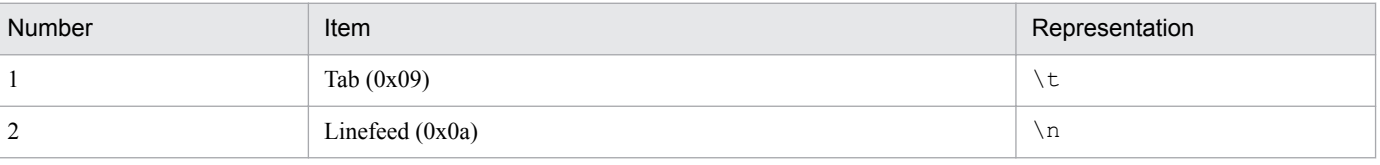

<sup>2.</sup> Event Console Window

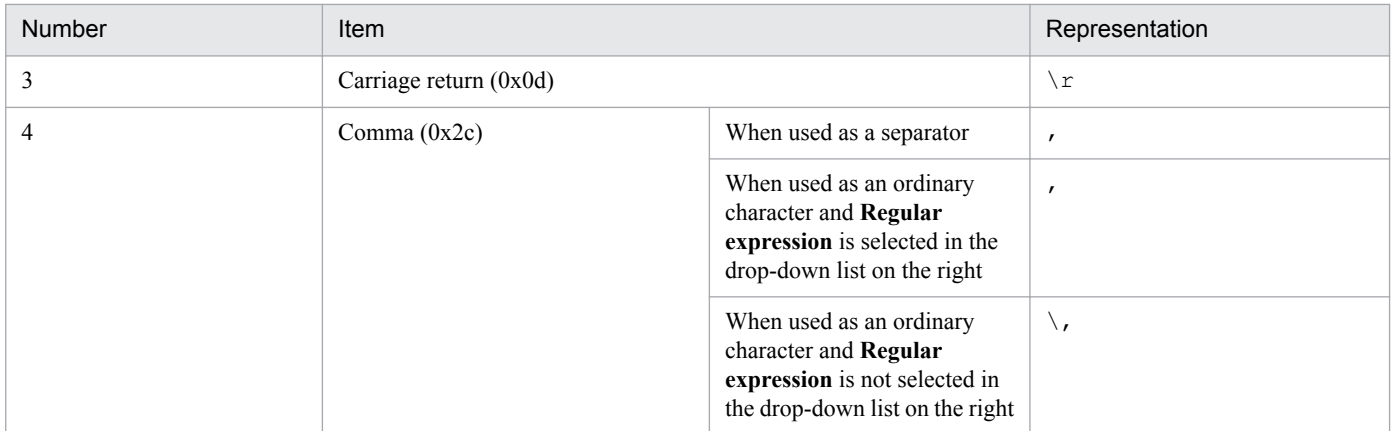

The representation of tabs and line breaks used in the Severity Change Definition Settings window and the Add Severity Change Definition Settings window is different from the representation used in the severity change definition file (jcochsev.conf). For details, see *Severity change definition file (jcochsev.conf)* in *2. Definition Files* in the manual *JP1/Integrated Management - Manager Command and Definition File Reference*.

# Original severity level editing

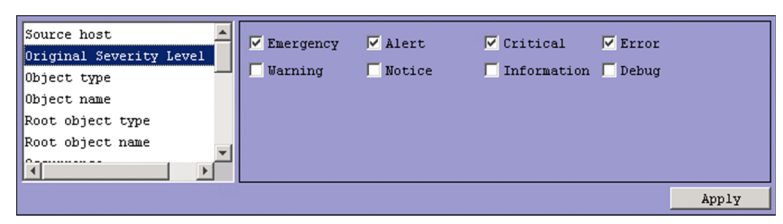

This pattern applies when the following attribute is selected:

# **• Original Severity Level**

You can select **Emergency**, **Alert, Critical**, **Error**, **Warning**, **Notice**, **Information**, or **Debug**. The original severity level is automatically input when you click the **Read From Selected Event** button or the **Add Severity Change Definition Settings** menu command.

Character string editing (with input candidates)

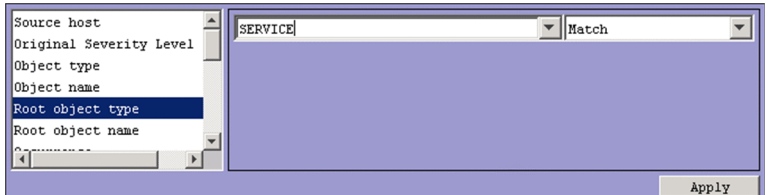

This pattern applies when you select the following attributes:

- **Object type**
- **Root object type**

Specify a character string of no more than 4 kilobytes (where the number of bytes indicates, for Windows, the length of the character string encoded in Shift-JIS, or for UNIX, the length of the character string encoded in a language encoding with which JP1/IM - Manager operates). Alphabetic characters are case sensitive.

You can specify a maximum of 100 character strings by using a comma (,) as a separator. However, only one character string can be specified if **Regular expression** is selected.

To specify a comma (,) or backslash (\) as an ordinary character, prefix it with a backslash (\). That is, to use a comma (, ), enter  $\setminus$ , To use a backslash ( $\setminus$ ), enter  $\setminus \setminus$ .

From the drop-down list on the right, select a condition for the specified character string from **First characters**, **Match**, **Does not match**, **Is contained**, **Is not contained**, and **Regular expression**.

<sup>2.</sup> Event Console Window

To specify a character string that includes tabs, line breaks, or commas (,), use the representation shown in the following table.

# Table 2–19: Specification of a character string that includes tabs, line breaks, or commas for the editing of character strings with input candidates

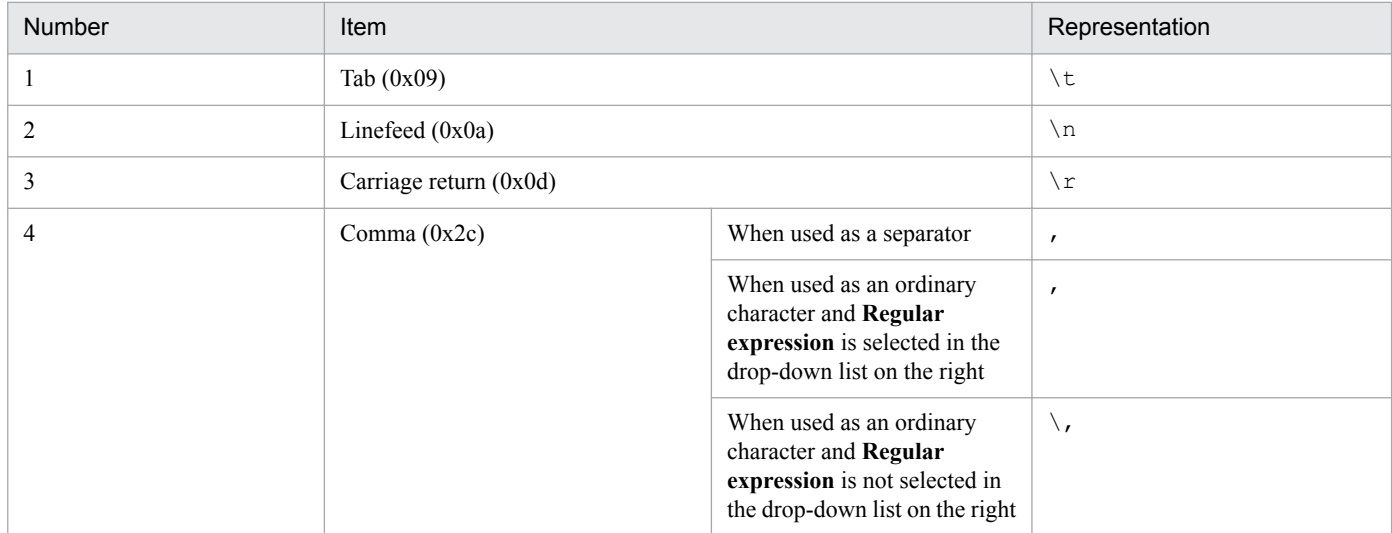

The representation of tabs and line breaks used in the Severity Change Definition Settings window and the Add Severity Change Definition Settings window is different from the representation used in the severity change definition file (jcochsev.conf). For details, see *Severity change definition file (jcochsev.conf)* in *2. Definition Files* in the manual *JP1/Integrated Management - Manager Command and Definition File Reference*.

# Event ID editing

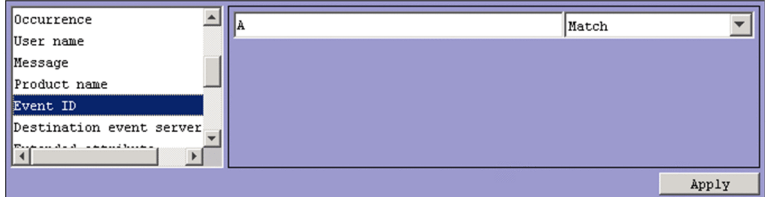

This pattern applies when the following attribute is selected:

#### **• Event ID**

You can specify a maximum of eight hexadecimal digits as an event ID. When specifying multiple event IDs, the entire string must not exceed 4 kilobytes. You cannot specify control characters. The range of specifiable values is from 0 to 7FFFFFFF.

You can specify a maximum of 100 event IDs by using a comma (, ) as a separator.

From the drop-down list on the right, select **Match** or **Does not match** as a condition for the specified event IDs.

Extended-attribute editing

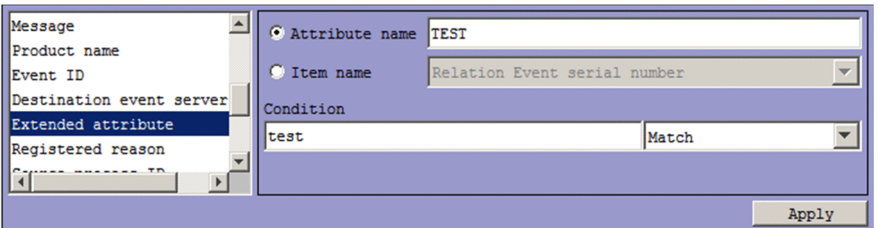

This pattern applies when the following attribute is selected:

**• Extended attribute**

<sup>2.</sup> Event Console Window

Specify a condition for the program-specific extended attribute.

Depending on the selected radio button, the item that can be specified differs.

**•** When **Attribute name** is selected:

Specify a condition for the program-specific extended attribute by using an attribute name.

In the **Attribute name** text box, you can enter a character string of no more than 32 bytes. The character string can contain upper-case alphabetic characters, numerals, and underscores (\_). The first character must be an upper case alphabetic character. If you enter a lower-case character as the first character, it is converted to an upper-case character. You cannot specify common information as an extended attribute.

**•** When **Item name** is selected:

Specify a condition for the program-specific extended attribute by using an item name.

Specify a condition by selecting an item name from the **Item name** drop-down list. The displayed item names are program-specific extended attributes specified for the standard file and the extended file of the definition file for extended event attributes.

In the **Condition** text box, specify a character string of no more than 4 kilobytes (where the number of bytes indicates, for Windows, the length of the character string encoded in Shift-JIS, or for UNIX, the length of the character string encoded in a language encoding with which JP1/IM - Manager operates). Alphabetic characters are case sensitive.

You can specify a maximum of 100 character strings by using a comma  $\ell$ , as a separator. However, only one character string can be specified if **Regular expression** is selected.

To specify a comma (,) or backslash (\) as an ordinary character, prefix it with a backslash (\). That is, to use a comma (, ), enter  $\backslash$ . To use a backslash ( $\backslash$ ), enter  $\backslash \backslash$ . Note that  $\backslash$ , and  $\backslash \backslash$  each count as one byte.

From the drop-down list on the right, select a condition for the specified character string from **First characters**, **Match**, **Does not match**, **Is contained**, **Is not contained**, and **Regular expression**.

Numeric value editing

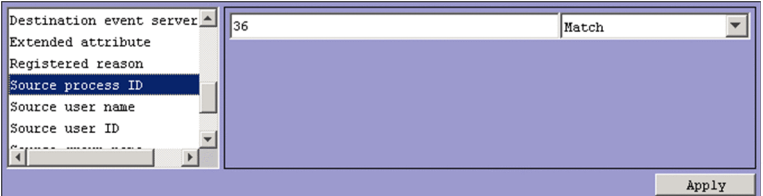

This pattern applies when you select the following attributes:

- **Registered reason**
- **Source process ID**
- **Source user ID**
- **Source group ID**

Specify a decimal integer of no more than 4 kilobytes, using integers from 0 to 9 and hyphens (-). You can specify values in the range from -2,147,483,648 to 2,147,483,647.

You can specify a maximum of 100 numeric values by using a comma (, ) as a separator.

From the drop-down list on the right, select **Match** or **Does not match** as a condition for the specified numeric value.

# **Apply**

Click this button to apply the settings.

# **New severity level**

Specify the new severity level for the severity change definition.

<sup>2.</sup> Event Console Window

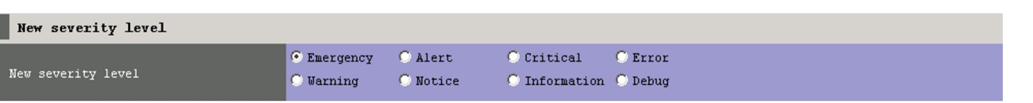

You can select **Emergency**, **Alert**, **Critical**, **Error**, **Warning**, **Notice**, **Information**, or **Debug**.

<sup>2.</sup> Event Console Window

# **2.22 Display Message Change Definitions window**

The Display Message Change Definitions window displays a list of display message change definitions associated with the display message change settings function.

This window is displayed when you click **Display Message Change Definitions in the Options** menu in the Event Console window.

To use the Display Message Change Definitions window, you must have the JP1\_Console\_Admin permission. You cannot use this window if you log in to an instance of Central Console in which the display message change settings function is disabled. You cannot display this window in the Web-based JP1/IM - View.

The following figure shows the Display Message Change Definitions window.

Figure 2–45: Display Message Change Definitions window

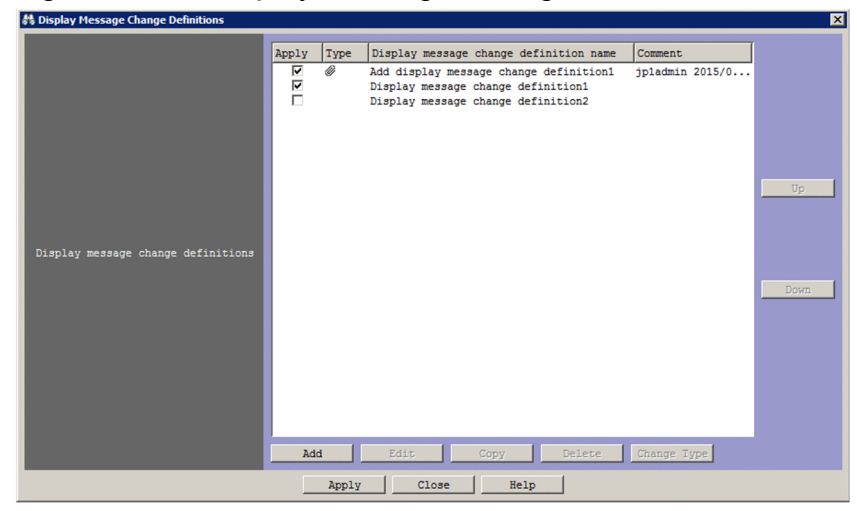

The following describes the items displayed in the Display Message Change Definitions window.

# **Display message change definitions**

This area displays a list of display message change definitions. The higher a display message change definition is listed, the higher its priority.

A maximum of 3,000 display message change definitions can be listed.

You can select multiple definitions in the list.

#### **Apply**

The operations you perform in this window apply to display message change definitions whose check boxes you select in this column.

#### **Type**

The icon  $\mathscr Y$  is displayed in this column for additional display message change definitions. No icon is displayed for other types of definition.

# **Display message change definition name**

The name of the display message change definition.

#### **Comment**

A comment set for the display message change definition.

2. Event Console Window

# **Add**

Click this button to add a display message change definition to the **Display message change definitions** list. When you click this button, the Display Message Change Definition Settings window appears. For details about this window, see *[2.23 Display Message Change Definition Settings window \(Add Display Message Change](#page-141-0) [Definition Settings window\)](#page-141-0)*. When you click the **OK** button in the Display Message Change Definition Settings window, the display message change definition is added to the end of the **Display message change definitions** list. The **Add** button becomes unavailable when the maximum number of definitions is reached.

# **Edit**

Click this button to edit a display message change definition selected in the **Display message change definitions** list. When you click this button, the Display Message Change Definition Settings window appears with the details of the selected definition displayed. For details about this window, see *[2.23 Display Message Change](#page-141-0) [Definition Settings window \(Add Display Message Change Definition Settings window\)](#page-141-0)*. The changes take effect when you click the **OK** button in the Display Message Change Definition Settings window. This button becomes available when a display message change definition is selected in the **Display message change definitions** list.

# **Copy**

Click this button when you want to create a copy of the display message change definition selected in the **Display message change definitions** list. When you click this button, a copy of the selected definition is added to the end of the list. The name of the new definition is the original name prefixed with the string Copy. For example, if you copy a definition named ABC, the copy is named Copy ABC. If Copy ABC already exists, a number (starting from 2) is added after Copy. This number is incremented  $(2, 3, 4,$  and so on) to ensure that definition names are not repeated. The **Copy** button is available when a display message change definition is selected in the **Display message change definitions** list, unless no more display message change definitions can be added. The **Copy** button becomes unavailable when the maximum number of definitions is reached. The button also becomes unavailable when no display message change definition is selected or when multiple definitions are selected.

#### **Delete**

Click this button to delete the display message change definitions selected in the **Display message change definitions** list. You can delete multiple definitions in one operation. When you click this button, the message KAVB0253-Q appears in a dialog box. When you click the **Yes** button in this dialog box, the selected definitions are deleted. If no display message change definitions are displayed in the list, the **Delete** button is unavailable. The **Delete** button is available when at least one definition is selected.

#### **Change Type**

Click this button to change the type of the additional display message change definitions selected in the **Display message change definitions** list. You can change the type of multiple additional display message change definitions in one operation. When you click the **Change Type** button, the message KAVB1148-Q appears in a dialog box. Click the **Yes** button in this dialog box to change the selected definitions from additional display message change definitions to display message change definitions. The contents of the **Apply**, **Display message change definition name**, and **Comment** columns do not change. You cannot change a display message change definition to an additional display message change definition. The **Change Type** button becomes unavailable if no additional display message change definitions are in the **Display message change definitions**list. The button becomes available when at least one additional display message change definition is selected. If you inadvertently change a definition from an additional display message change definition to a display message change definition, you can undo the change by clicking the **Close** button in the Display Message Change Definitions window instead of the **Apply** button.

#### **Up**

Click this button to move the display message change definitions selected in the **Display message change definitions** list up one line. The **Up** button is unavailable if one of the conditions below is satisfied. The **Up** button becomes available for other cases.

- No display message change definitions are selected.

<sup>2.</sup> Event Console Window

- The selected display message change definition is already at the top of the list.
- The selected display message change definitions are not in sequence.

# **Down**

Click this button to move the display message change definitions selected in the **Display message change definitions** list down one line. The **Down** button is unavailable if one of the conditions below is satisfied. The **Down** button becomes available for other cases.

- No display message change definitions are selected.
- The selected display message change definition is already at the bottom of the list.
- The selected display message change definitions are not in sequence.

# **Apply**

Applies the settings displayed in the Display Message Change Definitions window to Central Console.

<sup>2.</sup> Event Console Window

# <span id="page-141-0"></span>**2.23 Display Message Change Definition Settings window (Add Display Message Change Definition Settings window)**

In the Display Message Change Definition Settings window (Add Display Message Change Definition Settings window), you can edit and register display message change definitions associated with the display message change function. Depending on how you display the window, the Display Message Change Definition Settings or the Add Display Message Change Definition Settings window is displayed.

To display these windows:

Display Message Change Definition Settings window

- **•** Click the **Add** button in the Display Message Change Definitions window.
- **•** Select a display message change definition in the Display Message Change Definitions window, and then click the **Edit** button.
- **•** In the **Display message change definitions** list of the Display Message Change Definitions window, select an item, and then double-click the item.

Add Display Message Change Definition Settings window

**•** In the event list of the Event Console window, select an event associated with a display message change definition, and then from the **View** menu, select **Add Display Message Change Definition Settings**. Alternatively, right-click the event, and then select **Add Display Message Change Definition Settings** from the pop-up menu.

If you do not set any conditions for an event condition set in this window, all JP1 events will match the condition.

You must have JP1 Console Admin permission to display the Display Message Change Definition Settings (or Add Display Message Change Definition Settings) window. If the reference/operation permission function for business groups is enabled, a user might be unable to display the window depending on his or her combination of JP1 resource groups and JP1 permission levels. For details, see *3.1.4(2) Assigning a JP1 resource group and permission level to a JP1 user* in the *JP1/Integrated Management - Manager Overview and System Design Guide*. Note that you cannot display the Display Message Change Definition Settings window (or Add Display Message Change Definition Settings window) from the Web-based JP1/IM - View.

When you click the OK button after setting a display message change definition in this window, the definition is added to the Display Message Change Definitions window<sup>#</sup>.

#: The new settings take effect in the following cases:

- **•** The user clicks the **Apply** button in the Display Message Change Definitions window
- **•** The user clicks the **OK** button after using the **Add Display Message Change Definition Settings** menu command to set display message change definitions

The figures below show the Display Message Change Definition Settings window and the Add Display Message Change Definition Setting**s** window.

<sup>2.</sup> Event Console Window

# Figure 2–46: Display Message Change Definition Settings window

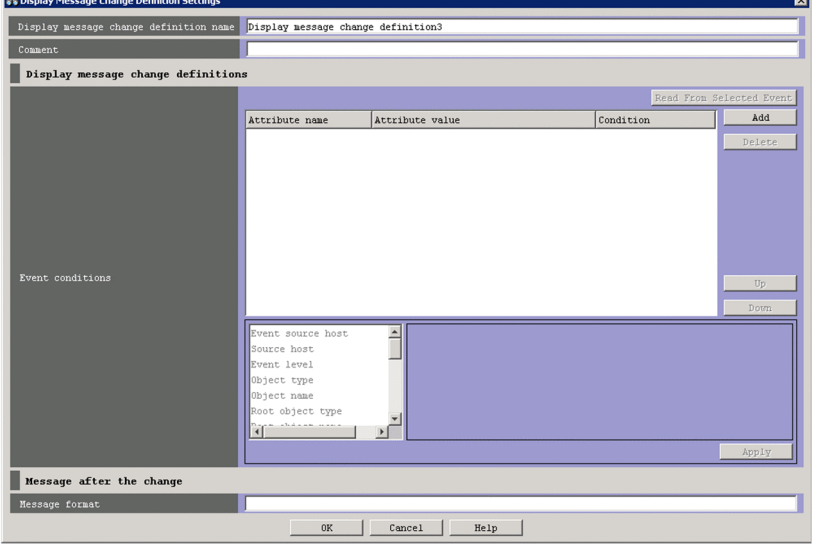

Figure 2–47: Add Display Message Change Definition Settings window

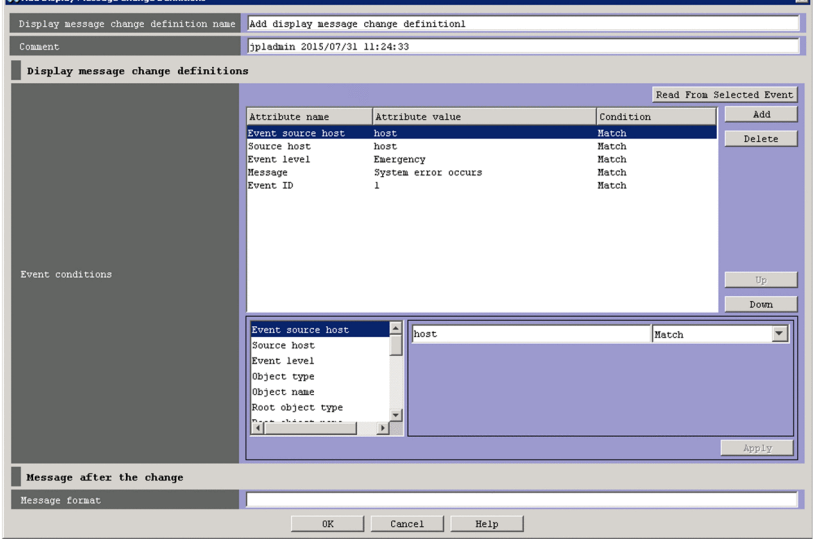

The following describes the items displayed in these windows:

# **Display message change definition name**

Use this text box to enter the name of the display message change definition. Specify a character string of 1 to 50 bytes when the character string is encoded by Shift-JIS if JP1/IM - Manager runs on Windows, or when the character string is encoded by the language encoding with which JP1/IM - Manager operates if JP1/IM - Manager runs on UNIX. You can use any characters except control characters  $(0x00)$  to  $0x1F$  and  $0x7F$  to  $0x9F$ ).

An initial value is already input when you open the Display Message Change Definition Settings window. The initial value depends on whether the Display Message Change Definition Settings window was opened from the Display Message Change Definitions window or whether the Add Display Message Change Definition Settings window was opened by selecting the **Add Display Message Change Definition Setting** menu command. If the Display Message Change Definition Settings window was opened from the Display Message Change Definitions window, the initial value is Display message change definition *n*. If the Add Display Message Change Definition Settings window was opened by selecting the **Add Display Message Change Definition Settings** menu command, the initial value is *value-set-in-automatic-input-definition-file-for-a-display-message-change-definition n*. You can change the initial value by using the automatic input definition file for a display message change definition. To avoid repeating

<sup>2.</sup> Event Console Window

the name of an existing display message change definition, the number *n* is the smallest unused number in the range from 1 to the maximum number of display message change definitions. You can edit this character string.

If you specify the same name as an existing display message change definition, the message KAVB0252-E is displayed in a dialog box.

# **Comment**

Use this text box to enter a comment for the display message change definition. Specify a character string containing 1,024 or fewer bytes when the character string is encoded by Shift-JIS if JP1/IM - Manager runs on Windows, or when the character string is encoded by the language encoding with which JP1/IM - Manager operates if JP1/IM -Manager runs on UNIX. You can use any characters except control characters  $(0x00)$  to  $0x1F$  and  $0x7F$  to  $0x9F$ ). This text box is blank if you open the Display Message Change Definition Settings window from the Display Message Change Definitions window. If you open the window by selecting the **Add Display Message Change Definition Settings** menu command from the pop-up menu, this text box displays the name of the JP1 user who added the definition, and the date and time when the definition was added. The date and time is displayed in *YYYY*/*MM*/*DD hh*:*mm*:*ss* format using the time zone of the JP1/IM - View host. You can edit the contents of this text box.

# **Event conditions**

Displays a list of event conditions for display message change definitions. Conditions that are higher in the list have higher priority.

The **Attribute name** column displays the names of the attributes of the event conditions. For program-specific extended attributes specified by users, the string  $E$ . is prefixed to the attribute names. For example, if TEST is specified, E.TEST is displayed.

The **Attribute value** column displays one or more attribute values. Multiple attribute values are separated by commas  $\overline{(\prime)}$ .

The **Condition** column displays the comparative operator for the event condition (**First characters**, **Match**, **Does not match**, **Is contained**, **Is not contained**, or **Regular expression**).

# **Read From Selected Event**

When you click this button, the attribute values of the JP1 event selected in the Event Console window are automatically input to the condition list. The table below describes how the system behaves when this button is clicked. The byte counts in the table are for character strings encoded by Shift-JIS if JP1/IM - Manager runs on Windows or for character strings encoded by the language encoding with which JP1/IM - Manager operates if JP1/ IM - Manager runs on UNIX.

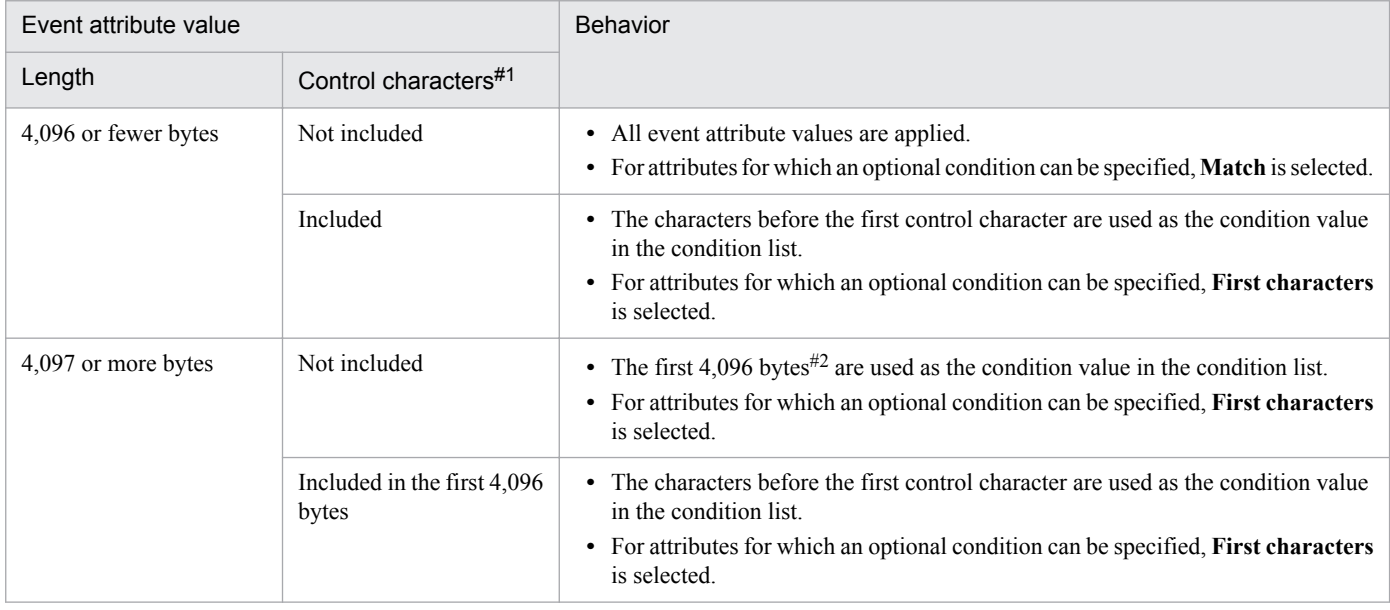

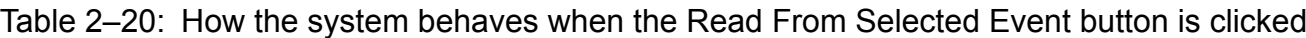

<sup>2.</sup> Event Console Window
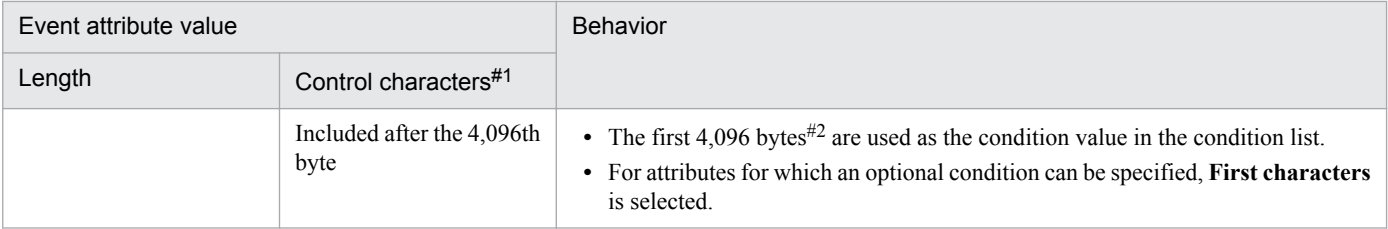

#### #1

This column indicates whether control characters are included in the event attribute value. Control characters include linefeeds and tabs.

 $#2$ 

If the 4,096th byte is part of a multi-byte character, the string before the multi-byte character is used as the condition value in the condition list.

If information about the selected JP1 event is mapped in an event-information mapping definition, the attribute values and program-specific extended attribute values for the mapped display items are not input to the condition list. For details about event-information mapping definitions, see *5.9.2 Displaying extended attributes of JP1 events (mapping of event information)* in the *JP1/Integrated Management - Manager Administration Guide*.

#### **Add**

Click this button to add a new event condition. Event conditions that are not already set for the definition are added to the bottom of the event condition list. The list can contain a maximum of 256 event conditions.

#### **Delete**

Click this button to delete the selected event condition.

### **Up**

Click this button to move the selected event condition up one line.

Use this button to change the priority of the event conditions.

#### **Down**

Click this button to move the selected event condition down one line.

Use this button to change the priority of the event conditions.

### *Event condition editing area*

This area is used to edit the event conditions of the display message change definitions. What form this area takes depends on the selected attribute. Each type of the area is described below.

Note that if the window was opened by selecting the **Add Display Message Change Definition Settings** menu command, the attribute names and values for the JP1 event that was selected when the window was opened are automatically set as conditions. You can specify which attribute names and values are to be automatically set by using the automatic input definition file for a display message change definition. The behavior of the system when an attribute value is longer than 4,096 bytes (when Shift-JIS encoded) or includes control characters is the same as when the **Read From Selected Event** button is clicked. For details about the automatic input definition file for a display message change definition, see *Automatic input definition file for a display message change definition (chmsg\_auto\_list.conf)* in *2. Definition Files* in the manual *JP1/Integrated Management - Manager Command and Definition File Reference*.

#### Character string editing

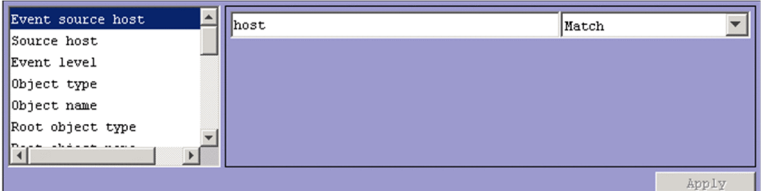

This pattern applies when one of the following attributes is selected:

#### - **Event source host name**

<sup>2.</sup> Event Console Window

- **Source host**
- **Object name**
- **Root object name**
- **Occurrence**
- **User name**
- **Message**
- **Product name**
- **Destination event server name**
- **Source user name**
- **Source group name**
- **Object ID**
- **Return code**

If the integrated monitoring database and IM Configuration Management database are enabled, you can specify a business group name in path format for **Source host** and **Event source host name**. In this case, either **Match** or **Does not match** can be selected as a condition. If these databases are disabled and the selected condition is not **Match** or **Does not match**, a business group name specified in path format is treated as a host name.

Note that **Event source host name** can be specified only if the mapping of the event source host is enabled. If the mapping of the event source host is disabled, conditions for **Event source host name** can be specified by specifying JP1\_SOURCEHOST as the attribute name when the area for editing event conditions is in the *Extended-attribute editing* pattern.

Specify a character string of no more than 4 kilobytes when the character string is encoded by Shift-JIS if JP1/ IM - Manager runs on Windows, or when the character string is encoded by the language encoding with which JP1/IM - Manager operates if JP1/IM - Manager runs on UNIX. Alphabetic characters are case sensitive.

You can specify a maximum of 100 character strings by using a comma (,) as a separator. However, only one character string can be specified if **Regular expression** is selected.

To specify a comma (,) or backslash (\) as an ordinary character, prefix it with a backslash (\). That is, to use a comma (, ), enter  $\langle$ , To use a backslash ( $\langle$ ), enter  $\langle \cdot \rangle$ .

From the drop-down list on the right, select a condition for the specified character string from **First characters**, **Match, Does not match**, **Is contained**, **Is not contained, and Regular expression**.

If **Regular expression** is not selected in the drop-down list on the right when ON is set for the -

ignorecasehost option of the jcoimdef command, the case of alphabetic characters is ignored for the following attributes:

- **Source host**
- **Event source host name**

Event level editing

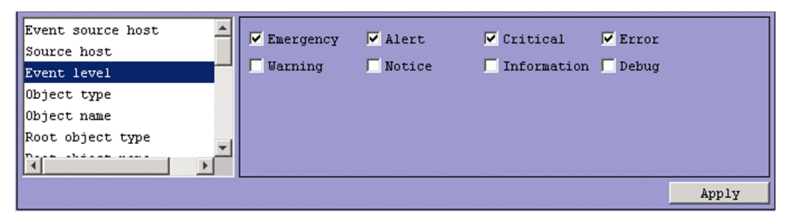

This pattern applies when the following attribute is selected:

### - **Event level**

You can select **Emergency**, **Alert, Critical**, **Error**, **Warning**, **Notice**, **Information**, or **Debug**. The original severity level is automatically input when you click the **Read From Selected Event** button or the **Add Display Message Change Definition Settings** menu command.

<sup>2.</sup> Event Console Window

Character string editing (with input candidates)

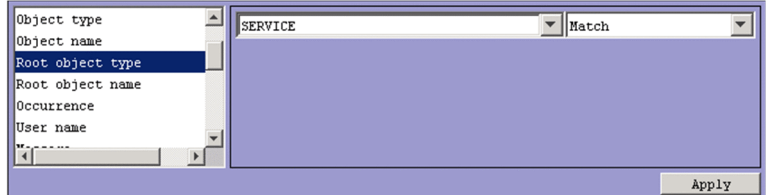

This pattern applies when you select the following attributes:

### - **Object type**

#### - **Root object type**

Specify a character string of no more than 4 kilobytes when the character string is encoded by Shift-JIS if JP1/ IM - Manager runs on Windows, or when the character string is encoded by the language encoding with which JP1/IM - Manager operates if JP1/IM - Manager runs on UNIX. Alphabetic characters are case sensitive.

You can specify a maximum of 100 character strings by using a comma (,) as a separator. However, only one character string can be specified if **Regular expression** is selected.

To specify a comma (,) or backslash (\) as an ordinary character, prefix it with a backslash (\). That is, to use a comma (, ), enter  $\setminus$ , To use a backslash ( $\setminus$ ), enter  $\setminus \setminus$ .

From the drop-down list on the right, select a condition for the specified character string from **First characters**, **Match**, **Does not match**, **Is contained**, **Is not contained**, and **Regular expression**.

Event ID editing

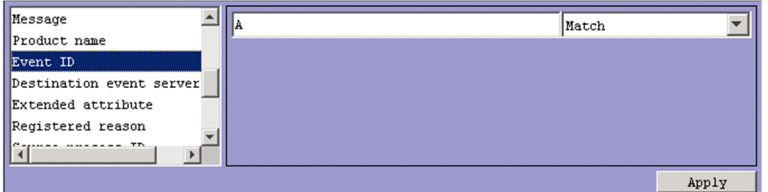

This pattern applies when the following attribute is selected:

#### - **Event ID**

You can specify a maximum of eight hexadecimal digits as an event ID. When specifying multiple event IDs, the entire string must not exceed 4 kilobytes. You cannot specify control characters. The range of specifiable values is from 0 to 7FFFFFFF.

You can specify a maximum of 100 event IDs by using a comma (, ) as a separator.

From the drop-down list on the right, select **Match** or **Does not match** as a condition for the specified event IDs.

Extended-attribute editing

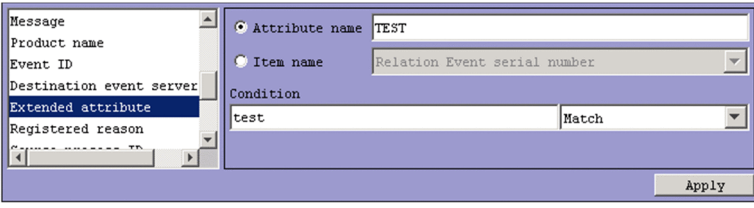

This pattern applies when the following attribute is selected:

### - **Extended attribute**

Specify a condition for the program-specific extended attribute.

Depending on the selected radio button, the item that can be specified differs.

**•** When **Attribute name** is selected

Specify a condition for the program-specific extended attribute by using an attribute name.

```
2. Event Console Window
```
In the **Attribute name** text box, you can enter a character string of no more than 32 bytes. The character string can contain upper-case alphabetic characters, numeric characters, and underscores (\_). The first character must be an upper-case alphabetic character. If you enter a lower-case character as the first character, it is converted to an upper-case character. You cannot specify common information as an extended attribute.

**•** When **Item name** is selected:

Specify a condition for the program-specific extended attribute by using an item name.

Specify a condition by selecting an item name from the **Item name** drop-down list. The displayed item names are program-specific extended attributes specified for the standard file and the extended file of the definition file for extended event attributes.

In the **Condition** text box, specify a character string of no more than 4 kilobytes when the character string is encoded by Shift-JIS if JP1/IM - Manager runs on Windows, or when the character string is encoded by the language encoding with which JP1/IM - Manager operates if JP1/IM - Manager runs on UNIX. Alphabetic characters are case sensitive.

You can specify a maximum of 100 character strings by using a comma  $\ell$ , as a separator. However, only one character string can be specified if **Regular expression** is selected.

To specify a comma (,) or backslash (\) as an ordinary character, prefix it with a backslash (\). That is, to use a comma (, ), enter  $\setminus$ . To use a backslash ( $\setminus$ ), enter  $\setminus \setminus$ . Note that  $\setminus$ , and  $\setminus \setminus$  each count as one byte.

From the drop-down list on the right, select a condition for the specified character string from **First characters**, **Match**, **Does not match**, **Is contained**, **Is not contained**, and **Regular expression**.

Numeric value editing

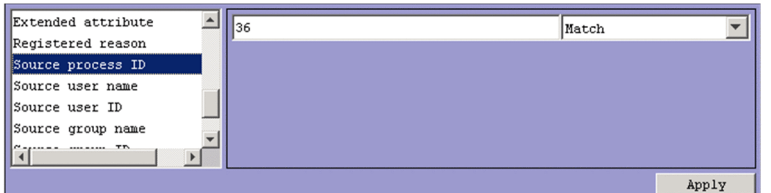

This pattern applies when you select the following attributes:

- **Registered reason**
- **Source process ID**
- **Source user ID**
- **Source group ID**

Specify a decimal integer of no more than 4 kilobytes, using integers from 0 to 9 and hyphens (-). You can specify values in the range from -2,147,483,648 to 2,147,483,647.

You can specify a maximum of 100 numeric values by using a comma (,) as a separator.

From the drop-down list on the right, select **Match** or **Does not match** as a condition for the specified numeric value.

### **Apply**

Click this button to apply the settings.

### **Message after the change**

Specify the new message format for the display message change definition.

```
Message after the change
```
Enter a character string to be set for the changed display message. You can use any characters except control characters ( $0x00$  to  $0x1F$  and  $0x7F$  to  $0x9F$ ).

If you use a variable to specify the message format, you can set the attribute information of the received JP1 event for the message. For details about the variables that can be specified, see *Display message change definition file*

<sup>2.</sup> Event Console Window

*(jcochmsg.conf)* in *2. Definition Files* in the manual *JP1/Integrated Management - Manager Command and Definition File Reference*.

The maximum size of the character string is 1,023 bytes when the character string is encoded by Shift-JIS if JP1/IM - Manager runs on Windows, or when the character string is encoded by the language encoding with which JP1/IM - Manager operates if JP1/IM - Manager runs on UNIX.

If a variable (such as \$EVMSG) is used and the character string that includes the information of the converted variable exceeds 1,023 bytes, only the first 1,023 bytes are set for the message.

<sup>2.</sup> Event Console Window

## **2.24 Preferences window**

The Preferences window is used to specify whether the event list in the Event Console window is to be refreshed automatically. This window is also used to set the items to be displayed in the event list.

The Preferences window is displayed when the user chooses **Options** from the menu bar of the Event Console window and then chooses **Preferences**. The Preferences window has the **Monitor Events**, **Event Attributes**, and **Command Execution** pages.

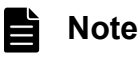

Some of the items displayed in the Preferences window change if linkage with BJEX or JP1/AS is enabled. For details on the contents of the Preferences window when linkage with BJEX or JP1/AS is enabled, see *[2.44.6 Preferences window](#page-245-0)*.

# **2.24.1 Monitor Events page**

The **Monitor Events page** is used to specify event-monitoring related settings, such as whether to refresh the displayed information automatically, and the maximum number of events to be displayed.

The following figure shows the **Monitor Events page**.

### Figure 2‒48: Monitor Events page

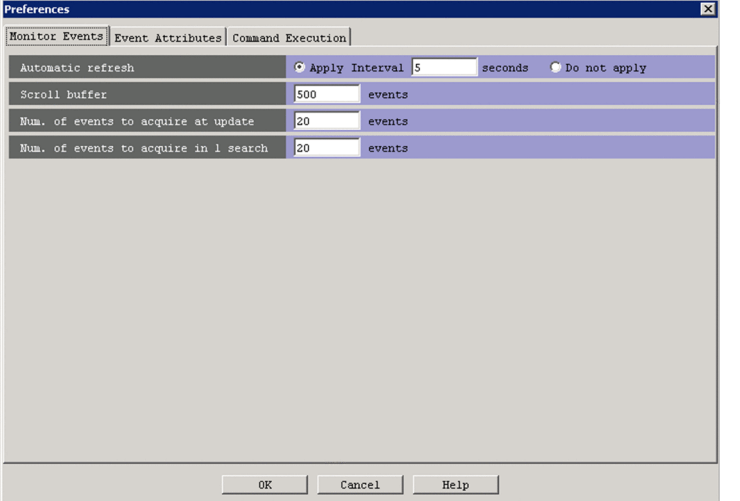

The following describes the items displayed in the Preferences window.

### **Automatic refresh**

Specifies whether the information displayed on the **Monitor Events** and **Severe Events** pages is to be refreshed automatically.

Selecting **Apply** and specifying in seconds the refresh interval in the **Interval** text box enables automatic refreshes. You can specify a value from 1 to 10,000 (seconds). The default is 5.

Selecting **Do not apply** disables automatic refresh.

<sup>2.</sup> Event Console Window

#### **Scroll buffer**

Specifies the maximum number of events that can be displayed on the **Monitor Events**, **Severe Events**, and **Search Events** pages in the Event Console window.

You can specify a value from 10 to 2,000 (events). The default is 2,000.

In Web-based JP1/IM - View, the range of specifiable values is from 10 to 1,000, and the default is 100.

The **Scroll buffer** value must be greater than the **Num. of events to acquire at update** value and the **Num. of events to acquire in 1 search** value.

If the **Scroll buffer** value is too small, the pages might not be able to display all the JP1 events.

If the current value is increased, the change is applied the next time the window is refreshed, whether automatically or manually.

If the specified value is too large when JP1/IM - View is started, the Event Console window might take longer to appear.

Before setting the scroll buffer, the user must estimate the amount of required memory for Central Console - View, and must check the amount of free space on the machine resource. For details about the formula for estimating the amount of required memory, see the *Release Notes* for JP1/IM - View.

#### **Num. of events to acquire at update**

Specifies the number of events that can be acquired from the event console service in one refresh operation for the Event Console window. A refresh operation is performed at the interval specified in the **Automatic refresh** area of the Preferences window, or whenever the user chooses **View** and then **Refresh** in the Event Console window.

When automatic refresh is enabled, refresh operations are repeated until no JP1 events remain in the event buffer of the event console service.

You can specify a value from 1 to 200 (events). The default is 20.

The **Num. of events to acquire at update** value must be smaller than the **Scroll buffer** value.

#### **Num. of events to acquire in 1 search**

Specifies the number of events that can be acquired in one event search operation.

You can specify a value from 1 to 2,000 (events). The default is 100.

In Web-based JP1/IM - View, the range of specifiable values is from 1 to 1,000, and the default is 100.

The **Num. of events to acquire in 1 search** value must be smaller than the **Scroll buffer** value.

## **2.24.2 Event Attributes page**

The **Event Attributes** page is used to specify the settings related to the display of events, such as display items and coloring.

The following figure shows the **Event Attributes** page.

## Figure 2–49: Event Attributes page (for version 10-50 or later)

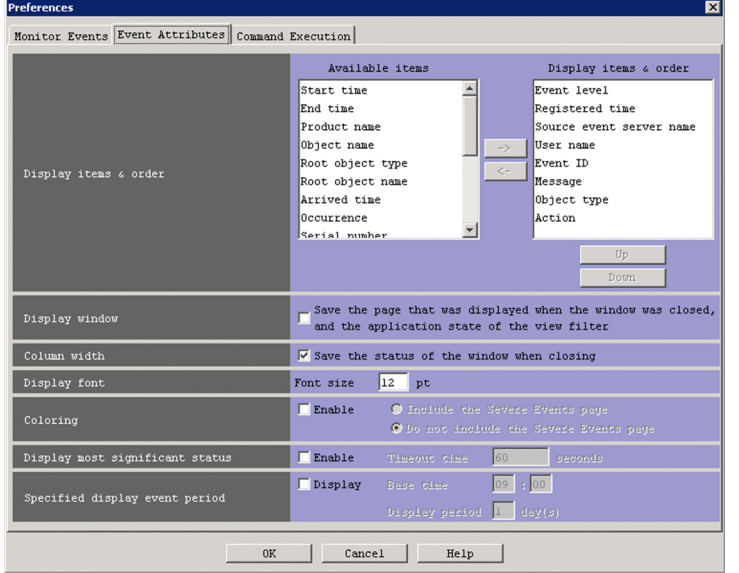

Figure 2–50: Event Attributes page (for version 10-10 or earlier)

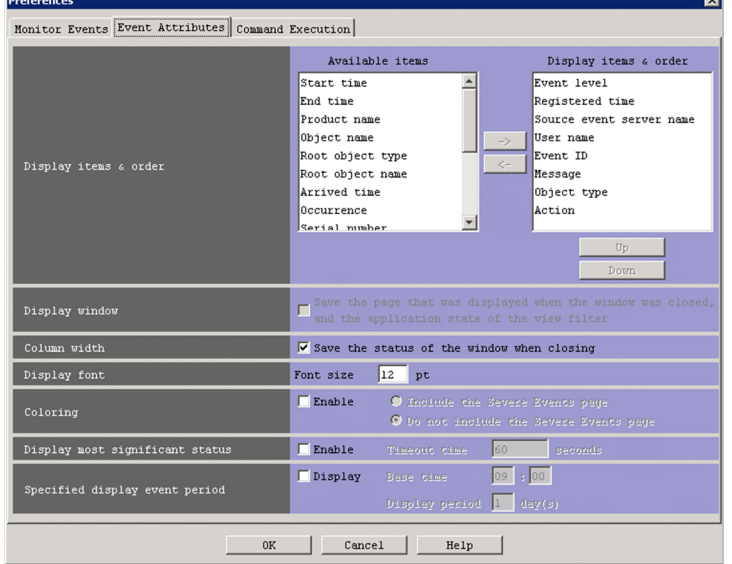

The following describes the items displayed on the **Event Attributes** page.

### **Display items & order**

Specifies the items that are to be displayed in the event list of the Event Console window.

The **Display items & order** list box displays the items that are displayed in the event list. The **Available items** list box displays the items that are not displayed in the event list. The items in the list boxes can be moved back and forth by using the **->** and **<-** buttons.

The items in the event list are displayed in the same order used to display the items in the **Display items & order** list box. The user can change the display order of an item by selecting the item in the **Display items & order** list box and then clicking the **Up** or **Down** button.

In the Preferences window, the user can specify the display settings for the following items:

**• Event level**, **Registered time**, **Source host**, **User name**, **Message**, **Object type**, **Event ID**, **Start time**, **End time**, **Product name**, **Object name**, **Root object type**, **Root object name**, **Arrived time**, **Action**, **Occurrence**, **Serial number**, **Source process ID**, **Source user ID**, **Source group ID**, **Source user name**, **Source group**

2. Event Console Window

**name**, **Source serial number**, **Type**, **Action type, Original Severity Level**#1 , **New Severity Level**#1 , **Changed display message**#2 , **New display message**#2 , **Display message change definition name**#2 , **Memo**#3 , **Event source host name**#4 , **Source IP address**, **Object ID**, **Return code**, **Relation Event serial number**, **Correlation event generation condition name**, **Suppressed event ID**, **Repeated event condition name**, **Monitoring ID**, **Monitoring name**, **Common exclude conditions group ID**#5 , **Common exclude conditions group name**#5 , **Common exclude conditions group target-for-exclusion**#5, and **Extended attribute**#6

#1: Items that the user can set if the function for changing the severity level is enabled when the integrated monitoring database is used.

#2: An item that the user can set if the display message change function is enabled when the integrated monitoring database is used.

#3: An item that the user can set if the function for setting memo entries is enabled when the integrated monitoring database is used.

#4: An item that the user can set when the event source host mapping function is enabled in an environment that uses the integrated monitoring database.

#5: An item that the user can set when the integrated monitoring database is used.

#6: An item for which the user can set the program-specific extended attributes specified for the extended file of the definition file for extended event attributes.

The following items are not displayed in Web-based JP1/IM - View:

**• Source IP address**, **Return code**, **Relation Event serial number**, **Correlation event generation condition name**, **Suppressed event ID**, **Repeated event condition name**, **Monitoring ID**, **Monitoring name**, **Extended attribute**, **Message after the change**, **New display message**, and **Display message change definition name**, **Common exclude conditions group ID**, **Common exclude conditions group name**, **Common exclude conditions group target-for-exclusion**.

Note that in the Event Console window and Related Events window, the event status is always displayed as the first item in the event list, regardless of the settings in the Preferences window.

Also note that if the function for displaying consolidated repeated events (**Display most significant status**) is enabled, the **Summary Status** column is displayed to the right of the **Event status** column. If this function is disabled, the **Summary Status** column continues to be displayed until the user logs in again.

Also note that if suppression of monitoring of repeated events or consolidated display of repeated events is enabled, the **Summary Status** column is displayed to the right of the **Status** column. If suppression of monitoring of repeated events or consolidated display of repeated events is disabled, the **Summary Status** column continues to be displayed until the user logs in again.

### **Display window**

This option specifies whether to save the current configuration of the Event Console window when the user logs out from JP1/IM - View, and restore it when he or she logs in again. This includes the page that was last displayed in the Event Console window, the view filters selected in the Monitor Events and Severe Events pages, and the status of the view filter check boxes. To save these aspects of the Event Console window and restore them at login, select the **Save the page that was displayed when the window was closed, and the application state of the view filter** check box. The initial status of this check box is selected.

This check box is unavailable when:

- **•** The version of the connection-target JP1/IM Manager is 10-10 or earlier
- **•** You are using the Web-based JP1/IM View

#### **Column width**

Specifies whether to save the column width of each item displayed in the event list of each page of the Event Console window when the user logs out from JP1/IM - View.

The column width of each item displayed in the event list can be changed by dragging. A change in a column width on one page (for example, **Monitor Events**) is applied to the other two pages (for example, **Severe Events** and

<sup>2.</sup> Event Console Window

**Search Events**). When the **Save the status of the window when closing** check box is selected, the column width status is saved when the user logs out.

#### **Display font**

Specifies in points the font size of JP1 events listed in the Event Console window. The specifiable value range is from 12 to 72.

#### **Coloring**

Specifies whether to add background colors to specific events displayed on the **Monitor Events**, **Severe Events**, and **Search Events** pages of the Event Console window. Background colors can be added to events that have the severity levels *Emergency*, *Alert*, *Critical*, *Error*, and *Warning*.

Select the **Enable** check box to add background colors to the **Monitor Events** and **Search Events** pages. To add background colors to the **Severe Events** page, select the **Include the Severe Events page** radio button. The **Enable** check box is selected by default. In addition, the initial status of the **Include the Severe Events page** radio button is selected.

In the following cases, the **Include the Severe Events page** radio button is unavailable:

- **•** When the version of JP1/IM Manager to which you are connected is 10-50 or later and the **Enable** check box of the **Coloring** area is cleared
- When the version of JP1/IM Manager to which you are connected is 10-10 or earlier
- **•** When Web-based JP1/IM View is being used

For details about background colors, see *[2.1 Overview of the Event Console window](#page-28-0)*.

#### **Display most significant status**

Specifies whether to use consolidated display of repeated events.

Clicking the **OK** button in the Preferences window completes the consolidation of events being consolidated. If you are using the repeated event monitoring suppression function, the **Enable** check box is unavailable and cannot be selected on this page.

#### **Enable**

When this check box is selected, repeated events are consolidated. Consolidation is enabled for the events received after the settings in the Preferences window are applied. The events received before the settings are applied are not consolidated.

By default, this check box is not selected.

#### **Timeout time**

Specifies the number of seconds used as the timeout value for consolidating repeated events. You can specify a value from 1 to 3,600 (seconds). The default is 60.

When the difference between the arrival time of a consolidation start event and the arrival times of received events reaches the timeout value, the consolidation is completed.

#### **Specified display event period**

Specifies whether to use the function for displaying events that occurred during a specified period.

#### **Display**

When this check box is selected, events occurring during the specified period are displayed. If this check box is selected, the **Use specified display event period** check box appears on the **Monitor Events** page and the **Severe Events** page.

#### **Base time**

Specifies a time for displaying JP1 events. As the hour, you can specify a value from 00 to 23. The default value is 09 hours. As the minutes, you can specify a value from 00 to 59. The default value is 00 minutes.

#### **Display period**

Specifies a period for displaying JP1 events. You can specify a value from 1 to 31 (days). The default is 1 day.

<sup>2.</sup> Event Console Window

# **2.24.3 Command Execution page**

The **Command Execution** page is used to set the maximum number of lines that display command execution results.

The following figure shows the **Command Execution** page.

### Figure 2‒51: Command Execution page

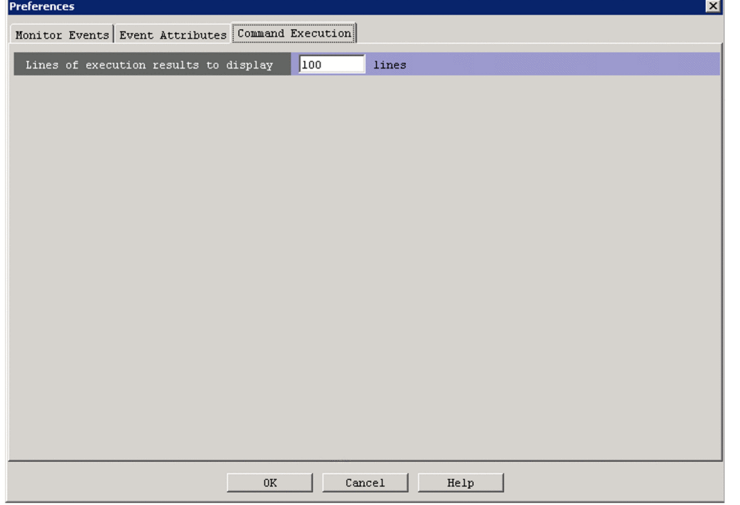

The following describes the items displayed on the **Command Execution** page.

### **Lines of execution results to display**

Specifies the maximum number of lines available for displaying execution results in the Execute Command window. You can specify a value from 100 to 10,000 (lines). The default is 10,000.

In Web-based JP1/IM - View, this area is disabled.

This area is enabled only when the logged-in user has JP1\_Console\_Admin permission or JP1 Console Operator permission.

<sup>2.</sup> Event Console Window

# **2.25 Event Search Conditions window**

The Event Search Conditions window is used to specify the search conditions for JP1 events. The search results are displayed on the **Search Events** page of the Event Console window. The Event Search Conditions window is displayed when the user chooses **View** from the menu bar of the Event Console window and then chooses **Search Events**. The last search conditions specified in the Event Search Conditions window are saved and displayed when the window is displayed the next time.

When the user specifies search conditions and clicks the **OK** button, the specified conditions are converted into a filter condition statement that JP1/IM - View uses to perform the search. The maximum length of the filter condition statement is 64 KB. However, when the event service version of the host to be searched is 06-00 or earlier, the maximum length is 4 KB. If the filter condition statement is longer than the maximum length, an error dialog box displaying the message KAVB0246-E appears when the **OK** button is clicked. If the error dialog box appears, the filter condition settings must be reviewed. For details about how to estimate the length of a filter condition statement, see the *Release Notes* for JP1/ IM - View.

If no conditions (items under **Conditions**) have been specified for one or more of the pass-conditions groups set in this window, all JP1 events will be displayed (acquired). On the other hand, if no conditions (items under **Conditions**) have been specified for one or more of the exclusion-conditions groups set in this window, no JP1 events will be displayed (acquired). At least one condition must be specified for each condition group in order to filter events.

### *Restrictions on the search function by JP1/Base versions*

- **•** If the version of the JP1/Base event service on the host to be searched is 06-51 or earlier, the following searches cannot be performed:
	- A Search with **Regular expression** selected

If the version of the JP1/Base event service on the host to be searched is 06-00 or earlier, in addition to the above search, the following searches cannot be performed:

- A Search with **Is contained** or **Is not contained** selected
- A Search with multiple event statuses selected on the **Severe Events** page
- If the version of the JP1/Base event service on the host to be searched is 08-00 or earlier, a search with exclusionconditions specified cannot be performed.

#### 昏 **Note**

- **•** Some of the items displayed in the Event Search Conditions window change if linkage with BJEX or JP1/AS is enabled. For details on the contents of the Event Search Conditions window when linkage with BJEX or JP1/AS is enabled, see *[2.44.7 Event Search Conditions window](#page-246-0)*.
- **•** For information about the conditions required when searching for events, see *3.6.2 Event search conditions* in the *JP1/Integrated Management - Manager Overview and System Design Guide*.

The following figure shows an example of the Event Search Conditions window in an environment that does not use the integrated monitoring database:

#### 2. Event Console Window

## Figure 2‒52: Event Search Conditions window

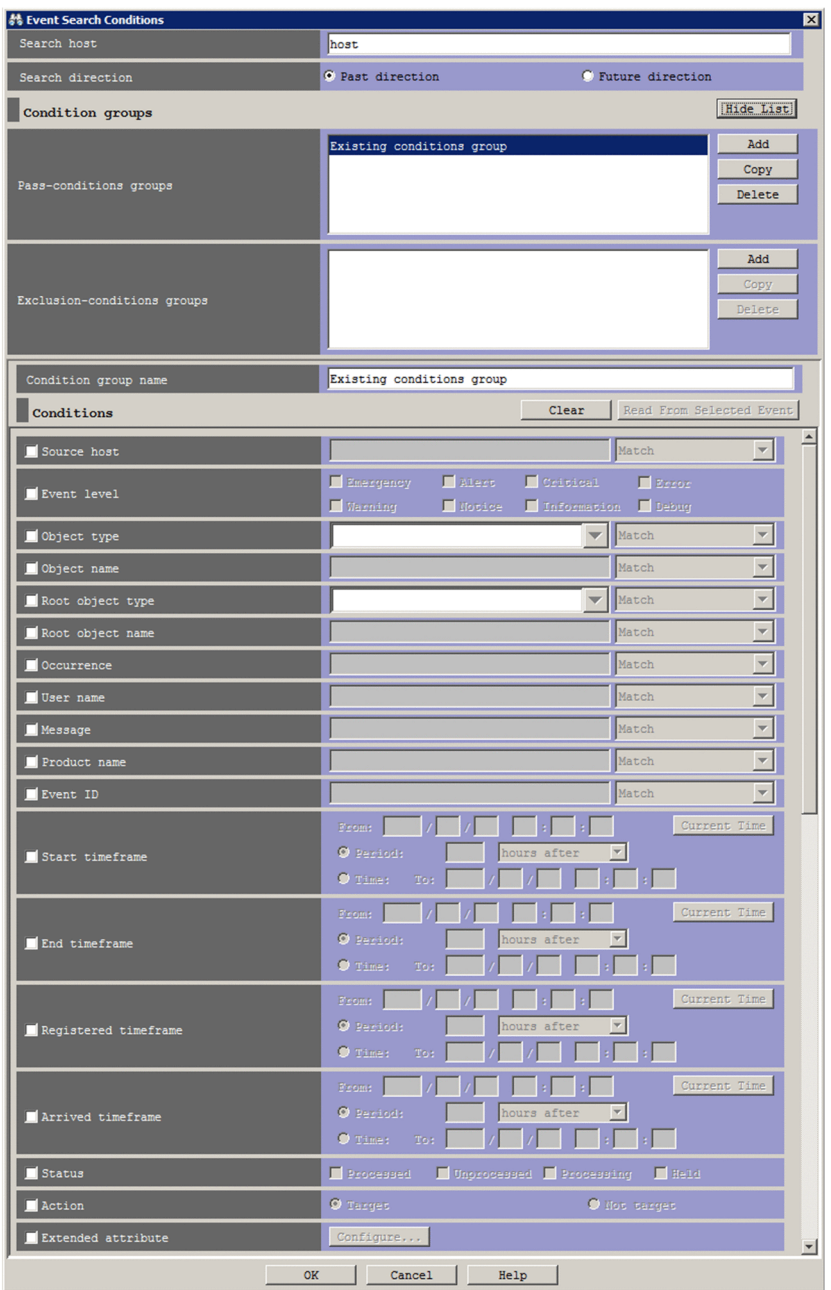

The following figure shows an example of the Event Search Conditions window in an environment that uses the integrated monitoring database:

Figure 2–53: Event Search Conditions window (when using integrated monitoring database)

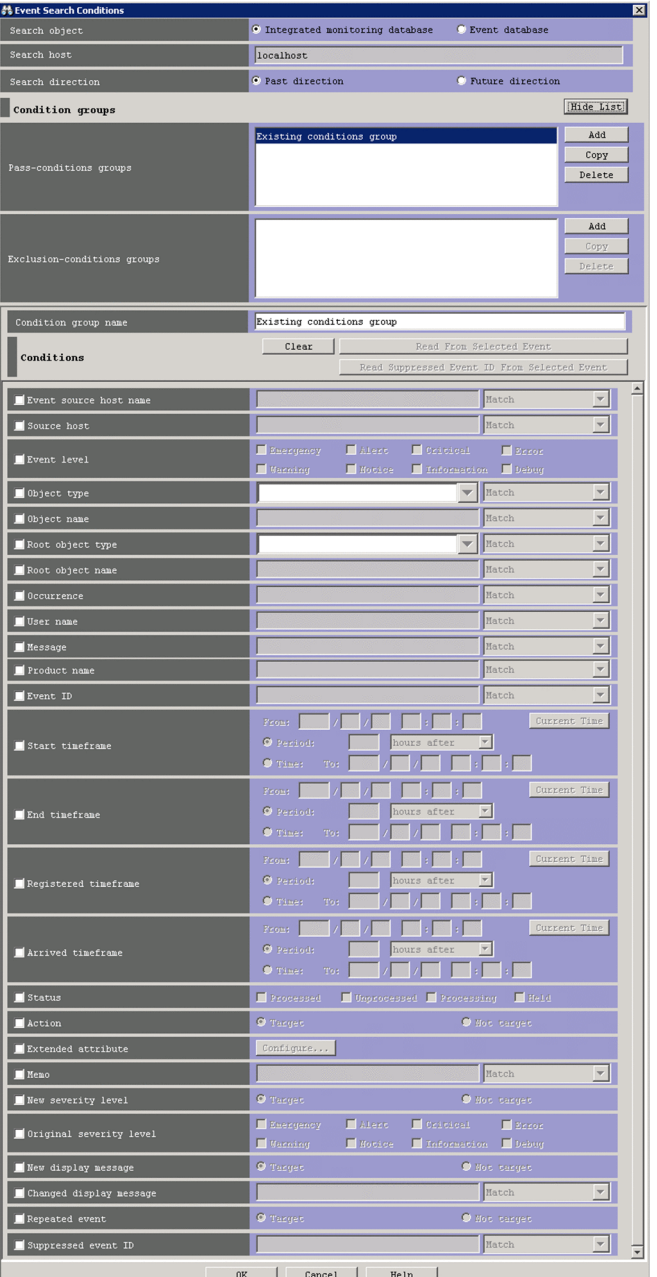

The following describes the items displayed in the Event Search Conditions window.

### **Search object**

This area appears in environments that use the integrated monitoring database. You can specify the integrated monitoring database or the event database as the target of the search. The last database you searched is selected by default. If you are conducting a search for the first time, **Integrated monitoring database** is selected.

Search object O Integrated monitoring database  $\bullet$  Event database

#### **Search host**

In this text box, specify one of the following values:

• Name of the host on which JP1 events will be searched for (search-target event server name)

2. Event Console Window

- (If the function for restricting reference permissions and operation permissions is enabled (ON is set for the bizmonmode option of the jcoimdef command)) Name of the host belonging to a business group that the logged-in JP1 user can view (host name (domain name) managed by IM configuration management) For details about the jcoimdef command, see *jcoimdef* in *1. Commands* in the manual *JP1/Integrated Management - Manager Command and Definition File Reference*.
- **•** IPv4 address
- **•** IPv6 address

The default is the name of the connected host. Note that when the integrated monitoring database is used, if the **Event database** radio button is selected in the **Search object** area, the host name specified last time as the name of the host to be searched is displayed. In addition, if the **Integrated monitoring database** radio button is selected in the **Search object** area, the user cannot specify **Search host**. Instead, the name of the host to which the user is logged in is specified.

If the user changes the radio button selection from **Event database** to **Integrated monitoring database**, and then selects the **Event database** radio button again, the name of the host specified the first time the user selected the **Event database** radio button is displayed in the **Search host** area.

### **Search direction**

Specifies the direction of the JP1 event search.

When **Past direction** is selected, JP1/IM - View searches the event database (or the integrated monitoring database if the user has selected the **Integrated monitoring database** radio button in the **Search object** area) from the last (most recent) JP1 event to the first (oldest) JP1 event.

When **Future direction** is selected, JP1/IM - View searches the event database (or the integrated monitoring database if the user has selected the **Integrated monitoring database** radio button in the **Search object** area) from the first (oldest) JP1 event to the last (most recent) JP1 event.

### The default is **Past direction**.

### **Show List** (or **Hide List**)

Clicking the **Show List** button displays the list of condition groups. When the list is displayed, the button changes to the **Hide List** button, which, if clicked, hides the list.

### **Pass-conditions groups**

This area displays the pass-conditions groups. If the user selects a condition group from the list, the name of the selected group is displayed in the **Condition group name** area, and the condition settings are displayed in the **Conditions** area. The user can edit these condition settings.

A maximum of five condition groups can be set. When five condition groups have been specified, the **Add** and **Copy** buttons are disabled.

### **Exclusion-conditions group**

This area displays the exclusion-conditions groups. If the user selects a condition group from the list, the name of the selected group is displayed in the **Condition group name** area, and the condition settings are displayed in the **Conditions** area. The user can edit these condition settings.

A maximum of five condition groups can be set. When five condition groups have been specified, the **Add** and **Copy** buttons are disabled.

### **Add**

Clicking this button adds a new condition group. For pass-conditions groups, the default name Condition group *n* (*n* is a number) is assigned to the new pass-conditions group that is added. For exclusion-conditions groups, the default name Exclusion-conditions group *n* (*n* is a number) is assigned to the new exclusion-conditions group that is added. Each time a new condition group is added, the focus moves to the text box in the **Condition group name** area so that the user can assign a name.

<sup>2.</sup> Event Console Window

### **Copy**

Clicking this button copies the selected condition group. When the user selects a condition group and clicks this button, a new condition group in which the same conditions as those defined in the selected condition group is created. The new condition group that is created is assigned the default name Copy *original-condition-groupname*, and is added to the list of condition groups. After creating a copy of a condition group, if the user creates another copy of the same condition group, a number is added after the string Copy in Copy*N original-conditiongroup-name* (*N* is a number). The first number used is 2, which is incremented each time the same condition group is copied. Note that each time a new condition group is added to the list, the focus moves to the text box in the **Condition group name** area so that the user can assign a name.

### **Delete**

Clicking this button deletes the selected condition group. When this button is clicked, a message dialog box displaying the following message appears:

KAVB0257-I

Clicking the **Yes** button in the message dialog box deletes the selected condition group.

### **Condition group name**

This box is used to specify the name of a condition group.

If the user selects an existing condition group in the **Pass-conditions groups** or **Exclusion-conditions group** area and specifies a new name, the condition group is renamed. The same name cannot be specified for a pass-conditions group and an exclusion-conditions group.

If the user attempts to specify a condition group name that already appears in the **Pass-conditions groups** or **Exclusion-conditions group** area, a message dialog box displaying the following message appears:

KAVB0256-E The specified condition group name already exists.

#### **Clear**

Clicking this button clears all condition settings displayed under **Conditions**. If no conditions are listed, this button is disabled.

### **Read From Selected Event**

Clicking this button applies the attribute values of the JP1 event selected in the Event Console window to the corresponding items under **Conditions**. The following describes how the attribute values are applied:

- **•** When an event attribute value includes a control character (such as a linefeed or tab character) The part before the first control character is applied. If an option condition can be specified for the event attribute, **First characters** is selected.
- **•** When an event attribute value does not include a control character

The entire event attribute value is applied. If an option condition can be specified for the event attribute, **Match** is selected.

If the information of the selected JP1 event is mapped in the Event-Information Mapping Definitions window, the attribute values for the display items and program-specific extended attribute values that have been mapped are not applied. For details about the Event-Information Mapping Definitions window, see *5.9.2 Displaying extended attributes of JP1 events (mapping of event information)* in the *JP1/Integrated Management - Manager Administration Guide*.

### **Read Suppressed Event ID From Selected Event**

If the repeated event monitoring suppression function is enabled, the **Read Suppressed Event ID From Selected Event** button is displayed. Note that this button cannot be displayed in Web-based JP1/IM - View.

If the JP1 event selected in the Event Console window is a repeated event, the **Read Suppressed Event ID From Selected Event** button is enabled.

When the **Read Suppressed Event ID From Selected Event** button is clicked, the **Suppressed event ID** conditions are set as follows:

2. Event Console Window

- The check box is selected.
- The suppressed event ID of the JP1 event selected in the Event Console window (E.JP1\_IMSUPPRESS\_ID) is set in the text box.
- **Match** is selected as an optional condition.

When the **Read Suppressed Event ID From Selected Event** button is clicked, the conditions other than **Suppressed event ID** are set as follows:

- **•** The check boxes are cleared.
- **•** If the event attribute value includes control characters such as line breaks and tabs:

The string up to the first control character is used as the value of the condition. If an optional condition can be specified for the event attribute, **First characters** is selected.

• If the event attribute value does not include control characters such as line breaks and tabs:

The entire event attribute value is used. If an optional condition can be specified for the event attribute, **Match** is selected.

Note that if the information about the selected JP1 event is mapped in the event-information mapping definitions, the attribute values and program-specific extended attribute values of the mapped display item are not entered into the conditions list. For details about the event-information mapping definitions, see *5.9.2 Displaying extended attributes of JP1 events (mapping of event information)* in the *JP1/Integrated Management - Manager Administration Guide*.

#### **Event source host name**

The **Event source host name** field appears if the event source host mapping function is enabled.

Event source host name T Match  $\overline{\mathbf{v}}$ 

This field specifies the host name of the host where the event that triggered the JP1 event occurred. The conditions are the same as the **Source host** field.

Alphabetic characters are case sensitive. However, if  $ON$  is set for the  $-iqno$  recasehost option of the jcoimdef command, case is ignored (unless **Regular expression** is selected in the drop-down list on the right).

From the drop-down list on the right, you can select a condition for the specified character strings from **First characters**, **Match**, **Does not match**, **Is contained**, **Is not contained**, and **Regular expression**.

If the integrated monitoring database and the IM Configuration Management database are enabled, a business group name in path format can be specified as an event source host name. In this case, **Match** or **Does not match** can be selected as a condition. If these databases are disabled and the selected condition is not **Match** or **Does not match**, business group names in path format are treated as host names.

For details on the event source host mapping function, see *3.9 Mapping of the event source hosts* in the *JP1/Integrated Management - Manager Overview and System Design Guide*.

#### **Source host**

Specifies the name of a host (event server name) that issues a JP1 event. Multiple host names require a comma as a separator. A maximum of 100 host names can be specified. If a character string that includes a comma (,) or backslash (\) is specified, a backslash (\) must be added before the comma (\,) or backslash (\\). A linefeed or tab character cannot be specified.

Alphabetic characters are case sensitive. However, if ON is set for the -ignorecasehost option of the jcoimdef command, case is ignored (if **Regular expression** is not selected in the drop-down list on the right).

From the drop-down list on the right, you can select a condition for the specified character strings from **First characters**, **Match**, **Does not match**, **Is contained**, **Is not contained**, and **Regular expression**.

If **Regular expression** is selected, only one condition can be set.

For **Source host**, if the integrated monitoring database and the IM Configuration Management database are enabled, a business group name can also be specified in path format. Either **Match** or **Does not match** can be selected as a

<sup>2.</sup> Event Console Window

condition. If these databases are disabled and the selected condition is not **Match** or **Does not match**, a business group name specified in path format is treated as a host name.

#### **Event level**

Specifies the severity levels of the JP1 events to be defined as severe events from **Emergency**, **Alert**, **Critical**, **Error**, **Warning**, **Notice**, **Information**, and **Debug**.

#### **Object type**

Specifies the object type of a JP1 event. The character string can be typed in the text box or selected from the dropdown list.

Alphabetic characters are case sensitive.

From the drop-down list on the right, the user selects a condition for the specified character strings from **First characters**, **Match**, **Does not match**, **Is contained**, **Is not contained**, and **Regular expression**.

#### **Object name**

Specifies the object name of a JP1 event. Multiple object names require a comma as a separator. A maximum of 100 object names can be specified. If a character string that includes a comma  $\ell$ , or backslash  $(\cdot)$  is specified, a backslash (\) must be added before the comma  $(\cdot)$  or backslash (\\). A linefeed or tab character cannot be specified.

Alphabetic characters are case sensitive.

From the drop-down list on the right, the user selects a condition for the specified character strings from **First characters**, **Match**, **Does not match**, **Is contained**, **Is not contained**, and **Regular expression**.

If **Regular expression** is selected, only one condition can be set.

#### **Root object type**

Specifies the root object type of a JP1 event. The root object type can be typed in the text box or selected from the drop-down list.

Alphabetic characters are case sensitive.

From the drop-down list on the right, the user selects a condition for the specified character strings from **First characters**, **Match**, **Does not match**, **Is contained**, **Is not contained**, and **Regular expression**.

#### **Root object name**

Specifies the root object name of a JP1 event.

From the drop-down list on the right, the user selects a condition for the specified character strings from **First characters**, **Match**, **Does not match**, **Is contained**, **Is not contained**, and **Regular expression**.

#### **Occurrence**

Specifies the occurrence type of a JP1 event.

Alphabetic characters are case sensitive.

From the drop-down list on the right, the user selects a condition for the specified character strings from **First characters**, **Match**, **Does not match**, **Is contained**, **Is not contained**, and **Regular expression**.

#### **User name**

Specifies the user name of a JP1 event.

Multiple user names require a comma as a separator. A maximum of 100 user names can be specified. If a user name that includes a comma (,) or backslash (\) is specified, a backslash (\) must be added before the comma (\,) or backslash  $(\setminus)$ . A linefeed or tab character cannot be specified.

Alphabetic characters are case sensitive.

From the drop-down list on the right, the user selects a condition for the specified character strings from **First characters**, **Match**, **Does not match**, **Is contained**, **Is not contained**, and **Regular expression**.

If **Regular expression** is selected, only one condition can be set.

<sup>2.</sup> Event Console Window

#### **Message**

Specifies the message text of a JP1 event.

Alphabetic characters are case sensitive.

From the drop-down list on the right, the user selects a condition for the specified character strings from **First characters**, **Match**, **Does not match**, **Is contained**, **Is not contained**, and **Regular expression**. We recommend **First characters** or **Is contained**. If **Regular expression** is selected, make sure that control characters used in the message text are not included in the expression.

#### **Product name**

Specifies the name of the program that issues a JP1 event.

Alphabetic characters are case sensitive.

From the drop-down list on the right, the user selects a condition for the specified character strings from **First characters**, **Match**, **Does not match**, **Is contained**, **Is not contained**, and **Regular expression**.

#### **Event ID**

Specifies the event ID of a JP1 event. Multiple event IDs require a comma as a separator.

From the drop-down list on the right, the user selects a condition for the specified character strings from **Match** and **Does not match**.

#### **Start timeframe**

Specifies the search range for JP1 events as a timeframe based on a start time. The search range is determined by using this base time and either a period or a specific time.

To use a period to specify the search range, the user first enters the base time after **From:**. Next, the user selects **Period:** and specifies a time period (in minutes, hours, or days) before or after the base time.

To use a time to specify the search range, the user first enters the base time after **From:**. Next, the user selects **Time:** and specifies a date and time.

The current date and time can be set as the base time by clicking the **Current Time** button.

#### **End timeframe**

Specifies the search range for JP1 events as a timeframe based on an end time. The search range is determined by using this base time and either a period or a specific time.

To use a period to specify the search range, the user first enters the base time after **From:**. Next, the user selects **Period:** and specifies a time period (in minutes, hours, or days) before or after the base time.

To use a time to specify the search range, the user first enters the base time after **From:**. Next, the user selects **Time:** and specifies a date and time.

The current date and time can be set as the base time by clicking the **Current Time** button.

#### **Registered timeframe**

Specifies the search range for JP1 events as a timeframe based on the time at which JP1 events were registered in the event database on the event-issuing host. The search range is determined by using this base time and either a period or a specific time.

To use a period to specify the search range, the user first enters the base time after **From:**. Next, the user selects **Period:** and specifies a time period (in minutes, hours, or days) before or after the base time.

To use a time to specify the search range, the user first enters the base time after **From:**. Next, the user selects **Time:** and specifies a date and time.

The current date and time can be set as the base time by clicking the **Current Time** button.

#### **Arrived timeframe**

Specifies the search range for JP1 events as a timeframe based on the times at which JP1 events arrived at the host where the search will be performed. The search range is determined by using this base time and either a period or a specific time.

<sup>2.</sup> Event Console Window

To use a period to specify the search range, the user first enters the base time after **From:**. Next, the user selects **Period:** and specifies a time period (in minutes, hours, or days) before or after the base time.

To use a time to specify the search range, the user first enters the base time after **From:**. Next, the user selects **Time:** and specifies a date and time.

The current date and time can be set as the base time by clicking the **Current Time** button.

#### **Status**

Specifies the event statuses of JP1 events as search conditions. Multiple statuses can be specified. If the user selects **Processed**, only events whose status is set to **Processed** are retrieved. If the user selects **Unprocessed**, only events whose status is set to **Unprocessed** are retrieved. If the user selects **Processing**, only events whose status is set to **Processing** are retrieved. If the user selects **Held**, only events whose status is set to **Held** are retrieved.

#### **Action**

For JP1 events for which an automated action is defined, this item enables a search based on whether the defined automated action has been executed.

When linkage with JP1/IM - Rule Operation has been set up, the **Action** area is expanded to display the additional options shown below.

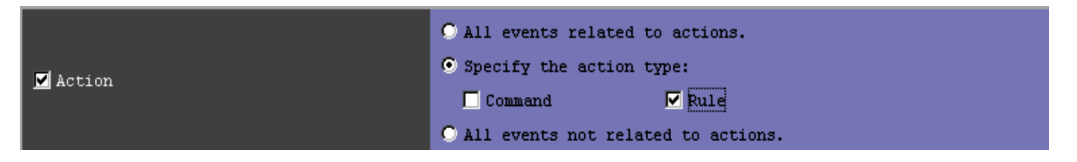

When linkage with JP1/IM - Rule Operation has been set up, the action type can be specified as a filter condition. For details about the setup for linkage with JP1/IM - Rule Operation, see *9.3.1 Settings for enabling the JP1/IM - Rule Operation linkage function* in the *JP1/Integrated Management - Manager Configuration Guide*.

#### **Extended attribute**

When the user specifies specific extended attribute values as search conditions, clicking the **Configure** button displays the Event Search Conditions (Program-Specific Information in Extended Attribute) window.

#### **Memo**

If the function for setting memo entries is enabled, the **Memo** area is displayed. This area is unavailable if you select the event database in the **Search object** area.

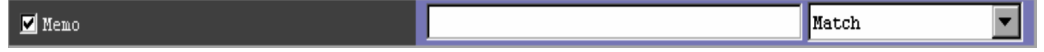

In this area, the user specifies memo entries for JP1 events.

Alphabetic characters are case sensitive.

From the drop-down list on the right, select a condition for the specified character strings from **First characters**, **Match**, **Does not match**, **Is contained**, **Is not contained**, and **Regular expression**.

For details on the function for setting memo entries, see *3.11 Setting memo entries* in the *JP1/Integrated Management - Manager Overview and System Design Guide*.

### **New severity level**

If the function for changing the severity level is enabled, the **New severity level** area is displayed. This area is unavailable if the event database is selected in the **Search object** area.

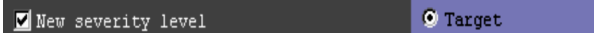

In this area, you can specify whether to include JP1 events with new severity levels in the scope of the search. If you select the **Target** radio button, the search targets JP1 events whose severity level has changed. If you select the the **Not target** radio button, the search targets JP1 events whose severity level has not changed.

C Not target

For details on the function for changing the severity level, see *4.13 Setting the severity changing function* in the *JP1/Integrated Management - Manager Configuration Guide*.

<sup>2.</sup> Event Console Window

#### **Original severity level**

If the function for changing the severity level is enabled, the **Original severity level** area is displayed. This area is unavailable if the event database is selected in the **Search object** area.

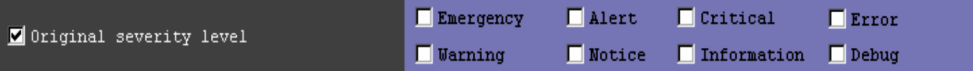

In this area, you can specify the severity level of the JP1 event before the level was changed. You can select **Emergency**, **Alert**, **Critical**, **Error**, **Warning**, **Notice**, **Information**, and **Debug**.

#### **New display message**

If you enable the display message change function, the **New display message** area is displayed. This area is unavailable if the event database is selected in the **Search object** area or you are using Web-based JP1/IM - View. In addition, this area is always unavailable if you have not used the  $\frac{1}{2}$  imdbupdate command to update the IM database after performing an upgrade installation from version 10-50 or earlier.

Wew display message O Target O Not target

Specify the condition whether to display the messages that are changed or the messages that are not changed. If you select the **Target** radio button, JP1 events whose messages to be displayed are changed, are to be searched. If you select the **Not target** radio button, JP1 events whose messages to be displayed are not changed, are to be searched.

For details about the display message change function, see *4.14 Setting the display message change function* in the *JP1/Integrated Management - Manager Configuration Guide*.

#### **Changed display message**

If you enable the display message change function, the **Changed display message** area is displayed. This area is unavailable if the event database is selected in the **Search object** area or you are using Web-based JP1/IM - View. In addition, this area is always unavailable if you have not used the  $\frac{1}{2}$  imdbupdate command to update the IM database after performing an upgrade installation from version 10-50 or earlier.

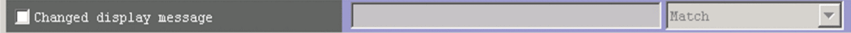

 $\bullet$  Target

Specify the changed display message text for JP1 events.

From the drop-down list on the right, the user selects a condition for the specified character strings from **Match**, **Does not match**, **First characters**, **Is contained**, **Is not contained**, and **Regular expression**.

#### **Repeated event**

If the repeated event monitoring suppression function is enabled, the **Repeated event** area is displayed. This area is unavailable if the event database is selected in the **Search object** area.

In this area, you can specify whether to include repeated events in the search results. When you select the check box, the **Target** and **Not target** radio buttons become available. If you do not select the check box, the radio buttons remain unavailable. This area does not appear if you log in to an instance of JP1/IM - Manager in which the repeated event monitoring suppression function is disabled.

 $\blacksquare$  Repeated event

C Not target

Specify whether to include repeated events in the search results. To include repeated events in the search results, select the **Target** radio button. To exclude repeated events, select the **Not target** radio button.

For details on the repeated event monitoring suppression function, see *4.3 Setting monitoring of repeated events to be prevented* in the *JP1/Integrated Management - Manager Configuration Guide*.

#### **Suppressed event ID**

If the repeated event monitoring suppression function is enabled, **Suppressed event ID** is displayed. This item is disabled if the event database is selected as the search-target database.

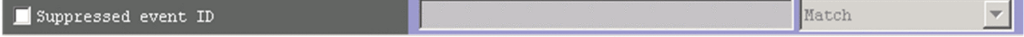

<sup>2.</sup> Event Console Window

Specify the suppressed event ID of a JP1 event  $(E, JPI$  IMSUPPRESS ID). The same suppressed event ID is set for the repeated events that are consolidated into a single consolidation event. Therefore, you can specify a suppressed event ID to search for the repeated events related to a specific repeated event.

You can also specify multiple suppressed event IDs by using a comma (, ) as a separator. You can specify a maximum of 100 suppressed event IDs. You cannot use a line break or tab.

From the list box on the right of this item, select one of the following options as the search condition to be applied to the specified character string: **First characters**, **Match**, **Does not match**, **Is contained**, **Is not contained**, or **Regular expression**. Note that you cannot specify multiple suppressed event IDs if you select **Regular expression**.

<sup>2.</sup> Event Console Window

# <span id="page-166-0"></span>**2.26 Event Search Conditions (Program-Specific Information in Extended Attribute) window**

The Event Search Conditions (Program-Specific Information in Extended Attribute) window is used to set programspecific extended attributes for JP1 events as filter conditions.

This window is displayed when the user clicks the **Configure** button in the **Extended attribute** area of the Event Search Conditions window, the Severe Event Definitions window, the Event Acquisition Settings window, the Common Exclusion-Conditions Settings window, the Settings for View Filter window, or the Detailed Settings for Event Receiver Filter window. The following figure shows an example of the Event Search Conditions (Program-Specific Information in Extended Attribute) window.

Figure 2–54: Event Search Conditions (Program-Specific Information in Extended Attribute) window

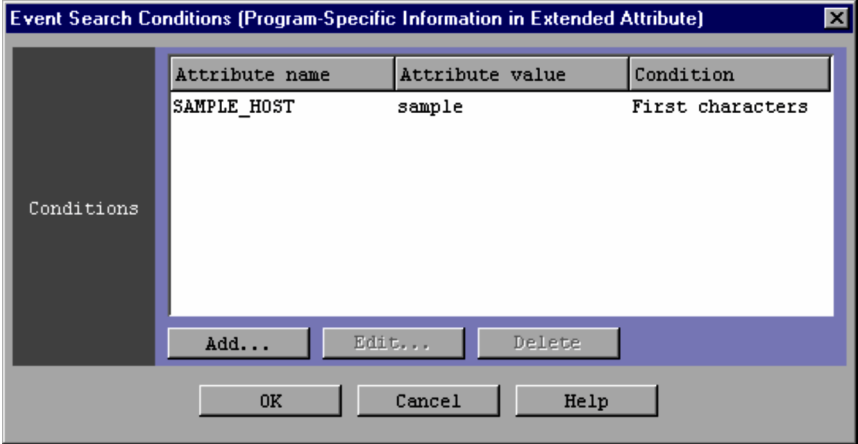

The following describes the items displayed in the Event Search Conditions (Program-Specific Information in Extended Attribute) window.

#### **Conditions**

This area displays a list of program-specific extended attribute conditions that are already set. Attribute names, attribute values, and conditions are listed.

A program-specific extended attribute condition is displayed for each line. A maximum of five conditions can be set.

When a program-specific extended attribute condition is double-clicked, the Event Search Detailed Conditions (Program-Specific Information in Extended Attribute) window opens.

#### **Add**

Clicking the **Add** button allows the user to add a new program-specific extended attribute condition. When the button is clicked, the Event Search Detailed Conditions (Program-Specific Information in Extended Attribute) window opens.

#### **Edit**

To edit an existing program-specific extended attribute condition that appears in the **Conditions** list, select the condition in the list and then click the **Edit** button. When the button is clicked, the Event Search Detailed Conditions (Program-Specific Information in Extended Attribute) window opens.

#### **Delete**

To delete a program-specific extended attribute condition that appears in the **Conditions** list, select the condition in the list and then click the **Delete** button.

<sup>2.</sup> Event Console Window

# **2.27 Event Search Detailed Conditions (Program-Specific Information in Extended Attribute) window**

The Event Search Detailed Conditions (Program-Specific Information in Extended Attribute) window is used to set a program-specific extended attribute condition as a filter condition.

This window can be used to set only one program-specific extended attribute condition.

As the program-specific extended attribute condition, one extended attribute name and one attribute value can be set.

This window is displayed when the user clicks the **Add** or **Edit** button in the Event Search Conditions (Program-Specific Information in Extended Attribute) window or when the user double-clicks a program-specific extended attribute condition in the **Conditions** list.

The following figure shows an example of the Event Search Detailed Conditions (Program-Specific Information in Extended Attribute) window.

Figure 2–55: Event Search Detailed Conditions (Program-Specific Information in Extended Attribute) window

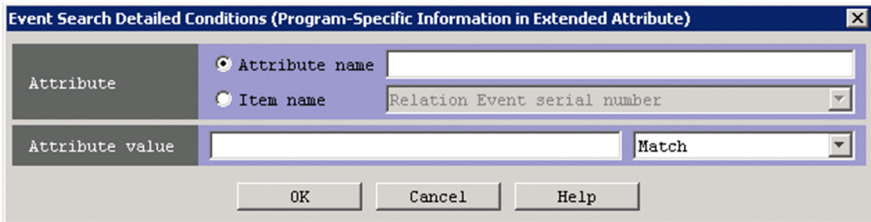

The following describes the items displayed in the Event Search Detailed Conditions (Program-Specific Information in Extended Attribute) window.

#### **Attribute name**

Specifies the name of a program-specific extended attribute.

This area becomes available if you select the **Attribute name** radio button.

The attribute name specified in this area can have a maximum of 32 bytes consisting of upper-case alphabetic characters, numeric characters, and underscores (\_). The name must begin with an upper-case alphabetic character.

Only one condition can be set for one attribute.

#### **Item name**

Specifies the condition of a program-specific extended attribute by using an item name.

This area becomes available if you select the **Item name** radio button.

Specify the condition by selecting an item name from the **Item name** drop-down list. The displayed item names are program-specific extended attributes specified for the standard file and the extended file of the definition file for extended event attributes.

#### *Note on specifying the suppressed event ID:*

The suppressed event ID (E.JP1\_IMSUPPRESS\_ID) is not displayed in the **Item name** drop-down list if all of the following conditions exist:

- **•** The version of JP1/IM Manager and JP1/IM View is 11-01 or later.
- The repeated event monitoring suppression function is enabled.
- **•** The Event Search Detailed Conditions (Program-Specific Information in Extended Attribute) window was opened from the Event Search Conditions window or the Settings for View Filter window.

#### 2. Event Console Window

To specify the suppressed event ID as an event condition in the Event Search Conditions window or the Settings for View Filter window, specify the suppressed event ID for **Suppressed event ID** in that window.

#### **Attribute value**

Specifies the program-specific extended attribute.

Alphabetic characters are case sensitive.

From the drop-down list on the right, the user selects a condition for the specified character strings from **First characters**, **Match**, **Does not match**, **Is contained**, **Is not contained**, and **Regular expression**.

<sup>2.</sup> Event Console Window

The Settings for View Filter window is used to set the types of events to be displayed when a view filter is used.

The settings in this window take effect when:

- **•** You select **Apply Filter Settings** from the **View** menu in the Event Console window.
- **•** You select the **View filter** check box in the **Monitor Events** or **Severe Events** page of the Event Console window.

To display the Settings for View Filter window:

- **•** Select **View Filter Settings** from the **View** menu in the **Monitor Events** or **Severe Events** page of the Event Console window.
- **•** Click the **View Filter Settings** button on the **Monitor Events** or **Severe Events** page of the Event Console window.
- **•** In the View List of Filters window, the user clicks the **Add** button.
- **•** In the View List of Filters window, the user selects a view filter and then clicks the **Edit** button.

When the user specifies filter conditions and clicks **OK** in the Settings for View Filter window that has not been opened from the View List of Filters window, the specified conditions are converted into a filter condition statement. In this case, the filter condition statement takes effect immediately $^{\#}$ . The maximum total size of filter condition statements is 1 MB for each JP1 user. If the creation of a new filter condition statement causes the maximum size to be exceeded, an error dialog box displaying the message KAVB0246-E appears when the **OK** button is clicked. If the error dialog box appears, the filter condition settings must be reviewed. For details about how to estimate the length of a filter condition statement, see the *Release Notes* for JP1/IM - View.

#: When the Settings for View Filter window has been opened from the View List of Filters window, the settings are applied when the **OK** button is clicked in the View List of Filters window.

If no conditions (items under **Conditions**) have been specified for one or more of the pass-conditions groups set in this window, all JP1 events will be displayed (acquired). On the other hand, if no conditions (items under **Conditions**) have been specified for one or more of the exclusion-conditions groups set in this window, no JP1 events will be displayed (acquired). At least one condition must be specified for each condition group in order to filter events.

The following figure shows an example of the Settings for View Filter window.

## Figure 2–56: Settings for View Filter window

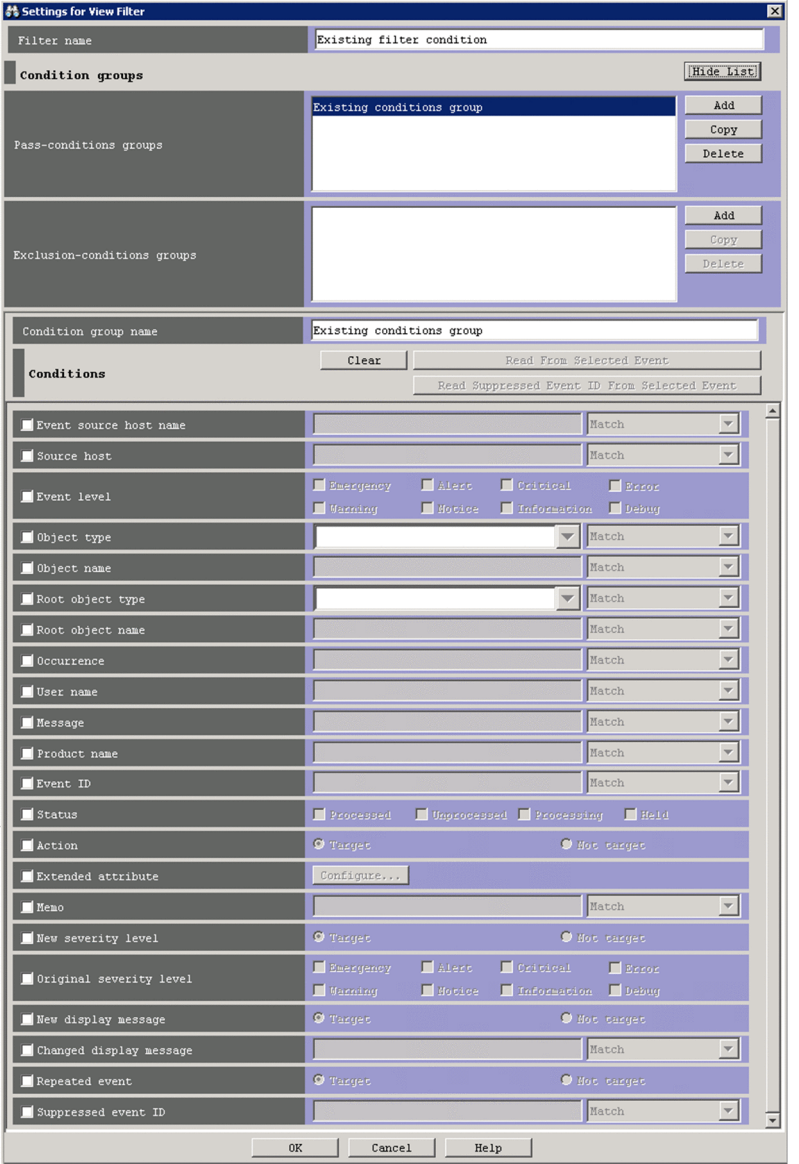

#### **Note** 昏

Some of the items displayed in the Settings for View Filter window change if linkage with BJEX or JP1/AS is enabled. For details on the contents of the Settings for View Filter window when linkage with BJEX or JP1/AS is enabled, see *[2.44.8 Filter condition definition windows](#page-247-0)*.

The following describes the items displayed in the Settings for View Filter window.

#### **Filter name**

Specifies the name of a view filter. The name specified in the box can be from 1 to 50 bytes.

If an existing view filter is selected in the **View list of filters** area when you change the name in this text box, the existing view filter is renamed. If you specify a name of a view filter that already appears in the **View list of filters** area, a dialog box displaying the following message appears:

KAVB0259-E The specified filter name already exists.

<sup>2.</sup> Event Console Window

#### **Show List** (or **Hide List**)

Clicking the **Show List** button displays the list of condition groups. When the list is displayed, the button changes to the **Hide List** button, which, if clicked, hides the list.

#### **Pass-conditions groups**

This area displays the pass-conditions groups. If the user selects a condition group from the list, the name of the selected group is displayed in the **Condition group name** area, and the condition settings are displayed in the **Conditions** area. The user can edit these condition settings.

A maximum of five condition groups can be set. When five condition groups have been specified, the **Add** and **Copy** buttons are disabled.

#### **Exclusion-conditions groups**

This area displays the exclusion-conditions groups. If the user selects a condition group from the list, the name of the condition group is displayed in the **Condition group name** area, and the condition settings are displayed in the **Conditions** area. The user can edit these condition settings.

A maximum of five condition groups can be set. When five condition groups have been specified, the **Add** and **Copy** buttons are disabled.

#### **Add**

Clicking this button adds a new condition group. For pass-conditions groups, the default name Condition group *n* (*n* is a number) is assigned to the new pass-conditions group that is added. For exclusion-conditions groups, the default name Exclusion-conditions group *n* (*n* is a number) is assigned to the new exclusion-conditions group that is added. Each time a new condition group is added, the focus moves to the text box in the **Condition group name** area so that the user can assign a name.

#### **Copy**

Clicking this button copies the selected condition group. When the user selects a condition group and clicks this button, a new condition group in which the same conditions as defined those in the selected condition group is created. The new condition group that is created is assigned the default name Copy *original-condition-groupname*, and is added to the list of condition groups. After creating a copy of a condition group, if the user creates another copy of the same condition group, a number is added after the string Copy in Copy*N original-conditiongroup-name* (*N* is a number). The first number used is 2, which is incremented each time the same condition group is copied. Note that, each time a new condition group is added to the list, the focus moves to the text box in the **Condition group name** area so that the user can assign a name.

#### **Delete**

Clicking this button deletes the selected condition group. When this button is clicked, a message dialog box displaying the following message appears:

KAVB0257-I

Clicking the **Yes** button in the message dialog box deletes the selected condition group.

#### **Condition group name**

This box is used to specify the name of a condition group.

If the user selects an existing condition group in the **Pass-conditions groups** or **Exclusion-conditions group** area and specifies a new name, the condition group is renamed. The same name cannot be specified for a pass-conditions group and an exclusion-conditions group.

If the user attempts to specify a condition group name that already appears in the **Pass-conditions groups** or **Exclusion-conditions group** area, a message dialog box displaying the following message appears:

KAVB0256-E The specified condition group name already exists.

#### **Clear**

Clicking this button clears all condition settings displayed under **Conditions**.

<sup>2.</sup> Event Console Window

#### **Read From Selected Event**

Clicking this button applies the attribute values of the JP1 event selected in the Event Console window to the corresponding items under **Conditions**. The following describes how the attribute values are applied:

- When an event attribute value includes a control character (such as a linefeed or tab character) The part before the first control character is applied. If an option condition can be specified for the event attribute, **First characters** is selected.
- **•** When an event attribute value does not include a control character

The entire event attribute value is applied. If an option condition can be specified for the event attribute, **Match** is selected.

If the information of the selected JP1 event is mapped in the Event-Information Mapping Definitions window, the attribute values for the display items and program-specific extended attribute values that have been mapped are not applied. For details about the Event-Information Mapping Definitions window, see *5.9.2 Displaying extended attributes of JP1 events (mapping of event information)* in the *JP1/Integrated Management - Manager Administration Guide*.

#### **Read Suppressed Event ID From Selected Event**

If the repeated event monitoring suppression function is enabled, the **Read Suppressed Event ID From Selected Event** button is displayed. Note that this button cannot be displayed in Web-based JP1/IM - View.

If the JP1 event selected in the Event Console window is a repeated event, the **Read Suppressed Event ID From Selected Event** button is enabled.

When the **Read Suppressed Event ID From Selected Event** button is clicked, the **Suppressed event ID** conditions are set as follows:

- The check box is selected.
- The suppressed event ID of the JP1 event selected in the Event Console window (E.JP1\_IMSUPPRESS\_ID) is set in the text box.
- **Match** is selected as an optional condition.

When the **Read Suppressed Event ID From Selected Event** button is clicked, the conditions other than **Suppressed event ID** are set as follows:

- The check boxes are cleared.
- **•** If the event attribute value includes control characters such as line breaks and tabs:

The string up to the first control character is used as the value of the condition. If an optional condition can be specified for the event attribute, **First characters** is selected.

**•** If the event attribute value does not include control characters such as line breaks and tabs:

The entire event attribute value is used. If an optional condition can be specified for the event attribute, **Match** is selected.

Note that if the information about the selected JP1 event is mapped in the event-information mapping definitions, the attribute values and program-specific extended attribute values of the mapped display item are not entered into the conditions list. For details about the event-information mapping definitions, see *5.9.2 Displaying extended attributes of JP1 events (mapping of event information)* in the *JP1/Integrated Management - Manager Administration Guide*.

#### **Event source host name**

The **Event source host name** appears when the event source host mapping function is enabled.

Event source host name Match  $\overline{\mathbf{r}}$ 

Specifies the name of the host on which an event that triggered issuance of a JP1 event occurred. The specifiable conditions are the same as for **Source host**.

<sup>2.</sup> Event Console Window

Alphabetic characters are case sensitive. However, if ON is set for the -ignorecasehost option of the jcoimdef command, case is ignored (if **Regular expression** is not selected in the drop-down list on the right).

From the drop-down list on the right, the user selects a condition for the specified character strings from **First characters**, **Match**, **Does not match**, **Is contained**, **Is not contained**, and **Regular expression**.

For **Event source host name**, if the integrated monitoring database and the IM Configuration Management database are enabled, a business group name can also be specified in path format. Either **Match** or **Does not match** can be selected as a condition. If these databases are disabled and the selected condition is not **Match** or **Does not match**, a business group name specified in path format is treated as a host name.

For details on the event source host mapping function, see *3.9 Mapping of the event source hosts* in the *JP1/Integrated Management - Manager Overview and System Design Guide*.

#### **Source host**

Specifies the name of a host (event server name) that issues a JP1 event. Multiple host names require a comma as a separator. A maximum of 100 host names can be specified. If a character string that includes a comma (,) or backslash (\) is specified, a backslash (\) must be added before the comma (\, ) or backslash (\\). A linefeed or tab character cannot be specified.

Alphabetic characters are case sensitive.

However, if ON is set for the -ignorecasehost option of the jcoimdef command, case is ignored (if **Regular expression** is not selected in the drop-down list on the right).

From the drop-down list on the right, the user selects a condition for the specified character strings from **First characters**, **Match**, **Does not match**, **Is contained**, **Is not contained**, and **Regular expression**.

For **Source host**, if the integrated monitoring database and the IM Configuration Management database are enabled, a business group name can also be specified in path format. Either **Match** or **Does not match** can be selected as a condition. If these databases are disabled and the selected condition is not **Match** or **Does not match**, a business group name specified in path format is treated as a host name.

#### **Event level**

Specifies the severity levels of the JP1 events to be defined as severe events from **Emergency**, **Alert**, **Critical**, **Error**, **Warning**, **Notice**, **Information**, and **Debug**.

#### **Object type**

Specifies the object type of a JP1 event. The character string can be typed in the text box or selected from the dropdown list.

Alphabetic characters are case sensitive.

From the drop-down list on the right, the user selects a condition for the specified character string from **First characters**, **Match**, **Does not match**, **Is contained**, **Is not contained**, and **Regular expression**.

#### **Object name**

Specifies the object name of a JP1 event. Multiple object names require a comma as a separator. A maximum of 100 object names can be specified. If a character string that includes a comma  $\ell$ , or backslash  $(\cdot)$  is specified, a backslash (\) must be added before the comma (\,) or backslash (\\). A linefeed or tab character cannot be specified.

Alphabetic characters are case sensitive.

From the drop-down list on the right, the user selects a condition for the specified characters string from **First characters**, **Match**, **Does not match**, **Is contained**, **Is not contained**, and **Regular expression**.

#### **Root object type**

Specifies the root object type of a JP1 event. The root object type can be typed in the text box or selected from the drop-down list.

Alphabetic characters are case sensitive.

From the drop-down list on the right, the user selects a condition for the specified character string from **First characters**, **Match**, **Does not match**, **Is contained**, **Is not contained**, and **Regular expression**.

<sup>2.</sup> Event Console Window

#### **Root object name**

Specifies the root object name of a JP1 event.

Alphabetic characters are case sensitive.

From the drop-down list on the right, the user selects a condition for the specified character string from **First characters**, **Match**, **Does not match**, **Is contained**, **Is not contained**, and **Regular expression**.

#### **Occurrence**

Specifies the occurrence type of a JP1 event.

Alphabetic characters are case sensitive.

From the drop-down list on the right, the user selects a condition for the specified character string from **First characters**, **Match**, **Does not match**, **Is contained**, **Is not contained**, and **Regular expression**.

#### **User name**

Specifies the user name of a JP1 event.

Multiple user names require a comma as a separator. A maximum of 100 user names can be specified. If a user name that includes a comma (,) or backslash (\) is specified, a backslash (\) must be added before the comma (\,) or backslash  $(\setminus)$ . A linefeed or tab character cannot be specified.

Alphabetic characters are case sensitive.

From the drop-down list on the right, the user selects a condition for the specified character string from **First characters**, **Match**, **Does not match**, **Is contained**, **Is not contained**, and **Regular expression**.

#### **Message**

Specifies the message text of a JP1 event.

Alphabetic characters are case sensitive.

From the drop-down list on the right, the user selects a condition for the specified character string from **First characters**, **Match**, **Does not match**, **Is contained**, **Is not contained**, and **Regular expression**. We recommend **First characters** or **Is contained**. If **Regular expression** is selected, make sure that control characters used in the message text are not included in the expression.

#### **Product name**

Specifies the name of the program that issues a JP1 event.

Alphabetic characters are case sensitive.

From the drop-down list on the right, the user selects a condition for the specified character string from **First characters**, **Match**, **Does not match**, **Is contained**, **Is not contained**, and **Regular expression**.

#### **Event ID**

Specifies the event ID of a JP1 event. Multiple event IDs require a comma as a separator.

From the drop-down list on the right, the user selects a condition for the specified character strings from **Match** and **Does not match**.

#### **Status**

Specifies the event statuses of JP1 events as filter conditions. Multiple statuses can be specified. If the user selects **Processed**, only events whose status is set to **Processed** are retrieved. If the user selects **Unprocessed**, only events whose status is set to **Unprocessed** are retrieved. If the user selects **Processing**, only events whose status is set to **Processing** are retrieved. If the user selects **Held**, only events whose status is set to **Held** are retrieved.

#### **Action**

For JP1 events for which an automated action is defined, this item enables a search based on whether the defined automated action has been executed.

When linkage with JP1/IM - Rule Operation has been set up, the **Action** area is expanded to display the additional options shown below.

<sup>2.</sup> Event Console Window

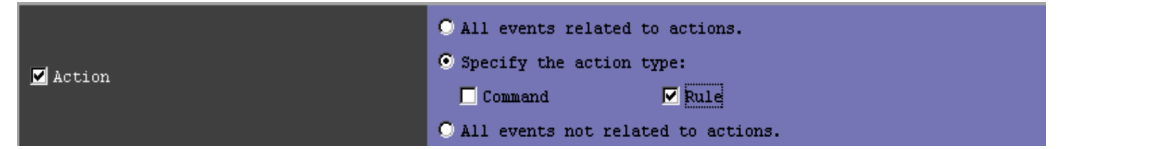

When linkage with JP1/IM - Rule Operation has been set up, the action type can be specified as a filter condition. For details about the setup for linkage with JP1/IM - Rule Operation, see *9.3.1 Settings for enabling the JP1/IM - Rule Operation linkage function* in the *JP1/Integrated Management - Manager Configuration Guide*.

#### **Extended attribute**

Displays the window for setting the condition whether to use the program-specific extended attribute value to perform filtering. To set the condition, select the **Extended attribute** check box. If you select this check box, the **Configure** button becomes available. If you click the **Configure** button, the Event Search Conditions (Program-Specific Information in Extended Attribute) window is displayed, and you can set the condition.

For details about this window, see *[2.26 Event Search Conditions \(Program-Specific Information in Extended](#page-166-0) [Attribute\) window](#page-166-0)*.

#### *When the integrated monitoring database is used*

The following items are displayed when the integrated monitoring database is used:

#### **Memo**

If the function for setting the memo entries is enabled, the **Memo** area is displayed.

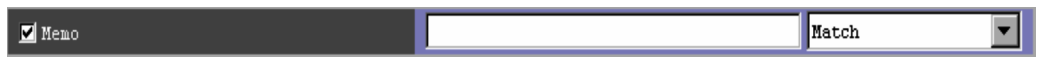

In this area, the user specifies the memo entries for JP1 events.

Alphabetic characters are case sensitive.

From the drop-down list on the right, the user selects a condition for the specified characters string from **First characters**, **Match**, **Does not match**, **Is contained**, **Is not contained**, and **Regular expression**.

For details on the function for setting memo entries, see *3.11 Setting memo entries* in the *JP1/Integrated Management - Manager Overview and System Design Guide*.

### **New severity level**

If the function for changing the severity level has been enabled, the **New severity level** column is displayed.

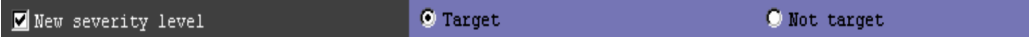

The user specifies whether changes to the severity level are to be displayed. If the **Target** radio button is selected, JP1 events whose severity level has changed are displayed. If the **Not target** radio button is selected, JP1 events whose severity level has not changed are displayed.

For details on the severity changing function, see *4.13 Setting the severity changing function* in the *JP1/Integrated Management - Manager Configuration Guide*.

### **Original severity level**

If the function for changing the severity level is enabled, the **Original severity level** area is displayed.

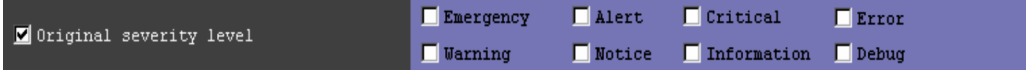

The user specifies the severity level of JP1 events in effect before the level was changed. The severity levels that can be selected are **Emergency**, **Alert**, **Critical**, **Error**, **Warning**, **Notice**, **Information**, and **Debug**.

#### **New display message**

If you enable the display message change function, the **New display message** area is displayed. If the event database is selected in the **Search object** area or you are using Web-based JP1/IM - View, you cannot specify the setting. In addition, if you have not used the  $\frac{1}{2}$  imdbupdate command to update the IM database after performing an upgrade installation from version 10-50 or earlier, you cannot specify the setting.

<sup>2.</sup> Event Console Window

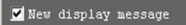

O Not target

Specify the condition whether to display the messages that are changed or the messages that are not changed. If you select the **Target** radio button, JP1 events whose messages to be displayed are changed, are displayed. If you select the **Not target** radio button, JP1 events whose messages to be displayed are not changed, are displayed.

For details about the display message change function, see *4.14 Setting the display message change function* in the *JP1/Integrated Management - Manager Configuration Guide*.

#### **Changed display message**

If you enable the display message change function, the **Changed display message** area is displayed.

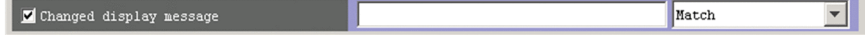

Specify the changed display message text for JP1 events.

From the drop-down list on the right, the user selects a condition for the specified character strings from **Match**, **Does not match**, **First characters**, **Is contained**, **Is not contained**, and **Regular expression**.

#### **Repeated event**

Specifies whether to include repeated events in the display targets.

If this check box is selected, the **Target** and **Not target** radio buttons are enabled, and either of them can be selected. If this check box is cleared, neither of these radio buttons can be selected. Note that this area does not appear if the user logs in to a JP1/IM - Manager in which suppression of monitoring of repeated events is disabled.

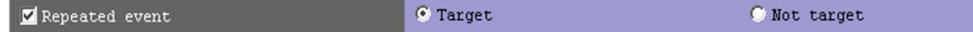

Select either **Target** or **Not target**. Select **Target** to include repeated events in the display targets. Select **Not target** to exclude repeated events from the display targets.

#### **Suppressed event ID**

If the repeated event monitoring suppression function is enabled, **Suppressed event ID** is displayed.

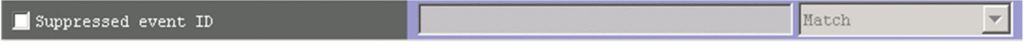

Specify the suppressed event ID of a JP1 event  $(E, JPI$  IMSUPPRESS ID). The same suppressed event ID is set for the repeated events that are consolidated into a single consolidation event. Therefore, you can specify a suppressed event ID to search for the repeated events related to a specific repeated event.

You can also specify multiple suppressed event IDs by using a comma (,) as a separator. You can specify a maximum of 100 suppressed event IDs. You cannot use a line break or tab.

From the list box on the right of this item, select one of the following options as the search condition to be applied to the specified character string: **First characters**, **Match**, **Does not match**, **Is contained**, **Is not contained**, or **Regular expression**. Note that you cannot specify multiple suppressed event IDs if you select **Regular expression**.

# **2.29 View List of Filters window**

The View List of Filters window displays a list of view filters. The list you create in this window appears in the **Filter name** drop-down list on the **Monitor Events** and **Severe Events** pages of the Event Console window.

The View List of Filters window is displayed when the user chooses **View** from the menu bar of the Event Console window and then **View List of Filters**.

When the user sets filter conditions in the Settings for View Filter window and clicks the **OK** button in the View List of Filters window, the filter conditions are converted into a filter condition statement, which then takes effect. The maximum total size of filter condition statements is 1 MB for each JP1 user. If the creation of a new filter condition statement causes the maximum size to be exceeded, an error dialog box displaying the message KAVB0246-E appears when the **OK** button is clicked. If the error dialog box appears, the filter condition settings must be reviewed. For details about how to estimate the length of a filter condition statement, see the *Release Notes* for JP1/IM - View.

The following figure shows an example of the View List of Filters window.

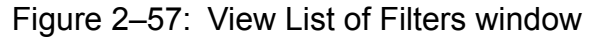

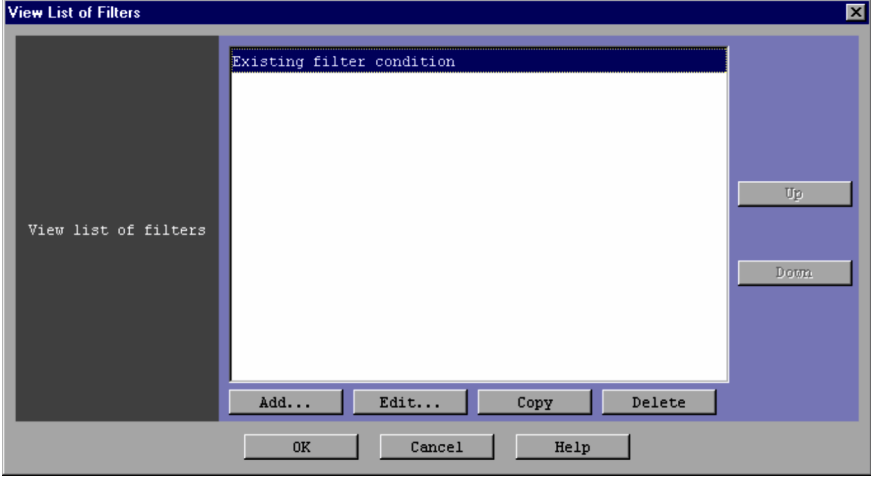

The following describes the items displayed in the View List of Filters window.

### **View list of filters**

This area displays a list of view filters.

A maximum of 50 view filters can be set for each JP1 user. When 50 view filters have been set, the **Add** and **Copy** buttons are disabled.

#### **Up**

Clicking this button moves the view filter selected in the list up one line. You can improve the usability of the **Filter name** drop-down lists in the **Monitor Events** and **Severe Events** pages by moving frequently used view filters to the top of the list.

#### **Down**

Clicking this button moves the view filter selected in the list down one line.

#### **Add**

Clicking this button allows the user to add a new view filter. When this button is clicked, the Settings for View Filter window appears.

#### **Edit**

To edit a view filter that appears in the **View list of filters** list, selects the view filter and then click the **Edit** button. The Settings for View Filter window opens, where the user can edit the selected filter.

2. Event Console Window

### **Copy**

Clicking this button copies the selected view filter. When the user selects a view filter and then clicks the **Copy** button, a new view filter in which the same conditions as those defined in the selected filter is created and added to the list in the **View list of filters** area. The new view filter that is created is assigned the default name Copy *originalfilter-name*, and is added to the list. After creating a copy of a view filter, if the user creates another copy of the same view filter, a number is added after the string Copy in Copy*N original-filter-name* (*N* is a number). The first number used is 2, which is incremented each time the same view filter is copied. The user can rename a view filter by clicking the **Edit** button.

#### **Delete**

Clicking this button deletes the selected view filter. When this button is clicked, a message dialog box displaying the following message appears:

#### KAVB0503-I

Clicking the **Yes** button in this dialog box deletes the selected event acquisition filter from the list in the **View list of filters** area.

<sup>2.</sup> Event Console Window

# **2.30 Settings for Event Receiver Filter window**

The Settings for Event Receiver Filter window is used to prohibit specific users from monitoring specific JP1 events. A maximum of 128 user filters can be set.

To display the Settings for Event Receiver Filter window, the user must have JP1\_Console\_Admin permission. If the function for restricting reference permissions and operation permissions is enabled for business groups, this operation might not be performed depending on the combination of the JP1 resource group and permission level. For details, see *3.1.4(2) Assigning a JP1 resource group and permission level to a JP1 user* in the *JP1/Integrated Management - Manager Overview and System Design Guide*.

The window is displayed when the user chooses **Options** from the menu bar of the Event Console window and then **Event Receiver Filter Settings**. This window is not available in Web-based JP1/IM - View.

When the **Apply** button is clicked in the Settings for Event Receiver Filter window after filter conditions have been set in the Detailed Settings for Event Receiver Filter window, the filter conditions are converted into a filter condition statement. The statement takes effect immediately. The maximum total size of filter condition statements is 1 MB. If the creation of a new filter condition statement causes the maximum size to be exceeded, an error dialog box displaying the message KAVB0246-E appears when the **OK** button is clicked. If the error dialog box appears, the filter condition settings must be reviewed. For details about how to estimate the length of a filter condition statement, see the *Release Notes* for JP1/IM - View.

The following figure shows an example of the Settings for Event Receiver Filter window.

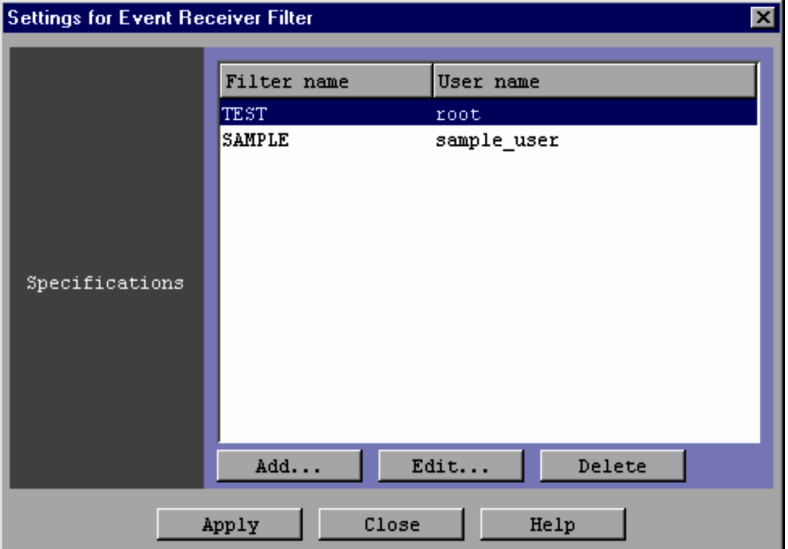

### Figure 2–58: Settings for Event Receiver Filter window

The following describes the items displayed in the Settings for Event Receiver Filter window.

### **Specifications**

This area displays a list of event receiver filters that are already set. Each line of the list displays the name of a filter and the names of the users to which the filter applies.

A maximum of 128 event receiver filters can be set for each system (one instance of JP1/IM - Manager). When 128 event receiver filters have been set, the **Add** button is disabled.

### **Add**

Clicking this button allows the user to add a new event receiver filter. When this button is clicked, the Detailed Settings for Event Receiver Filter window appears.

<sup>2.</sup> Event Console Window
# **Edit**

To edit an existing existing event receiver filter that appears in the **Specifications** list, select the filter in the list and then click the **Edit** button. The Detailed Settings for Event Receiver Filter window opens, where the user can edit the settings of the selected filter.

# **Delete**

To delete an event receiver filter that appears in the **Specifications** list, select the filter in the list and then click the **Delete** button.

<sup>2.</sup> Event Console Window

# **2.31 Detailed Settings for Event Receiver Filter window**

The Detailed Settings for Event Receiver Filter window is used to specify the filter conditions of an event receiver filter. This window is displayed by performing the following operations:

- **•** In the Settings for Event Receiver Filter window, click the **Add** or **Edit** button.
- **•** In the Settings for Event Receiver Filter window, select an item in the **Specifications** list, and then double-click the item.

If no conditions (items under **Conditions**) have been specified for one or more of the pass-conditions groups set in this window, all JP1 events will be displayed (acquired). On the other hand, if no conditions (items under **Conditions**) have been specified for one or more of the exclusion-conditions groups set in this window, no JP1 events will be displayed (acquired). At least one condition must be specified for each condition group in order to filter events.

The following figure shows an example of the Detailed Settings for Event Receiver Filter window.

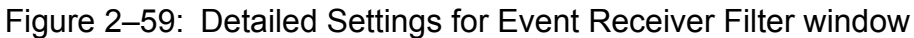

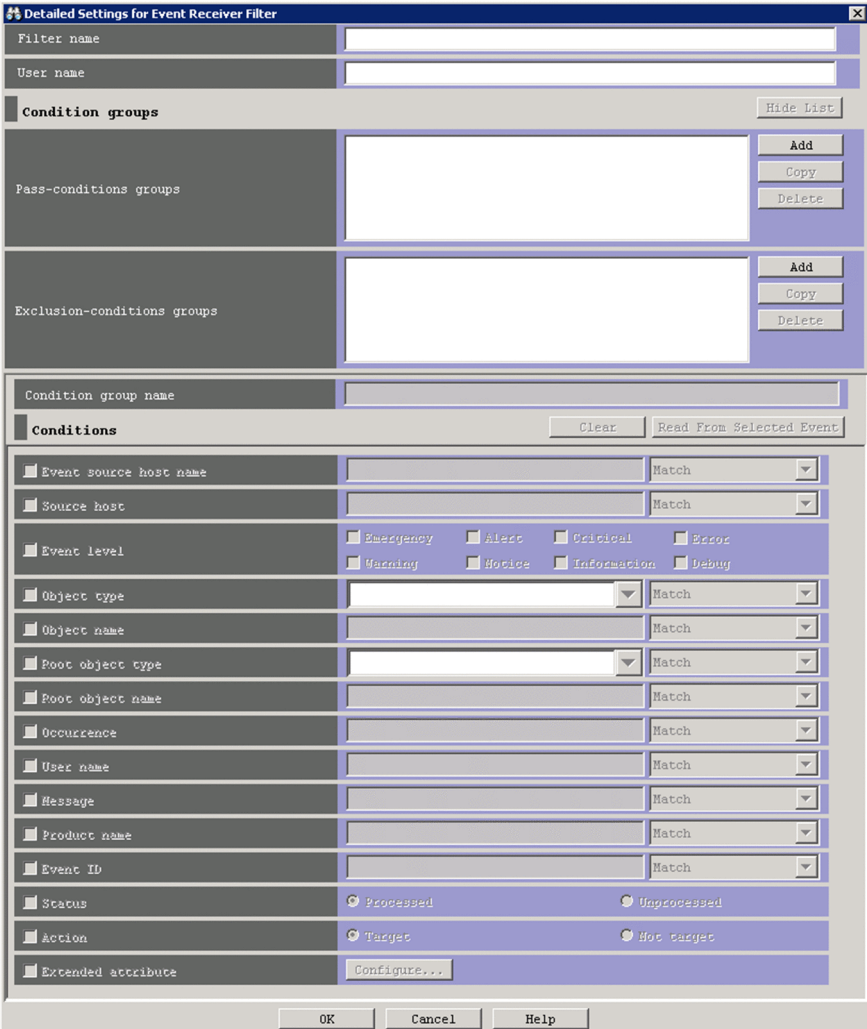

#### Ë **Note**

Some of the items displayed in the Detailed Settings for Event Receiver Filter window change if linkage with BJEX or JP1/AS is enabled. For details on the contents of the Detailed Settings for Event Receiver Filter window when linkage with BJEX or JP1/AS is enabled, see *[2.44.8 Filter condition definition windows](#page-247-0)*.

The following describes the items displayed in the Detailed Settings for Event Receiver Filter window.

# **Filter name**

Specifies the name of an event receiver filter. The conditions set for a filter are identified by the name specified in this area. The number of characters that you can enter is from 1 to 30,000 bytes.

The name specified here is listed in the **Specifications** area of the Settings for Event Receiver Filter window.

## **User name**

Specifies the names of the users to which the restrictions imposed by the event receiver filter apply. Multiple user names require a comma as a separator. The number of characters that you can enter is from 1 to 30,000 bytes.

# **Show List** (or **Hide List**)

Clicking the **Show List** button displays the list of condition groups. When the list is displayed, the button changes to the **Hide List** button, which, if clicked, hides the list.

# **Pass-conditions groups**

This area displays the list of pass-conditions groups. If the user selects a condition group from the list, the name of the selected group is displayed in the **Condition group name** area, and the condition settings are displayed in the **Conditions** area. The user can edit these condition settings.

A maximum of 30 condition groups can be set. When 30 condition groups have been specified, the **Add** and **Copy** buttons are disabled.

## **Exclusion-conditions groups**

This area displays the list of exclusion-conditions groups. If the user selects a condition group from the list, the name of the selected group is displayed in the **Condition group name** area, and the condition settings are displayed in the **Conditions** area. The user can edit these condition settings.

A maximum of 30 condition groups can be set. When 30 condition groups have been specified, the **Add** and **Copy** buttons are disabled.

# **Add**

Clicking this button adds a new condition group. For pass-conditions groups, the default name Condition group *n* (*n* is a number) is assigned to the new pass-conditions group that is added. For exclusion-conditions groups, the default name Exclusion-condition group *n* (*n* is a number) is assigned to the new exclusion-conditions group that is added. Each time a new condition group is added, the focus moves to the text box in the **Condition group name** area so that the user can assign a name.

## **Copy**

Clicking this button copies the selected condition group. When the user selects a condition group and clicks this button, a new condition group in which the same conditions as those defined in the selected condition group is created. The new condition group that is created is assigned the default name Copy *original-condition-groupname*, and is added to the list of condition groups. After creating a copy of a condition group, if the user creates another copy of the same condition group, a number is added after the string Copy in Copy*N original-conditiongroup-name* (*N* is a number). The first number used is 2, which is incremented each time the same condition group is copied. Note that each time a new condition group is added to the list, the focus moves to the text box in the **Condition group name** area so that the user can assign a name.

<sup>2.</sup> Event Console Window

# **Delete**

Clicking this button deletes the selected condition group. When this button is clicked, a message dialog box displaying the following message appears:

KAVB0257-I

Clicking the **Yes** button in the message dialog box deletes the selected condition group.

## **Condition group name**

This box is used to specify the name of a condition group. The number of characters that you can enter is from 1 to 50 bytes.

If the user selects an existing condition group in the **Pass-conditions groups** or **Exclusion-conditions group** area and specifies a new name, the condition group is renamed. The same name cannot be specified for a pass-conditions group and an exclusion-conditions group.

If the user attempts to specify a condition group name that already appears in the **Pass-conditions groups** or **Exclusion-conditions group** area, a message dialog box displaying the following message appears:

KAVB0256-E The specified condition group name already exists.

## **Clear**

Clicking this button clears all condition settings displayed under **Conditions**.

## **Read From Selected Event**

Clicking this button applies the attribute values of the JP1 event selected in the Event Console window to the corresponding items under **Conditions**. The following describes how the attribute values are applied:

- When an event attribute value includes a control character (such as a linefeed or tab character) The part before the first control character is applied. If an option condition can be specified for the event attribute, **First characters** is selected.
- **•** When an event attribute value does not include a control character

The entire event attribute value is applied. If an option condition can be specified for the event attribute, **Match** is selected.

If the information of the selected JP1 event is mapped in the Event-Information Mapping Definitions window, the attribute values for the display items and program-specific extended attribute values that have been mapped are not applied. For details about the Event-Information Mapping Definitions window, see *5.9.2 Displaying extended attributes of JP1 events (mapping of event information)* in the *JP1/Integrated Management - Manager Administration Guide*.

# **Source host**

Specifies the name of a host (event server name) that issues a JP1 event. Multiple host names require a comma as a separator. A maximum of 100 host names can be specified. If a character string that includes a comma (,) or backslash (\) is specified, a backslash (\) must be added before the comma (\,) or backslash (\\). A linefeed or tab character cannot be specified.

Alphabetic characters are case sensitive.

However, if ON is set for the -ignorecasehost option of the jcoimdef command, case is ignored (if **Regular expression** is not selected in the drop-down list on the right).

From the drop-down list on the right, the user selects a condition for the specified character strings from **First characters**, **Match**, **Does not match**, **Is contained**, **Is not contained**, and **Regular expression**.

For **Source host**, if the integrated monitoring database and the IM Configuration Management database are enabled, a business group name can also be specified in path format. Either **Match** or **Does not match** can be selected as a condition. If these databases are disabled and the selected condition is not **Match** or **Does not match**, a business group name specified in path format is treated as a host name.

<sup>2.</sup> Event Console Window

# **Event level**

Specifies the event severity levels from **Emergency**, **Alert**, **Critical**, **Error**, **Warning**, **Notice**, **Information**, and **Debug**.

# **Object type**

Specifies the object type of a JP1 event. The character string can be typed in the text box or selected from the dropdown list.

Alphabetic characters are case sensitive.

From the drop-down list on the right, the user selects a condition for the specified character string from **First characters**, **Match**, **Does not match**, **Is contained**, **Is not contained**, and **Regular expression**.

## **Object name**

Specifies the object name of a JP1 event. Multiple object names require a comma as a separator. A maximum of 100 object names can be specified. If a character string that includes a comma  $\ell$ , or backslash  $\langle \cdot \rangle$  is specified, a backslash (\) must be added before the comma  $(\setminus)$  or backslash (\\). A linefeed or tab character cannot be specified.

Alphabetic characters are case sensitive.

From the drop-down list on the right, the user selects a condition for the specified characters string from **First characters**, **Match**, **Does not match**, **Is contained**, **Is not contained**, and **Regular expression**.

# **Root object type**

Specifies the root object type of a JP1 event. The root object type can be typed in the text box or selected from the drop-down list.

Alphabetic characters are case sensitive.

From the drop-down list on the right, the user selects a condition for the specified character string from **First characters**, **Match**, **Does not match**, **Is contained**, **Is not contained**, and **Regular expression**.

## **Root object name**

Specifies the root object name of a JP1 event.

Alphabetic characters are case sensitive.

From the drop-down list on the right, the user selects a condition for the specified character string from **First characters**, **Match**, **Does not match**, **Is contained**, **Is not contained**, and **Regular expression**.

## **Occurrence**

Specifies the occurrence type of a JP1 event.

Alphabetic characters are case sensitive.

From the drop-down list on the right, the user selects a condition for the specified character string from **First characters**, **Match**, **Does not match**, **Is contained**, **Is not contained**, and **Regular expression**.

## **User name**

Specifies the user name of a JP1 event.

Multiple user names require a comma as a separator. A maximum of 100 user names can be specified. If a user name that includes a comma (,) or backslash (\) is specified, a backslash (\) must be added before the comma (\,) or backslash  $(\setminus)$ . A linefeed or tab character cannot be specified.

Alphabetic characters are case sensitive.

From the drop-down list on the right, the user selects a condition for the specified character string from **First characters**, **Match**, **Does not match**, **Is contained**, **Is not contained**, and **Regular expression**.

## **Message**

Specifies the message text of a JP1 event.

Alphabetic characters are case sensitive.

From the drop-down list on the right, the user selects a condition for the specified character string from **First characters**, **Match**, **Does not match**, **Is contained**, **Is not contained**, and **Regular expression**. We recommend **First characters** or **Is contained**. If **Regular expression** is selected, make sure that control characters used in the message text are not included in the expression.

# **Product name**

Specifies the name of the program that issues a JP1 event.

Alphabetic characters are case sensitive.

From the drop-down list on the right, the user selects a condition for the specified character string from **First characters**, **Match**, **Does not match**, **Is contained**, **Is not contained**, and **Regular expression**.

# **Event ID**

Specifies the event ID of a JP1 event. Multiple event IDs require a comma as a separator.

From the drop-down list on the right, the user selects a condition for the specified character strings from **Match** and **Does not match**.

## **Status**

Specifies the event statuses of JP1 events. If the user selects **Processed**, only events whose status is set to **Processed** are filtered. If the user selects **Unprocessed**, only events whose status is set to **Unprocessed** are filtered.

# **Action**

For JP1 events for which an automated action is defined, this item enables a search based on whether the defined automated action has been executed.

When linkage with JP1/IM - Rule Operation has been set up, the **Action** area is expanded to display the additional options shown below.

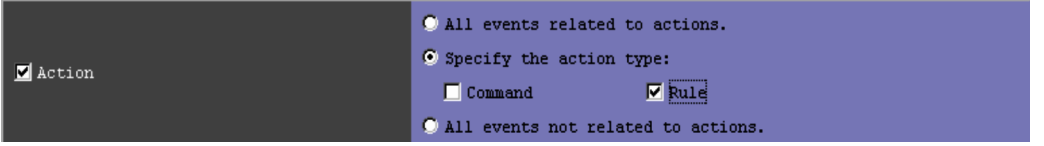

When linkage with JP1/IM - Rule Operation has been set up, the action type can be specified as a filter condition. For details about the setup for linkage with JP1/IM - Rule Operation, see *9.3.1 Settings for enabling the JP1/IM - Rule Operation linkage function* in the *JP1/Integrated Management - Manager Configuration Guide*.

# **Extended attribute**

Displays the window for setting the condition whether to use the program-specific extended attribute value to perform filtering. To set the condition, select the **Extended attribute** check box. If you select this check box, the **Configure** button becomes available. If you click the **Configure** button, the Event Search Conditions (Program-Specific Information in Extended Attribute) window is displayed, and you can set the condition.

For details about this window, see *[2.26 Event Search Conditions \(Program-Specific Information in Extended](#page-166-0) [Attribute\) window](#page-166-0)*.

If the mapping of the event source host is enabled, the following item is also displayed:

## **Event source host name**

Event source host name चा Match

Specifies the name of the host on which an event that triggered issuance of a JP1 event occurred. The specifiable conditions are the same as for **Source host**.

Alphabetic characters are case sensitive. However, if  $ON$  is set for the  $-i$ gnorecasehost option of the jcoimdef command, case is ignored (if **Regular expression** is not selected in the drop-down list on the right).

From the drop-down list on the right, the user selects a condition for the specified character strings from **First characters**, **Match**, **Does not match**, **Is contained**, **Is not contained**, and **Regular expression**.

<sup>2.</sup> Event Console Window

For **Event source host name**, if the integrated monitoring database and the IM Configuration Management database are enabled, a business group name can also be specified in path format. Either **Match** or **Does not match** can be selected as a condition. If these databases are disabled and the selected condition is not **Match** or **Does not match**, a business group name specified in path format is treated as a host name.

For details on the event source host mapping function, see *3.9 Mapping of the event source hosts* in the *JP1/Integrated Management - Manager Overview and System Design Guide*.

<sup>2.</sup> Event Console Window

# **2.32 Action Parameter Definitions window**

The Action Parameter Definitions window lists the settings of automated actions.

To display the Action Parameter Definitions window, the user must have the JP1\_Console\_Admin permission. If the function for restricting reference permissions and operation permissions is enabled for business groups, this operation might not be performed depending on the combination of the JP1 resource group and permission level. For details, see *3.1.4(2) Assigning a JP1 resource group and permission level to a JP1 user* in the *JP1/Integrated Management - Manager Overview and System Design Guide*.

The settings of an automated action can be specified in the Action Parameter Detailed Definitions window, which is opened from the Action Parameter Definitions window.

The Action Parameter Definitions window appears when the version of the automated action definition file is 09-00 or later (DESC VERSION is 3 or 4).

If the version of the automated action definition file is 11-10 or earlier (DESC VERSION is 3), the Action Parameter Definitions window does not show the following items:

- The **c** edit icon indicating that the automated action definition has been edited
- **•** The **Apply** check box
- **•** The **ID** display area
- **•** The **Retain the conditions for which the definition was not changed** check box

If the version of the automated action definition file is 8 or earlier, the Action Parameter Definitions (for compatibility) window appears. For details about the Action Parameter Definitions (for compatibility) window, see *[Action Parameter](#page-190-0) [Definitions \(for compatibility\) window](#page-190-0)*.

The Action Parameter Definitions window and the Action Parameter Definitions (for compatibility) window are not displayed in the following cases:

- **•** The automated action definition file contains an error.
- **•** The size of an automated action definition parameter in the automated action definition file exceeds the maximum.
- **•** A rule startup request for JP1/IM Rule Operation is defined in the automated action definition file when linkage with JP1/IM - Rule Operation is disabled.

If the Action Parameter Definitions window is not displayed because of an error in the automated action definition file, open the file with a text editor and correct the error. For details about the automated action definition parameters, see *Automated action definition file (actdef.conf)* in *2. Definition Files*in the manual *JP1/Integrated Management - Manager Command and Definition File Reference*.

The Action Parameter Definitions window is displayed when the user chooses **Options** from the menu bar of the Event Console window and then **Automated Action Parameter Settings**. The following figure shows an example of the Action Parameter Definitions window.

<sup>2.</sup> Event Console Window

Figure 2-60: Action Parameter Definitions window

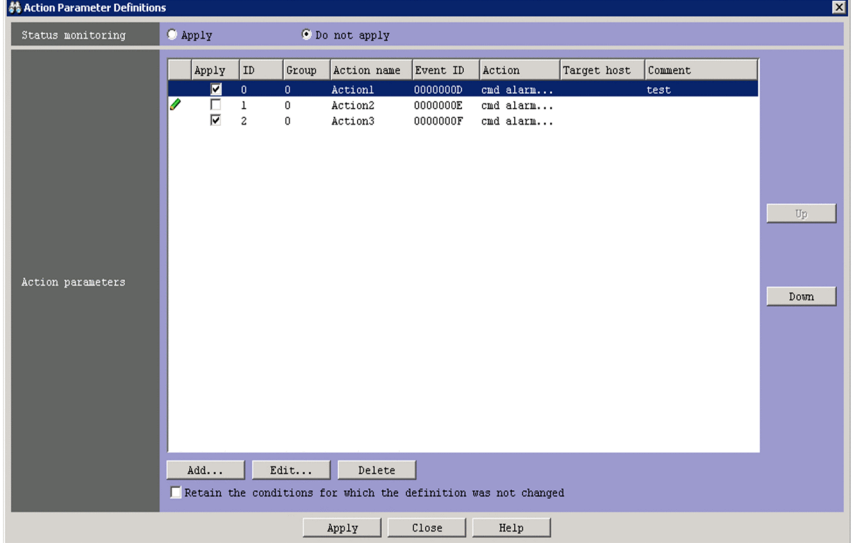

When linkage with JP1/IM - Rule Operation is enabled, the **Type** column is added to the list in the **Action parameters** area, as shown in the following figure.

Figure 2–61: Action Parameter Definitions window (when linkage with JP1/IM - Rule Operation is enabled)

| 参 Action Parameter Definitions |                 |                |              |                                                                       |          |      |           |             |         |
|--------------------------------|-----------------|----------------|--------------|-----------------------------------------------------------------------|----------|------|-----------|-------------|---------|
| Status monitoring              | $\bullet$ Apply |                |              | C Do not apply                                                        |          |      |           |             |         |
|                                | Apply           | ID             | Group        | Action name                                                           | Event ID | Type | Action    | Target host | Comment |
|                                | ⊽               | 0              | $\bf{0}$     | Actionl                                                               | 0000000D | ø    | date      | host        | test    |
|                                | ⊽               | ı              | 0            | Action2                                                               | 0000000E | Ó    | hostname  | host        |         |
|                                | $\blacksquare$  | $\overline{c}$ | $\mathbf{0}$ | Action3                                                               | 0000000F | 氯    | $<$ RULE> |             |         |
|                                |                 |                |              |                                                                       |          |      |           |             |         |
|                                |                 |                |              |                                                                       |          |      |           |             |         |
|                                |                 |                |              |                                                                       |          |      |           |             |         |
|                                |                 |                |              |                                                                       |          |      |           |             |         |
|                                |                 |                |              |                                                                       |          |      |           |             |         |
|                                |                 |                |              |                                                                       |          |      |           |             |         |
|                                |                 |                |              |                                                                       |          |      |           |             |         |
| Action parameters              |                 |                |              |                                                                       |          |      |           |             |         |
|                                |                 |                |              |                                                                       |          |      |           |             |         |
|                                |                 |                |              |                                                                       |          |      |           |             |         |
|                                |                 |                |              |                                                                       |          |      |           |             |         |
|                                |                 |                |              |                                                                       |          |      |           |             |         |
|                                |                 |                |              |                                                                       |          |      |           |             |         |
|                                |                 |                |              |                                                                       |          |      |           |             |         |
|                                |                 |                |              |                                                                       |          |      |           |             |         |
|                                |                 |                |              |                                                                       |          |      |           |             |         |
|                                |                 |                |              |                                                                       |          |      |           |             |         |
|                                | Add             |                | Edit         | Delete                                                                |          |      |           |             |         |
|                                |                 |                |              | $\Box$ Retain the conditions for which the definition was not changed |          |      |           |             |         |
|                                |                 |                |              | Apply                                                                 | Close    | Help |           |             |         |

For details about setting up linkage with JP1/IM - Rule Operation, see *9.3.1 Settings for enabling the JP1/IM - Rule Operation linkage function* in the *JP1/Integrated Management - Manager Configuration Guide*.

The following describes the items displayed in the Action Parameter Definitions window.

# **Status monitoring**

Specifies whether to monitor the action status.

- **Apply**: The action status is monitored.
- **Do not apply**: The action status is not monitored.

# The default is **Do not apply**.

If an action is in an abnormal status (**Fail** or **Error**) when the action status is monitored, a JP1 event is issued or a notification command is executed to report the abnormal status. The method for reporting the abnormal status must

<sup>2.</sup> Event Console Window

be specified in the automatic action notification definition file (actnotice.conf). For details about the automatic action notification definition file (actnotice.conf), see *Automatic action notification definition file (actnotice.conf)* in *2. Definition Files* in the manual *JP1/Integrated Management - Manager Command and Definition File Reference*.

The Action Log window, the List of Action Results window, or the Action Log Details window can be used to check the status of an action. Also, the Event Console window can be used to check whether an action is in an abnormal status.

Changes to the action status monitoring conditions affect only the actions executed after the change. For actions before the change, the settings before the change are used.

# **Action parameters**

This area displays the list of the automated action definitions that have been set. The list displays the following items:  $\bullet$  edit icon, Apply, **ID**, Group, Action name, Event **ID**, Type, Action, Target host, and Comment.

The priority of an automated action definition is based on the display order of the list. The definition displayed at the top of the list has the highest priority. For details about the priority, see *5.3.2 Precedence of execution conditions* in the *JP1/Integrated Management - Manager Overview and System Design Guide*.

A maximum of 1,000 automated actions can be registered. The AND condition specified for the automated action definition one line above is used.

For details about the AND condition, see *5.3.3 Parameter groups and AND condition* in the *JP1/Integrated Management - Manager Overview and System Design Guide*.

# $\bullet$  edit icon

This icon indicates that the automated action definition has been edited.

# **Apply**

This check box is used to specify whether to enable or disable the automated action. The automated action definition is enabled when the check box is selected.

# **ID**

Displays the action ID. When conditions are joined with AND, this displays only the action ID of the first action execution condition of the AND-joined conditions.

# **Group**

Displays the parameter group.

# **Action name**

Display the action name.

# **Event ID**

Display the event ID.

# **Type**

Display an icon depending on the action type.

: Execute a command.

**D**: Notify a rule startup request to JP1/IM - Rule Operation.

# **Target host**

Displays the target host.

# **Comment**

Displays the comment.

# **Up**

Clicking this button moves the selected automated action definition up one line, changing the priority of the automated action definitions.

<sup>2.</sup> Event Console Window

# <span id="page-190-0"></span>**Down**

Clicking this button moves the selected automated action definition down one line, changing the priority of the automated action definitions.

# **Add**

Clicking this button allows the user to create a new automated action definition. When this button is clicked, the Action Parameter Detailed Definitions window appears.

When 1,000 or more automated actions have been defined, this button is disabled.

# **Edit**

To edit an automated action definition that appears in the **Action parameters** area, select the definition in the list and then click the **Edit** button.

# **Delete**

To delete an automated action definition that appears in the **Action parameters** area, select the definition in the list and then click the **Delete** button.

# **Retain the conditions for which the definition was not changed**

Selecting this check box retains the suppression status and the status of satisfied conditions of the AND-joined conditions unless the action definition is edited. When this check box is selected and the **Apply** button is clicked, the suppression status and the status of satisfied conditions of the AND-joined conditions are initialized only when the action execution condition is edited. When this check box is cleared and the **Apply** button is clicked, the suppression status of all action execution conditions and the status of satisfied conditions of the AND-joined conditions are initialized.

# **Apply**

Clicking this button applies the settings.

# *Action Parameter Definitions (for compatibility) window*

If the user uses the action definition file version 8 or earlier, the **Action name** column does not appear in the **Action parameters** area. To set up the action definition file for version 8 or earlier, the user must use the Action Parameter Definitions (for compatibility) window. The following figure shows an example of the Action Parameter Definitions (for compatibility) window.

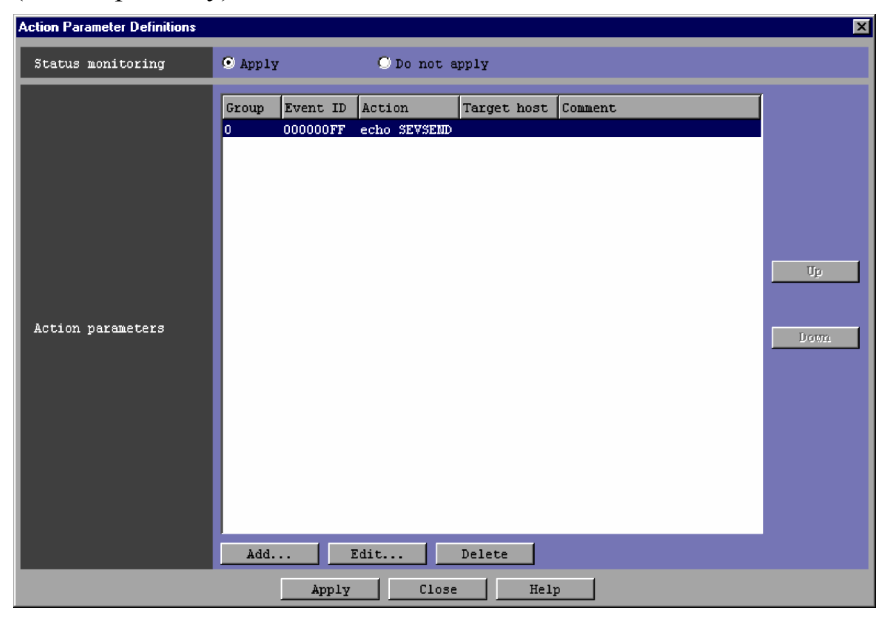

# **2.33 Action Parameter Detailed Definitions window**

The Action Parameter Detailed Definitions window is used to set the conditions for executing an automated action and to set how the automated action will be executed. This window is displayed by performing the following operations:

- **•** In the Action Parameter Definitions window, click the **Add** button, or select an entry in the **Action parameters** list, and then click the **Edit** button.
- **•** In the Action Parameter Definitions window, select an item in the **Action parameters** list, and then double-click the item.

This window is not available in Web-based JP1/IM - View. The settings specified in the Action Parameter Detailed Definitions window are applied when the **Apply** button is clicked in the Action Parameter Definitions window. These settings are converted into an automated action definition parameter in the automated action definition file and then applied. If the size of the automated action definition parameter exceeds the maximum, an error dialog box displaying the message KAVB5060-W, KAVB5068-W, or KAVB5069-W appears. If the error dialog box appears, the settings must be reviewed.

The maximum length of an automated action definition parameter depends on the version of JP1/IM on the connected host:

**•** JP1/IM - Manager (08-01 or later): 5,706 bytes

For details about the automated action definition parameters, see *Automated action definition file (actdef.conf)* in *2. Definition Files* in the manual *JP1/Integrated Management - Manager Command and Definition File Reference*.

The Action Parameter Detailed Definitions window differs depending on the version of the action definition file.

If the version of the action definition file is 09-00 or later, see *2.33.1 Action Parameter Detailed Definitions window*. If the version is 8 or earlier, see *[2.33.2 Action Parameter Detailed Definitions \(for compatibility\) window](#page-205-0)*.

# **2.33.1 Action Parameter Detailed Definitions window**

The Action Parameter Detailed Definitions window has two pages: **Action Condition** and **Execution Monitoring**.

# **(1) Action Condition page**

The following figure shows an example of the **Action Condition** page:

<sup>2.</sup> Event Console Window

Figure 2–62: Action Parameter Detailed Definitions window (Action Condition page)

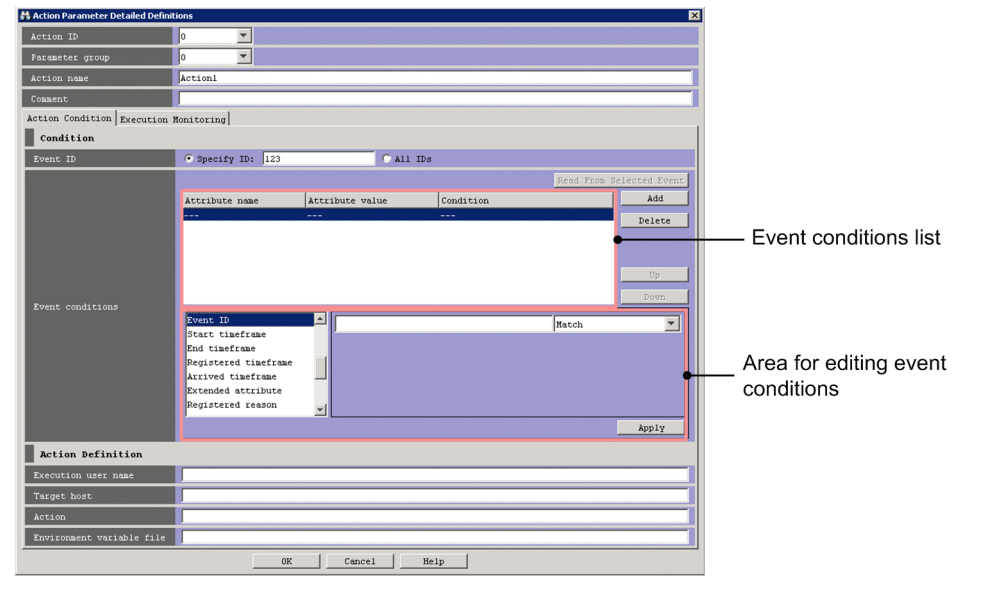

When linkage with JP1/IM - Rule Operation is enabled, the **Type** area is added under **Action Definition** in the Action Parameter Detailed Definitions window, as shown in the following figure.

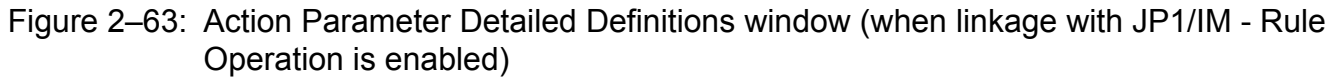

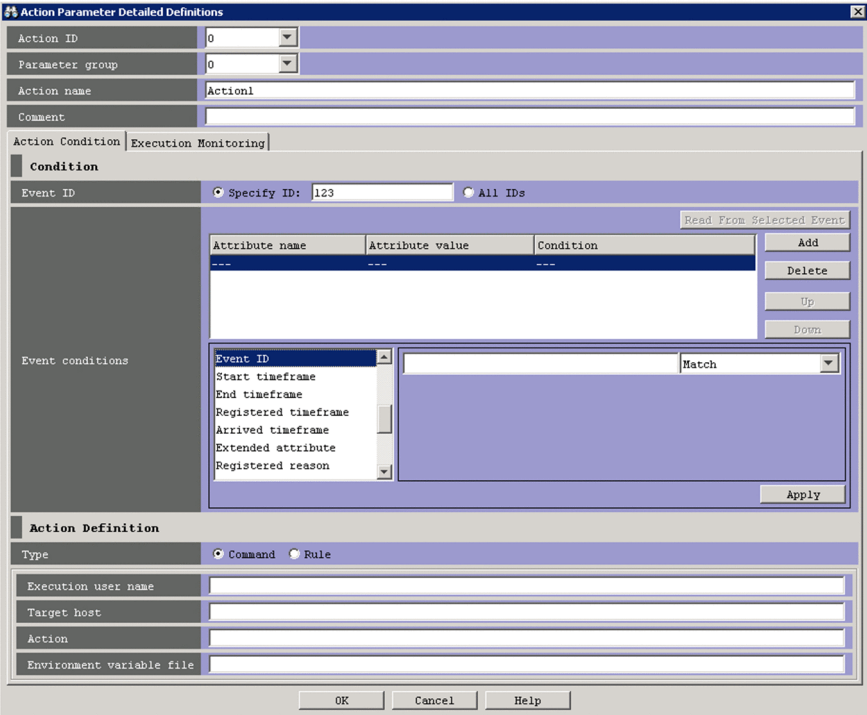

The following describes the items displayed in the Action Parameter Detailed Definitions window.

## **Action ID**

Specifies the action ID of the action execution condition. This is displayed when the version of the action definition file is 11-50 or later (DESC\_VERSION is 4).

<sup>2.</sup> Event Console Window

You can select an action ID from the drop-down list or enter it directly. The drop-down list shows unused action IDs in the range from 0 to 999, and unedited action IDs (only when the window was opened by clicking the **Edit** button).

Available values that you can enter are unused action IDs in the range from 0 to 2,147,483,647.

You cannot specify this when you set **Parameter group** to &.

# **Parameter group**

Specifies the parameter group. A one-digit number from 0 to 9 or an ampersand  $(\alpha)$ , which indicates the AND condition, can be specified.

# **Action name**

Specifies the action name. Strings of 1 to 50 bytes can be specified. Specifiable characters are characters other than the control characters (0x00 to 0x1F, 0x7F to 0x9F). Action *n* appears if the Action Parameter Detailed Definitions window is displayed by clicking the **Apply** button in the Action Parameter Definitions window. For *n*, the system selects the smallest available numeric value from 1 to 1,000 to create a name that does not duplicate an existing action name.

The action name cannot be omitted. Note, however, that if the user specifies & for **Parameter group**, an action name cannot be specified.

## **Comment**

The user can specify a comment for the automated action definition by specifying a string of no more than 1,040 bytes. Specifying a comment is optional.

The following describes the items displayed on the **Action Condition** page.

# **Event ID**

Specifies a specific event ID or all event IDs for use as a condition for executing the automated action.

To specify a specific event ID, the user selects the **Specify ID** radio button, and then enters the event ID in the text box. The event ID consists of a basic part and an extended part. Each part is a hexadecimal number of not more than 8 bytes. You can specify a value from 0 to 7FFFFFFF. The two parts are separated by a colon (:). The extended part can be omitted.

To specify all event IDs, the user selects the **All IDs** radio button.

# **Read From Selected Event**

Clicking this button automatically enters an event condition by using the attribute value of the JP1 event selected from the event list. This button is available only if the user selects one JP1 event from the event list displayed when the Action Parameter Detailed Definitions window opens. The event conditions specified before the **Read From Selected Event** button is clicked are deleted. If the JP1 event selected in the event list scrolls out of the list, no condition is entered.

# Event conditions list

This area displays the event conditions. Conditions that are higher in the list have higher priority.

The attribute name of an event condition is displayed in the **Attribute name** column. If the user specifies a specific extended attribute as the event condition,  $E$ . is prefixed to the attribute name, as in  $E$ . SEVERITY.

The attribute value is displayed in the **Attribute value** column. If multiple attribute values are specified, the values must be separated with a comma (,). These values are combined using the AND operator, and treated as a single condition.

The **Condition** column displays the comparative operator for the event condition (**First characters**, **Match**, **Does not match**, **Is contained**, **Is not contained**, or **Regular expression**).

#### 2. Event Console Window

# **Add**

Clicking this button allows the user to add a new event condition. When this button is clicked, an event condition that has not been set is added at the bottom of the event condition list. A maximum of 256 event conditions can be added.

# **Delete**

Clicking this button deletes a selected event condition.

# **Up**

Clicking this button moves the selected event condition up one line. Use this button to change the priority of the event conditions.

# **Down**

Clicking this button moves the selected event condition down one line. Use this button to change the priority of the event conditions.

# **Apply**

Clicking this button applies the settings specified in the area for editing event conditions to the event conditions list. If the event condition is a regular expression that satisfies either of the following conditions, the KAVB0517-W message is displayed in a dialog box:

- Regular expression that begins or ends with  $\cdot$  \*
- **•** Regular expression that includes a succession of .\*

For details about the KAVB0517-W message, see *2.2 Messages related to Central Console - View (KAVB0001 to KAVB2000)* in the manual *JP1/Integrated Management - Manager Messages*.

# *Area for editing event conditions*

This area allows the user to edit event conditions. The area that is displayed differs according to the attribute that is selected. Each area is described below.

## Event ID editing

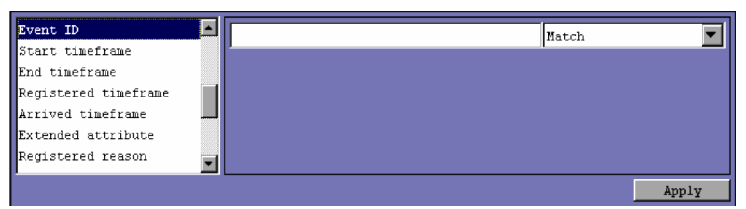

The area shown above is displayed for the following attribute:

**•** Event ID

You can specify a maximum of eight hexadecimal digits as the event ID. When specifying multiple event IDs, the entire string must not exceed 4,096 bytes. Control characters cannot be specified. The range of specifiable values is from 0 to 7FFFFFFF.

If **Regular expression** is selected, alphabetic characters are case sensitive.

If a character string that includes a comma (,) or backslash (\) is specified, a backslash (\) must be added before the comma  $(\setminus)$  or backslash  $(\setminus)$ . Each character is a one-byte character.

A maximum of 100 event IDs, separated by a comma (,), can be specified. Note, however, that if **Regular expression** is selected from the drop-down list, multiple event IDs cannot be specified.

From the drop-down list on the right, the user selects a condition for the specified event ID from **Match**, **Does not match**, and **Regular expression**.

### Numeric value editing

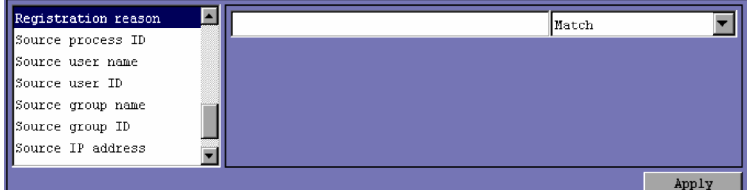

The area shown above is displayed for the following attributes:

- **•** Registered reason
- **•** Source process ID
- **•** Source user ID
- **•** Source group ID

A decimal integer that is no more than 4,096 bytes can be specified. You can specify a value from -2,147,483,648 to 2,147,483,648.

A maximum of 100 numeric values, separated by a comma (,), can be specified. Note, however, that if **Regular expression** is selected from the drop-down list, multiple event IDs cannot be specified.

If **Regular expression** is selected, alphabetic characters are case sensitive.

From the drop-down list, the user selects a condition for the specified character string from **Match**, **Does not match**, and **Regular expression**.

If a character string that includes a comma (,) or backslash (\) is specified, a backslash (\) must be added before the comma  $(\setminus)$  or backslash  $(\setminus)$ . Each character is a one-byte character.

If the user selects either **Match** or **Does not match**, only an integer from 0 to 9 or a hyphen (-) can be specified.

### Date and time editing

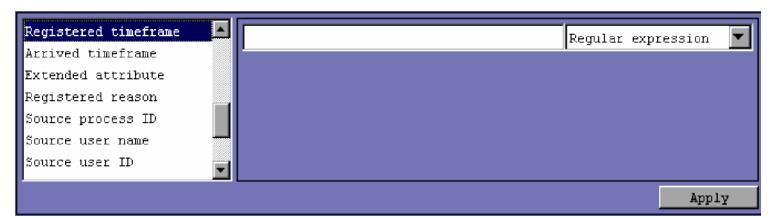

The area shown above is displayed for the following attributes:

- **•** Registered timeframe
- **•** Arrived timeframe

A value of no more than 4,096 bytes in *YYYYMMDDhhmmss* format can be specified.

Multiple dates and times cannot be specified.

If a character string that includes a comma (,) or backslash (\) is specified, a backslash (\) must be added before the comma  $(\setminus)$  or backslash  $(\setminus)$ . Each character is a one-byte character.

Alphabetic characters are case sensitive.

From the drop-down list on the right, the user can select only **Regular expression** as the condition for the specified date and time.

# Character string editing

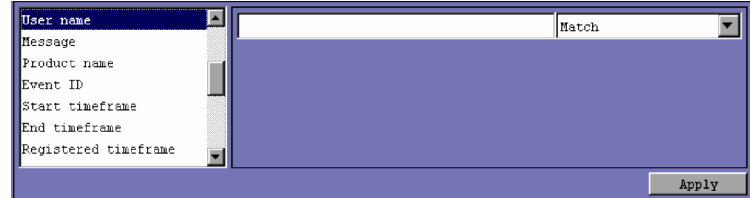

#### 2. Event Console Window

The area shown above is displayed for the following attributes:

- **•** Source user name
- **•** Source group name
- **•** Source IP address
- **•** Source host
- **•** Message
- **•** Product name
- **•** Object name
- **•** Root object name
- **•** Object ID
- **•** Occurrence
- **•** User name
- **•** Result code
- **•** Event source host name

To specify an IPv6 address for **Source IP address**, alphabetic characters must be lower case, as shown below: 0011:2233:4455:6677:8899:aabb:ccdd:eeff

The abbreviated form of an IP address like the one shown below cannot be specified:

# 2012:7:8::a:b

If the integrated monitoring database and IM Configuration Management database are enabled, a business group name in path format can be specified for **Source host** and **Event source host name**. Either **Match** or **Does not match** can be selected as a condition. If **Match** or **Does not match** is not selected when the integrated monitoring database and IM Configuration Management database are disabled, a business group name specified in path format is treated as a host name.

Note that **Event source host name** can be specified only if the mapping of the event source host is enabled. If the mapping of the event source host is disabled, conditions for **Event source host name** can be specified by specifying JP1\_SOURCEHOST as the attribute name when the area for editing event conditions is in the *Extended-attribute editing* pattern.

A character string of no more than 4,096 bytes can be specified.

A maximum of 100 character strings, separated by a comma (,), can be specified. Note, however, that if **Regular expression** is selected from the drop-down list, multiple character strings cannot be specified.

If a character string that includes a comma (,) or backslash (\) is specified, a backslash (\) must be added before the comma  $(\setminus)$  or backslash  $(\setminus)$ . Each character is a one-byte character.

Alphabetic characters are case sensitive.

From the drop-down list on the right, the user selects a condition for the specified character string from **First characters**, **Match**, **Does not match**, **Is contained**, **Is not contained**, and **Regular expression**.

If **Regular expression** is not selected in the drop-down list on the right when ON is set for the ignorecasehost option of the jcoimdef command, the case of alphabetic characters is ignored for the following attributes:

- **Source host**
- **Event source host name**

To specify a character string that includes tabs, line breaks, or commas (,), use the representation shown in the following table.

# Table 2–21: Specification of a character string that includes tabs, line breaks, or commas for the editing of character strings

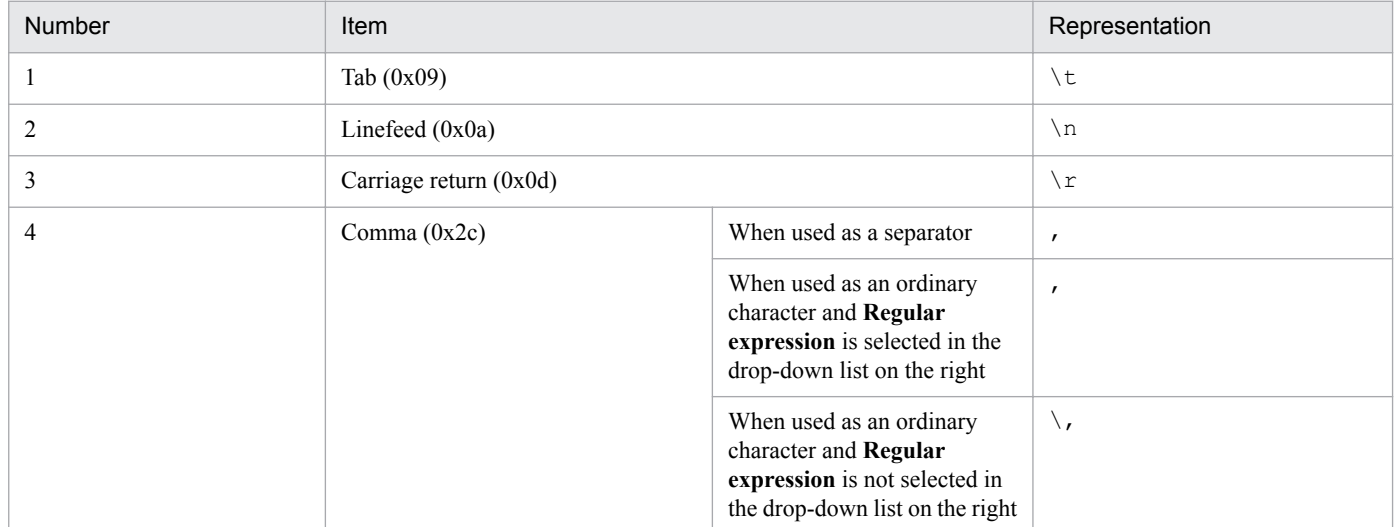

The representation of tabs and line breaks used in the Action Parameter Detailed Definitions window is different from the representation used in the automated-actions definition file (actdef.conf). For details, see *Automated action definition file (actdef.conf)* in *2. Definition Files* in the manual *JP1/Integrated Management - Manager Command and Definition File Reference*.

Editing of character strings with input candidates

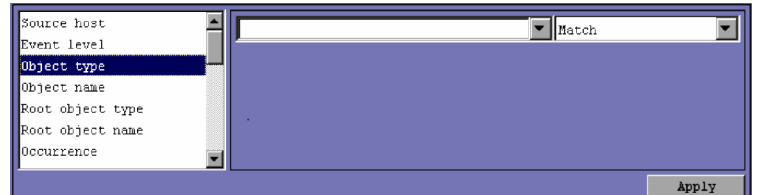

The area shown above is displayed for the following attributes:

- **•** Object type
- **•** Root object type

A character string of no more than 4,096 bytes can be specified.

A maximum of 100 character strings, separated by a comma (,), can be specified. Note, however, that if **Regular expression** is selected from the drop-down list, multiple character strings cannot be specified.

If a character string that includes a comma (,) or backslash (\) is specified, a backslash (\) must be added before the comma  $(\setminus)$  or backslash  $(\setminus)$ . Each character is a one-byte character.

Alphabetic characters are case sensitive.

From the drop-down list on the right, the user selects a condition for the specified character string from **Match, Does not match**, **Is contained, Is not contained**, and **Regular expression**.

To specify a character string that includes tabs, line breaks, or commas (,), use the representation shown in the following table.

# Table 2–22: Specification of a character string that includes tabs, line breaks, or commas for the editing of character strings with input candidates

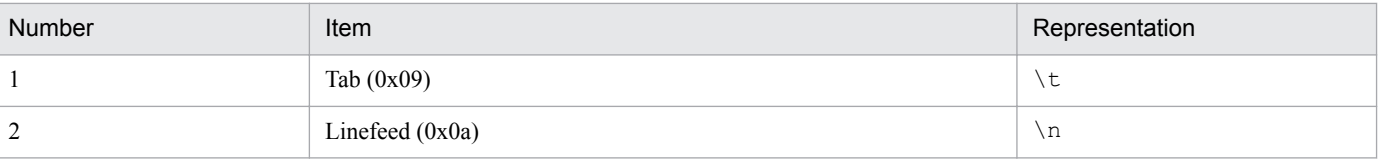

<sup>2.</sup> Event Console Window

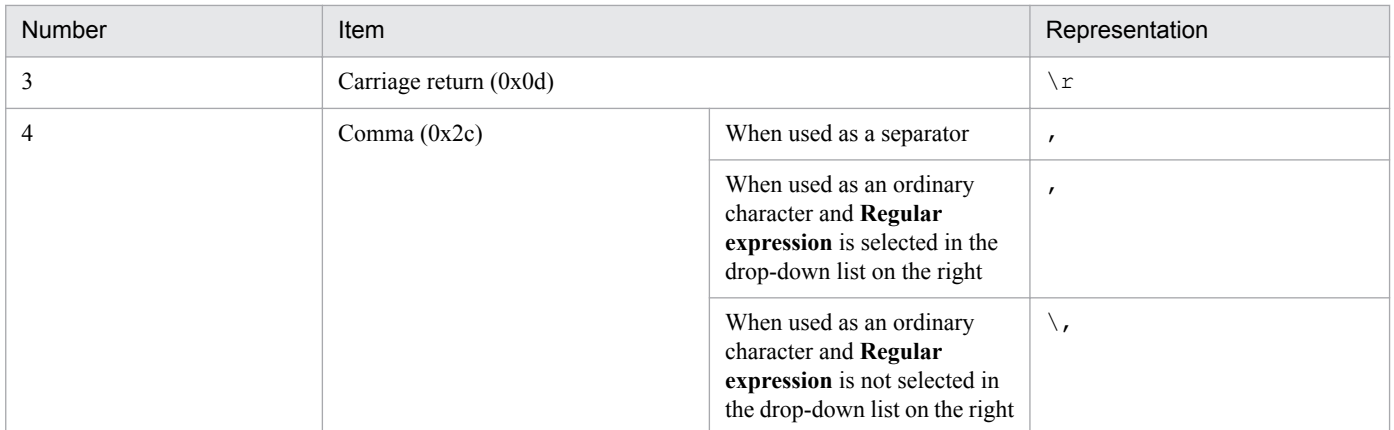

The representation of tabs and line breaks used in the Action Parameter Detailed Definitions window is different from the representation used in the automated-actions definition file ( $\text{actdef}.\text{conf}$ ). For details, see *Automated action definition file (actdef.conf)* in *2. Definition Files* in the manual *JP1/Integrated Management - Manager Command and Definition File Reference*.

Total number of seconds editing

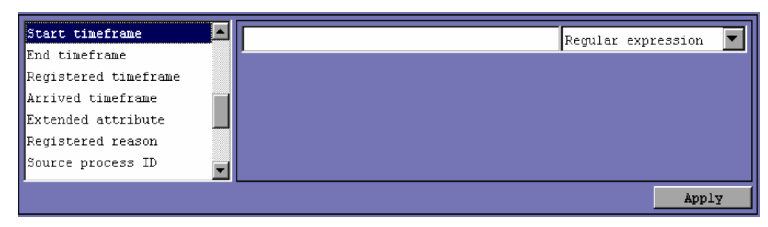

The area shown above is displayed for the following attributes:

- **•** Start timeframe
- **•** End timeframe

A numeric value of no more than 4,096 bytes can be specified.

Multiple numeric values cannot be specified.

If a character string that includes a comma (,) or backslash (\) is specified, a backslash (\) must be added before the comma  $(\setminus)$  or backslash  $(\setminus)$ . Each character is a one-byte character.

Alphabetic characters are case sensitive.

From the drop-down list on the right, the user can select only **Regular expression** as the condition for the specified total number of seconds.

Severity-level editing

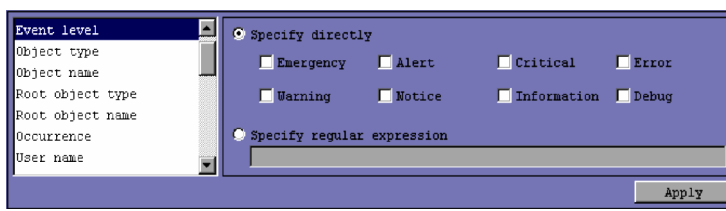

The area shown above is displayed for the following attribute:

**•** Event level

To specify the severity by selecting a condition, the user selects the **Specify directly** radio button and then selects the check boxes for the desired severity levels from **Emergency**, **Warning**, **Critical**, **Error**, **Warning**, **Notice**, **Information**, and **Debug**.

To specify the condition for the severity level as a regular expression, select the **Specify regular expression** radio button, and enter the condition. The character string specified as the condition must be no more than 4,096 bytes.

<sup>2.</sup> Event Console Window

Alphabetic characters are case sensitive.

If a character string that includes a comma (,) or backslash (\) is specified, a backslash (\) must be added before the comma  $(\setminus)$  or backslash  $(\setminus)$ . Each character is a one-byte character.

# Extended-attribute editing

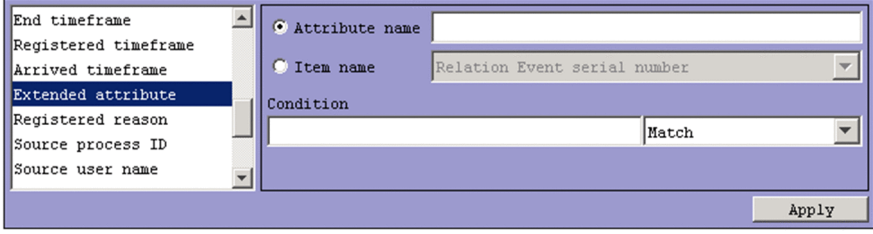

The area shown above is displayed for the following attribute:

**•** Extended attribute

Specify a condition for the program-specific extended attribute.

Depending on the selected radio button, the item that can be specified differs.

**•** When **Attribute name** is selected

Specify a condition for the program-specific extended attribute by using an attribute name.

The name specified in the **Attribute name** text box must be no more than 32 bytes of upper-case alphabetic characters, numeric characters, and underscores (\_). The attribute name must begin with an upper-case alphabetic character.

**•** When **Item name** is selected:

Specify a condition for the program-specific extended attribute by using an item name.

Specify a condition by selecting an item name from the **Item name** drop-down list. The displayed item names are program-specific extended attributes specified for the standard file and the extended file of the definition file for extended event attributes.

The condition the user specifies in the **Condition** text box must be a character string of no more than 4,096 bytes.

A maximum of 100 character strings, separated by a comma (,), can be specified. Note, however, that if **Regular expression** is selected from the drop-down list, multiple character strings cannot be specified.

Alphabetic characters are case sensitive.

If a character string that includes a comma (, ) or backslash  $(\cdot)$  is specified, a backslash  $(\cdot)$  must be added before the comma  $(\setminus)$  or backslash  $(\setminus)$ . Each character is a one-byte character.

From the drop-down list on the right, the user selects a condition for the specified character string from **First characters**, **Match**, **Does not match**, **Is contained**, **Is not contained**, and **Regular expression**.

# Compatibility editing

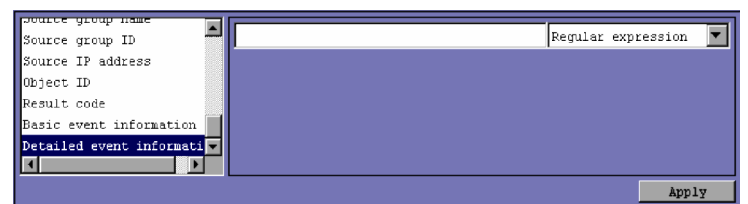

The area shown above is displayed for the following attributes:

- **•** Detailed event information
- **•** Basic event information

A character string of no more than 4,096 bytes can be specified.

#### 2. Event Console Window

If a character string that includes a comma (, ) or backslash (\) is specified, a backslash (\) must be added before the comma  $(\nabla)$  or backslash  $(\nabla)$ . Each character is a one-byte character.

Alphabetic characters are case sensitive.

From the drop-down list on the right, the user can select only **Regular expression** as the condition for the specified character string.

# **Type**

Specifies the type of the action to be executed. The **Type** area is displayed only if linkage with JP1/IM - Rule Operation has been set up.

- **Command**: A command is executed.
- **Rule**: A condition for notifying JP1/IM Rule Operation of a rule startup request is set. When **Rule** is selected, <RULE> is always specified in the **Action** area, and the **Execution user name**, **Target host**, and **Environment variable file** text boxes are disabled and uneditable.

For details about setting up linkage with JP1/IM - Rule Operation, see *9.3.1 Settings for enabling the JP1/IM - Rule Operation linkage function* in the *JP1/Integrated Management - Manager Configuration Guide*.

# **Execution user name**

Specifies the JP1 user name under which the action is to be executed. The JP1 user name specified must be no more than 31 bytes and must not include a space character.

In addition, a variable can be used to specify attribute information of the received JP1 event. For example, to execute an action under the name of the user that issued an event, the user specifies \$EVUSR. For details about variables that can be specified, see *[Variables that can be used in the Action Definition area of the Action Parameter Detailed](#page-201-0) [Definitions window](#page-201-0)*.

# **Target host**

Specifies the name of the host on which the action is to be executed. The specified host name must not be more than 255 bytes, must not include a space character, and must be the name of a managed host defined in the system configuration definition.

A host group name can also be specified. If specified, it must be defined in the host group definition file.

For **Target host**, a business group name or monitoring group name that has no more than 2,048 bytes in path format can be specified. However, if the integrated monitoring database and the IM Configuration Management database are disabled at the time of login to JP1/IM, the name specified in path format is treated as a host name or host group name.

In addition, a variable can be used to specify attribute information of the received JP1 event. For example, \$EVHOST can be specified to execute the action on the host where the event occurred. For details about variables that can be specified, see *[Variables that can be used in the Action Definition area of the Action Parameter Detailed Definitions](#page-201-0) [window](#page-201-0)*.

# **Action**

Specifies the command to be executed as an action. The command line specified in this area can include variables that indicate attribute information of the received JP1 event.

For details about variables that can be specified, see *[Variables that can be used in the Action Definition area of the](#page-201-0) [Action Parameter Detailed Definitions window](#page-201-0)*.

Note that the specified command line must not end with a backslash  $(\cdot)$ .

For details about commands that can be specified, see *5. Command Execution by Automated Action* in the *JP1/ Integrated Management - Manager Overview and System Design Guide*.

The maximum length of a command that can be executed as an action is 4,096 bytes. If the length of the command, including variables (such as \$EVMSG) that can be used to define the action, exceeds 4,096 bytes, the command is not executed, and the status of the action becomes **Fail**. In the **Message** area of the Action Log Details window, the following message is displayed:

KAVB4421-W

<sup>2.</sup> Event Console Window

<span id="page-201-0"></span>If an action contains an unrecognizable character code (anything outside the ASCII character set), the action is not executed because of the shell or other specifications on the target host, or if executed, the results might be incorrect. In this case, the action does not fail, and its status becomes **Ended**. Invalid codes can also result when variables are replaced by their values at runtime. For the values that replace variables, check the applicable manuals for the products that issue JP1 events ahead of time.

## **Environment variable file**

Specifies the full path name of the environment variable file saved on the host on which the command is executed. The maximum length of the specified full path name is 255 bytes.

The full path name can include variables that indicate attribute information of the received JP1 event. For details about the variables that can be specified, see *Variables that can be used in the Action Definition area of the Action Parameter Detailed Definitions window*.

# *Variables that can be used in the Action Definition area of the Action Parameter Detailed Definitions window*

Variables can be used to specify the information contained in a JP1 event in the Action Definition area of the Action Parameter Detailed Definitions window for items such as **Execution user name**, **Target host**, **Action**, and **Environment variable file**. The variables are converted to information within the JP1 event when the action is executed.

The user specifies variables for these items in a format similar to \$EVID. The following table describes the variables that can be used.

# Table 2–23: Variables that can be used in the Action Definition area of the Action Parameter Detailed Definitions window

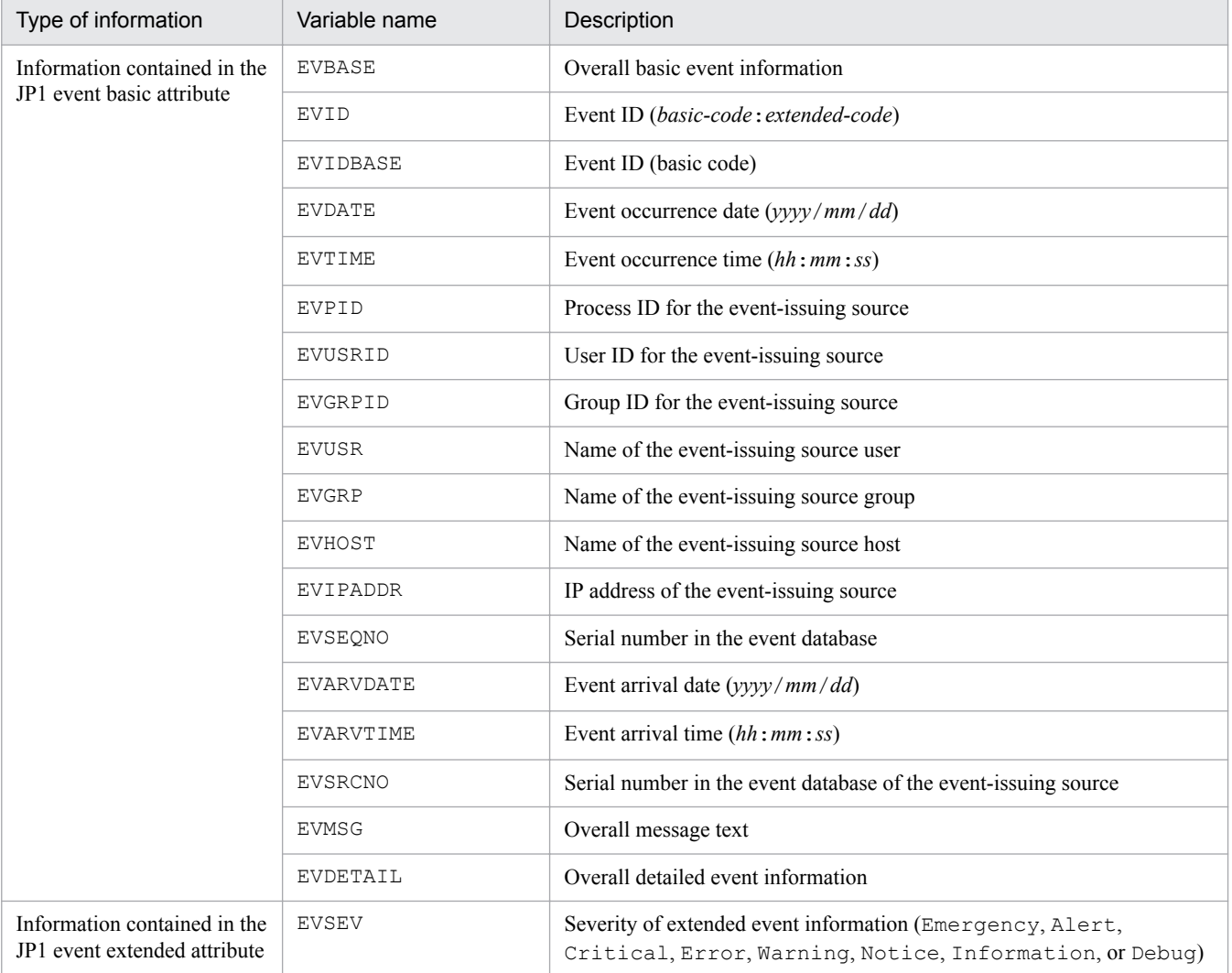

<sup>2.</sup> Event Console Window

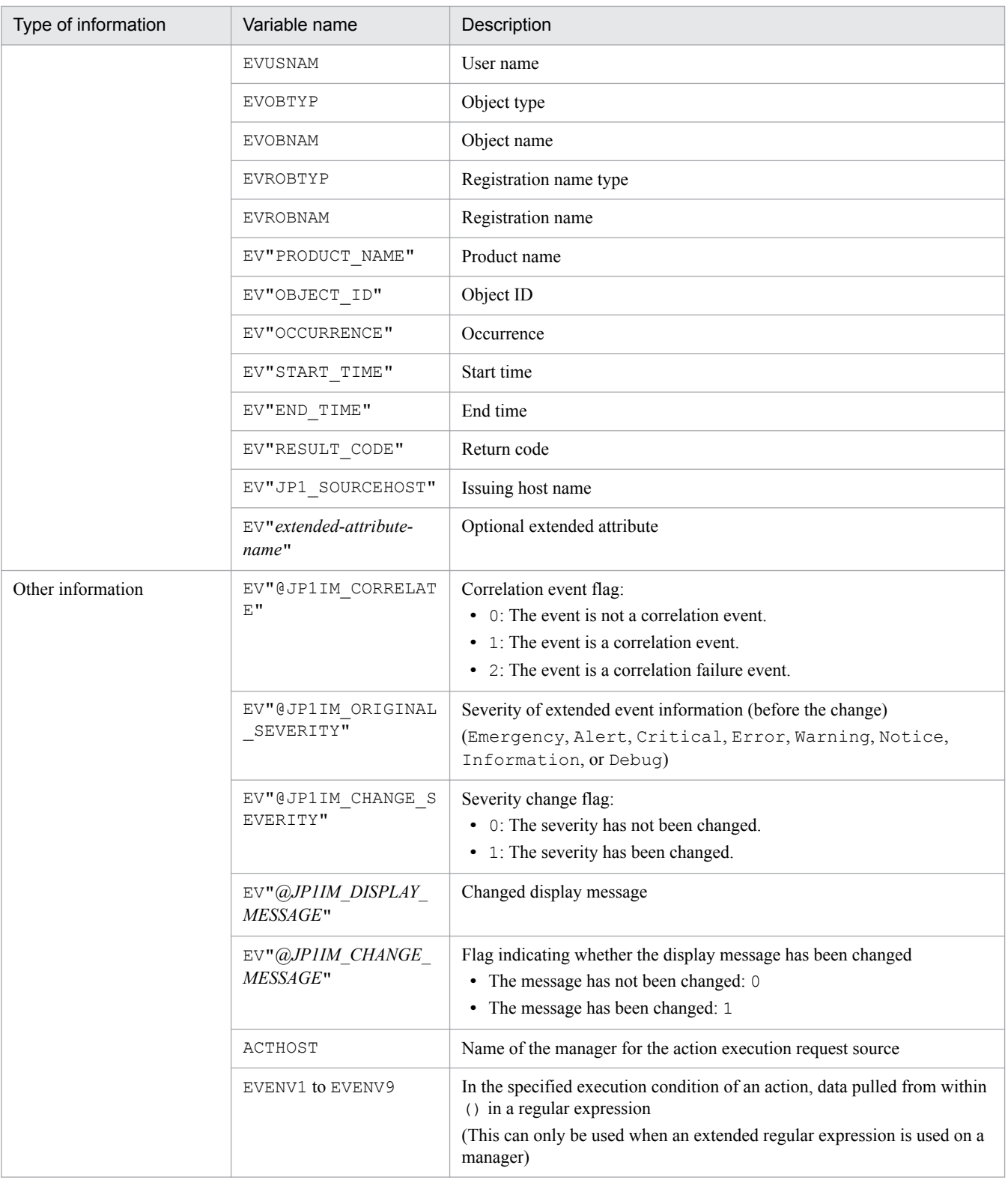

If a value cannot be found for a variable, the corresponding item remains blank. Note, however, that an optional extended attribute (EV"*extended-attribute-name*") and pulled data (EVENV1 to EVENV9) will be handled as variable names. Depending on the type of JP1 event, there might be items without variables and actions that cannot be executed because the information in each attribute contains codes not recognized as characters (anything outside the ASCII character set). In this case, the action either cannot be executed, or if executed, the execution result would be invalid. For products that issue JP1 events before the setup, see the applicable manuals.

*Precautions regarding the specification of variables*

• When alphanumeric characters and an underscore () are specified immediately after a variable, conversion will not be performed properly. To ensure proper conversion, the user must enclose the variable in curly brackets  $(\{\})$ , as shown in the following examples. The following examples assume that the event ID (\$EVID) is set to 100:0, and the extended attribute EX (\$EV"EX") is set to ABC.

Example specifications Action definition -> Converted information  $$EVID$  abc $->100:0$  abc \$EVIDabc -> \$EVIDabc (in Windows) or N/A (in UNIX)  $$$ {EVID}abc -> 100:0abc  $$EVID$  abc ->  $$EVID$  abc (in Windows) or N/A (in UNIX)  $${EVID}$  abc -> 100:0 abc \$EV"EX" abc -> ABC abc \$EV"EX"abc -> ABCabc

**•** If the source character information contains the following control characters, the control characters are converted to space characters (0x20) and then processed.

These control characters are  $0 \times 01$  to  $0 \times 1$  F and  $0 \times 7$  F (but not the tab character ( $0 \times 09$ )).

For example, if the message obtained by specifying  $$EVMSG$  contains a line break (0x0A), the line break (0x0A) is converted to a space character  $(0 \times 20)$  and then processed.

As another example, when an action (echo \$EVMSG) is set, and a string containing a line break, such as *line-1*0x0A*line-2* is received as an event message, the command executed as the action is echo *line-1*Δ*line-2* (Δ represents a space character).

- In UNIX, the final expansion depends on evaluation by the shell. If the expanded data contains  $*$  or another character that has a special meaning in the shell, the contents are converted. To prevent this replacement, the user must enclose the entire variable in double quotation marks ("), as, for example, "\$EVMSG".
- **•** If the JP1 event information specified in a variable includes characters that have special meanings in a command, such as a double quotation marks (") and single quotation marks ('), the command might not be interpreted correctly. If such characters are included, it is recommended that the configuration file for converting information is used to convert the characters. For details about the configuration file for converting information, see *Configuration file for converting information (event\_info\_replace.conf)* in *2. Definition Files* in the manual *JP1/Integrated Management - Manager Command and Definition File Reference*.

# **(2) Execution Monitoring page**

The following figure shows an example of the **Execution Monitoring** page.

<sup>2.</sup> Event Console Window

Figure 2‒64: Action Parameter Detailed Definitions window (Execution Monitoring page)

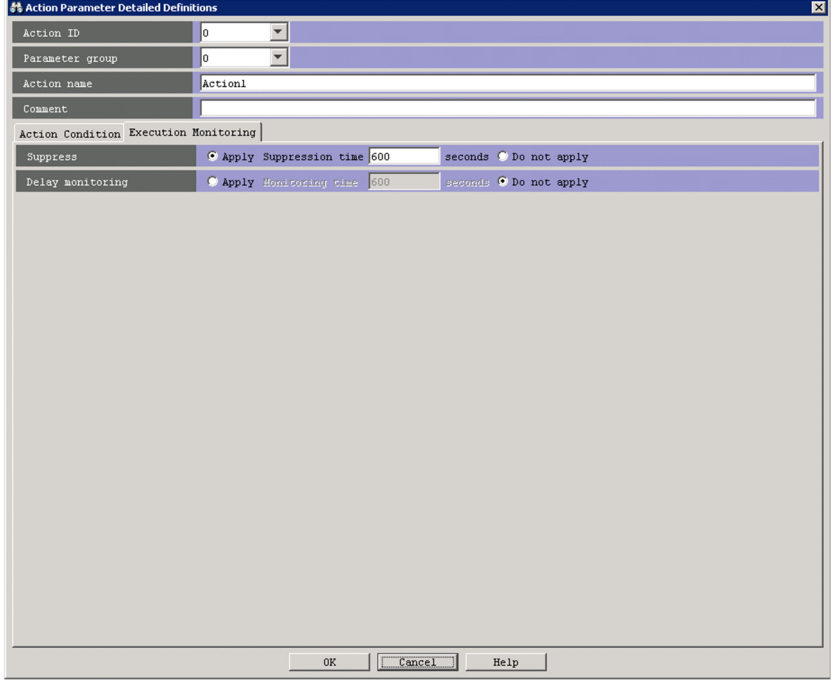

# **Suppress**

Specifies whether to suppress execution of the automated action.

- **Apply**: Execution of the automated action is suppressed.
- When **Apply** is selected, the length of time (in seconds) that the automated action is to be suppressed must be specified in the **Suppression time** text box. The range of specifiable values is from 1 to 3,600. The default is 300.
- **Do not apply**: Execution of the automated action is not suppressed.

When **Do not apply** is selected, the **Suppression time** text box is disabled.

# The default is **Do not apply**.

The **Suppress** area is disabled in the following cases:

- **•** An ampersand (&) is specified in the **Parameter group** area.
- **•** The **Action name** text box is blank.

# **Delay monitoring**

Specifies whether to monitor delays in executing the automated action.

**• Apply**: Delays in executing the action are monitored.

When **Apply** is selected, the length of time (in seconds) for monitoring delays must be specified in the **Monitoring time** text box. If the action is not completed within the specified period of time, the action is regarded as a delayed action. The range of specifiable values is from 1 to 86,400. The default is 600.

**• Do not apply**: Delays in executing the action are not monitored.

# The default is **Do not apply**.

When delays in executing the automated action are monitored, if the execution of an action is delayed, a JP1 event is issued or a notification command is executed to report the delay. The method of reporting the abnormal status must be specified in the automatic action notification definition file (actnotice.conf) ahead of time.

The Action Log window, the List of Action Results window, or the Action Log Details window can be used to check the action delay status. Also, the Event Console window can be used to check whether the execution of an action has been delayed.

<sup>2.</sup> Event Console Window

<span id="page-205-0"></span>A monitoring interval appropriate for the automated action being monitored for execution delays needs to be set.

# **2.33.2 Action Parameter Detailed Definitions (for compatibility) window**

The Action Parameter Detailed Definitions (for compatibility) window is used to set up the automated actions for 08-01 and earlier versions of the automated action definition file. This window is displayed when the user chooses **Add** or **Edit** in the Action Parameter Definitions window. This window is not available in Web-based JP1/IM - View. No business group name can be used in this window. A business group name specified in this window is treated as a host name. The following figure shows an example of the Action Parameter Detailed Definitions (for compatibility) window.

Figure 2–65: Action Parameter Detailed Definitions (for compatibility) window

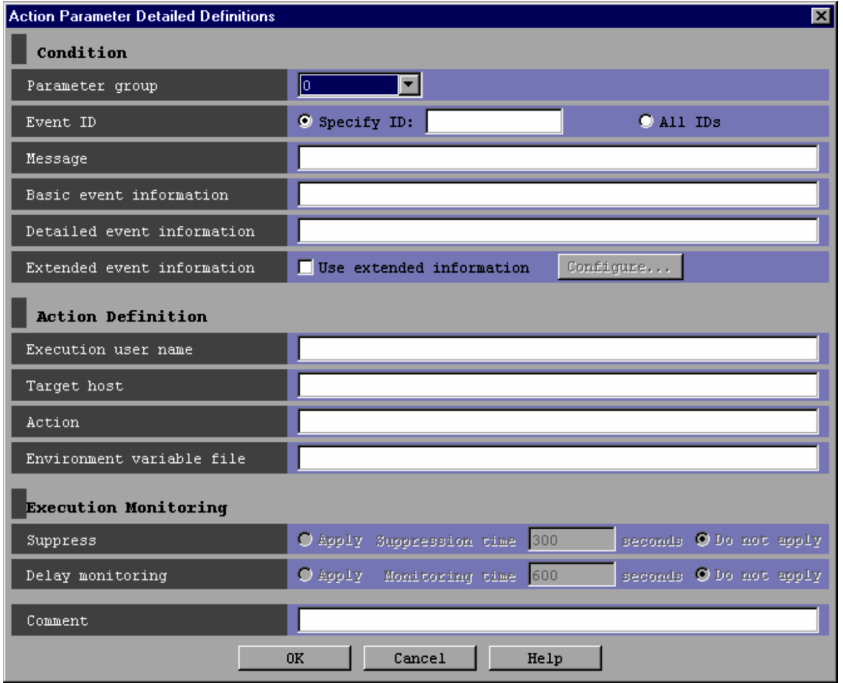

When linkage with JP1/IM - Rule Operation is enabled, the **Type** area is added under **Action Definition** in the Action Parameter Detailed Definitions window, as shown in the following figure.

<sup>2.</sup> Event Console Window

Figure 2–66: Action Parameter Detailed Definitions (for compatibility) window (when linkage with JP1/IM - Rule Operation is enabled)

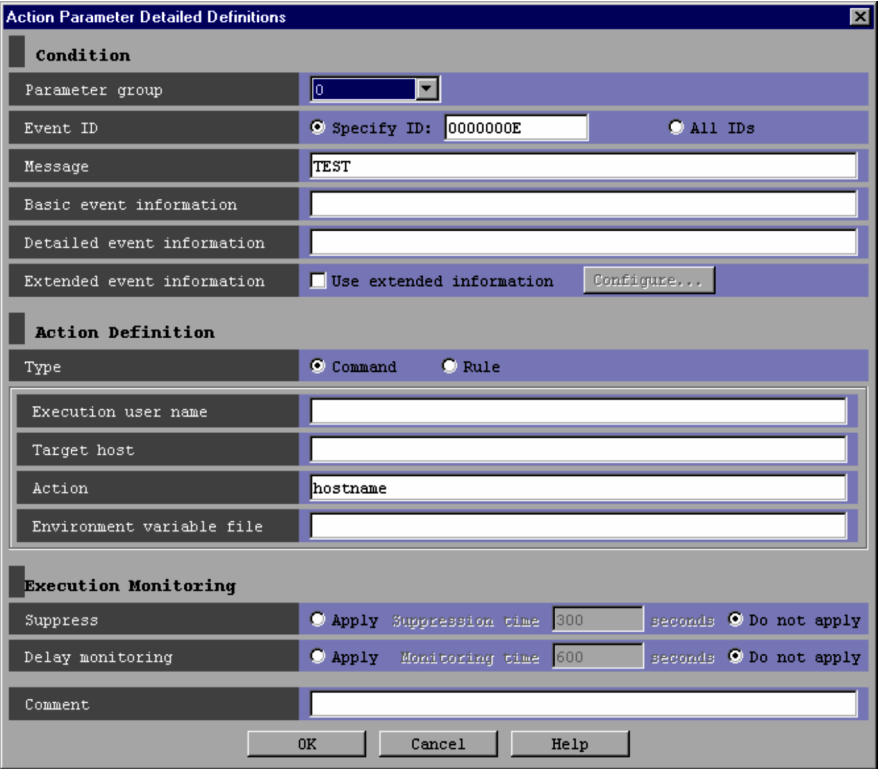

The following describes the items displayed in the Action Parameter Detailed Definitions window.

# **Parameter group**

Specifies the parameter group. A one-digit number from 0 to 9 or an ampersand  $(\alpha)$ , which indicates the AND operator.

# **Event ID**

Specifies a specific event ID or all event IDs for use as a condition for executing the automated action.

To specify a specific event ID, the user selects the **Specify ID** radio button, and then enters the event ID in the text box. The event ID consists of a basic part and an extended part. Each part is a hexadecimal number of not more than 8 bytes. The two parts are separated by a colon (:). The extended part can be omitted.

To specify all event IDs, the user selects the **All IDs** radio button.

# **Message**

Specifies a regular expression that represents the message text (or a part of the message text) that is to be used as a condition for executing the automated action. The regular expression must not include any control characters used in message text. If a slash  $\binom{7}{1}$  is used as an ordinary character in the regular expression, it must be preceded by a backslash  $(\n\setminus)$ .

Alphabetic characters are case sensitive.

For details about regular expressions, see *G. Regular Expressions* in the *JP1/Integrated Management - Manager Overview and System Design Guide*.

## **Basic event information**

Specifies a regular expression that represents the basic JP1 event information to be used as a condition for executing the automated action. If a slash (/) is used as an ordinary character in the regular expression, it must be preceded by a backslash (\/). For details about regular expressions, see *G. Regular Expressions* in the *JP1/Integrated Management - Manager Overview and System Design Guide*.

Alphabetic characters are case sensitive.

```
2. Event Console Window
```
Basic event information is passed as the information for basic JP1 event attributes in order according to the format below. This format must be used to specify the conditions for executing actions.

*event-ID*Δ*event-issuing-user-name*Δ*event-issuing-user-ID*Δ

*event-issuing-group-name*Δ*event-issuing-group-ID*Δ

*event-issuing-event-server-name*Δ*event-issuing-process-ID*Δ

*event-registration-date*Δ*event-registration-time*Δ*event-issuing-host-IP-address*

For details about the information included in the basic attributes for these JP1 events, see *3. JP1 Events* in the manual *JP1/Integrated Management - Manager Command and Definition File Reference*.

# **Detailed event information**

Specifies as the execution conditions for executing an automated action, a regular expression that represents information about the detailed attributes of the JP1 event basic attributes. If a slash (/) is used as an ordinary character in the regular expression, it must be preceded by a backslash  $(\nabla f)$ . For details about regular expressions, see *G*. *Regular Expressions* in the *JP1/Integrated Management - Manager Overview and System Design Guide*.

Alphabetic characters are case sensitive.

The information for the detailed attributes for the JP1 event basic attributes contains additional JP1 event information. The information content and the format differ according to the JP1 event. Any detailed attribute information for JP1 events that is in binary format is treated as an absence of information (NULL).

The detailed attributes of the JP1 basic event attributes are used primarily when a product that issues events compatible with the JP1/SES format records detailed information in JP1-series products of version 5 or earlier. Many products of version 6 and later use JP1 event extended attributes to record detailed information.

# **Extended event information**

Specifies whether to use extended JP1 event information as a condition for executing an automated action. Extended JP1 event information is used as a condition for executing an automated action when the user selects the **Use extended information** check box, and then clicks the **Configure** button.

The Action Parameter Detailed Definitions (Extended Event Information) window appears.

# **Type**

Specifies the type of the action to be executed. The **Type** area is displayed only if linkage with JP1/IM - Rule Operation has been set up.

- **Command**: A command is executed. If **Command** is selected, <RULE> cannot be specified in the **Action** area.
- **Rule**: A condition for notifying JP1/IM Rule Operation of a rule startup request is set. When **Rule** is selected, <RULE> is always specified in the **Action** area, and the **Execution user name**, **Target host**, and **Environment variable file** text boxes are disabled and uneditable.

For details about the setup for linkage with JP1/IM - Rule Operation, see *9.3.1 Settings for enabling the JP1/IM - Rule Operation linkage function* in the *JP1/Integrated Management - Manager Configuration Guide*.

## **Execution user name**

Specifies the JP1 user name under which the action is to be executed. The JP1 user name specified must not be more than 31 bytes and must not include a space character.

In addition, a variable can be used to specify attribute information of the received JP1 event. For example,  $$EVUSR$ can be specified to execute the action under the name of the user who issued the event. For details about the variables that can be specified, see *[Variables that can be used in the Action Definition area of the Action Parameter Detailed](#page-201-0) [Definitions window](#page-201-0)*.

## **Target host**

Specifies the name of the host on which the action is to be executed. The host name specified must not be more than 255 bytes, must not include a space character, and must be the name of a managed host defined in the system configuration definition.

A host group name can also be specified. If specified, it must be defined in the host group definition file.

<sup>2.</sup> Event Console Window

In addition, a variable can be used to specify attribute information of the received JP1 event. For example, \$EVHOST can be specified to execute the action on the host from which the event was issued. For details about variables that can be specified, see *[Variables that can be used in the Action Definition area of the Action Parameter Detailed](#page-201-0) [Definitions window](#page-201-0)*.

# **Action**

Specifies the command to be executed as an action. The command line specified in this area can include variables that indicate attribute information of the received JP1 event.

For details about variables that can be specified, see *[Variables that can be used in the Action Definition area of the](#page-201-0) [Action Parameter Detailed Definitions window](#page-201-0)*.

Note that the specified command line must not end with a backslash  $(\cdot)$ .

For details about the commands that can be specified, see *5. Command Execution by Automated Action* in the *JP1/ Integrated Management - Manager Overview and System Design Guide*.

The maximum length of commands that can be executed as actions is 4,096 bytes. If the length of the command, including converted information such as variables that can be used in the action definition (for example, \$EVMSG), exceeds 4,096 bytes, the command is not executed, and the status of the action becomes Fail. In the **Message** column of the Action Parameter Detailed Definitions window, the following message is displayed:

# KAVB4421-W

If an action contains an unrecognizable character code (anything outside the ASCII character set), the action might not be executed because of the shell or other specifications on the target host, or if executed, the results might be invalid. In this case, the action does not fail and its status becomes **Ended**. Invalid codes can also result when variables are replaced with their values at runtime. For the values that replace variables, check the applicable manuals for the products that issue JP1 events ahead of time.

# *Note:*

The length of commands that can be executed as actions differs depending on the system running JP1/IM or JP1/ Base.

If JP1/IM or JP1/Base of version 6 or 7 is installed on the hosts via which an automatic action is executed, the command must be 1,024 bytes or less. These hosts include the host from which the command is entered as well as the host on which the command is executed. For details, see *11.4.1 Notes regarding the considerations for automated actions* in the *JP1/Integrated Management - Manager Overview and System Design Guide*.

# **Environment variable file**

Specifies the full path name of the environment variable file saved on the host on which the command is executed. The maximum length of the specified full path name is 255 bytes.

The full path name can include variables that indicate attribute information of the received JP1 event. For details about variables that can be specified, see *[Variables that can be used in the Action Definition area of the Action](#page-201-0) [Parameter Detailed Definitions window](#page-201-0)*.

# **Suppress**

Specifies whether to suppress execution of the automated action.

**• Apply**: Execution of the automated action is suppressed.

If **Apply** is selected, the length of time (in seconds) that the automated action is to be suppressed must be specified in the **Suppression time** text box. The range of specifiable values is from 1 to 3,600. The default is 300.

**• Do not apply**: Execution of the automated action is not suppressed.

When **Do not apply** is selected, the **Suppression time** text box is disabled.

# The default is **Do not apply**.

The **Suppress** area is disabled in the following cases:

- **•** An ampersand (&) is specified in the **Parameter group** area.
- **•** The **Action** text box is blank.

#### 2. Event Console Window

# **Delay monitoring**

Specifies whether to monitor delays in executing the automated action.

**• Apply**: Delays in executing the action are monitored.

When **Apply** is selected, a number of seconds must be specified in the **Monitoring time** text box. If the action is not completed within the specified period of time, that action is assumed to be delayed. The range of specifiable values is from 1 to 86,400. The default is 600.

**• Do not apply**: Delays in executing the action are not monitored.

# The default is **Do not apply**.

If delays are monitored, a JP1 event is issued or a notification command is executed to report the delay. The method of reporting the delay must be specified ahead of time in the automatic action notification definition file (actnotice.conf).

The Action Log window, the List of Action Results window, or the Action Log Details window can be used to check the action delay status. Also, the Event Console window can be used to check whether the execution of an action has been delayed.

*Note:*

A monitoring interval appropriate for the automated action being monitored for execution delays should be set.

# **Comment**

The user can specify a comment for the automated action in this text box.

<sup>2.</sup> Event Console Window

# **2.34 Action Parameter Detailed Definitions (Extended Event Information) (for compatibility) window**

The Action Parameter Detailed Definitions (Extended Event Information) window is used to specify extended event information as conditions for executing an automated action. This window is displayed when the user chooses **Configure** in the Action Parameter Detailed Definitions window. The Action Parameter Detailed Definitions (Extended Event Information) window is not available in Web-based JP1/IM - View. No business group name can be used in this window. A business group name specified in this window is treated as a host name. The following figure shows an example of the Action Parameter Detailed Definitions (Extended Event Information) window.

Figure 2–67: Action Parameter Detailed Definitions (Extended Event Information) window

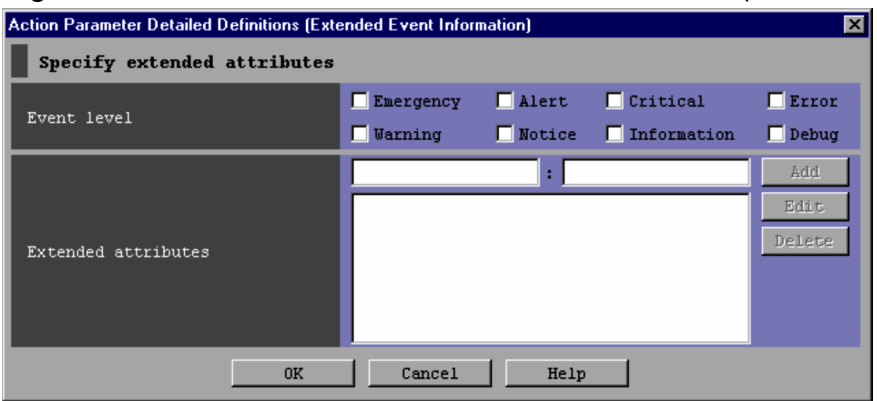

The following describes the items displayed in the Action Parameter Detailed Definitions (Extended Event Information) window.

# **Event level**

Specifies the JP1 event severity levels from **Emergency**, **Alert**, **Critical**, **Error**, **Warning**, **Notice**, **Information**, and **Debug**.

# **Extended attributes**

Specifies extended attributes in addition to JP1 event severity levels. All conditions specified in the **Event level** and **Extended attributes** areas are assumed to be combined with AND operators. For details about the extended attributes that can be specified, see *3.1.2 Extended attributes* in the manual *JP1/Integrated Management - Manager Command and Definition File Reference*.

Alphabetic characters are case sensitive.

The two smaller text boxes are used to add a condition.

The larger box underneath lists the conditions that have already been set.

# **Add**

The user adds a new condition by entering the name of an attribute in the left box and a regular expression that represents the value of the attribute in the right box, and then clicking **Add**. If a slash (/) is used as an ordinary character in the regular expression, it must be preceded by a backslash  $(\sqrt{\ })$ . For details about regular expressions, see *G. Regular Expressions* in the *JP1/Integrated Management - Manager Overview and System Design Guide*. The attribute name specified in the left box can have a maximum of 32 bytes consisting of upper-case alphabetic characters, numeric characters, and underscores (\_). The name must begin with an upper-case alphabetic character. If lower-case alphabetic characters are entered, they are automatically converted to the corresponding upper-case alphabetic characters.

When 100 conditions have been registered, the **Add** button is disabled.

# **Edit**

The user edits a specified condition by selecting a condition from the large lower box and then clicking the **Edit** button.

# **Delete**

The user deletes a specified condition by selecting a condition from the large lower box and then clicking the **Delete** button.

<sup>2.</sup> Event Console Window

# **2.35 Edit Extended Attributes (for compatibility) window**

The Edit Extended Attributes window is used to edit an extended event attribute displayed in the Action Parameter Detailed Definitions (Extended Event Information) (for compatibility) window as a condition for executing an automated action. The Edit Extended Attributes window is displayed when the user selects a condition in the list box in the **Extended attributes** area of the Action Parameter Detailed Definitions (Extended Event Information) (for compatibility) window, and then clicks the **Edit** button. The window is also displayed if the user double-clicks a condition in the list box. No business group name can be used in this window. A business group name specified in this window is treated as a host name. The following figure shows an example of the Edit Extended Attributes (for compatibility) window.

Figure 2–68: Edit Extended Attributes (for compatibility) window

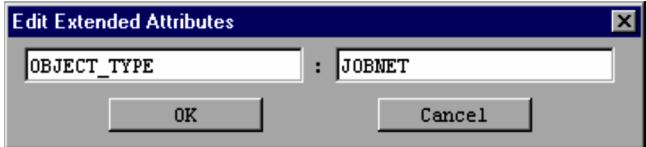

The following describes the items displayed in the Edit Extended Attributes (for compatibility) window.

Text box on the left

Displays the attribute name of the condition selected in the Action Parameter Detailed Definitions (Extended Event Information) (for compatibility) window. The user can change the attribute name as needed.

Text box on the right

Displays the attribute value of the condition selected in the Action Parameter Detailed Definitions (Extended Event Information) (for compatibility) window. The user can change the attribute value as needed. The attribute value must be specified as a regular expression. If a slash (/) is used as an ordinary character in the regular expression, it must be preceded by a backslash  $(\n\setminus)$ .

Alphabetic characters are case sensitive.

<sup>2.</sup> Event Console Window

# **2.36 Action Log window**

The Action Log window lists the execution results of automated actions. This window is opened from the Event Console window in which the user selects an event with which automated actions are associated, and chooses **View** from the menu bar and then **Action Log**.

The following figure shows an example of the Action Log window.

# Figure 2-69: Action Log window

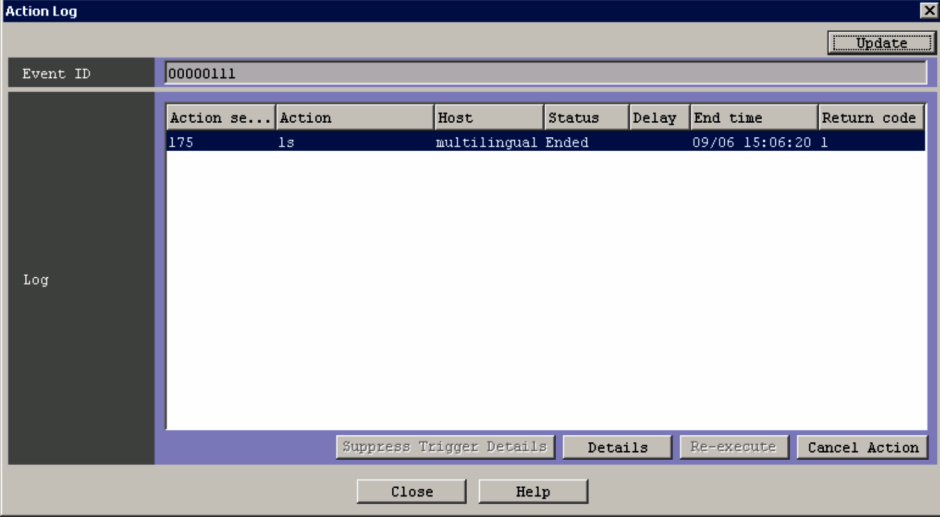

When linkage with JP1/IM - Rule Operation is enabled, the **Type** column and the **Rule Log Details** button are added to the **Log** area of the Action Log window as shown in the following figure.

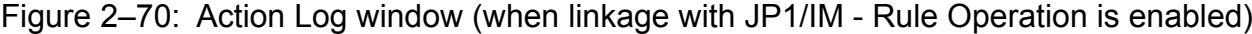

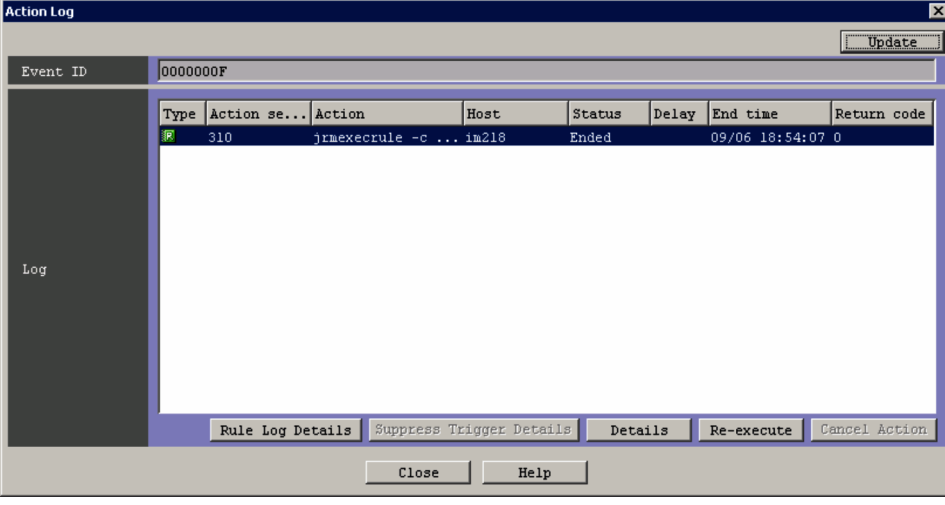

The following describes the items displayed in the Action Log window.

# **Update**

Clicking this button refreshes the list in the **Log** area.

When an action has been selected and re-executed, clicking the **Update** button clears the selection.

# **Event ID**

The ID of the selected JP1 event is displayed.

```
2. Event Console Window
```
# **Log**

This area lists the execution results of automated actions associated with the selected JP1 event.

When two or more actions are selected in the list, the only operation the user can perform is **Cancel Action**. If the user selects and double-clicks only one action, the Action Log Details window appears.

# **Suppress Trigger Details**

This button can be used when Deterrent is displayed as the status or when -RD or -RUD is displayed as the status suffix in the **Status** column of the action selected in the **Log** area. If this button is clicked in these cases, details of the action that triggered the start of suppression are displayed.

The following describes the status suffixes -RD, -RUD, and -D displayed in the **Status** column:

**•** -RD

This suffix is displayed when a value other than OFF is specified in the  $-r$  option of the  $\frac{1}{1}$ coimdef command and the command is re-executed for the action suppressed during Automatic Action Service startup. This suffix is also displayed when the action log is output to the action re-execution file (example: Ended-RD)

**•** -RUD

This suffix is displayed when the suppressed action is re-executed by clicking the **Re-execute** button in the Action Log window or List of Action Results window (example: Ended-RUD).

 $\Box$ 

This suffix is displayed when the status of a suppressed action is  $Fail$ .  $-D$  is displayed after  $Fail$  (example: Fail-D).

When the user selects an action in the **Log** area and clicks the **Suppress Trigger Details** button, the Action Log Details window opens. This window can be used to check the detailed execution result of the action.

The detailed execution result of an action can be displayed only if Deterrent is displayed as the status or if -RD or -RUD is displayed as the status suffix.

The **Suppress Trigger Details** button is disabled in the following cases:

- When the user selects an action whose status is not Deterrent or whose status suffix is neither -RD nor -**RIID**
- **•** When the user selects multiple actions

# **Details**

Clicking this button displays the detailed execution result of the action selected in the **Log** area. The Action Log Details window opens, displaying the detailed execution result.

This button is disabled if multiple actions have been selected.

## **Re-execute**

Clicking this button requests the re-execution of the action selected in the **Log** area. The user can use this button to re-execute an action whose status is *Cancel*, *Kill*, *Error*, *Deterrent*, or *Ended*.

To use this button, the user must have JP1\_Console\_Admin permission or JP1\_Console\_Operator permission.

To request the re-execution of an action, the user selects an action in the **Log** area and then clicks the **Re-execute** button. When the **Re-execute** button is clicked, a dialog box asking whether the user wants to re-execute the action appears. Clicking the **OK** button in the dialog box completes the re-execution request for the selected automated action. Hitachi recommends that the user click the **Update** button after submission of the request to check the status of the action.

The **Re-execute** button is disabled in the following cases:

- **•** When the user selects an action whose status is not *Cancel*, *Kill*, *Error*, *Deterrent*, or *Ended*
- **•** When the user selects multiple actions

2. Event Console Window

# **Cancel Action**

Clicking this button cancels execution of an action whose status is *Wait*, *Queue*, or *Running*. Note that cancellation fails if the version of JP1/Base on the host on which the action is to be executed is 07-00 or earlier.

To use this button, the user must have JP1\_Console\_Admin permission or JP1\_Console\_Operator permission.

To request cancellation, the user selects an action in the **Log** area and then clicks **Cancel Action**. When **Cancel Action** is clicked, a dialog box asking whether the user wants to cancel execution of the action appears.

Clicking the **OK** button in the dialog box completes the request to cancel execution of the selected automated action is accepted. Note, however, that canceling the execution of an action whose status is not *Wait*, *Queue*, or *Running* cannot be requested.

Hitachi recommends that the user click the **Update** button after submission of the request to check the status of the action.

The **Cancel Action** button is disabled if the status of the selected action is not *Wait*, *Queue*, or *Running*.

# **Rule Log Details**

Clicking this button allows the user to view the execution result of a rule for which a rule startup request was sent to JP1/IM - Rule Operation. When this button is clicked, the Rule Log Details window of JP1/IM - Rule Operation opens.

This button is displayed only if linkage with JP1/IM - Rule Operation has been set up.

For details about setting up linkage with JP1/IM - Rule Operation, see *9.3.1 Settings for enabling the JP1/IM - Rule Operation linkage function* in the *JP1/Integrated Management - Manager Configuration Guide*.

The **Rule Log Details** button is disabled in the following cases:

- **•** When the selected action type is not *Rule*
- When the return code of the selected action is not 0
- **•** When the user selects multiple actions
- **•** When Web-based JP1/IM View is being used

<sup>2.</sup> Event Console Window
# <span id="page-216-0"></span>**2.37 Action Log Details window**

The Action Log Details window displays the detailed execution result of an automated action.

This window is displayed when the user selects an action in the **Log** area of the Action Log window and then clicks **Details** or when the user double-clicks an action selected in the **Log** area of the Action Log window.

The following figure shows an example of the Action Log Details window.

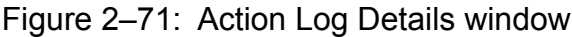

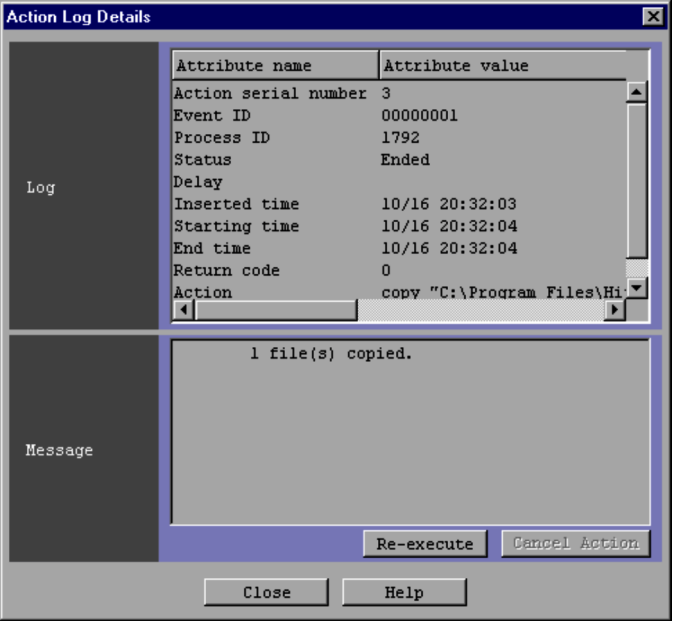

When linkage with JP1/IM - Rule Operation is enabled, the **Rule Log Details** button is displayed in the Action Log Details window as shown in the following figure.

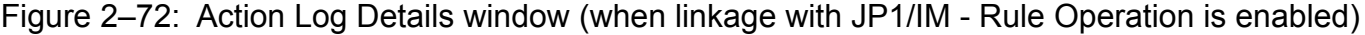

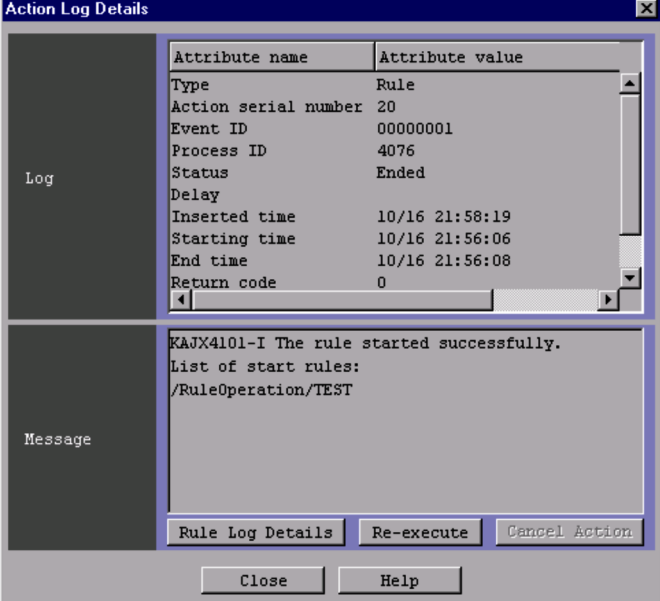

The following describes the items displayed in the Action Log Details window.

<sup>2.</sup> Event Console Window

JP1/Integrated Management - Manager GUI Reference **217**

### **Log**

 $\overline{\phantom{a}}$ 

This area displays the execution result of an automated action. The following table describes the items displayed in this area.

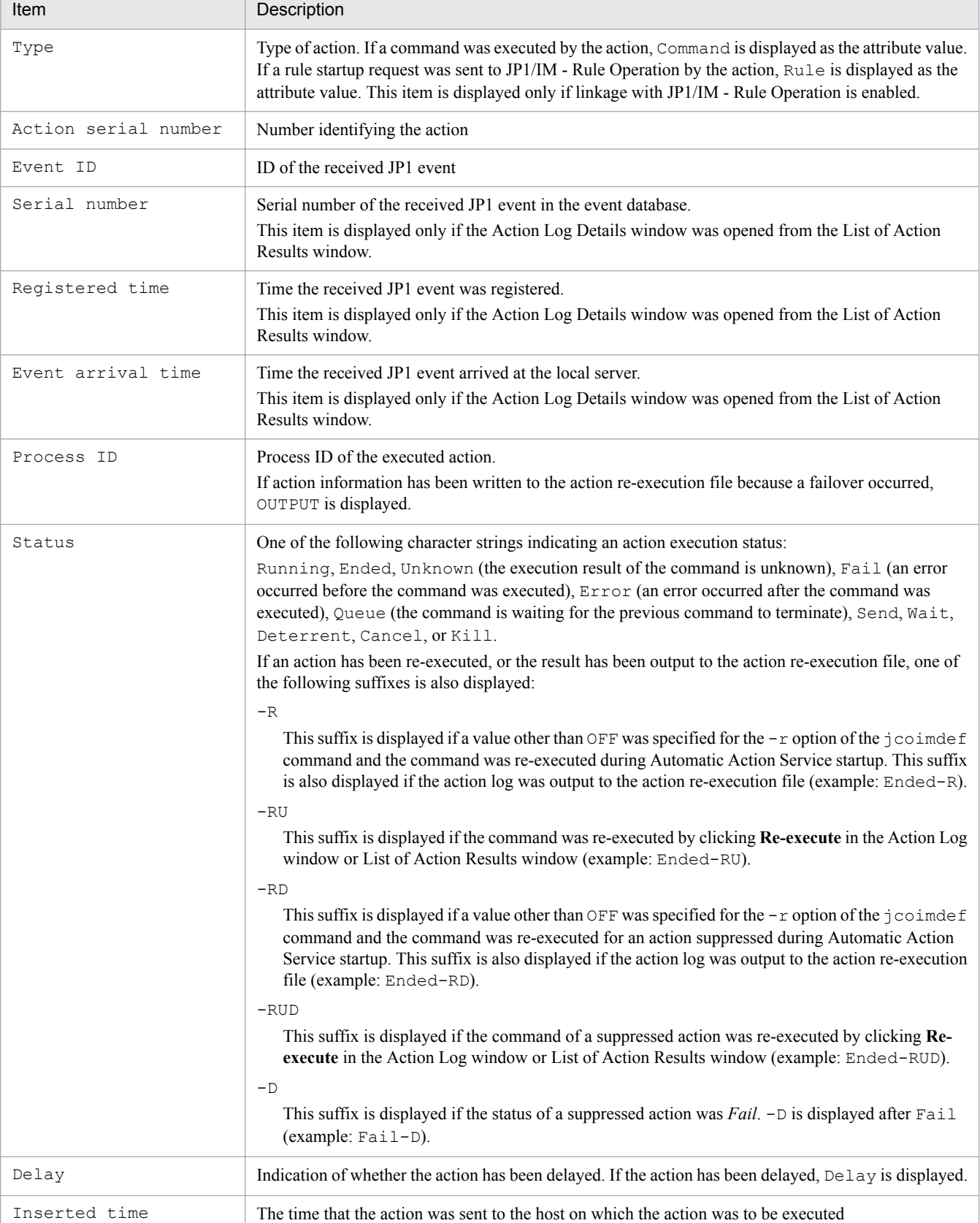

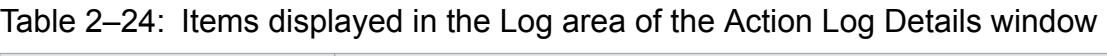

2. Event Console Window

 $\overline{\phantom{a}}$ 

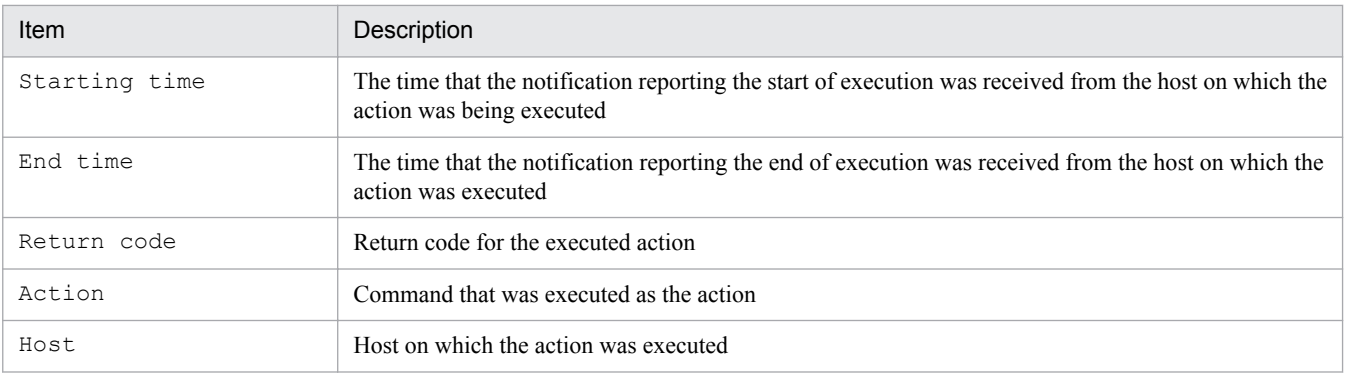

#### **Message**

This area displays the message that was output when the action was executed.

#### **Re-execute**

Clicking this button requests re-execution of the action for which the details are displayed.

The user can use this button to re-execute an action whose status is *Cancel*, *Kill*, *Error*, *Deterrent*, or *Ended*. To use this button, the user must have JP1\_Console\_Admin permission or JP1\_Console\_Operator permission.

When the **Re-execute** button is clicked, a dialog box asking whether the user wants to re-execute the action appears. Clicking the **OK** button in the dialog box completes the request to re-execute the selected automated action.

Hitachi recommends that the user check the status of the action after submission of the request by closing this window to redisplay the Action Log window or List of Action Results window, and then clicking the **Update** button.

Note that the **Re-execute** button in the Action Log Details window is disabled if the status of the action selected in the Action Log window or List of Action Results window was not *Cancel*, *Kill*, *Error*, *Deterrent*, or *Ended*.

#### **Cancel Action**

Clicking this button cancels execution of the action for which the details are displayed.

The user can use this button to cancel execution of an action whose status is *Wait*, *Queue*, or *Running*. Note that cancellation fails if the version of JP1/Base on the host on which the action is to be executed is 07-00 or earlier.

To use this button, the user must have JP1\_Console\_Admin permission or JP1\_Console\_Operator permission.

When **Cancel Action** is clicked, a dialog box asking whether the user wants to cancel execution of the action appears. Clicking the **OK** button in the dialog box completes the request to cancel execution of the automated action.

Hitachi recommends that the user check the status of the action after submission of the request by closing this window to redisplay the Action Log window or List of Action Results window, and then clicking the **Update** button.

The **Cancel Action** button is disabled if the status of the action is not *Wait*, *Queue*, or *Running*.

### **Rule Log Details**

Clicking this button allows the user to view the execution result of a rule for which the rule startup request was sent to JP1/IM - Rule Operation. When this button is clicked, the Rule Log Details window of JP1/IM - Rule Operation opens.

This button is displayed only if linkage with JP1/IM - Rule Operation has been set up.

For details about setting up linkage with JP1/IM - Rule Operation, see *9.3.1 Settings for enabling the JP1/IM - Rule Operation linkage function* in the *JP1/Integrated Management - Manager Configuration Guide*.

The **Rule Log Details** button is disabled in the following cases:

- **•** When the selected action type is not *Rule*
- **•** When the return code of the selected action is not 0
- **•** When Web-based JP1/IM View is being used

#### 2. Event Console Window

# **2.38 List of Action Results window**

The List of Action Results window lists the execution results of the automated actions set in the JP1/IM - Manager (JP1/ IM - Central Console) to which the user is currently logged in. This window is displayed when the user chooses **View** from the menu bar of the Event Console window and then **List of Action Results**.

The following figure shows an example of the List of Action Results window.

Figure 2–73: List of Action Results window

When linkage with JP1/IM - Rule Operation is enabled, the **Type** column is added to the **Log** list box and the **Rule Log Details** button is displayed, as shown in the following figure.

Figure 2–74: List of Action Results window (when linkage with JP1/IM - Rule Operation is enabled)

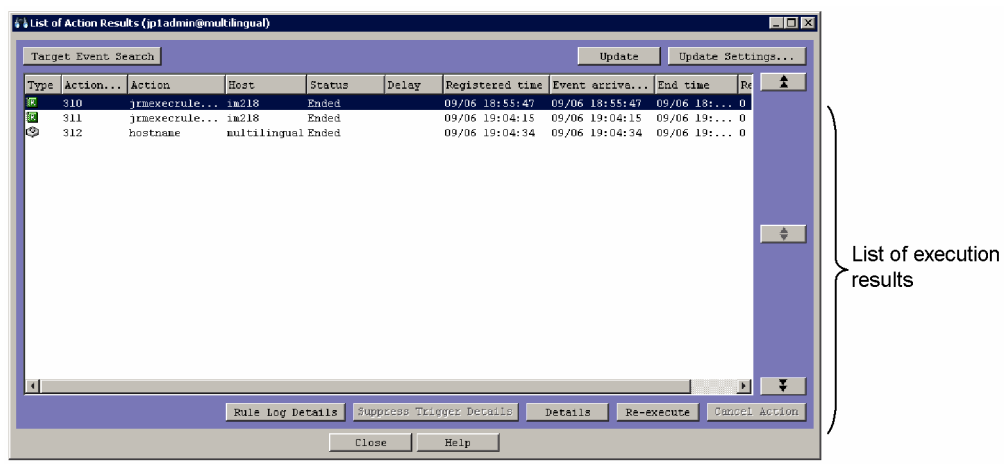

The following describes the items displayed in the List of Action Results window.

### **Target Event Search**

Clicking this button retrieves the event that triggered execution of the action selected in the list of execution results. If the user selects an action in the list and clicks this button, the event that triggered execution of the action is displayed on the **Search Events** page in the Event Console window.

This button is disabled in the following cases:

- **•** When multiple actions are selected
- **•** When no action is selected

#### 2. Event Console Window

### **Update**

Clicking this button refreshes the execution results of automated actions. If the items that are displayed have been changed by using the  $\bullet$  or  $\bullet$  button, the information in the new position is displayed.

### **Update Settings**

Clicking this button displays the Conditions for Updating List of Action Results window, where the conditions for displaying the execution results of automated actions can be set.

#### List of execution results

This area lists the execution results of the automated actions set in the JP1/IM - Manager (JP1/IM - Central Console) to which the user is currently logged in. The execution result of each action is displayed on one line.

The maximum number of action results displayed here is set in the Conditions for Updating List of Action Results window.

When multiple items are selected in the list, the only operation the user can perform is **Cancel Action**. If the user double-clicks a single item, the Action Log Details window appears.

### $\mathbf{f}$

Clicking this button displays the execution results of previous actions. The number of items that can be displayed is set in the Conditions for Updating List of Action Results window. After the items that are displayed have been changed by using the **button**, if the user clicks the **Update** button (including automatic update), only the information for the currently displayed items is refreshed.

### ≜

Clicking this button refreshes the execution results that are displayed in the list. When the  $\bullet$  button is clicked, the display position reverts to what it was before the  $\bullet$  or  $\bullet$  button was used.

Note that this button is disabled if the items that are displayed have not been changed by using the or

 button. ¥.

### ¥.

Clicking this button displays the execution results of subsequent actions. The number of items that can be displayed is set in the Conditions for Updating List of Action Results window. After the displayed items have been changed by using the button, if the user clicks the **Update** button (including automatic update), only the information for the currently displayed items is refreshed.

### **Suppress Trigger Details**

This button can be used when Deterrent is displayed as the status or when -RD or -RUD is displayed as the status suffix in the **Status** column of the action selected in the **Log** list box. If this button is clicked in these cases, details of the action that triggered the start of suppression are displayed.

The following describes the status suffixes -RD, -RUD, and -D displayed in the **Status** column:

**•** -RD

This suffix is displayed when a value other than  $\Diamond$ FF is specified for the  $-r$  option of the  $\exists$  coimdef command and the command is re-executed for the action suppressed during Automatic Action Service startup. This suffix is also displayed when the action log is output to the action re-execution file (example: Ended-RD)

**•** -RUD

This suffix is displayed when the command of a suppressed action is re-executed by clicking **Re-execute** in the Action Log window or List of Action Results window (example: Ended-RUD).

**•** -D

This suffix is displayed when the status of the command for a suppressed action is *Fail*. -D is displayed after Fail (example: Fail-D).

<sup>2.</sup> Event Console Window

When the user selects the action in the **Log** list box and clicks **Suppress Trigger Details**, the Action Log Details window opens. This window can be used to check the detailed execution result of the action.

The detailed execution result of an action can be displayed only if Deterrent is displayed as the status or if -RD or -RUD is displayed as the status suffix.

The **Suppress Trigger Details** button is disabled in the following cases:

- When the user selects an action whose status is not Deterrent or whose status suffix is neither -RD nor -**RUD**
- **•** When the user selects multiple actions

#### **Details**

Clicking this button displays the detailed execution result of the action selected in the **Log** list box. The Action Log Details window opens, displaying the detailed execution result.

#### **Re-execute**

Clicking this button requests re-execution of an action displayed in the **Log** list box. The user can use this button to re-execute an action whose status is *Cancel*, *Kill*, *Error*, *Deterrent*, or *Ended*.

To use this button, the user must have JP1\_Console\_Admin permission or JP1\_Console\_Operator permission.

To request re-execution of an action, the user selects an action in the **Log** list box and then clicks the **Re-execute** button. When the **Re-execute** button is clicked, a dialog box asking whether the user wants to re-execute the action appears. Clicking the **OK** button in the dialog box completes the request to re-execute the selected automated action. Hitachi recommends that the user click the **Update** button after submission of the request to check the status of the

action.

The **Re-execute** button is disabled in the following cases:

- **•** When the user selects an action whose status is not *Cancel*, *Kill*, *Error*, *Deterrent*, or *Ended*
- **•** When the user selects multiple actions

#### **Cancel Action**

Clicking this button cancels execution of an action selected in the list of execution results.

The user can use this button to cancel execution of an action whose status is *Wait*, *Queue*, or *Running*. Note that cancellation fails if the version of JP1/Base on the host on which the action is to be executed is 07-00 or earlier.

To use this button, the user must have JP1\_Console\_Admin permission or JP1\_Console\_Operator permission.

To request cancellation, the user selects an action in the **Log** list box and then clicks the **Cancel Action** button. When the **Cancel Action** button is clicked, a dialog box asking whether the user wants to cancel execution of the action appears. Clicking the **OK** button in the dialog box completes the request to cancel execution of the selected automated action. Note that canceling the execution of an action whose status is *Wait*, *Queue*, or *Running* cannot be requested.

Hitachi recommends that the user click the **Update** button after submission of the request to check the status of the action.

The **Cancel Action** button is disabled if the status of the selected action is not *Wait*, *Queue*, or *Running*.

### **Rule Log Details**

Clicking this button allows the user to view the execution result of a rule for which the rule startup request was sent to JP1/IM - Rule Operation. When this button is clicked, the Rule Log Details window of JP1/IM - Rule Operation opens.

This button is displayed only if linkage with JP1/IM - Rule Operation has been set up.

For details about setting up linkage with JP1/IM - Rule Operation, see *9.3.1 Settings for enabling the JP1/IM - Rule Operation linkage function* in the *JP1/Integrated Management - Manager Configuration Guide*.

The **Rule Log Details** button is disabled in the following cases:

<sup>2.</sup> Event Console Window

- **•** When the type of the selected action is not *Rule*
- **•** When the return code of the selected action is not 0
- **•** When the user selects multiple actions
- **•** When Web-based JP1/IM View is being used

After an action has been selected and re-executed, a refresh of the List of Action Results window cancels the selection.

If the size of the action information file containing the information about executed actions exceeds the maximum, the oldest information is overwritten with new information. When old information is overwritten, action execution result information that is displayed in the List of Action Results window might disappear. If the disappearance of information occurs so frequently that operation is hindered, consider increasing the maximum size of the action information file. For details about estimating and setting the maximum size of the action information file, see *Automated action environment definition file (action.conf.update)* in *2. Definition Files* in the manual *JP1/Integrated Management - Manager Command and Definition File Reference*.

<sup>2.</sup> Event Console Window

# **2.39 Conditions for Updating List of Action Results window**

The Conditions for Updating List of Action Results window is used to change the conditions for displaying the execution results of automated actions in the List of Action Results window.

The Conditions for Updating List of Action Results window is displayed when the user clicks the **Update Settings** button in the List of Action Results window.

The following figure shows an example of the Conditions for Updating List of Action Results window.

### Figure 2–75: Conditions for Updating List of Action Results window

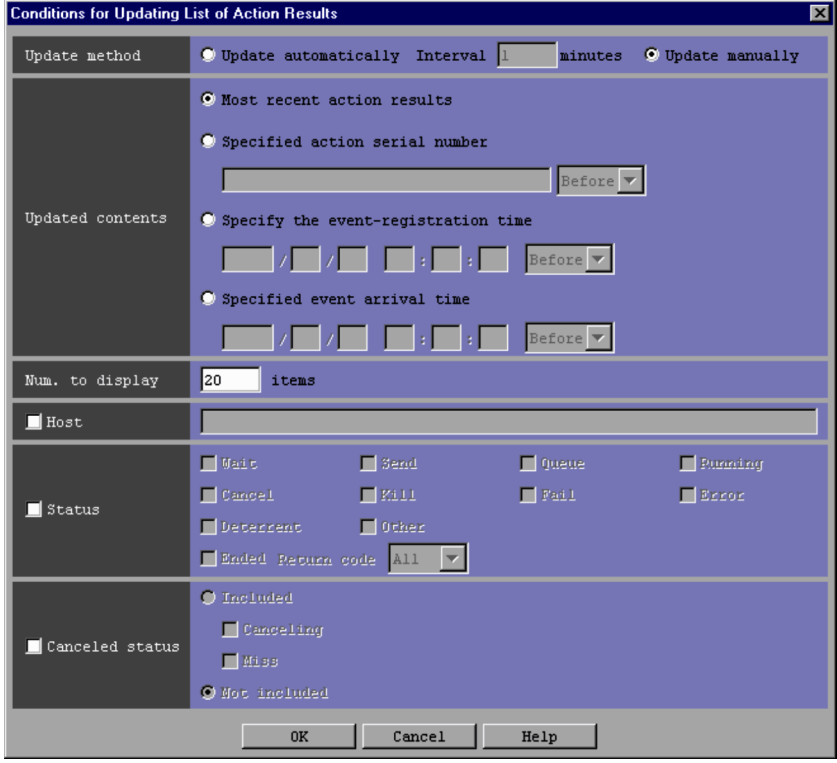

The following describes the items displayed in the Conditions for Updating List of Action Results window.

#### **Update method**

Specifies whether to refresh the List of Action Results window automatically or manually.

If the **Update automatically** radio button is selected, the window is refreshed automatically. The user specifies the refresh interval in minutes in the **Interval** text box. The user can specify a value from 1 to 1,440. The default is 1. If the **Update manually** radio button is selected, the window is refreshed manually. When manual refresh is selected, the **Interval** text box is disabled.

The default of the update method is **Update automatically**.

#### **Updated contents**

Specifies which action execution results are to be acquired. One of the following four types can be selected:

#### **Most recent action results**

Selecting this radio button acquires the results of the most recently executed actions. The number of action execution results to be acquired is specified in the **Num. to display** area.

#### **Specified action serial number**

Selecting this radio button and specifying the action serial number acquires the execution results of the action with the specified action serial number. After entering the serial number, the user selects **Before** or **After** from

```
2. Event Console Window
```
the drop-down list to specify the range of actions to be displayed. A value from 1 to 2,147,483,647 can be specified as an action serial number.

Selecting **Before** from the drop-down list acquires the execution results of the actions preceding (and including) the specified action. If **Before** is selected, JP1/IM - View acquires the preceding execution results starting with the most recent results.

Selecting **After** from the drop-down list acquires the execution results of the actions following (and including) the specified action. When **After** is selected, JP1/IM - View acquires the subsequent execution results starting with the oldest results.

The number of action execution results to be acquired is specified in the **Num. to display** area.

#### **Specify the event-registration time**

Selecting this radio button and specifying the time that the JP1 events were registered in the event databases on the event-issuing hosts acquires the execution results of the actions that are registered within the specified timeframe.

The user enters the base time, and then selects either **Before** or **After** from the drop-down list.

Selecting **Before** from the drop-down list acquires the execution results of the actions registered before (and at) the specified time. If **Before** is selected, JP1/IM - View acquires the previous execution results starting with the most recent results.

Selecting **After** from the drop-down list acquires the execution results of the actions registered after (and at) the specified time. If **After** is selected, JP1/IM - View acquires the subsequent execution results starting with the oldest results.

The number of action execution results to be acquired is specified in the **Num. to display** area.

Specify a time in *YYYY*/*MM*/*DD hh*:*mm*:*ss* format. The time you specify must be within the time range that corresponds to 1970/01/01 00:00:00 GMT to 2038/01/19 03:14:07 GMT in the default time zone of the machine.

For example, on a machine whose time zone is set to GMT+9 (Japan), you can specify a value in the range from 1970/01/01 09:00:00 to 2038/01/19 12:14:07.

#### **Specified event arrival time**

Selecting this radio button and specifying the time that the JP1 events arrived at the local server acquires the execution results of the actions for which JP1 events arrived at the local server within the specified timeframe.

Selecting **Before** from the drop-down list acquires the execution results of the actions for which JP1 events arrived before (and at) the specified time. If **Before** is selected, JP1/IM - View acquires the previous execution results starting with the most recent results.

Selecting **After** from the drop-down list acquires the execution results of the actions for which JP1 events arrived after (and at) the specified time. If **After** is selected, JP1/IM - View acquires the subsequent execution results starting with the oldest results.

The number of action execution results to be acquired is specified in the **Num. to display** area.

Specify the time in *YYYY*/*MM*/*DD hh*:*mm*:*ss* format. The time you specify must be within the time range that corresponds to 1970/01/01 00:00:00 GMT to 2038/01/19 03:14:07 GMT in the default time zone of the machine.

For example, on a machine whose time zone is set to GMT+9 (Japan), you can specify a value in the range from 1970/01/01 09:00:00 to 2038/01/19 12:14:07.

#### **Num. to display**

Specifies the maximum number of actions that can be displayed in the List of Action Results window. The range of specifiable values is from 1 to 200. The default is 200.

#### **Host**

To specify the name of a host on which an action was executed, select the **Host** check box, and then specify a host name that is no more than 255 bytes. To specify a business group name or monitoring group name, the maximum length is 2,048 bytes.

<sup>2.</sup> Event Console Window

Multiple hosts, business group names, and monitoring group names can be specified. The maximum of the total number of names that can be specified is 100. To use a comma  $\ell$ , or backslash  $\ell$  as an ordinary character, prefix a backslash (\) as an escape character. That is, to use a comma (, ), enter  $\langle$ , . To use a backslash (\), enter  $\langle \cdot \rangle$ . Line breaks and tabs cannot be used. Character strings specified in path format are treated as business group names or monitoring group names. However, if the integrated monitoring database and the IM Configuration Management database are disabled at the time of login to JP1/IM, the names specified in path format are treated as host names. Alphanumeric characters, underscores ( $\cdot$ ), hyphens (-), periods ( $\cdot$ ), and commas ( $\cdot$ ) can be entered in the text box, although the commas (,) can only be used as separators.

Also note that hyphens  $(-)$  and periods  $(.)$  cannot be used as the last character, and that host group names cannot be specified.

#### **Status**

Specifies the execution statuses of the actions to be displayed. To specify execution statuses, the user selects the **Status** check box, and then selects the check boxes of the statuses that are to be displayed. Multiple statuses can be specified.

The available check boxes are **Wait**, **Send**, **Queue**, **Running**, **Cancel**, **Kill**, **Fail**, **Error**, **Deterrent**, **Other**, and **Ended**. The actions displayed by selecting these check boxes include actions with the status suffixes  $-R$ ,  $-RU$ ,  $-RU$ RD, -RUD, and -D. For example, when the **Running** check box is selected, actions in the Running, Running-R, Running-RU, Running-RD, and Running-RUD statuses are displayed.

For details about the statuses that can be selected in this area, see the table under the description of the **Log** area in *[2.37 Action Log Details window](#page-216-0)*.

If **Ended** is selected, the condition for selecting return codes can also be selected from **0**, **Not 0**, and **All**.

#### **Canceled status**

Specifies whether actions for which cancellation is in progress and actions for which cancellation failed are to be displayed. These actions are displayed in the List of Action Results window when the **Canceled status** check box, the **Included** radio button, and either one or both of the **Canceling** and **Miss** check boxes are selected.

If **Canceling** is selected, the actions for which cancellation is in progress are displayed. If **Miss** is selected, the actions for which cancellation failed are displayed.

When the **Not included** radio button is selected, the actions for which cancellation is in progress and the actions for which cancellation failed are not displayed.

The default is **Not included**.

# <span id="page-226-0"></span>**2.40 Execute Command window**

The Execute Command window is used to execute commands on a managed host (agent host or manager host) or on the client host (viewer host).

To open the Execute Command window, the user must have JP1\_Console\_Admin permission or JP1\_Console\_Operator permission. This window is displayed when one of the following operations is performed:

- **•** In the Event Console window, from the **Options** menu, choose **Execute Command**.
- In the Event Console window, on the tool bar, click  $\Box$
- **•** In the Event Console window, select a JP1 event, and then, from the **View** menu, choose **Execute Command (Event Inheritance)**.
- **•** In the Event Console window, right-click a JP1 event and select **Execute Command (Event Inheritance)** from the pop-up menu.
- **•** In the Event Details window or the Edit Event Details window, click the **Execute Command** button.
- **•** In the Related Events (Summary) window or the Related Events (Correlation) window, right-click a JP1 event and select **Execute Command (Event Inheritance)** from the pop-up menu.

The Execute Command window is not available in Web-based JP1/IM - View.

The following figure shows an example of the Execute Command window.

### Figure 2-76: Execute Command window

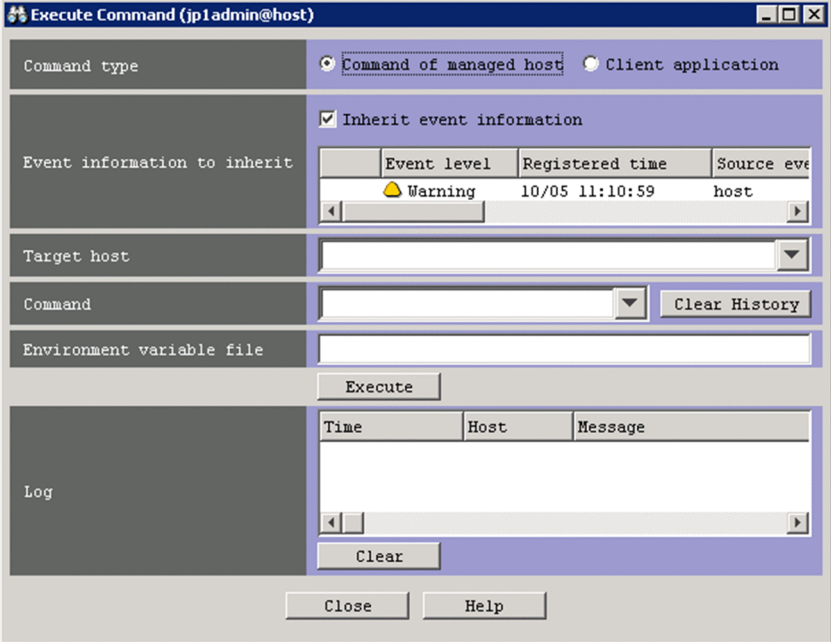

Command buttons can be displayed in this window. The following figure shows an example of the Execute Command window in which command buttons are displayed.

<sup>2.</sup> Event Console Window

### Figure 2–77: Execute Command window (with command buttons displayed)

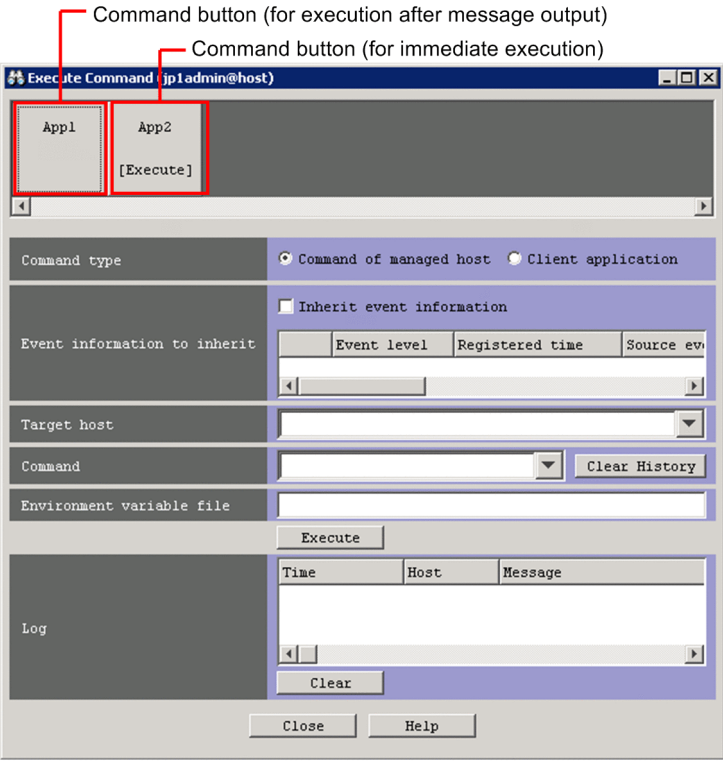

The following describes the items displayed in the Execute Command window.

#### Command buttons

Command buttons are buttons for executing commands that are set in the command button definition file. When a command button is clicked, the command associated with the button is executed. Users can specify the names of command buttons. The maximum length of each command button name is eight characters.

When the user hovers the mouse pointer over a command button, the information registered for the **Target host**, **Command**, and **Environment variable file** boxes is displayed. While this information is displayed, the user cannot use the **Target host** and **Command** boxes, the **Clear History** button, the **Environment variable file** box, and the **Execute** button. The user who will click a command button must check the displayed information before clicking the button. Note, however, that if the target host name is not registered as a command button, the user can access the **Target host** box.

When the user right-clicks a command button, a pop-up menu is displayed. The commands that can be executed from the menu include **Custom Execution**. When **Custom Execution** is chosen, the information set for the command button is reflected to the **Target host**, **Command**, and **Environment variable file** boxes.

Command buttons can be set to display a confirmation message before command execution or to start execution immediately without displaying the message. On the command buttons that are set to immediate execution, the string [Execute] is displayed after the button names.

The procedure for setting command buttons is described in the *JP1/Integrated Management - Manager Configuration Guide*, but the relevant section differs according to the platform. If the platform is Windows, see *1.15 Setting up a command execution environment (for Windows)*. If the platform is UNIX, see *2.14 Setting up a command execution environment (for UNIX)*.

#### **Command type**

The type of the command to be executed is selected from the following radio buttons. This field is not displayed when the version of the connected JP1/IM - Manager is earlier than 10-00.

#### **Command of managed host**

Select this radio button to execute a command on a managed host (agent host or manager host).

<sup>2.</sup> Event Console Window

### **Client application**

Select this radio button to execute a client host (viewer host).

#### **Event information to inherit**

This area displays the event that the command will inherit (event to be inherited). This field is not displayed when the version of the connected JP1/IM - Manager is earlier than 10-00.

The event to be inherited can be changed by performing one of the following operations:

- **•** In the Event Console window, select a JP1 event, and then, from the **View** menu, choose **Execute Command (Event Inheritance)**.
- **•** In the Event Console window, select and right-click a JP1 event, and then choose **Execute Command (Event Inheritance)**.
- **•** In the Event Details window or the Edit Event Details window, click the **Execute Command** button.
- **•** In the Related Events (Summary) window or the Related Events (Correlation) window, select and right-click a JP1 event, and then choose **Execute Command (Event Inheritance)**.

### **Inherit event information**

Select this check box if the command needs to inherit the event information during execution.

If this check box is not selected, the command will not inherit event information.

#### **Target host**

Specifies the name of a host on which a command is to be executed. The host name specified in the box cannot exceed 255 bytes and must be a host name that is set as a managed host in the system configuration definition. This text box is disabled when the **Client application** radio button is selected. If the function for restricting reference permissions and operation permissions is enabled for business groups (ON is set for the -bizmonmode option of the jcoimdef command), specify the name of a host that belongs to a business group that the logged-in JP1 user can view. For details about the jcoimdef command, see *jcoimdef* in *1. Commands* in the manual *JP1/Integrated Management - Manager Command and Definition File Reference*.

A host group name that is defined in the host group definition file can be specified.

A business group name or monitoring group name that has no more than 2,048 bytes can also be specified. If a character string in path format is specified, the character string is treated as a business group name or monitoring group name. However, if the integrated monitoring database and the IM Configuration Management database are disabled, the specified character string is treated as a host name or host group name even if the string is in path format.

A host name specified in the past can be selected from the drop-down list. A maximum of five hosts per viewer specified in the past can be stored for one user.

Note that commands executed via command buttons are not recorded in the command history.

The attribute information for a JP1 event displayed in **Event information to inherit** can also be specified by using a variable. For example, if you want to execute a command on the event-issuing host, specify \$EVHOST. For details about the variables that can be specified, see *3.19.5 Inheriting event information when a command is executed* in the *JP1/Integrated Management - Manager Overview and System Design Guide*.

*Note:*

A large number of agents are requested at once to execute a command, a heavy load might be applied on the manager host. To reduce the load, we recommend that you divide the agents into host groups each of, and then execute the command for each group.

### **Command**

Specifies the command line to be executed.

The command line specified in the box cannot exceed 4,096 bytes. Note, however, that the maximum length of the command that can be executed from JP1/IM - View depends on the system that runs JP1/IM and JP1/Base.

<sup>2.</sup> Event Console Window

The attribute information for a JP1 event displayed in **Event information to inherit** can also be passed to the command as a parameter of the command by using a variable. For details about the variables that can be specified, see *3.19.5 Inheriting event information when a command is executed* in the *JP1/Integrated Management - Manager Overview and System Design Guide*.

If the **Command of managed host** radio button is selected in the **Command type** area:

A command line specified in the past can be selected from the drop-down list.

This drop-down list displays the last five command lines that were specified when the **Command of managed host** radio button was selected.

A maximum of five command lines per viewer specified in the past can be stored for one user. Note, however, that commands executed via command buttons are not recorded in the command history.

The following describes the types of commands that can be specified for **Command**.

**•** On a Windows host, the following types of commands can be executed:

Executable files (.com and .exe)

Batch files (.bat)

Script files of JP1/Script (.spt) (An association must be set for . spt files so that they can be executed.) Data files (such as .vbs) that have file types (extensions) associated with applications that can be executed by an automated action

- **•** On a UNIX host, the following types of commands can be executed: UNIX commands
	- Shell scripts

Note that the following commands cannot be executed:

- **•** Commands requiring user interaction
- **•** Commands displaying windows
- **•** Commands with an escape sequence or control code specified
- **•** Commands that do not stop, such as daemons
- Windows message functionality, DDE commands, and other commands requiring interaction with the Desktop (in Windows only)
- **•** Commands that shut down the OS, such as shutdown and halt

If the **Client application** radio button is selected in the **Command type** area:

A command line specified in the past can be selected from the drop-down list.

This drop-down list displays the last five command lines that were specified when the **Client application** radio button was selected.

A maximum of five command lines per viewer specified in the past can be stored for one user. Note, however, that commands executed via command buttons are not recorded in the command history.

#### **Clear History**

Clicking this button clears all command lines specified in the past from the drop-down list. This button can be used when there is no need to save the history of commands executed in the past.

If the **Command of managed host** radio button has been selected, the history of command lines that were executed when the **Command of managed host** radio button was selected is cleared.

If the **Client application** radio button has been selected, the history of command lines that were executed when the **Client application** radio button was selected is cleared.

#### **Environment variable file**

Specifies the name of the environment variable file saved on the host on which the command is executed. Specify a full path name of 255 or fewer bytes. This text box is disabled when the **Client application** radio button is selected.

<sup>2.</sup> Event Console Window

Environment variables are set as specified in the file before the command is executed.

The attribute information for a JP1 event displayed in **Event information to inherit** can also be passed to the command as a parameter of the command by using a variable. For details about the variables that can be specified, see *3.19.5 Inheriting event information when a command is executed* in the *JP1/Integrated Management - Manager Overview and System Design Guide*.

#### **Execute**

How the system behaves when this button is clicked differs depending on whether the **Inherit event information** check box in the **Event information to inherit** area is selected:

**•** If the **Inherit event information** check box is selected:

Clicking this button opens the Preview Command Execution Content window.

**•** If the **Inherit event information** check box is not selected:

Clicking this button executes the specified command.

### **Log**

This area displays the results of commands that were executed by clicking the **Execute** button or a command button. The time the command was executed, the name of the host on which the command was executed, and the message output to the standard output or standard error output are displayed. When a list header (**Time**, **Host**, or **Message**) is clicked, the list is sorted by time, host name, or message.

The results of commands executed from the Execute Command window are displayed in the list box until the window is closed.

The maximum number of items that can be displayed in the **Log** area is set by **Lines of execution results to display** in the Preferences window. If the maximum number of items that can be displayed in this area is exceeded, the oldest item, regardless of the sort order, is deleted.

#### **Clear**

Clicking this button clears the command execution results listed in the **Log** area.

<sup>2.</sup> Event Console Window

# **2.41 Preview Command Execution Content window**

The Preview Command Execution Content window is used to preview the result of executing the command specified in the Execute Command window. In the Preview Command Execution Content window, variables in the command are replaced with the corresponding event information. The user can use this window to check whether the variables in the command will be replaced correctly and check for any problems with command execution before executing the command.

Figure 2–78: Preview Command Execution Content window (when "Command of managed host" is selected in the Execute Command window)

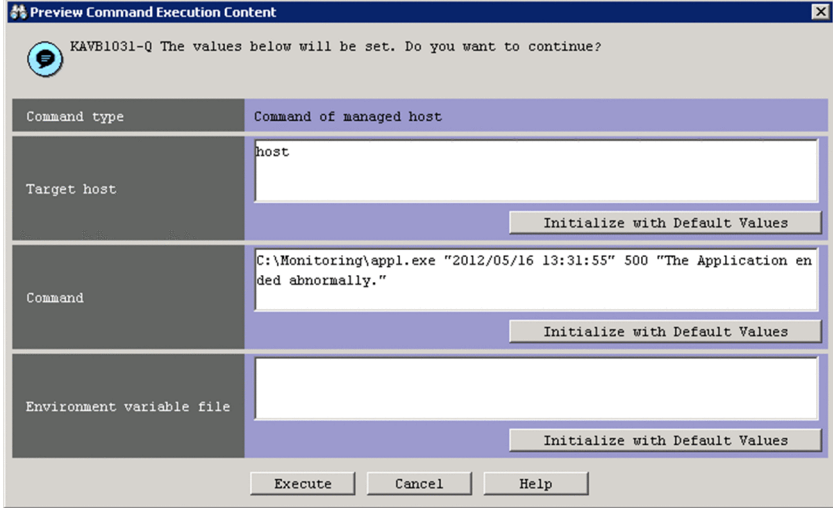

Figure 2–79: Preview Command Execution Content window (when "Client application" is selected in the Execute Command window)

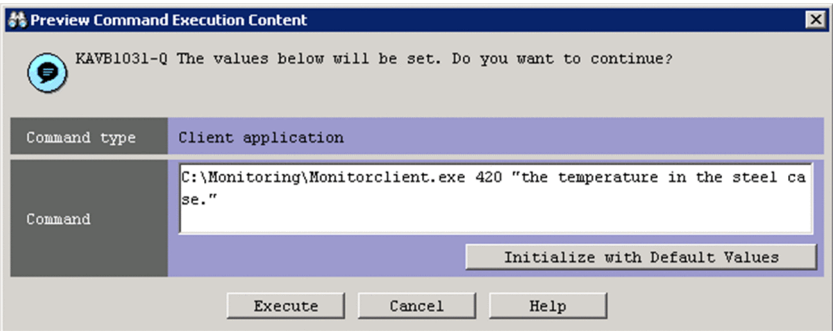

The Preview Command Execution Content window is displayed when the **Execute** button or a command button is clicked while the settings in the Execute Command window satisfy the following conditions:

- Inheritance of event information is enabled.
- **•** The event to be inherited is selected.
- **•** If **Command of managed host** is selected, the **Target host** and **Command** values are specified. If **Client application** is selected, the **Command** value is specified.

The following describes the items displayed in the Preview Command Execution Content window.

<sup>2.</sup> Event Console Window

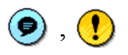

Either of these icons followed by a message indicates the status of the command execution result. The  $\odot$  icon is

displayed if all specified variables are replaced with event information successfully. The  $\bigcirc$  icon is displayed if variable replacement fails or truncation of character strings occurs after replacement.

### **Command type**

This area displays the type of the displayed command. Either Command of managed host or Client application is displayed.

#### **Target host**

This area displays the target host name. If variables are used, the corresponding event information is displayed instead of the variables.

This area appears only if Command of managed host is displayed in the **Command type** area.

Note that the length of the target host name after replacing variables with the corresponding event information might exceed the maximum length of the **Target host** value that can be specified in the Execute Command window. If the maximum length is exceeded, the target host name displayed in the Preview Command Execution Content window is truncated to the maximum length.

If a truncated target host name is displayed in the Preview Command Execution Content window, the **Initialize with Pre-truncated Values** button is displayed.

The maximum length of a character string that can be handled in this area is 20,480 bytes in terms of the character encoding used on the manager host. The specifiable values and the maximum value are the same as for **Target host** in the Execute Command window. For details, see the description of the **Target host** area in *[2.40 Execute Command](#page-226-0) [window](#page-226-0)*.

Also note that in the Preview Command Execution Content window, the user cannot specify any variables that inherit event information.

If either of the following conditions is satisfied when the Preview Command Execution Content window opens, the **D** icon is displayed:

- **•** The target host name includes variables that could not be replaced with event information.
- **•** The target host name is truncated to the maximum length of the **Target host** value that can be specified in the Execute Command window.

### **Initialize with Pre-truncated Values**

This button appears if a truncated target host name is displayed in the **Target host** area when the Preview Command Execution Content window opens.

If this button is clicked, the target host name before truncation is displayed in the text box in the **Target host** area. Note, however, that the capacity of the text box is 20,480 bytes. If the length of the target host name before truncation exceeds 20,480 bytes, the target host name is truncated to 20,480 bytes.

If this truncation occurs, the KAVB1036-W message is displayed.

#### **Initialize with Default Values**

After the character string displayed in **Target host** has been changed, clicking this button resets the character string to the initial value that was displayed when the Preview Command Execution Content window was opened.

#### **Command**

The text box in this area displays the command that will be executed. In the displayed command, variables are replaced with the corresponding event information.

Note that the length of the command string after replacing variables with event information might exceed the maximum length of the **Command** value that can be specified in the Execute Command window (4,096 bytes<sup>#</sup>). If the maximum length is exceeded, the command string is truncated to the maximum length.

<sup>2.</sup> Event Console Window

If a truncated command string is displayed in the Preview Command Execution Content window, the **Initialize with Pre-truncated Values** button is displayed.

The maximum length of a character string that can be handled in this area is 20,480 bytes<sup>#</sup>. The specifiable values and the maximum value are the same as for **Command** in the Execute Command window. For details, see the description of the **Command** text box in *[2.40 Execute Command window](#page-226-0)*.

Also note that in the Preview Command Execution Content window, the user cannot specify any variables that inherit event information.

If either of the following conditions is satisfied when the Preview Command Execution Content window opens, the **D** icon is displayed:

- **•** The command string includes variables that could not be replaced with event information.
- **•** The command string is truncated to the maximum length of the **Command** value that can be specified in the Execute Command window.

#:

If Command of managed host is displayed in **Command type**, the maximum length is based on the character encoding used on the manager host. If Client application is displayed in **Command type**, the maximum length is based on the character encoding used on the viewer host.

#### **Initialize with Pre-truncated Values**

This button appears if a truncated command string is displayed in the **Command** area when the Preview Command Execution Content window opens.

If this button is clicked, the command string before truncation is displayed in the text box in the **Command** area. Note, however, that the capacity of the text box is 20,480 bytes. If the length of the command string before truncation exceeds 20,480 bytes, the command string is truncated to 20,480 bytes.

If this truncation occurs, the KAVB1036-W message is displayed.

#### **Initialize with Default Values**

After the character string displayed in **Command** has been changed, clicking this button resets the character string to the initial value that was displayed when the Preview Command Execution Content window was opened.

#### **Environment variable file**

The text box in this area displays the environment variable file name with variables replaced with the corresponding event information.

This area appears only if Command of managed host is displayed in **Command type**.

Note that the length of the environment variable file name after replacing variables with event information might exceed the maximum length of the **Environment variable file** value that can be specified in the Execute Command window (255 bytes). If the maximum length is exceeded, the environment variable file name is truncated to the maximum length.

If a truncated environment variable file name is displayed in the Preview Command Execution Content window, the **Initialize with Pre-truncated Values** button is displayed.

The maximum length of a character string that can be handled in this area is  $20,480$  bytes<sup>#</sup>. The specifiable values and the maximum value are the same as for **Environment variable file** in the Execute Command window. For details, see the description of the **Environment variable file** text box in *[2.40 Execute Command window](#page-226-0)*.

Also note that in the Preview Command Execution Content window, the user cannot specify any variables that inherit event information.

If either of the following conditions is satisfied when the Preview Command Execution Content window opens, the

- **D** icon is displayed:
- **•** The environment variable file name includes variables that could not be replaced with event information.
- **•** The environment variable file name is truncated to the maximum length of the **Environment variable file** value that can be specified in the Execute Command window.

2. Event Console Window

#### **Initialize with Pre-truncated Values**

This button appears if a truncated environment variable file name is displayed in the **Environment variable file** area when the Preview Command Execution Content window opens.

If this button is clicked, the environment variable file name before truncation is displayed in the text box in the **Environment variable file** area. Note, however, that the capacity of the text box is 20,480 bytes. If the length of the environment variable file name before truncation exceeds 20,480 bytes, the file name is truncated to 20,480 bytes.

If this truncation occurs, the KAVB1036-W message is displayed.

#### **Initialize with Default Values**

After the environment variable file name displayed in **Command** has been changed, clicking this button resets the file name to the initial value that was displayed when the Preview Command Execution Content window was opened.

### **Execute**

Click this button to execute the specified command.

<sup>2.</sup> Event Console Window

# **2.42 Event-Information Mapping Definitions window**

The Event-Information Mapping Definitions window is used to map items displayed in the event list with programspecific extended attributes so that the extended attributes can be displayed in the corresponding columns of the event list.

To open the Event-Information Mapping Definitions window, the user must have JP1\_Console\_Admin permission.

If the function for restricting reference permissions and operation permissions is enabled for business groups, this operation might not be performed depending on the combination of the JP1 resource group and permission level. For details, see *3.1.4(2) Assigning a JP1 resource group and permission level to a JP1 user* in the *JP1/Integrated Management - Manager Overview and System Design Guide*.

This window is displayed when the user chooses **Options** from the menu bar of the Event Console window and then **Event-Information Mapping Definitions**. The Event-Information Mapping Definitions window is not available in Web-based JP1/IM - View.

The following figure shows an example of the Event-Information Mapping Definitions window.

Figure 2–80: Event-Information Mapping Definitions window

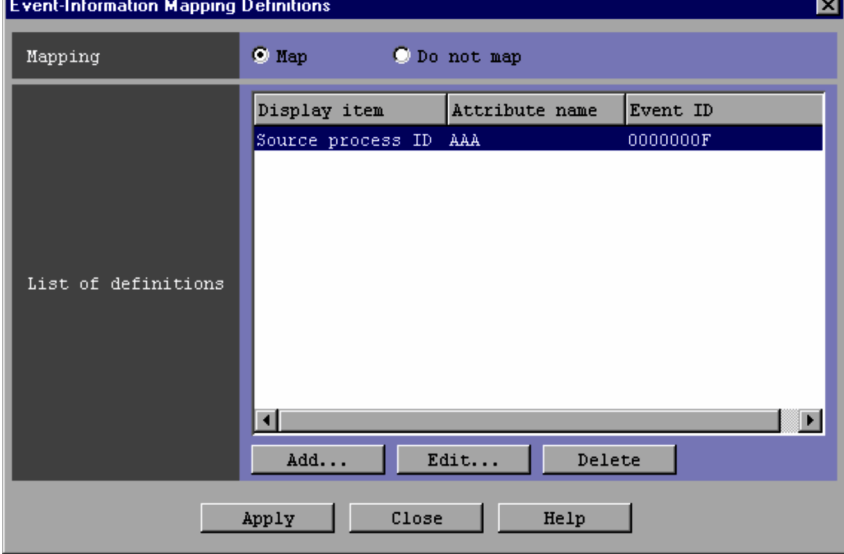

The following describes the items displayed in the Event-Information Mapping Definitions window.

#### **Mapping**

Specifies whether to enable mapping between the display items and program-specific extended attributes. Selecting **Map** enables the mapping.

#### **List of definitions**

This area lists the event-information mapping definitions that have already been set. A mapping definition is displayed on each line. A maximum of 16 definitions can be set.

If an event-information mapping definition is double-clicked in the list, the Event-Information Mapping Detailed Definitions window appears.

#### **Add**

Clicking this button allows the user to add a new event-information mapping definition. When this button is clicked, the Event-Information Mapping Detailed Definitions window appears.

<sup>2.</sup> Event Console Window

#### **Edit**

To edit an event-information mapping definition that appears in the **List of definitions** area, select the definition in the list and click the **Edit** button. When this button is clicked, the Event-Information Mapping Detailed Definitions window appears.

#### **Delete**

To delete an event-information mapping definition that appears in the **List of definitions** area, select the definition in the list and click the **Delete** button.

<sup>2.</sup> Event Console Window

# **2.43 Event-Information Mapping Detailed Definitions window**

The Event-Information Mapping Detailed Definitions window is used to create an event-information mapping definition that maps a display item and a program-specific extended attribute.

This window is opened from the Event-Information Mapping Definitions window when the **Add** or **Edit** button is clicked or when an even-information mapping definition is double-clicked in **List of definitions**.

The following figure shows an example of the Event-Information Mapping Detailed Definitions window.

### Figure 2‒81: Event-Information Mapping Detailed Definitions window

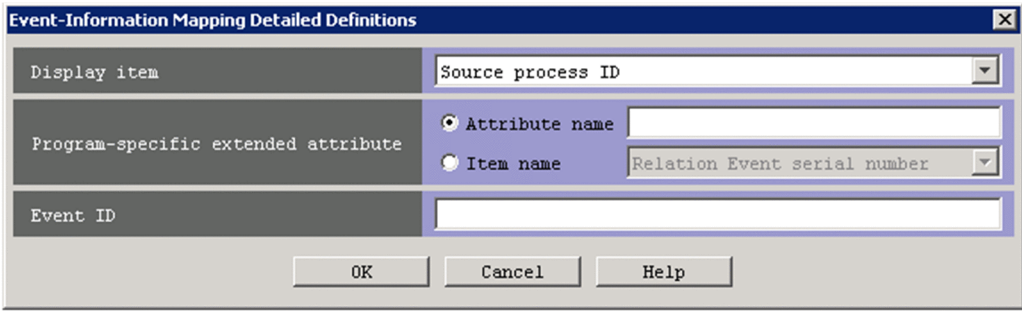

The following describes the items displayed in the Event-Information Mapping Detailed Definitions window.

#### **Display item**

This text box is used to select which item displayed in the event list that the specified program-specific extended attribute is to be mapped to.

You can select one of the following items, which can be selected in the Preferences window:

**Source process ID**, **Arrived time**, **Source user ID**, **Source group ID**, **Source user name**, **Source group name**, **Source host**, **Source serial number**, **Event level**, **User name**, **Product name**, **Object type**, **Object name**, **Root object type**, **Root object name**, **Occurrence**, **Start time**, or **End time**

*Example:* **Source host**

#### **Program-specific extended attribute**

Specifies the program-specific extended attribute to be mapped to the selected display item. For details about the program-specific extended attributes that can be specified, see *3.1 Attributes of JP1 events* in the manual *JP1/ Integrated Management - Manager Command and Definition File Reference*.

To map a program-specific extended attribute to **Arrived time**, **Start time**, or **End time**, the user must specify an attribute whose value is a numeric value indicating the number of seconds from 1/1/1970 00:00:00 UTC in the range from 0 to 2,147,483,647. If the value of the specified attribute is not a numeric value or is outside the range, the previously entered attribute is displayed.

#### **Attribute name**

This area becomes available if you select the **Attribute name** radio button.

The attribute name specified in this area can have a maximum of 32 bytes, and can consist of upper-case alphabetic characters, numeric characters, and underscores (\_). If a lower-case alphabetic character is entered, it is automatically converted to the corresponding upper-case alphabetic character. The attribute name must begin with an upper-case alphabetic character and does not need to include E that indicates an extended attribute.

Only one program-specific extended attribute can be mapped to one display item.

*Example:* LOGHOST

#### **Item name**

Specifies the condition of a program-specific extended attribute by using an item name.

2. Event Console Window

This area becomes available if you select the **Item name** radio button.

Specify the condition by selecting an item name from the **Item name** drop-down list. The displayed item names are program-specific extended attributes specified for the standard file and the extended file of the definition file for extended event attributes.

#### **Event ID**

Specifies the IDs of the JP1 events for which the specified displayed item and attribute name are to be mapped. Each event ID is specified by using 1 to 8 hexadecimal numbers. You can specify a value in the range from 0 to 7FFFFFFF. A maximum of 100 event IDs can be specified. Multiple event IDs require a comma (,) as a separator.

*Example 1:* 3FFF

*Example 2:* 12345B,7FFFFFFF

<sup>2.</sup> Event Console Window

# **2.44 Windows displayed during management of response-waiting events**

This section describes the windows listed below. It focuses on the items that change when the response-waiting event management function is enabled and the setting that allows users to respond to and work with response-waiting events is enabled. Note that the response-waiting event management function can be set up when linkage with BJEX or JP1/AS is used.

- **•** Event Console window
- **•** Event Details window
- **•** Enter Response window
- **•** Related Events windows
- **•** Preferences window
- **•** Event Search Conditions window
- **•** Filter condition definition windows
	- **•** Settings for Event Receiver Filter window
	- **•** Severe Event Definitions window
	- **•** Settings for View Filter window

The window components and specifications that are not described here, including how to open the windows, are the same as when the response-waiting event management function and the setting that allows users to respond to and work with response-waiting events are disabled. For information such as those, see *[1. Window Transitions and Login Window](#page-15-0)*.

## **2.44.1 Window transitions**

The figure below shows JP1/IM - View window transitions when linkage with BJEX or JP1/AS is enabled. The Login window and the View List of Filters window in the figure are not described in this section.

<sup>2.</sup> Event Console Window

### Figure 2‒82: JP1/IM - View window transitions

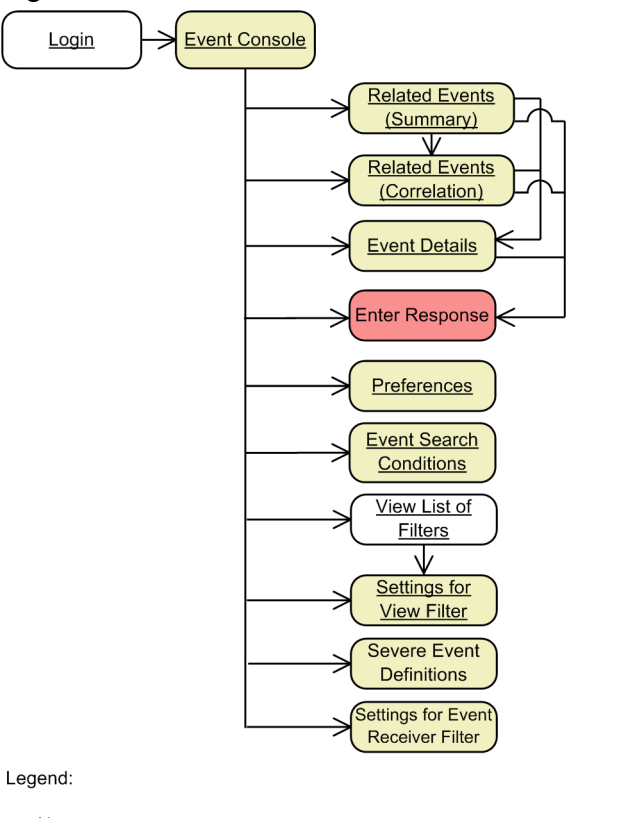

Name : Windows whose names are underlined can also be used with Web-based JP1/IM - View.

The items displayed in this window do not change when linkage with BJEX is enabled. : The items displayed in this window change when linkage with BJEX is enabled. This window is added when linkage with BJEX is enabled.

# **2.44.2 Event Console window**

The Event Console window provides the pages listed below. These pages display the various response-waiting events. Note that the **Response-Waiting Events** page is displayed only when the response-waiting event management function and the **Response-waiting event** option in the Preferences window are enabled.

- **Monitor Events** page
- **Severe Events** page
- **Search Events** page
- **Response-Waiting Events** page

Note that if the function for restricting reference permissions and operation permissions is enabled, the above pages display only the JP1 events that occurred in the business group that the user is in charge of. For details about this function, see *3.1.4 Restrictions on viewing and operating business groups* in the *JP1/Integrated Management - Manager Overview and System Design Guide*.

For response-waiting events, the JP1 event type column displays  $\bullet$  icons.

<sup>2.</sup> Event Console Window

The following table describes the menu items that are added to the Event Console window when the response-waiting event management function and the setting that allows users to respond to and work with response-waiting events are enabled.

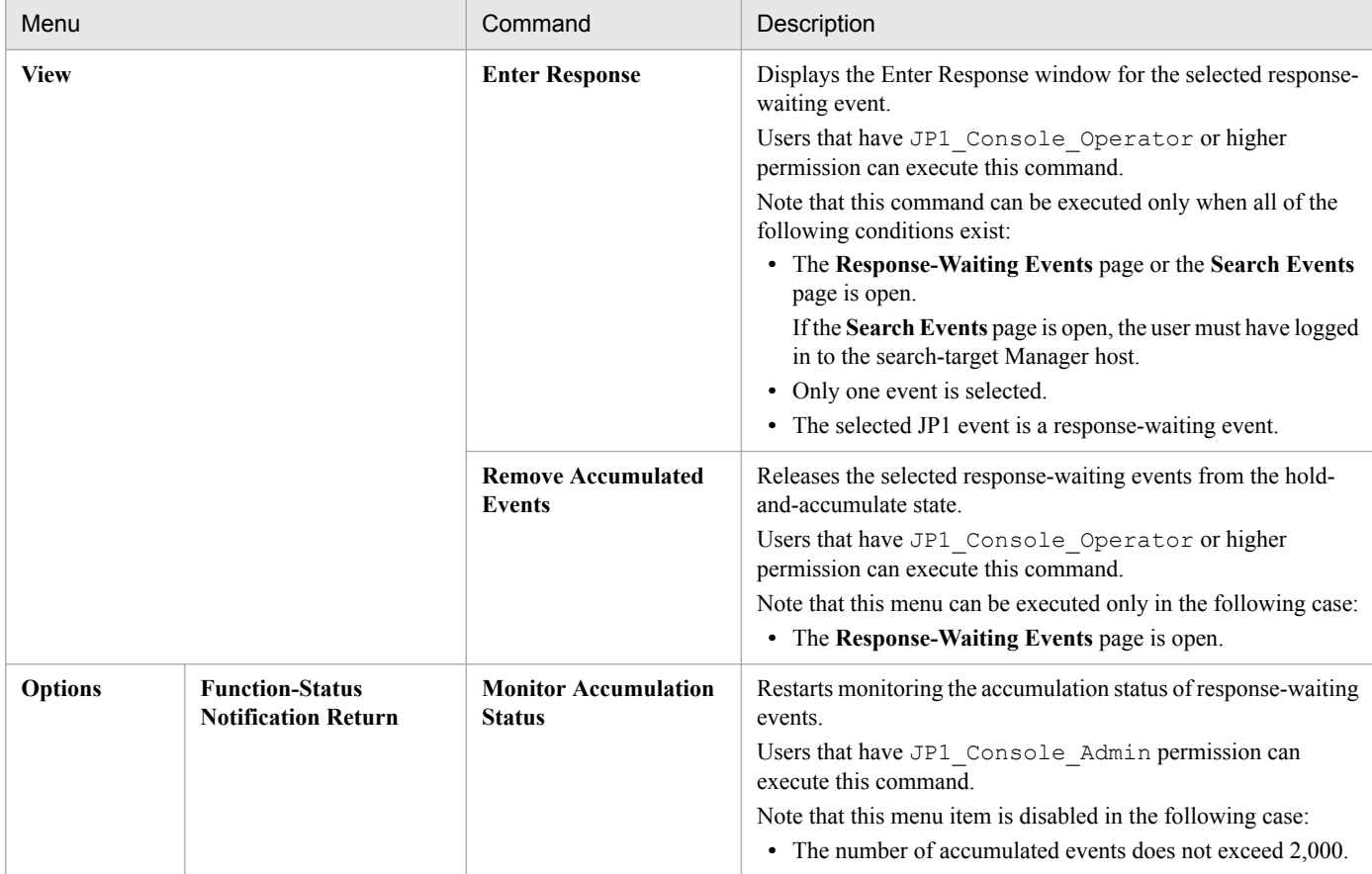

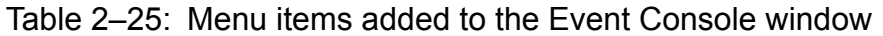

The menu items in the above table are always disabled in Web-based JP1/IM - View.

# **(1) Response-Waiting Events page**

The **Response-Waiting Events** page displays a list of response-waiting events that users have not responded to yet. This page is not displayed in Web-based JP1/IM - View.

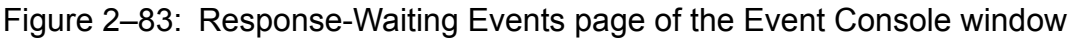

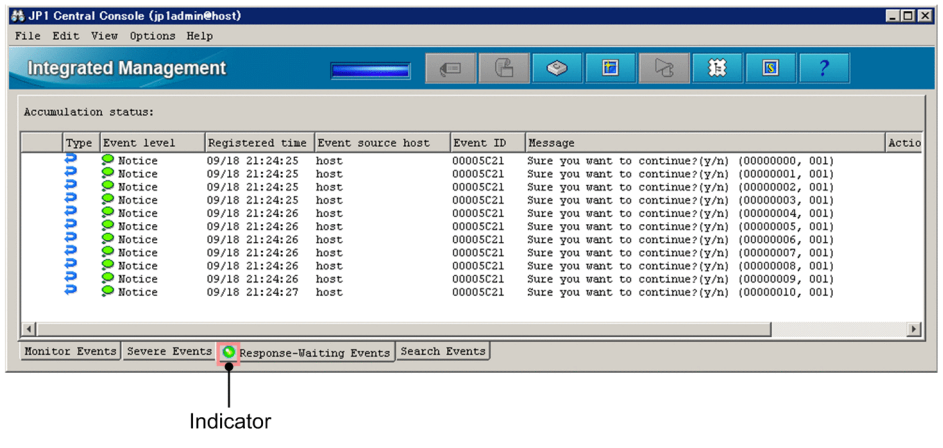

The following describes the items displayed in the Event Console window.

#### **Accumulation status**

This area displays the accumulation status of response-waiting events. This area displays nothing while the number of accumulated response-waiting events does not exceed 2,000. When 2,000 is exceeded, this area displays a message to that effect (KAVB0551-E). The message continues to be displayed until the status monitoring is restarted.

Event list

This list box displays the following response-waiting events:

- Response-waiting events that have been accumulated in JP1/IM Manager (users have not responded)
- **•** Response-waiting events that have passed through the event acquisition filter
- Response-waiting events that have passed through the user filter for the logged-in JP1 user

When you change the status of response-waiting events or release response-waiting events from the hold-andaccumulate state, you can perform that operation for a maximum of 2,000 response-waiting events at the same time.

Indicator

The color of the event indicator in the **Response-Waiting Events** tab shows whether there are response-waiting events. Green means that there are response-waiting events, and gray means that there are not.

# **2.44.3 Event Details window**

The Event Details window displays detailed attribute information about a JP1 event.

If the function for restricting reference permissions and operation permissions is enabled, this window displays only information about JP1 events that occurred in the business group that the user is in charge of. For details about this function, see *3.1.4 Restrictions on viewing and operating business groups* in the *JP1/Integrated Management - Manager Overview and System Design Guide*.

The following figure shows the Event Details window.

### Figure 2‒84: Event Details window

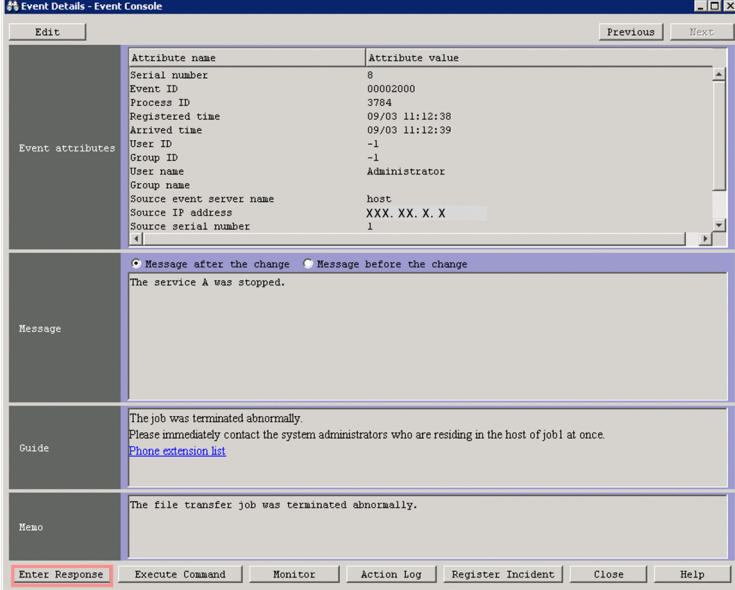

The following describes the items that are displayed when the response-waiting event management function and the setting that allows users to respond to and work with response-waiting events are enabled.

<sup>2.</sup> Event Console Window

JP1/Integrated Management - Manager GUI Reference **243**

#### **Enter Response**

Click this button to open the Enter Response window for the selected response-waiting event. This button is enabled when all of the following conditions exist:

- **•** The displayed JP1 event is a response-waiting event.
- **•** The Event Details window was opened from the **Response-Waiting Events** page, **Search Events** page, or a Related Events window (list of events that can be responded in the previous window).
- The logged-in JP1 user has JP1 Console Operator or higher permission.

Note that this button is always disabled in Web-based JP1/IM - View.

# **2.44.4 Enter Response window**

The Enter Response window is used to enter a response to a response-waiting event. To open this window, you need JP1 Console Operator or higher permission.

You can open the Enter Response window in the following ways:

- **•** In the Event Console window, select a response-waiting event, and from the menu bar, select **View** and then **Enter Response**.
- **•** In the Event Console window or a Related Events window, right-click a response-waiting event and select **Enter Response** from the pop-up menu.
- **•** In the Event Details window, click the **Enter Response** button.

The following figure shows the Enter Response window.

### Figure 2‒85: Enter Response window

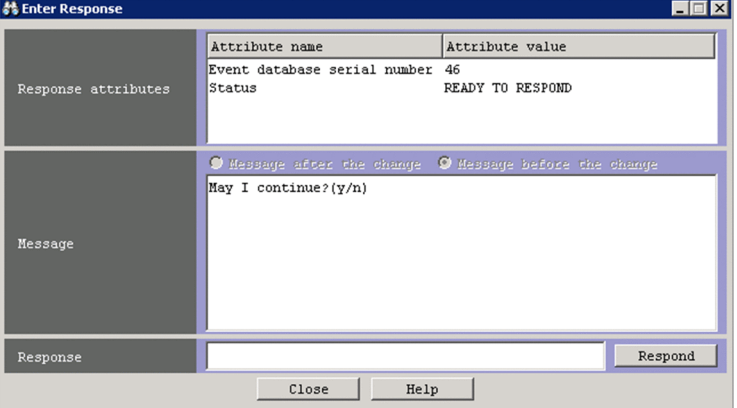

The following describes the items displayed in the Enter Response window.

#### **Response attributes**

This area displays information necessary to respond to a response-waiting event.

#### **Event database serial number**

Shows the sequence number assigned to the response-waiting event in the event database.

#### **Status**

Shows the status of the process that issued the response-waiting event.

• READY TO RESPOND: You can respond to the event because the process that issued the event exists.

2. Event Console Window

- **•** NO LONGER MANAGED BY BJEX or NO LONGER MANAGED BY JP1/AS: You cannot respond to the event because the process that issued the event does not exist.
- RESPONDED SUCCESSFULLY: Response to the process was successful. (This is displayed only in the Enter Response window in which the response was made.)
- **•** ALREADY RESPONDED: Response to the process has already finished. (This is displayed only when the Enter Response window was displayed or refreshed for a response-waiting event which has already been responded to.)

#### **Message**

Displays the message in the response-waiting event.

#### **Message after the change/Message before the change**

You can use the radio buttons to switch the message to be displayed between the message that was changed by the display message change function and the message before the change. If you select the **Message after the change** radio button, the changed display message is displayed. If you select the **Message before the change** radio button, the message before the change is displayed.

If the changed display message does not exist (that is, the event was received when the display message change function was disabled or paused), the radio buttons are unavailable with the **Message before the change** radio button selected.

When you display the Enter Response window, the **Message after the change** radio button is selected.

If the IM database has not been updated by using the jimdbupdate command after an upgrade installation was performed from version 10-50 or earlier, the radio buttons are unavailable with the **Message before the change** radio button selected.

#### **Response**

Enter a response.

- **•** You can enter a string that has 512 or fewer bytes.
- **•** You can use ASCII codes in the range from 0x20 to 0x7E.
- **•** You can use only the UTF-8 encoding.

### **Respond**

Click this button to execute the response that you entered. When a dialog box asking you whether to respond appears, click the **Yes** button. The entered response will be executed. For details about the response mechanism, see *9.2.4 Responding to response-waiting events* in the *JP1/Integrated Management - Manager Administration Guide*.

# **2.44.5 Related Events windows**

There are the following two Related Events windows:

• Related Events (Summary) window

This window displays repeated events for consolidation events when suppression of monitoring of repeated events or consolidated display of repeated events is enabled.

**•** Related Events (Correlation) window

This window uses the correlation event generation function to display a list of correlation source events for correlation events.

If the response-waiting event management function and the setting that allows users to respond to and work with response-waiting events are enabled, the menu items listed in the table below are added.

<sup>2.</sup> Event Console Window

Note that if the function for restricting reference permissions and operation permissions is enabled, the Related Events windows displays only the JP1 events that occurred in the business group that the user is in charge of. For details about this function, see *3.1.4 Restrictions on viewing and operating business groups* in the *JP1/Integrated Management - Manager Overview and System Design Guide*.

| Menu        | Command                             | Description                                                                                                    |
|-------------|-------------------------------------|----------------------------------------------------------------------------------------------------|
| <b>View</b> | <b>Enter Response</b>               | Displays the Enter Response window for the selected response-<br>waiting event.                                                                                                    |
|             |                                     | Users that have JP1 Console Operator or higher<br>permission can execute this command.                                                                                                    |
|             |                                     | Note that this command can be executed only when all of the<br>following conditions exist:                                                                                                    |
|             |                                     | • The Related Events window was opened from the Response-<br><b>Waiting Events page of the Event Console window.</b><br>Alternatively, the Related Events window was opened from the<br><b>Search Events</b> page of the Event Console window, and the<br>Manager host that the user has logged in to was being searched<br>from that page. |
|             |                                     | • Only one event is selected.                                                                                                    |
|             |                                     | • The selected JP1 event is a response-waiting event.                                                                                                    |
|             |                                     | Note that the displayed Enter Response window is always dimmed,<br>and users can only view the information displayed in the window.                                                                                                    |
|             | <b>Remove Accumulated</b><br>Events | This item is always disabled.                                                                                                    |

Table 2-26: Pop-up menu items added to Related Events windows

The menu items in the above table are always disabled in Web-based JP1/IM - View.

# **2.44.6 Preferences window**

The Preferences window is used to specify user preferences, such as whether to automatically refresh the event list in the Event Console window and the items to be displayed in the event list.

The following figure shows the Preferences window.

### Figure 2-86: Preferences window

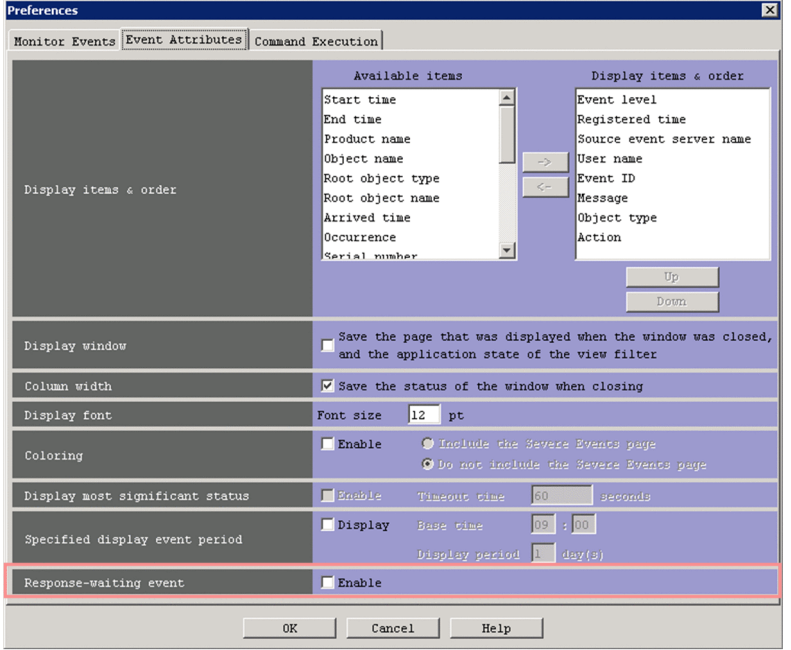

The following describes the items displayed in the Preferences window when the response-waiting event management function is enabled.

#### **Response-waiting event**

This area contains the check box that determines whether to allow users to respond to and work with responsewaiting events. To allow response or manipulation for response-waiting events, select the check box.

If you select the check box that is cleared, the change of the setting is applied to JP1/IM - View when you click the **OK** button.

If you clear the check box that is selected, the change of the setting is applied to JP1/IM - View when you log in to JP1/ IM - Manager again after clicking the **OK** button.

# **2.44.7 Event Search Conditions window**

The Event Search Conditions window is used to set JP1 event search conditions. The following figure shows this window.

### Figure 2-87: Event Search Conditions window

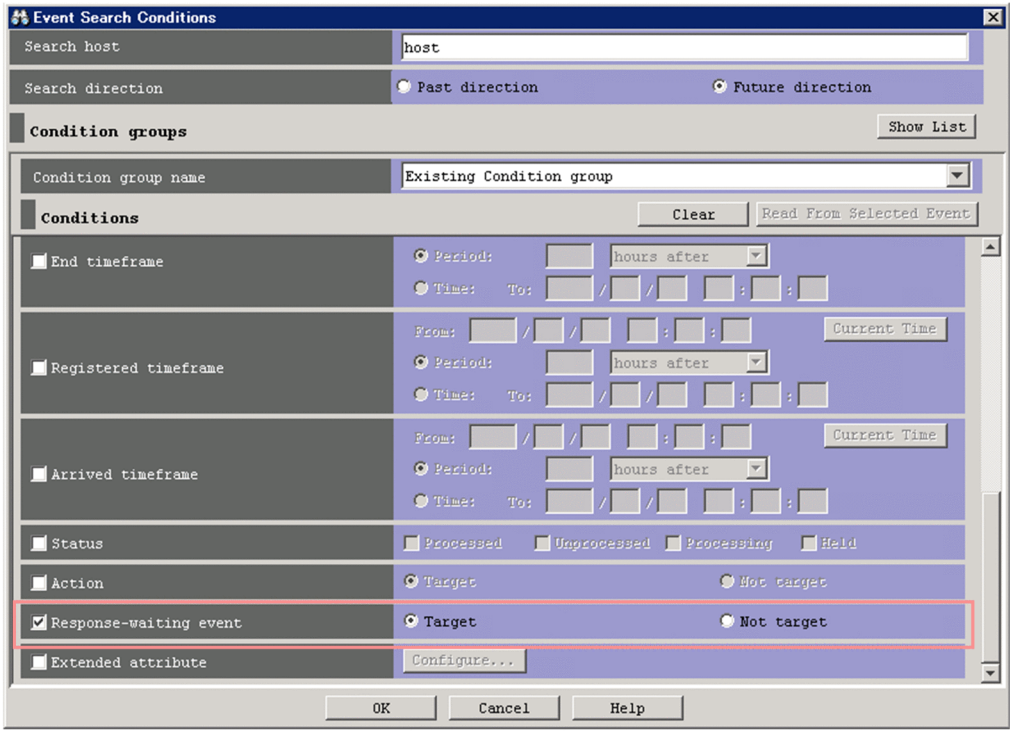

The following describes the items that are displayed when the response-waiting event management function and the setting that allows users to respond to and work with response-waiting events are enabled.

### **Response-waiting event**

The options in this area can be used to determine whether to include response-waiting events in search targets or exclude response-waiting events from search targets.

# **2.44.8 Filter condition definition windows**

The items for filtering response-waiting events are displayed in the filter condition definition window for a filter when specific conditions are satisfied. The following table describes the conditions for each filter.

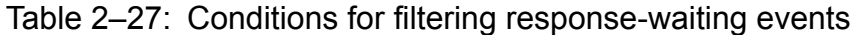

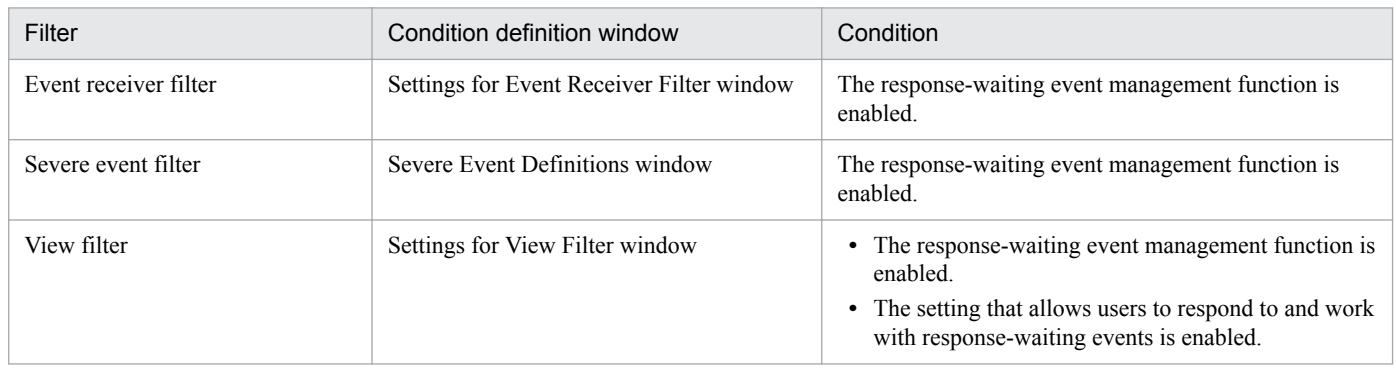

The following figure shows the items displayed in the filter condition definition windows when the necessary conditions are satisfied.

<sup>2.</sup> Event Console Window

### Figure 2‒88: Items displayed in the filter condition definition windows

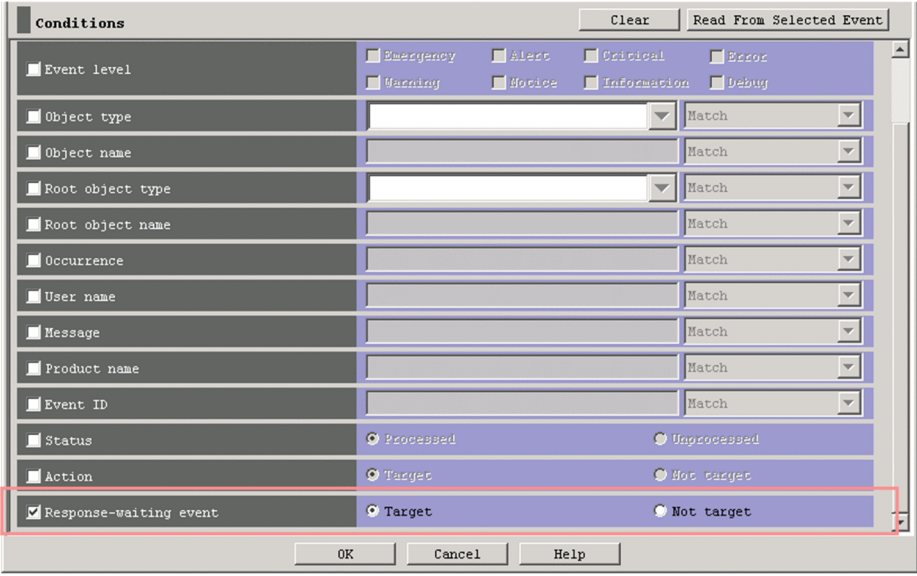

### **Response-waiting event**

The options in this area can be used to show or hide response-waiting events.

<sup>2.</sup> Event Console Window

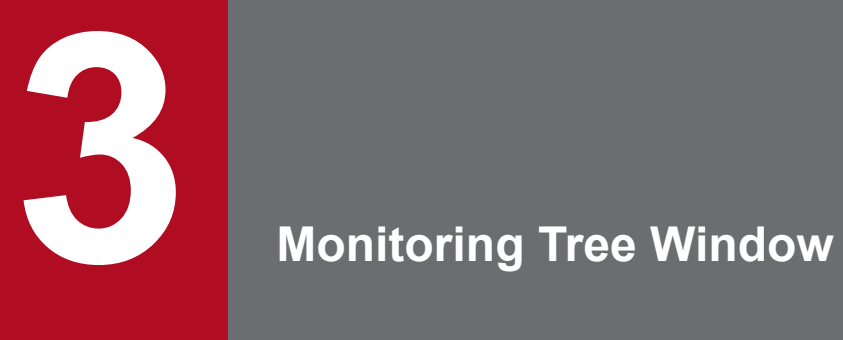

This chapter describes the items displayed and defined in the Monitoring Tree window.

# **3.1 Overview of the Monitoring Tree window**

The Monitoring Tree window appears when the user logs in to JP1/IM - Manager (Central Scope) from the Login window with **Central Scope** selected or when the user clicks **or s** on the toolbar of the Login window. The information in this chapter does not apply to Web-based JP1/IM - View.

Note that some windows, buttons, and other items might not be enabled or displayed, depending on the version of JP1/ IM - Manager (Central Console). For details, see *H. Connectivity with Previous Versions* in the *JP1/Integrated Management - Manager Overview and System Design Guide*.

The Monitoring Tree window provides a tree view for visually and centrally monitoring the system status. Nodes in the tree can be grouped on a monitored server basis or on a server basis. If a failure occurs, the system administrator can drill down through the tree to identify the cause of the failure or check the applications affected by the failure. The Monitoring Tree window can also be used to launch related programs.

If virtualization configuration information is imported, the Monitoring Tree window can be used to monitor a virtualized system.

The following figure shows an example of the Monitoring Tree window.

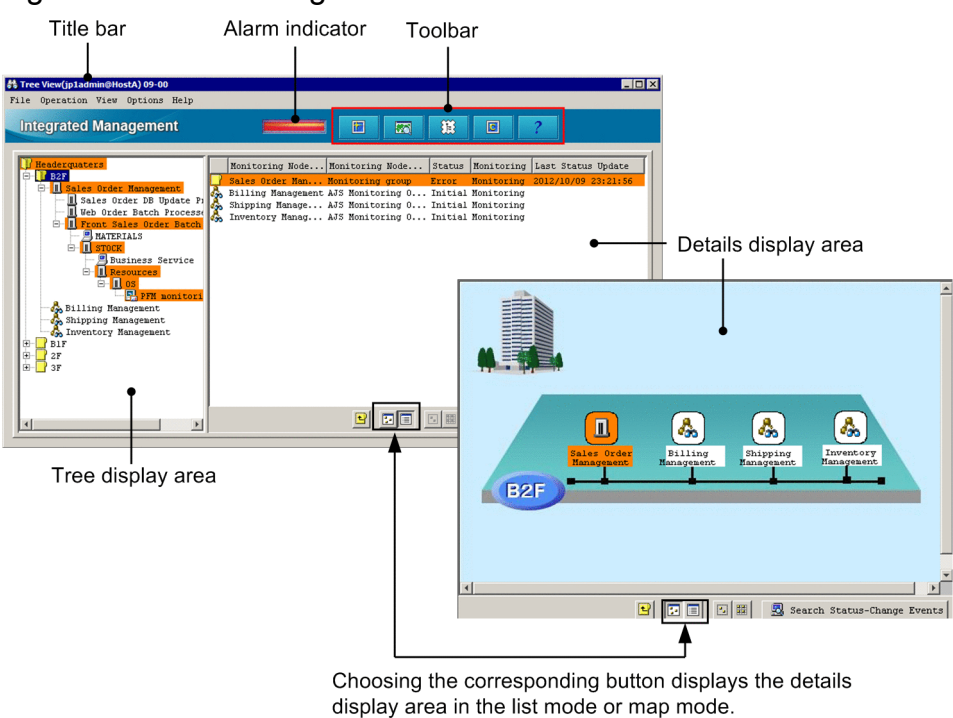

Figure 3-1: Monitoring Tree window

The following describes the items displayed in the Monitoring Tree window.

### Title bar

The following two kinds of information are displayed in the title bar of the Monitoring Tree window:

### About JP1/IM - View

The data version of the monitoring tree in the Monitoring Tree window is displayed in the title bar.

Note that the version displayed in the title bar is the data version of the server's monitoring tree, and is not a product version.

<sup>3.</sup> Monitoring Tree Window

### Login information

Login information is displayed in the following format:

Login information: *user-name*@*host-name* (or *IP-address*)

Alarm indicator

Flashes if a failure occurs in the monitored application system.

The following table describes the conditions that cause the alarm indicator to flash under the default settings.

### Table 3–1: Conditions that cause the alarm indicator to flash

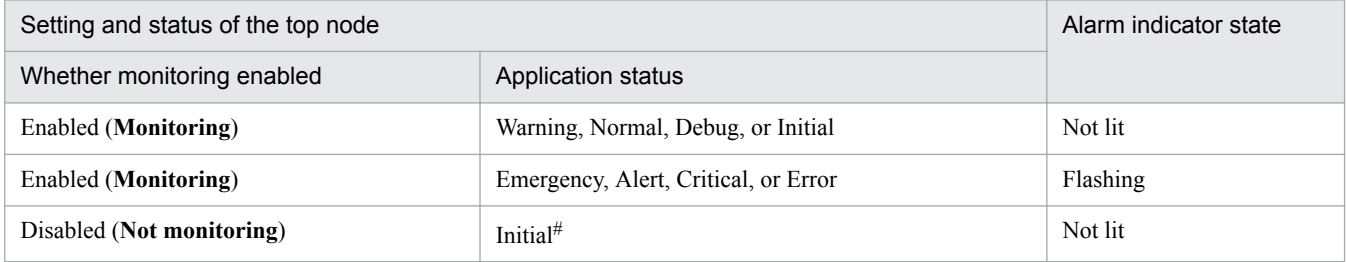

#: The status of node set to **Not monitoring** is always Initial.

You can change the conditions that cause the alarm indicator to flash. For details, see *System profile of Central Scope (jcs\_sysprofile\_xxx.def)* in *2. Definition Files* in the manual *JP1/Integrated Management - Manager Command and Definition File Reference*.

#### Toolbar

Provides buttons for executing functions that are frequently used in the Monitoring Tree window.

Ħ (Update Tree to Latest Status button)

Reads the tree configuration information from the connected JP1/IM - Manager (Central Scope), and refreshes the tree with the information. If this button is clicked when tree nodes are open, only the top and second-level nodes are displayed. The third-level and lower nodes are not displayed.

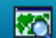

(Visual Monitoring button)

Displays the Open Visual Monitoring Window window.

甮 (Start Integrated Function Menu button)

Displays the Tool Launcher window.

 $\Box$ (Central Console)

Displays the Event Console window.

(Help button)

Displays the manual.

The user can customize the toolbar in the Monitoring Tree window by editing three definition files. For details, see the following references:

*Start program definition file (!JP1\_CS\_APP0.conf)* in *2. Definition Files* in the manual *JP1/Integrated Management - Manager Command and Definition File Reference*

*Toolbar definition file (!JP1\_CS\_FTOOL0.conf)* in *2. Definition Files* in the manual *JP1/Integrated Management - Manager Command and Definition File Reference*

*Icon operation definition file (!JP1\_CS\_FTREE0.conf)* in *2. Definition Files* in the manual *JP1/Integrated Management - Manager Command and Definition File Reference*

<sup>3.</sup> Monitoring Tree Window
# Tree display area

Displays the elements that make up the application system that is monitored in a tree structure. The following table describes the items displayed in the tree display area.

| Item                 | Description                                                                                                    |
|----------------------|----------------------------------------------------------------------------------------------------|
| Plus sign $(+)$ icon | A plus sign (+) icon is displayed beside a group node (monitoring group) that has child nodes when<br>the child nodes are not displayed.<br>When the plus sign $(+)$ icon is clicked, the group node is expanded to show the child nodes, and the<br>icon changes to a minus sign (-) icon.                                                                                                    |
| Minus sign (-) icon  | A minus sign (-) icon is displayed beside a group node (monitoring group) that has child nodes when<br>the child nodes are displayed.<br>When the minus sign (-) icon is clicked, the group node is collapsed to hide the child nodes, and the<br>icon changes to a plus sign $(+)$ icon.                                                                                                    |
| Monitoring group     | A tree node that has or can have child nodes. When a monitoring group has child nodes, a plus sign<br>$(+)$ or minus sign $(-)$ icon is displayed beside the monitoring group.<br>When a monitoring group is selected in the tree display area, the child nodes are displayed in the details<br>display area. If the monitoring group has no child nodes, nothing is displayed in the details display<br>area.<br>When a collapsed monitoring group is double-clicked, the monitoring group is expanded to show the<br>child nodes.<br>When an expanded monitoring group is double-clicked, the monitoring group is collapsed to hide the<br>child nodes. |
| Monitoring object    | A bottom-level tree element that has no child nodes. A plus sign $(+)$ or minus sign $(-)$ icon is not<br>displayed beside this element.<br>When a monitoring object is selected in the tree display area, the detailed information of the monitoring<br>object is displayed in the details display area.<br>When a monitoring object is double-clicked, the Properties window opens, and displays the attributes<br>of the monitoring object.                                                                                                    |
| Virtual root node    | When the logged-in user's monitoring range in the tree is set and enabled, the nodes that the user can<br>monitor are displayed in a tree structure under a top-level node called a virtual root node, which is<br>indicated by $\boxed{\mathbf{Q}}$ (or $\boxed{\mathbf{Q}}$ ).<br>When the virtual root node is selected in the tree display area, the child nodes of the virtual root node<br>are displayed in the details display area. If the virtual root node has no child nodes, nothing is displayed<br>in the details display area.                                                                                                    |

Table 3–2: Items displayed in the tree display area

Details display area

Displays the child nodes of a monitoring group or virtual root node selected in the tree display area, or displays the details of a monitoring object selected in the tree display area. The displayed details include node name, node type, application status, whether monitoring is enabled, and time status last updated. The details display area is displayed

in map mode when  $\boxed{\cdot}$  is clicked and in list mode when  $\boxed{\cdot}$  is clicked.

When a monitoring group is double-clicked in the details display area, the child nodes are displayed. At the same time, the corresponding monitoring group in the details display area is expanded.

When a monitoring object is double-clicked in the details display area, the Properties window opens, and displays the attributes of the monitoring object.

The nodes displayed in list mode can be sorted by status (Emergency, Alert, Critical, Error, Warning, Normal, Debug, and Initial, in this order). The nodes are sorted by status when the user chooses **View** from the menu bar, **Sort Status**, and then **Sorted**.

The following table describes the items displayed in the details display area.

3. Monitoring Tree Window

# Table 3–3: Items displayed in the details display area

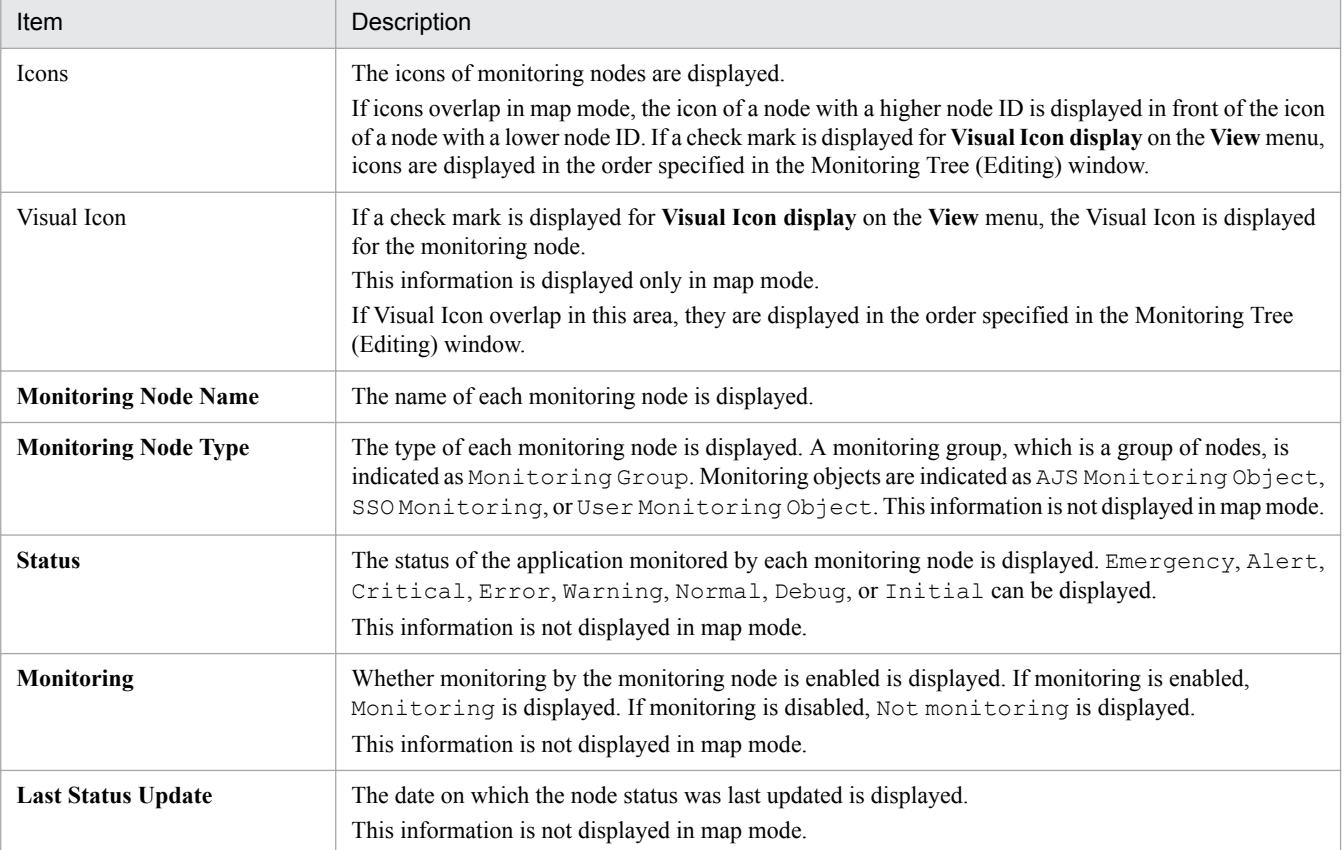

# **E** (Move to Upper Monitoring Group button)

Clicking this button selects the parent node of a node selected in the tree display area. The focus moves to the parent node in the tree display area, and the details of the parent node are displayed in the details display area.

# **F** (Icon View button)

Clicking this button switches the details display area to map mode, in which the information of the monitoring group or monitoring object selected in the tree display area is displayed in map format. Icons are placed at the locations set in the Monitoring Tree (Editing) window. The icons can also be moved in the details display area in map mode, but the locations of the icons are reset when the Monitoring Tree window is closed.

# $\boxed{\equiv}$  (Detailed View button)

Clicking this button switches the details display area to list mode, in which the information of the monitoring node selected in the tree display area is displayed in list format.

# **El** (Select Block button)

Clicking this button allows the user to select the icons of multiple monitoring groups or monitoring objects displayed in map mode at the same time. When this button is clicked, the user can draw a rectangle by dragging to enclose the icons. All the icons in the rectangle are selected. This button is disabled in list mode.

# **ED** (Set in Equal Intervals button)

Clicking this button temporarily aligns the icons of monitoring groups or monitoring objects displayed in map mode at equal intervals. The icons are reset to their former locations when the Monitoring Tree window is closed. This button is disabled in list mode.

<sup>3.</sup> Monitoring Tree Window

# **Search Status-Change Events**

Clicking this button displays the events that caused the node status to change in the Event Console window. Events are selected based on the conditions set in the event receiver filter. The event receiver filter settings can be checked in the Settings for Event Receiver Filter window. This button is disabled when a virtual root node is selected.

#### Pop-up menu

In the tree display area and details display area, the user can select and right-click a node to display a pop-up menu. If the selected node is a virtual root node, the pop-up menu appears, but the menu does not contain any items that can be chosen.

The following item on the pop-up menu appears only if specific conditions are met.

#### **Display Order**

This item can be chosen if a check mark is displayed for **Visual Icon display** on the **View** menu. Even if multiple monitoring nodes have been selected, the user can choose this item.

The user can temporarily change the Display Order of a monitoring node by choosing the following commands. If the user closes the window, and then opens it again, the Display Order is reset to the one specified in the Monitoring Tree (Editing) window.

**• Move to the foremost**

The selected monitoring node is displayed in the front.

**• Move 1 level upward**

The selected monitoring node moves forward one position in the Display Order.

**• Move 1 level backward**

The selected monitoring node moves back one position in the Display Order.

**• Move to the backmost**

The selected monitoring node moves to the backmost position in the Display Order.

For details about other items appearing on the pop-up menu, see the explanations below of the corresponding menu items available from the menu bar.

The following table describes the menu items available from the menu bar of the Monitoring Tree window.

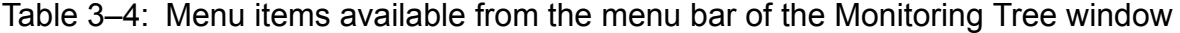

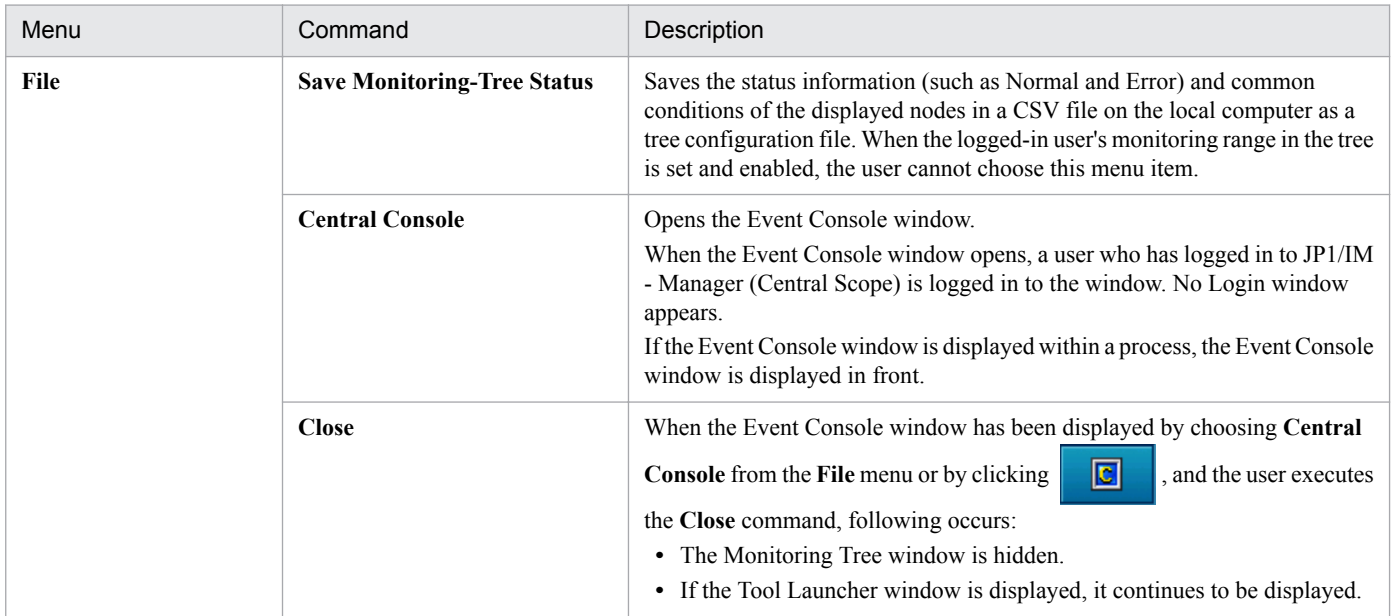

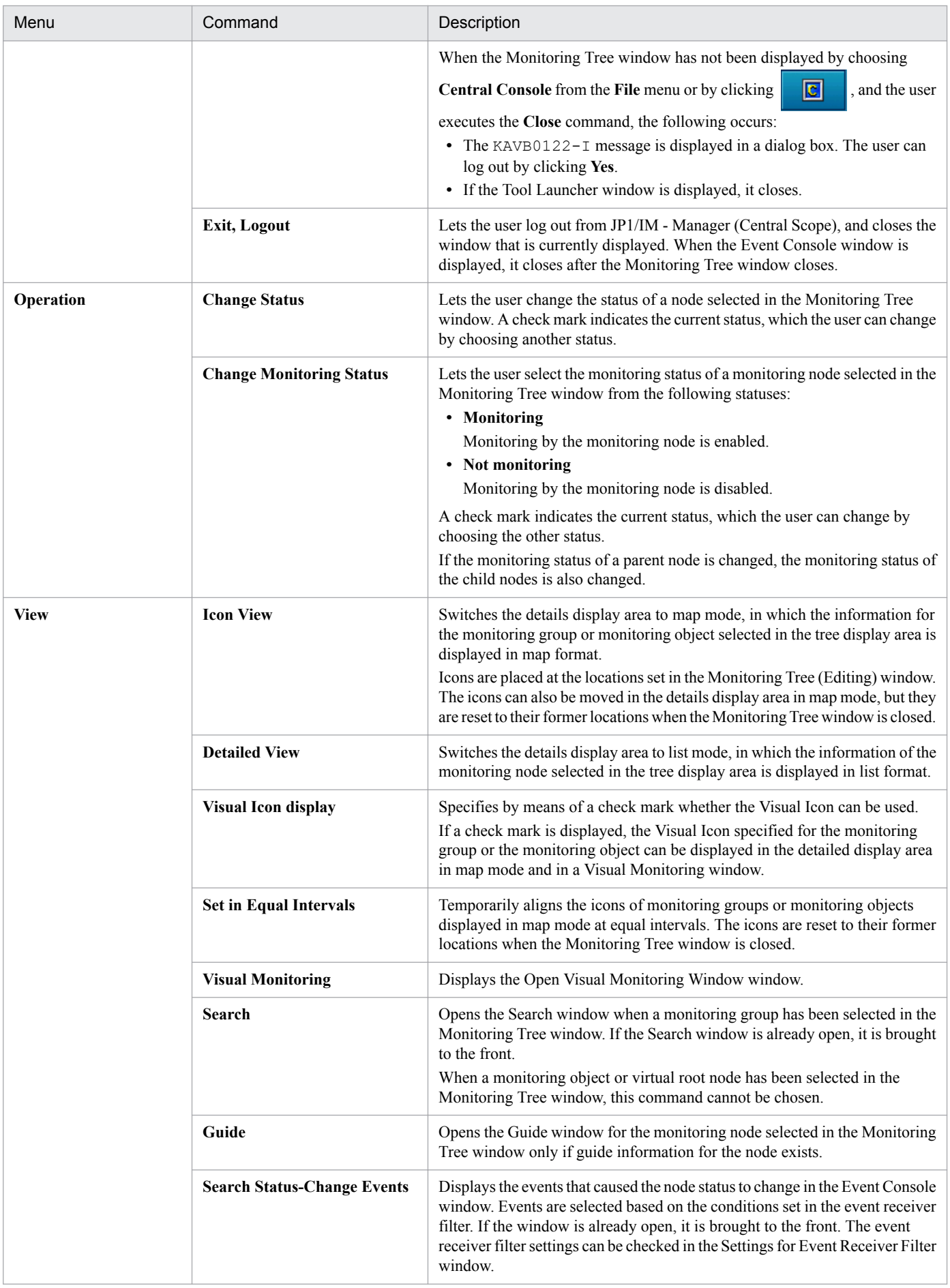

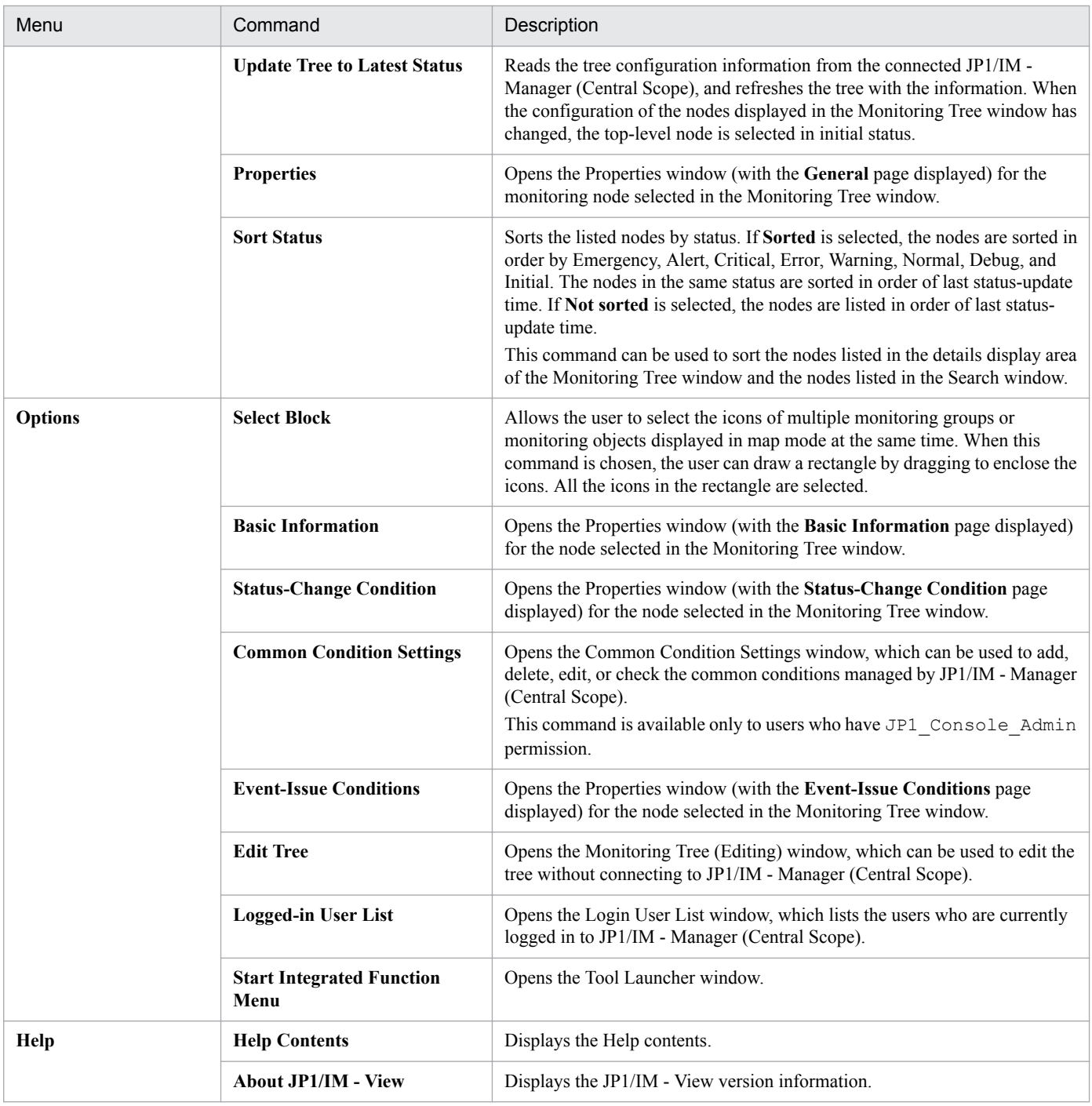

# **3.2 Open Visual Monitoring Window window**

The Open Visual Monitoring Window window displays a list of the visual monitoring windows that are registered as visual monitoring data. The user can use the list to select a visual monitoring window to open. Any of the following operations displays the Open Visual Monitoring Window window:

- **•** In the Monitoring Tree window, the user chooses **View** from the menu bar and then **Visual Monitoring**.
- In the Monitoring Tree window, the user clicks **or on** the toolbar.
- In the Visual Monitoring (Editing) window, the user clicks  $\Theta$ .

The following figure shows an example of the Open Visual Monitoring Window window. If this window is displayed from Visual Monitoring (Editing) window, the **Display** column does not appear.

# Figure 3‒2: Open Visual Monitoring Window window

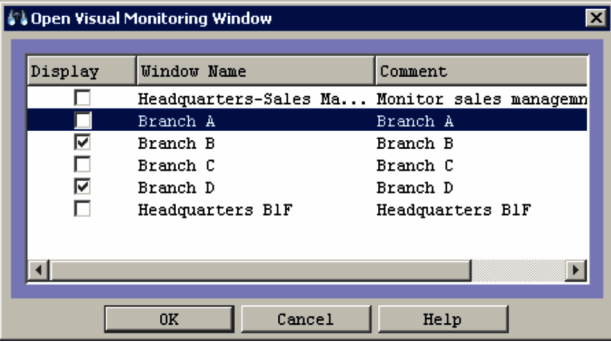

When the user selects the names of visual monitoring windows in the list and clicks **OK**, the selected visual monitoring windows open.

The Open Visual Monitoring Window window can also be displayed when visual monitoring windows have already been opened from the Monitoring Tree window. When the Open Visual Monitoring Window window opens in this case, check marks indicate the monitoring windows that are already open.

When the logged-in user's monitoring range in the tree is set and enabled, the Open Visual Monitoring Window window lists only the visual monitoring windows containing at least one node that the user can monitor.

<sup>3.</sup> Monitoring Tree Window

# **3.3 Edit Visual Monitoring Window List window**

The Edit Visual Monitoring Window List window displays a list of the visual monitoring windows registered as visual monitoring data. The user can select a visual monitoring window in the list and delete that window or change its display order. These operations can be performed only by users who have JP1\_Console\_Admin permission and belong to the JP1 resource group JP1\_Console.

The Edit Visual Monitoring Window List window is opened from the Monitoring Tree (Editing) window when the user chooses **Edit** and then **Edit Visual Monitoring Window List**.

The following figure shows an example of the Edit Visual Monitoring Window List window.

# Figure 3‒3: Edit Visual Monitoring Window List window

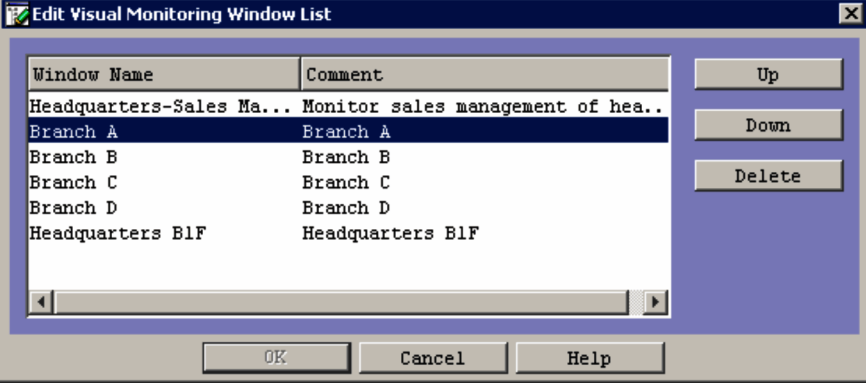

The following describes the items displayed in the Edit Visual Monitoring Window List window.

# **Up**

Clicking this button moves the selected item up one line.

# **Down**

Clicking this button moves the selected item down one line.

# **Delete**

Clicking this button deletes the selected item.

# **OK**

The changes made in the Edit Visual Monitoring Window List window are not applied until the **OK** button is clicked. When the button is clicked, the changes are saved on the server and also reflected in the Open Visual Monitoring Window window.

# **3.4 Visual Monitoring (Editing) window**

The Visual Monitoring (Editing) window is used to create a visual monitoring window, so that the user can monitor applications visually. The user creates a visual monitoring window by dragging icons from the Monitoring Tree (Editing) window. Only users who belong to the JP1 resource group JP1 Console and have JP1 Console Admin permission can load visual monitoring data from, and save data to, JP1/IM - Manager (Central Scope).

The Visual Monitoring (Editing) window is displayed when the user chooses **Edit** from the menu bar of the Monitoring Tree (Editing) window and then **Create New Visual Monitoring Window**.

The user can set any background image in the Visual Monitoring (Editing) window by using the Background Image Settings window. To use a user-created background image, the user needs to distribute it to all viewer hosts on which JP1/IM-View is used.

The following figure shows an example of the Visual Monitoring (Editing) window.

# Figure 3‒4: Visual Monitoring (Editing) window

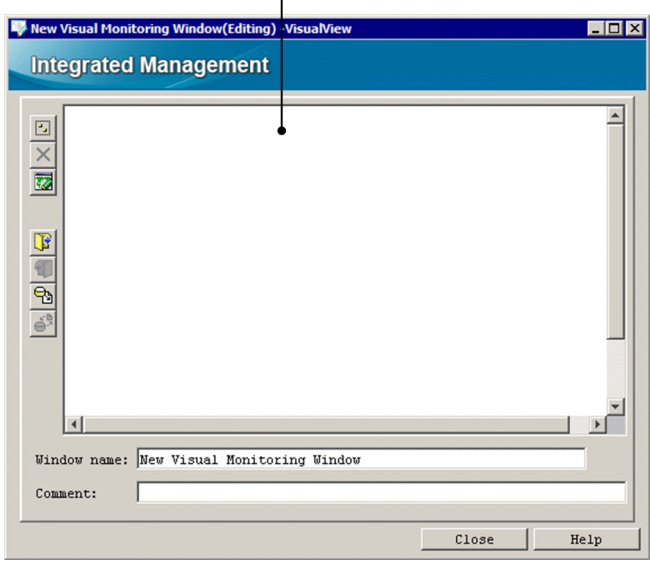

Monitoring point display area

The following describes the items displayed in the Visual Monitoring (Editing) window.

**El** (Select Block button)

Clicking this button allows the user to select the icons of multiple monitoring groups or monitoring objects at the same time. When this button is clicked, the user can draw a rectangle by dragging to enclose the icons. All the icons in the rectangle are selected.

# (Icon Deletion button)

Clicking this button deletes the monitoring node icon selected in the monitoring point display area. The icon is deleted only from the monitoring point display area. The corresponding item in the tree display area is not deleted. This button is enabled when a monitoring node icon has been selected.

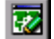

**EZ** (Background Image Settings button)

Clicking this button loads the background image that is to be set in the monitoring point display area. A JPEG, GIF, or PNG file located in *view-path*\image\map\ can be loaded.

<sup>3.</sup> Monitoring Tree Window

(Open Visual Monitoring Data button)

Clicking this button loads the visual monitoring data for a specific visual monitoring window from a local file.

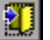

(Save Visual Monitoring Data button)

Clicking this button saves to a local file the visual monitoring data for the visual monitoring window that is being edited.

# **F** (Acquire Visual Monitoring Data from Server button)

Clicking this button loads the visual monitoring data for a specific visual monitoring window acquired from JP1/IM - Manager (Central Scope). This button is available only to the users who belong to the JP1 resource group JP1\_Console and have JP1\_Console\_Admin permission.

When a qualified user clicks this button, the Login window opens. After  $\log i \pi^{\#}$ , the Open Visual Monitoring Window window opens.

# (Update the Visual Monitoring Data of Server button)

Clicking this button saves the visual monitoring data edited in the Visual Monitoring (Editing) window to JP1/IM - Manager (Central Scope). This button is available only to the users who belong to the JP1 resource group JP1\_Console and have JP1\_Console\_Admin permission. After clicking this button, the user must log in from the Login window<sup>#</sup>.

#### Monitoring point display area

A maximum of 128 monitoring node icons can be dragged into this area from the Monitoring Tree (Editing) window. The user can position an icon or the background image in this area by dragging it.

#### **Window Name:**

Displays the name of the visual monitoring window that is currently open. The user can use this text box to rename the visual monitoring window. The window name must be from 1 to 63 bytes.

#### **Comment:**

Displays a comment about the visual monitoring window that is currently open. The user can use this text box to enter a comment. The comment must not be more than 80 bytes.

#: When **Save Login Information** is selected from the **File** menu of the Monitoring Tree (Editing) window, the loggedin user's name, password, and host name are saved, and the Login window does not appear until the user logs out.

#### Pop-up menu

A pop-up menu is displayed when the user right-clicks in the monitoring point display area. The following describes the items on the pop-up menu.

#### **Change Monitoring Status**

Lets the user change the monitoring status of the selected monitoring node from **Monitoring** to **Not monitoring** or vise versa.

#### **Display Order**

This item can be chosen if a check mark is displayed for **Visual Icon display** on the **View** menu. Even if multiple monitoring nodes have been selected, the user can choose this item.

The following commands can be chosen to change the Display Order of a monitoring node.

#### **• Move to the foremost**

The selected monitoring node is displayed in front.

#### **• Move 1 level upward**

The selected monitoring node moves forward one position in the Display Order.

**• Move 1 level backward**

#### 3. Monitoring Tree Window

The selected monitoring node moves back one position in the Display Order.

# **• Move to the backmost**

The selected monitoring node moves to the backmost position in the Display Order.

#### **Icon Deletion**

The user can choose this menu item if the icon of a monitoring node has been selected. Choosing this item deletes the selected monitoring node icon in the same way as clicking  $|\mathsf{X}|$ .

# **Search**

The user can choose this item if the icon of a monitoring group has been selected. Choosing this menu opens the Search window. If the Search window is already open, it is brought to the front. This item cannot be chosen if the icon of a monitoring object has been selected.

# **Properties**

The user can choose this menu item if the icon of a monitoring node has been selected. Choosing this item opens the Properties window (with the **General** page displayed) for the selected monitoring node.

# **Background Image Settings**

Choosing this item loads the background image to be set in the monitoring point display area. This item has the same effect as the **button.** This item appears on the pop-up menu when no icon has been selected.

<sup>3.</sup> Monitoring Tree Window

# **3.5 Visual Monitoring window**

Visual Monitoring windows are used to monitor the applications (monitoring nodes) represented by icons pasted into the windows from the Visual Monitoring (Editing) window. The Visual Monitoring window can also be used to change the status of nodes, display guide information, and retrieve nodes whenever necessary.

The user can display the applicable Visual Monitoring windows by selecting their names in the Open Visual Monitoring Window window and then clicking the **OK** button.

When the logged-in user's monitoring range is set and enabled, only the icons of those nodes that the user can access are displayed. If the user is monitoring nodes in a visual monitoring window and that window is edited so that all the nodes that the user can access are deleted, a message dialog box appears and the Visual Monitoring window closes.

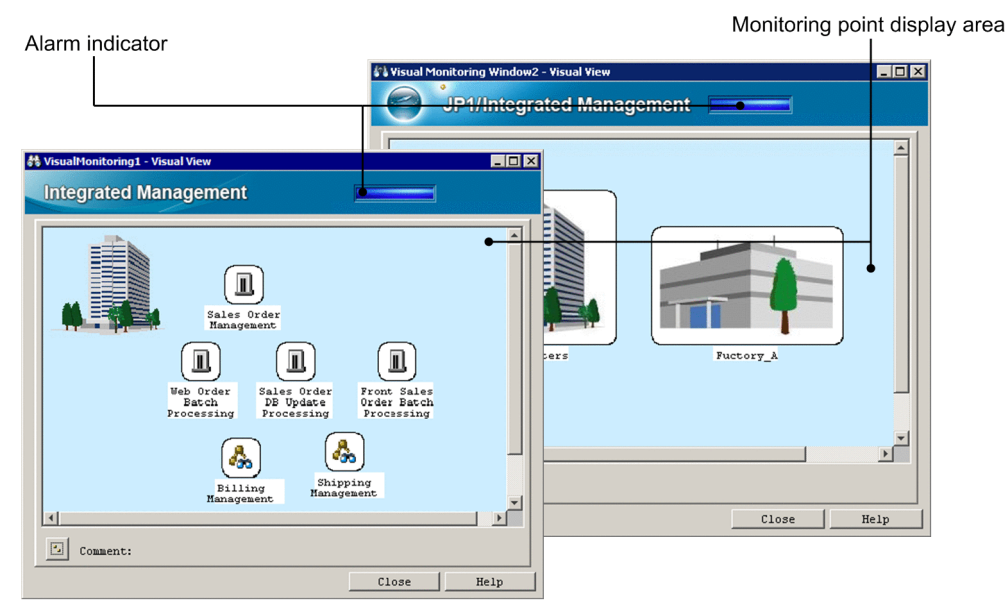

Figure 3–5: Visual Monitoring window

The following describes the items displayed in each Visual Monitoring window.

Alarm indicator

Flashes if a failure occurs in the monitored application system. The following table describes the conditions that cause the alarm indicator to flash under the default settings.

Table 3‒5: Conditions that cause the alarm indicator to flash

| Setting and status of a node in the Visual Monitoring window | Alarm indicator                      |          |
|--------------------------------------------------------------|--------------------------------------|----------|
| Whether monitoring enabled                                   | <b>Status</b>                        |          |
| Enabled (Monitoring)                                         | Warning, Normal, Debug, or Initial   | Not lit  |
| Enabled (Monitoring)                                         | Emergency, Alert, Critical, or Error | Flashing |
| Disabled (Not monitoring)                                    | Initial $#$                          | Not lit  |

#: The status of node set to **Not monitoring** is always Initial.

You can change the conditions that cause the alarm indicator to flash. For details, see *System profile of Central Scope (jcs\_sysprofile\_xxx.def)* in *2. Definition Files* in the manual *JP1/Integrated Management - Manager Command and Definition File Reference*.

3. Monitoring Tree Window

# Monitoring point display area

Displays the icons of monitoring nodes.

If a failure occurs on a monitoring node represented by an icon, the background color of the icon changes. When the user double-clicks the icon, the associated monitoring node is selected in the Monitoring Tree window.

If icons overlap in this area, the icon of a node with a higher node ID is displayed in front of the icon of a node with a lower node ID. If a check mark is displayed for **Visual Icon display** on the **View** menu, the icons are displayed in the order specified in the Visual Monitoring (Editing) window.

# (**Select Block** button)

Clicking this button allows the user to select the icons of multiple monitoring groups or monitoring objects displayed in the monitoring point display area at the same time. When this button is clicked, the user can draw a rectangle by dragging to enclose the icons. All the icons in the rectangle are selected.

#### Pop-up menu

In the monitoring point display area, the user can select and right-click an icon to display a pop-up menu. The following describes the items on the pop-up menu.

# **Change Status**

Lets the user change the status of the selected monitoring node. A check mark indicates the current status, which the user can change by choosing another status.

# **Change Monitoring Status**

Lets the user change the monitoring status of the selected monitoring node from **Monitoring** to **Not monitoring** and vice versa.

# **Display Order**

This item can be chosen if a check mark is displayed for **Visual Icon display** on the **View** menu. Even if multiple monitoring nodes have been selected, the user can choose this item.

The use can temporarily change the Display Order of a monitoring node by choosing the following commands. If the user closes the window and then displays it again, the Display Order is reset to the order specified in the Visual Monitoring (Editing) window.

#### **• Move to the foremost**

The selected monitoring node is displayed in front.

#### **• Move 1 level upward**

The selected monitoring node moves forward one position in the Display Order.

#### **• Move 1 level backward**

The selected monitoring node moves backward one position in the Display Order.

#### **• Move to the backmost**

The selected monitoring node moves to the backmost position in the Display Order.

#### **Search**

The user can choose this item if the selected node is a monitoring group. Choosing this item opens the Search window. If the window is already open, it is brought to the front. The user cannot choose this item when the selected node is a monitoring object.

#### **Guide**

Opens the Guide window for the selected monitoring node only if guide information for the node exists.

#### **Search Status-Change Events**

Displays the events that caused the node status to change in the Event Console window. Events are selected based on the conditions set in the event receiver filter. If the window is already open, it is brought to the front. The event receiver filter settings can be checked in the Settings for Event Receiver Filter window.

#### 3. Monitoring Tree Window

# **Properties**

Opens the Properties window (with the **General** page displayed) for the selected monitoring node.

<sup>3.</sup> Monitoring Tree Window

# **3.6 Background Image Settings window**

The Background Image Settings window is used to set the background image of a Visual Monitoring window or the background image of the details display area in map mode (**Icon View**) in the Monitoring Tree window. The following explains how to open the Background Image Settings window.

To set the background image of a Visual Monitoring window:

In the Visual Monitoring (Editing) window, the user clicks  $\mathbf{z}$ .

To set the background image of the details display area in map mode (**Icon View**) in the Monitoring Tree window: The user opens the Properties window, and on the **General** page, clicks the **Change** button on the right of the

**Background image setting** area.

Note that the user can perform this operation only for a monitoring group in the Monitoring Tree (Editing) window.

The following figure shows an example of the Background Image Settings window.

Figure 3‒6: Background Image Settings window

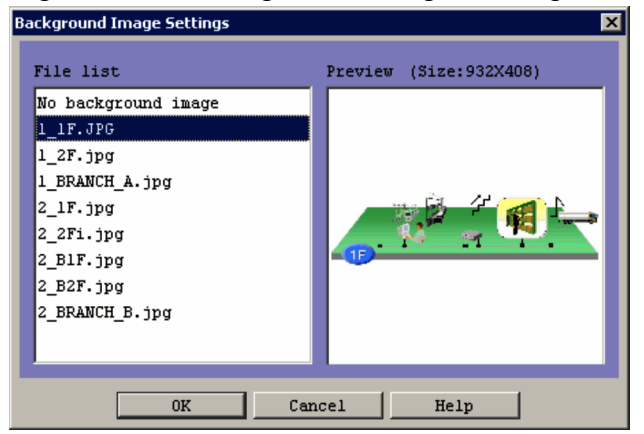

The following describes the storage location, formats, and maximum size of the images that can be selected as background images.

Location of the images:

```
view-path\image\map\
```
The maximum length of the file name is 260 bytes, which includes the path to the file storage location and the file name with its extension.

Image formats:

- **•** JPEG
- **•** GIF
- **•** PNG

Maximum image size:

2,048 **x** 2,048 pixels

The Background Image Settings window has two areas: **File list** and **Preview**. If an image file is selected in the **File list** area, the image and size are displayed in the **Preview** area. If No background image is selected in the **File list** area, icons are displayed on a solid white background in the Visual Monitoring window or in the details display area of the Monitoring Tree window in map mode.

```
3. Monitoring Tree Window
```
The following images cannot be used for background images:

- **•** An image whose height or width is greater than 2,048 pixels
- **•** An image whose file format is not JPEG, GIF, or PNG

<sup>3.</sup> Monitoring Tree Window

# **3.7 Search window**

The Search window is used to retrieve the monitoring nodes that satisfy the specified search conditions. Either of the following operations displays this window:

- **•** In the Monitoring Tree window, the user chooses **View** from the menu bar and then **Search**.
- **•** In the Monitoring Tree (Editing) window, the user chooses **Edit** on the menu bar and then **Search**.

The following nine search conditions can be set. The conditions that are set are combined with the AND operator.

- **Monitoring node name**
- **Monitoring node ID**
- **Monitoring node type**
- **Status**
- **JP1 resource group**
- **Monitoring status**
- **Basic Information**
- **Status-Change Condition**
- **Event-Issue Conditions**

The following figure shows an example of the Search window.

# Figure 3-7: Search window

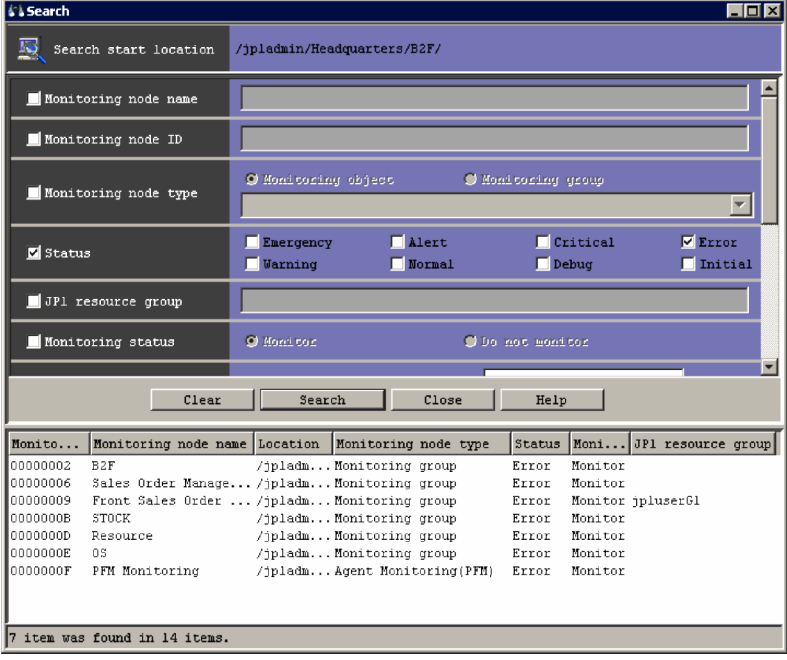

The following describes the items displayed in the Search window.

#### **Search start location**

Displays the monitoring node on which the search is to be started.

3. Monitoring Tree Window

### **Monitoring node name**

Specifies a regular expression that is used to perform a search based on the monitoring node name. The user can specify a maximum of 1,280 bytes for the regular expression.

For details about regular expressions, see *G. Regular Expressions* in the *JP1/Integrated Management - Manager Overview and System Design Guide*.

# **Monitoring node ID**

Specifies as hexadecimal values the IDs of the monitoring nodes to be retrieved. The user can specify a maximum of 1,023 bytes for the monitoring node IDs. A maximum of 113 monitoring node IDs, separated by a comma (,), can be specified.

# **Monitoring node type**

Specifies the type of the monitoring nodes to be retrieved. Either the **Monitoring object** or the **Monitoring group** radio button can be selected. If the **Monitoring object** radio button is selected, a drop-down list can be used to select a general monitoring object (user monitoring object) or system-monitoring object (such as AJS2 Monitoring Object or SSO Monitoring object). If blank space is selected, all types of monitoring objects are specified.

#### **Status**

Specifies the statuses of the monitoring nodes to be retrieved. The user can select **Emergency**, **Alert**, **Critical**, **Error**, **Warning**, **Normal**, **Debug**, and **Initial**.

# **JP1 resource group**

Specifies the name of the JP1 resource group for which the search is to be performed. The user can specify a maximum of 1,280 bytes for the character string.

A regular expression can also be specified. For details about regular expressions, see *G. Regular Expressions* in the *JP1/Integrated Management - Manager Overview and System Design Guide*.

This item is displayed when the logged-in user's monitoring range in the tree display area is set and enabled.

# **Monitoring status**

Lets the user select **Monitoring** or **Not monitoring** as the monitoring status of the selected monitoring node.

# **Basic Information**

Specifies the basic information of the monitoring nodes to be retrieved. A maximum of five items can be entered. When multiple items are specified, they are combined with the AND operator.

An item of basic information consists of two elements, a monitoring node attribute name and a monitoring node attribute value. Each element can have a maximum of 1,023 bytes. However, the total number of bytes that can be used to specify monitoring node attribute values is 1,280. Regular expressions can also be used to specify basic information.

To edit an item displayed in the list box, the user selects the item and then clicks **Edit**. The Edit Basic Information window opens, where the user can edit basic information. To delete an item of basic information from the list box, the user selects the item and then clicks the **Delete** button.

# Figure 3‒8: Edit Basic Information window

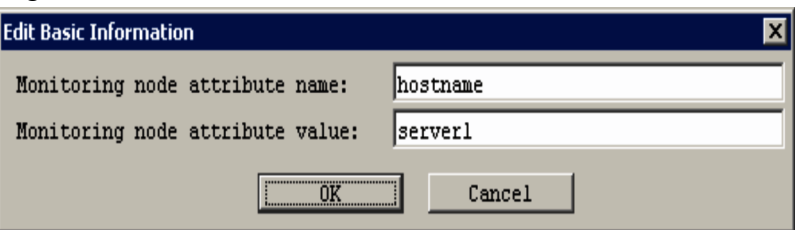

#### **Status-Change Condition**

Specifies the status-change conditions for the monitoring nodes to be retrieved. The **Condition Name** text box is used to enter a regular expression of 1,023 or fewer bytes. If this text box is blank, all monitoring nodes are retrieved.

<sup>3.</sup> Monitoring Tree Window

# **Event-Issue Conditions**

Specifies the event-issue conditions for the monitoring nodes to be retrieved. The user can select **Emergency**, **Alert**, **Critical**, **Error**, **Warning**, **Normal**, and **Debug**.

#### Search results list

When the **Search** button is clicked, the monitoring nodes that satisfy the specified search conditions are displayed in the list. The list can be sorted by status by choosing **View** from the menu bar of the Monitoring Tree window, **Sort Status**, and then **Sorted**. When **Sorted** is selected, the list is sorted by status (Emergency, Alert, Critical, Error, Warning, Normal, and Debug, and Initial, in this order).

#### Pop-up menu

A pop-up menu is available in the Search window opened from the Monitoring Tree window or Monitoring Tree (Editing) window. The pop-up menu is displayed when the user selects and right-clicks a monitoring node in the search results list. The following describes the items on the pop-up menu.

#### **Change Status**

This item appears on the pop-up menu when the Search window is opened from the Monitoring Tree window, and is used to change the status of the application associated with the selected monitoring node. One of the following statuses is marked with a check mark to indicate the current status, which the user can change by choosing another status:

- **Emergency**
- **Alert**
- **Critical**
- **Error**
- **Warning**
- **Normal**
- **Debug**
- **Initial**

#### **Change Monitoring Status**

Changes the monitoring status of the selected monitoring node. Either of the following statuses is marked with a check mark to indicate the current status, which the user can change by choosing the other status:

- **Monitoring**
- **Not monitoring**

3. Monitoring Tree Window

# **3.8 Guide window**

The Guide window displays the guide information appropriate for the status of a monitoring node. JP1/IM - View reads the guide information file for the selected monitoring node from JP1/IM - Manager, and displays the contents of the file in the Guide window. The Guide window is displayed when the user chooses **View** from the menu bar of the Monitoring Tree window and then **Guide**.

The following figure shows an example of the Guide window.

# Figure 3–9: Guide window

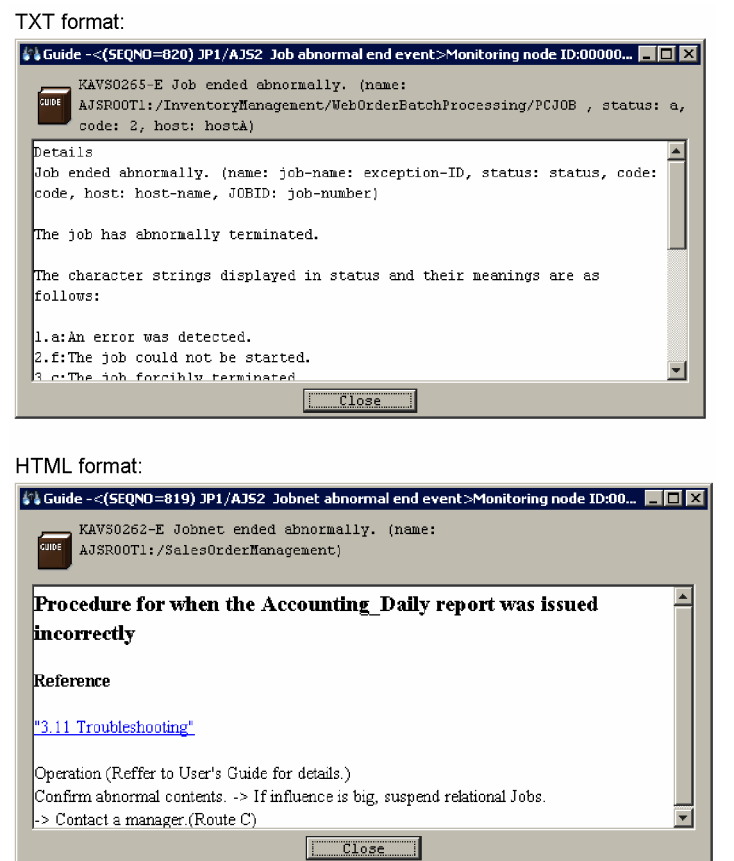

The information to be displayed in the Guide window must be provided in the appropriate guide information files. For details, see *Guide information file (jcs\_guide.txt)* in *2. Definition Files* in the manual *JP1/Integrated Management - Manager Command and Definition File Reference*.

# **3.9 Properties window**

The Properties window is used to display or change the attributes of a monitoring node selected in the Monitoring Tree window. Note that the Properties window cannot be used to change any status.

The Properties window has four pages: **General**, **Basic Information**, **Status-Change Condition**, and **Event-Issue Conditions**. Each page is displayed by clicking the corresponding tab.

This section explains the items displayed in the Properties window. The window can also be used to change these items, although the procedures for doing so are not described.

To use the Monitoring Tree window to change attributes, the user must have JP1\_Console\_Admin permission or JP1 Console Operator permission. No user permissions are required when the Monitoring Tree (Editing) window is used to change attributes.

# **3.9.1 General page**

The **General** page of the Properties window can be used to display or change the name and icon of a monitoring node, the monitoring status of the node, and the JP1 resource group of the node.

The following figure shows an example of the **General** page in the Properties window.

Figure 3–10: Properties window (General page)

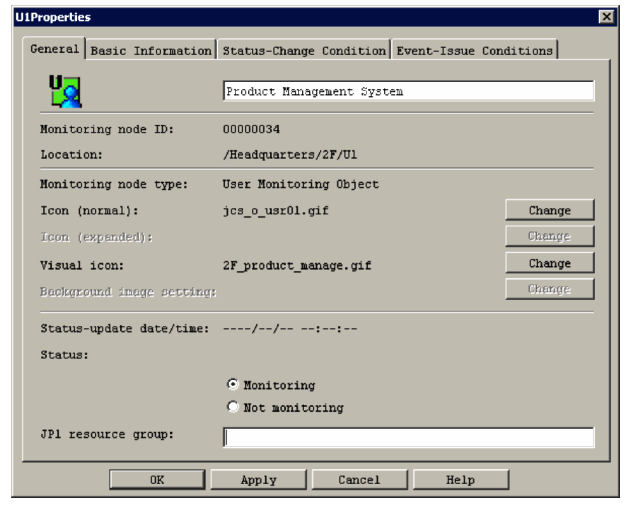

The following describes the items displayed on the **General** page of the Properties window.

Icon and name of a monitoring node

Displays the icon and name of the selected monitoring node. When the node is a monitoring group, the icon that is displayed when the node is collapsed is also displayed.

# **Monitoring node ID:**

Displays the node ID of the selected monitoring node.

#### **Location:**

Displays the location of the selected monitoring node in the tree. Each hierarchical level from the top of the tree is indicated by a slash  $\binom{7}{1}$ . When the selected node is a monitoring group, a slash  $\binom{7}{1}$  is suffixed to the location.

<sup>3.</sup> Monitoring Tree Window

### **Monitoring node type:**

Displays the type of the selected monitoring node.

#### **Icon (normal):**

Displays the file name of the icon of the selected monitoring node. The user can change the icon by clicking **Change** to display the Select Icon window, where the user can select an icon.

# **Icon (expanded):**

This item, which is applicable to only a monitoring group, displays the file name of the icon that is displayed when the node is expanded in the tree. The user can change the icon by clicking **Change** to display the Select Icon window, where the user can select an icon.

# **Visual Icon**

Displays the file name of the Visual Icon for the selected monitoring node. Clicking the **Change** button opens the Visual Icon Selection window, where the user can change the Visual Icon.

If a Visual Icon is not set for a monitoring node, no file name is displayed.

# **Background image setting:**

Displays the file name of the background image of the details display area in map mode (**Icon View**) in the Monitoring Tree window. The user can change the background image by clicking **Change** to display the Background Image Settings window, where the user can set a background image. Note that the user can change the background image only for a monitoring group in the Monitoring Tree (Editing) window.

# **Status-update date/time:**

Displays the date and time that the selected monitoring node was updated.

# **Status:**

Displays the status of the selected monitoring node. For example, Normal or Error is displayed. The monitoring status of the selected monitoring node is also displayed. The user can select either **Monitoring** or **Not monitoring** to change the monitoring status.

### **JP1 resource group:**

Displays the name of the JP1 resource group set for the selected monitoring group when the logged-in user's monitoring range is set and enabled. If the Properties window is opened from the Monitoring Tree window, this item is disabled and the JP1 resource group cannot be changed. The JP1 resource group can be changed only by opening the Properties window from the Monitoring Tree (Editing) window. A JP1 resource group must be set for the toplevel monitoring node. The default JP1 resource group for the top-level monitoring node is JP1\_Console.

The following are notes on changing the JP1 resource group:

- The name of the top-level JP1 resource group can have from 1 to 64 bytes, and the names of other JP1 resource groups can have from 0 to 64 bytes.
- **•** Only printable ASCII characters can be used in JP1 resource group names. However, the following characters cannot be specified: tab character, space character, control characters, and the symbols " / [ ]  $\tau$  : = , + ? < >

Clicking **OK** or **Apply** applies the changes made on the **General** page:

# **3.9.2 Basic Information page**

The **Basic Information** page is used to display or set basic information for the selected monitoring node.

The following figure shows an example of the **Basic Information** page of the Properties window.

# Figure 3–11: Properties window (Basic Information page)

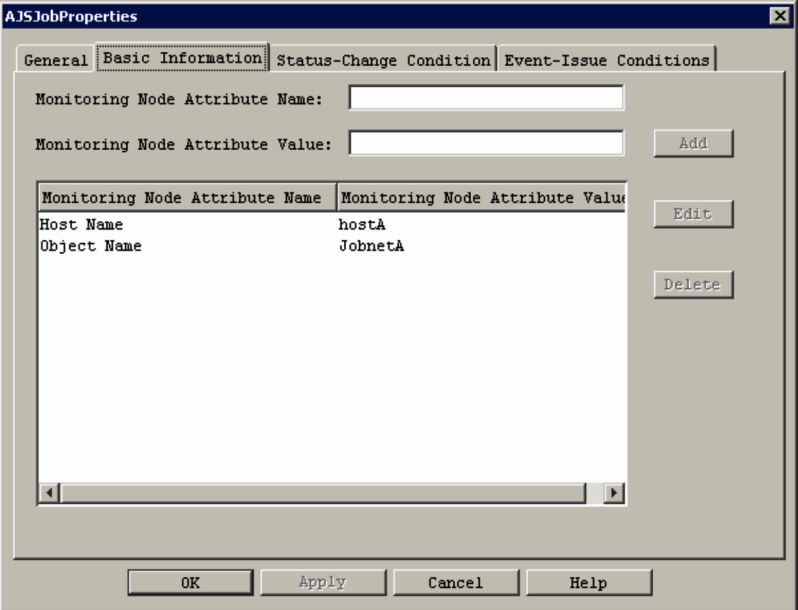

The following describes the items displayed in the **Basic Information** page of the Properties window.

# **Monitoring Node Attribute Name** and **Monitoring Node Attribute Value**

When the **Add** button is clicked, the values entered in these text boxes are registered as one entry in the list box (basic information display field). The following are notes on registering basic information entries:

- **•** A maximum of five basic information entries can be registered.
- **•** Each monitoring node attribute name must be unique. The attribute name of a monitoring node that has already been registered cannot be used.
- The length of each monitoring node attribute name must be from 1 to 32 bytes.
- The length of each monitoring node attribute value must be from 1 to 1,023 bytes.
- The total length of monitoring node attribute values must not exceed 1,280 bytes.

#### Basic information display field

This area displays basic information about the selected monitoring node.

The user can edit or delete an entry listed in the basic information display field. The user edits an entry by selecting it in the basic information display field and then clicking the **Edit** button to display the Edit Basic Information window, where the values of the entry can be edited. The user deletes an entry by selecting it in the basic information display field and then clicking the **Delete** button.

#### Figure 3–12: Edit Basic Information window

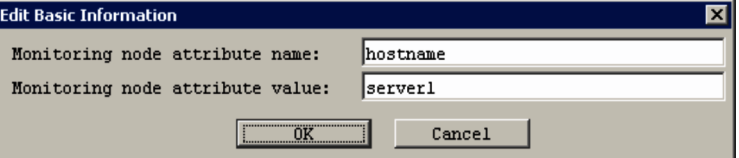

# **3.9.3 Status-Change Condition page**

The **Status-Change Condition** page is used to display or set the event conditions for changing the status of the selected monitoring node.

```
3. Monitoring Tree Window
```
The following figure shows an example of the **Status-Change Condition** page of the Properties window.

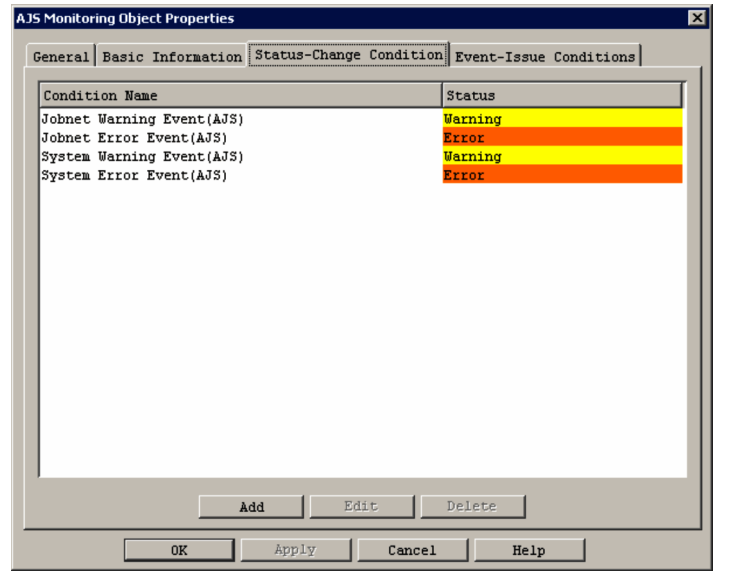

Figure 3–13: Properties window (Status-Change Condition page)

The following describes the items displayed on the **Status-Change Condition** page of the Properties window.

Status-change condition display field

This area lists the conditions for changing the application status of the monitoring node. Each condition in the field consists of a condition name and a status.

The user can edit a condition listed in the status-change condition display field by selecting it, and then clicking **Edit** to display the Status-Change Condition Settings window. This window displays the settings of the selected condition.

For example, if the user selects an event monitoring condition that has been set for a monitoring object, the Status-Change Condition Settings window displays the conditions for the selected monitoring events.

To add a condition, the user clicks **Add**. The Status-Change Condition Settings window opens, and the user can set a new condition for changing the status of the monitoring node. The new condition is added at the bottom of the status-change condition display field.

A maximum of eight status-change conditions can be set for one monitoring object or monitoring group.

To delete a condition, the user selects a condition in the status-change condition display field, and then clicks **Delete**.

# **3.9.4 Event-Issue Conditions page**

A JP1 event can be issued when the status of the selected monitoring node changes. The **Event-Issue Conditions** page can be used to set the conditions for issuing JP1 events.

When a condition set on this page exists, JP1/IM - Manager sends a status-change event. If an automated action is to be set, the event must be specified in JP1/IM - View.

The following figure shows an example of the **Event-Issue Conditions** page of the Properties window.

<sup>3.</sup> Monitoring Tree Window

Figure 3–14: Properties window (Event-Issue Conditions page)

|      | <b>AJS Monitoring Object Properties</b>                                     | ⊠ |
|------|-----------------------------------------------------------------------------|---|
|      | General Basic Information Status-Change Condition Event-Issue<br>Conditions |   |
|      | Status                                                                      |   |
|      | Energency                                                                   |   |
|      | <b>Alert</b>                                                                |   |
|      | Critical                                                                    |   |
|      | Error                                                                       |   |
| 1122 | <b>Warning</b>                                                              |   |
|      | Normal                                                                      |   |
| П    | Debug                                                                       |   |
|      |                                                                             |   |
|      |                                                                             |   |
|      |                                                                             |   |
|      |                                                                             |   |
|      |                                                                             |   |
|      |                                                                             |   |
|      |                                                                             |   |
|      |                                                                             |   |
|      |                                                                             |   |
|      |                                                                             |   |
|      |                                                                             |   |
|      |                                                                             |   |
|      |                                                                             |   |
|      |                                                                             |   |
|      | Apply<br>0K<br>Cancel<br>Help                                               |   |

The following describes the items displayed on the **Event-Issue Conditions** page of the Properties window.

Event-issue conditions display field

This area specifies the monitoring node statuses that trigger the issuing of a JP1 event. The user selects the statuses from **Emergency**, **Alert**, **Critical**, **Error**, **Warning**, **Normal**, and **Debug** by selecting the corresponding check boxes. When the status of the monitoring node changes to any of the selected statuses, a JP1 event is issued.

<sup>3.</sup> Monitoring Tree Window

# **3.10 Select Icon window**

The Select Icon window is used to select icons for the monitoring nodes displayed in the Monitoring Tree window and Visual Monitoring windows. The Select Icon window is displayed when the user clicks the **Change** button on the **General** page of the Properties window.

The following figure shows an example of the Select Icon window.

# Figure 3-15: Select Icon window

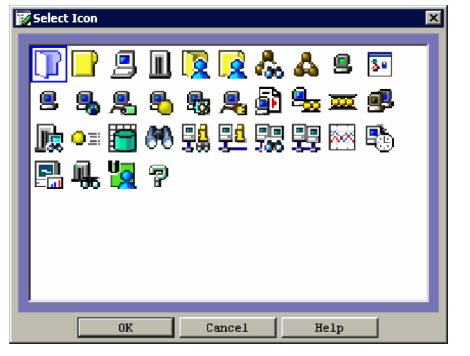

When the user selects an icon displayed in the Select Icon window and clicks the **OK** button, the icon of the specified monitoring node changes to the selected icon. User-created icons can also be used by storing them in the specific folder JP1/IM - View shown below. The Select Icon window displays the icons available in the folder. If JP1/IM - View is installed on multiple hosts, the user-created icons must be distributed to each viewer. The following describes the location, formats, and size of the icons displayed in the Select Icon window:

Location of the icon folder:

```
view-path\image\icon\
```
The maximum length of the file name is 260 bytes, which include the path to the file storage location and the file name with its extension.

Formats of icon files that can be selected:

- **•** JPEG
- $GIF^{\#}$
- **•** PNG

#: Animation GIF files cannot be used.

Size of icon images that can be selected:

```
16 x 16 pixels
```
When status-change conditions are set for a monitoring group, a monitoring group symbol is added to the icon of the monitoring group (example:  $\begin{bmatrix} \mathbf{P} \\ \mathbf{P} \end{bmatrix}$ ,  $\begin{bmatrix} \mathbf{P} \\ \mathbf{P} \end{bmatrix}$ ,  $\begin{bmatrix} \mathbf{P} \\ \mathbf{P} \end{bmatrix}$ , and  $\begin{bmatrix} \mathbf{P} \\ \mathbf{P} \end{bmatrix}$ .

# **3.11 Visual Icon Selection window**

The Visual Icon Selection window is used to select the Visual Icons for monitoring nodes used in the Monitoring Tree window (when **Icon View** is selected for the Details display area) and the Visual Monitoring windows. The Visual Icon Selection window is displayed when the user clicks the **Change** button for Visual Icons on the **General** page of the Properties window.

The following figure shows an example of the Visual Icon Selection window.

# Figure 3–16: Visual Icon Selection window

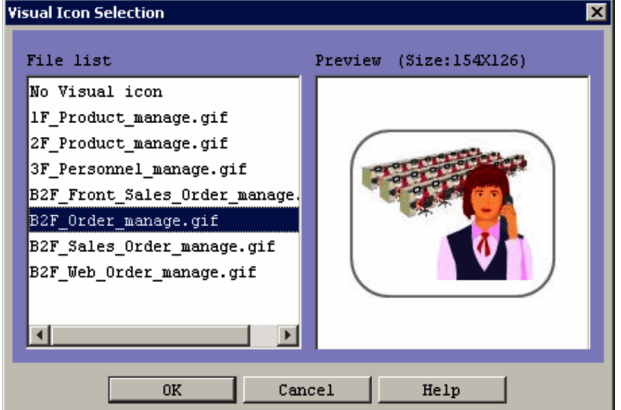

When the user selects a Visual Icon displayed in the Visual Icon Selection window and clicks the **OK** button, the Visual Icon of the specified monitoring node changes to the selected Visual Icon. To list Visual Icons in the Visual Icon Selection window, the user must create the JP1/IM - View folder indicated below and store the files ahead of time. If JP1/IM -View is installed on multiple hosts, the Visual Icons must be distributed to each viewer.

The following describes the location, formats, and size of the images to be used as Visual Icons displayed in the Visual Icon Selection window:

Location of the Visual Icon folder:

```
view-path\image\visual\
```
The maximum length of the file name is 260 bytes, which includes the path to the file storage location and the file name with its extension.

Formats of icon files:

- **•** JPEG
- $GIF^{\#}$
- **•** PNG

#: Animation GIF files cannot be used.

Size of icon images:

Minimum size: 24 **x** 24 pixels Maximum size: 2,048 **x** 2,048 pixels

When a file name is selected in the file list, the image and the size are displayed in the Preview window. If a Visual Icon has not been set for the monitoring node, choose **No Visual Icon** in the file list.

<sup>3.</sup> Monitoring Tree Window

# **3.12 Status-Change Condition Settings window**

The Status-Change Condition Settings window is used to set status-change conditions for the monitoring node selected in the Monitoring Tree window or the Monitoring Tree (Editing) window. The Status-Change Condition Settings window is displayed when the user clicks **Add** or **Edit** on the **Status-Change Condition** page of the Properties window.

# **3.12.1 Status-Change Condition Settings window for a monitoring object**

The following figure shows an example of the Status-Change Condition Settings window opened when a monitoring object is selected.

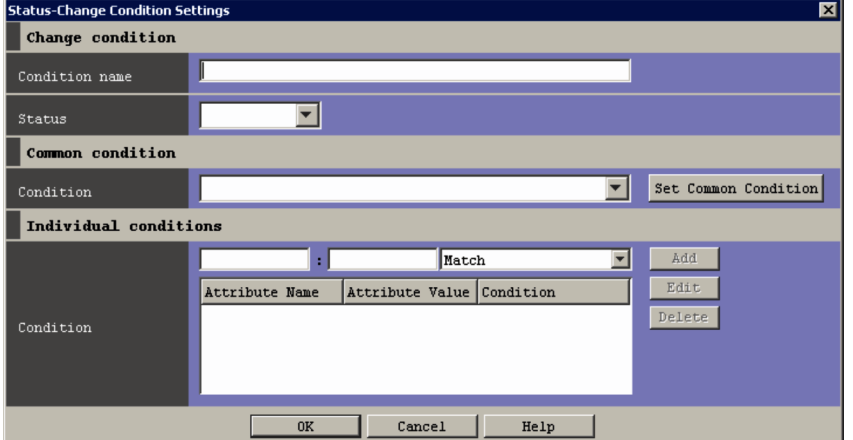

Figure 3‒17: Status-Change Condition Settings window for a monitoring object

For details about the status-change condition settings available in this window, see *4. Lists of System-Monitoring Objects (for Central Scope)* in the manual *JP1/Integrated Management - Manager Command and Definition File Reference*.

Note that the setting in **Common condition** and the setting in **Individual conditions** are combined by using the AND operator. The individual conditions in **Individual conditions** are also combined by using the AND operator.

The following describes the items displayed in the Status-Change Condition Settings window for a monitoring object.

#### **Condition name**

The user enters the name of an event condition for changing the status of the monitoring object. The maximum length is 63 bytes.

#### **Status**

The user selects the status of the monitoring object from **Emergency**, **Alert**, **Critical**, **Error**, **Warning**, **Normal**, **Debug**, or **Initial** in the drop-down list.

#### **Condition** (under **Common condition**)

From the drop-down list, the user selects one of the common conditions set in the Common Condition Settings window. When the **Set Common Condition** button is clicked, the Common Condition Settings window opens, where the user can add or edit a common condition.

#### **Condition** (under **Individual conditions**)

This area is used to register individual conditions. The user specifies the name and value of an individual attribute, and a condition.

The name of an individual attribute must begin with B. if the attribute is a JP1 event basic attribute, and must begin with E. if the attribute is a JP1 event extended attribute.

<sup>3.</sup> Monitoring Tree Window

The following are notes on registering individual conditions:

- **•** A maximum of five individual conditions can be registered.
- **•** The length of each individual attribute name must be from 1 to 32 bytes.
- **•** Each individual attribute name must begin with an upper-case alphabetic character and can consist of uppercase alphabetic characters, numeric characters, and underscores (\_). If a lower-case alphabetic character is entered, it is automatically converted to the corresponding upper-case alphabetic character.
- The length of one individual attribute value must be from 1 to 1,023 bytes.
- **•** The total length of individual attribute values must not exceed 1,280 bytes.
- **•** Duplicate individual attribute names can be specified, but the **Match** comparison condition can be specified for only one of them.
- **•** When the same individual attribute name and value are specified in multiple conditions, either the **Match** or the **Does not match** comparison condition, but not both, can be specified in the conditions.

After specifying character strings in the text boxes, the user uses the drop-down list on the right to select **Match**, **Does not match**, **First characters**, **Is contained**, **Is not contained**, **Regular expression**, or **Host name comparison** as the comparison condition. If **Host name comparison** is selected, the host information saved in JP1/IM - Manager is used for the comparison. For details about the difference between **Match** and **Host name comparison**, see *4.11.2 Host information* in the *JP1/Integrated Management - Manager Overview and System Design Guide*.

When the **Add** button is clicked, the specified values are added as one entry to the list box (individual condition display field).

The user can edit or delete an entry listed in the individual condition display field. The user edits an entry by selecting it in the field and then clicking the **Edit** button to display the Edit Individual Condition window, where the selected entry can be edited. The user deletes an entry by selecting it in the individual condition display field and then clicking the **Delete** button.

Figure 3-18: Edit Individual Condition window

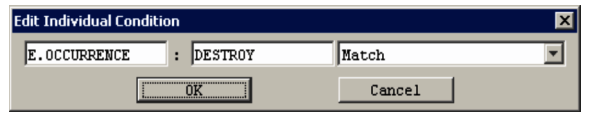

Common information and program-specific information of a JP1 event extended attribute can be specified for an individual attribute. For details, see *3. JP1 Events* in the manual *JP1/Integrated Management - Manager Command and Definition File Reference*.

# **3.12.2 Status-Change Condition Settings window for a monitoring group**

The following figure shows an example of the Status-Change Condition Settings window opened when a monitoring group is selected.

<sup>3.</sup> Monitoring Tree Window

Figure 3–19: Status-Change Condition Settings window for a monitoring group

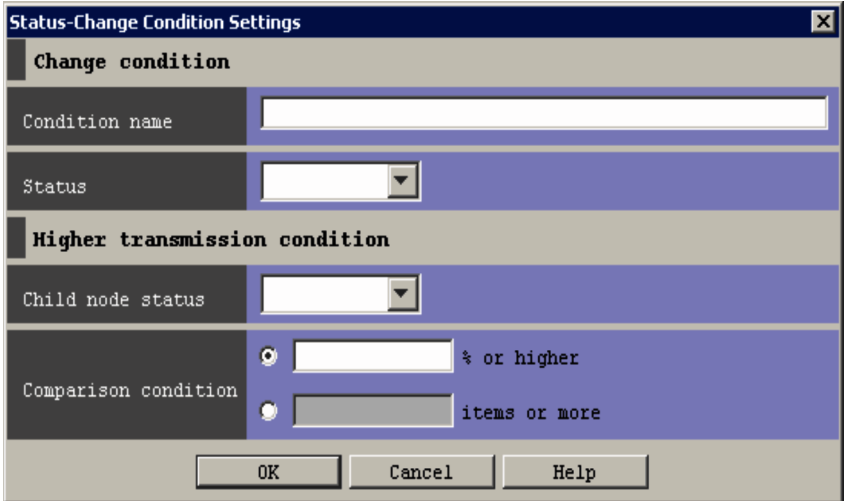

The following describes the items displayed in the Status-Change Condition Settings window for a monitoring group.

# **Condition name**

The user enters the name of an event condition for changing the application status of the monitoring group. The maximum length is 63 bytes. Note that duplicate condition names cannot be specified for one monitoring group.

# **Status**

The user selects the status in which the monitoring group is to be placed when the specified condition is met. **Emergency**, **Alert**, **Critical**, **Error**, **Warning**, **Normal**, or **Debug** can be selected from the drop-down list.

# **Child node status**

The user selects the application status of a child node that causes the status of the monitoring group to change. **Emergency**, **Alert**, **Critical**, **Error**, **Warning**, **Normal**, or **Debug** can be selected from the drop-down list.

#### **Comparison condition**

Specifies either the percentage or the number of child nodes placed in the selected status as the threshold that triggers changing of the monitoring group status.

**•** Percentage (*n* **% or higher**)

You can specify a value in the range from 1 to 100 (%). If you enter 100, the status of the monitoring group changes when all the child nodes are in the selected status.

**•** Number (*n* **items or more**)

You can specify a value in the range from 1 to 50,000. If you enter 50,001 or a larger value, an error occurs when you click the **OK** button.

# **3.13 Common Condition Settings window**

The Common Condition Settings window is used to add, delete, edit, or check the status-change conditions (common conditions) of a monitoring object.

This window is displayed when the user chooses **Options** from the menu bar of the Monitoring Tree window and then **Common Condition Settings** or when the user clicks the **Set Common Condition** button in the Status-Change Condition Settings window.

The following figure shows an example of the Common Condition Settings window.

Figure 3–20: Common Condition Settings window

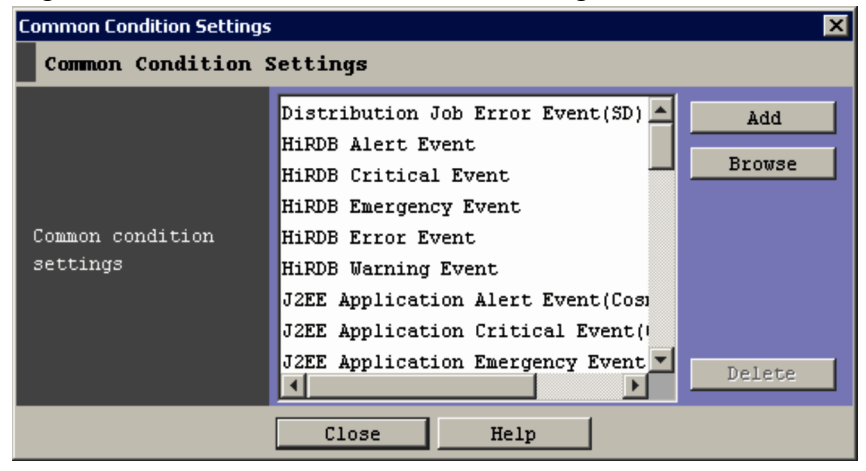

The following describes the items displayed in the Common Condition Settings window.

# **Common Condition Settings**

This area lists the common conditions for changing the application status of the monitoring object.

If the Common Condition Settings window is opened from the Monitoring Tree window during monitoring of system operation, the Common Condition Settings window displays the common conditions saved in JP1/IM - Manager. For example, the common conditions saved in JP1/IM - Manager are displayed when the user chooses **Options**from the menu bar of the Monitoring Tree window and then **Common Condition Settings**.

If the Common Condition Settings window is opened from the Monitoring Tree (Editing) window, the displayed common conditions change, depending on the condition, as described below:

- 1. When a new monitoring tree is being created, the default common conditions saved in JP1/IM View are displayed.
- 2. When a CSV file saved on the local computer is loaded, the common conditions saved in the file are displayed.
- 3. After **Acquire Tree from Server**, **Auto-generate Tree**, or **Acquire Latest Definition** has been executed, the common conditions saved in JP1/IM - Manager are displayed.

Example 1: The user opens Monitoring Tree (Editing) window, and immediately chooses **Options** from the menu bar and then **Common Condition Settings**. In this case, the common conditions saved in JP1/IM - View are displayed. (Condition 1 above)

Example 2: The user chooses **File** from the menu bar of the Monitoring Tree (Editing) window, and then **Open Tree** to open a local CSV file. The user then opens the Common Condition Settings window. In this case, the common conditions saved in the file are displayed. (Condition 2 above)

Example 3: The user chooses **Acquire Latest Definition** from the **Options** menu in the menu bar of the Monitoring Tree (Editing) window to acquire the latest definition from JP1/IM - Manager. The user then opens the Common

<sup>3.</sup> Monitoring Tree Window

Condition Settings window. In this case, the common conditions saved in JP1/IM - Manager are displayed. (Condition 3 above)

# **Add**

Clicking this button displays the Common Condition Detailed Settings window, where a common condition can be added.

This button cannot be used when 191 editable common conditions have already been registered.

# **Browse** or **Edit**

If the selected common condition is a system definition, **Browse** is displayed. If the selected common condition is a user definition, **Edit** is displayed.

Clicking the **Edit** button displays the Common Condition Detailed Settings window, where the detailed settings of the selected common condition can be edited. If **Browse** is displayed, the selected common condition cannot be edited.

# **Delete**

Clicking this button deletes the selected common condition.

<sup>3.</sup> Monitoring Tree Window

# **3.14 Common Condition Detailed Settings window**

The Common Condition Detailed Settings window is used to specify the detailed settings of a common condition. This window is displayed when the user clicks **Add**, **Edit**, or **Browse** in the Common Condition Settings window.

The following figure shows the Common Condition Detailed Settings window.

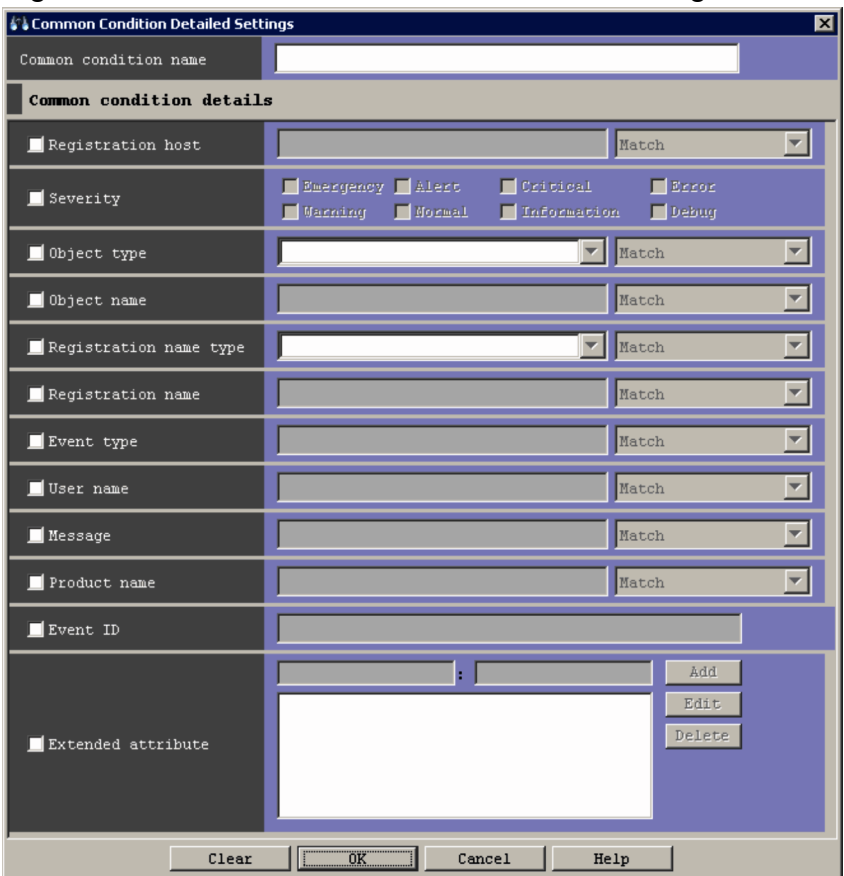

Figure 3–21: Common Condition Detailed Settings window

The following describes the items displayed in the Common Condition Detailed Settings window.

#### **Common condition name**

Displays the name of the selected common condition for changing the application status of the monitoring object. The name can be changed.

A character string having from 1 to 63 bytes can be specified.

#### **Registration host**

Specifies the name of a host that issues JP1 events.

Multiple character strings require a comma (,) as a separator. A maximum of 100 character strings can be specified. If a character string that includes a comma (, ) or backslash (\) is specified, a backslash (\) must be added before the comma  $(\setminus)$  or backslash  $(\setminus)$ . A linefeed or tab character cannot be specified.

From the drop-down list on the right, the user selects a condition for the specified character strings from **Match**, **Does not match**, **First characters**, **Is contained**, **Is not contained**, and **Regular expression**. If **Regular expression** is selected, only one condition can be set.

#### **Severity**

Specifies the severity levels of the JP1 events to be specified from **Emergency**, **Alert**, **Critical**, **Error**, **Warning**, **Notice**, **Information**, and **Debug**.

<sup>3.</sup> Monitoring Tree Window

# **Object type**

Specifies the object type of a JP1 event. The character string can be typed in the text box or selected from the dropdown list.

From the drop-down list on the right, the user selects a condition for the specified character string from **Match**, **Does not match**, **First characters**, **Is contained**, **Is not contained**, and **Regular expression**.

# **Object name**

Specifies the object name of a JP1 event.

Multiple character strings require a comma as a separator. A maximum of 100 character strings can be specified. If a character string that includes a comma (,) or backslash  $(\cdot)$  is specified, a backslash  $(\cdot)$  must be added before the comma  $(\cdot)$ , or backslash  $(\cdot)$ . A linefeed or tab character cannot be specified.

From the drop-down list on the right, the user selects a condition for the specified characters string from **Match**, **Does not match**, **First characters**, **Is contained**, **Is not contained**, and **Regular expression**.

If **Regular expression** is selected, only one condition can be set.

# **Registration name type**

Specifies the registration name type (root object type) of a JP1 event. The value can be typed in the text box or selected from the drop-down list.

From the drop-down list on the right, the user selects a condition for the specified character string from **Match**, **Does not match**, **First characters**, **Is contained**, **Is not contained**, and **Regular expression**.

# **Registration name**

Specifies the registration name (root object name) of a JP1 event.

From the drop-down list on the right, the user selects a condition for the specified character string from **Match**, **Does not match**, **First characters**, **Is contained**, **Is not contained**, and **Regular expression**.

# **Event type**

Specifies the event type (occurrence type) of a JP1 event.

From the drop-down list on the right, the user selects a condition for the specified character string from **Match**, **Does not match**, **First characters**, **Is contained**, **Is not contained**, and **Regular expression**.

#### **User name**

Specifies the user name of a JP1 event. A character string having from 0 to 1,023 bytes can be specified.

Multiple character strings require a comma as a separator. A maximum of 100 character strings can be specified. If a character string that includes a comma (,) or backslash (\) is specified, a backslash (\) must be added before the comma  $(\setminus)$  or backslash  $(\setminus)$ . A linefeed or tab character cannot be specified.

From the drop-down list on the right, the user selects a condition for the specified character string from **Match**, **Does not match**, **First characters**, **Is contained**, **Is not contained**, and **Regular expression**.

If **Regular expression** is selected, only one condition can be set.

# **Message**

Specifies the message text of a JP1 event.

From the drop-down list on the right, the user selects a condition for the specified character string from **Match**, **Does not match**, **First characters**, **Is contained**, **Is not contained**, and **Regular expression**.

#### **Product name**

Specifies the name of a program that issues JP1 events.

From the drop-down list on the right, the user selects a condition for the specified character string from **Match**, **Does not match**, **First characters**, **Is contained**, **Is not contained**, and **Regular expression**.

#### **Event ID**

Specifies the ID of a JP1 event as a hexadecimal number. You can specify a value in the range from 0 to 7FFFFFFF. Multiple IDs require a comma (, ) as a separator.

<sup>3.</sup> Monitoring Tree Window

A maximum of 113 event IDs can be specified.

# **Extended attribute**

This area is used to register extended attributes (names and values in pairs) for the common condition items other than **Severity**. The following are notes on registering extended attributes:

- **•** A maximum of five extended attributes can be registered.
- **•** Each extended attribute name must be unique. An extended attribute name that has already been registered cannot be used.
- **•** The length of each extended attribute name must be from 1 to 32 bytes.
- **•** Each extended attribute name must begin with an upper-case alphabetic character and can consist of upper-case alphabetic characters, numeric characters, and underscores (\_). If a lower-case alphabetic character is entered, it is automatically converted to the corresponding upper-case alphabetic character.
- The length of one extended attribute value must be from 1 to 1,023 bytes.
- The total length of extended attribute values must not exceed 1,280 bytes.
- **•** Each extended attribute value must be specified as a regular expression. For details about regular expressions, see *G. Regular Expressions* in the *JP1/Integrated Management - Manager Overview and System Design Guide*.

When the **Add** button is clicked, the specified values are added as one entry to the list box (extended attribute display field).

The user can edit or delete an entry listed in the extended attribute display field. The user edits an entry by selecting it in the field and then clicking the **Edit** button to display the Edit Extended Attributes window, where the selected entry can be edited. The user deletes an entry by selecting it in the extended attribute display field and then clicking the **Delete** button.

The following figure shows an example of the Edit Extended Attributes window.

# Figure 3–22: Edit Extended Attributes window

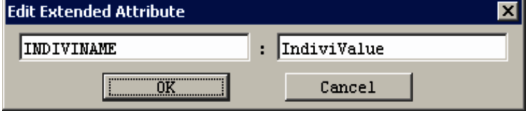

# **3.15 Monitoring Tree (Editing) window**

The Monitoring Tree (Editing) window is used to set the monitoring nodes that are to be monitored in the Monitoring Tree window. When the settings specified in the Monitoring Tree (Editing) window have been saved in the monitoring object database, the settings are applied to all the JP1/IM - View programs connected to JP1/IM - Manager. The Monitoring Tree (Editing) window is displayed when the user chooses **Options** from the menu bar of the Monitoring Tree window and then **Edit Tree**.

The following figure shows an example of the Monitoring Tree (Editing) window.

# Figure 3‒23: Monitoring Tree (Editing) window

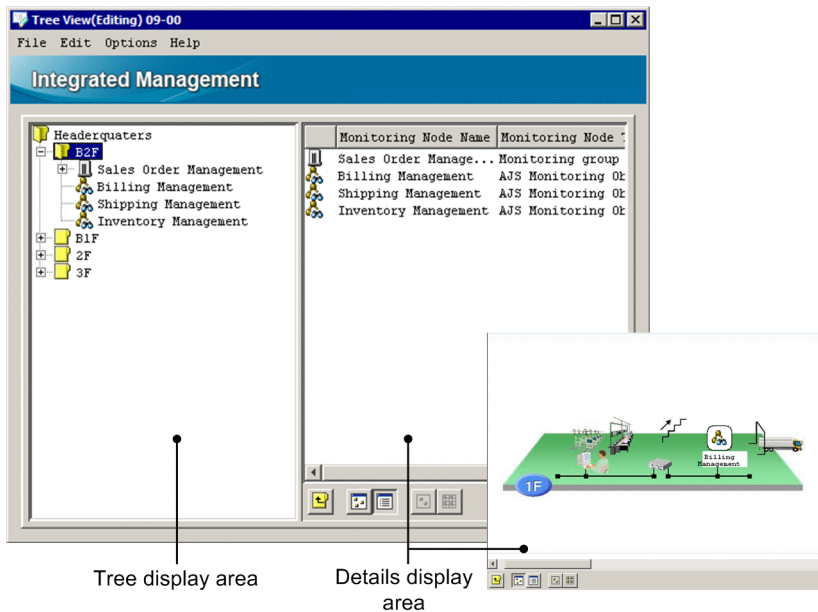

The following describes the items displayed in the Monitoring Tree (Editing) window.

Tree display area

Displays the elements that make up the application system that is monitored in a tree structure. For details about the items displayed in the tree display area, see the explanation in *[3.1 Overview of the Monitoring Tree window](#page-250-0)*. Note that no virtual root node is displayed in the Monitoring Tree (Editing) window.

# Details display area

Displays the child nodes of a monitoring group selected in the tree display area or displays the details (node name and type) of a monitoring object selected in the tree display area. For details about the items displayed in the tree display area, see the explanation in *[3.1 Overview of the Monitoring Tree window](#page-250-0)*. The details display area is displayed

in map mode when  $\begin{bmatrix} \cdot \\ \cdot \end{bmatrix}$  is clicked and in the detailed view mode when  $\begin{bmatrix} \cdot \\ \cdot \end{bmatrix}$  is clicked.

#### (**Move to Upper Monitoring Group** button) Eł.

Clicking this button selects the parent node of a node selected in the tree display area. The focus moves to the parent node in the tree display area, and the details of the parent node are displayed in the details display area.

# **Foll (Icon View button)**

Clicking this button switches the details display area to map mode, in which the information of the monitoring group or monitoring object selected in the tree display area is displayed in map format. Every time the user moves an icon, the new location of the icon is immediately saved. The locations of the icons placed in the Monitoring Tree (Editing) window are reflected in the Monitoring Tree window displayed in map mode.

3. Monitoring Tree Window

### **EXECUTE:** (Detailed View button)

Clicking this button switches the details display area to list mode, in which the information of the monitoring group or monitoring object selected in the tree display area is displayed in list format.

# **Fil** (Select Block button)

Clicking this button selects the icons of multiple monitoring groups or monitoring objects displayed in map mode at the same time. When this button is clicked, the user can draw a rectangle by dragging to enclose the icons. All the icons in the rectangle are selected. This button is disabled in list mode.

# **EXECUTE:** (Set in Equal Intervals button)

Clicking this button resets the locations of the icons of monitoring groups or monitoring objects and aligns the icons at equal intervals. The locations of the icons placed in the Monitoring Tree (Editing) window are reflected in the Monitoring Tree window displayed in map mode. This button is disabled in list mode.

#### Pop-up menu

The pop-up menu is displayed when the user right-clicks in the tree display area or details display area.

The following items appear on the pop-up menu only if specific conditions are met.

#### **Background Image Settings**

This item can be chosen if no icons have been selected in the Details display area in map mode and if the user right-clicks an area where there is no icon.

The background image in map mode is loaded.

#### **Display Order**

This item can be chosen if a check mark is displayed for **Visual Icon display** on the **View** menu. Even if multiple monitoring nodes have been selected, the user can choose this item.

The user can change the Display Order of the monitoring nodes by choosing the following commands:

#### **• Move to the foremost**

The selected monitoring node is displayed in front.

**• Move 1 level upward**

The selected monitoring node moves forward one position in the Display Order.

**• Move 1 level backward**

The selected monitoring node moves back one position in the Display Order.

**• Move to the backmost**

The selected monitoring node moves to the backmost position in the Display Order.

For details about other items appearing on the pop-up menu, see the explanations below of the corresponding menu items available from the menu bar.

The following table describes the items available from the menu bar of the Monitoring Tree (Editing) window.

# Table 3–6: Menu items available from the menu bar of the Monitoring Tree (Editing) window

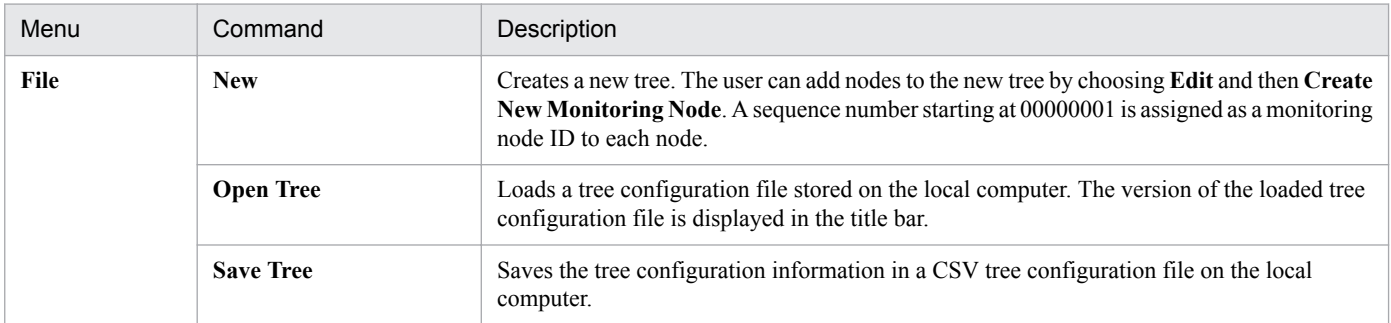
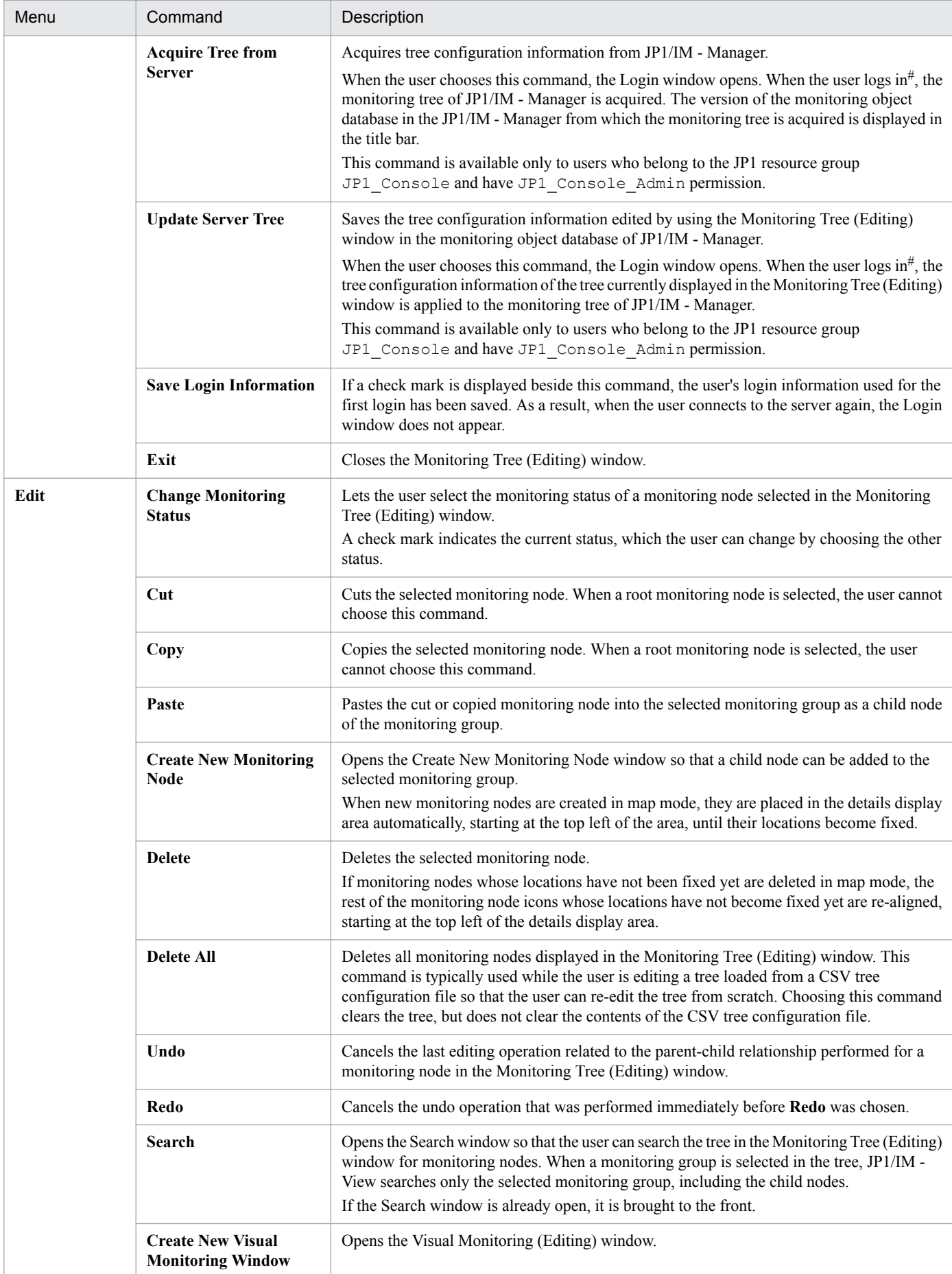

3. Monitoring Tree Window

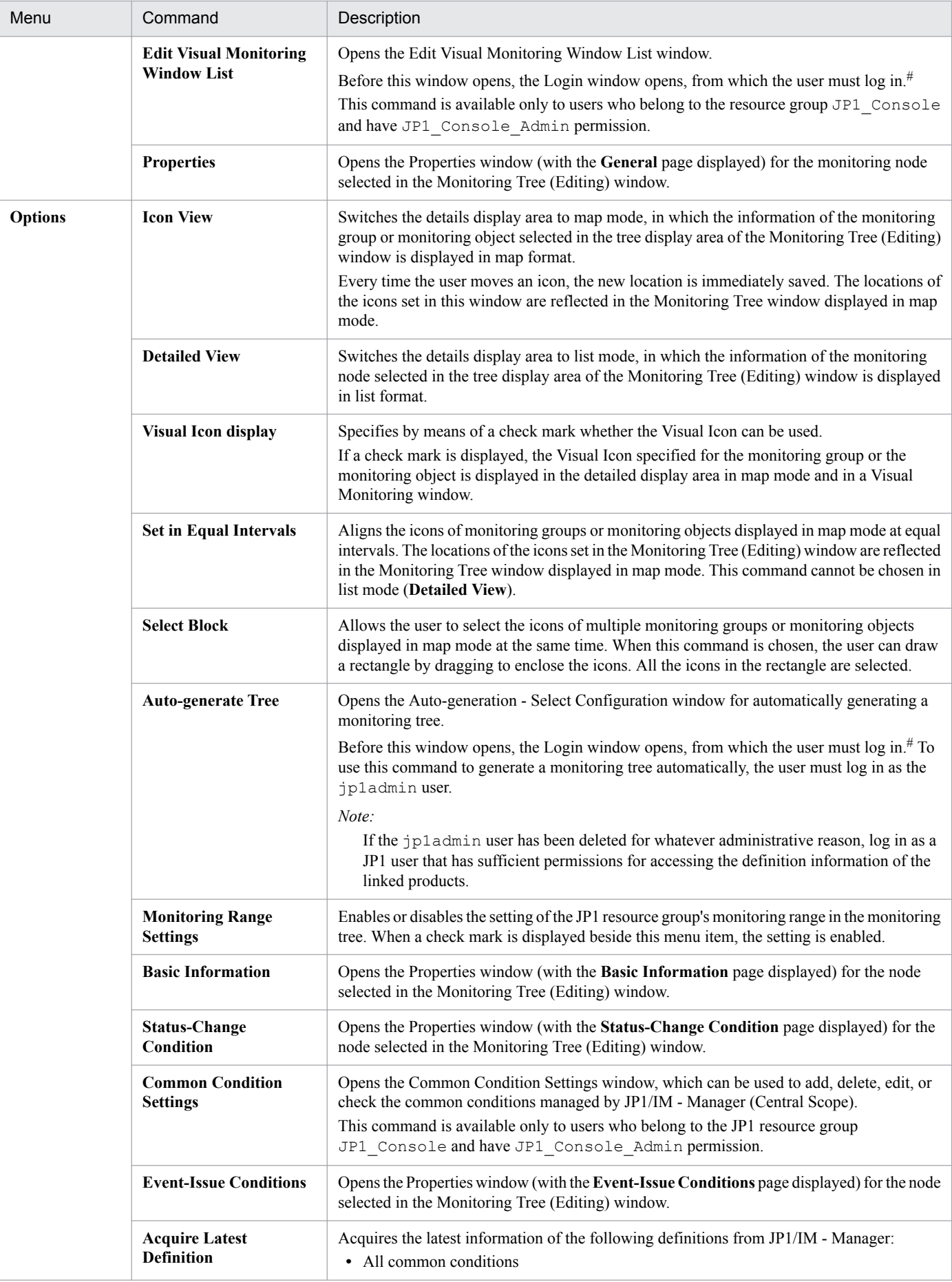

3. Monitoring Tree Window

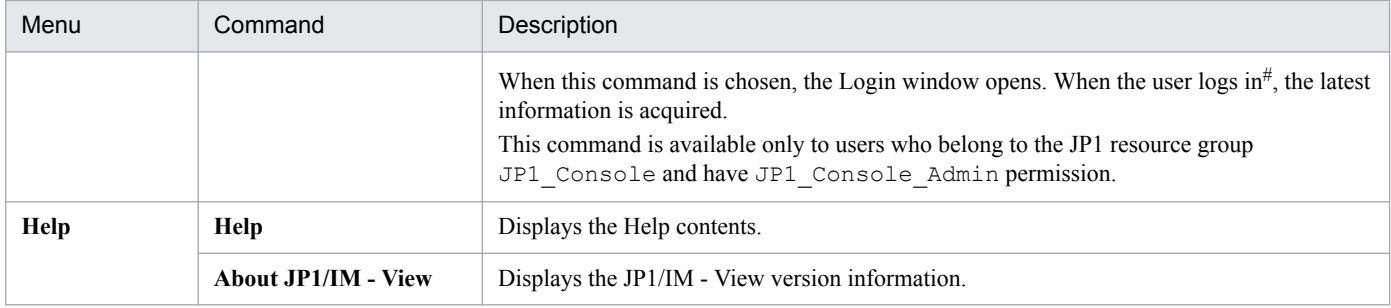

#: When **Save Login Information** is selected, the logged-in user's name, password, and host name are saved, and the Login window does not appear until the user logs out.

### *Information displayed in the title bar of the Monitoring Tree (Editing) window*

The following two kinds of information are displayed in the title bar of the Monitoring Tree (Editing) window:

#### *About JP1/IM - View*

The data version of the monitoring tree that is being edited in the Monitoring Tree (Editing) window is displayed in the title bar. The default data version is 09-00.

When JP1/IM - View connects to the server, the version displayed in the title bar changes to the version of JP1/ IM - Manager (Central Scope) installed on the server.

When a CSV file saved on the local computer is loaded, the version displayed in the title bar changes to the data version of the CSV file.

Note that the version displayed in the title bar is the data version of the server's monitoring tree or CSV file, and is not a product version.

#### *Login information*

When the user's login information is saved in JP1/IM - View, the login information is displayed in the title bar. By default, the function for saving login information is disabled, and no login information is displayed in the title bar. The function is enabled when a check mark appears beside **Save Login Information** on the **File** menu, and the user performs one of the operations listed in the following table.

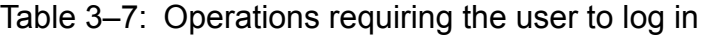

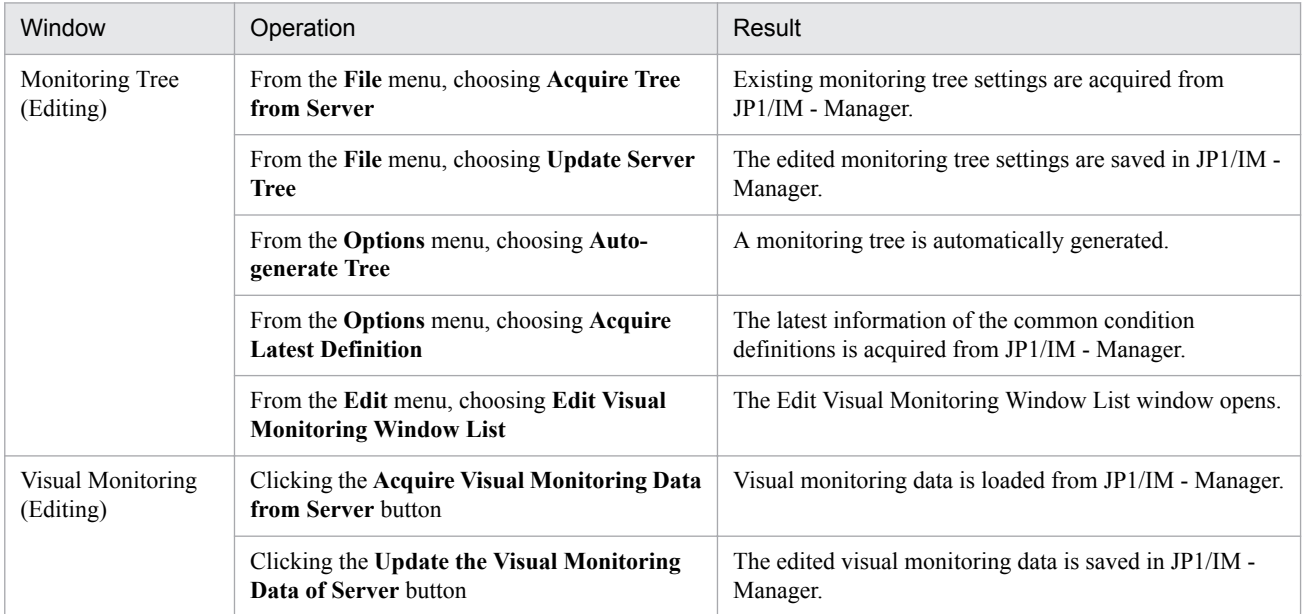

After the **Save Login Information** function has been enabled, it remains enabled until the user disables it in the Monitoring Tree (Editing) window.

When the function is enabled, the following information is displayed in the title bar:

3. Monitoring Tree Window

### Figure 3–24: Display in the title bar when login information has been saved and has not been saved

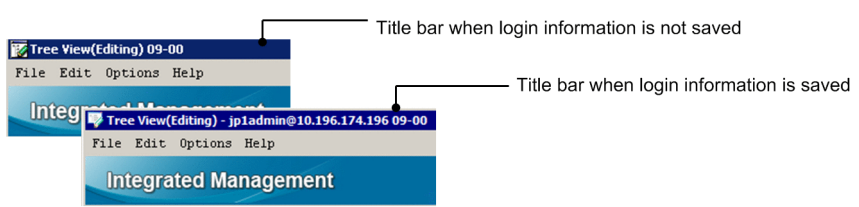

If a login error occurs when login information has been saved, the login information is lost, an error dialog box appears, and the operation is interrupted.

If this situation occurs, the Login window appears when the user performs an operation that requires a login, and the login information entered in the window at that time is saved.

<sup>3.</sup> Monitoring Tree Window

# **3.16 Create New Monitoring Node window**

The Create New Monitoring Node window is used to add a child node to the monitoring group selected in the Monitoring Tree (Editing) window. The Create New Monitoring Node window is displayed when the user chooses **Edit** from the menu bar of the Monitoring Tree (Editing) window and then **Create New Monitoring Node**.

The following figure shows an example of the Create New Monitoring Node window.

# Figure 3-25: Create New Monitoring Node window

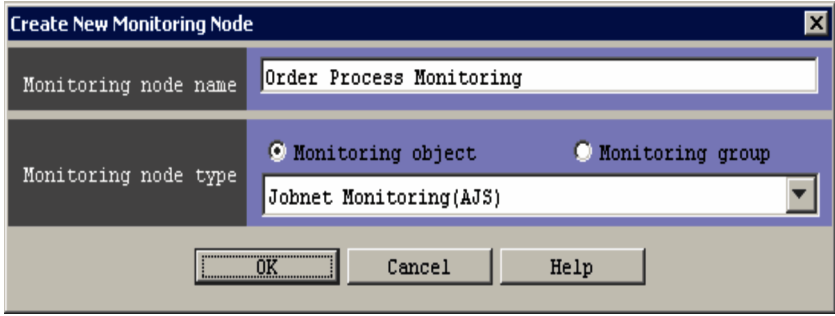

The following describes the items displayed in the Create New Monitoring Node window.

### **Monitoring node name**

Specifies the name of the new monitoring node to be created. The name can be from 1 to 255 bytes, but must not include tab characters.

#### **Monitoring node type**

This area is used to select the type of the new monitoring node to be created. Either the **Monitoring object** or the **Monitoring group** radio button can be selected. When the **Monitoring object** radio button is selected, the dropdown list can be used to select a system-monitoring object (such as AJS Monitoring Object or SSO Monitoring object) or a general monitoring object (user monitoring object). When a system-monitoring object is selected and the **OK** button is clicked, the Basic Information Settings window appears.

<sup>3.</sup> Monitoring Tree Window

# **3.17 Basic Information Settings window**

The Basic Information Settings window is used to set basic information for the system-monitoring object selected in the Create New Monitoring Node window. The Basic Information Settings window is opened from the Create New Monitoring Node window when the user selects a system-monitoring object from the drop-down list in the **Monitoring node type** area and then clicks the **OK** button.

The following figure shows an example of the Basic Information Settings window.

# Figure 3‒26: Basic Information Settings window

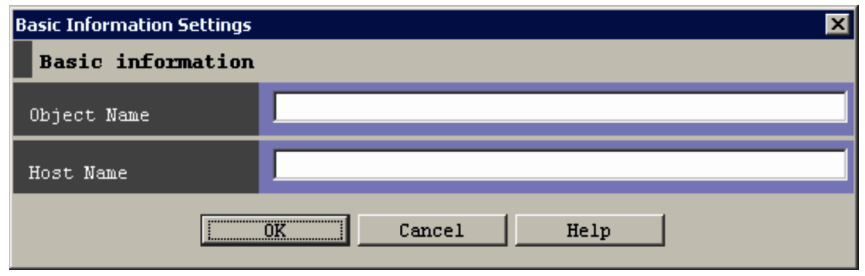

The items displayed in the Basic Information Settings window differ depending on the system-monitoring object selected in the Create New Monitoring Node window. The items displayed in the above figure are only examples.

For details about the information to be set, see *4. Lists of System-Monitoring Objects (for Central Scope)* in the manual *JP1/Integrated Management - Manager Command and Definition File Reference*.

The maximum length of each item that can be specified in the Basic Information Settings window is 1,023 bytes. A maximum of five items can be specified. However, the total length of all items specified in the window must not exceed 1,280 bytes.

<sup>3.</sup> Monitoring Tree Window

# **3.18 Auto-generation - Select Configuration window**

The Auto-generation - Select Configuration window is used to select the configuration of the tree that will be generated automatically. This window is displayed when the user chooses **Options** from the menu bar of the Monitoring Tree (Editing) window and then **Auto-generate Tree**.

The following figure shows an example of the Auto-generation - Select Configuration window.

# Figure 3‒27: Auto-generation - Select Configuration window

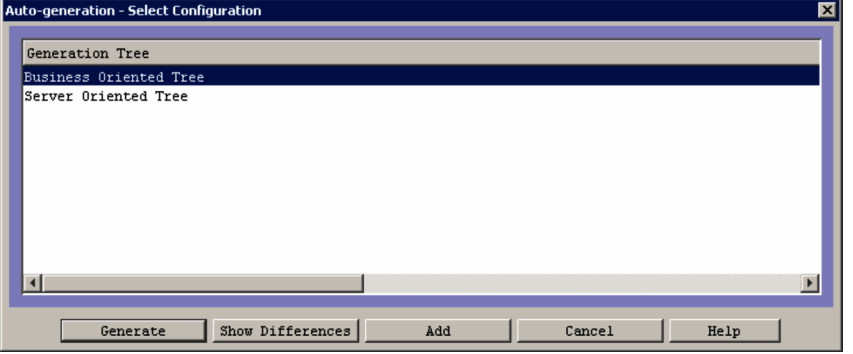

The following describes the items displayed in the Auto-generation - Select Configuration window.

#### **Generation Tree**

This list box displays tree templates. The user uses one of these templates to generate a monitoring tree automatically in the Monitoring Tree (Editing) window.

#### **Generate**

When this button is clicked, JP1/IM - View collects definition information from the system as defined in the template selected in the list box, and then displays the definition information in the Monitoring Tree (Editing) window. The existing monitoring tree displayed in the Monitoring Tree (Editing) window is replaced by the new one.

#### **Show Differences**

When this button is clicked, JP1/IM - View collects definition information from the system as defined in the template selected in the list box, and adds the differential information to the current monitoring tree of JP1/IM - Manager. JP1/IM - View then replaces the monitoring tree in the Monitoring Tree (Editing) window with the monitoring tree that includes the differential information.

#### **Add**

When this button is clicked, JP1/IM - View collects definition information from the system as defined in the template selected in the list box, and generates a new monitoring tree from the collected information. JP1/IM - View then displays the new monitoring tree in addition to the existing one. The new monitoring tree is displayed under a monitoring group named NEW\_TREE.

# **3.19 Login User List window**

The Login User List window displays a list of the users logged in to JP1/IM - Manager (Central Scope). This window is displayed when the user chooses **Options** from the menu bar of the Monitoring Tree window and then **Logged-in User List**.

The Login User List window displays the following four items of user information:

- **User Name**
- **Host Name**
- **IP Address**
- **Login Date/Time**

The following shows an example of the Login User List window.

### Figure 3-28: Login User List window

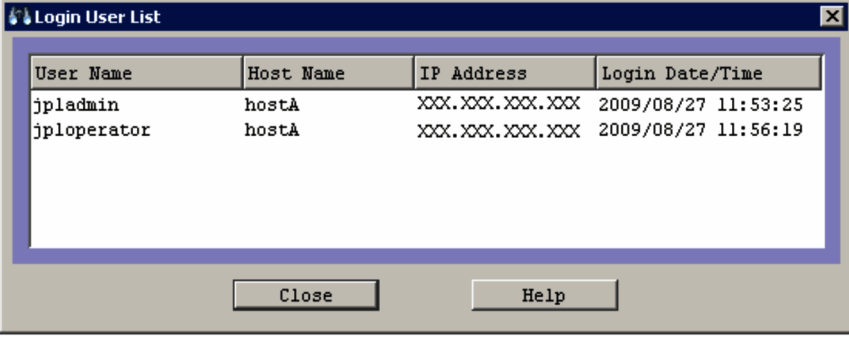

<sup>3.</sup> Monitoring Tree Window

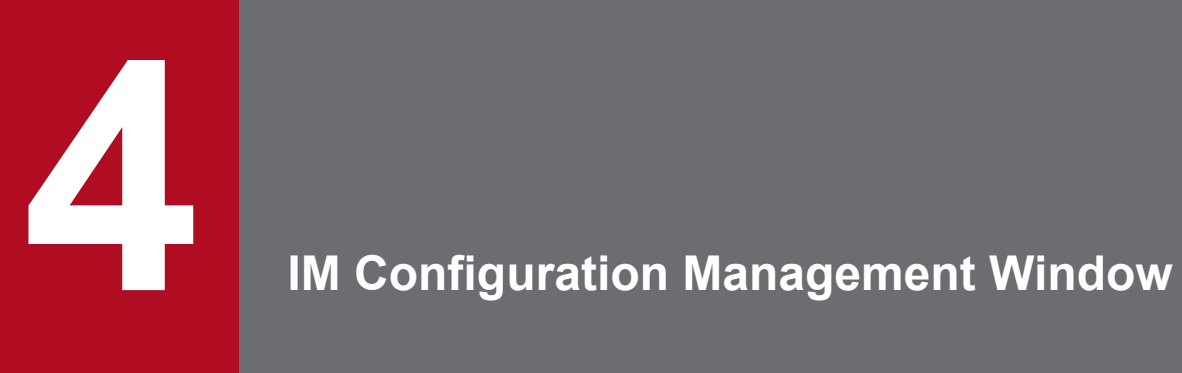

This chapter explains the items displayed and defined in IM Configuration Management - View.

# **4.1 IM Configuration Management window**

The IM Configuration Management window is used to view or edit the hierarchical system components (IM configuration), the list of source hosts, and the organization of business groups that are managed by IM Configuration Management. When the user logs in to IM Configuration Management - View (IM Configuration Management), the IM Configuration Management window appears.

The IM Configuration Management window has the **Host List**, **IM Configuration**, and **Business Group** pages, one of which can be opened by choosing the corresponding tab. For details about the **Host List** page, see *[4.1.1 Host List](#page-301-0) [page](#page-301-0)*. For details about the **IM Configuration** page, see *[4.1.2 IM Configuration page](#page-310-0)*. For details about the **Business Group** page, see *[4.1.3 Business Group page](#page-314-0)*.

Note that if different versions of IM Configuration Management - View and IM Configuration Management are connected, items might not be displayed as described in the manual or disabled items might be displayed. Even though the versions of these components are the same, these problems might also occur if the version of JP1/Base is different. For details about the differences in window display, see *H. Connectivity with Previous Versions* in the *JP1/Integrated Management - Manager Overview and System Design Guide*.

The following figure shows an example of the IM Configuration Management window.

# Figure 4‒1: IM Configuration Management window

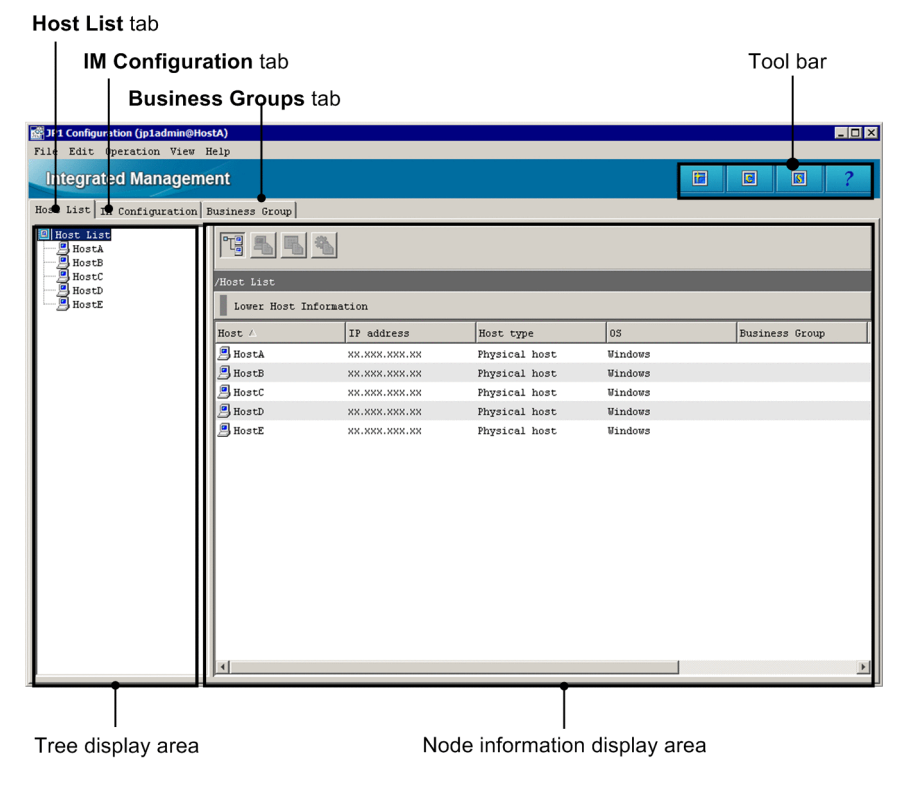

Toolbar

Provides buttons for executing functions that are frequently used in the IM Configuration Management window

Ħ (Refresh)

Refreshes the information displayed in the tree display area.

 $\overline{\text{c}}$ 

(Central Console)

Opens the Central Consol window.

 $\overline{\mathbf{s}}$ 

(Central Scope)

Opens the Central Scope window.

(Help button)

Displays Help.

### **Host List** tab

Clicking the **Host List** tab opens the **Host List** page. On the **Host List** page, the hosts registered in the hierarchical structure of the system are listed in the tree display area. If the user selects a host or a virtual host from the tree display area, detailed information about the selected host is displayed in the node information display area.

# **IM Configuration** tab

Clicking the **IM Configuration** tab opens the **IM Configuration** page. On the **IM Configuration** page, the hierarchical structure of the system is displayed in the tree display area. If the user selects a manager or an agent in the tree display area, detailed information about the selected manager or agent is displayed in the node information display area.

### **Business Group** tab

Clicking the **Business Group** tab opens the **Business Group** page. The tree display area on the **Business Group** page displays business groups and the configuration of monitoring groups in each business group.

Display items

The user can show or hide a display item in the node information display area by right-clicking the item and selecting or deselecting the item on the menu. Selecting a display item on the menu displays it (a check mark appears). Deselecting a display item on the menu hides it (the check mark disappears). A display item whose check mark is gray cannot be deselected.

The following table describes the menu items available from the menu bar of the IM Configuration Management window.

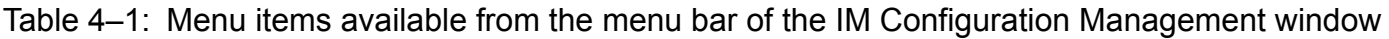

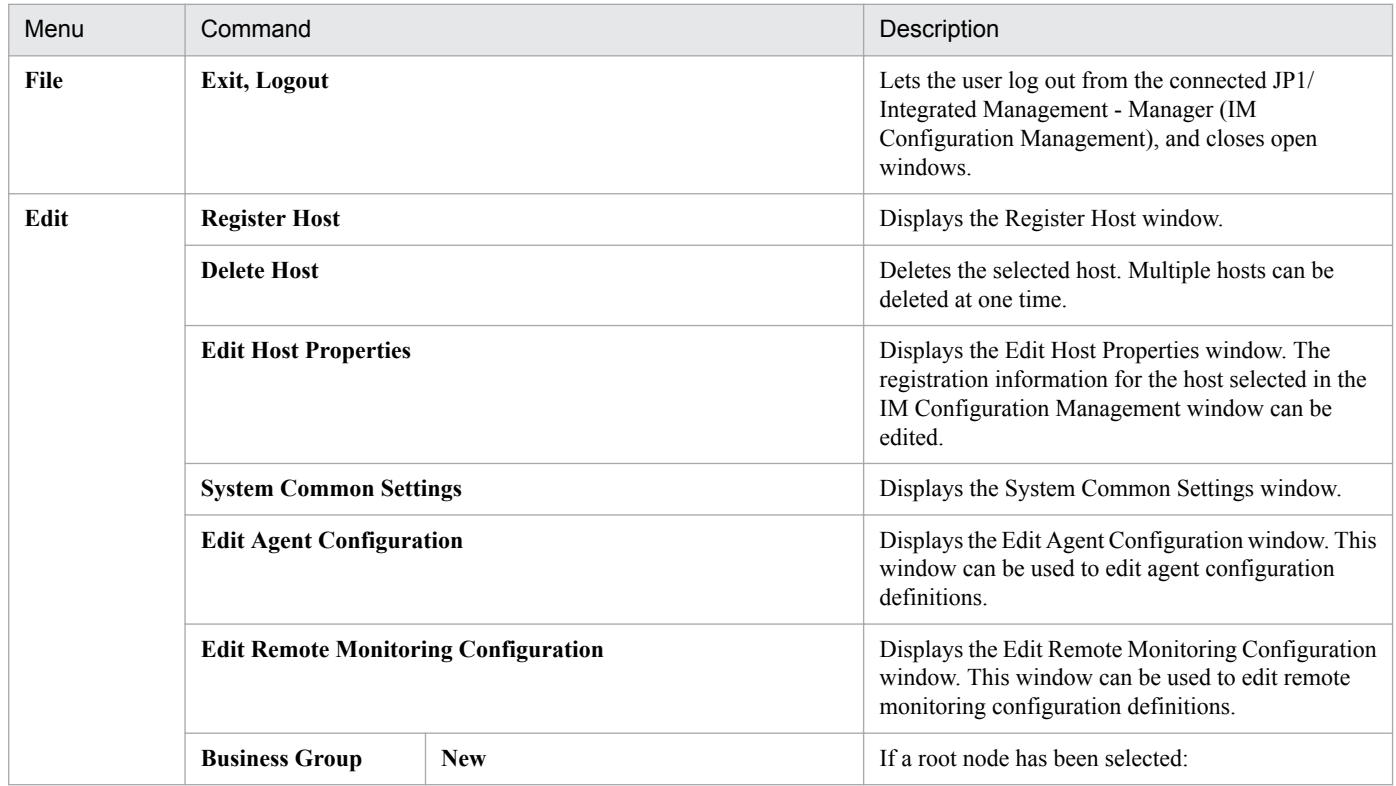

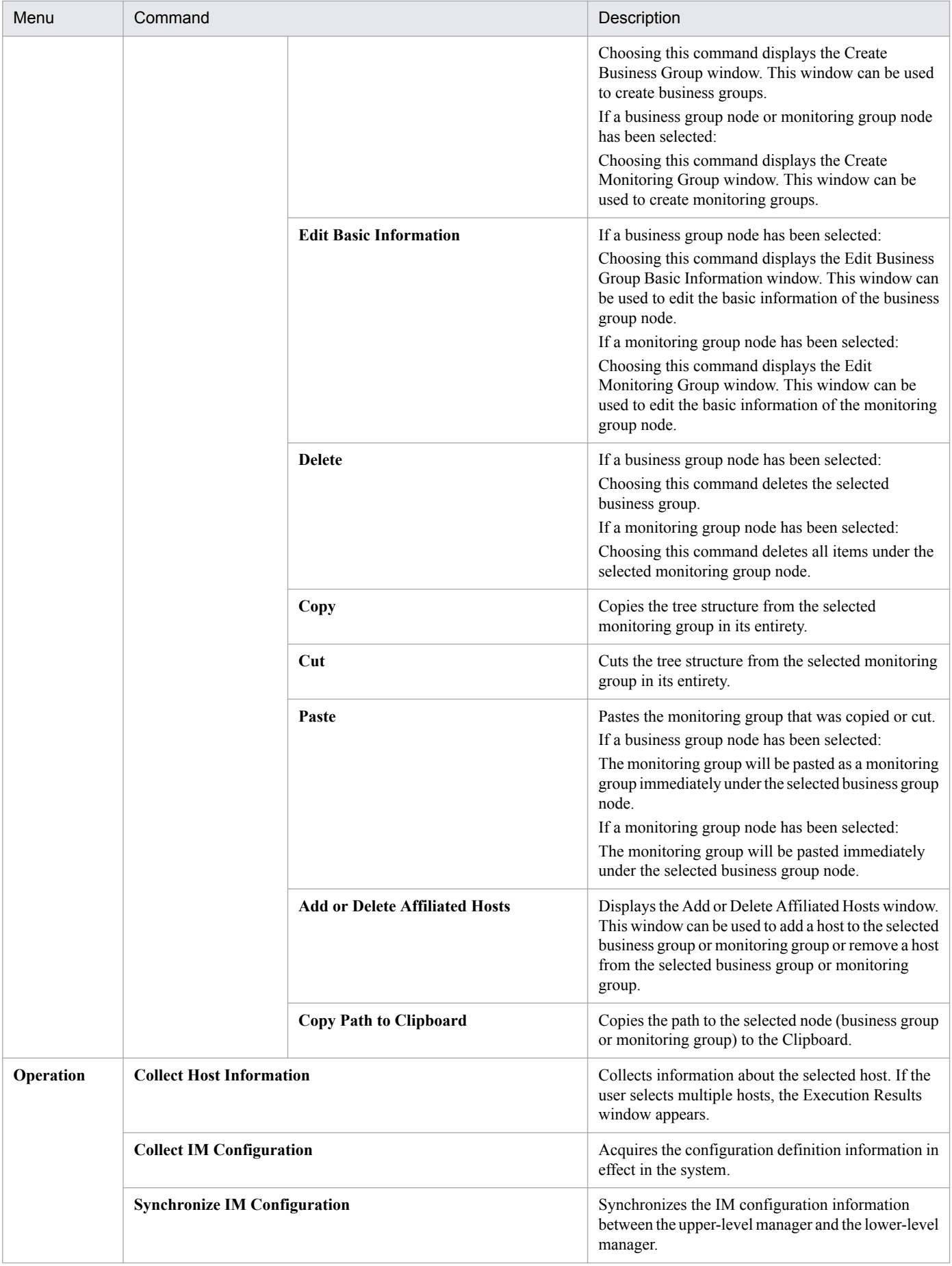

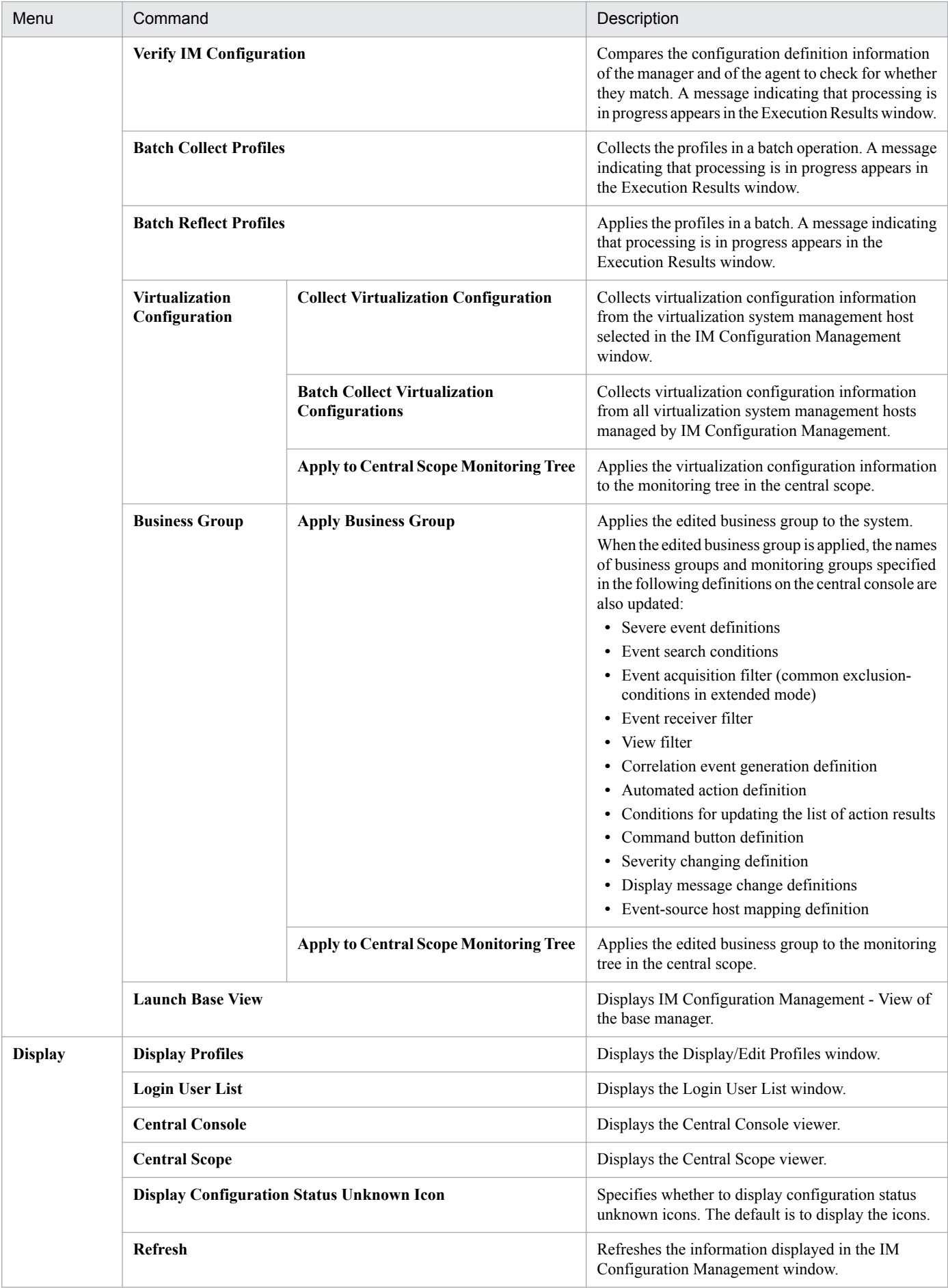

<span id="page-301-0"></span>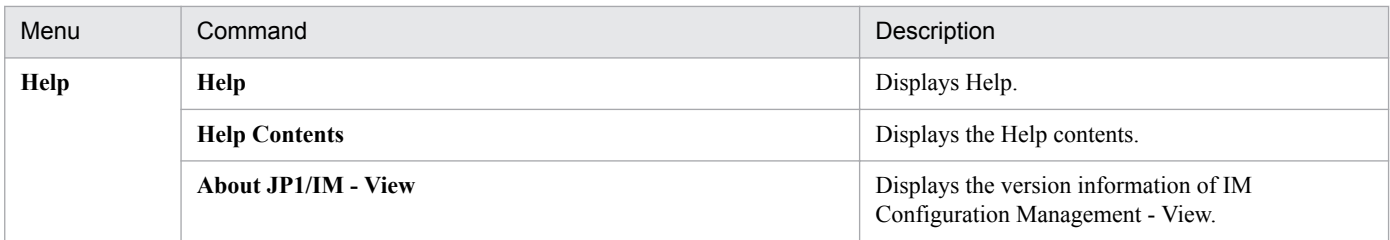

# **4.1.1 Host List page**

The **Host List** page in the IM Configuration Management window lists the hosts registered in IM Configuration Management. The Host List page has two parts: a tree display area in which the hosts are listed in a tree structure, and a node information display area in which detailed information about the nodes displayed in the tree is displayed.

# Figure 4‒2: Host List page

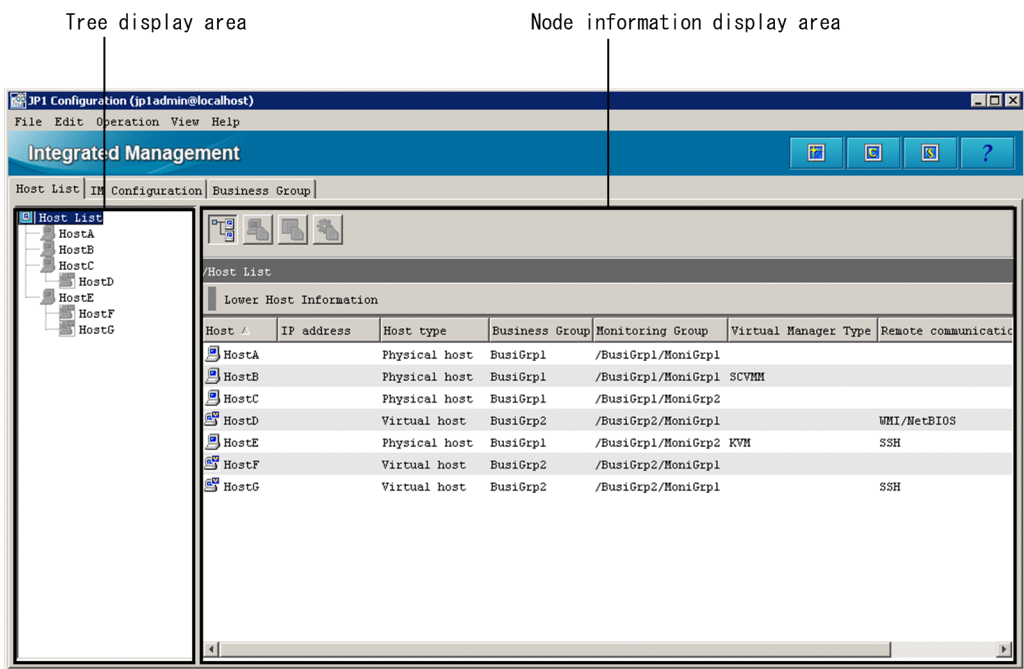

Tree display area

Lists the hosts registered in the system hierarchy in a tree structure. The following table describes the items displayed in the tree display area.

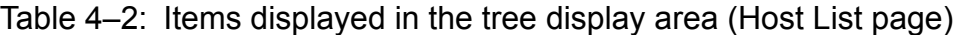

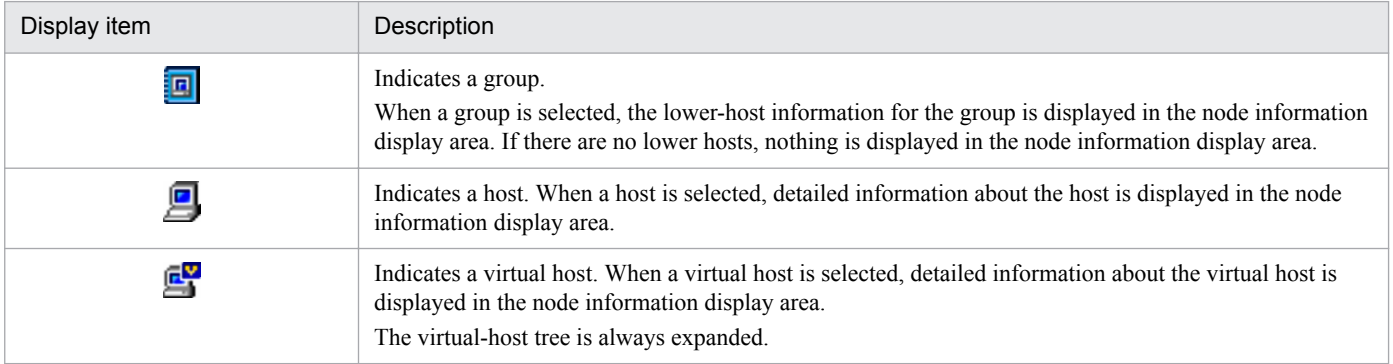

<span id="page-302-0"></span>Node information display area

The node information display area on the **Host List** page displays information about the node item selected in the tree display area. The user can change the information that is displayed by clicking one of the following four buttons below.

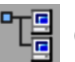

(Lower Host Information button)

Lists the hosts positioned lower than the selected host.

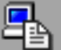

(Basic Information button)

Displays the basic information about a host.

(Product Information button)

Displays information about the product installed on the host.

(Service Information button)

Displays information about the services running on the host.

Whether information can be displayed depends on the type of the host selected in the tree display area. The following table describes the relationship between host type and information that can be displayed.

Table 4–3: Types of hosts and information displayable for each (Host List page)

| Type of host | Lower host<br>information | <b>Basic information</b> | Product information | Service information |
|--------------|---------------------------|--------------------------|---------------------|---------------------|
| Group        |                           | N                        |                     | N                   |
| Host         | $\nabla^{\#1}$            | $V^{\#2}$                | $V^{\#2}$           |                     |
| Virtual host | N                         | $V^{\#2}$                | $\nabla^{#2}$       |                     |

Legend:

Y: Can be displayed.

N: Cannot be displayed.

#1: Displayed if there are lower virtual hosts.

#2: Displayed if host information has already been collected.

# **(1) Lower Host Information**

This area displays the full path name of the node selected in the tree display area, and the hosts positioned lower than the host selected in the tree. For example, if the user selects the upper-level host of a virtual host in the tree (VMM host), the virtual host is displayed. If **Host List** at the top of the tree is selected, all hosts are displayed.

The following figure shows an example of the window displayed when the Lower Host Information button is clicked.

Figure 4–3: Host List page displayed when the Lower Host Information button is clicked

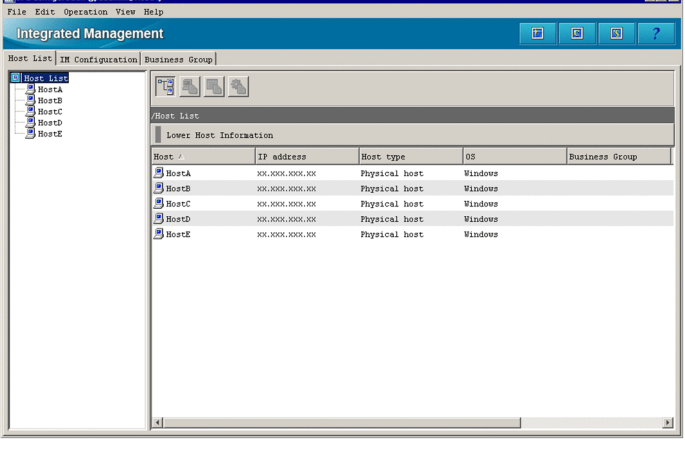

#### **Lower Host Information**

The items to be displayed in the **Lower Host Information** area, such as **Host**, **IP address**, and **Host type** can be selected from the menu displayed when the user right-clicks an item name.

The list in this area can be sorted based on an item (column) by clicking the header of the column. Sort the list if it is difficult to find the desired host.

When the header of a column is clicked once, the Δ icon is displayed beside the title. When the header of a column is clicked once again, the icon changes to  $\nabla$ . These icons alternate every time the header is clicked. The icon displayed for a column disappears when the header of another column is clicked, in which case, the list is re-sorted based on the other column.

- **•** The Δ icon means that the list is sorted based on the column in ascending order.
- The  $\nabla$  icon means that the list is sorted based on the column in descending order.

The following table describes the items that can be displayed in the **Lower Host Information** area.

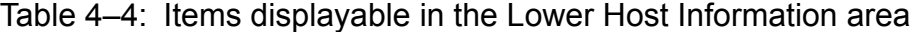

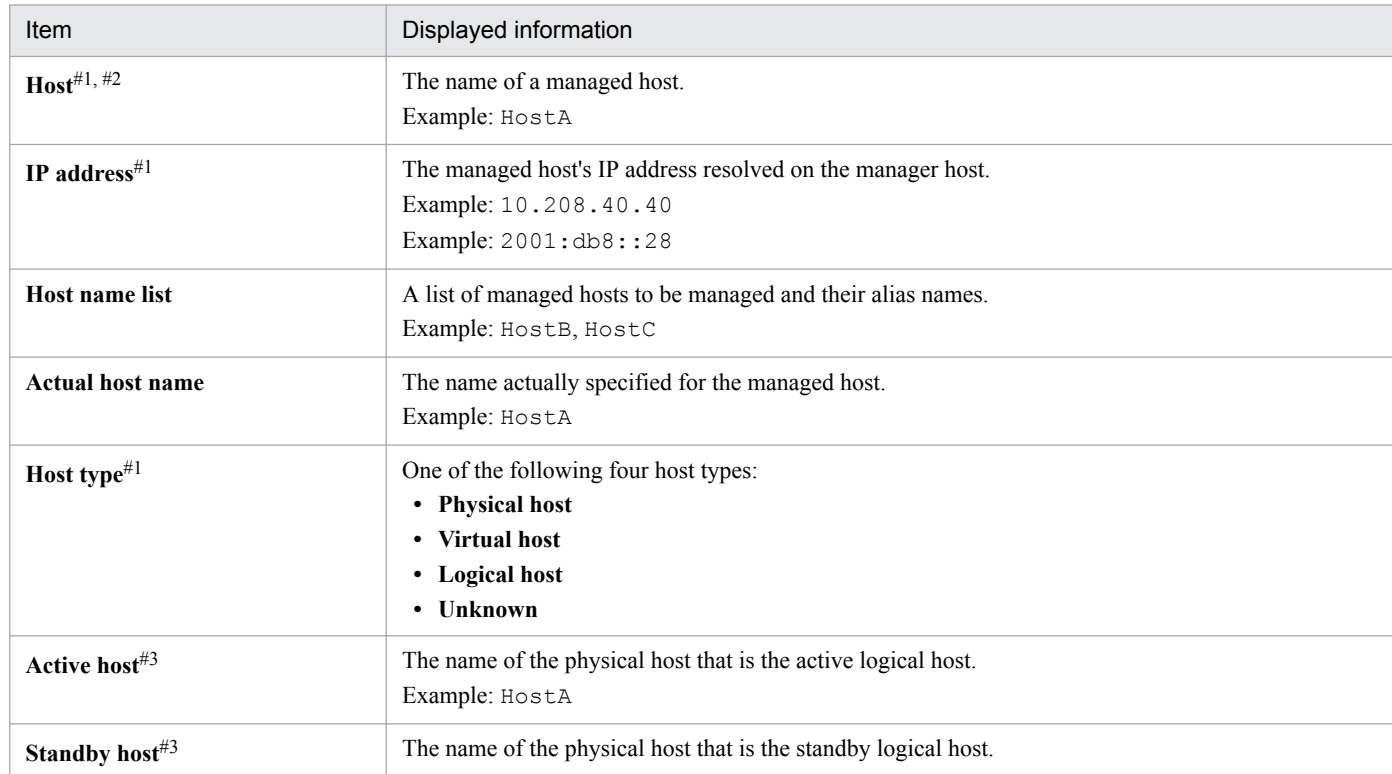

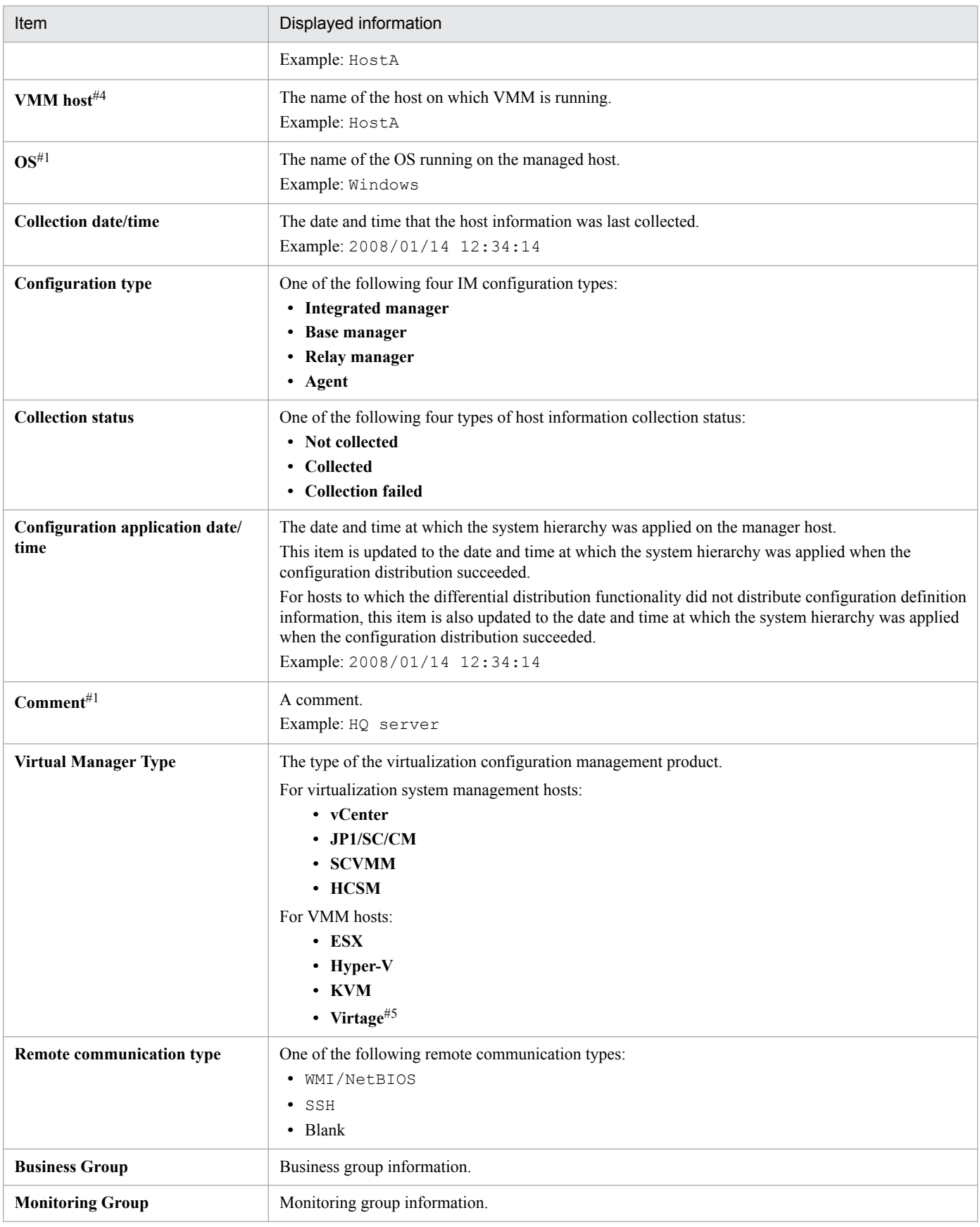

#1: This item is displayed by default.

#2: This item cannot be hidden.

#3: This item is displayed only if the host type is **Logical host**.

#4: This item is displayed only if the host type is **Virtual host**.

<span id="page-305-0"></span>#5: **Virtage** indicates the Hitachi Compute Blade logical partitioning feature.

# **(2) Basic Information**

This area displays the full path name, basic information, and detailed information for the host selected in the tree display area. The following figure shows an example of the window displayed when the **Basic Information** button is clicked.

Figure 4–4: Host List page displayed when the Basic Information button is clicked

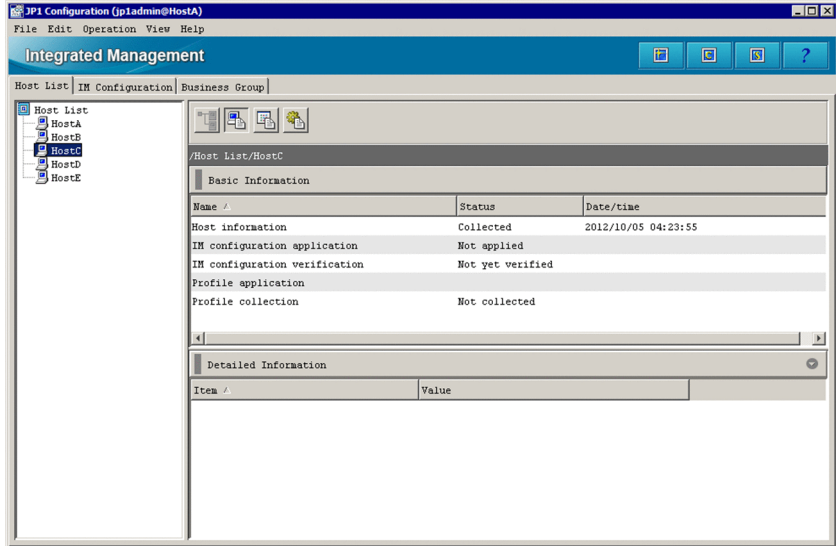

#### **Basic Information**

The items to be displayed in the **Basic Information** area, such as **Name**, **Status**, and **Date/time**, can be selected from the menu displayed when the user right-clicks an item name.

The following table describes the items that can be displayed in the **Basic Information** area.

Table 4‒5: Items displayable in the Basic Information area

| Item                 | Displayed information                                                                                                    |
|----------------------|----------------------------------------------------------------------------------------------------|
| $Name^{\#1, \#2}$    | The following:<br>• Host information<br>• IM configuration application<br>• IM configuration verification<br>• Profile collection<br>• Profile application<br>• Virtualization Configuration information $#3$<br>• Remote monitoring settings $#4$                                                                                                    |
| Status <sup>#1</sup> | The status after the collection, application, or verification of information.<br>For Host information:<br>Collected, Not collected, or Collection failed is displayed as the status of host information collection.<br>For IM configuration application:<br>Applied, Not applied, or Application failed is displayed as the status of system hierarchy application.<br>For IM configuration verification:<br>Match, Does not match, Verification failed, or Not yet verified is displayed as the status of system hierarchy<br>verification.<br>For Profile collection:<br>Collected, Not collected, Partially collected, or Collection failed is displayed as the status of profile collection. |

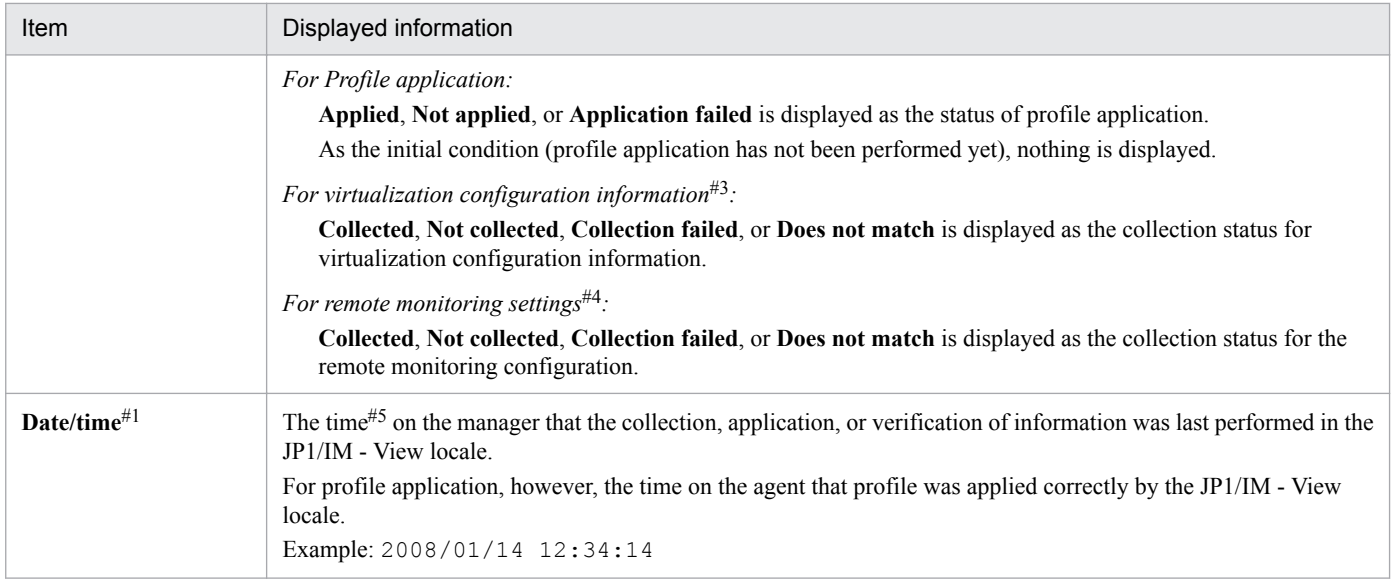

#1: This item is displayed by default.

#2: This item cannot be hidden.

#3: This item is displayed if the virtualization management type has been set for the selected host.

- #4: This item is displayed if remote monitoring has been set for the selected host.
- #5: The time on the manager on which IM Configuration Manager is running is used.

#### **Detailed Information**

The following table describes the items displayed in the **Detailed Information** area.

# Table 4-6: Items displayed in the Detailed Information area

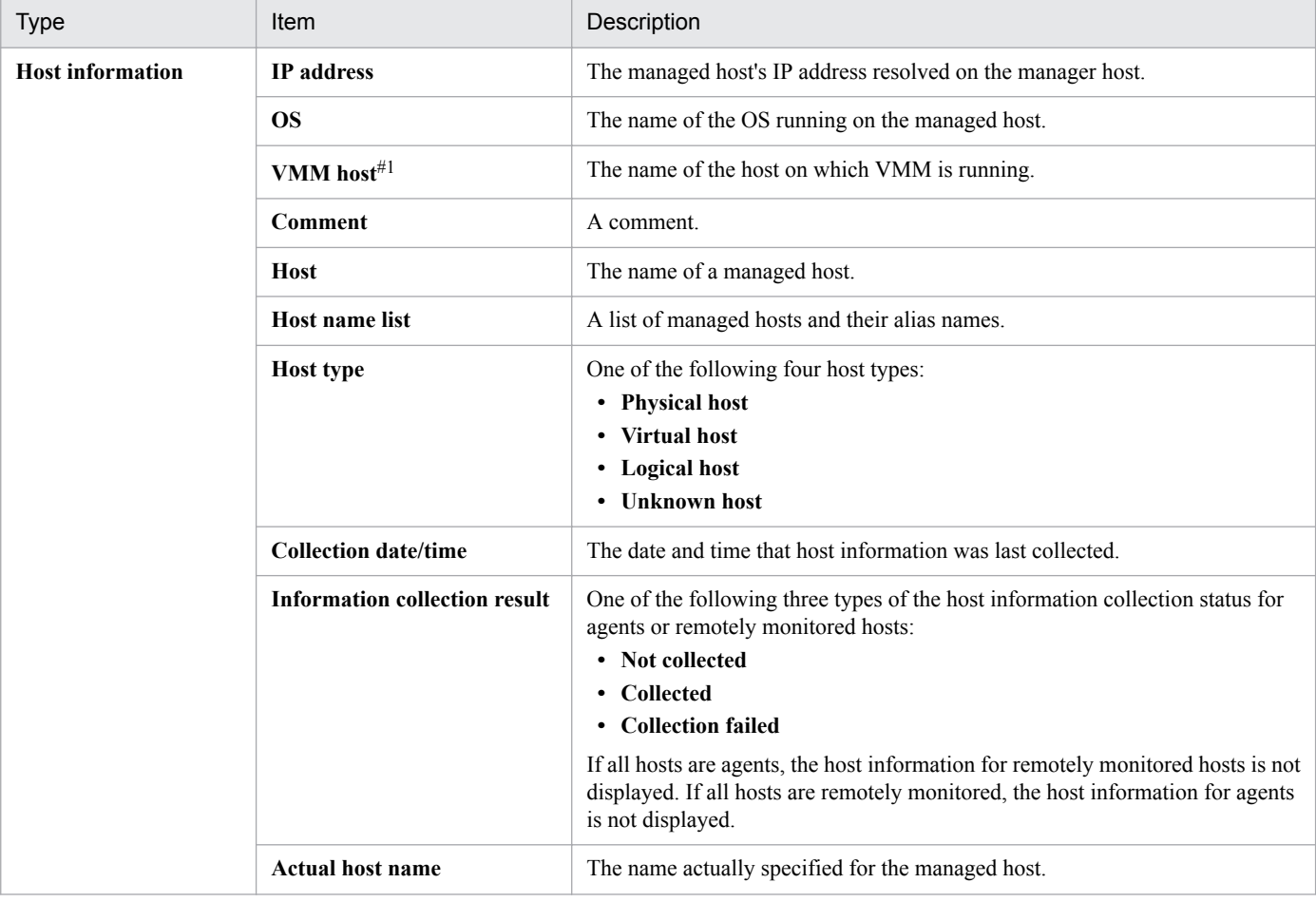

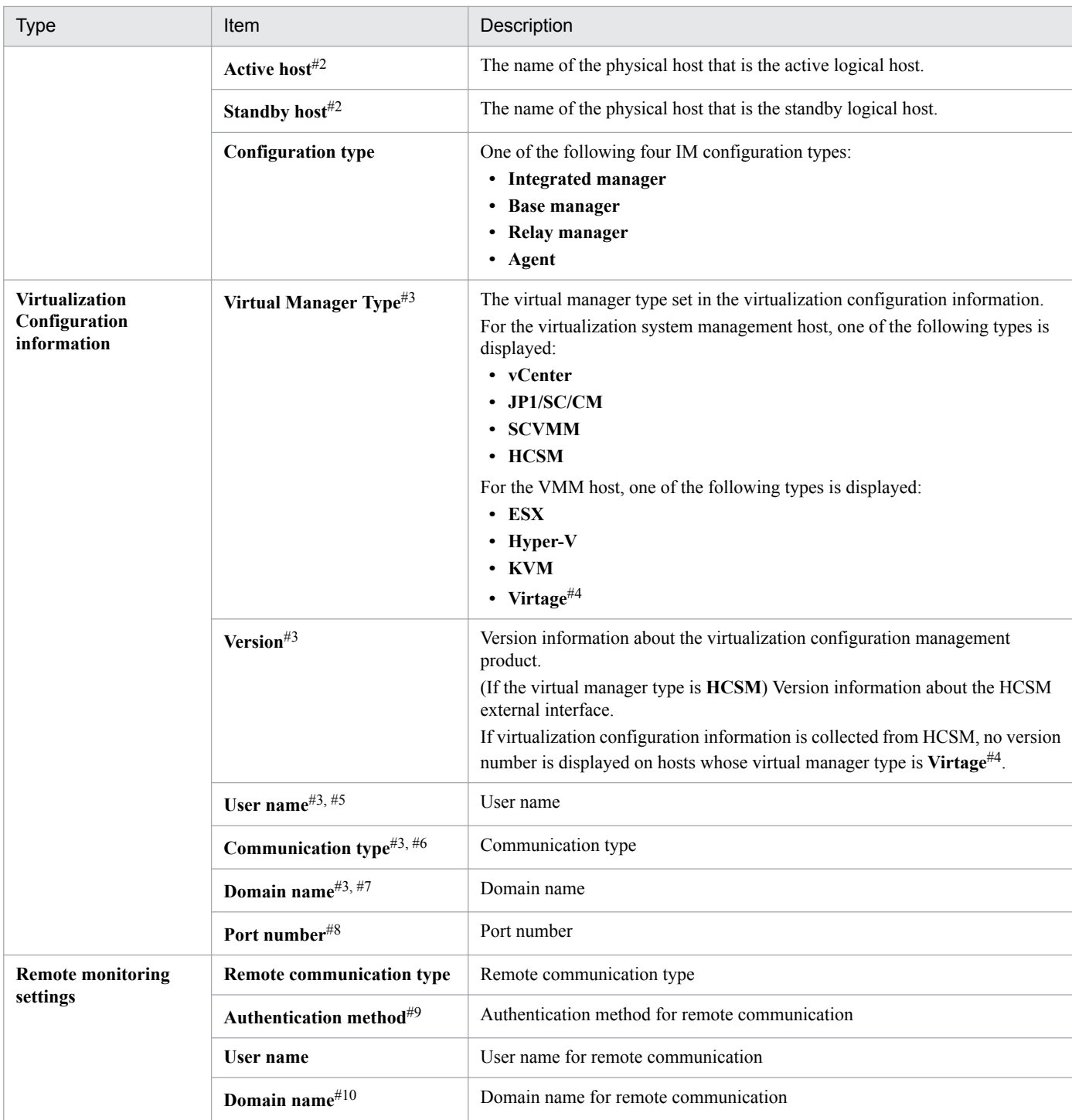

#1: This item is displayed only if the host type is **Virtual host**.

#2: This item is displayed only if the host type is **Logical host**.

#3: This item is displayed only if **Virtualization Configuration information** is selected in **Basic Information**.

#4: **Virtage** indicates the Hitachi Compute Blade logical partitioning feature.

- #5: This item is displayed only if the virtualization management type is **vCenter**, **SCVMM**, **HCSM**, or **KVM**.
- #6: This item is displayed only if the virtualization management type is **vCenter**, **HCSM**, or **KVM**.
- #7: This item is displayed only if the virtualization management type is **SCVMM**.
- #8: This item is displayed only if the virtualization management type is **HCSM** or **KVM**.
- #9: This item is displayed only if the remote communication type is **SSH**.

#10: This item is displayed only if the remote communication type is **WMI/NetBIOS**.

# <span id="page-308-0"></span>**(3) Product Information**

This area displays the full path name, product information, and detailed information of the host selected in the tree display area. The following figure shows an example of the window displayed when the **Product Information** button is clicked.

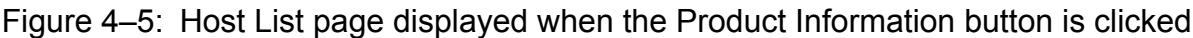

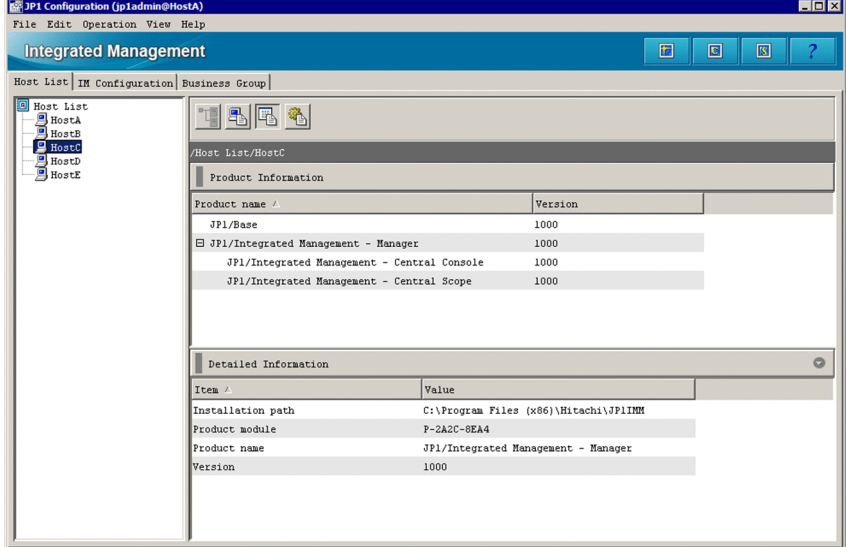

#### **Product Information**

The items to be displayed in the **Product Information** area, such as **Product name** and **Version**, can be selected from the menu displayed when the user right-clicks the item name.

The following table describes the items that can be displayed in the **Product Information** area.

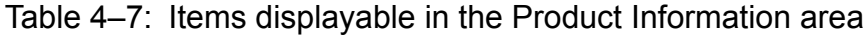

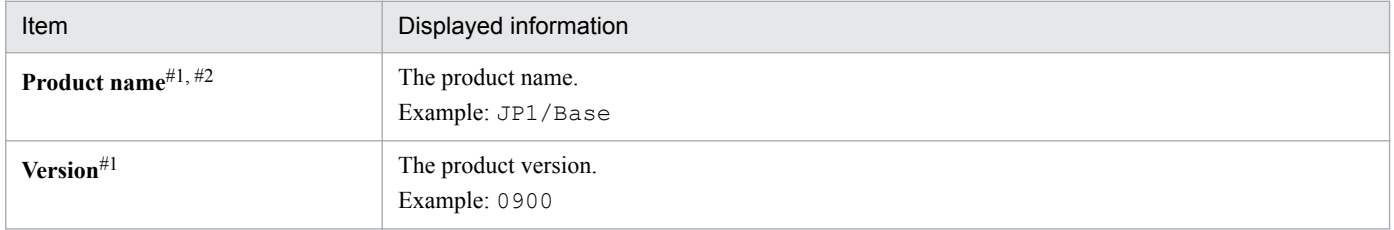

#1: This item is displayed by default.

#2: This item cannot be hidden.

### **Detailed Information**

The items to be displayed in the **Detailed Information** area, such as **Product name**, **Product module**, **Version**, and **Installation path**, can be selected from the menu displayed when the user right-clicks the item name.

The following table describes the items that can be displayed in the **Detailed Information** area.

### Table 4–8: Items displayable in the Detailed Information area

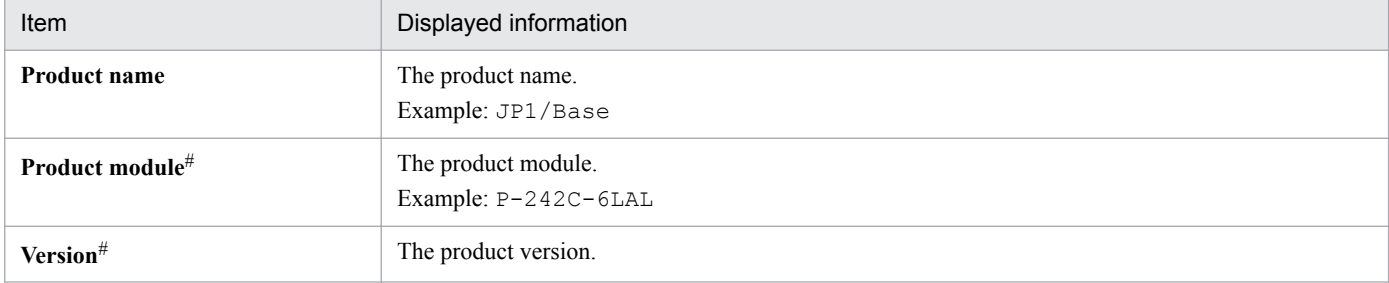

<span id="page-309-0"></span>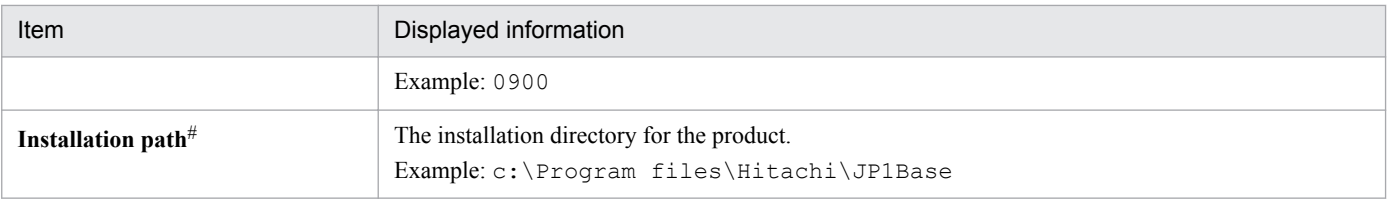

#: If the version of JP1/Base running on the host is 9 or earlier, only information for **Product name** is displayed. All other items are blank.

# **(4) Service Information**

This area displays the full path name, service information, and detailed information for the host selected in the tree display area. The following figure shows an example of the window displayed when the Service Information button is clicked.

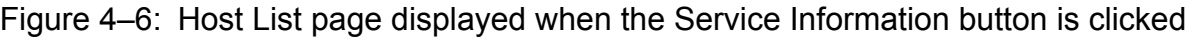

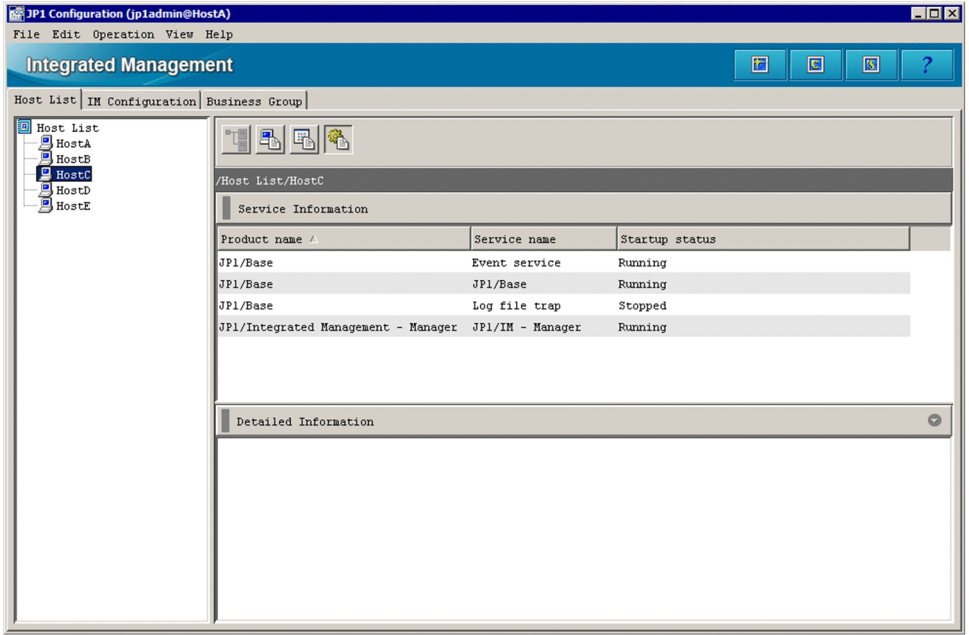

### **Service Information**

The items to be displayed in the **Service Information** area, such as **Product name**, **Service name**, and **Startup status**, can be selected from the menu displayed when the user right-clicks the item name.

The following table describes the items that can be displayed in the **Service Information** area.

### Table 4–9: Items displayable in the Service Information area

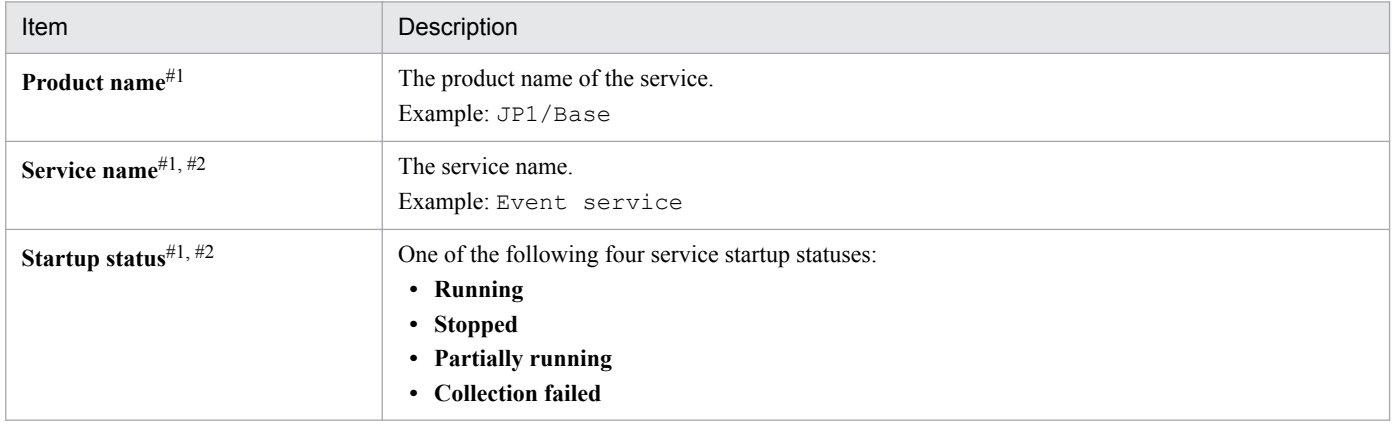

#1: This item is displayed by default.

<span id="page-310-0"></span>#2: This item cannot be hidden.

#### **Detailed Information**

The **Detailed Information** area displays commands that the user can use to check the status of the service, and displays the standard error output. For remote monitoring, this area displays information equivalent to the information that the status check command outputs to the standard output and standard error output.

# **4.1.2 IM Configuration page**

The **IM Configuration** page of the IM Configuration Management window displays the system hierarchy. The **IM Configuration** page has two parts: a tree display area in which the system hierarchy is displayed in a tree structure, and a node information display area in which detailed information about the nodes in a tree is displayed.

# Figure 4–7: IM Configuration page

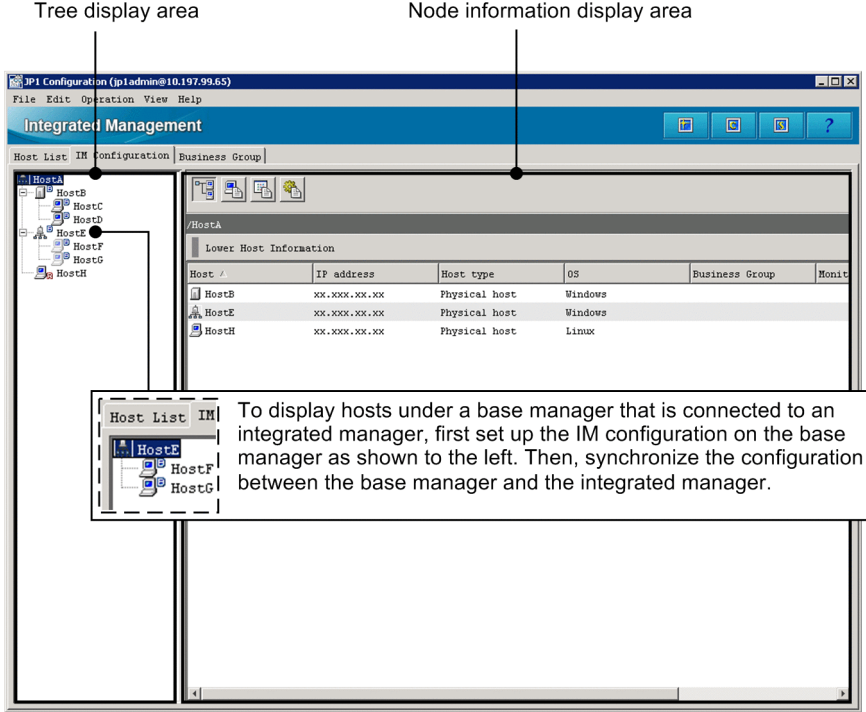

Tree display area

Displays the system hierarchy in a tree structure. The following table describes the items displayed in the tree display area.

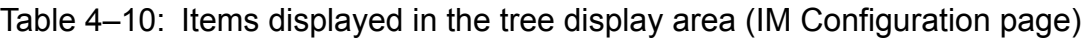

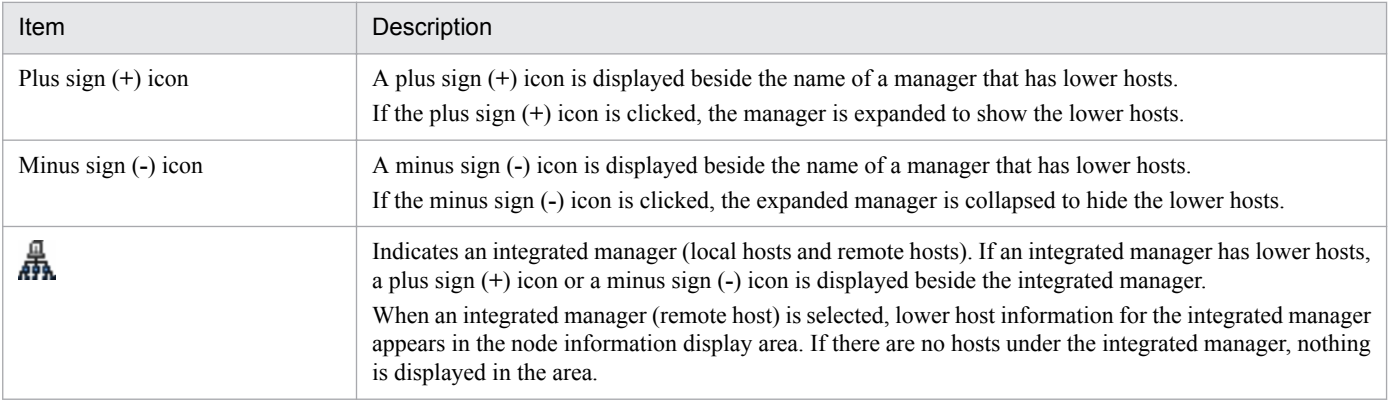

| Item         | Description                                                                                                    |
|--------------|----------------------------------------------------------------------------------------------------|
|              | When an integrated manager (local host) is selected, detailed information about the integrated manager<br>is displayed in the node information display area.                                                                                                    |
| $\mathbb{I}$ | Indicates a relay manager. If a relay manager has lower hosts, a plus sign (+) icon or a minus sign (-) icon<br>is displayed beside the relay manager.<br>When a relay manager is selected, detailed information about the relay manager is displayed in the node<br>information display area.                                                                                                    |
|              | Indicates a base manger. If a base manager has lower hosts, a plus sign (+) icon or a minus sign (-) icon<br>is displayed beside the base manager. When configuring a hierarchy with a base manager, define the<br>system hierarchy in the base manager first, and then synchronize the hierarchy between the integrated and<br>base managers.<br>When a base manager (remote host) is selected, lower host information for the base manager is displayed<br>in the node information display area. If there are no hosts under the base manager, nothing is displayed<br>in the area.<br>When a base manager (local host) is selected, detailed information about the base manager is displayed<br>in the node information display area.                                                                                                    |
| 9            | Indicates an agent.<br>When an agent is selected, detailed information about the agent is displayed in the node information<br>display area.                                                                                                    |
| 履            | If any of the cases below applies, an icon indicating an error $(\bullet \bullet)^{\#}$ is superimposed on the icon for an<br>integrated manager, relay manager, base manager, or agent. <b>For its an example of the error icon</b><br>superimposed on the agent icon.<br>• The system hierarchy has not been applied correctly.<br>This error icon is not displayed for cases where the distribution processing was not completed, such<br>as the connection with JP1/Base failed or a timeout occurred.<br>• The system hierarchy has not been verified correctly.<br>• The results of system hierarchy verification do not match.<br>• The profile has not been applied correctly.<br>• The profile has not been collected correctly.<br>When the error icon is superimposed on an agent and the user clicks the agent, detailed information about<br>the agent is displayed in the node information display area. |
|              | If the result of system hierarchy verification is not addressed because $JP1/B$ ase of the host is version 8 or<br>earlier, an icon indicating that the configuration status is unknown ( $\mathbf{A}$ ) <sup>#</sup> is superimposed on the icon<br>for an integrated manager, relay manager, base manager, or agent. $\mathbb{R}$ is an example of the configuration-<br>status-unknown icon superimposed on the agent icon.<br>The user can specify whether to display this icon by choosing <b>Display</b> from the menu bar in the IM<br>Configuration Management window and then choosing Display Configuration Status Unknown Icon.<br>The default setting is to display the icon.<br>When the error icon is superimposed on an agent and the user clicks the agent, detailed information about<br>the agent is displayed in the node information display area.                                                 |
| ٣.           | Indicates agent monitoring.                                                                                                    |
| gB           | Indicates remote monitoring.                                                                                                    |

<sup>#</sup>

If the conditions for displaying an error icon ( $\bullet$ ) and a configuration-status-unknown icon ( $\bullet$ ) are both met, the error icon ( $\bullet$ ) has precedence.

#### Node information display area

The node information display area of the IM Configuration page displays information about the node item selected in the tree display area. The user can change the information that is displayed by clicking one of the following four buttons.

(Lower Host Information button)

Displays the hosts positioned lower than the selected host.

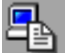

(Basic Information button)

Displays the basic information about a host.

(Product Information button)

Displays information about the product installed on the host.

(Service Information button)

Displays information about the services running on the host.

Whether information can be displayed depends on the type of the host selected in the tree display area. The following table describes the relationship between hosts type and information that can be displayed.

# Table 4–11: Types of hosts and information displayable for each (IM Configuration page)

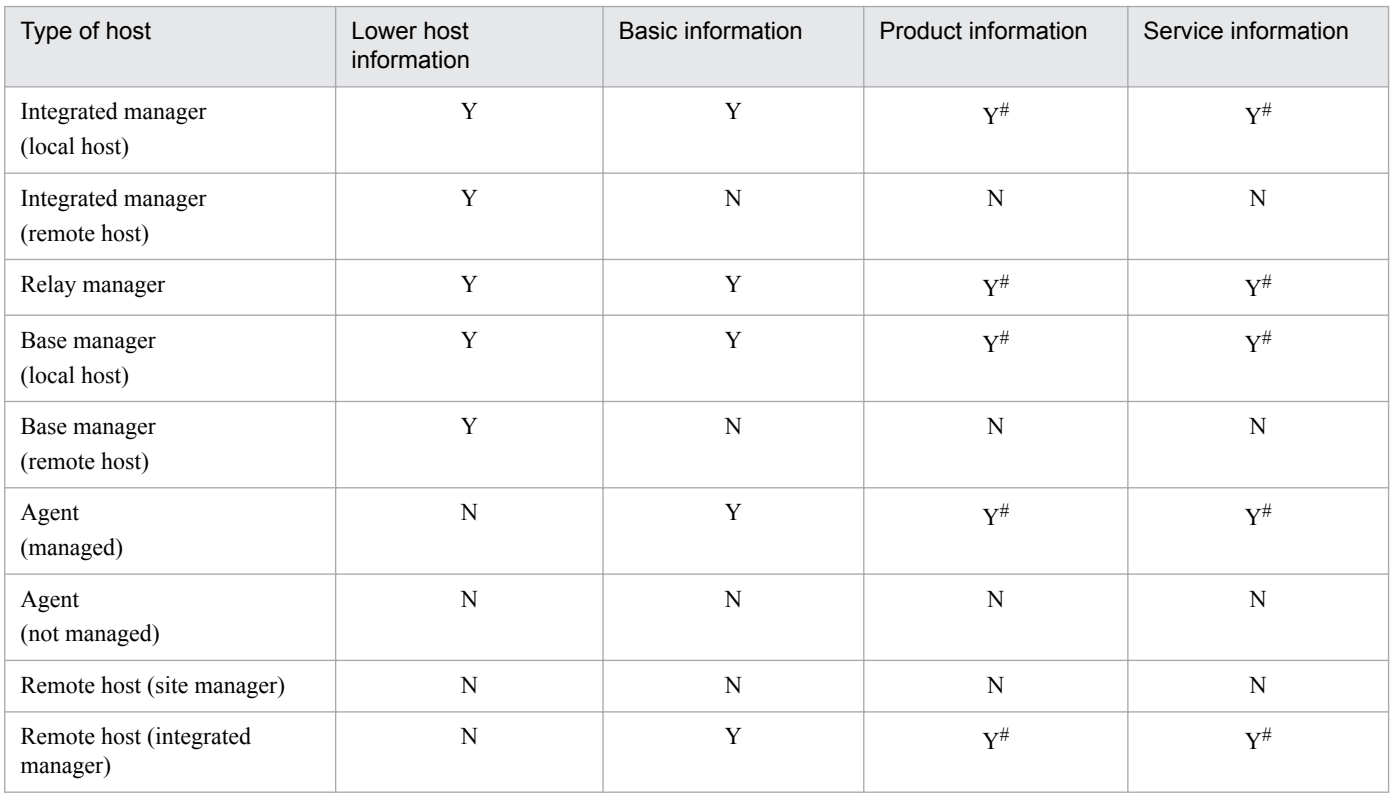

Legend:

Y: Can be displayed.

N: Cannot be displayed.

#: Displayed if host information has already been collected.

# **(1) Lower Host Information**

This area displays the full path name of the host selected in the tree display area and the hosts positioned lower than the selected host. The following figure shows an example the window that is displayed when the Lower Host Information button is clicked. Note that business groups and monitoring groups are not displayed.

Figure 4–8: IM Configuration page displayed when the Lower Host Information button is clicked

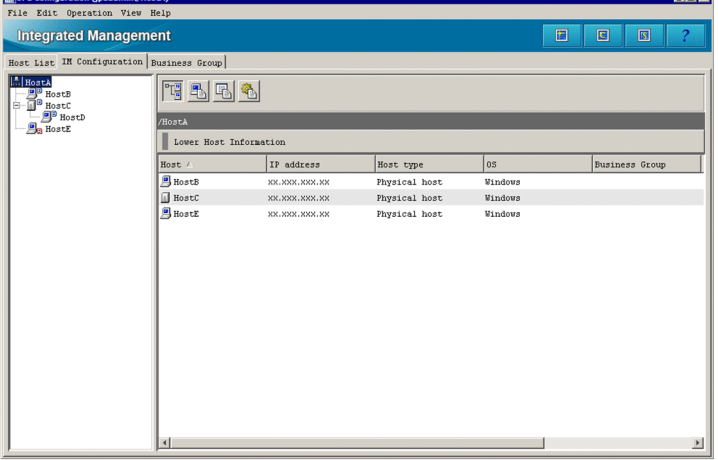

For details about the items displayed in the **Lower Host Information** area, see *[4.1.1\(1\) Lower Host Information](#page-302-0)*.

# **(2) Basic Information**

This area displays the full path name, basic information, and detailed information of the host selected in the tree display area. The following figure shows an example of the window displayed when the Basic Information button is clicked.

Figure 4–9: IM Configuration page displayed when the Basic Information button is clicked

| JP1 Configuration (jp1admin@HostA)                       |                               |                  |                     | $\Box$ o $\times$     |
|----------------------------------------------------------|-------------------------------|------------------|---------------------|-----------------------|
| File Edit Operation View Help                            |                               |                  |                     |                       |
| <b>Integrated Management</b>                             |                               |                  | $\Box$<br>固         | ?<br>$\sqrt{3}$       |
| Host List IM Configuration   Business Group              |                               |                  |                     |                       |
| HostA<br>$\mathbf{B}$ HostB<br>I <sup>p</sup> HostC<br>⊟ | <b>796日14</b>                 |                  |                     |                       |
| $\mathbb{B}$ Hostp<br>$\overline{\mathbf{B}}$ HostE      | /HostA/HostC                  |                  |                     |                       |
|                                                          | Basic Information             |                  |                     |                       |
|                                                          | Name /                        | Status           | Date/time           |                       |
|                                                          | Host information              | Collected        | 2012/10/05 04:23:55 |                       |
|                                                          | IM configuration application  | Applied          | 2012/10/05 04:50:12 |                       |
|                                                          | IM configuration verification | Not yet verified |                     |                       |
|                                                          | Profile application           |                  |                     |                       |
|                                                          | Profile collection            | Not collected    |                     |                       |
|                                                          |                               |                  |                     |                       |
|                                                          |                               |                  |                     | $\blacktriangleright$ |
|                                                          | Detailed Information          |                  |                     | $\circ$               |
|                                                          | Item /                        | Value            |                     |                       |
|                                                          |                               |                  |                     |                       |
|                                                          |                               |                  |                     |                       |
|                                                          |                               |                  |                     |                       |
|                                                          |                               |                  |                     |                       |
|                                                          |                               |                  |                     |                       |
|                                                          |                               |                  |                     |                       |
|                                                          |                               |                  |                     |                       |

For details about the items displayed in the **Basic Information** and **Detailed Information** areas, see *[4.1.1\(2\) Basic](#page-305-0) [Information](#page-305-0)*.

# **(3) Product Information**

This area displays the full path name, product information, and detailed information of the host selected in the tree display area. The following figure shows an example of the window displayed when the Product Information button is clicked.

<span id="page-314-0"></span>Figure 4–10: IM Configuration page displayed when the Product Information button is clicked

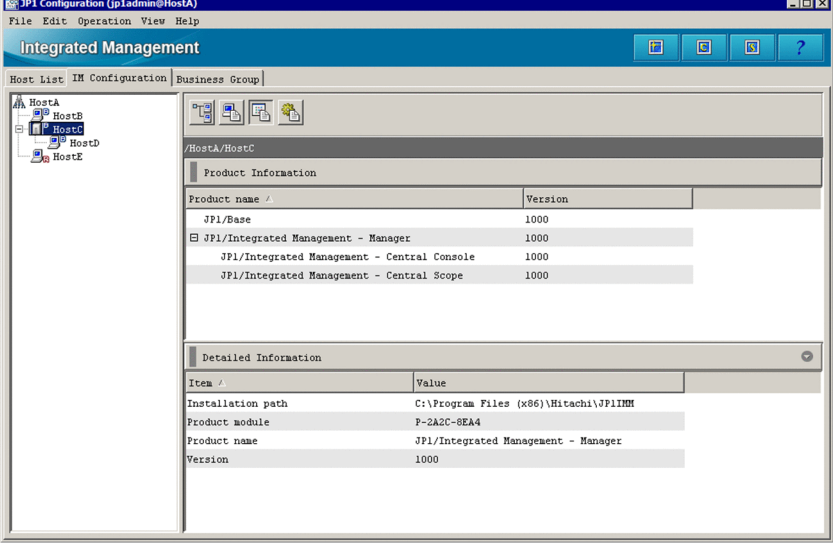

For details about the items displayed in the **Product Information** and **Detailed Information** areas, see *[4.1.1\(3\) Product](#page-308-0) [Information](#page-308-0)*.

# **(4) Service Information**

This area displays the full path name, service information, and detailed information of the host selected in the tree display area. The following figure shows an example of the window displayed when the Service Information button is clicked.

Figure 4–11: IM Configuration page displayed when Service Information button is clicked

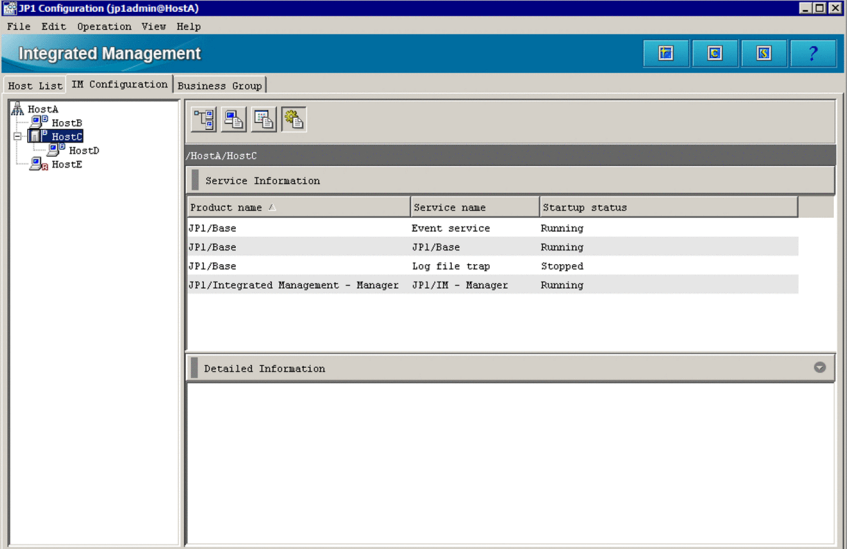

For details about the items displayed in the **Service Information** and **Detailed Information** areas, see *[4.1.1\(4\) Service](#page-309-0) [Information](#page-309-0)*.

# **4.1.3 Business Group page**

The **Business Group** page of the IM Configuration Management window displays business groups and the configuration of monitoring groups in each business group. The **Business Group** page has a tree display area, which displays the

<sup>4.</sup> IM Configuration Management Window

configuration of business groups in a tree structure, and a node information display area, which displays detailed information about the node selected in the tree display area.

# Figure 4–12: Example of the Business Group page

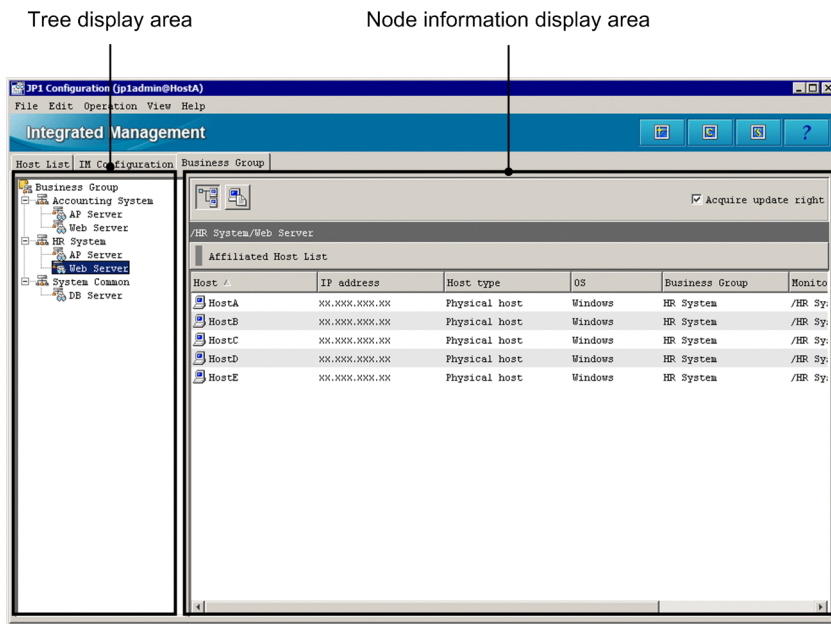

Tree display area:

Displays business group nodes and the monitoring group nodes under the business group nodes in a tree structure. The following describes the items displayed in the tree display area.

Table 4–12: Items displayed in the tree display area (Business Group page)

| Display Item | Node type             | Description                                                                    |
|--------------|-----------------------|--------------------------------------------------------------------------------|
| 녆            | Root node             | Node displayed as the root of the tree for<br>convenience                      |
| 磊            | Business group node   | Node indicating a user-defined business<br>group                               |
| 礘            | Monitoring group node | Node indicating a monitoring group (a group  <br>of hosts) in a business group |

Node information display area:

The node information display area on the **Business Group** page displays information about the node selected in the tree display area. If the selected node is a business group or monitoring group, the full path to the node is also displayed. The display mode of the node information display area can be switched by choosing either of the following buttons:

# **Affiliated Host List**

While this button is selected, a list of hosts that the selected business group or monitoring group belongs to is displayed.

If a business group has been selected, a list of all hosts that belong to the business group is displayed. If a monitoring group has been selected, the hosts that directly belong to only the monitoring group are displayed. The hosts that directly belong to the monitoring group and also belong to other monitoring groups are not displayed.

The items displayed in this display mode are the same as the items displayed in the **Lower Host Information** area on the **Host List** page. For details about the items displayed the **Lower Host Information** area, see *[4.1.1\(1\)](#page-302-0) [Lower Host Information](#page-302-0)*.

# **Basic Information**

While this button is selected, basic information about the selected business group or monitoring group is displayed.

The items displayed as basic information depend on the selected node.

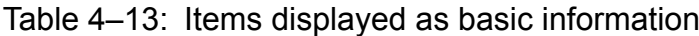

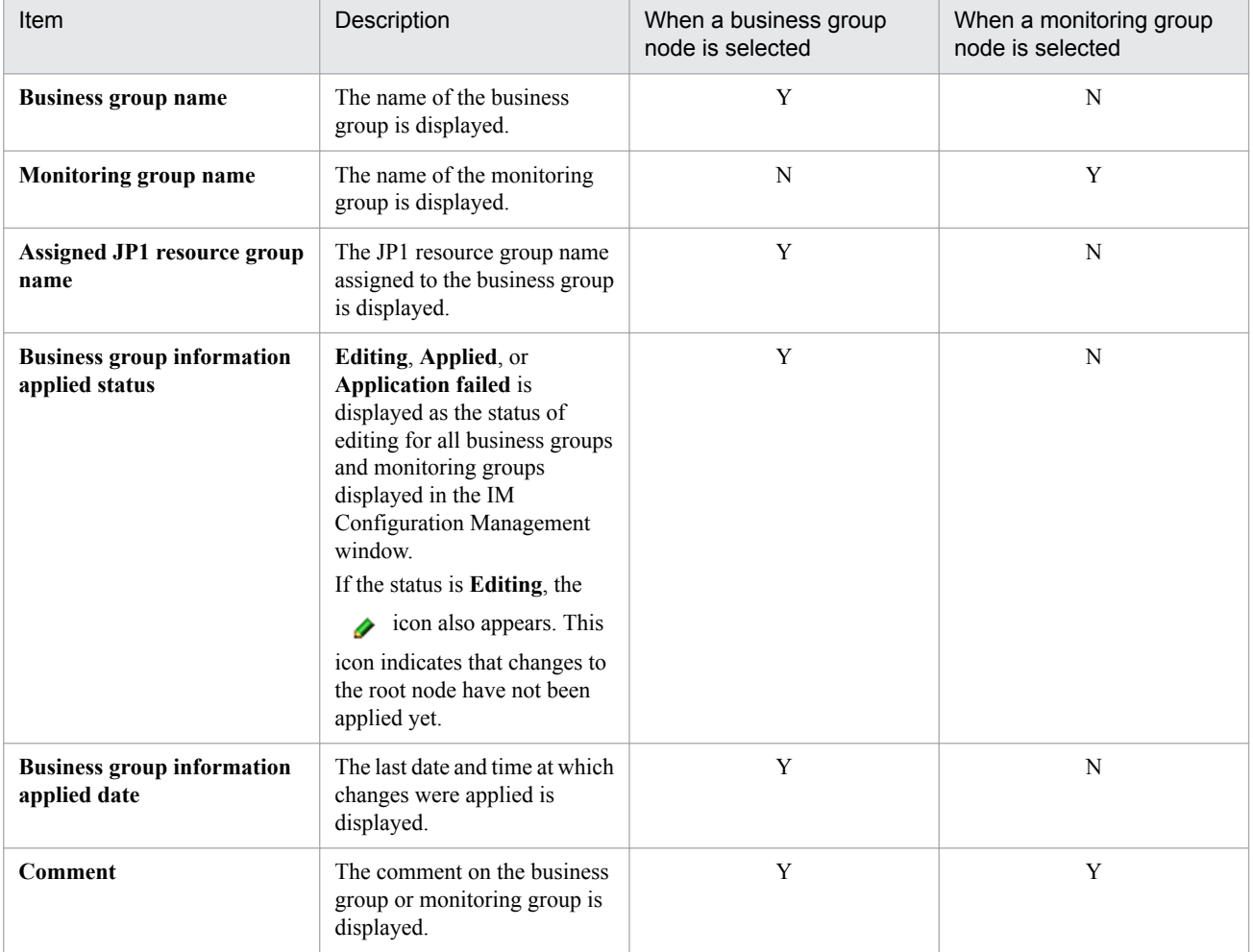

Legend:

Y: Can be displayed.

N: Cannot be displayed.

### **Acquire update right**

When the user selects the **Acquire update right** check box, the user can edit the configuration of business groups and monitoring groups. When a user has acquired the update permission and edits the configuration, other users are unable to edit the configuration.

The Register Host window is used to add hosts to the **Host List** tab of IM Configuration Management.

The following figure shows an example of the Register Host window.

Figure 4–13: Register Host window

| <b>Register Host</b>                   | $\overline{\mathbf{x}}$                                 |
|----------------------------------------|---------------------------------------------------------|
| Host name *                            |                                                         |
| IP address                             |                                                         |
| Comment                                |                                                         |
| Host type *                            | Physical host<br>Setup<br>Virtual Manager Type :        |
| Remote<br>communication settings<br>0K | Remote<br>Setup<br>communication type<br>Cancel<br>Help |

The following describes the items displayed in the Host Registration window. An item with an asterisk (\*) must be specified.

#### **Host**

Specifies the name of the host to be registered in the system hierarchy, or the name of the device to register in the business group. From 1 to 255 bytes can be specified. The specifiable characters are alphanumeric characters, hyphens (-), and periods (.). Note that the host name cannot end with a hyphen (-) or a period (.).

The user must keep the following in mind when entering the host name:

- Make sure that the host name being specified has been assigned to an agent. If a host name that has not been assigned to an agent is specified, JP1/IM - Manager will not operate normally.
- **•** Do not specify an IP address or alias as the name of the host to be registered in the system hierarchy.
- **•** The host name must be one that the system can resolve.

#### **IP address**

The IP address of the host to be registered in the system hierarchy is automatically entered. The user cannot type an IP address.

#### **Comment**

The user can enter a comment about the host to be registered in the system hierarchy. From 0 to 80 bytes can be specified.

#### **Host type**

Specifies the type of the host to be registered in the system hierarchy. The user can select **Physical host**, **Logical host**, **Virtual host**, or **Unknown**. Associated hosts can be entered, depending on the host type.

Note that you do not need to change the host type from **Physical host** if you do not manage a virtualization system configuration. For details, see *6.3 Virtualization configuration management* in the *JP1/Integrated Management - Manager Overview and System Design Guide*.

### When **Physical host** is selected:

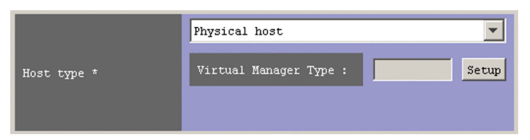

# **Virtual Manager Type**

Sets the virtual manager type for the selected host. One of the following types can be set:

- **vCenter**
- **JP1/SC/CM**
- **SCVMM**
- **HCSM**
- **KVM**

### **Setup**

Clicking this button opens the Virtual Manager Settings window, which can be used to set virtualization management information.

After the virtualization manager type for the physical host has been set, if the **Host type** value is changed to **Logical host** or **Unknown**, a dialog box that displays the KNAN20301-Q message appears. If the **Yes** button is clicked, the virtualization manager type set in JP1/IM - View and the collected virtualization configuration information is deleted.

#### When **Logical host** is selected:

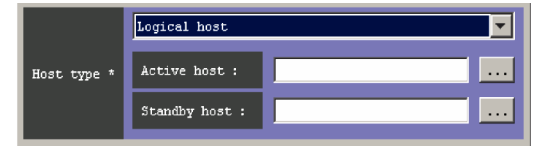

#### **Active host**

The user enters the name of the active logical host. From 0 to 255 bytes can be specified. The specifiable characters are alphanumeric characters, hyphens (-), and periods (.).

#### **Standby host**

The user enters the name of the standby host. Multiple host names require a comma (,) as a separator. A maximum of four host names can be entered. From 0 to 1,024 bytes can be specified. The specifiable characters are alphanumeric characters, hyphens  $(-)$ , periods  $(.)$ , and commas  $(.)$ .

#### When **Virtual host** is selected:

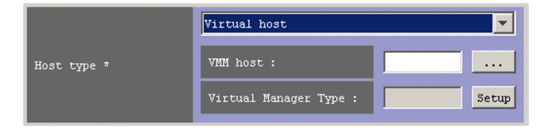

#### **VMM host**

The user enters the name of the host on which VMM is running. From 1 to 255 bytes can be specified. The specifiable characters are alphanumeric characters, hyphens (-), and periods (.).

### **Virtual Manager Type**

Sets the virtual manager type for the selected host. One of the following types can be set:

- **vCenter**
- **JP1/SC/CM**
- **SCVMM**
- **HCSM**
- **KVM**

**Setup**

Clicking this button opens the Virtual Manager Settings window, which can be used to set virtualization management information.

After the virtualization manager type for the virtual host has been set, if the **Host type** value is changed to **Logical host** or **Unknown**, a dialog box that displays the KNAN20301-Q message appears. If the **Yes** button is clicked, the virtualization manager type set in JP1/IM - View and the collected virtualization configuration information is deleted.

#### When **Unknown** is selected:

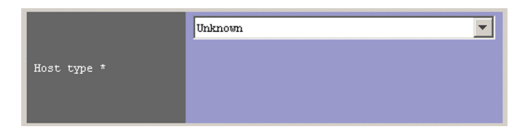

Associated hosts cannot be entered.

#### **Remote communication settings**

This drop-down list selects the communication method for remote monitoring. The user can select **WMI/NetBIOS** or **SSH**. If remote monitoring will not be performed, the user does not need to specify the setting.

#### **Setup**

Clicking this button opens the Remote Monitoring Settings window, which can be used to set the communication method for remote monitoring. For details about the Remote Monitoring Settings window, see *[4.7 Remote](#page-330-0) [Monitoring Settings window](#page-330-0)*.

# **4.3 Virtual Manager Settings window**

The Virtual Manager Settings window sets virtualization management information. This window is opened from the Register Host window or the Edit Host Properties window by clicking the **Setup** button in the **Virtual Manager Type** area.

The following figure shows an example of the Virtual Manager Settings window.

# Figure 4–14: Example of the Virtual Manager Settings window

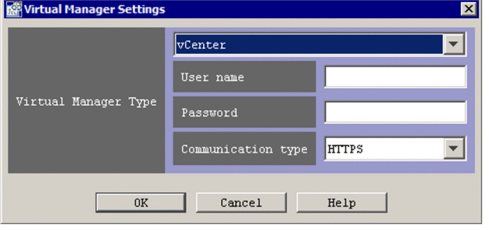

The following describes the items displayed in this window.

### **Virtual Manager Type**

Use this item to select the virtual manager type for the host. One of the following types can be selected:

- **vCenter**
- **JP1/SC/CM**
- **SCVMM**
- **HCSM**
- **KVM**

### **User name**

Use this item to specify the user name for the selected host if **vCenter**, **SCVMM**, **HCSM**, or **KVM** is selected as **Virtual Manager Type**. You can specify a character string that does not contain any control characters and has one to 255 bytes. The specified character string is case sensitive. The previously specified user name is used as the initial value. If no user name was previously specified, a blank is displayed.

#### **Password**

Use this item to specify the password for the selected host if **vCenter**, **SCVMM**, or **HCSM** is selected as **Virtual Manager Type**. You can specify a character string that does not contain any control characters and has one to 255 bytes. The specified character string is case sensitive. The previously specified password is used as the initial value, but the characters are masked by asterisks (\*). If no password was previously specified, a blank is displayed.

### **Communication type**

Use this item to specify the communication type for the selected host if **vCenter**, **HCSM**, or **KVM** is selected as **Virtual Manager Type**. The specified character string is not case sensitive. The following table shows the communication types that can be specified and the default values for virtual manager types.

# Table 4–14: Communication types that can be specified and the default values for virtual manager types

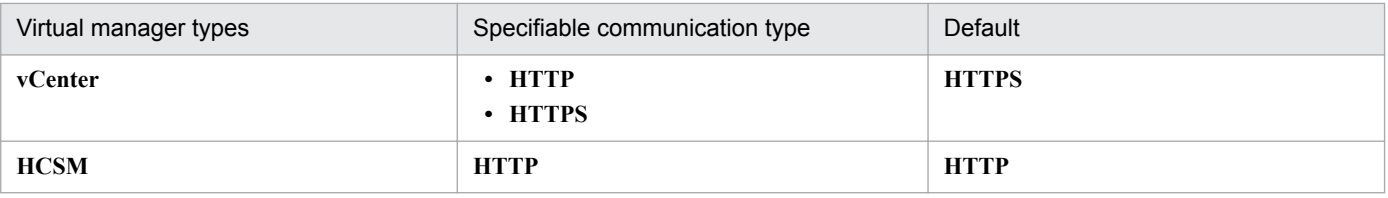

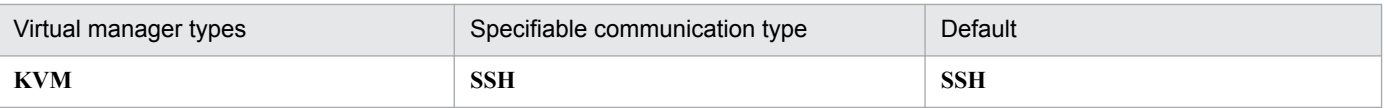

#### **Port number**

Use this item to specify the number of the port that is used to communicate with the selected host if **HCSM** or **KVM** is selected as **Virtual Manager Type**. You can specify a number from 1 to 65,535. The default port number differs depending on the selected virtual manager type. The following table shows the default port numbers for the virtual manager types.

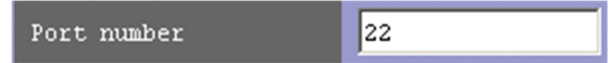

# Table 4–15: Virtual manager types and default port numbers

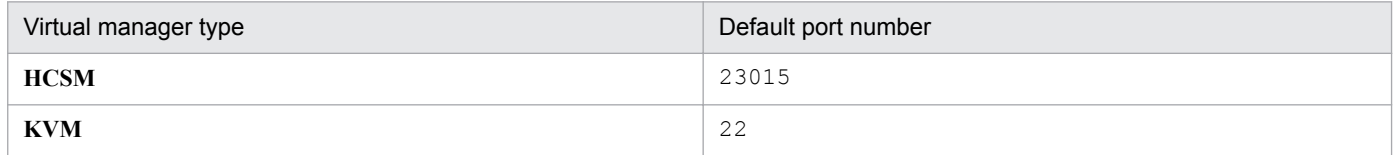

#### **Private key file name**

If **KVM** is selected as **Virtual Manager Type**, you can use this text box to specify the absolute path name of the private key file that is used to communicate with the selected host's KVM. You can specify a character string that does not contain any control characters and has one to 256 bytes. The specified character string is case sensitive. Do not enclose the path in double-quotation marks ("), even if it contains spaces. If a file name has already been specified, input complete is displayed. If no file name has been specified, a blank is displayed.

If a file name has already been specified, the **Private key file name** text box is disabled. In this status, the contents of the box cannot be edited. To change the private key file name, click the **Clear** button to clear the text box.

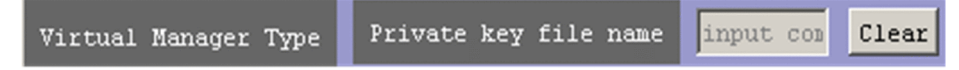

#### **Domain name**

If **SCVMM** is selected as **Virtual Manager Type**, this text box specifies the domain name of the selected host. You can specify a character string that does not contain any spaces or tabs, and has one to 255 bytes. The specified character string is case sensitive. The previously specified domain name is used as the initial value. If no domain name has previously been specified, a blank is displayed.

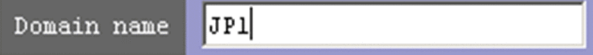

# **4.4 Edit Host Properties window**

The Edit Host Properties window is used to edit the properties of a host that has been registered in the IM configuration, which is the system hierarchy managed by IM Configuration Management. If the user who is currently logged in does not have permission to update the host attribute, host properties cannot be edited.

The following figure shows an example of the Edit Host Properties window.

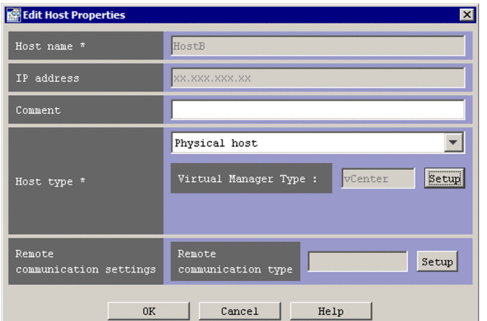

# Figure 4-15: Edit Host Properties window

The following describes the items displayed in the Edit Host Properties window. An item with an asterisk (\*) must be specified.

#### **Host name**

The user enters a new host name. From 1 to 255 bytes can be specified. The specifiable characters are alphanumeric characters, hyphens (-), and periods (.). Note that the host name cannot end with a hyphen (-) or a period (.). The names of hosts registered in business groups cannot be changed.

#### **IP address**

The IP address of the host is automatically entered. The user cannot type an IP address.

#### **Comment**

The user can enter a new comment. From 0 to 80 bytes can be entered.

#### **Host type**

**Physical host**, **Logical host**, **Virtual host**, or **Unknown** can be selected as a new host type. Associated hosts can be entered, depending on the host type.

The display changes, depending on the selected host type, to allow associated hosts to be entered.

When **Physical host** is selected:

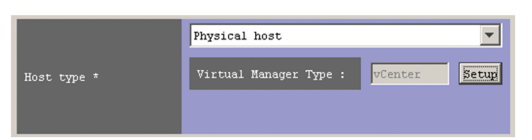

# **Virtual Manager Type**

Use this drop-down list to set the virtual manager type for the selected host. You can select one of the following types:

- **vCenter**
- **JP1/SC/CM**
- **SCVMM**
- **HCSM**

4. IM Configuration Management Window

# **• KVM**

# **Setup**

Clicking this button opens the Virtual Manager Settings window, which can be used to set virtualization management information.

When **Logical host** is selected:

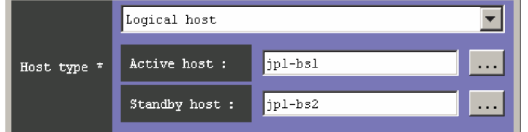

# **Active host**

The user enters the name of the active logical host. From 0 to 255 bytes can be specified. The specifiable characters are alphanumeric characters, hyphens (-), and periods (.).

#### **Standby host**

The user enters the name of the standby host. Multiple host names require a comma (, ) as a separator. A maximum of four host names can be entered. From 0 to 1,024 bytes can be specified. The specifiable characters are alphanumeric characters, hyphens  $(-)$ , periods  $(.)$ , and commas  $(.)$ .

### When **Virtual host** is selected:

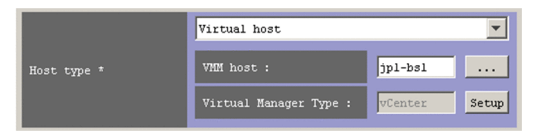

#### **VMM host**

The user enters the name of the host on which VMM is running. From 1 to 255 bytes can be specified. The specifiable characters are alphanumeric characters, hyphens (-), and periods (.).

### **Virtual Manager Type**

Use this drop-down list to set the virtual manager type for the selected host. You can select one of the following types:

- **vCenter**
- **JP1/SC/CM**
- **SCVMM**
- **HCSM**
- **KVM**

### **Setup**

Clicking this button opens the Virtual Manager Settings window, which can be used to set virtualization management information.

#### When **Unknown** is selected:

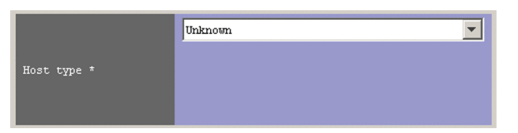

Associated hosts cannot be entered.

#### **Remote communication settings**

This drop-down list selects the communication method for remote monitoring. The user can select **WMI/NetBIOS** or **SSH**. If remote monitoring will not be performed, the user does not need to specify the setting.

<sup>4.</sup> IM Configuration Management Window
# **Setup**

Clicking this button opens the Remote Monitoring Settings window, which can be used to set the communication method for remote monitoring. For details about the Remote Monitoring Settings window, see *[4.7 Remote](#page-330-0) [Monitoring Settings window](#page-330-0)*.

# **4.5 Select Hosts window**

The Select Hosts window selects hosts that the system will display as candidates for entry.

This window can be opened by using one of the following operations:

- **•** In the Edit Host Properties window, from the **Host type** drop-down list, select **VMM host**.
- **•** In the Edit Agent Configuration window, from the **Edit** menu, choose **Add Host** or **Exchange Hosts**.
- **•** In the Edit Remote Monitoring Configuration window, from the **Edit** menu, choose **Add Host** or **Exchange Hosts**.

Figure 4–16: Select Hosts window

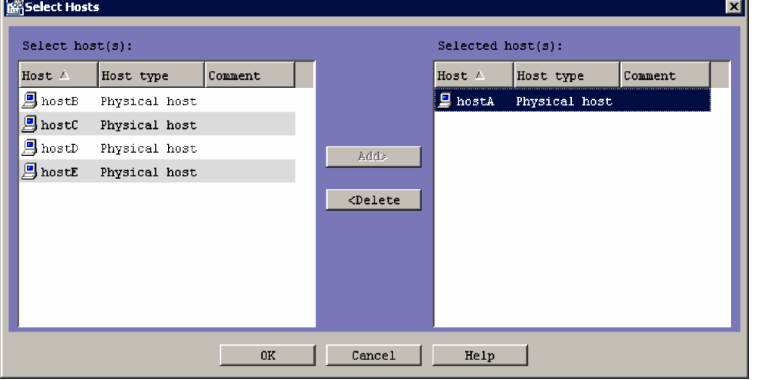

The following describes the items displayed in the Select Hosts window.

# **Select host(s):**

Lists hosts that can be selected. Hosts that have already been selected or cannot be selected are not listed. The following table describes the items that are displayed in the **Select host(s):** area.

Table 4–16: Items displayed in the Select host(s) area

| Item             | Displayed information                                                                                                    |
|------------------|----------------------------------------------------------------------------------------------------|
| <b>Host</b>      | The name of the host registered in the system hierarchy                                                                                                    |
| <b>Host type</b> | The type of the host registered in the system hierarchy. <b>Physical host, Logical host, Virtual host</b> , or<br>Unknown can be displayed in the Host Type column. |
| Comment          | A comment about the host registered in the system hierarchy                                                                                                    |

#### **Selected host(s):**

Lists the hosts that have already been selected.

The items displayed in the **Selected host(s):** area are the same as the items displayed in the **Select host(s):** area.

#### **Add**

Moves the host selected in the **Select host(s):** area to the **Selected host(s):** area.

#### **Delete**

Moves the host selected in the **Selected host(s):** area back to the **Select host(s):** area.

# **4.6 Edit Agent Configuration window**

The Edit Agent Configuration window is used to edit the IM configuration, which is the system hierarchy managed by IM Configuration Management. This window has a tree display area, the **Lower Host Information** area, and the **Host List** area. The tree display area displays the system hierarchy in a tree structure. If the host selected in the tree display area has subordinate hosts, the **Lower Host Information** area displays a list of these subordinate hosts. The **Host List** area displays a list of hosts that can be added to the system hierarchy.

When hosts are deleted from the agent configuration and the change is applied, all JP1/Base profiles are deleted from the manager, and the profile trees for the functions running on agents are re-obtained. At this time, all profiles that have not yet been applied on the manager are deleted.

The following figure shows an example of the Edit Agent Configuration window.

# Figure 4–17: Example of the Edit Agent Configuration window

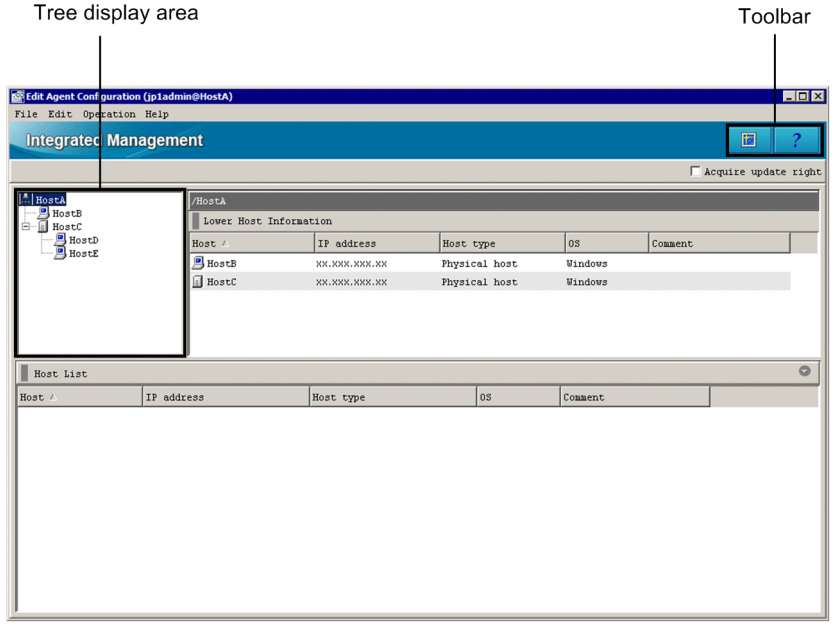

# Toolbar

Displays the buttons for commands that are frequently used in the Edit Agent Configuration window.

Ħ (Refresh)

Refreshes the information displayed in the tree display area.

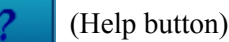

Displays Help.

# Tree display area

Displays the system hierarchy in a tree structure. In the system hierarchy, the host selected in the tree display area of the Edit Agent Configuration window can be edited. Dragging a host selected in the tree display area, and dropping it in the **Host List** area deletes the host from the system hierarchy. From the menu displayed when a host is rightclicked in the tree display area, the following operations can be performed: **Cut**, **Paste**, **Add Host**, **Delete Host**, **Exchange Hosts**, **Base Manager Settings**, or **Release Base Manager Settings**. The following table lists the items that are displayed in the tree display area.

<sup>4.</sup> IM Configuration Management Window

# <span id="page-327-0"></span>Table 4–17: Items displayed in the tree display area (Edit Agent Configuration window)

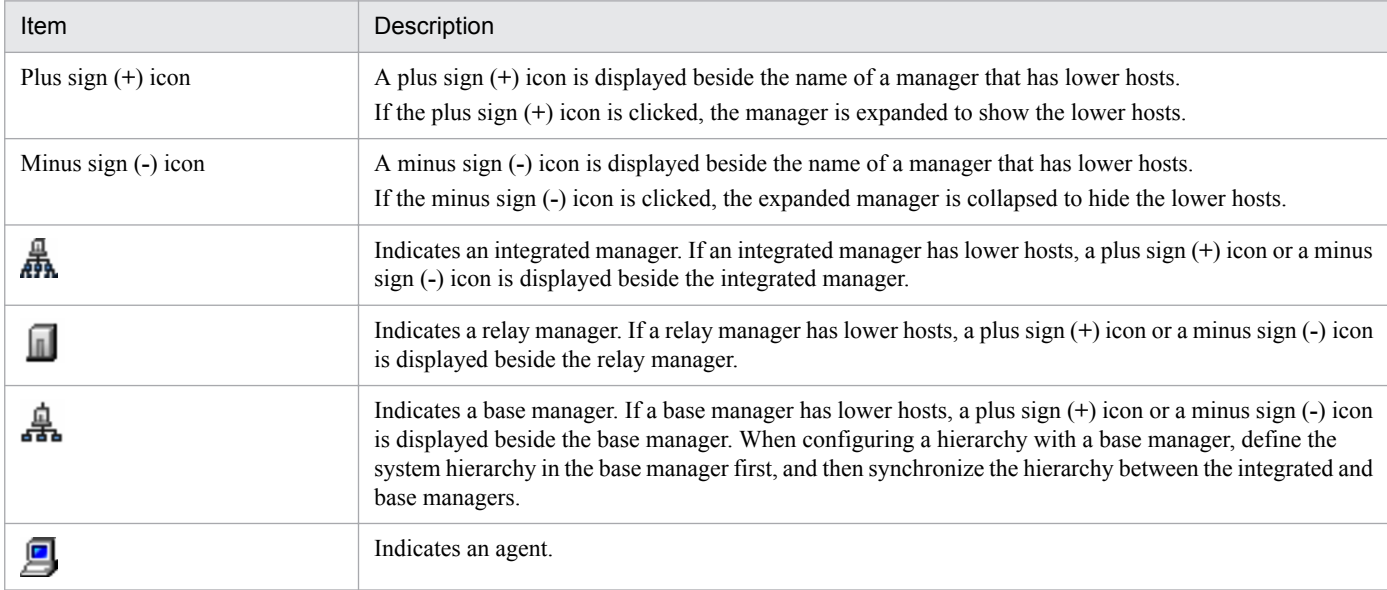

### **Acquire update right** check box

When the user selects the **Acquire update right** check box, the user can edit the system hierarchy. When a user has acquired the update permission and edits the system hierarchy, other users are unable to edit the system hierarchy.

### **Lower Host Information**

The items to be displayed in the **Lower Host Information** area, such as **Host**, **IP address**, and **Host type**, can be selected from the menu displayed when the user right-clicks an item name.

The hosts positioned lower than the item selected in the tree display area are listed in this area. The following table explains the items displayed in the **Lower Host Information** area.

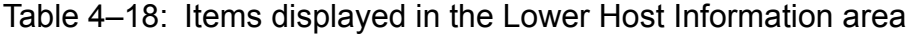

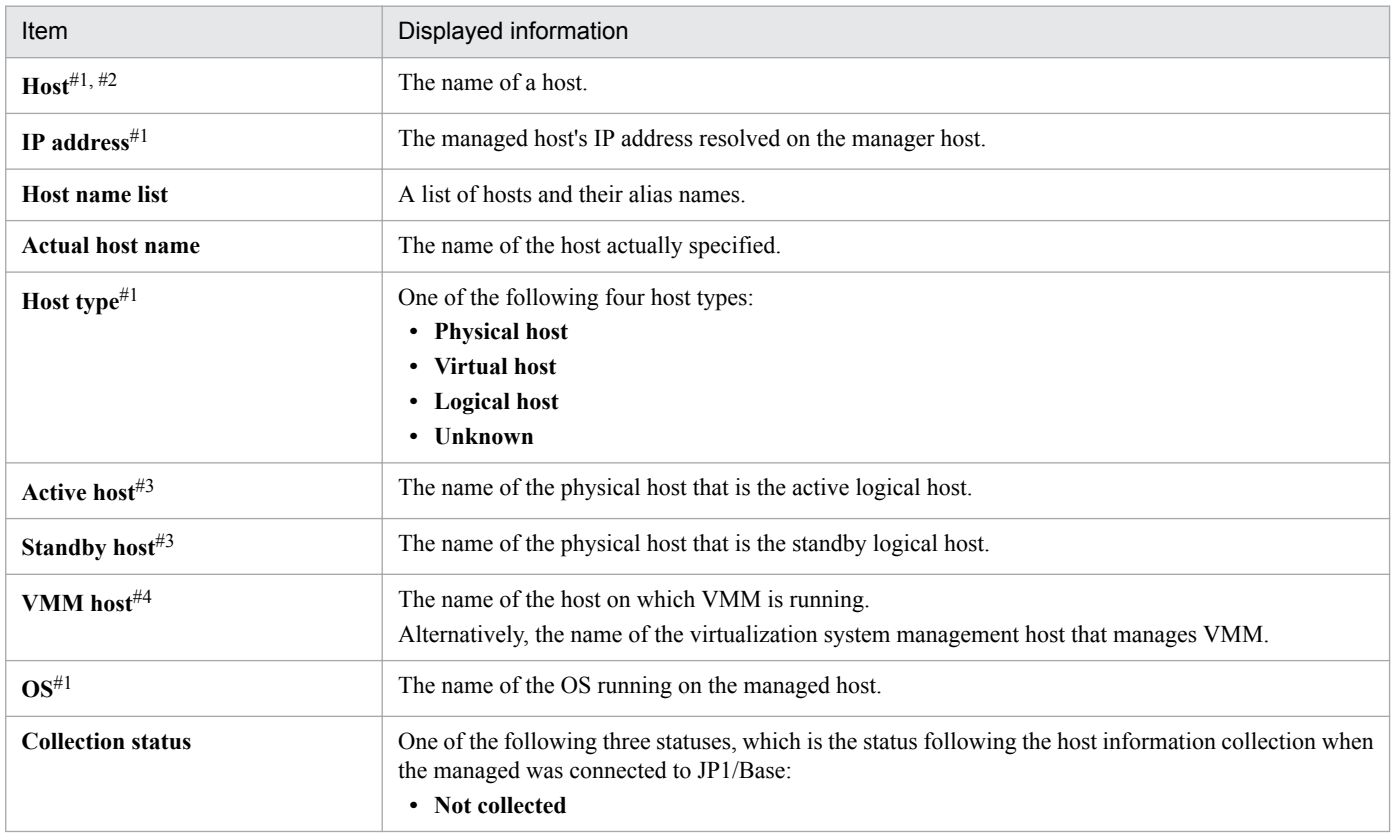

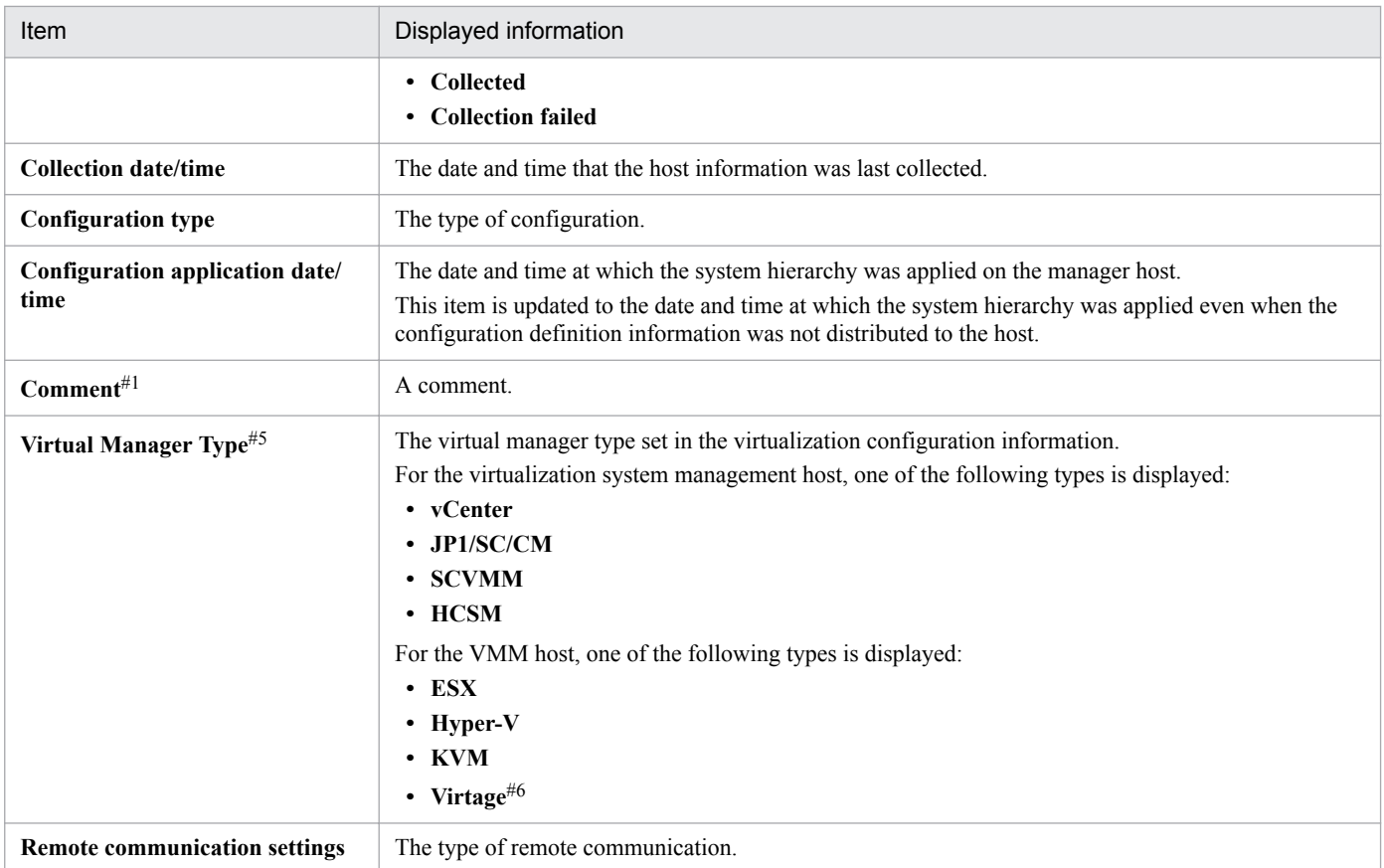

#1: This item is displayed by default.

#2: This item cannot be hidden.

#3: This item is displayed only if the host type is **Logical host**.

#4: This item is displayed only if the host type is **Virtual host**.

#5: This item is displayed only if **Virtualization Configuration information** is selected in the **Basic Information** area.

#6: **Virtage** indicates the Hitachi Compute Blade logical partitioning feature.

#### Display items

The user can show or hide a display item in the **Lower Host Information** area by right-clicking the item and selecting or deselecting the item on the menu. Selection of a display item on the menu displays it (a check mark appears). Deselection of a display item on the menu hides it (the check mark disappears). A display item whose check mark is gray cannot be deselected.

#### **Host List**

Only the hosts that can be added to the system hierarchy are listed in the **Hosts** area. Hosts already edited and set in the system hierarchy, and hosts whose actual host name is the same as the name of a host in the system hierarchy are not listed.

The following table describes the menu items available in the Edit Agent Configuration window.

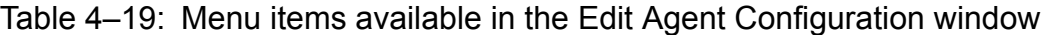

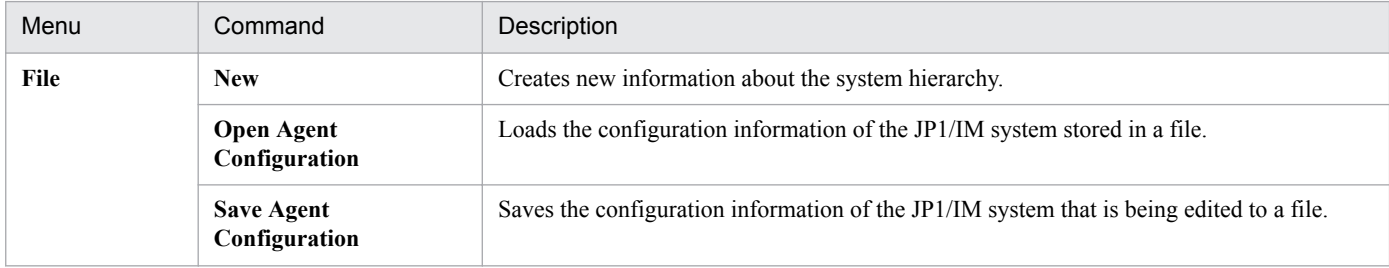

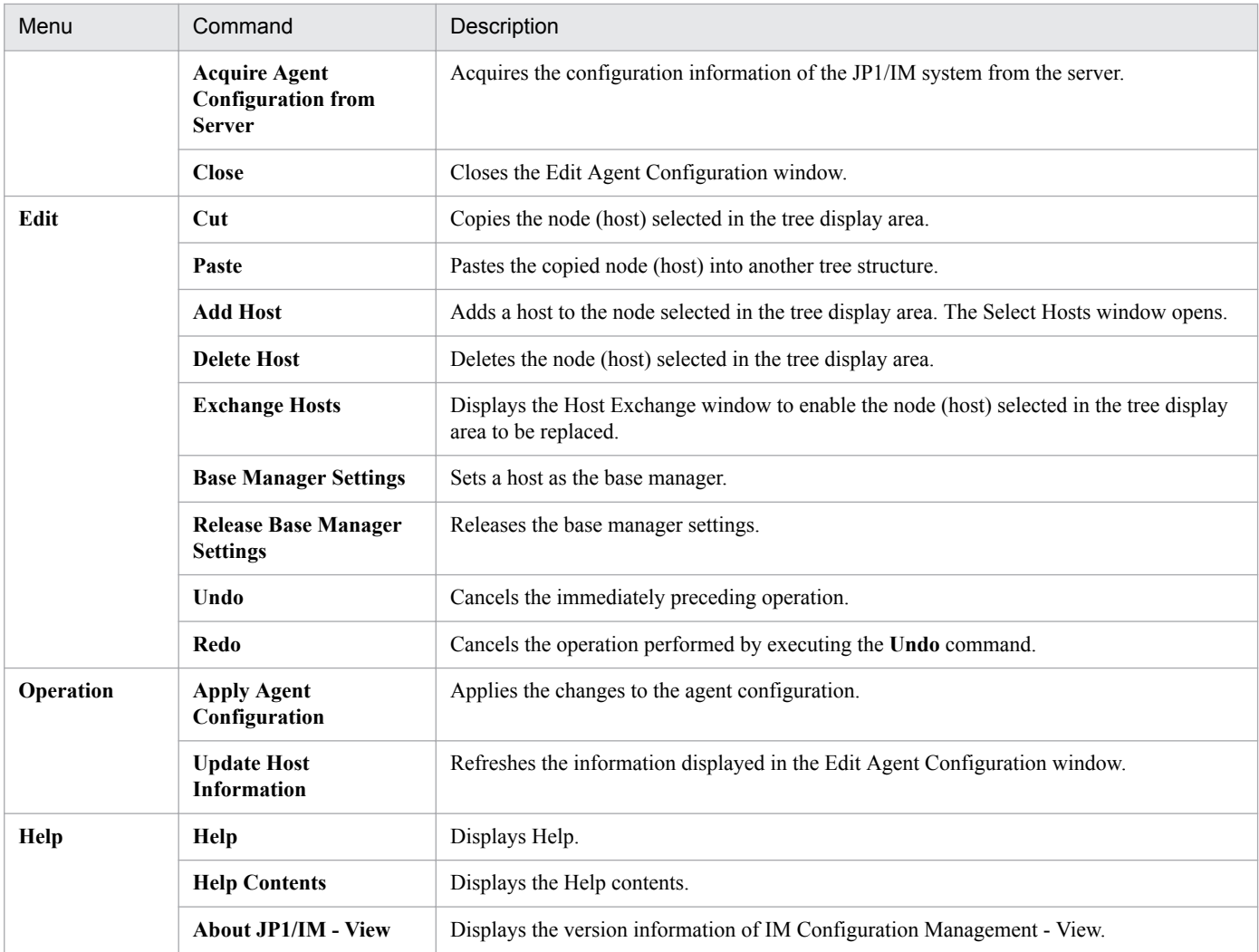

# <span id="page-330-0"></span>**4.7 Remote Monitoring Settings window**

The Remote Monitoring Settings window is used to set information required to perform remote monitoring. This window is opened from the Register Host window or the Edit Host Properties window by clicking the **Setup** button in the **Remote monitoring settings** area. The items that must be set depend on whether **WMI/NetBIOS** or **SSH** is selected from the **Remote communication type** drop-down list.

The following describes the items displayed in the Remote Monitoring Settings window.

### **Remote communication settings**

The drop-down list in this area selects the communication method for remote monitoring. The user can select **WMI/ NetBIOS** or **SSH**. The default is blank. If a blank is selected in this area, other areas are not displayed. The areas displayed in the window vary depending on the selected communication method. If remote monitoring will not be performed, the user does not need to specify the setting.

### If **WMI/NetBIOS** is selected:

A Windows host can be connected. The following figure shows an example of the Remote Monitoring Settings window displayed when **WMI/NetBIOS** is selected.

# Figure 4‒18: Example of the Remote Monitoring Settings window (when WMI/NetBIOS selected)

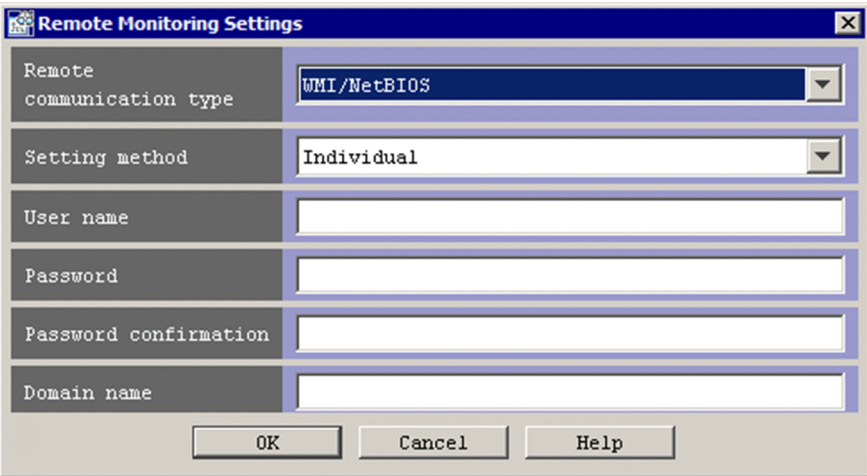

#### **Setting method**

This drop-down list selects the method for setting remote monitoring. The user can select **Individual** or **Common**. The default is **Individual**.

#### **User name**

This text box specifies a user name if **Individual** is selected in **Setting method**. No user name can be specified if **Common** is selected.

The specified value is not case sensitive. Alphanumeric characters and symbols other than control characters can be used. A character string having no more than 255 bytes can be specified. The previously specified value is used as the initial value. If no value has previously been specified, a blank is displayed.

This item is required if characters are entered in text boxes other than **User name**.

#### **Password**

This text box specifies a password if **Individual** is selected in **Setting method**. No password can be specified if **Common** is selected.

The specified value is not case sensitive. Alphanumeric characters and symbols other than control characters can be used. A character string having no more than 255 bytes can be specified. The previously specified

password is used as the initial value, but the characters are masked by asterisks (\*). If no password has previously been specified, a blank is displayed.

This item is required if characters are entered in text boxes other than **User name**.

### **Password confirmation**

If **Individual** is selected in **Setting method**, after the password has been entered, this text box is used for password confirmation. If **Common** is selected, password re-entry for confirmation is unnecessary.

The characters that can be used, the maximum length, and the default value are the same as for **Password**.

### **Domain name**

This text box specifies a domain name if **Individual** is selected in **Setting method**. If **Common** is selected, no domain name can be specified.

The specified value is not case sensitive. Alphanumeric characters and symbols other than control characters can be used. A character string having no more than 255 bytes can be specified. The previously specified domain name is used as the initial value. If no domain name has previously been specified, a blank is displayed.

#### If **SSH** is selected:

A UNIX host can be connected. The following figure shows an example of the Remote Monitoring Settings window displayed when **SSH** is selected.

# Figure 4–19: Example of the Remote Monitoring Settings window (when SSH selected)

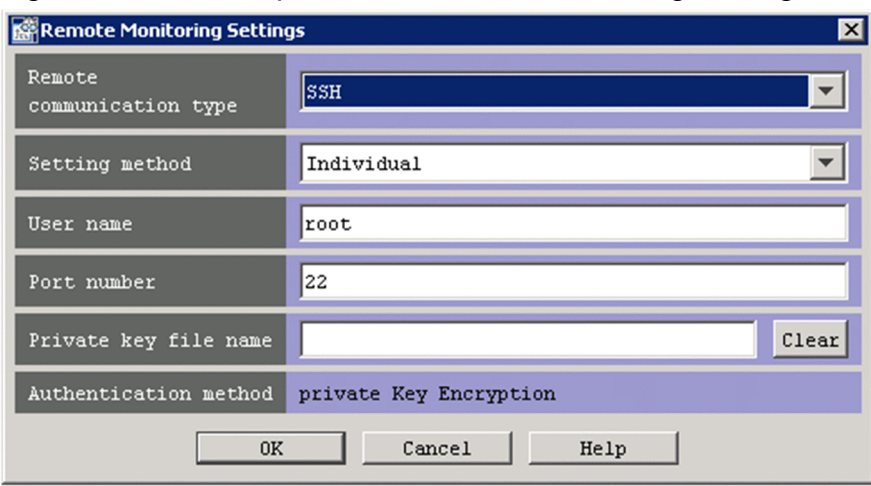

#### **Selecting the configuration method for remote monitoring**

You can select the configuration method for remote monitoring by using this drop down list. The options are **Individual** or **Common**. The default is **Individual**.

#### **User name**

This text box specifies a user name if **Individual** is selected as the **Configuration method**. If **Common** is selected, no user name can be specified.

The specified value is not case sensitive. Alphanumeric characters and symbols other than control characters can be used. A character string with a maximum length of 255 bytes can be specified. By default, this text box displays root. If a character string was specified previously, this text box displays the previously specified character string.

This item is required if characters are entered in other text fields.

#### **Port number**

This text box specifies the target port number if **Individual** is selected as the **Configuration method**. If **Common** is selected, no port number can be specified.

You can specify a numeric value in the range from 1 to 65535. By default, this text box displays 22. If a numeric value was specified previously, this text box displays the previously specified numeric value.

This item is required when SSH is selected in **Remote communication type**.

### **Private key filename**

This text box specifies a private key filename if **Individual** is selected as the **Configuration method**. If **Common** is selected, no private key filename can be specified.

A character string of 0 to 4,096 bytes can be specified. Only alphanumeric characters and non-control characters can be used. Do not enclose the character string in double-quotation marks ("), even if it contains spaces. By default, this text box is empty. If a character string was specified previously, this text box displays the previously specified character string.

This item is required when SSH is selected in **Remote communication type**.

### **Clear**

This button clears the private key filename if **Individual** is selected as the **Configuration method**. If **Common** is selected, the button is disabled.

# **Authentication method**

The string Public key encrypted method is displayed as the authentication method. This value cannot be changed.

# **4.8 Edit Remote Monitoring Configuration window**

The Edit Remote Monitoring Configuration window is used to edit the remote monitoring configuration managed by IM Configuration Management. This window has a tree display area, the **Lower Host Information** area, and the **Host** List area. The tree display area displays the remote monitoring configuration in a tree structure. If the host selected in the tree display area has subordinate hosts, the **Lower Host Information** area displays a list of these subordinate hosts. The **Host List** area displays a list of hosts that can be added to the remote monitoring configuration.

#### **Important** IJ

When hosts are deleted from the remote monitoring configuration and the change is applied, all profiles for the remote monitoring configuration are deleted.

The following figure shows an example of the Edit Remote Monitoring Configuration window.

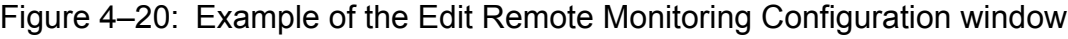

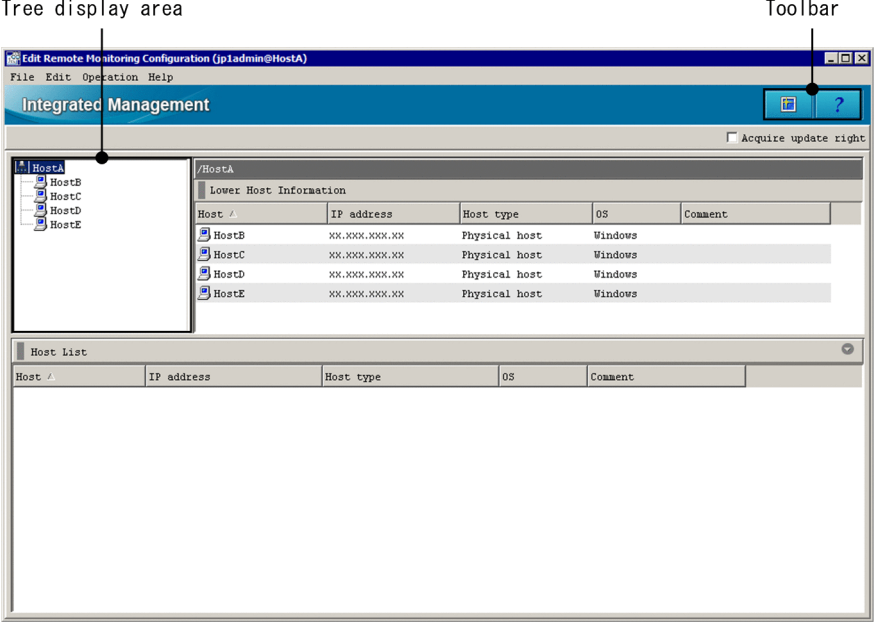

Toolbar

Displays the buttons for commands that are frequently used in the Edit Remote Monitoring Configuration window.

昵

(Refresh)

Refreshes the information displayed in the tree display area.

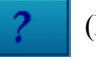

(Help button)

Displays Help.

Tree display area

Displays the remote monitoring configuration in a tree structure. In the remote monitoring configuration, the host selected in the tree display area of the Edit Remote Monitoring Configuration window can be edited. Dragging a host selected in the tree display area, and dropping it in the **Host List** area deletes the host from the remote monitoring configuration. In the tree display area, a node can be moved by drag-and-drop. When the icon of a node is leftclicked, the node is selected as the operation target. There is an icon that indicates the integrated manager ( $\frac{a}{b}$ )

and an icon that indicates a remote managed host  $(\Box)$ .

### **Acquire update right**

When the user selects the **Acquire update right** check box, the user can edit the remote monitoring configuration. When a user has acquired the update permission and edits the remote monitoring configuration, other users are unable to edit the remote monitoring configuration.

### **Lower Host Information**

The items to be displayed in the **Lower Host Information** area, such as **Host**, **IP address**, and **Host type** can be selected from the menu displayed when the user right-clicks an item name.

The hosts subordinate to the item selected in the tree display area are listed in this area. The items displayed in the **Lower Host Information** area are the same as the items displayed in the Edit Agent Configuration window. For details about the items displayed in the **Lower Host Information** area, see [Table 4-18 Items displayed in the Lower](#page-327-0) [Host Information area.](#page-327-0)

### **Host List**

Only hosts that can be added to the remote monitoring configuration are listed in the **Host List** area. Hosts already edited and set in the remote monitoring configuration, and hosts whose actual host name is the same as the name of a host in the system hierarchy (IM configuration) are not listed.

The following table describes the menu items available in the Edit Remote Monitoring Configuration window.

| Menu      | Command                                                              | Description                                                                                                    |  |
|-----------|----------------------------------------------------------------------|----------------------------------------------------------------------------------------------------|--|
| File      | <b>New</b>                                                           | Creates new information about the remote<br>monitoring configuration.                                               |  |
|           | <b>Open Remote Monitoring Configuration</b>                          | Loads the remote monitoring configuration<br>information stored in a file.                                          |  |
|           | <b>Save Remote Monitoring Configuration</b>                          | Saves the configuration information of the<br>remote monitoring configuration that is being<br>edited to a file.    |  |
|           | <b>Acquire Remote Monitoring</b><br><b>Configuration from Server</b> | Acquires the configuration information of the<br>remote monitoring configuration from the<br>server.                |  |
|           | <b>Close</b>                                                         | Closes the Edit Remote Monitoring<br>Configuration window.                                                          |  |
| Edit      | <b>Add Host</b>                                                      | Adds a host to the node selected in the tree<br>display area. The Select Hosts window opens.                        |  |
|           | <b>Delete Host</b>                                                   | Deletes the node (host) selected in the tree<br>display area.                                                       |  |
|           | <b>Exchange Hosts</b>                                                | Displays the Host Exchange window to<br>enable the node (host) selected in the tree<br>display area to be replaced. |  |
|           | Undo                                                                 | Cancels the immediately preceding<br>operation.                                                                     |  |
|           | <b>Redo</b>                                                          | Cancels the operation performed by<br>executing the Undo command.                                                   |  |
| Operation | <b>Apply Remote Monitoring Configuration</b>                         | Applies the changes to the remote monitoring<br>configuration.                                                      |  |

Table 4–20: Menu items available in the Edit Remote Monitoring Configuration window

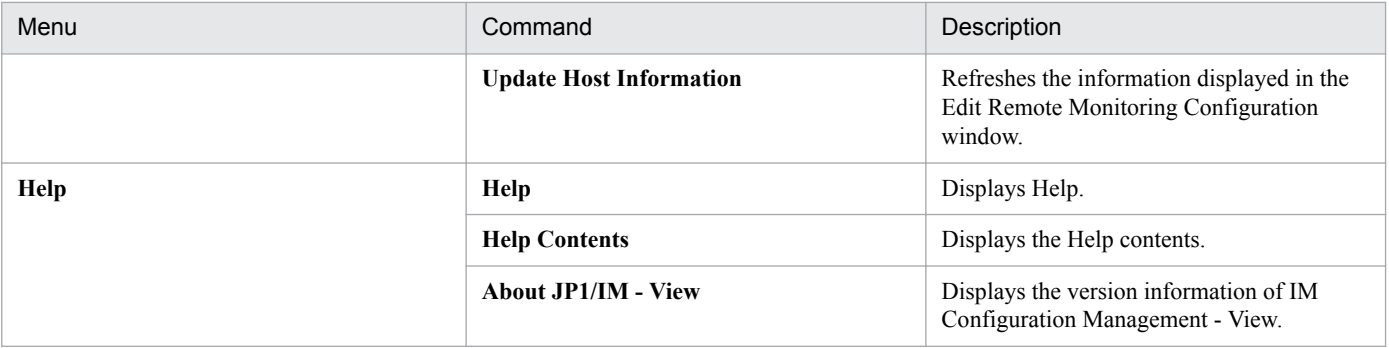

# **4.9 Display/Edit Profiles window**

The Display/Edit Profiles window is used to display profile information that is valid in JP1/Base or for remote monitoring. The window is also used to view or edit settings files and definition files saved on the IM Configuration Management server.

The Display/Edit Profiles window has two pages: **Valid Configuration Information** and **Configuration File**. Each page can be opened by choosing the corresponding button. For details about the **Valid Configuration Information** page, see *[4.9.1 Valid Configuration Information page](#page-338-0)*. For details about the **Configuration File** page, see *[4.9.2](#page-345-0) [Configuration File page](#page-345-0)*.

 $\pm$  0.000  $\pm$ 

The following figure shows an example of the Display/Edit Profiles window.

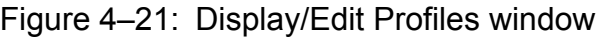

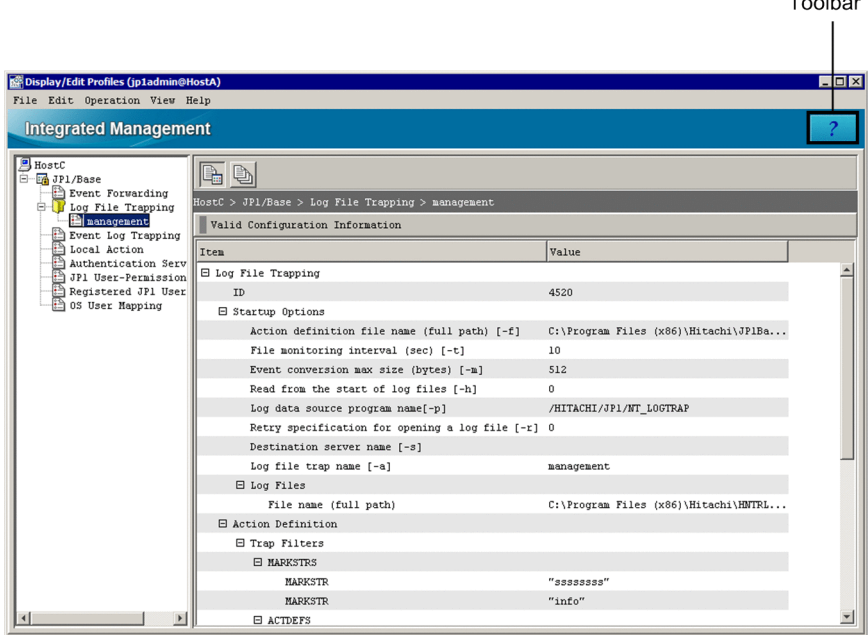

Toolbar

(Help button)

Displays Help.

Valid Configuration Information button

Clicking this button opens the **Valid Configuration Information** page. This page displays the configuration information that is valid in JP1/Base or for remote monitoring.

The settings information for the following functions is displayed:

- **•** Event forwarding
- **•** Log file trapping
- **•** Event log trapping
- **•** Local action
- **•** User management, including the authentication server, user permissions, user registration, and user mapping

### Configuration File button

Clicking this button opens the **Configuration File** page. The **Configuration File** page is used to display or edit the configuration file or definition files saved on the IM Configuration Management server. The following configuration file and definition files are displayed and can be edited:

- **•** Transfer configuration file
- **•** Log file-trap action definition file
- **•** Log file-trap startup definition file
- **•** Event log-trap action definition file
- **•** Local action execution definition file

The following table describes the menu items available from the menu bar of the Display/Edit Profiles window.

Table 4–21: Menu items available from the menu bar of the Display/Edit Profiles window

| Menu      | Command                                     | Description                                                                                                    |  |  |
|-----------|---------------------------------------------|----------------------------------------------------------------------------------------------------|--|--|
| File      | <b>Close</b>                                | Closes the Display/Edit Profiles window.                                                                                                    |  |  |
| Edit      | <b>Exclusive Editing</b><br><b>Settings</b> | Edits the configuration file in exclusive mode.                                                                                                    |  |  |
|           | <b>Release Exclusive</b><br>Editing         | Releases exclusive editing of the configuration file.                                                                                                    |  |  |
|           | <b>Save Configuration File</b>              | Saves the configuration file to the IM Configuration Management server.                                                                                                    |  |  |
|           | Copy                                        | Copies the data that is selected in the node information display area for the configuration file.<br>The user does not need to acquire exclusive editing rights before executing this command.                                                                   |  |  |
|           | Cut                                         | Copies the data that is selected in the node information display area for the configuration file,<br>and deletes the selected data. The user must acquire exclusive editing rights before executing<br>this command.                                             |  |  |
|           | Paste                                       | Pastes the copied or cut data to the node information display area for the configuration file.<br>The user must acquire exclusive editing rights before executing this command.                                                                                  |  |  |
|           | <b>Add Profile</b>                          | Adds a profile for log file trapping.                                                                                                    |  |  |
|           | <b>Delete Profile</b>                       | Deletes a profile for log file trapping.                                                                                                    |  |  |
| Operation | <b>Collect Profiles</b>                     | Acquires the profile of the specified node from the host of an agent.                                                                                                    |  |  |
|           | <b>Save/Apply Profiles</b>                  | Saves the contents of the configuration file residing on the IM Configuration Management<br>server to the agent and applies the contents.                                                                                                    |  |  |
|           | <b>Save on the Server</b>                   | Saves the configuration file to the IM Configuration Management server.                                                                                                    |  |  |
|           | <b>Apply by Reloading</b>                   | Applies the contents of the configuration file residing on the IM Configuration Management<br>server to the agent and reloads the contents.                                                                                                    |  |  |
|           | <b>Apply by Restarting</b>                  | Applies the contents of the configuration file by restarting log file trapping. This command<br>can be used only when a log file trap name for log file trapping is selected.                                                                                    |  |  |
|           | <b>Apply by Sending File</b>                | Applies the contents of the configuration file by sending the file to JP1/Base. If the version<br>of JP1/Base on the agent is earlier than 11-10, this command can be used only when a<br>monitoring name for which a cluster ID has been specified is selected. |  |  |
|           | <b>Rebuild Profile Tree</b>                 | Acquires the profile list again from the agent, and re-displays the list displayed in the tree<br>display area.                                                                                                    |  |  |
|           | <b>Start Process</b>                        | Starts log file trapping of an agent.                                                                                                    |  |  |
|           | <b>Stop Process</b>                         | Stops log file trapping of an agent.                                                                                                    |  |  |

<span id="page-338-0"></span>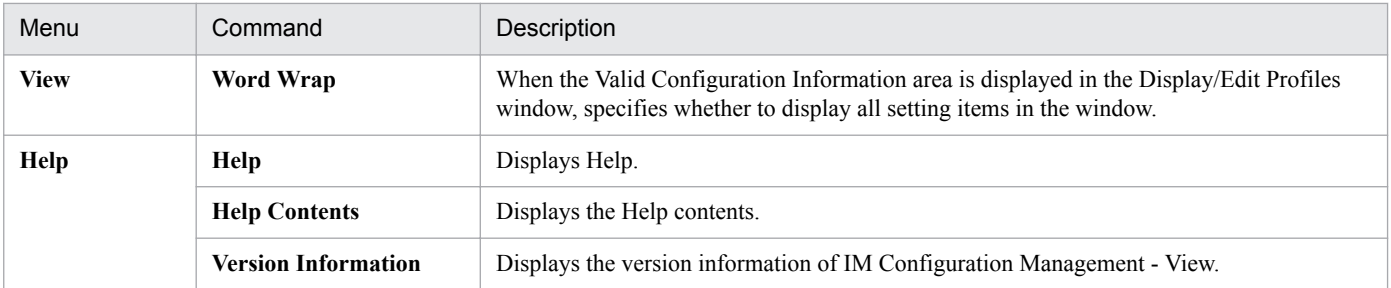

When the profile list is collected from the agent, if the service corresponding to the profile information is not running, the profile information displayed in the tree display area becomes unavailable, and cannot be selected. The log file trapping function displays only currently running profiles. Note, however, that the function displays all profiles regardless of whether the functions for profiles are active if the version of JP1/Base is 09-10 or later.

For example, if an event service has not started, **Event Forwarding Information** in the profile list is unavailable and cannot be selected.

To select an unavailable profile, the user must start the corresponding service on the agent, choose the **Operation** menu and then choose **Rebuild Profile Tree**. If the log file trapping function on the agent has been started, **Rebuild Profile Tree** can be executed.

# **4.9.1 Valid Configuration Information page**

The **Valid Configuration Information** page of the Display/Edit Profiles window displays the profile information that is valid in JP1/Base or for remote monitoring. This page has a tree display area and a node information display area. The tree display area displays in a tree structure the profile information that is valid in for JP1/Base or for remote monitoring. The node information display area displays the detailed information about nodes displayed in the tree display area.

The following figure shows an example of the **Valid Configuration Information** page.

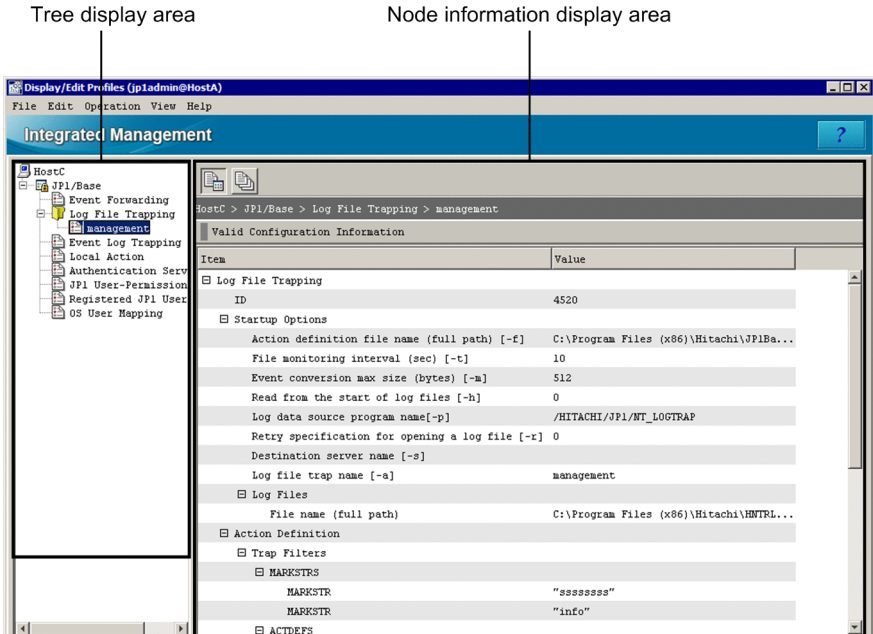

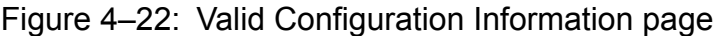

Note that the following description is based on the agent configuration. The items displayed in the page for the remote monitoring configuration might be different from the items described below.

# Tree display area

Displays the profile information that is valid in JP1/Base or for remote monitoring in a tree structure. The following describes the items displayed in the tree display area.

Table 4–22: Items displayed in the tree display area (Valid Configuration Information page)

| Item                                                  | Description                                                                                                    |
|-------------------------------------------------------|----------------------------------------------------------------------------------------------------|
| Plus sign $(+)$ icon                                  | A plus sign $(+)$ icon is displayed when there are files under the setting name.<br>If the plus sign $(+)$ icon is clicked, the setting name is expanded to show the files.                                                                                                |
| Minus sign (-) icon                                   | A minus sign (-) icon is displayed when there are files under the setting name.<br>If the minus sign (-) icon is clicked, the expanded setting name is collapsed to hide the files.                                                                                        |
| Ξ                                                     | Indicates a host name.                                                                                                    |
| <b>HH</b>                                             | Indicates a product name.                                                                                                    |
| or $\left  \frac{\partial^2 f}{\partial x^2} \right $ | Indicates a setting name. If there are files under the setting name, $\boxed{\phantom{\begin{bmatrix} 1 \end{bmatrix}}}$ is displayed with a plus sign (+)<br>or a minus sign $(-)$ icon on the left.<br>If there are no files, $\left  \frac{1}{n} \right $ is displayed. |
|                                                       | Indicates a file name.                                                                                                    |

Node information display area

The node information display area on the **Valid Configuration Information** page displays valid configuration information about the display item selected in the tree display area.

The following describes the items displayed for each function selected in the tree display area.

# **(1) Event Forwarding**

The following table describes the items displayed in the **Valid Configuration Information** area when **Event Forwarding** is selected.

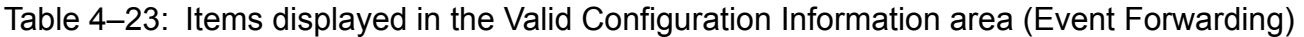

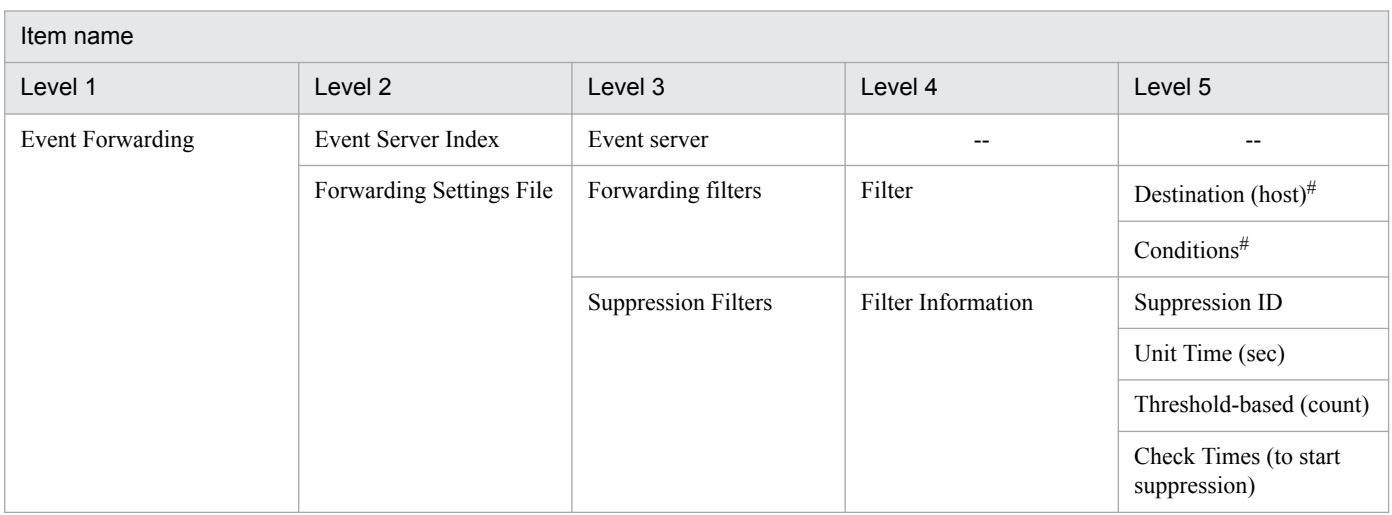

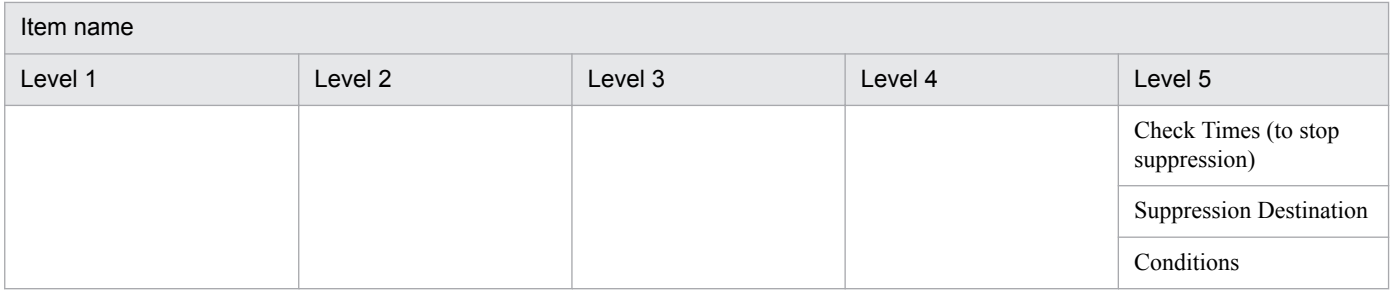

--: Not applicable

#

When the to-upper format is used in the forwarding settings file (forward) and no upper-level host exists, the transfer conditions are disabled and not displayed because there is no destination host.

The file displayed for **Event Forwarding** is the forwarding settings file (forward). If the user clicks this file, the current setting values are displayed. For details about this file, see the description of the forwarding settings file in the *JP1/Base User's Guide*.

# **(2) Log File Trapping**

The following figure shows the items displayed in the **Valid Configuration Information** area when the profile information for the log file trap is selected.

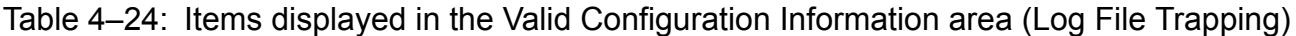

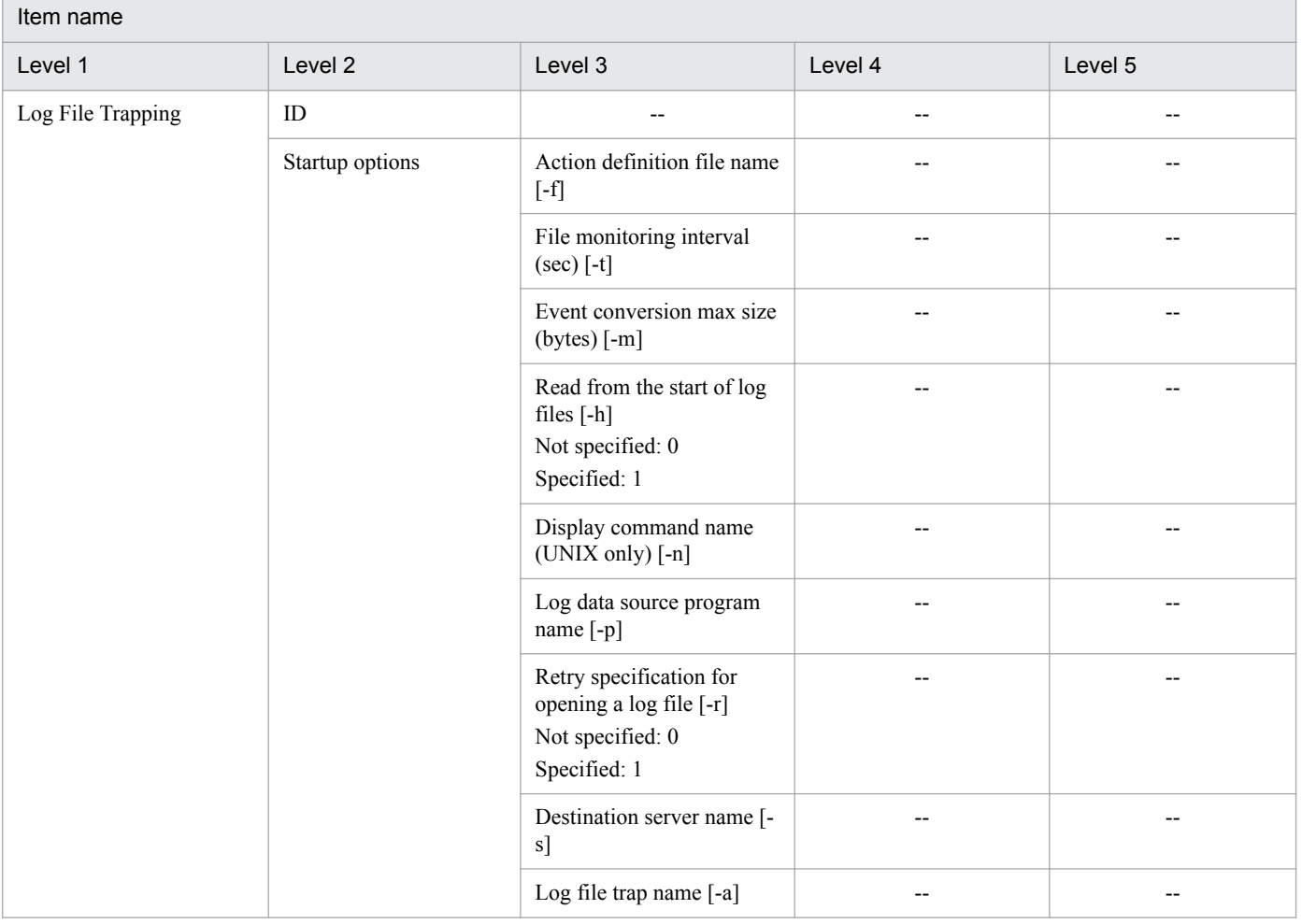

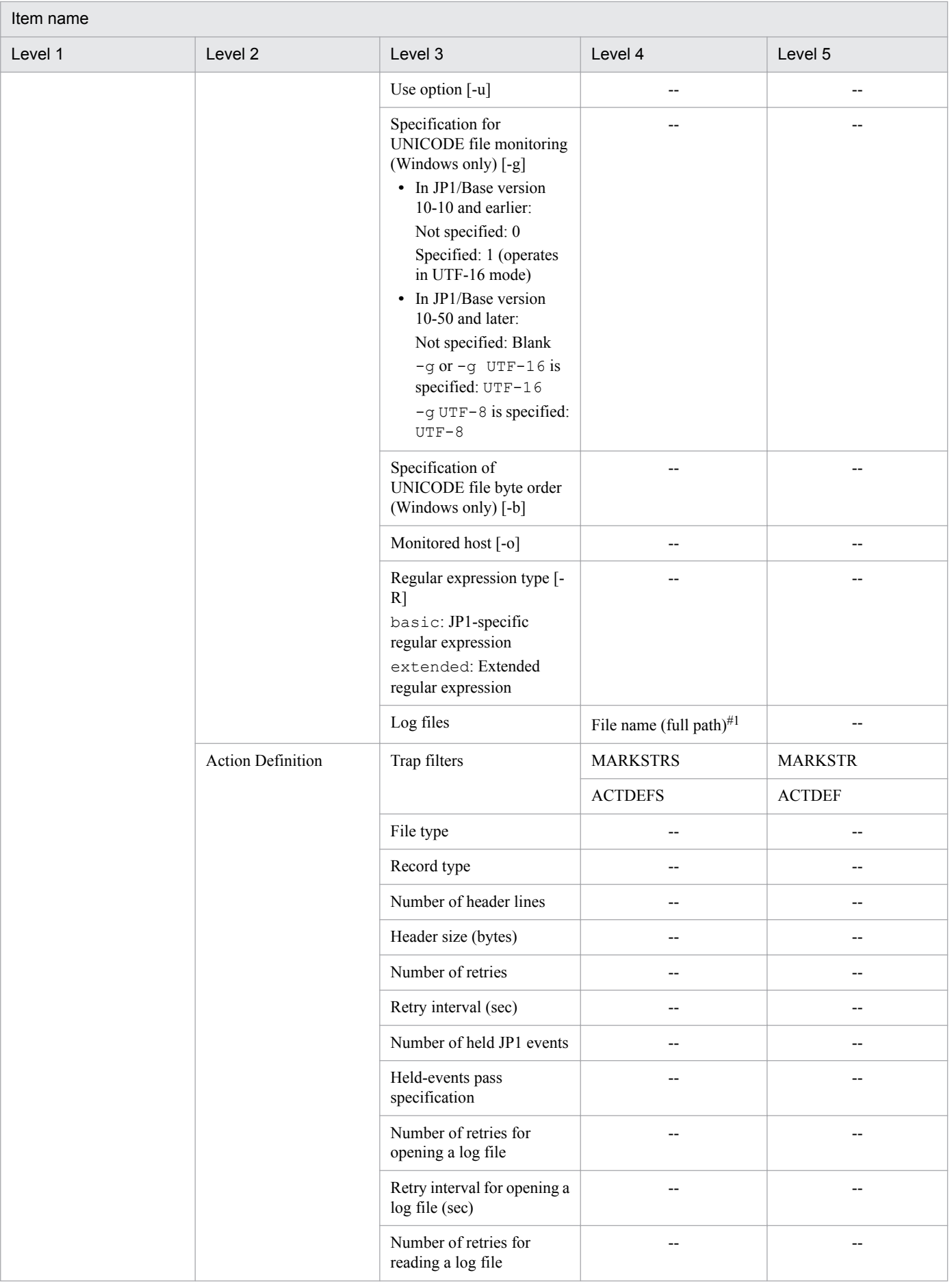

4. IM Configuration Management Window

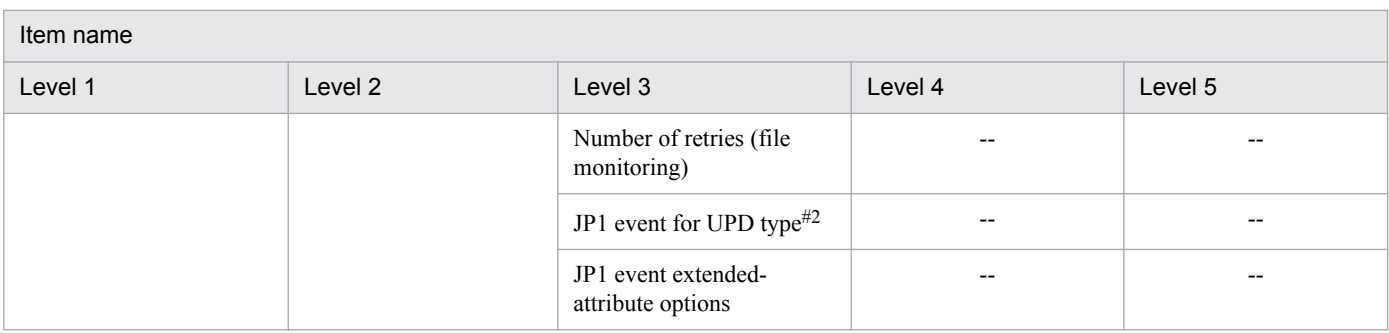

--: Not applicable

#1:

When a Windows host is being monitored remotely, the paths of monitoring log files are displayed in the same format as the startup options in the **Configuration File** page.

Actual path of a monitoring log file:

\\*host-name*\*shared-folder-name*\*file-name*

Value to be specified as the path of the monitoring log file:

\*shared-folder-name*\*file-name*

Examples of displayed paths are as follows:

Example 1: \share\logdir\test01.log \share\logdir\test02.log

Example 2: "\share\log dir\test01.log" "\share\log dir\test02.log"

 $#2.$ 

This item is displayed if the version of JP1/IM - Manager is 10 or later and the version of JP1/Base on the agent is 10 or later.

The following describes the files that are displayed for **Log File Trapping**, and the manuals that provide detailed information about the files.

**•** Agent configuration

The current setting values of the log file trap action-definition file and the log-file trap startup definition file (jevlog\_start.conf) are displayed. For details, see the descriptions of these files in the manual *JP1/Base User's Guide*.

**•** Remote monitoring configuration

The current setting values of the remote-monitoring log file trap action-definition file are displayed. For details about this file, see *Remote-monitoring log file-trap action definition file* in *2. Definition Files* in the manual *JP1/ Integrated Management - Manager Command and Definition File Reference*.

# **(3) Event Log Trapping**

The following figure shows the items displayed in the **Valid Configuration Information** area when the profile information of the event log trap is selected.

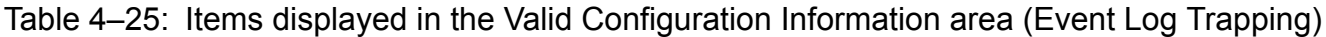

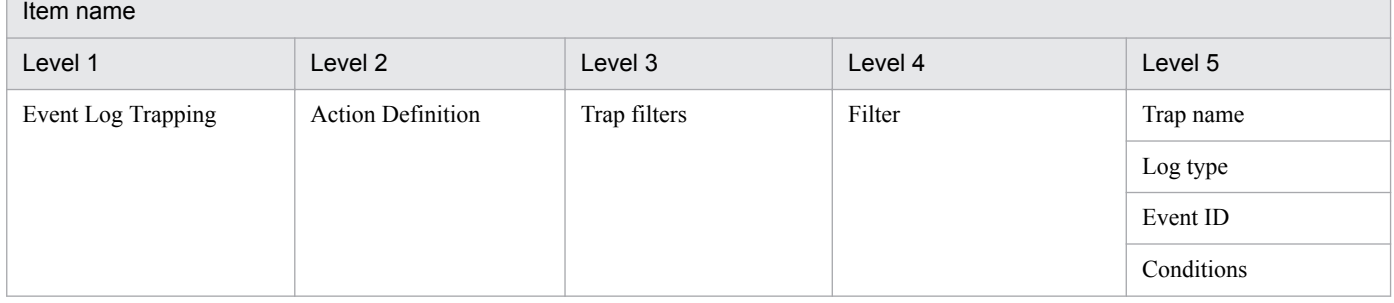

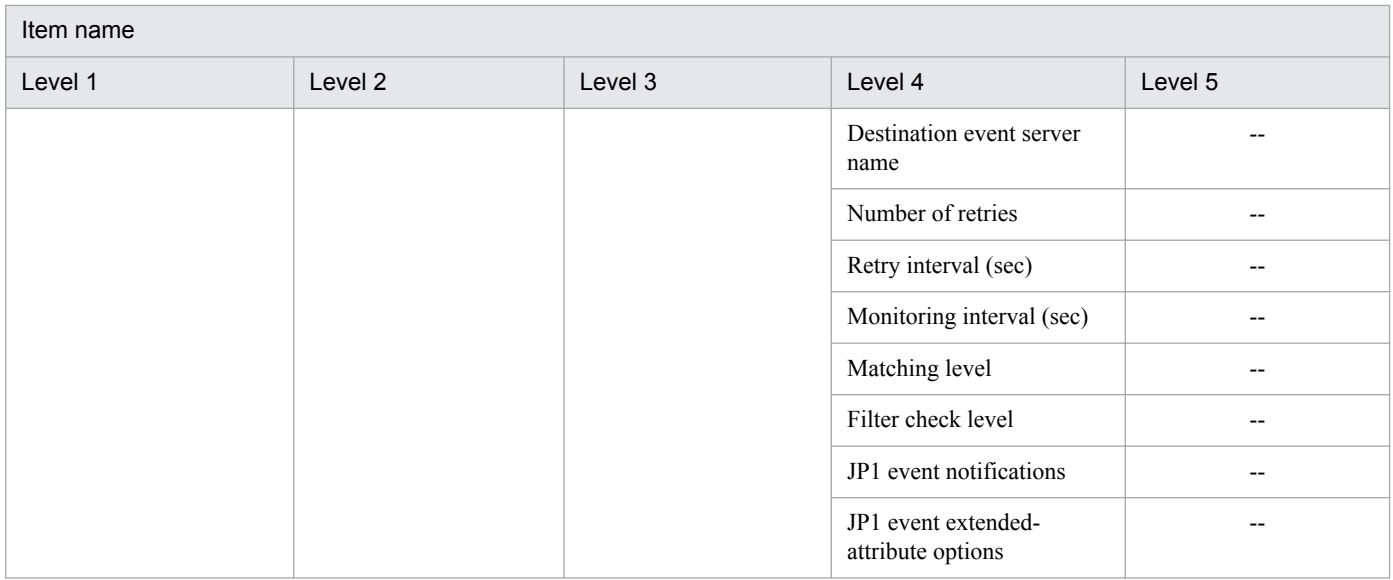

--: Not applicable

The following describes the files that are displayed for **Event Log Trapping**, and the manuals that provide detailed information about the files.

**•** Agent configuration

The current setting values of the action definition file for event log trapping (ntevent.conf) are displayed. For details, see the description of this file in the manual *JP1/Base User's Guide*.

**•** Remote monitoring configuration

The current setting values of the remote-monitoring event log trap action-definition file are displayed. For details about this file, see *Remote-monitoring event log trap action-definition file* in *2. Definition Files* in the manual *JP1/ Integrated Management - Manager Command and Definition File Reference*.

# **(4) Local Action**

The following figure shows the items displayed in the **Valid Configuration Information** area when the profile information of the local action is selected.

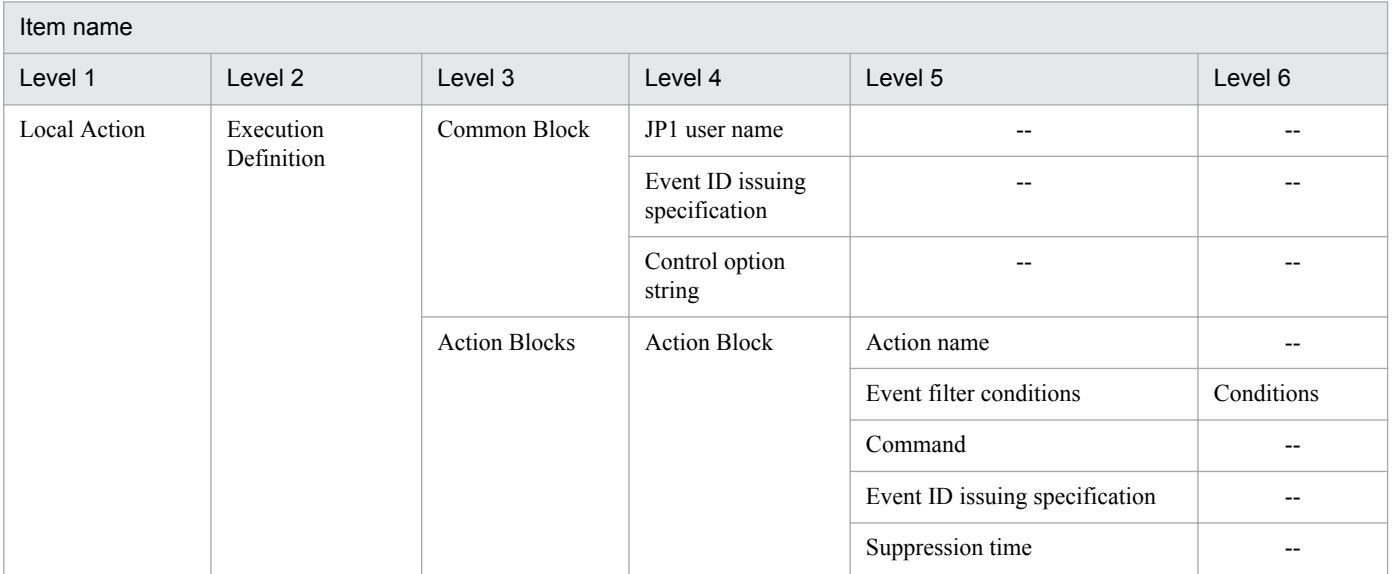

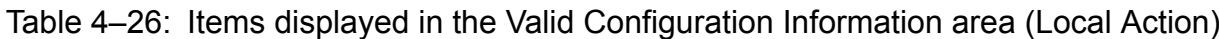

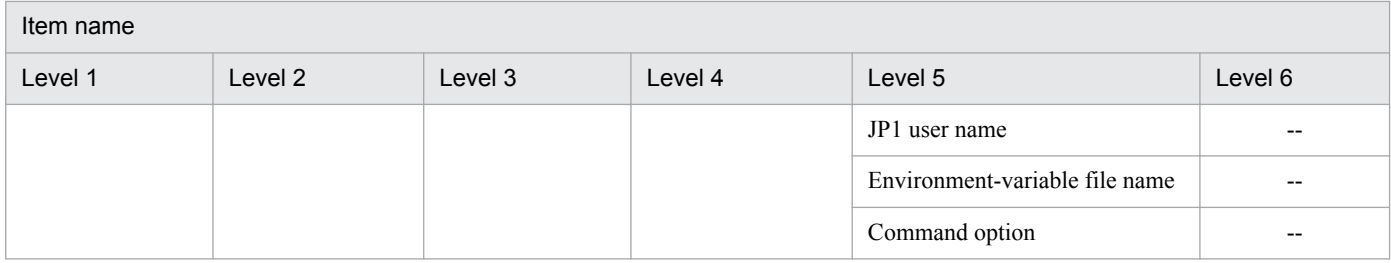

--: Not applicable

The file displayed for **Local Action** is the local action execution definition file (jbslcact.conf). If the user clicks this file, the current setting values are displayed. For details about this file, see the description of that file in the *JP1/ Base User's Guide*.

# **(5) Authentication Server**

The following are the items displayed in the **Valid Configuration Information** area when the profile information of the authentication server is selected:

- **•** Primary server name
- **•** Blocked status of the primary server
- **•** Secondary server
- **•** Blocked status of the secondary server

Authentication server information is set by using the jbssetupsrv command (Windows) or the jbssetusrsrv command (UNIX). For details about these commands, see the relevant descriptions in the *JP1/Base User's Guide*.

# **(6) JP1 User-Permissions Level**

The following figure shows the items displayed in the **Valid Configuration Information** area when the profile information of the JP1 user-permission level is selected.

# Table 4–27: Items displayed in the Valid Configuration Information area (JP1 User-Permissions Level)

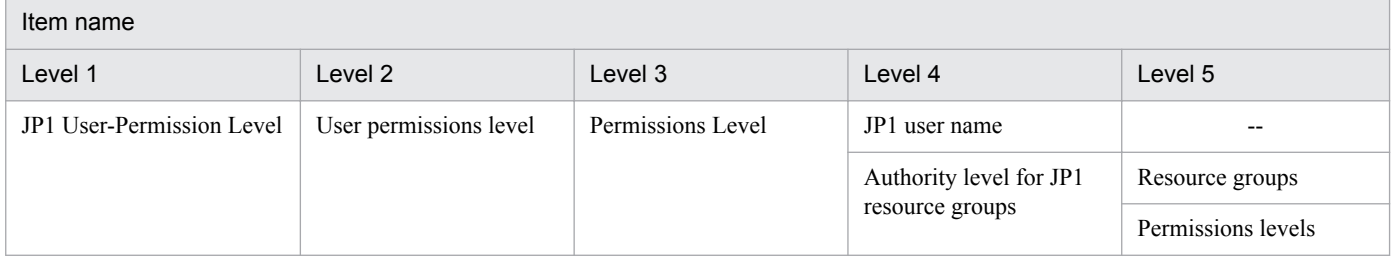

Legend:

--: Not applicable

The file displayed for **JP1 User-Permissions Level** is the user permission level file (JP1\_UserLevel). If the user clicks this file, the current setting values are displayed. For details about the user permission level file, see the description of that file in the *JP1/Base User's Guide*.

<sup>4.</sup> IM Configuration Management Window

# <span id="page-345-0"></span>**(7) Registered JP1 Users**

The following figure shows the items displayed in the **Valid Configuration Information** area when the profile information of the JP1 user registration is selected.

Table 4–28: Items displayed in the Valid Configuration Information area (Registered JP1 Users)

| Item name            |           |           |  |
|----------------------|-----------|-----------|--|
| Level 1              | Level 2   | Level 3   |  |
| Registered JP1 Users | JP1 Users | User name |  |

Information for **Registered JP1 User** is set by using the jbsadduser command. For details about the jbsadduser command, see the description of that command in the *JP1/Base User's Guide*.

# **(8) OS User Mapping**

The following are the items displayed in the **Valid Configuration Information** area when the profile information of the OS user mapping is selected:

- **•** JP1 user name
- **•** Server host name
- **•** OS user name

The file displayed for **OS User Mapping** is the user mapping definition file (jp1BsUmap.conf). If the user clicks this file, the current setting values are displayed. For details about the user mapping definition file, see the description of that file in the *JP1/Base User's Guide*.

# **4.9.2 Configuration File page**

The **Configuration File** page in the Display/Edit Profiles window is used to display the configuration file or definition files saved on an IM Configuration Management server. If the user has exclusive editing rights, the user can edit the configuration file or definition files. To acquire exclusive editing rights, in the tree display area of the Display/Edit Profiles window, click **JP1/Base** as a JP1 product name or **Remote Monitoring** as a remote monitoring profile. Then, from the **Edit** menu, choose **Exclusive Editing Settings**.

The **Configuration File** page has a tree display area and a node information display area. The tree display area displays the configuration files and definition files managed by the IM Configuration Management server in a tree structure. The node information display area displays detailed information about the configuration files and definition files displayed in the tree structure.

The following figure shows an example of the **Configuration File** page.

# Figure 4-23: Configuration File page

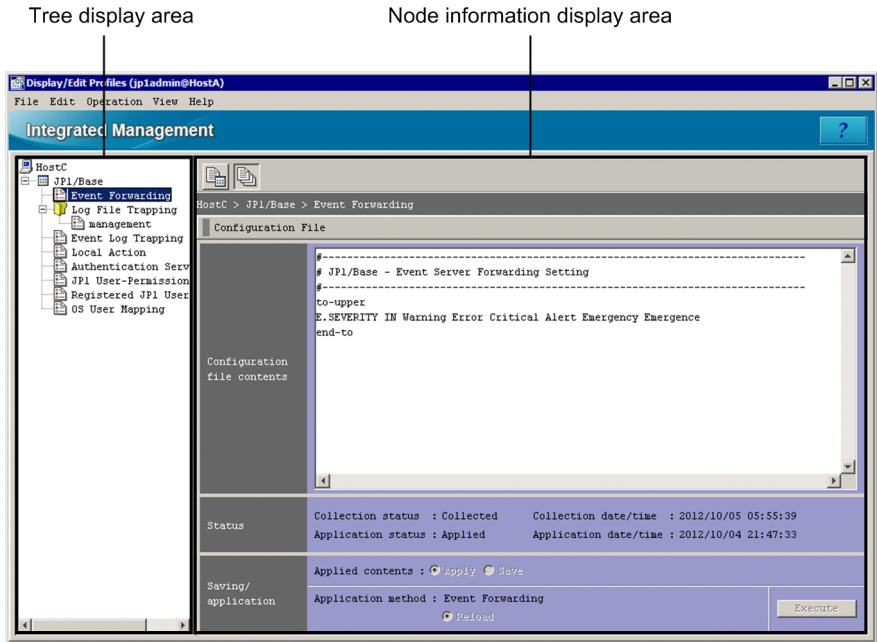

Tree display area

Displays the configuration files and definition files managed by the IM Configuration Management server in a tree structure. The following table describes the items displayed in the tree display area.

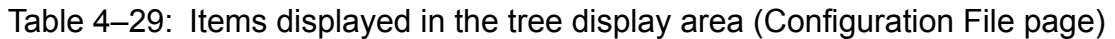

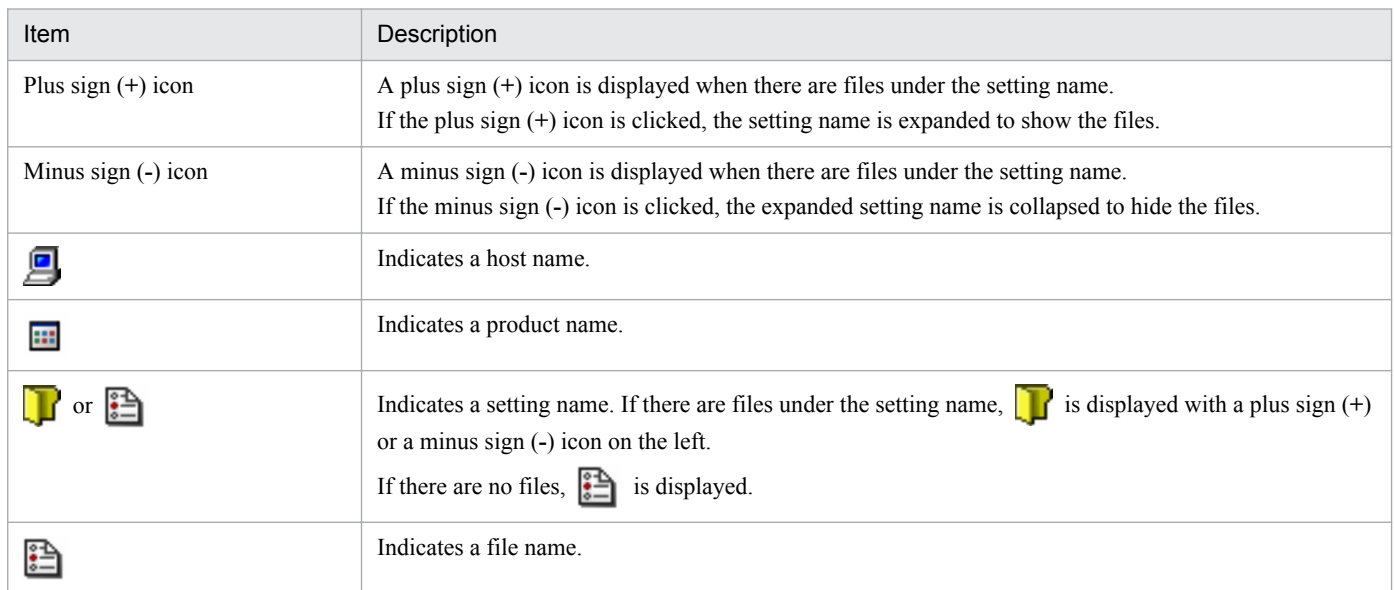

Node information display area

The **Configuration File** area corresponding to the configuration file or definition file selected in the tree display area appears in the node information display area on the **Configuration File** page.

The following describes the items displayed in the **Configuration File** area.

# Table 4-30: Items displayed in the Configuration File area

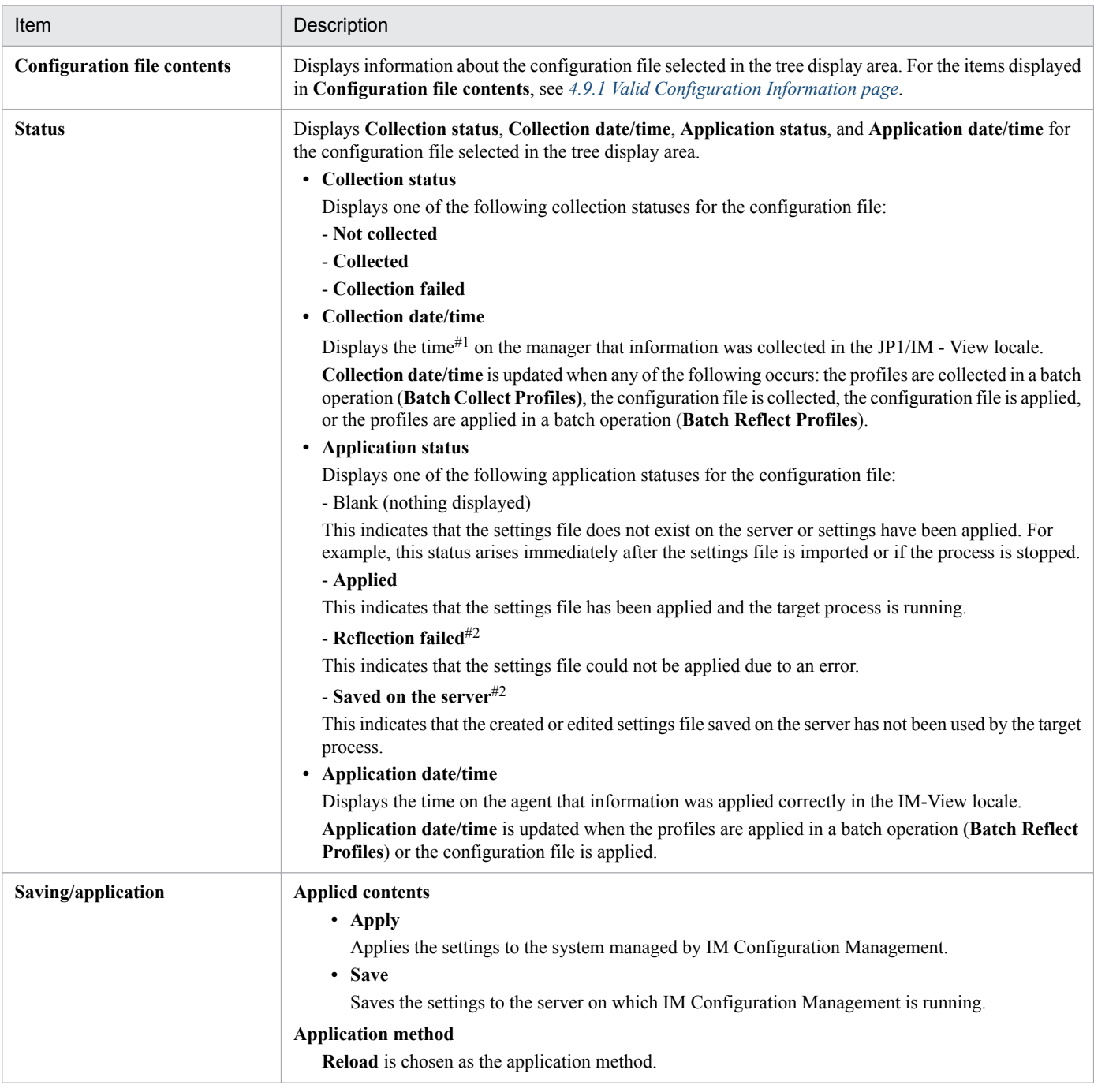

#1

Indicates the time on the manager on which IM Configuration Management is running.

#### #2

If there are settings files whose status is **Application failed** or **Saved on the server**, an icon indicating an error state is added to the relevant host icon in the tree display area. If this icon is displayed, check for problems with the settings files. If no settings files are being used, display of the error-state icon might be annoying. The following describes how to suppress displaying that icon.

For remote monitoring log file trapping or JP1/Base log file trapping:

From the **Edit** menu, choose **Delete Profile** to delete unnecessary settings files.

For remote-monitoring event-log trapping:

From the **Operation** menu, choose **Start Process** to start the process. Then, from the **Operation** menu, choose **Stop Process** to stop the process.

For JP1/Base event log trapping:

Stop the service on the target host. Then, from the **Operation** menu, choose **Rebuild Profile Tree** to re-create the settings files.

The contents of the **Configuration File** page change when an item under the **Log File Trapping** node is selected in the tree display area. The following figure shows an example of the **Configuration File** page displayed when the agent is a Windows host.

Figure 4–24: Example of the Configuration File page (when an item under Log File Trapping selected)

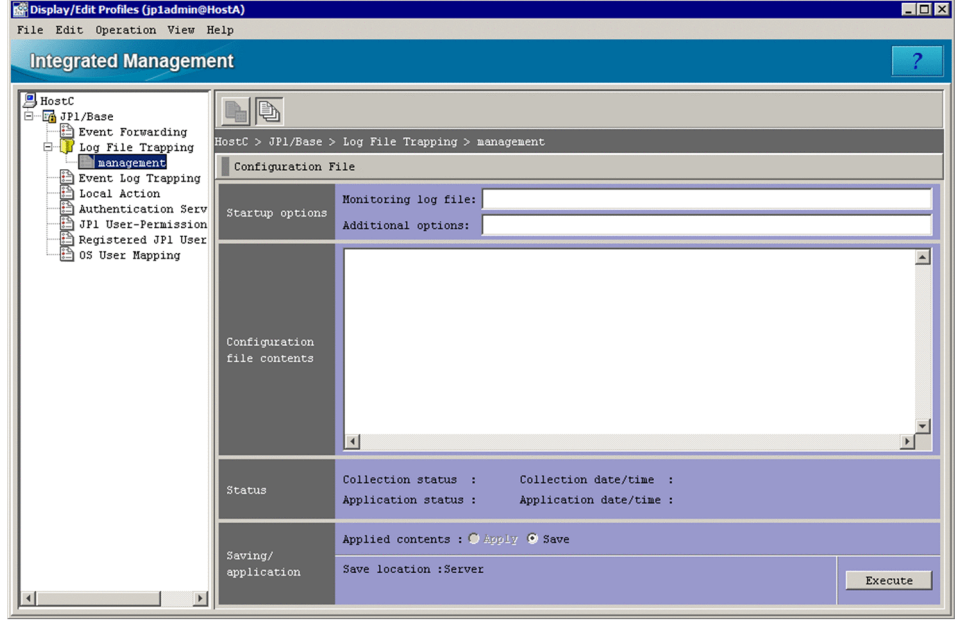

The items described in the following table will additionally be displayed on the **Configuration File** page.

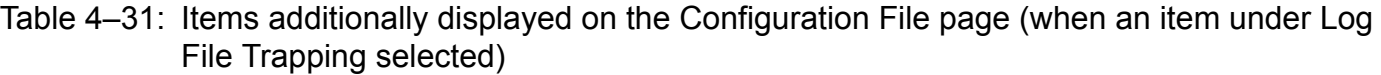

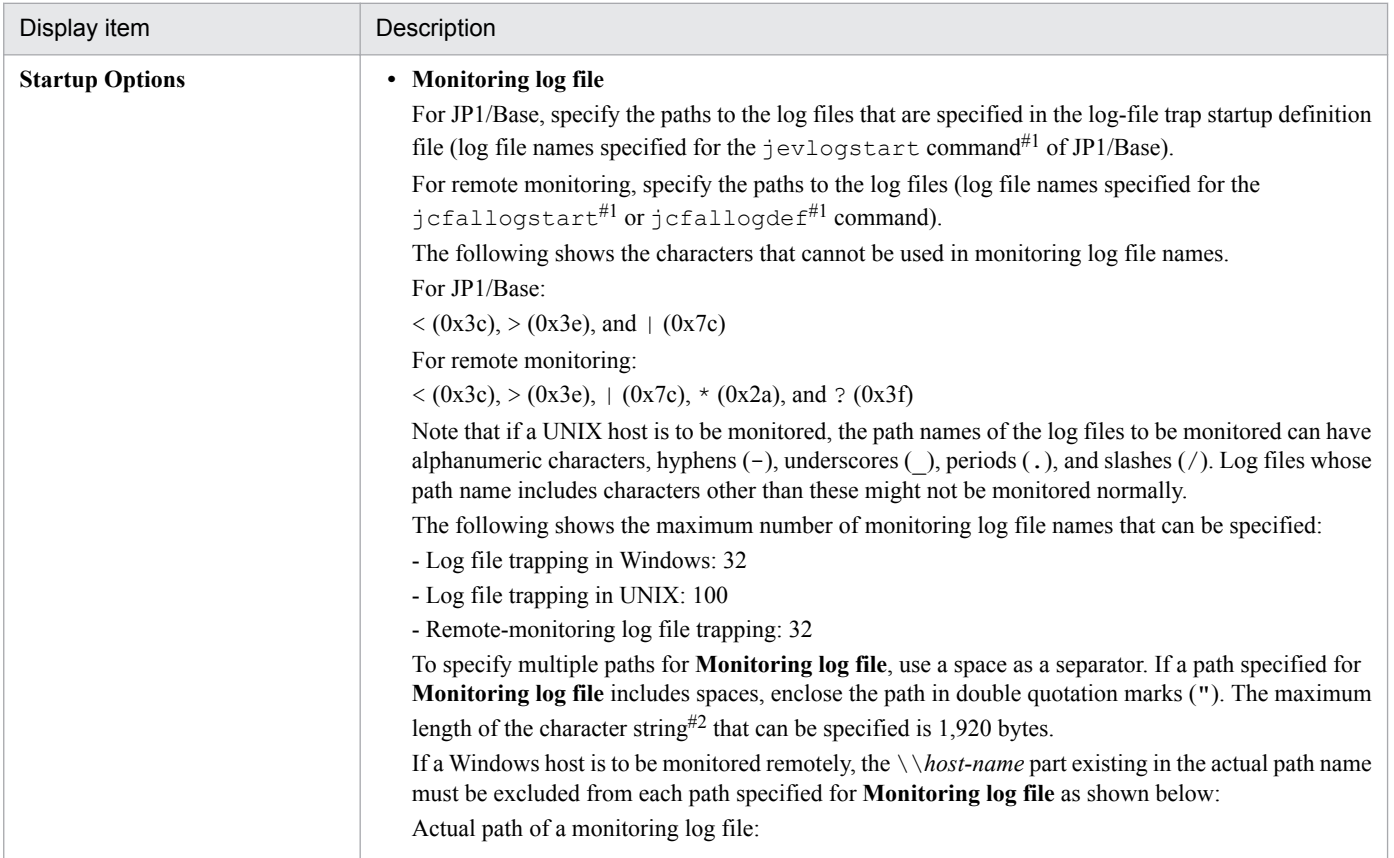

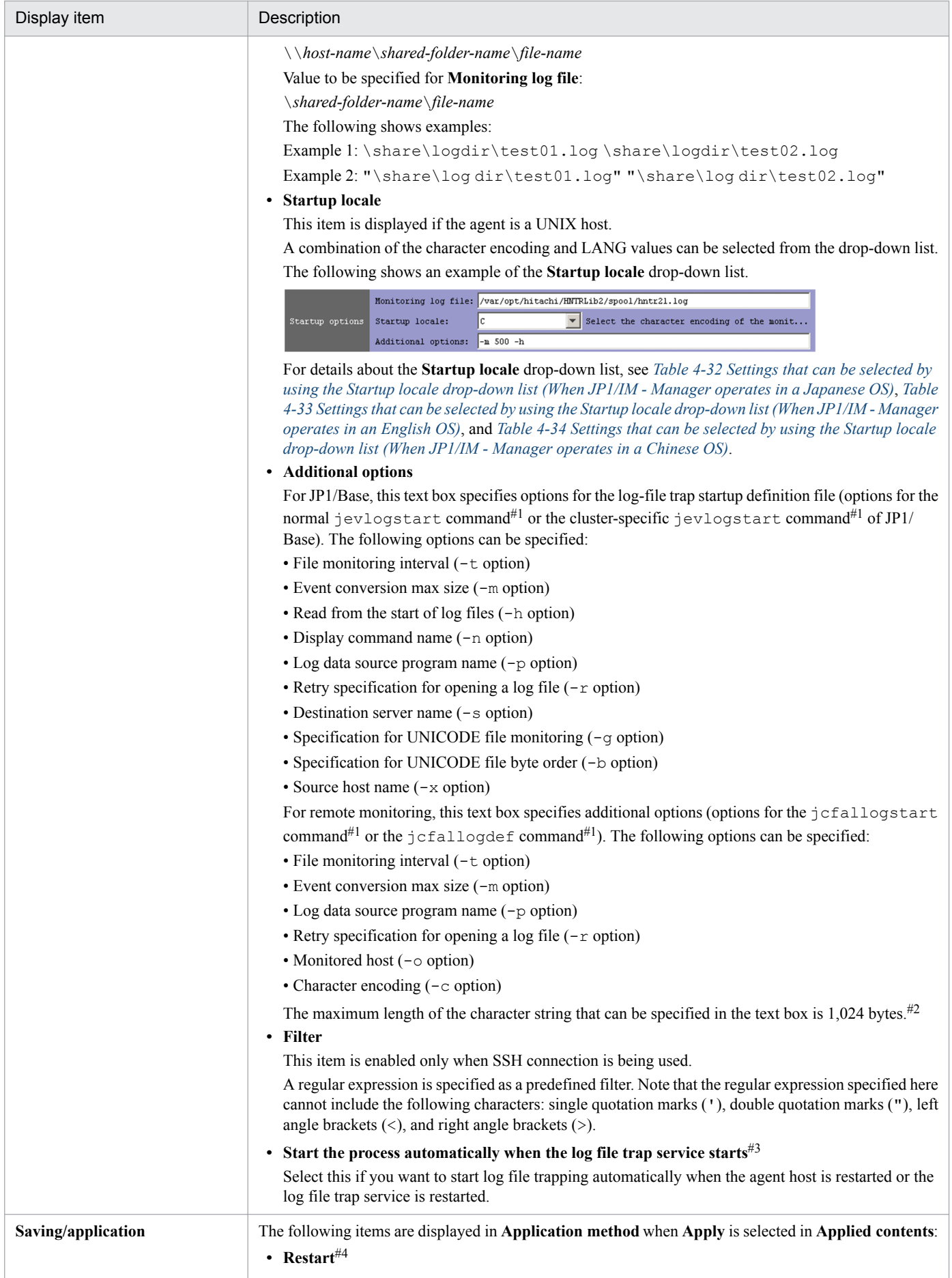

<span id="page-350-0"></span>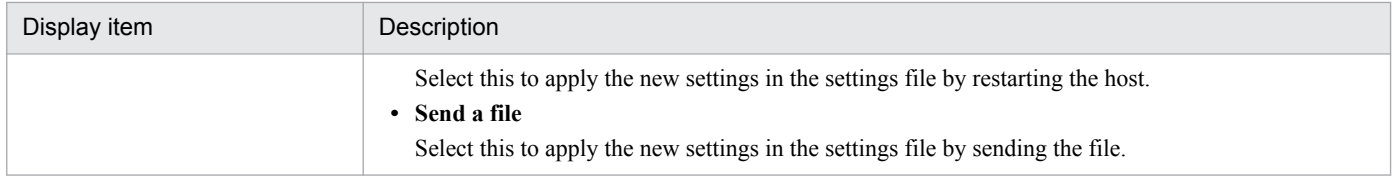

#1: For details about the normal jevlogstart command and the cluster-specific jevlogstart command, see the chapter on commands in the *JP1/Base User's Guide*. For details about the jcfallogstart and jcfallogdef commands, see the chapter on commands in the manual *JP1/Integrated Management - Manager Command and Definition File Reference*.

#2: If the total number of characters used in **Monitoring log file** and **Additional options** exceeds 1,920 bytes, the KNAN20042-E error message is output to report an entry error. If this message is output, divide the log file trap specification.

#3: This is only displayed when LOGFILETRAP\_AUTO\_START\_CONTROL in the common definition information is 00000001 (enabled). LOGFILETRAP\_AUTO\_START\_CONTROL in the common definition information is defined in the profile management environment definition file (jp1cf\_profile\_manager.conf). For details, see *Profile management environment definition file (jp1cf\_profile\_manager.conf)* in *Chapter 2. Definition Files* in the manual *JP1/Integrated Management - Manager Command and Definition File Reference*.

#4: If the startup option for log file trapping or parameters other than MARKSTR and ACTDEF in the log file trap definition file is changed during operation, the change can be applied by selecting **Restart**. These changes cannot be applied by selecting **Apply by Reloading**.

Similarly, after the startup option for event log trapping or the server parameter in the action definition file for event log trapping is changed during operation, the change can be applied by selecting **Restart**. These changes cannot be applied by selecting **Apply by Reloading**.

The following table describes the settings that can be selected by using the **Startup locale** drop-down list.

# Table 4-32: Settings that can be selected by using the Startup locale drop-down list (When JP1/IM - Manager operates in a Japanese OS)

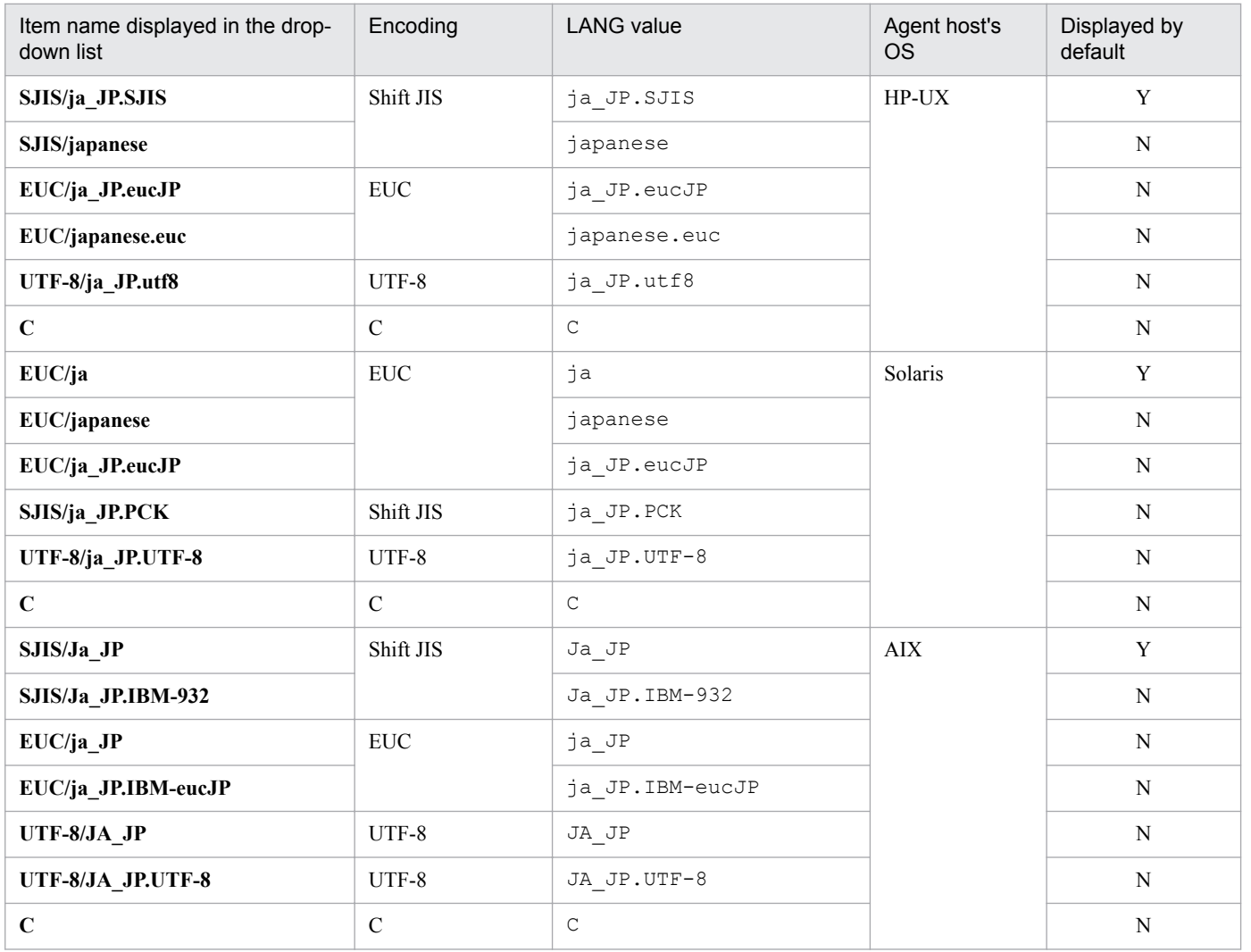

4. IM Configuration Management Window

<span id="page-351-0"></span>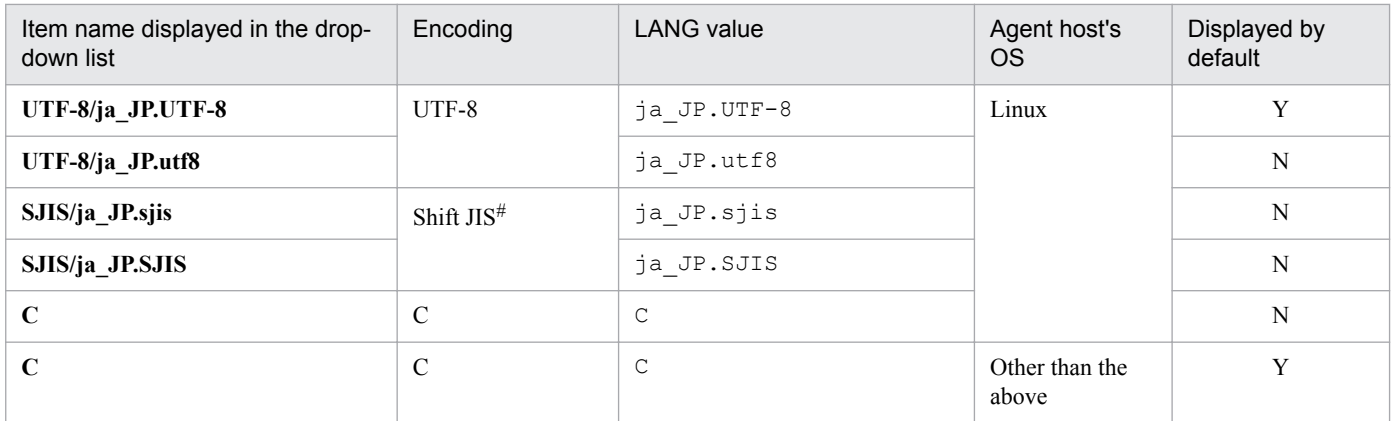

Y: This item is displayed by default.

N: This item is not displayed by default.

#: This encoding is valid only when an agent host's OS is SUSE Linux.

# Table 4-33: Settings that can be selected by using the Startup locale drop-down list (When JP1/IM - Manager operates in an English OS)

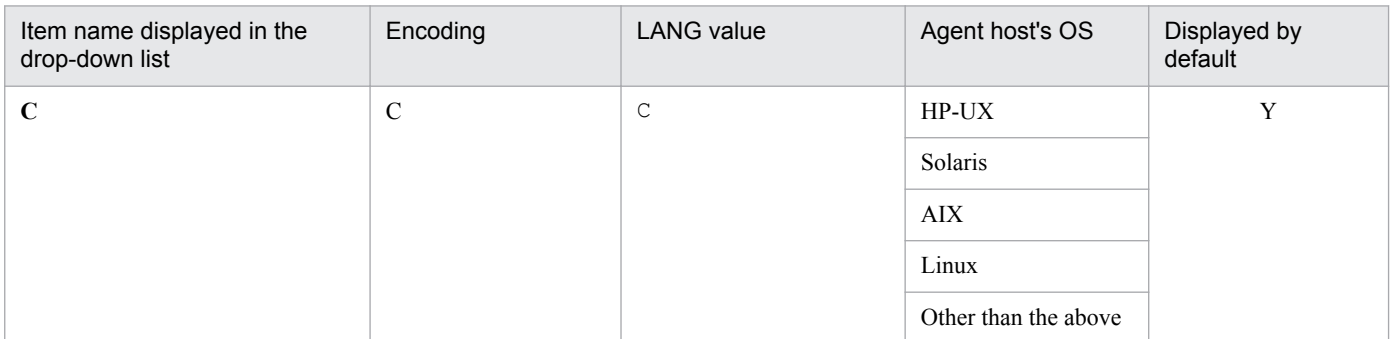

Legend:

Y: This item is displayed by default.

# Table 4-34: Settings that can be selected by using the Startup locale drop-down list (When JP1/IM - Manager operates in a Chinese OS)

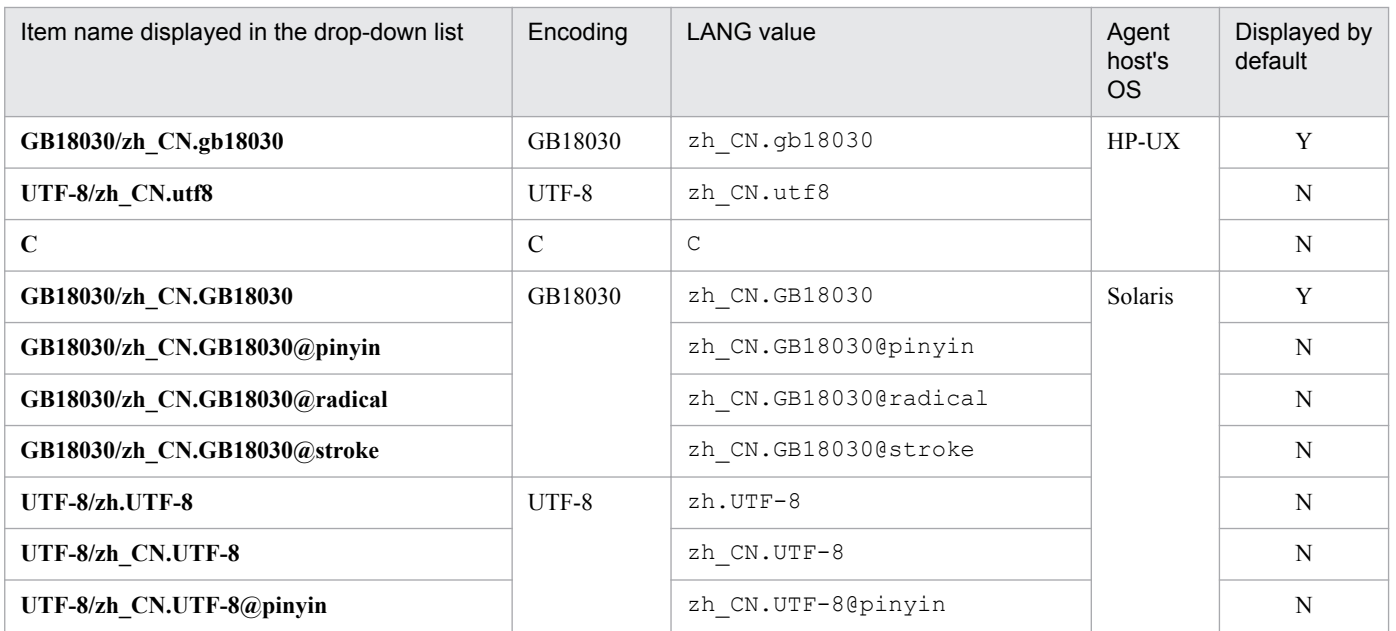

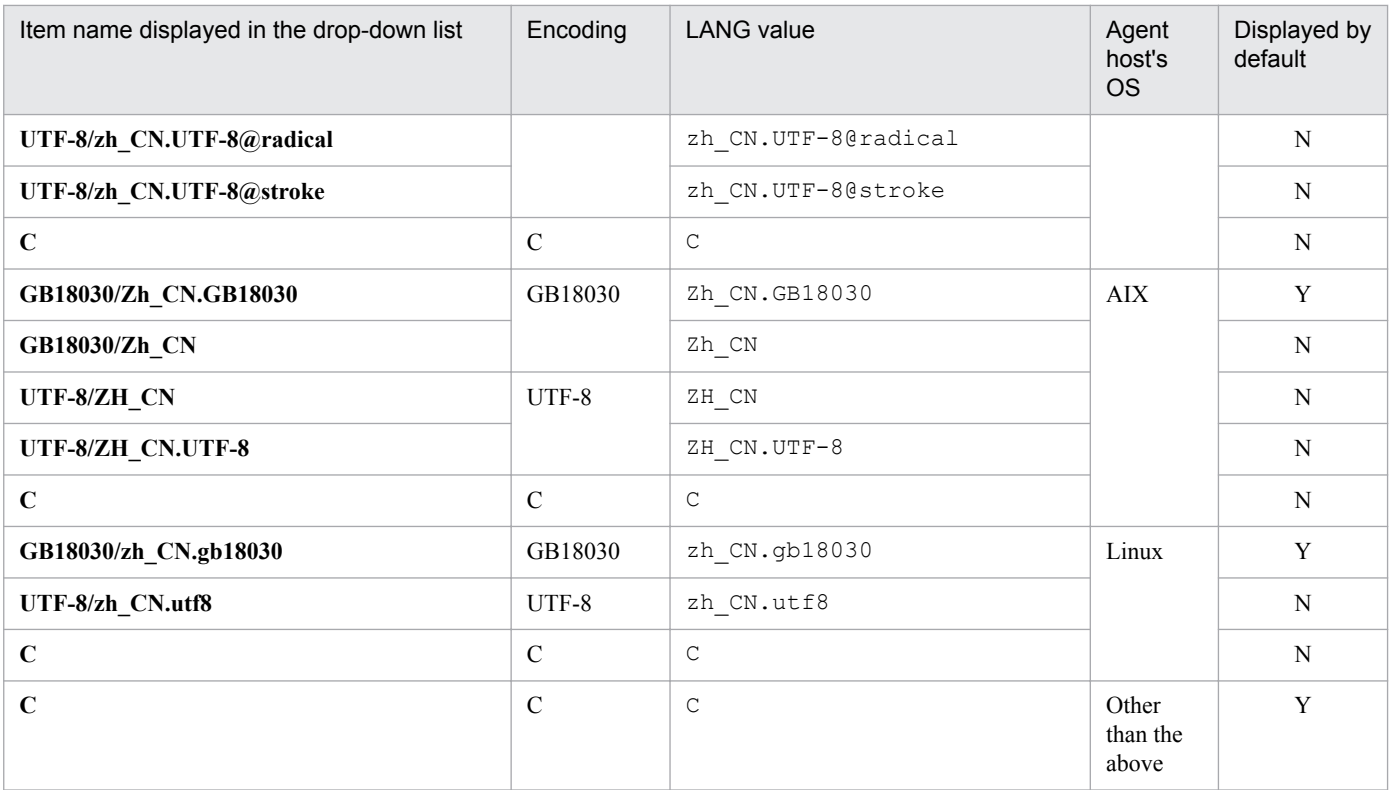

Y: This item is displayed by default.

N: This item is not displayed by default.

The following table describes whether the items in each configuration file or definition file can be edited, and the operation by which the edited items are applied.

Table 4-35: Items for each configuration file

| No.            | Profile              | Settings file                                            | Item in the settings file                                                              | Editing | Operation to<br>apply<br>changes | Item on the Valid<br>Configuration<br>Information page                                                                                                    |
|----------------|----------------------|----------------------------------------------------------|----------------------------------------------------------------------------------------|---------|----------------------------------|----------------------------------------------------------------------------------------------------|
| 1              | Event<br>Forwarding  | Transfer setting file<br>in JP1/Base                     | to-upper or to event-<br>server-name                                                   | Y       | Reload                           | Destination (host)                                                                                                    |
| 2              |                      |                                                          | Event filter for forwarding                                                            |         |                                  | Conditions                                                                                                    |
| 3              |                      |                                                          | suppress<br>ID<br>unit-of-time<br>threshold-value<br>confirmation-count<br>destination |         |                                  | Suppression of event<br>forwarding:<br>Suppression ID<br>Unit Time (sec)<br>Threshold-based<br>(count)<br>Check Times (to start or<br>end suppression)<br>Destination (host) |
| $\overline{4}$ |                      |                                                          | Event filter for suppressing<br>forwarding                                             |         |                                  | Conditions                                                                                                    |
| 5              | Log File<br>Trapping | Log-file trap startup<br>definition file in IP1/<br>Base |                                                                                        | N       |                                  | Action definition file<br>name (full path) [-f]                                                                                                    |
| 6              |                      |                                                          | Additional option -t                                                                   | Y       | Restart                          | File monitoring interval<br>$(\sec)$ [-t]                                                                                                    |

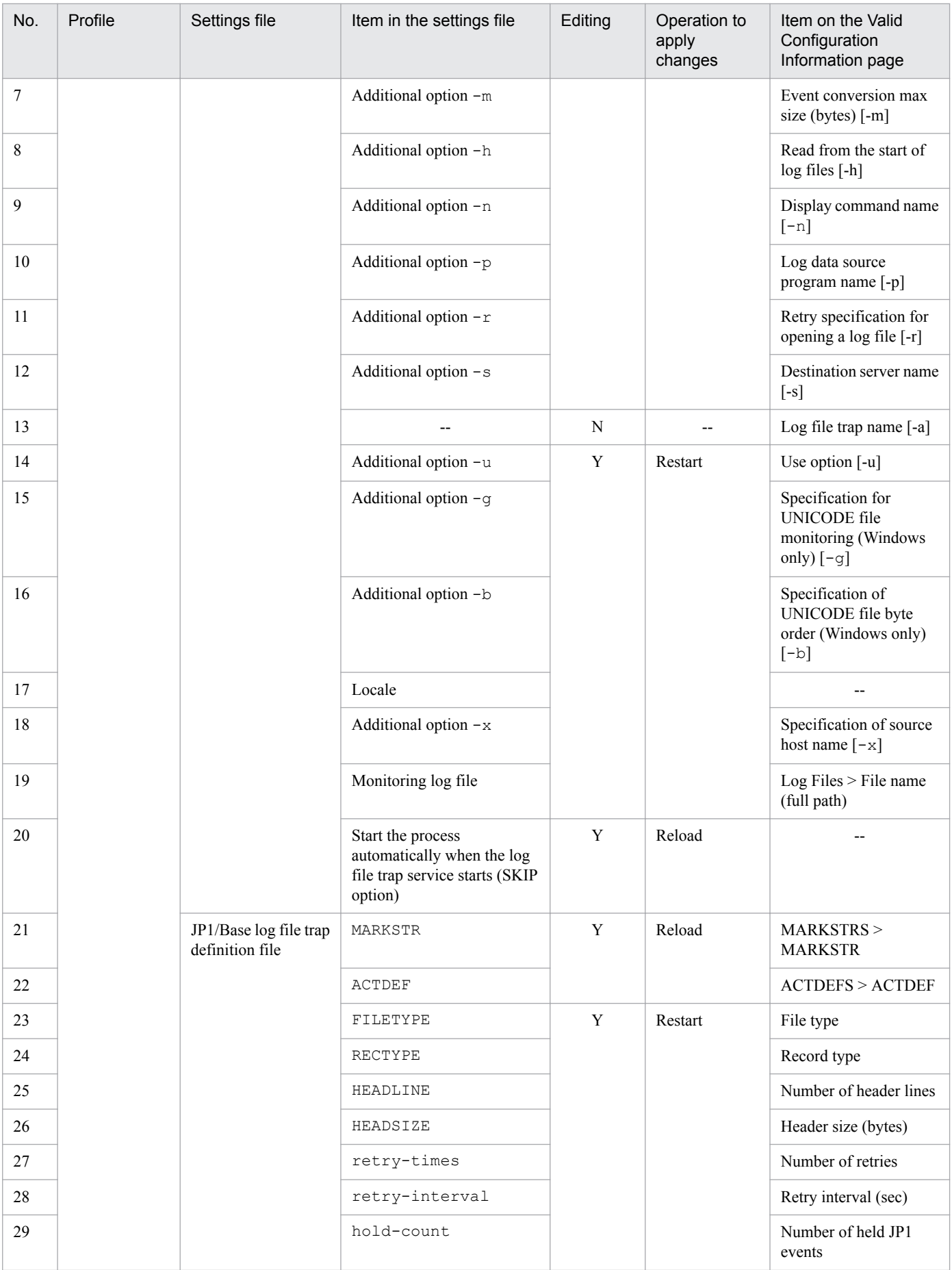

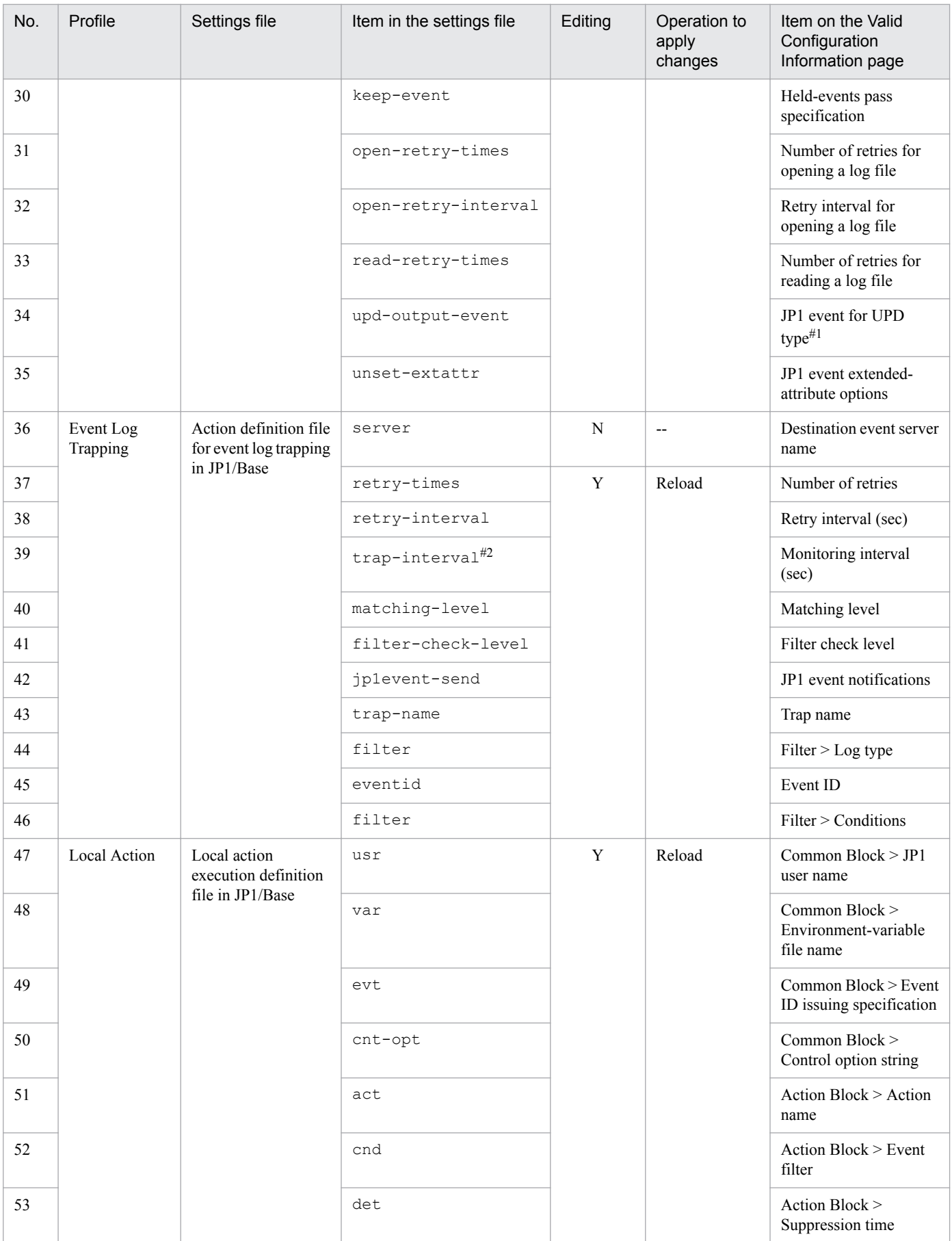

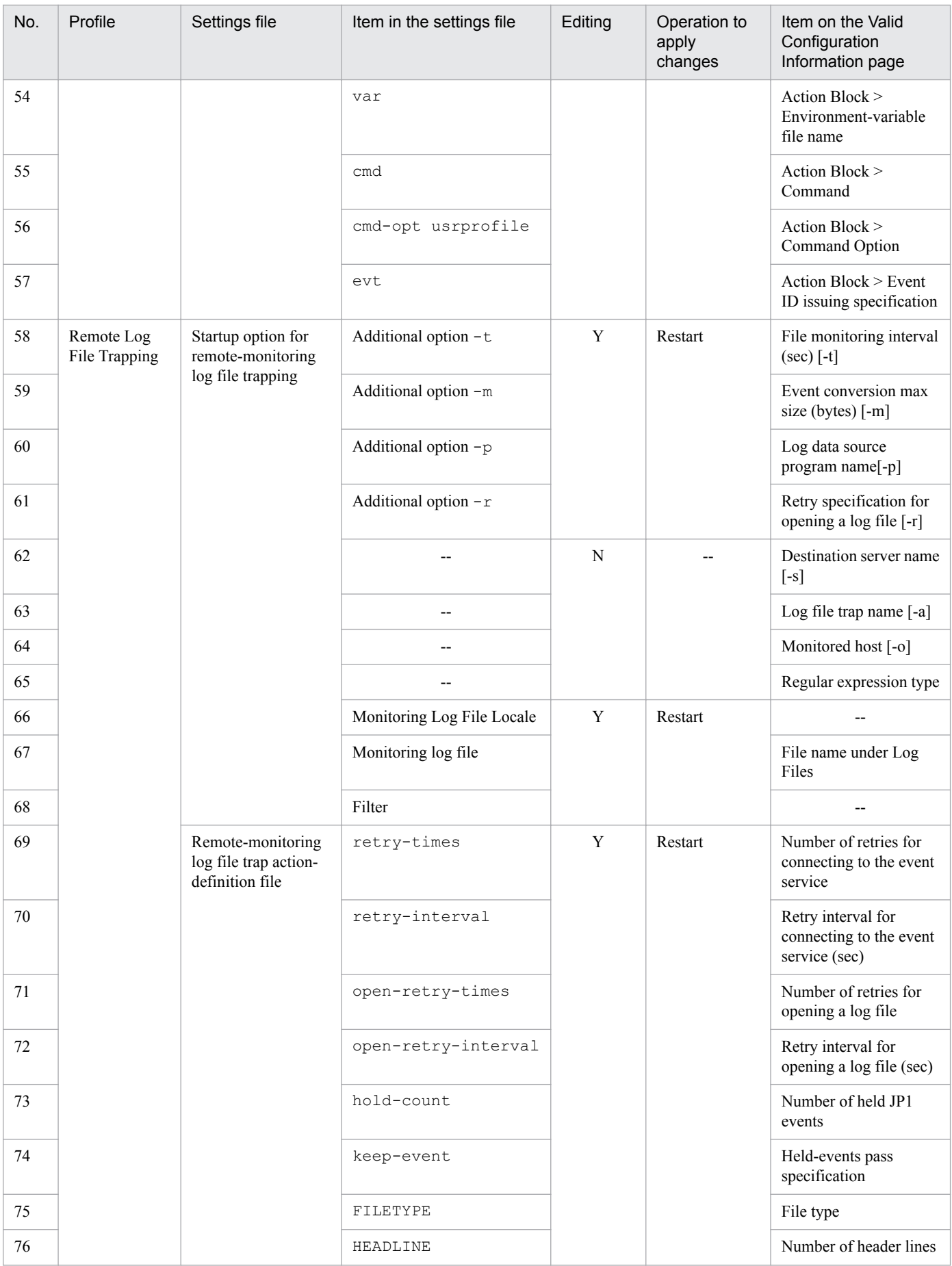

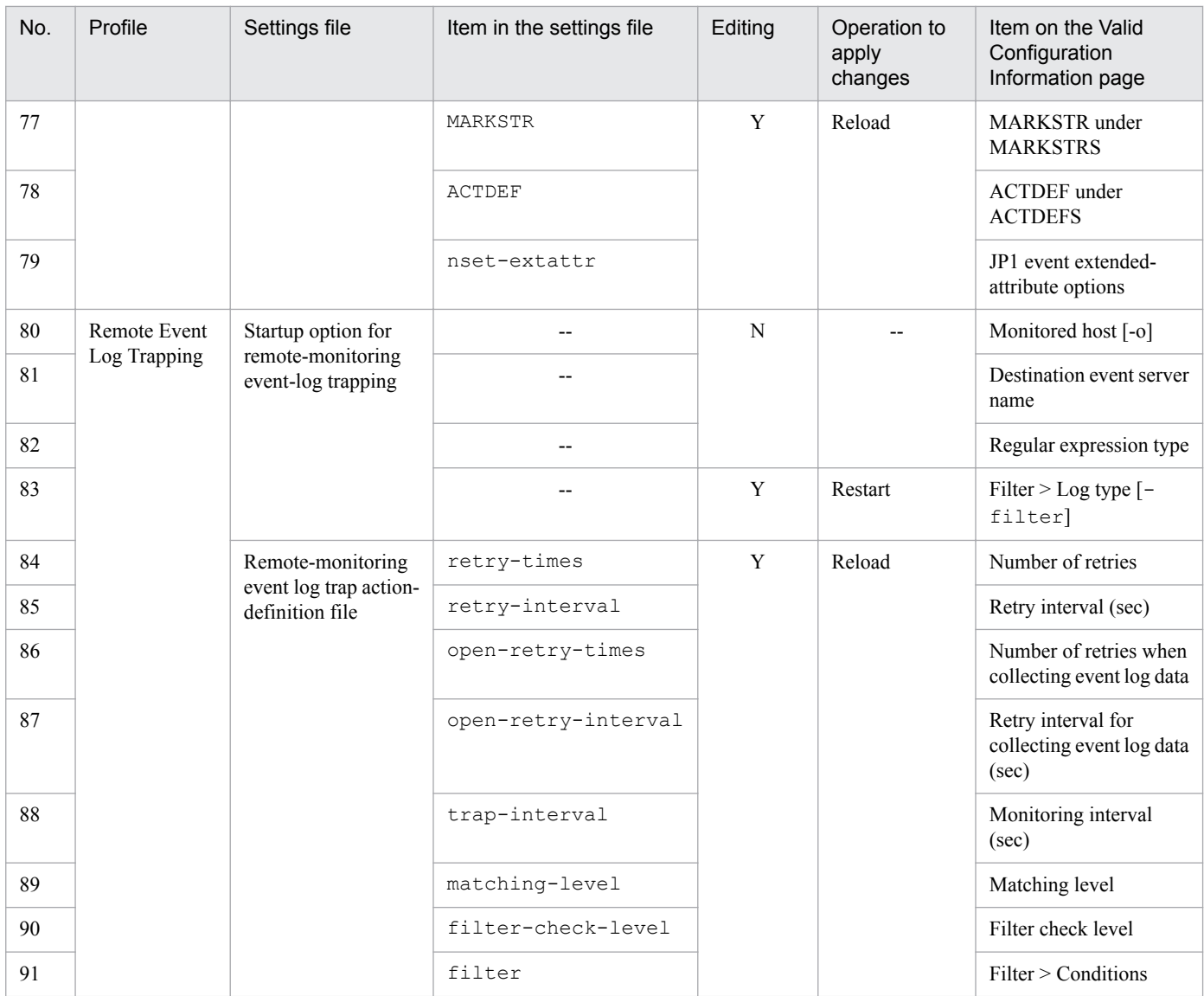

Y: Can be edited.

N: Cannot be edited.

--: Cannot be specified.

#1: This item can be edited only when the version of JP1/Base on the agent is 10 or later.

#2: The version of JP1/Base is 11-00 or later, trap-interval is not required to be set.

Note that the contents of the **Startup Options** area displayed when **Event Log Trapping** is selected in the tree display area for the remote monitoring configuration vary depending on whether a WMI/NetBIOS connection is selected or another connection is used.

#### **Startup Options**

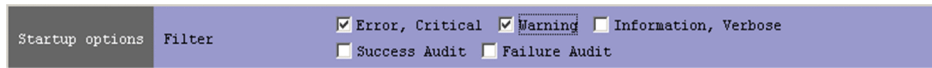

Use the check boxes in this area to select the logging levels to be specified in the predefined filter.

If no logging levels are selected, the predefined filter is disabled. In this case, all Windows event log data will be collected.

# **4.10 Add Profile window**

The Add Profile window is used to add profiles for log file trapping or for remote-monitoring log file trapping. These profiles can be added only when the version of JP1/Base on the agent is 09-10 or later.

The following figures show examples of the Add Profile window that is displayed.

Figure 4–25: Example of the Add Profile window displayed when adding a profile for log file trapping

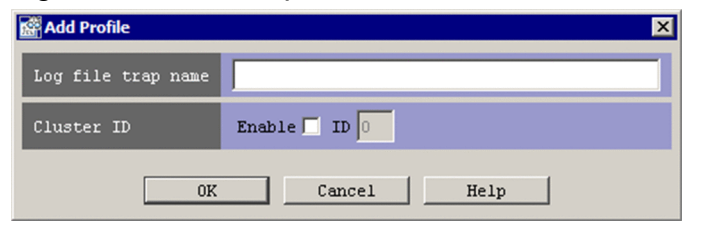

Figure 4–26: Example of the Add Profile window displayed when adding a profile for remotemonitoring log file trapping

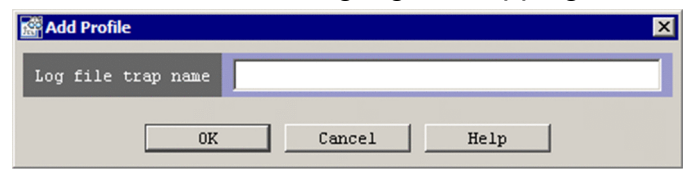

### **Log file trap name**

Use this text box to enter the name under which log file traps and remote monitoring log file traps will trap log files. A character string having from 1 through 30 bytes can be entered. The character string can use alphanumeric characters, hyphens  $(-)$ , and underscores  $($ ).

The first character must be an alphanumeric character. Alphabetic characters are not case sensitive.

For details on log file trap names, see the following manuals:

- For log trap files, see the description of the jevlogstart command and the log-file trap startup definition file in the *JP1/Base User's Guide*.
- **•** For remote monitoring log file traps, see *jcfallogstart* in *1.Commands*in the manual *JP1/Integrated Management - Manager Command and Definition File Reference*.

### **Cluster ID**

Use this check box to determine whether to specify a cluster ID.

For details on cluster IDs, see the description of the log-file trap startup definition file in the *JP1/Base User's Guide*.

#### **Enable**

To specify a cluster ID, select the **Enable** check box.

By default, this check box is cleared.

# **ID**

Enter a cluster ID in this text box. A character string having no more than two bytes can be entered. You can specify a value in the range from 0 to 99. The default is 0.

This text box is enabled only when the **Enable** check box is selected.

# **4.11 Login User List window**

The Login User List window is used to display the users who are logged in to IM Configuration Management - View. If another user has exclusive rights, the exclusive editing status of that user is displayed. A user with IM Configuration Management administrator role permissions can forcibly release the exclusive rights of another user.

The following figure shows an example of the Login User List window.

# Figure 4–27: Login User List window

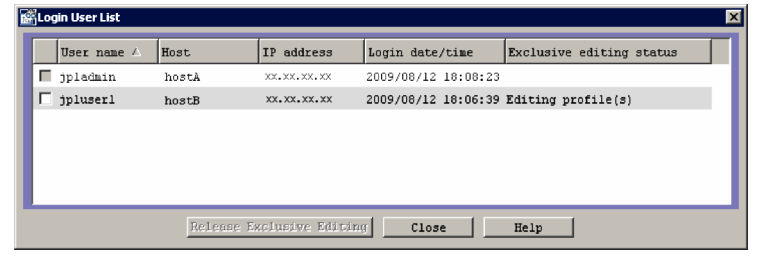

The following describes the items displayed in the Login User List window.

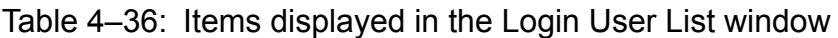

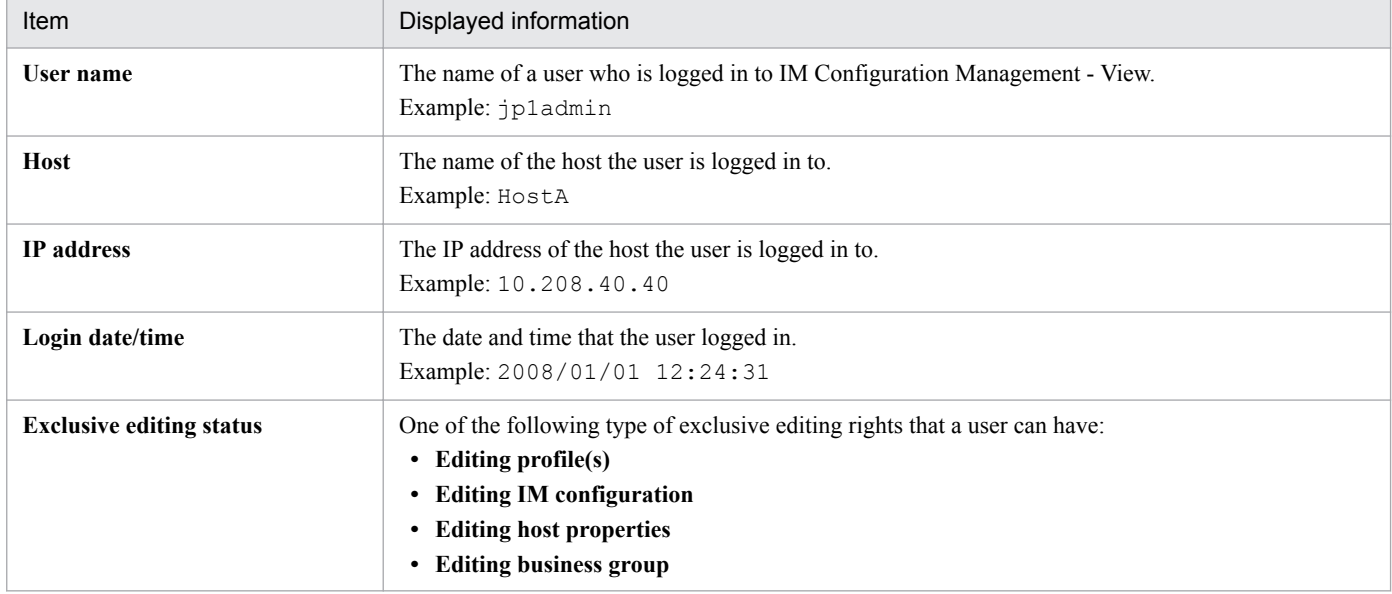

### **Release Exclusive Editing** button

When this button is clicked, the exclusive editing rights of the user selected in the Login User List window are released. Note that this operation can be executed only by a user with IM Configuration Management administrator permissions. Note that if the exclusive editing rights are released, the data being edited by the released user is discarded.

#### **Help**

Displays Help.

The Execution Results window is used to list messages related to the application of information or the result of collection.

The following figure shows an example of the Execution Results window.

# Figure 4-28: Execution Results window

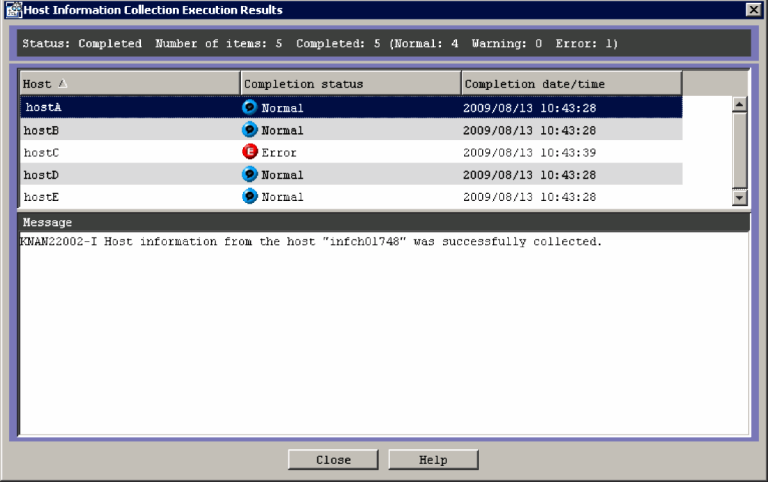

The following table describes the items displayed in the Execution Results window.

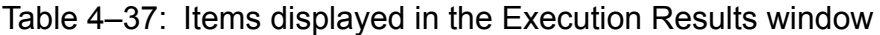

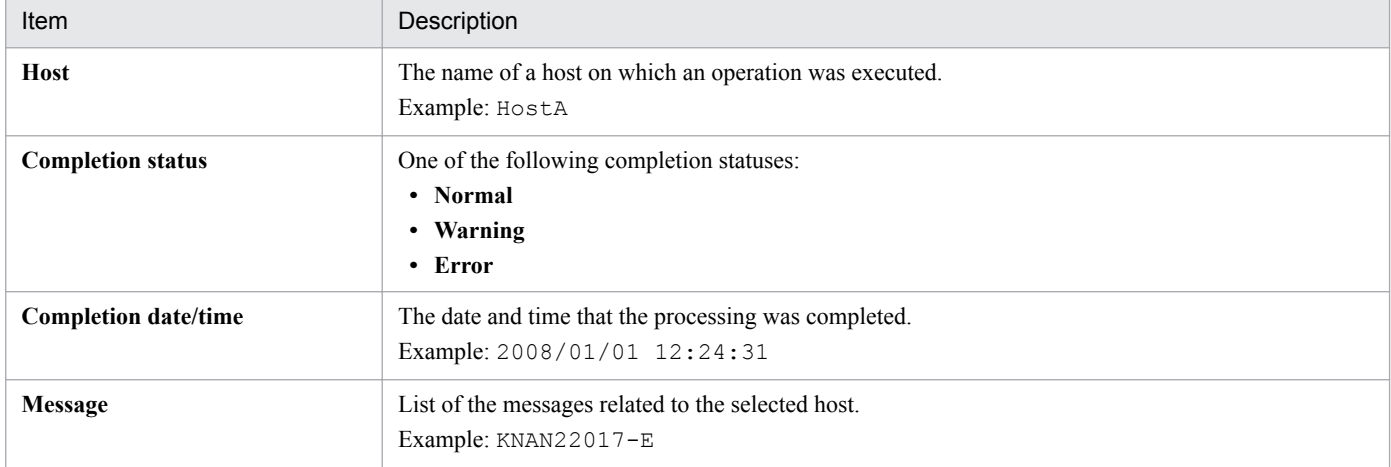

### **Stop/Close** button

Clicking the **Stop** button cancels the processing currently being executed.

When the processing ends, the **Stop** button changes to the **Close** button.

Clicking the **Close** button closes the Execution Results window.

# **Help** button

Displays Help.
# <span id="page-360-0"></span>**4.13 Exchange Hosts window**

The Exchange Hosts window is used to replace a host with another host while maintaining the relationship between the upper-level and lower-level hosts. The user can use this window to replace a host whose system is being configured because of additions or changes to the system configuration with another host.

The following figure shows an example of the Exchange Hosts window.

# Figure 4-29: Exchange Hosts window

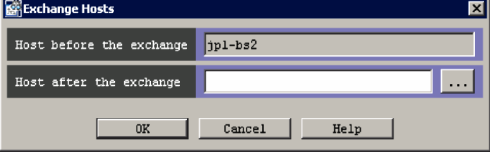

The following describes the items displayed in the Exchange Hosts window.

#### **Host before the exchange**

This text box displays the host name selected in the tree display area of the Edit Agent Configuration window or the Edit Remote Monitoring Configuration window.

#### **Host after the exchange**

The user enters the name of the host that will replace another host. From 0 to 255 bytes can be specified. The specifiable characters are alphanumeric characters, hyphens  $(-)$ , and periods  $(.)$ .

#### **Help** button

Displays Help.

# <span id="page-361-0"></span>**4.14 Create Business Group window**

The Create Business Group window is used to create a new business group.

The following figure shows an example of the Create Business Group window.

## Figure 4–30: Example of the Create Business Group window

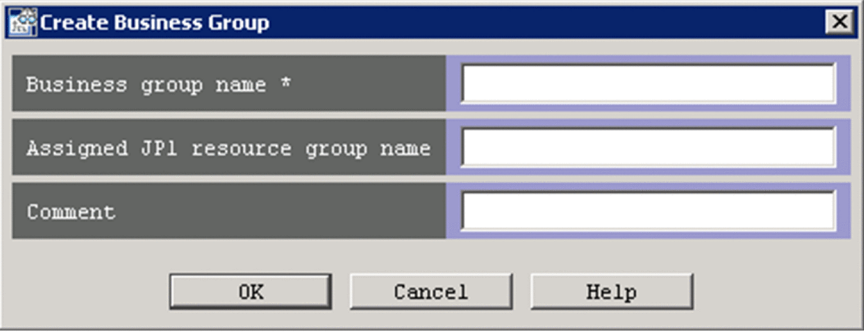

The following describes the items displayed in the Create Business Group window.

#### **Business group name**

This text box specifies the name of the business group being created. Alphabetic characters are case sensitive. Control characters, slashes  $($ ,  $)$ , and commas  $($ ,  $)$  cannot be used. A character string that begins or ends with a space cannot be specified. The business group name must be unique in the system. A character string having from 1 through 255 bytes can be specified. The initial value is blank.

Do not use any environment-dependent character for business group names. Such a character might cause character corruption.

#### **Assigned JP1 resource group name**

This text box specifies the JP1 resource group name that will be assigned to the business group being created. Specify the name assigned to the resource group in JP1/Base. The characters that can be used are printable ASCII characters other than tabs, spaces, and the following symbols: " /  $\lceil$  ] ; :  $\lceil$  = , + ? < >. A character string having from 0 through 64 bytes can be specified. The default is blank.

#### **Comment**

This text box specifies a comment about the business group being created. Any characters other than control characters can be used. A character string having from 0 through 80 bytes can be specified. The default is blank.

# <span id="page-362-0"></span>**4.15 Edit Business Group Basic Information window**

The Edit Business Group Basic Information window is used to edit the basic information about a business group. When the changes made on this window are applied, the business group and monitoring groups in the following definitions in the central console are also updated:

- **•** Severe event definitions
- **•** Event search conditions
- **•** Event acquisition filter (common exclusion-conditions in extended mode)
- **•** Event receiver filter
- **•** View filter
- **•** Correlation event generation definition
- **•** Automated action definition
- **•** Conditions for updating the list of action results
- **•** Command button definition
- **•** Severity changing definition
- **•** Display message change definitions
- **•** Event-source host mapping definition

The following figure shows an example of the Edit Business Group Basic Information window.

## Figure 4–31: Example of the Edit Business Group Basic Information window

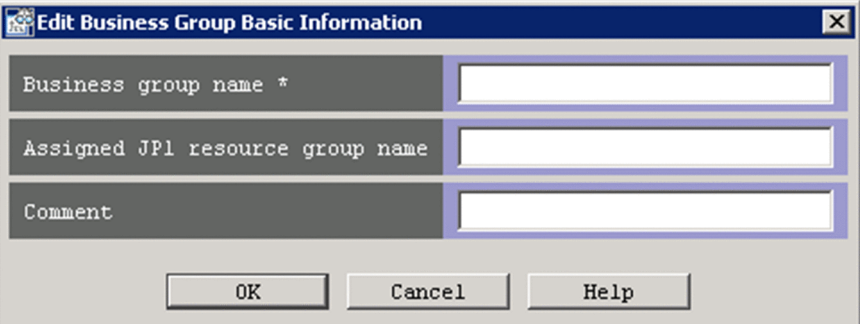

The following describes the items displayed in the Edit Business Group Basic Information window.

#### **Business group name**

This text box specifies the name of the business group being edited. Alphabetic characters are case sensitive. Control characters, slashes  $($ ), and commas  $($ ,  $)$  cannot be used. A character string that begins or ends with a space cannot be specified. The business group name must be unique in the system. A character string having from 1 through 255 bytes can be specified. The default is the name of the business group that was selected for editing.

Do not use any environment-dependent character for business group names. Such a character might cause character corruption.

#### **Assigned JP1 resource group name**

This text box specifies the JP1 resource group name that will be assigned to the business group being edited. The characters that can be used are printable ASCII characters other than tabs, spaces, and the following symbols: " /  $[ \ ]$  ; :  $| =$ , + ? < >. A character string having from 0 through 64 bytes can be specified. The default is the JP1 resource group name for the business group that was selected for editing.

#### **Comment**

This text box specifies a comment about the business group being edited. Any characters other than control characters can be used. A character string having from 0 through 80 bytes can be specified. The default is the comment about the business group that was selected for editing.

# <span id="page-364-0"></span>**4.16 Create Monitoring Group window**

The Create Monitoring Group window is used to create a new monitoring group.

The following figure shows an example of the Create Monitoring Group window.

## Figure 4–32: Example of the Create Monitoring Group window

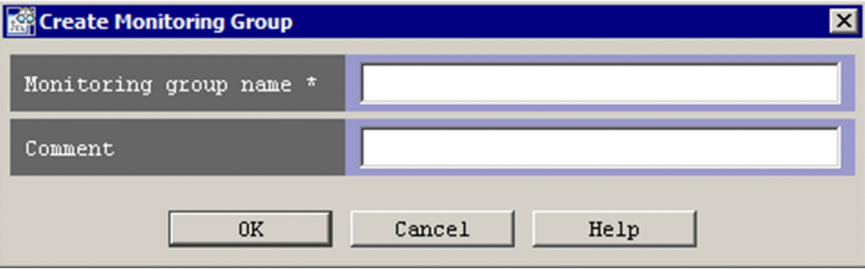

The following describes the items displayed in the Create Monitoring Group window.

#### **Monitoring group name**

This text box specifies the name of the monitoring group being created. Alphabetic characters are case sensitive. Control characters, slashes  $($   $)$ , and commas  $($ ,  $)$  cannot be used. A character string that begins or ends with a space cannot be specified. The monitoring group name must be unique in the same system hierarchy level. A character string having from 1 through 255 bytes can be specified. The initial value is blank.

Do not use any environment-dependent character for Monitoring group names. Such a character might cause character corruption.

### **Comment**

This text box specifies a comment about the monitoring group being created. Any characters other than control characters can be used. A character string having from 0 through 80 bytes can be specified. The default is blank.

# <span id="page-365-0"></span>**4.17 Edit Monitoring Group window**

The Edit Monitoring Group window is used to edit the basic information about a monitoring group. When the changes made on this window are applied, the business group and monitoring groups in the following definitions in the central console are also updated:

- **•** Severe event definitions
- **•** Event search conditions
- **•** Event acquisition filter (common exclusion-conditions in extended mode)
- **•** Event receiver filter
- **•** View filter
- **•** Correlation event generation definition
- **•** Automated action definition
- **•** Conditions for updating the list of action results
- **•** Command button definition
- **•** Severity changing definition
- **•** Display message change definitions
- **•** Event-source host mapping definition

The following figure shows an example of the Edit Monitoring Group window.

## Figure 4–33: Example of the Edit Monitoring Group window

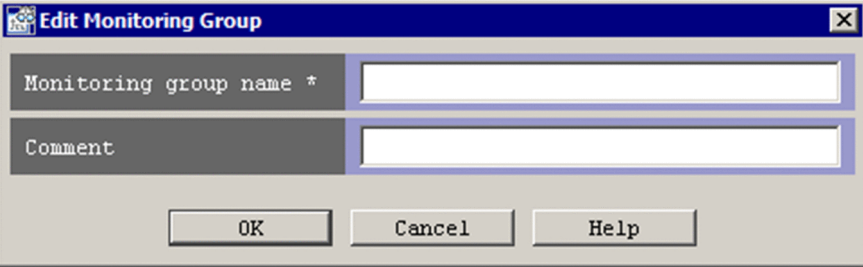

The following describes the items displayed in the Edit Monitoring Group window.

#### **Monitoring group name**

This text box specifies the name of the monitoring group being edited. Alphabetic characters are case sensitive. Control characters, slashes (/), and commas (,) cannot be used. A character string that begins or ends with a space cannot be specified. The monitoring group name must be unique in the same system hierarchy level. A character string having from 1 through 255 bytes can be specified. The default is the name of the monitoring group that was selected for editing.

Do not use any environment-dependent character for Monitoring group names. Such a character might cause character corruption.

#### **Comment**

This text box specifies a comment about the monitoring group being edited. Any characters other than control characters can be used. A character string having from 0 through 80 bytes can be specified. The default is the comment about the monitoring group that was selected for editing.

# <span id="page-366-0"></span>**4.18 Add or Delete Affiliated Hosts window**

The Add or Delete Affiliated Hosts window is used to add a host to a business group or monitoring group, or delete a host from a business group or monitoring group.

The following figure shows an example of the Add or Delete Affiliated Hosts window.

Figure 4–34: Example of the Add or Delete Affiliated Hosts window (displayed for a business group)

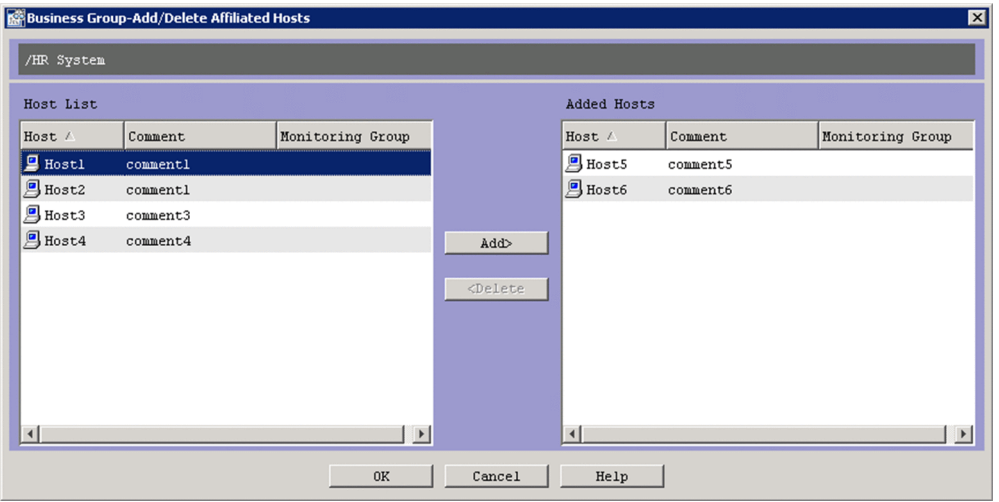

The following describes the items displayed in the Add or Delete Affiliated Hosts window.

### **Host List**

This list displays hosts that can be added. This list does not display hosts that have already been added. When a host is being added to a business group, this list does not display any hosts that belong to other business groups. When a host is being added to a monitoring group, this list displays hosts of the business group that the monitoring group belongs to (other than those that already belong to the monitoring group).

The following table lists and describes the items displayed in **Host List**.

### Table 4-38: Items displayed in Host List

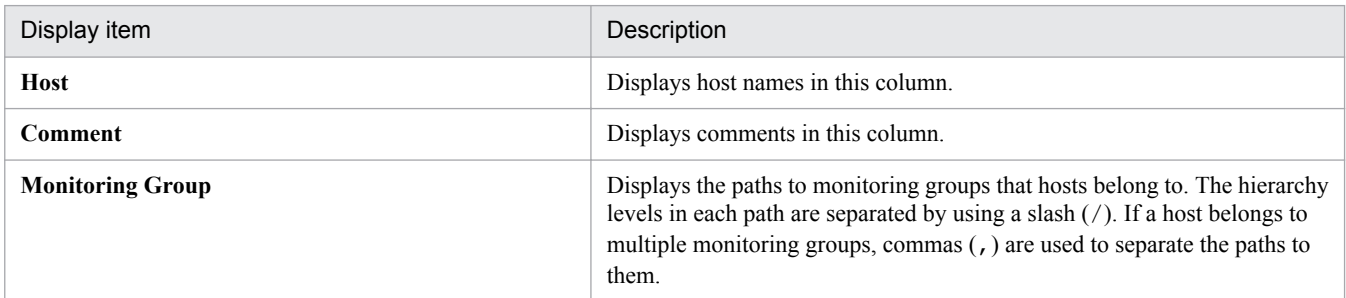

#### **Added Hosts**

This list displays hosts that have already been added.

The items displayed in this list are the same as those that are displayed in **Host List**.

#### **Add**

Clicking this button adds the hosts selected in **Host List** to **Added Hosts**.

#### **Delete**

Clicking this button deletes the hosts selected in **Added Hosts**.

<sup>4.</sup> IM Configuration Management Window

# <span id="page-367-0"></span>**4.19 Change Monitoring Group Name window**

The Change Monitoring Group Name window is used to rename monitoring group names. This window can open when the user attempts to paste a monitoring group by selecting **Edit**, **Business Group**, and then **Paste** on the **Business Group** page of the IM Configuration Management window. If the destination node contains a monitoring group or host having the same name as the monitoring group being pasted, the Change Monitoring Group Name window opens.

The following figure shows an example of the Change Monitoring Group Name window.

## Figure 4–35: Example of the Change Monitoring Group Name window

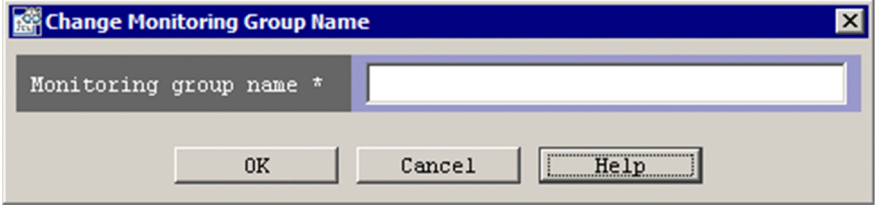

The following describes the items displayed in the Change Monitoring Group Name window.

### **Monitoring group name**

This text box specifies the new name to be assigned to the monitoring group. Alphabetic characters are case sensitive. Control characters, slashes (/), and commas (,) cannot be used. A character string that begins or ends with a space cannot be specified. The monitoring group name must be unique in the same system hierarchy level. A character string having from 1 through 255 bytes can be specified. The default is the current monitoring group name followed by (*n*), where *n* is a number from 2 to 999.

Do not use any environment-dependent character for Monitoring group names. Such a character might cause character corruption.

# <span id="page-368-0"></span>**4.20 System Common Settings window**

The System Common Settings window is used to save and manage settings as system common settings. This window is also used to set information for JP1/IM - Manager if remote monitoring is to be performed by IM Configuration Management.

# **4.20.1 WMI/NetBIOS page**

The System Common Settings window has the **WMI/NetBIOS** page, which is displayed when JP1/IM - View is connected to the Windows version of JP1/IM - Manager. Specify settings if you want to set the authentication information for WMI connections as common values. This page is not displayed when the IM configuration management viewer is connected to the UNIX version of JP1/IM - Manager.

The following figure shows an example of the **WMI/NetBIOS** page.

Figure 4‒36: Example of the WMI/NetBIOS page

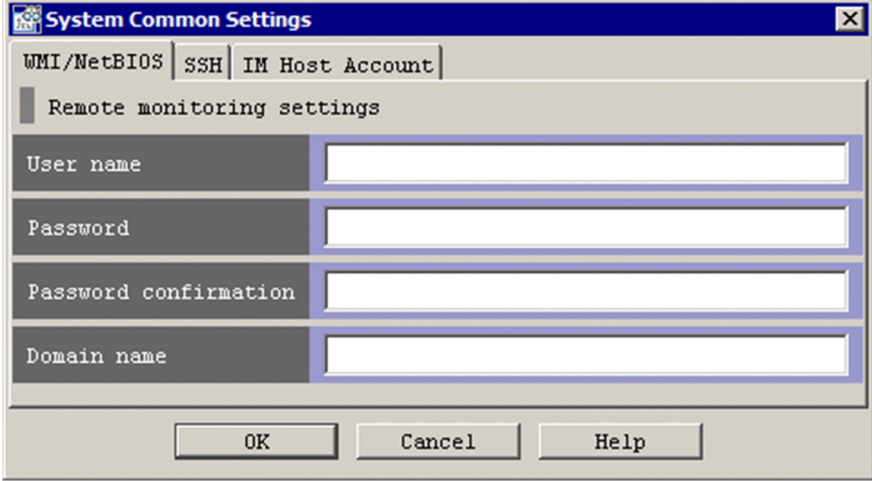

The following describes the items displayed on the **WMI/NetBIOS** page.

#### **User name**

Specify a user who has Administrator permission on the monitored host. Alphabetic characters are not case sensitive. The user name can use alphanumeric characters and symbols other than control characters. A character string having from 0 through 255 bytes can be specified. The previously specified user name is used as the initial value. If no user name has previously been specified, a blank is displayed.

This item cannot be omitted if there are entries in other text boxes on the page.

#### **Password**

This text box specifies the password. Alphabetic characters are case sensitive. The password can use alphanumeric characters and symbols other than control characters. A character string having from 0 through 255 bytes can be specified. The previously specified password is used as the initial value, but the characters are masked by asterisks (\*). If no password has previously been specified, a blank is displayed.

This item cannot be omitted if there are entries in text boxes other than **User name**.

#### **Password confirmation**

This text box specifies the password again for confirmation. The characters that can be used, the maximum length, and the default value are the same as those for the **Password** text box.

#### **Domain name**

This text box specifies the domain name. Alphabetic characters are not case sensitive. The domain name can use alphanumeric characters and symbols other than control characters. A character string having from 0 through 255 bytes can be specified. The default is the previously specified character string. If no character string has been specified, the default is blank.

# **4.20.2 SSH page**

This page is used to set SSH connection information if the monitoring targets of UNIX are to be monitored.

The following figure shows an example of the **SSH** page.

### Figure 4‒37: SSH Example of the SSH page

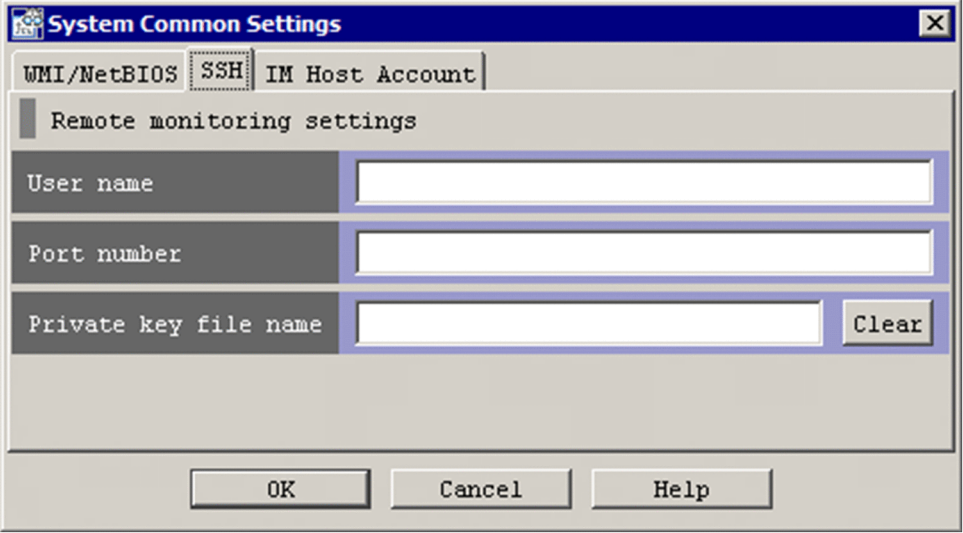

The following describes the items displayed on the **SSH** page.

#### **User name**

This text box specifies a user name. Alphabetic characters are not case sensitive. The user name can use alphanumeric characters and symbols other than control characters. A character string having from 0 through 255 bytes can be specified. The default is root.

### **Port number**

This text box specifies a port number. You can specify a numeric value in the range from 1 to 65,535. The default is the previously specified value. If no value has been specified, the default is 22.

### **Private key file name**

Specify a private key file by absolute path. In UNIX, characters in the file path are case sensitive. Alphabetic characters are not case sensitive. The file name can use any characters other than control characters. A character string having from 0 through 4,096 bytes can be specified. Do not enclose the path in double-quotation marks ("), even if it contains spaces. If a file name has already been specified, input complete is displayed. If no file name has been specified, a blank is displayed.

# **4.20.3 IM Host Account page**

The System Common Settings window has the **IM Host Account** page, which is displayed when JP1/IM - View is connected to the Windows version of JP1/IM - Manager. This page is not displayed when the IM configuration management viewer is connected to the UNIX version of JP1/IM - Manager.

The following figure shows an example of the **IM Host Account** page.

Figure 4‒38: Example of the IM Host Account page

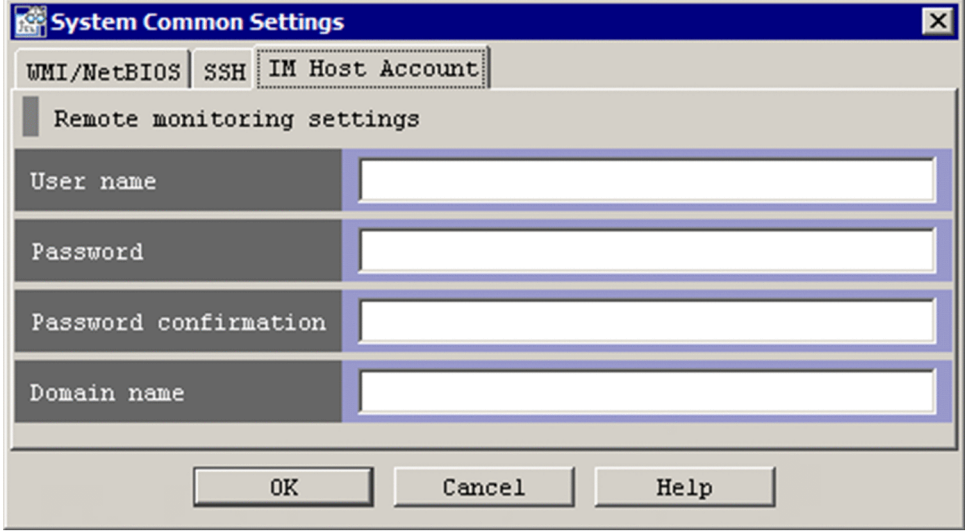

The following describes the items displayed on the **IM Host Account** page.

### **User name**

Specify the user account that starts the collection process for remote monitoring. Specify a user who has Administrator permission on the host where JP1/IM - Manager is installed. Alphabetic characters are not case sensitive. The user name can use alphanumeric characters and symbols other than control characters. A character string having from 0 through 255 bytes can be specified. The previously specified user name is used as the initial value. If no user name has previously been specified, a blank is displayed.

This item cannot be omitted if there are entries in other text boxes on the page.

If the OS of the JP1/IM - Manager host is Windows Server 2008 R2, specify one of the values below for the IM host account. For cautionary notes that relate to the IM host account in the system common settings, see the release notes for JP1/IM - Manager.

If the UAC functionality is enabled:

Specify the built-in Administrator account on the JP1/IM - Manager host.

If the UAC functionality is disabled:

Specify a member of the Administrators group on the JP1/IM - Manager host.

#### **Password**

This text box specifies the password. Alphabetic characters are case sensitive. The password can use alphanumeric characters and symbols other than control characters. A character string having from 0 through 255 bytes can be specified. The previously specified password is used as the initial value, but the characters are masked by asterisks (\*). If no password has previously been specified, a blank is displayed.

This item cannot be omitted if there are entries in text boxes other than **User name**.

### **Password confirmation**

This text box specifies the password again for confirmation. The characters that can be used, the maximum length, and the default value are the same as those for the **Password** text box.

```
4. IM Configuration Management Window
```
#### **Domain name**

This text box specifies the domain name. Alphabetic characters are not case sensitive. The domain name can use alphanumeric characters and symbols other than control characters. A character string having from 0 through 255 bytes can be specified. The previously specified domain name is used as the initial value. If no domain name has previously been specified, a blank is displayed.

# **Index**

### **A**

Action Log Details window [217](#page-216-0) Action Log window [214](#page-213-0) Action Parameter Definitions window [188](#page-187-0) Action Parameter Detailed Definitions (Extended Event Information) (for compatibility) window [211](#page-210-0) Action Parameter Detailed Definitions (for compatibility) window [206](#page-205-0) Action Parameter Detailed Definitions window [192](#page-191-0) Add Display Message Change Definition Settings window [142](#page-141-0) Add or Delete Affiliated Hosts window [367](#page-366-0) Add Profile window [358](#page-357-0) Add Severity Change Definition Settings window [130](#page-129-0) Auto-generation - Select Configuration window [295](#page-294-0)

**B**

background colors [32](#page-31-0) Preferences [150](#page-149-0) Background Image Settings window [266](#page-265-0) Basic Information Settings window [294](#page-293-0) BJEX

windows displayed during management of response-waiting events [240](#page-239-0)

**C**

Change Monitoring Group Name window [368](#page-367-0) Common Condition Detailed Settings window [284](#page-283-0) Common Condition Settings window [282](#page-281-0) Common Exclusion-Condition Settings (Extended) window [98](#page-97-0) Common Exclusion-Conditions Settings window [94](#page-93-0) Conditions for Updating List of Action Results window [224](#page-223-0) conventions

diagrams [8](#page-7-0) fonts and symbols [9](#page-8-0) version numbers [10](#page-9-0) Create Business Group window [362](#page-361-0) Create Monitoring Group window [365](#page-364-0) Create New Monitoring Node window [293](#page-292-0)

## **D**

Detailed Settings for Event Receiver Filter window [182](#page-181-0)

diagram conventions [8](#page-7-0) Display/Edit Profiles window [337](#page-336-0) Configuration File page [346](#page-345-0) Valid Configuration Information page [339](#page-338-0) Display Message Change Definition Settings window [142](#page-141-0) Display Message Change Definitions window [139](#page-138-0)

### **E**

Edit Agent Configuration window [327](#page-326-0) Edit Basic Information window [269,](#page-268-0) [274](#page-273-0) Edit Business Group Basic Information window [363](#page-362-0) Edit Event Details window [57](#page-56-0) Edit Extended Attributes (for compatibility) window [213](#page-212-0) Edit Extended Attributes window [286](#page-285-0) Edit Host Properties window [323](#page-322-0) Edit Individual Condition window [280](#page-279-0) Edit Monitoring Group window [366](#page-365-0) Edit Remote Monitoring Configuration window [334](#page-333-0) Edit Visual Monitoring Window List window [259](#page-258-0) Event Acquisition Conditions List window [89](#page-88-0) Event Acquisition Settings (for compatibility) window[88](#page-87-0) Event Acquisition Settings window [82](#page-81-0) Event Console window [29](#page-28-0) Monitor Events page [41](#page-40-0) Search Events page [50](#page-49-0) Severe Events page [45](#page-44-0) Event Details window [53](#page-52-0) Event display start-time specification area [42](#page-41-0) Event-Information Mapping Definitions window [236](#page-235-0) Event-Information Mapping Detailed Definitions

window [238](#page-237-0) Event Search Conditions (Program-Specific

Information in Extended Attribute) window [167](#page-166-0) Event Search Conditions window [156](#page-155-0)

Event Search Detailed Conditions (Program-Specific Information in Extended Attribute) window [168](#page-167-0)

Exchange Hosts window [361](#page-360-0)

Execute Command window [227](#page-226-0)

Execution Results window [360](#page-359-0)

Extended Attribute (Common Information/Specific Information) Settings window [123](#page-122-0)

#### **F**

font conventions [9](#page-8-0)

for acquiring events for which specific severity level has been defined and JP1/SES events [82](#page-81-0)

### **G**

Guide window [271](#page-270-0)

**I**

IM Configuration Management window [298](#page-297-0) Host List page [302](#page-301-0)

# **J**

JP1/AS

windows displayed during management of response-waiting events [240](#page-239-0)

# **L**

List of Action Results window [220](#page-219-0) List of Repeated Event Conditions window [124](#page-123-0)

Login User List window [296](#page-295-0), [359](#page-358-0)

Login window [22](#page-21-0)

Login window of Central Consol and Central Scope [22](#page-21-0)

Login window of IM Configuration Management [23](#page-22-0)

## **M**

memo entries setting function [57](#page-56-0) menu items

in Edit Agent Configuration window [329](#page-328-0) in Edit Remote Monitoring Configuration window [335](#page-334-0) menu items available from menu bar of Display/Edit Profiles window [338](#page-337-0)

menu items available from menu bar of IM Configuration Management window [299](#page-298-0) menu items available from menu bar of Monitoring

Tree (Editing) window [288](#page-287-0)

menu items available from menu bar of Monitoring Tree window [255](#page-254-0)

menu items of Event Console window [35](#page-34-0) Monitoring Tree (Editing) window [287](#page-286-0) Monitoring Tree window [251](#page-250-0)

# **N**

notes on operations in windows [25](#page-24-0) in Web-based JP1/IM - View [25](#page-24-0)

# **O**

Open Visual Monitoring Window window [258](#page-257-0)

## **P**

Preferences window [150](#page-149-0) Preview Command Execution Content window [232](#page-231-0) **Properties** Event-Issue Conditions page [275](#page-274-0) Status-Change Condition page [274](#page-273-0) Properties window [272](#page-271-0) Basic Information page [273](#page-272-0) General page [272](#page-271-0)

# **R**

Register Host window [318](#page-317-0) Related Events (Correlation) window [65](#page-64-0) Related Events (Summary) window [61](#page-60-0) Remote Monitoring Settings window [331](#page-330-0) Repeated Event Condition Settings window [109](#page-108-0) Basic Settings page [111](#page-110-0) Repeated Event Condition Settings window (Options page) Options page [119](#page-118-0) restrictions on search function by JP1/Base version[156](#page-155-0)

# **S**

Search Events page [50](#page-49-0) Search window [268](#page-267-0) Select Hosts window [326](#page-325-0) Select Icon window [277](#page-276-0) Settings for Event Receiver Filter window [180](#page-179-0) Settings for View Filter window [170](#page-169-0) Severe Event Definitions window [69](#page-68-0) Severe Events page [45](#page-44-0) Severity Change Definition Settings window [130](#page-129-0) slider [44](#page-43-0) Status-Change Condition Settings window [279](#page-278-0) status icons [30](#page-29-0) symbol conventions [9](#page-8-0) syntax conventions [9](#page-8-0) System Common Settings window [369](#page-368-0) System Environment Settings window [75](#page-74-0) Communication page [79](#page-78-0) Display page [80](#page-79-0) General page [75](#page-74-0)

**T**

Tool Launcher window [52](#page-51-0)

#### **V**

version number conventions [10](#page-9-0) View List of Filters window [178](#page-177-0) View Severity Change Definitions window [127](#page-126-0) Virtual Manager Settings window [321](#page-320-0) Visual Icon Selection window [278](#page-277-0) Visual Monitoring (Editing) window [260](#page-259-0) Visual Monitoring window [263](#page-262-0)

## **W**

when consolidation start event or repeated events cannot be displayed [64](#page-63-0) when correlation source events cannot be displayed in Related Events list [67](#page-66-0) windows Action Log [214](#page-213-0) Action Log Details [217](#page-216-0) Action Parameter Definitions [188](#page-187-0) Action Parameter Detailed Definitions [192](#page-191-0) Action Parameter Detailed Definitions (Extended Event Information) (for compatibility) [211](#page-210-0) Action Parameter Detailed Definitions (for compatibility) [206](#page-205-0) Add Display Message Change Definition Settings window [142](#page-141-0) Add or Delete Affiliated Hosts [367](#page-366-0) Add Profile [358](#page-357-0) Add Severity Change Definition Settings window [130](#page-129-0) Auto-generation - Select Configuration [295](#page-294-0) Background Image Settings [266](#page-265-0) Basic Information Settings [294](#page-293-0) Change Monitoring Group Name [368](#page-367-0) Common Condition Detailed Settings [284](#page-283-0) Common Condition Settings [282](#page-281-0) Common Exclusion-Condition Settings (Extended) window [98](#page-97-0) Common Exclusion-Conditions Settings [94](#page-93-0) Conditions for Updating List of Action Results [224](#page-223-0) Create Business Group [362](#page-361-0) Create Monitoring Group [365](#page-364-0) Create New Monitoring Node [293](#page-292-0) Detailed Settings for Event Receiver Filter [182](#page-181-0) Display/Edit Profiles [337](#page-336-0) Display/Edit Profiles (Configuration File page) [346](#page-345-0)

Display/Edit Profiles (Valid Configuration Information page) [339](#page-338-0) Display Message Change Definition Settings window [142](#page-141-0) Edit Agent Configuration [327](#page-326-0) Edit Basic Information [269,](#page-268-0) [274](#page-273-0) Edit Business Group Basic Information [363](#page-362-0) Edit Event Details [57](#page-56-0) Edit Extended Attributes [286](#page-285-0) Edit Extended Attributes (for compatibility) [213](#page-212-0) Edit Host Properties [323](#page-322-0) Edit Individual Condition [280](#page-279-0) Edit Monitoring Group [366](#page-365-0) Edit Remote Monitoring Configuration [334](#page-333-0) Edit Visual Monitoring Window List [259](#page-258-0) Event Acquisition Conditions List [89](#page-88-0) Event Acquisition Settings [82](#page-81-0) Event Acquisition Settings (for compatibility) [88](#page-87-0) Event Console [29](#page-28-0) Event Console (Monitor Events page) [41](#page-40-0) Event Console (Search Events page) [50](#page-49-0) Event Console (Severe Events page) [45](#page-44-0) Event Details [53](#page-52-0) Event-Information Mapping Definitions [236](#page-235-0) Event-Information Mapping Detailed Definitions [238](#page-237-0) Event Search Conditions [156](#page-155-0) Event Search Conditions (Program-Specific Information in Extended Attribute) [167](#page-166-0) Event Search Detailed Conditions (Program-Specific Information in Extended Attribute) [168](#page-167-0) Exchange Hosts [361](#page-360-0) Execute Command [227](#page-226-0) Execution Results [360](#page-359-0) Extended Attribute (Common Information/Specific Information) Settings window [123](#page-122-0) Guide [271](#page-270-0) IM Configuration Management [298](#page-297-0) IM Configuration Management (Business Group page) [315](#page-314-0) IM Configuration Management (IM Configuration page) [311](#page-310-0) List of Action Results [220](#page-219-0) List of Repeated Event Conditions window [124](#page-123-0) Login [22](#page-21-0) Login User List [296,](#page-295-0) [359](#page-358-0) Monitoring Tree [251](#page-250-0) Monitoring Tree (Editing) [287](#page-286-0) notes [25](#page-24-0)

Open Visual Monitoring Window [258](#page-257-0) Preferences [150](#page-149-0) Preview Command Execution Content [232](#page-231-0) Properties [272](#page-271-0) Properties (Basic Information page) [273](#page-272-0) Properties (Event-Issue Conditions page) [275](#page-274-0) Properties (General page) [272](#page-271-0) Properties (Status-Change Condition page) [274](#page-273-0) Register Host [318](#page-317-0) Related Events (Correlation) [65](#page-64-0) Related Events (Summary) [61](#page-60-0) Remote Monitoring Settings [331](#page-330-0) Repeated Event Condition Settings window [109](#page-108-0) Repeated Event Condition Settings window (Basic Settings page) [111](#page-110-0) Repeated Event Condition Settings window (Options page) [119](#page-118-0) Search [268](#page-267-0) Select Hosts [326](#page-325-0) Select Icon [277](#page-276-0) Settings for Event Receiver Filter [180](#page-179-0) Settings for View Filter [170](#page-169-0) Severe Event Definitions [69](#page-68-0) Severity Change Definition Settings window [130](#page-129-0) Status-Change Condition Settings [279](#page-278-0) System Common Settings [369](#page-368-0) System Environment Settings [75](#page-74-0) System Environment Settings (General page) [75](#page-74-0) System Environment Settings window (Communication page) [79](#page-78-0) System Environment Settings window (Display page) [80](#page-79-0) Tool Launcher [52](#page-51-0) View List of Filters [178](#page-177-0) View Severity Change Definitions window [127](#page-126-0) Virtual Manager Settings [321](#page-320-0) Visual Icon Selection [278](#page-277-0) Visual Monitoring [263](#page-262-0) Visual Monitoring (Editing) [260](#page-259-0) windows (when linkage with BJEX is enabled) Enter Response window [244](#page-243-0) Event Console window [241](#page-240-0) Event Details window [243](#page-242-0) Event Search Conditions window [247](#page-246-0) filter condition definition windows [248](#page-247-0) Preferences window [246](#page-245-0) Related Events windows [245](#page-244-0) window transitions [240](#page-239-0)

windows (when linkage with JP1/AS is enabled) Enter Response window [244](#page-243-0) Event Console window [241](#page-240-0) Event Details window [243](#page-242-0) Event Search Conditions window [247](#page-246-0) filter condition definition windows [248](#page-247-0) Preferences window [246](#page-245-0) Related Events windows [245](#page-244-0) window transitions [240](#page-239-0) windows displayed during management of response-waiting events [240](#page-239-0) window transitions [17](#page-16-0)

# **@Hitachi, Ltd.**

6-6, Marunouchi 1-chome, Chiyoda-ku, Tokyo, 100‒8280 Japan